# **FAS 50 Asset Accounting**

### **User's Guide**

Version 2012

# **Contents**

## **[Chapter 1. Introduction](#page-6-0)**

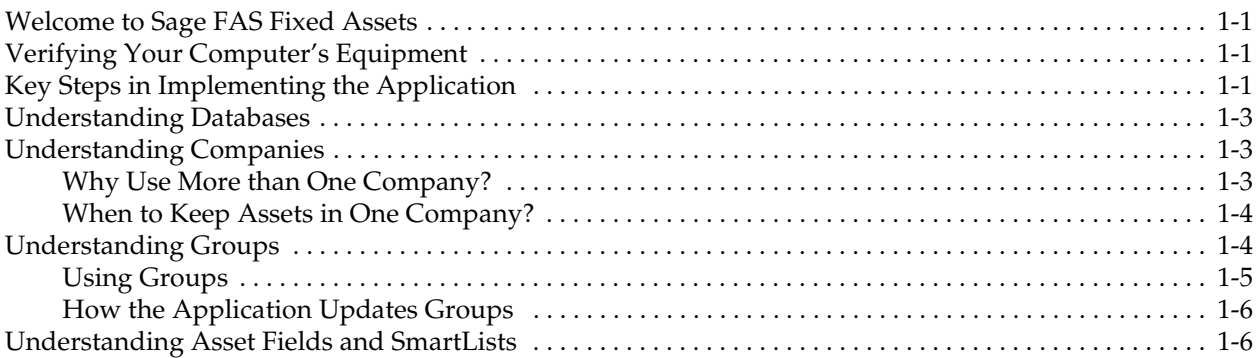

## **[Chapter 2. Getting Started](#page-14-0)**

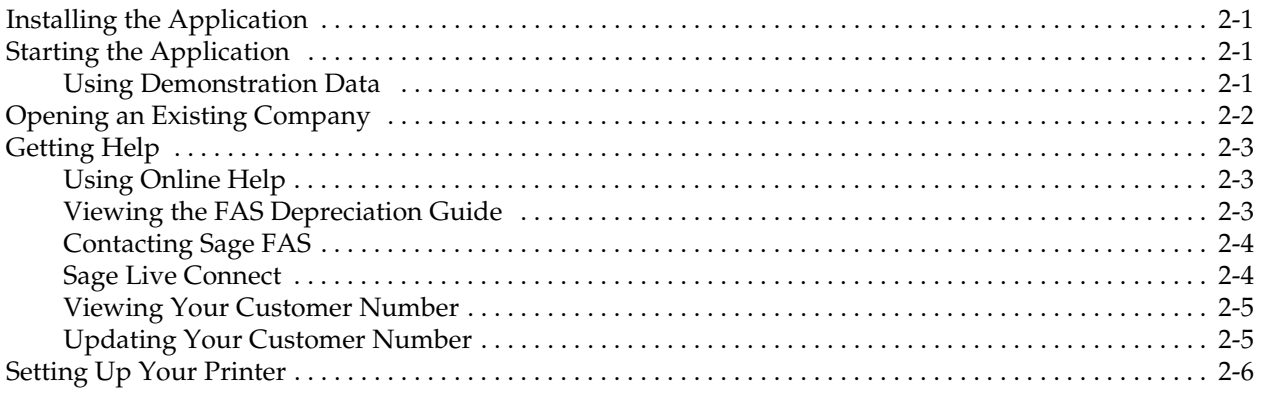

## **[Chapter 3. Navigating the Application Interface](#page-20-0)**

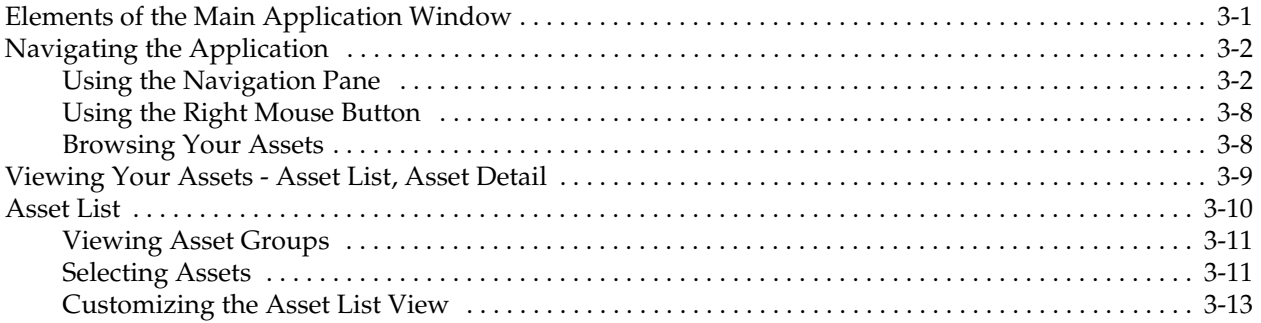

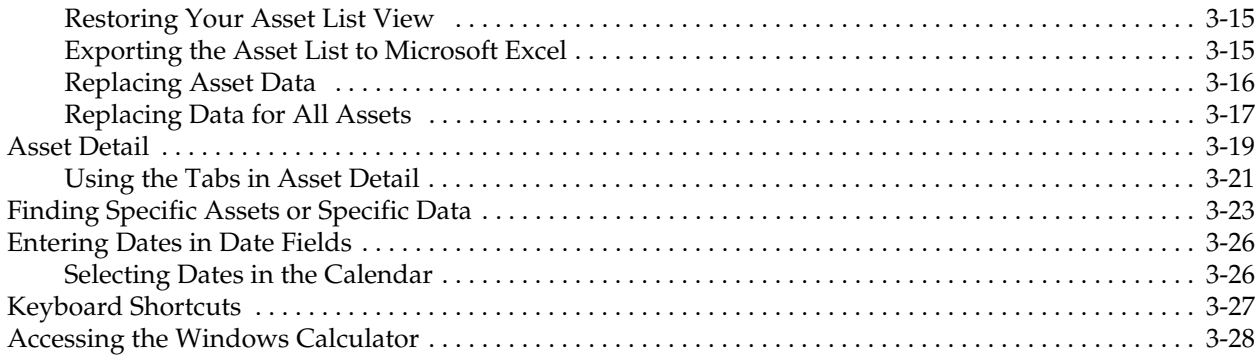

## **[Chapter 4. Setting Up the Product](#page-48-0)**

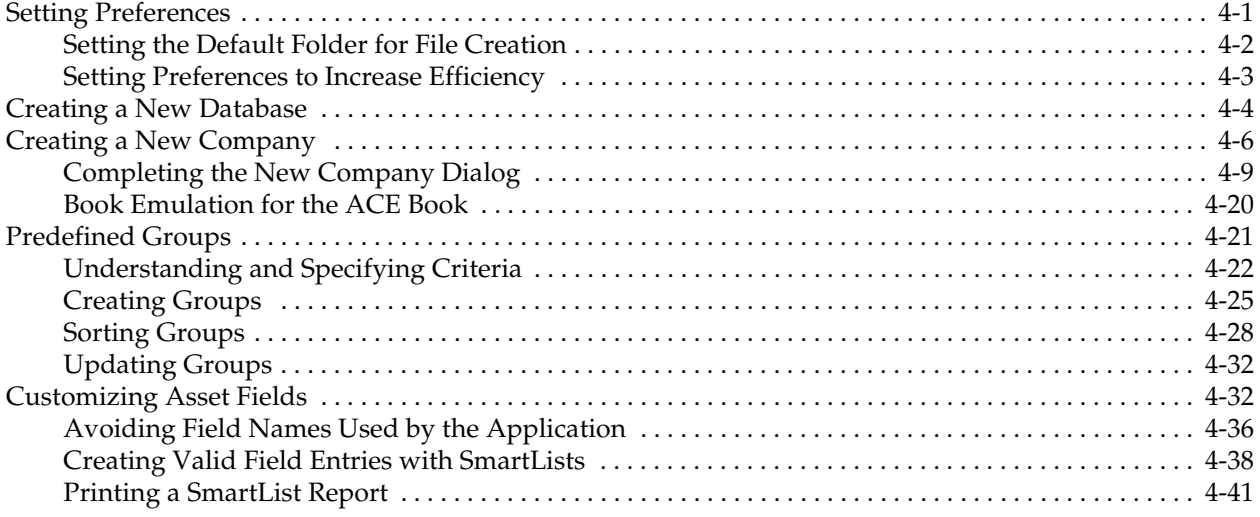

## **[Chapter 5. Working with Companies](#page-92-0)**

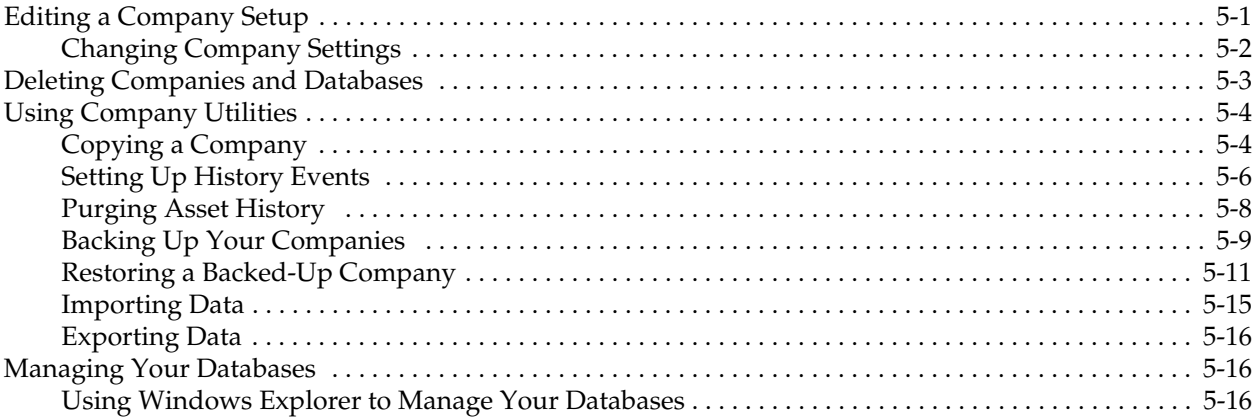

## **[Chapter 6. Working with Assets](#page-114-0)**

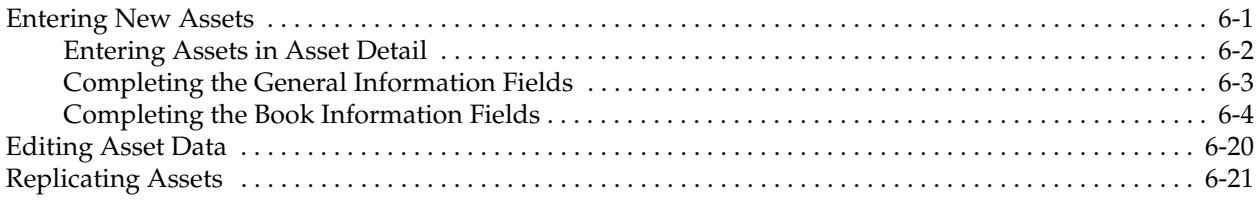

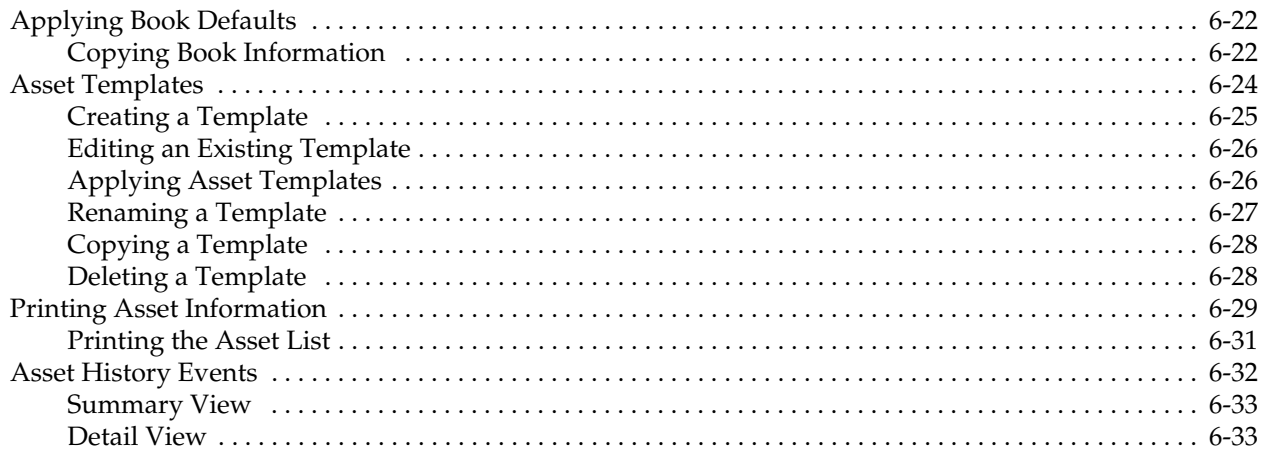

## **[Chapter 7. Performing Advanced Asset Functions](#page-148-0)**

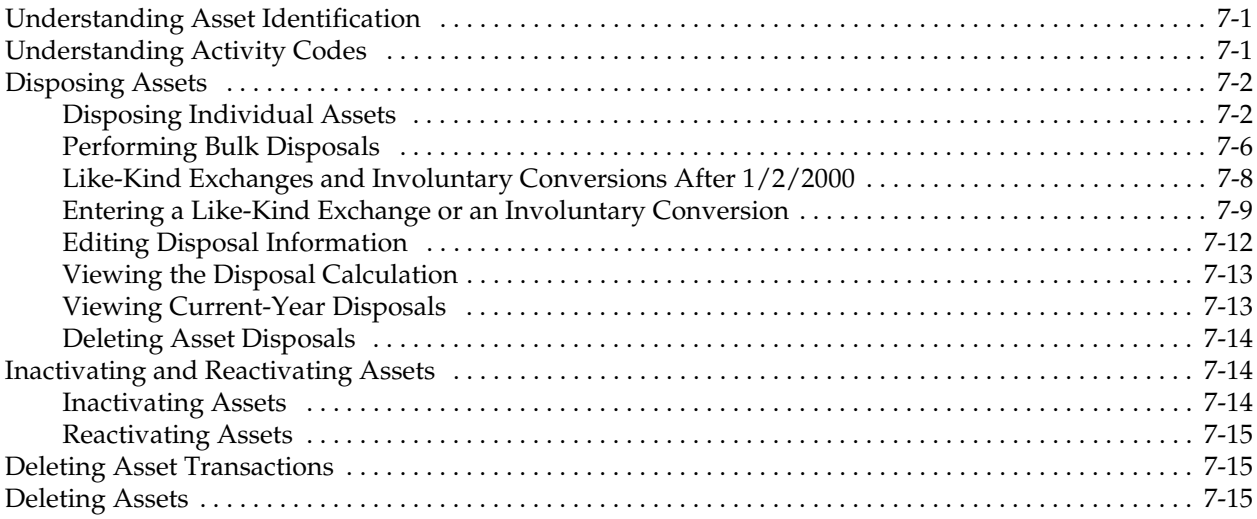

## **[Chapter 8. Depreciation](#page-164-0)**

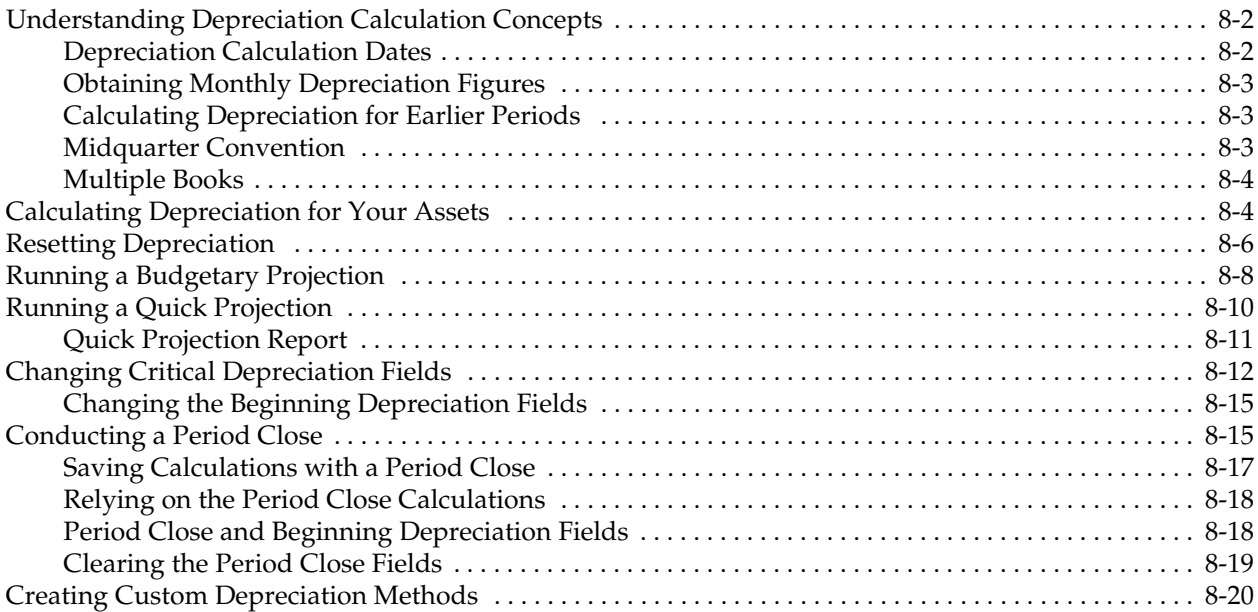

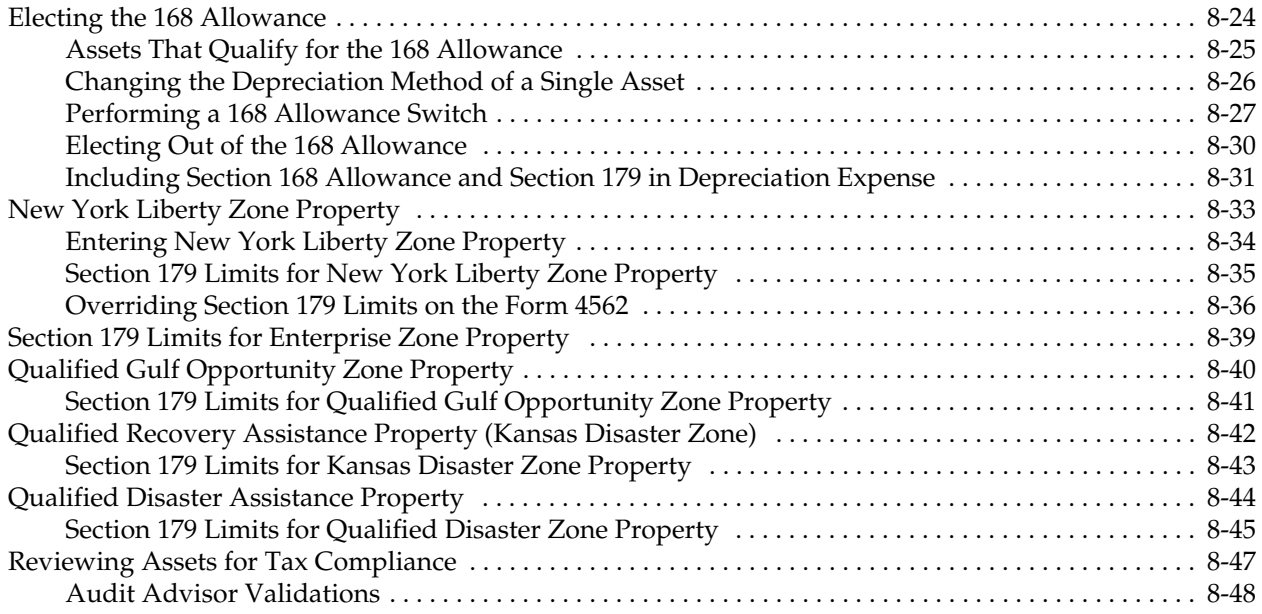

## **[Chapter 9. Standard Reports](#page-222-0)**

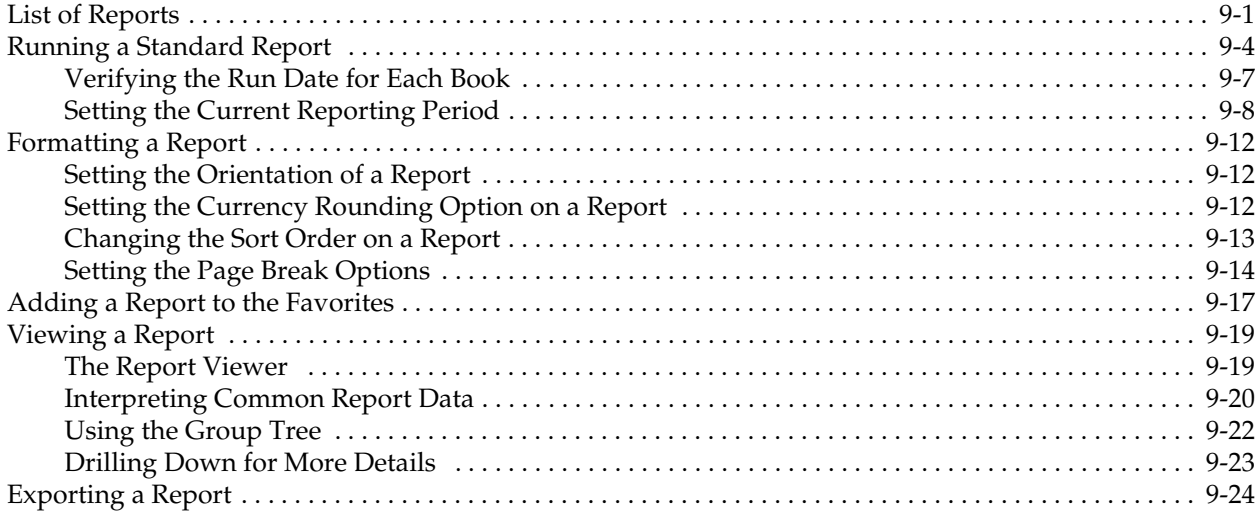

## **[Appendix A. Depreciation and Fixed Asset Concepts](#page-246-0)**

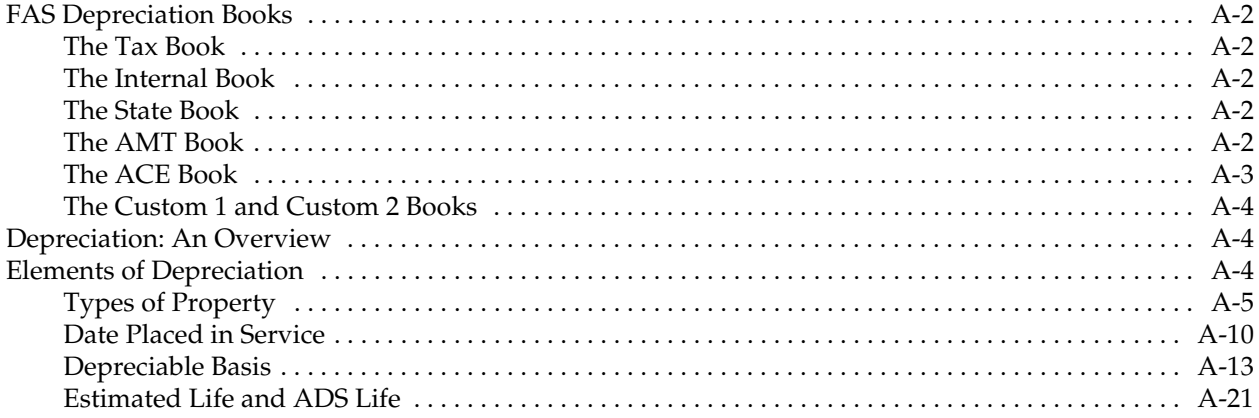

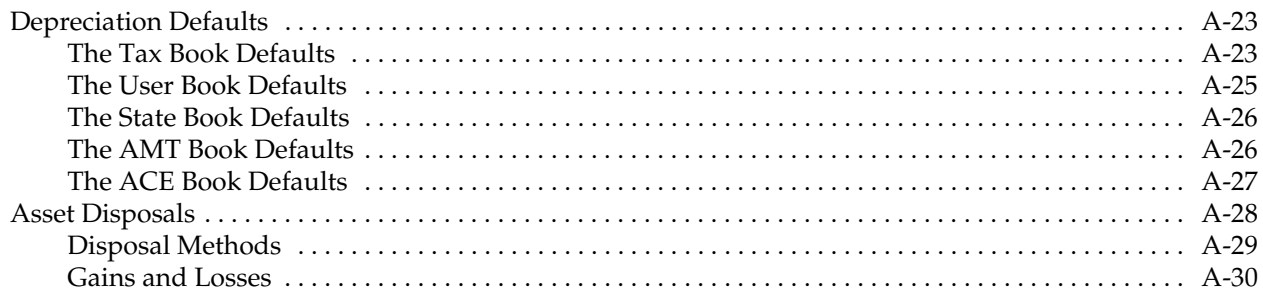

## **[Appendix B. Depreciation Methods](#page-278-0)**

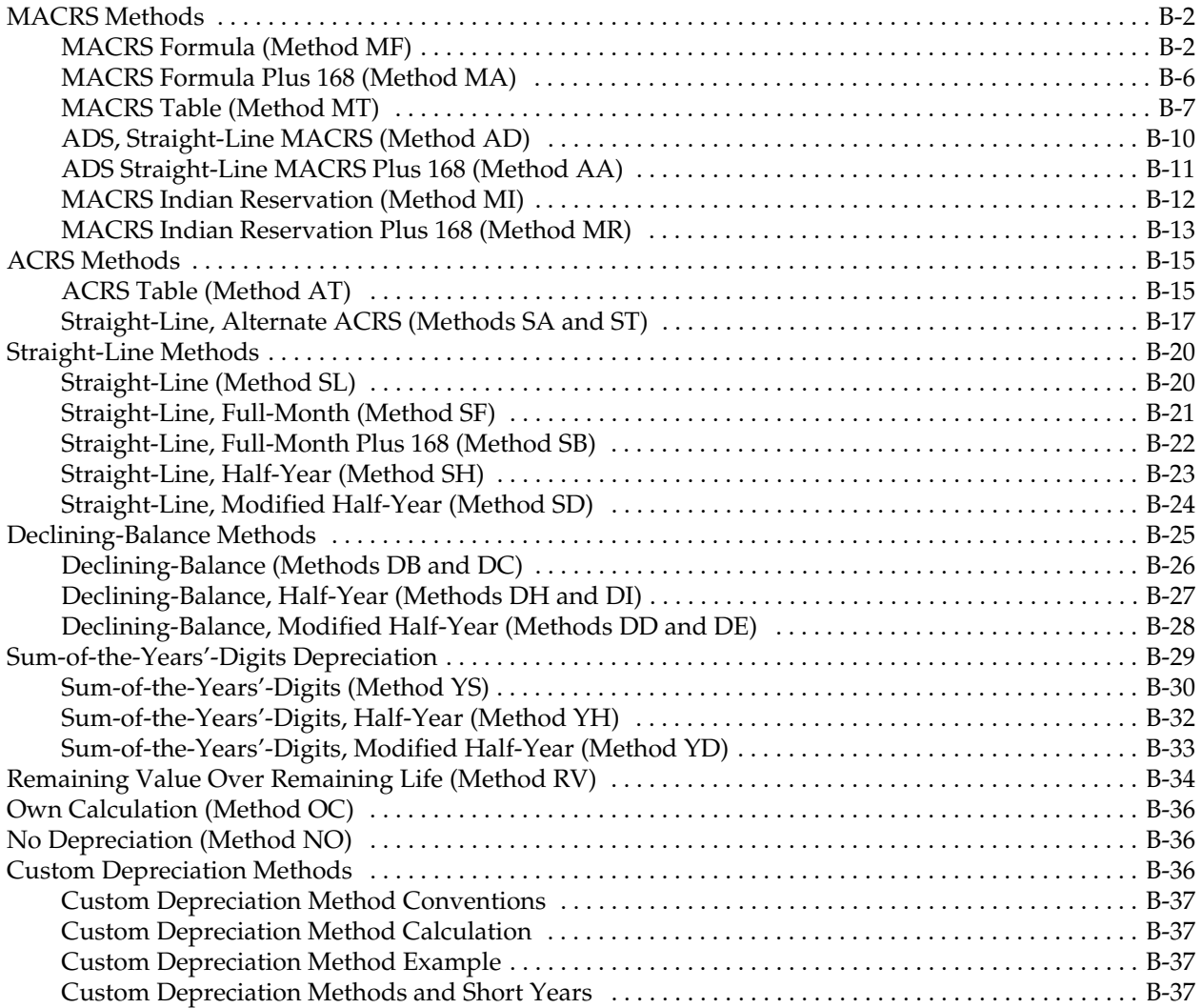

## **[Appendix C. Custom Import Helper](#page-316-0)**

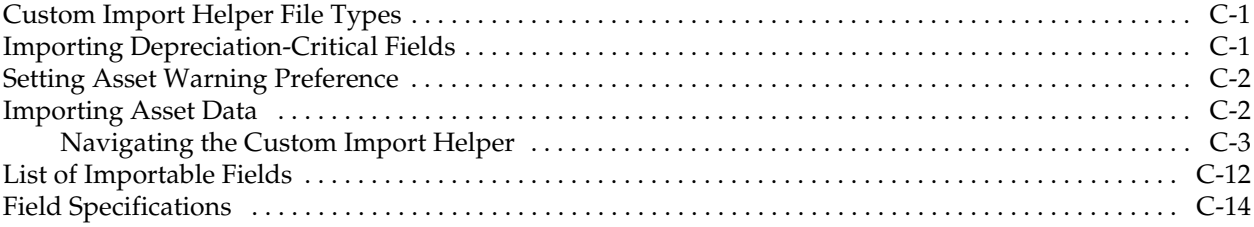

## **[Appendix D. Custom Export Helper](#page-338-0)**

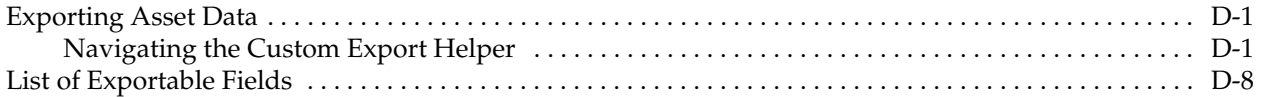

## **[Appendix E. Sage FAS Links](#page-348-0)**

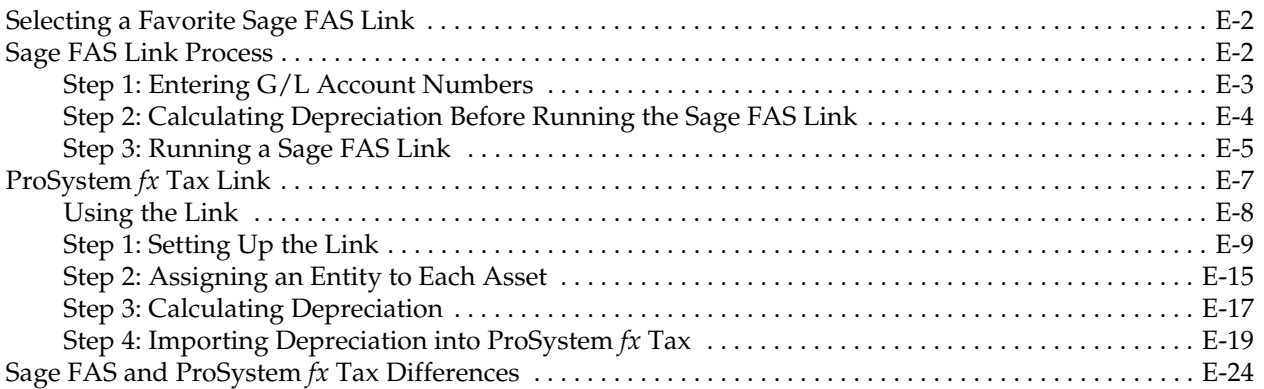

## **[Appendix F. How Do I ...?](#page-376-0)**

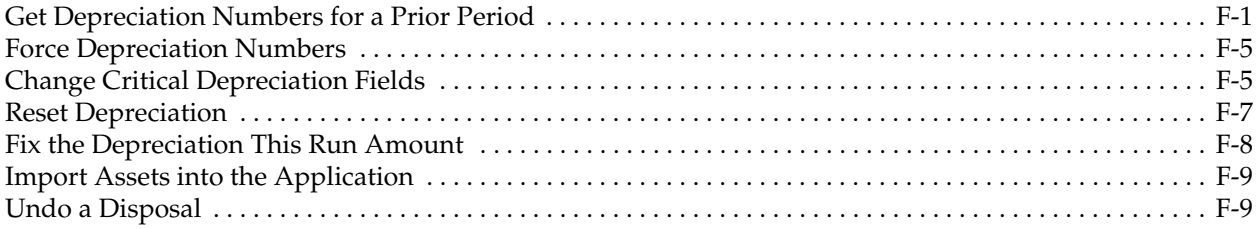

## **[Glossary](#page-386-0)**

### **[Index](#page-400-0)**

#### <span id="page-6-0"></span>**In this chapter:**

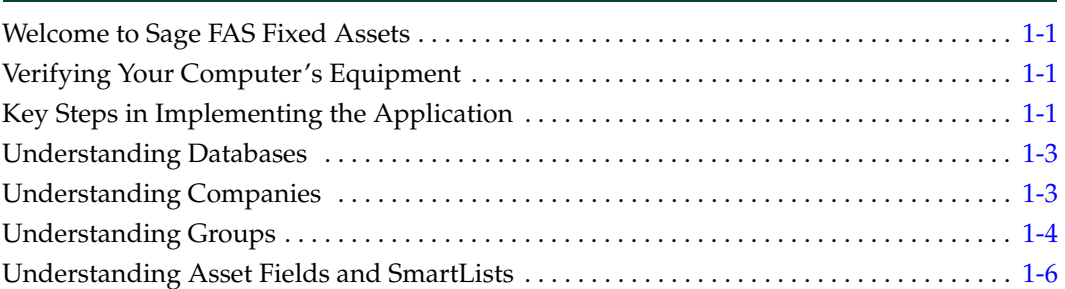

## <span id="page-6-1"></span>**Welcome to Sage FAS Fixed Assets**

Welcome to the world of Sage FAS! Understanding fixed asset management takes the right experience. For almost two decades, Sage FAS has remained the industry's most reliable, most respected name in fixed asset management. Today, Sage FAS is hard at work helping more than 25,000 fixed asset managers nationwide. In fact, we outsell every other package three to one. For fixed asset management done right, there's just one choice: Sage FAS. For information about the rest of the Sage FAS line of fixed asset management solutions, contact your Sage FAS sales representative, or visit our web site at **[www.sagefas.com](http://www.sagefas.com)**.

## <span id="page-6-2"></span>**Verifying Your Computer's Equipment**

For information on the minimum system requirements for operating the application, please refer to the *FAS 50 Asset Accounting Quick Start Guide*, which is available on the installation DVD. The Quick Start Guide is also available at **[www.sagefas.com/support](http://www.sagefas.com/support)**.

## <span id="page-6-3"></span>**Key Steps in Implementing the Application**

There are numerous implementation plans you can develop in order to get the application up and running and working efficiently with your existing fixed asset management solution. Two benefits of the product are its extreme flexibility and its customization features. The following is just one implementation plan example.

#### **Install FAS 50 Asset Accounting**

Use the installation instructions provided in the *FAS 50 Asset Accounting Quick Start Guide* to install the application on your computer.

#### **Read the Introduction Chapter**

This short chapter introduces you to the basic concepts necessary for you to understand how the application works. Make your life easier, read this chapter. Don't skip this step.

### **Navigate through the Application**

Familiarize yourself with the application's interface and two views of your assets. Learn how to accomplish some basic tasks. For more information, see [Chapter 3,](#page-20-2)  ["Navigating the Application Interface."](#page-20-2)

#### **Set Preferences**

For full instructions on setting up preferences, see Chapter 4, "Setting Up the Product."

#### ■ Set Up a Company/Define Books

Create and set up a new company to store your asset data. When creating a new company you can also set up the seven accounting books necessary for your individual accounting needs, from the Internal and Tax books to the two user-defined books. For full instructions on setting up a company and the seven depreciation books, see Chapter 4, "Setting Up the Product."

### **Customize Fields**

The application has numerous fields you can use to describe your assets (most of which are fully customizable). The majority of fields are pre-defined, using common fixed asset terminology. It also contains seven user-defined fields, so you can tailor the application to meet the specific needs of your company. Since there are so many user-defined fields, you might not find it necessary to change any of the pre-defined fields. You can also create lists of valid entries for each of these fields. These lists are called SmartLists. For details on the customization process, see Chapter 4, "Setting Up the Product."

#### **Enter Asset Data Information**

If your asset data is not already contained in some electronic form, then you must enter your asset data from scratch. If this is the case, be sure to take advantage of the Template Manager, which allows you to create templates for easy data entry of similar assets. To help you gather your asset information, you can print blank forms of the data entry fields in Asset Detail. For details on entering asset information and using templates, see Chapter 6, "Working with Assets." If you currently use a spreadsheet to track your assets, you can quickly import your data using Custom Import. For more information on importing your data, see [Appendix C, "Custom Import Helper."](#page-316-3)

### **Create Groups**

Use Group Manager to divide your assets into useful groups. Groups logically divide and order your assets, and make reporting on assets much easier. For a full conceptual discussion of groups, see ["Understanding Groups," page 1-4](#page-9-1). For detailed instructions on how to create groups, see Chapter 4, "Setting Up the Product."

#### **Perform Asset Maintenance**

Perform basic asset maintenance, such as adding assets or disposing of assets. For information about the disposing of assets, see [Chapter 7, "Performing Advanced Asset](#page-148-3)  [Functions."](#page-148-3)

### **Perform Depreciation-Related Tasks and Budgetary Projections**

Calculate depreciation for the current period, past periods, and future periods. You can also reset depreciation, make changes to assets, and then recalculate depreciation. For details on running depreciation-related tasks, see [Chapter 8, "Depreciation."](#page-164-1)

### **Run Reports**

Run any or all of the reports. These reports provide information on every aspect of your asset maintenance, including, of course, budgetary projections and depreciation. For report information, see [Chapter 9, "Standard Reports."](#page-222-2)

## <span id="page-8-0"></span>**Understanding Databases**

The application stores your asset data in an internal software structure called a database. A database holds data in a way that makes it extremely easy to search, sort, organize, and retrieve. Additionally, you can create many databases to further organize your data.

Each company you create is stored in a database. You can store one or more companies in one database, or you can create multiple databases for storing multiple companies. To optimize application processing speed and convenience, determine which number of databases is best for you. Storing all your companies in one database is convenient because you do all your work in one place. However, distributing your companies among multiple databases optimizes application processing speed.

You can create more than one database in each directory (or file folder) on your computer. The database is a file with a BDB extension. You can give this file any name that conforms to Windows file naming standards. You can assign each database a unique name that you use to reference the database within the application. For example, you might create two databases named MACHINES and OFFICE.

## <span id="page-8-1"></span>**Understanding Companies**

A company is a collection of assets that you define as you prefer—it is not necessarily a legal entity. For example, you might want to define a company for the assets in each department or in each location of your organization. You store companies in one or more databases.

### <span id="page-8-2"></span>**Why Use More than One Company?**

Even though you can group assets within a company, there are still many reasons to create separate companies for different groups of assets. Reasons for organizing your assets into multiple companies include the following:

### **Multiple Legal Entities**

The most obvious reason for creating multiple companies to track assets is if your organization tracks or owns assets for separate legal entities. In this case, you would want to create at least one company for each of the legal entities. You might also want to create more than one company for a legal entity if it meets other criteria as listed below.

### **Mergers or Acquisitions**

If the legal entity that is your organization has merged with another organization or has acquired one, you might want to maintain the assets for these entities in separate companies within the application.

### **Different Fiscal Year Ends or Short Years**

Fiscal year ends and short years must be the same within a single company. If this is not true for the different reporting units within your organization, you must create separate companies for each reporting unit. For example, if one organization with a December year-end acquired another organization with a September year-end, you might want to maintain the assets in two separate organizations.

### **Decentralized Corporate Structure**

If the culture of your organization is decentralized, or if different organizational units maintain autonomous jurisdiction over assets or accounting, or if they track and report to a central authority separately, then you will want to create separate companies for each of these organizational units.

#### **Multi-State Organization**

If your organization owns assets in multiple states that require unique calculations, then you might need to enter these assets into different companies. Within the application you have one default state tax book. You also have two user-defined books that you can use for different state tax books. So, depending on how many states your organization has assets in and how many user-defined books you have used for purposes other than state tax books, you might need to create separate companies for those assets or for additional State books.

### **Large Number of Assets**

The application processing speed depends on how many assets you store in your working database. Many functions in the application process *all* data in *all* companies in the working database. Therefore, if you maintain many assets (more than about thirty thousand), to gain optimal processing speed you should organize them into multiple companies stored in multiple databases. For example, you might organize your assets according to the reporting structure for different areas of your organization based on accounting principles.

### **Strict Separation of Asset Classifications/Diversified Products or Markets**

Even if your organization is centralized, and accounting is controlled by one umbrella administrative unit, you might want to create separate companies for your assets if the assets are strictly divided by classification. For instance, one arm of your organization may be devoted to manufacturing and another to medical supplies.

### <span id="page-9-0"></span>**When to Keep Assets in One Company?**

Many of the situations outlined above are *special* situations. If your organization does not fit into any of the above situations, then you probably want to store all your assets in one company.

Use one company to store assets, if:

- **•** Your organization is a single legal entity.
- **•** Your organization has a centralized management and accounting structure.
- **•** Your organization does not have diversified products or markets.
- **•** All units in your organization have the same fiscal year end and short years.

## <span id="page-9-1"></span>**Understanding Groups**

A group is a logical—not physical—subset of assets within a company. Groups are viewed in the Asset List. A group is a collection of assets grouped together for the purpose of tracking them, working on them, or reporting on them collectively.

You create groups using the Group Manager option. By specifying one or more criteria, you define which type(s) of assets to include in the group. For example, you might create a group that includes only the assets of a specific location during a specific time period. Defining a group is flexible; you can pinpoint your group with various types of criteria. You can also hand-pick individual assets for a group, and change a group definition at any time.

You can define multiple groups per company, and include any asset in multiple groups. For example, you might want to organize your assets into several groups because you have different reporting requirements for each group. In addition, because a group is simply a logical view of a company, it is always current—you never have to update a group created with Group Manager. (Groups created by selecting assets are not updated automatically.)

It is important that you understand how assets are grouped within the same company and why you would want to group your assets.

### <span id="page-10-0"></span>**Using Groups**

Creating a variety of distinct, logical groups gives you greater control of managing and reporting on your assets. For example, you might create groups to more precisely accomplish the following tasks:

- **•** Calculate depreciation
- **•** Run reports
- **•** Browse your asset list
- **•** Sort your assets
- **•** Find a specific asset
- **•** Activate or inactivate assets
- **•** Dispose of assets
- **•** Replace data
- **•** Perform a 168 Allowance Switch
- **•** Reset depreciation

## <span id="page-11-0"></span>**How the Application Updates Groups**

The illustration below shows how the application processes your requests for a group.

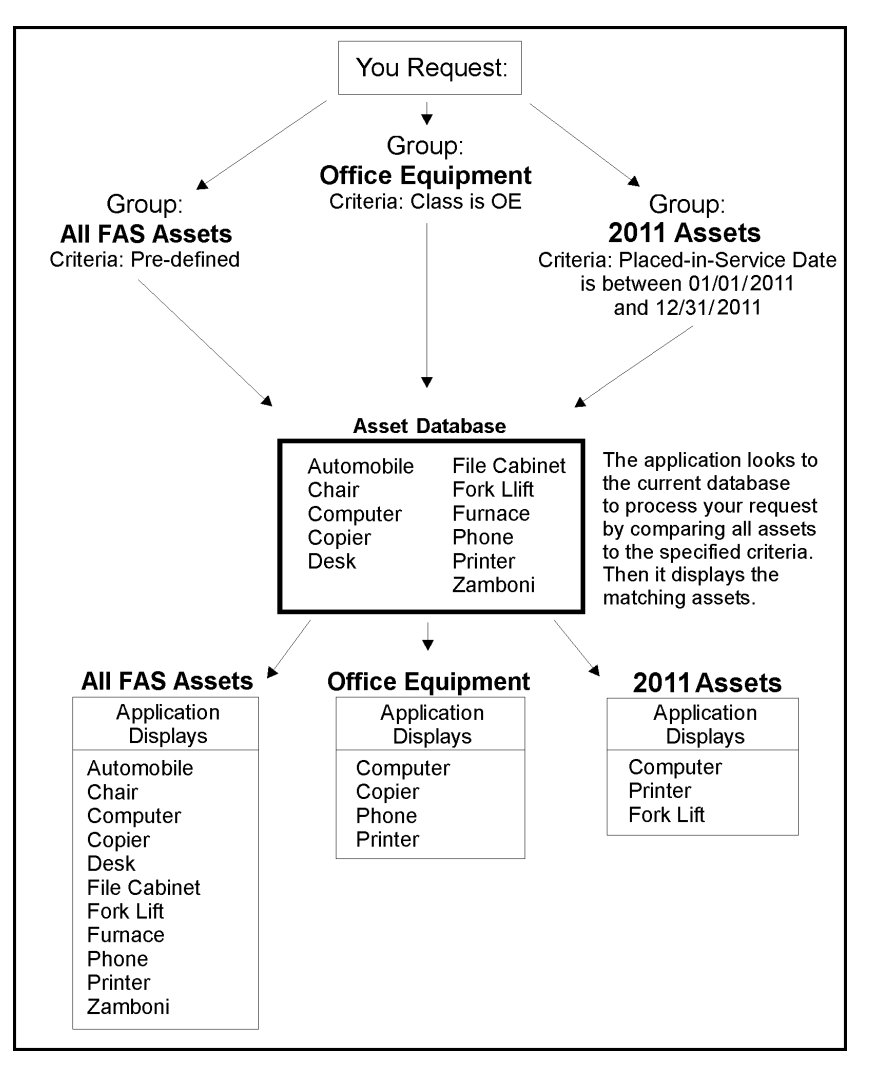

### **How the Application Processes Requests for Groups**

## <span id="page-11-1"></span>**Understanding Asset Fields and SmartLists**

Nearly everything you do in asset management is based on information about your assets. In order to identify an asset you must know its description, classification, location, serial number, purchase order number, or any of a myriad of bits of information available on an asset. The application contains asset fields for each of these bits of information and many more.

Nearly all of these asset fields are fully customizable. In addition, you can create SmartLists of valid entries for the descriptive fields of assets. For instance, you can create a SmartList for the Location field that lists the locations in your company. You might only have three locations in your organization: Administration, Warehouse, and Machining. Why allow users to add other locations? Or to add them at random? Field entries are a prominent part of reports. Allowing users to add their own location at random can cause you to end up with a report that has this many variations of the same location:

- **•** Machining
- **•** machining
- **•** MACHINING
- **•** Mach
- **•** Mchng
- **•** MAC
- **•** Machineing
- **•** Masheening

There is beauty in consistency. In addition to the aesthetic problem posed by the above entries, it would not be possible for you to perform accurate sorts or create valid groups with these types of entries. To avoid this situation, you should create SmartLists from which the user can select a valid entry when needed. For details on customizing your fields and creating SmartLists, see Chapter 4, "Setting Up the Product."

#### <span id="page-14-0"></span>**In this chapter:**

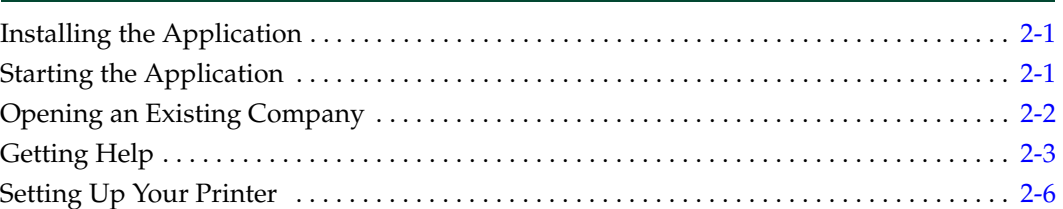

This chapter guides you through the initial tasks involved in getting the application up and running.

## <span id="page-14-1"></span>**Installing the Application**

This chapter assumes you have already installed the application on your computer. Installing FAS 50 Asset Accounting is a simple task that takes only a few minutes. For complete instructions on installing the application, please refer to the *FAS 50 Asset Accounting Quick Start Guide*.

## <span id="page-14-2"></span>**Starting the Application**

The FAS 50 Asset Accounting software icon appears in the Sage FAS Fixed Assets software group by default.

**Note:** You can also start the application by double-clicking the software icon on your desktop.

### *To start the application*

- 1. Click the Start button on the Windows taskbar, and then select Programs (or All Programs) from the Start menu.
- 2. Select Sage FAS Fixed Assets from the Programs submenu.
- 3. Select the FAS 50 Asset Accounting software icon.

The application opens and displays the main dialog.

### <span id="page-14-3"></span>**Using Demonstration Data**

The application contains demonstration data for a company called "Sample Company." This demonstration data makes it much easier for new users to learn the application. Depending on whether you are a new user, or the first user of the product for your

company, Sample Company might open automatically after startup. If not, you can open Sample Company as you would any other company.

## <span id="page-15-2"></span><span id="page-15-0"></span>**Opening an Existing Company**

You can have only one company open at a time.

### *To open an existing company*

1. Select File/Open Company from the menu bar.

If you currently have another company open, a message asks if you want to close the currently open company.

2. Click Yes to continue. The Open Company dialog appears.

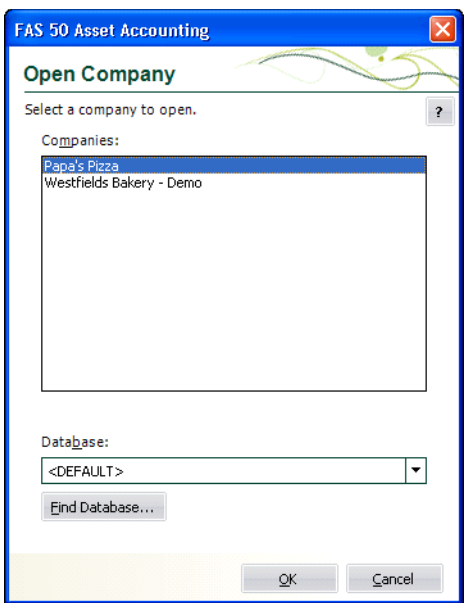

3. Complete the Open Company dialog, and then click OK. See ["Completing the Open](#page-15-1)  [Company Dialog," page 2-2.](#page-15-1) The application opens the company and displays the Asset List.

### <span id="page-15-1"></span>**Completing the Open Company Dialog**

Follow the guidelines below to complete the Open Company dialog.

**Companies**

Use this field to select the company you want to open from the list of existing companies. If the company you want to open is not displayed, you might be looking in the wrong database. To change the list of companies, select a different database in the Database field.

**Database**

Use this field to select the database that contains the company you want to open. Click the down arrow to view a drop-down list of available databases. If you do not see the database you want, click the Find Database button to locate and add the database to the system.

### **Find Database Button**

Click this button to locate and add a database to the system. The Find Databases dialog appears. For more information, see ["Completing the Find Databases Dialog," page](#page-111-0)  [5-20.](#page-111-0)

## <span id="page-16-0"></span>**Getting Help**

There are many ways to learn to use the application. Your options include:

- **•** Using the online Help system
- **•** Viewing the online user's guide
- **•** Viewing the *FAS Depreciation Guide*
- **•** Contacting Sage FAS
- **•** Sage Live Connect

## <span id="page-16-1"></span>**Using Online Help**

Sometimes the quickest way to get help with the application is to use its extensive online Help. All Windows-based online Help systems contain three main sections—Contents, Index, and Search. The Contents section presents the information contained within the online system in an easy-to-follow manner. The Index and Search features allow you to quickly locate specific information.

### *To activate the online Help*

- 1. Select Help/Online Help from the menu bar. The online Help window appears.
- 2. Do one of the following:
	- **•** Click the Contents tab to explore the Table of Contents.
	- **•** Click the Index tab to find a topic by entering an index key word.
	- **•** Click the Search tab to search for any word or phrase in the online Help.
	- **•** Click the Favorites tab to add the current topic to a list of favorite topics, so you can quickly locate it at a later time.
	- **•** Click the Glossary tab to find the definition of an unfamiliar term.

### <span id="page-16-2"></span>**Viewing the FAS Depreciation Guide**

The *FAS Depreciation Guide* contains everything you need to know about depreciation for both Tax and GAAP purposes, written in easy-to-understand language.

When you installed the application, you also installed the *FAS Depreciation Guide*, an electronic reference tool that answers all of your questions about depreciation.

You must have Adobe Reader installed on your computer to view the *FAS Depreciation Guide*. We have included the Adobe Reader software on the installation DVD in the \ACROBAT directory. You can also download the Adobe Reader software from the Adobe web site (www.adobe.com).

Follow these steps to view the online *FAS Depreciation Guide*.

### *To view the FAS Depreciation Guide*

1. Select Help/Depreciation Guide from the menu bar. The application opens Adobe Reader and displays the *FAS Depreciation Guide*.

### <span id="page-17-0"></span>**Contacting Sage FAS**

Sage FAS operates a web site for our customers. You can quickly access various pages on this web site from the Help menu.

### *To contact Sage FAS*

1. Select Help/Contact Us from the menu bar. The Contact Us dialog appears.

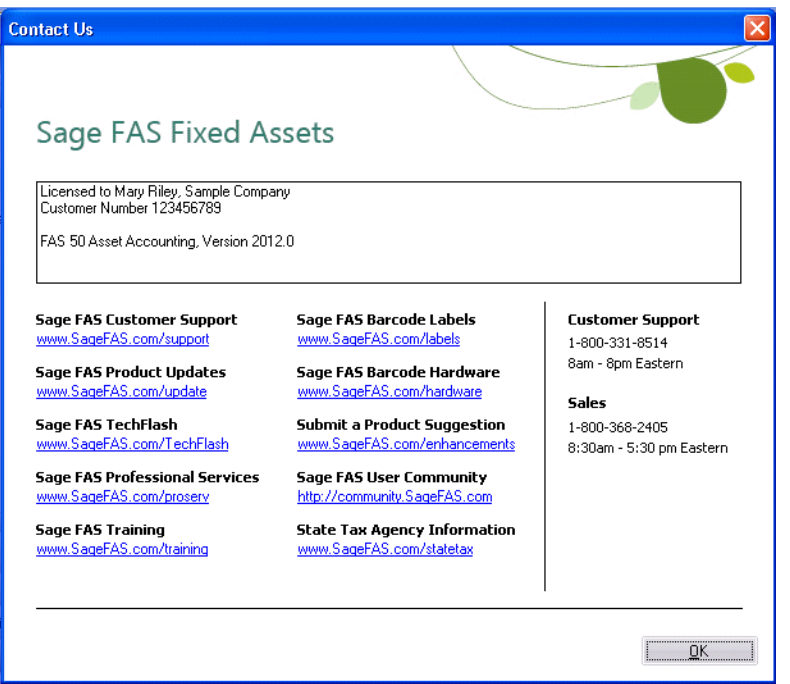

2. Click on a link to receive customer support, find information about training opportunities, view online demos of our products, purchase barcode labels or barcode hardware, or to send us a product suggestion.

### <span id="page-17-1"></span>**Sage Live Connect**

The Sage Live Connect option on the Help menu allows you to connect your computer directly to a Customer Support representative. The Customer Support representative can then take control of your computer to more quickly diagnose your computer's problem. If the Customer Support representative decides that taking control of your computer would be helpful, you will be asked to click on Sage Live Connect.

### *To access Sage Live Connect*

1. At the request of a Customer Support representative, select Help/Sage Live Connect from the menu bar. A dialog appears that provides further instructions.

**Note:** You must have access to the Internet to use the Sage Live Connect.

### <span id="page-18-0"></span>**Viewing Your Customer Number**

You must have your customer number when you call Customer Support with a question about using the application.

### *To view your customer number*

1. Select Help/About FAS Asset Accounting from the menu bar. A dialog appears containing information about your application, including your customer number.

**Note:** If you did not enter a customer number when the application was installed, you can visit www.sagefas.com/customernumber, or call Customer Service at 800-368-2405.

### <span id="page-18-1"></span>**Updating Your Customer Number**

After you purchase the application, you will be given a customer number. Once you receive your customer number, you can enter it in a dialog so it will be readily available when you need it.

### *To update your customer number*

1. Select Help/Update User License from the menu bar. The Update User License Information dialog appears.

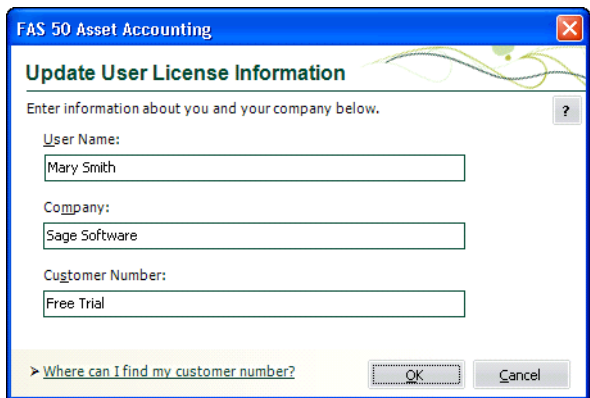

- 2. Enter your name, the name of your company, and your customer number. For more information, see ["Completing the Update User License Information Dialog," page 2-6](#page-19-1).
- 3. Click OK.

You can view your customer number at any time from the Help menu. For more information, see ["Viewing Your Customer Number," page 2-5.](#page-18-0)

### <span id="page-19-1"></span>**Completing the Update User License Information Dialog**

Follow the guidelines below to complete the Update User License Information dialog.

**User Name**

Use this field to enter your name.

**Company**

Use this field to enter the name of your company.

**Customer Number**

Use this field to enter your customer number. Your customer number is located on the package list that comes with your software. If you cannot find your customer number, you can call Sage FAS Customer Service at 800-368-2405.

## <span id="page-19-0"></span>**Setting Up Your Printer**

The Print Setup option is a standard Windows option. It allows you to select a printer that you want to use to print asset information, asset images, and reports, and change the orientation of the printed page (portrait or landscape).

When you open the Sage FAS application the first time, the system registers your default printer from your operating system. It will automatically use your default printer if you do not select a different printer.

### *To set up your printer*

1. Select File/Print Setup from the menu bar. The Print Setup dialog appears.

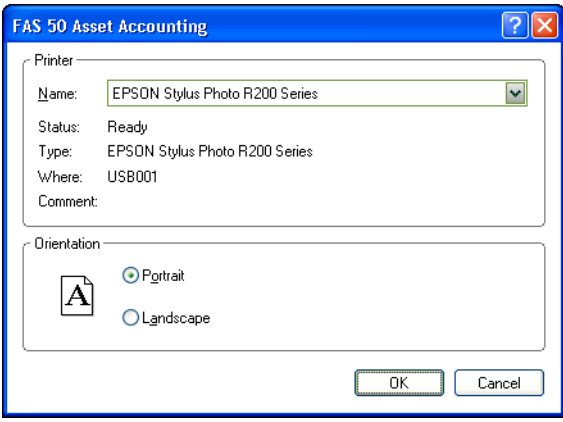

2. Complete the Print Setup dialog, and then click OK.

The selected orientation on this dialog is the default setting for the standard Report Definition dialog. Once you change and save the setting on your Report Definition dialog, it overrides the Print Setup option for that specific report.

**Note:** For details about completing the Print Setup dialog, see your Windows documentation.

### <span id="page-20-2"></span><span id="page-20-0"></span>**In this chapter:**

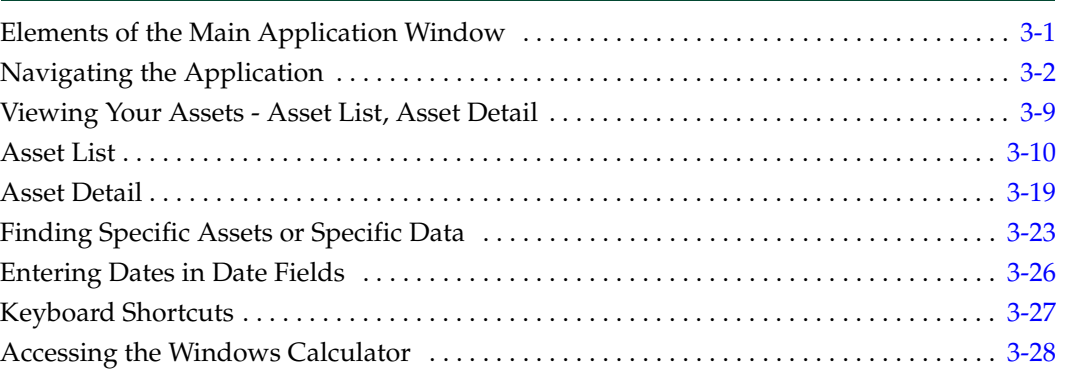

This chapter introduces you to FAS 50 Asset Accounting and describes the application's interface. You'll learn about the two views of your assets—the Asset List for looking at a group of assets and Asset Detail for looking at a single asset. You'll also learn how to accomplish some basic tasks, such as finding and selecting assets, replacing asset data, entering dates in date fields, and browsing the currently selected group of assets.

The main dialog contains all the elements of a standard Windows application, plus many features that are specific to the application.

## <span id="page-20-1"></span>**Elements of the Main Application Window**

Following are the most important elements of the main application window in both the Asset List and Asset Detail.

**Menu Bar**

The menu bar is a standard Windows interface tool used to access specific areas of an application. The menu bar contains menu headings that list specific functions or actions in the application. To initiate an action, click the menu heading that corresponds to the desired action, or use keyboard commands to access the menu heading. For more information, see ["Keyboard Shortcuts," page 3-27.](#page-46-0)

### **Navigation Pane**

The navigation pane contains tasks and buttons that give you quick access to many features in the application. The list of tasks changes, depending on what is currently displayed in the working area. For more information, see ["Using the Navigation](#page-21-1)  [Pane," page 3-2.](#page-21-1)

#### **System Number/Asset ID**

To find an asset quickly, enter its System Number or Asset ID in this field. You choose whether to use System Number or Asset ID by selecting the Go option in the Preferences dialog.

#### ■ Go Button

After you enter the System Number or Asset ID, click the Go button. If you are viewing the Asset List, the application finds and highlights the asset. If you are in Asset Detail, the application finds the asset and displays it in Asset Detail view.

#### **Asset List**

In the Asset List, the application displays all assets in your database that are contained in the currently selected group. A single horizontal row represents one asset. General information fields, which contain information about the asset, appear at the top of each vertical row. Use the horizontal scroll bar to view all general information field information. For more information, see ["Asset List," page 3-10](#page-29-0).

#### **Asset Detail**

In Asset Detail, the application displays detailed information about your assets. The Asset tabs display the following pages of detailed information about your assets: Main, Transactions, History, and Notes. For more information, see ["Asset Detail," page 3-19.](#page-38-0)

#### **Asset Detail/Asset List Button**

When you are in the Asset List, click this button to switch the view of your asset group to a detailed view of the selected asset. When you are in Asset Detail, this button changes to Asset List. Click this button to return to the Asset List.

## <span id="page-21-0"></span>**Navigating the Application**

It's easy to navigate to the various areas of the application using the buttons at the bottom of the navigation pane. Once you are in the appropriate work area, you can use either the menu bar or the tasks on the navigation pane to perform the desired functions.

### <span id="page-21-1"></span>**Using the Navigation Pane**

You navigate the application using the navigation pane.

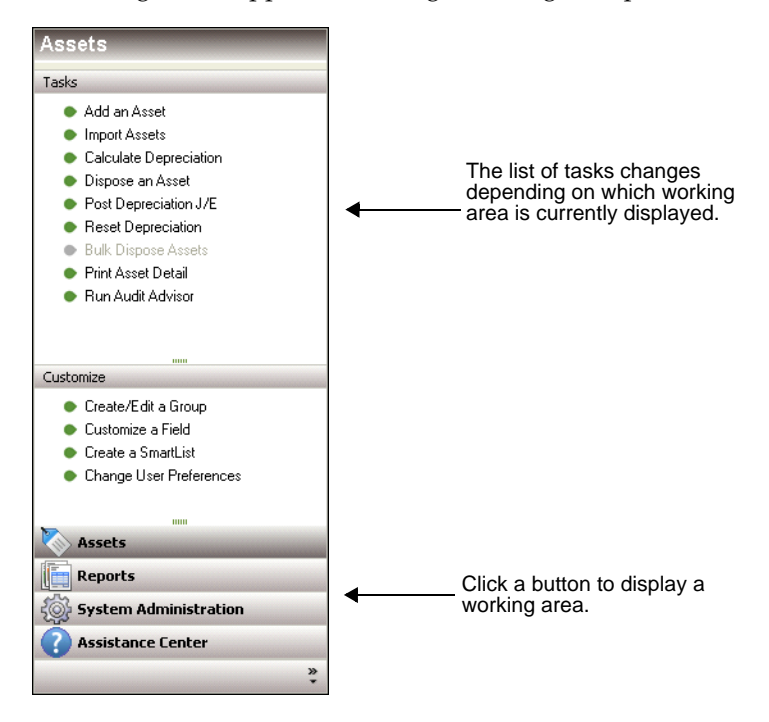

To navigate to different areas of the application, click the buttons at the bottom of the navigation pane.

**•** For example, click the Assets button to view the Asset List.

The Asset List displays the current group of assets in the working area of the application. For more information, see ["Assets Area," page 3-4](#page-23-0).

To view information about a single asset, double-click the asset, or click the Asset Detail button at the bottom of the Asset List. The asset information appears in the Asset Detail view.

To perform a task, such as adding an asset, disposing an asset, or calculating depreciation, use the task list on the navigation pane.

The list of tasks changes depending on what is currently displayed in the working area.

**•** Click the Reports button to view the Reports working area.

In the Reports working area, you can run the standard reports, create batch reports, and create a list of favorite reports. For more information, see ["Reports Area," page 3-5.](#page-24-0)

**•** Click the System Administration button to view the System Administration working area.

In the System Administration working area, you can perform tasks that relate to the entire system, such as managing your databases, backing up and restoring data, and setting up security. For more information, see ["System Administration Area," page 3-6](#page-25-0).

**•** Click the Assistance Center button to view the Assistance Center working area.

In the Assistance Center, you can find answers to frequently asked questions and links for contacting customer support, sales, and training.

### <span id="page-23-0"></span>**Assets Area**

Some commands on the Assets task list may be enabled or disabled based on the security settings and whether you select an asset from the Asset List.

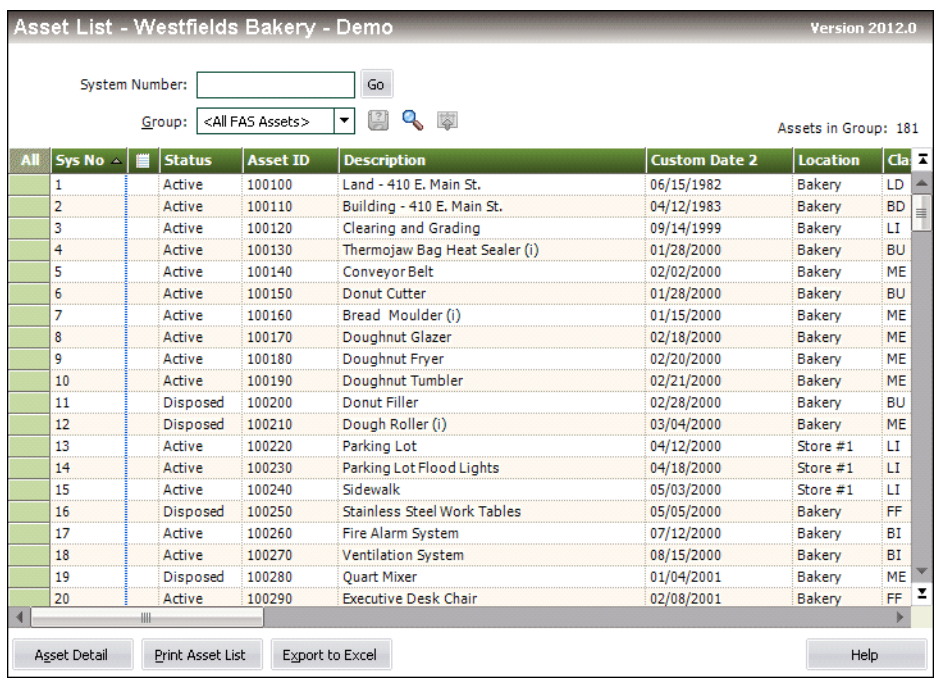

For more information, see ["Viewing Your Assets - Asset List, Asset Detail," page 3-9.](#page-28-0)

### <span id="page-24-0"></span>**Reports Area**

To access the Reports area, click the Reports button on the navigation pane. The application displays the Reports area.

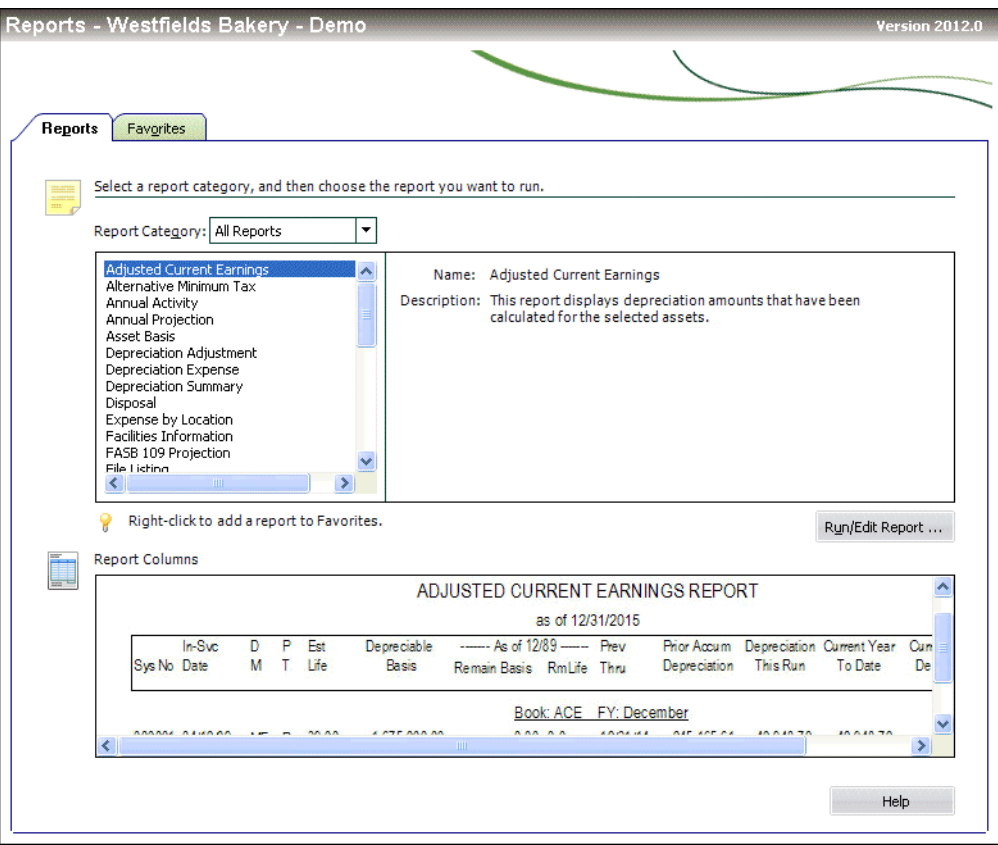

For more information, see ["Running a Standard Report," page 9-4.](#page-225-1)

### <span id="page-25-0"></span>**System Administration Area**

To access the System Administration area, click the System Administration button on the navigation pane. The application displays the System Administration area.

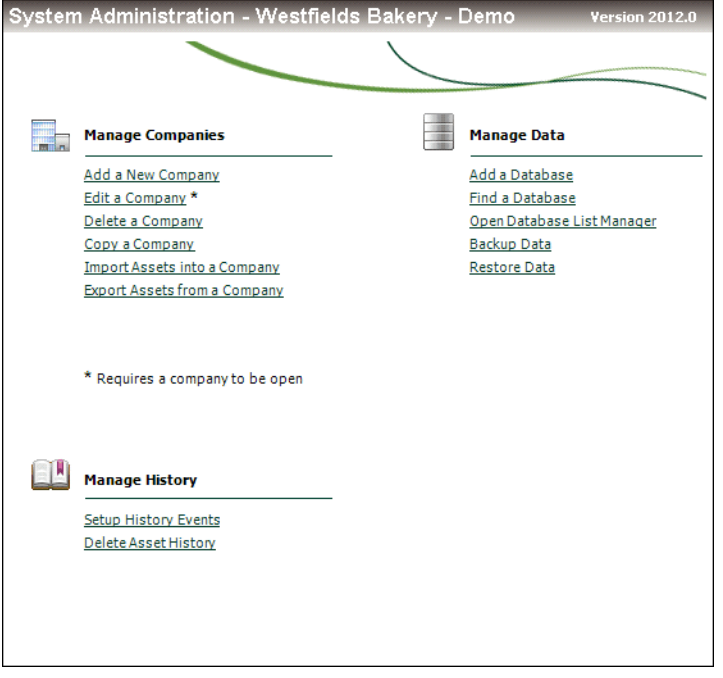

The System Administration area provides quick access to many of the administrative features of the application. System administration functions, such as managing databases, companies, and history events, can be performed using this shortcut.

### **Assistance Center Area**

In the Assistance Center, you can find answers to frequently asked questions and links for contacting customer support, sales, and training.

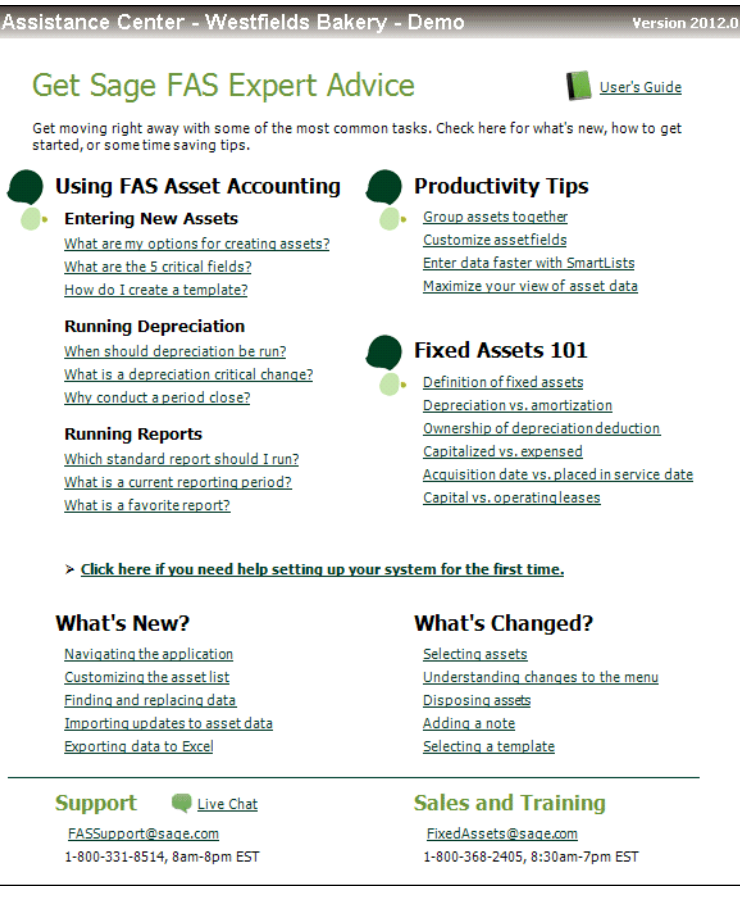

### <span id="page-27-0"></span>**Using the Right Mouse Button**

You can use the right mouse button to print the Asset List, navigate from Asset Detail to the Asset List, save an asset as a template, and more.

In the Asset List, right-click anywhere on the list assets to display the following menu:

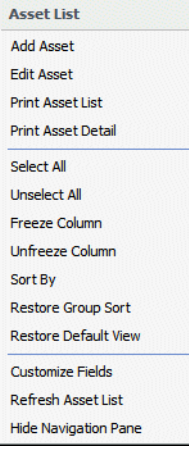

In Asset Detail, right-click anywhere on the Main tab of the current asset to display the following menu:

**Asset Detail** Copy Paste Save as Template **Print Asset Detail Asset List Customize Fields** Refresh **Hide Navigation Pane** 

### <span id="page-27-1"></span>**Browsing Your Assets**

The application uses scroll buttons so you can easily browse the assets in the currently active group.

#### **Asset List**

In the Asset List, use the scroll buttons located on the right side of the screen as follows:

회

Use this button to display the top of the asset list.

- ⊻
- Use this button to display the bottom of the asset list.
- $\overline{\phantom{a}}$ Use this button to move up through the assets one *row* at a time.
- Use this button to move down through the assets one *row* at a time. $\left| \downarrow \right|$

#### **Asset Detail**

In Asset Detail, you can use the scroll buttons next to the Go button, as shown below.

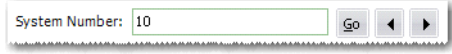

The Go field scroll buttons move forward or backward as follows:

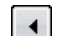

Use this button to move to the *previous* asset in the currently active group.

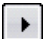

Use this button to move to the *next* asset in the currently active group.

### <span id="page-28-0"></span>**Viewing Your Assets - Asset List, Asset Detail**

In the main application dialog, there are two ways you can view your assets - the Asset List and Asset Detail. The Asset List displays all assets in the currently selected group. Asset Detail displays four tabbed pages of information about a single selected asset.

The application opens the company in the Asset List view. For information how to open an existing company, see ["Opening an Existing Company," page 2-2.](#page-15-2)

### *To navigate to Asset Detail*

- 1. Do any of the following:
	- **•** Click the Asset Detail button at the bottom of the Assets working area.
	- **•** Select Asset/Asset Detail from the menu bar.
	- **•** Double-click on any asset in the Asset List.
	- **•** Select any asset in the Asset List, then press Enter.

### *To navigate to the Asset List*

- 1. Do any of the following:
	- **•** Click the Asset List button at the bottom of the Assets working area.
	- **•** Select Asset/Asset List from the menu bar.
	- **•** On the navigation pane, click the Assets button.

**Note:** If you don't have any asset selected, the application displays Asset Detail of the first asset listed in the Asset List view.

The diagrams on the following pages illustrate the most important elements of the main dialog in both the Asset List, [page 3-10](#page-29-0), and Asset Detail, [page 3-19](#page-38-0). Following the diagrams are brief explanations of most elements.

## <span id="page-29-0"></span>**Asset List**

The Asset List displays all assets of the currently selected group in your database. A single horizontal row represents one asset. General information fields, which contain information about the asset, appear at the top of each vertical row. Use the horizontal scroll bar to view all general information field information.

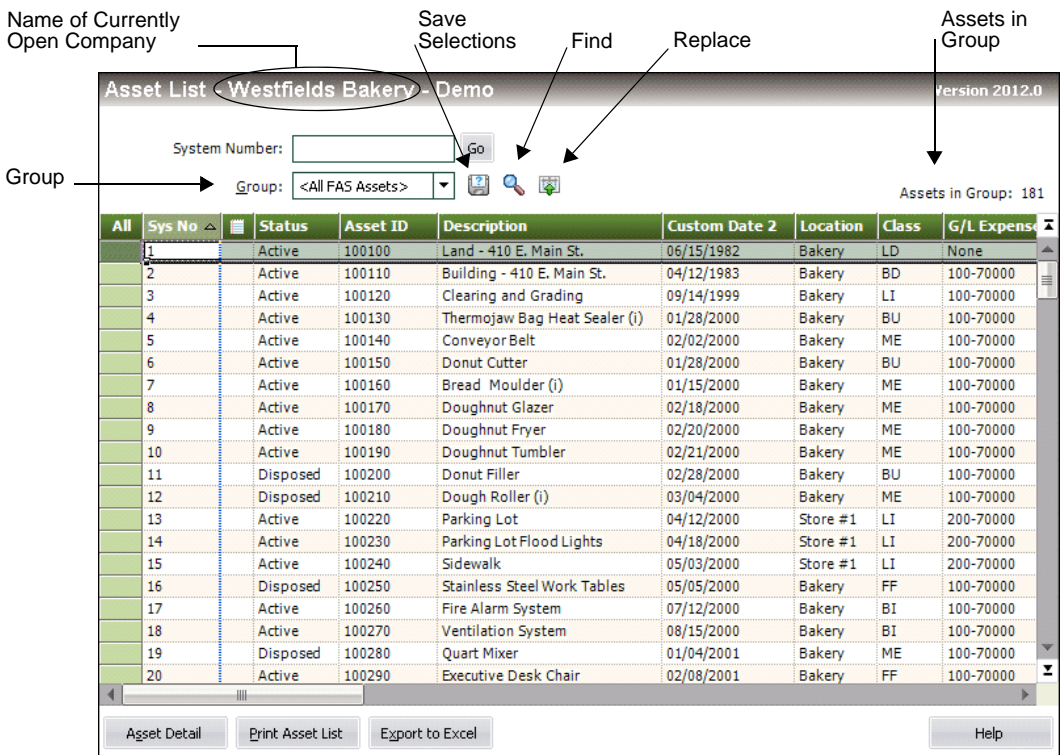

The following describes the elements of the Asset List.

#### **Group**

This field provides easy access to the complete list of available asset groups. An asset group is a group of assets that you design for specific purposes such as running reports, calculating depreciation, and performing depreciation projections. The Asset List displays only the assets contained in the currently selected group.

#### **Save Selections Icon**

Create a group quickly by selecting assets. Select the assets in the Asset List that you want to save as a group, and then click this icon. For more information, see "Completing the Save Selections Dialog," page 4-29.

**Find Icon**

Use this icon to find one or more assets in the current group based on search criteria that you specify. For more information, see ["Completing the Find Dialog," page 3-25](#page-44-0).

**Replace Icon**

Use this icon to replace data in one or more assets in the current group. For more information, see ["Completing the Replace on Selected Assets Dialog," page 3-18.](#page-37-0)

#### **Assets in Group**

This field displays the number of assets in the current group.

**Asset Detail Button**

Click this button to go to Asset Detail view for a selected asset. For more information, see ["Asset Detail," page 3-19](#page-38-0).

**Print Asset List Button** 

Click this button to send the list of assets in the current group to the printer. For more information, see "Printing the Asset List," page 6-31.

#### ■ **Export to Excel Button**

Click this button to export the list of assets in the current group to a file that can be opened in Microsoft Excel. For more information, see ["Exporting the Asset List to](#page-34-1)  [Microsoft Excel," page 3-15.](#page-34-1)

### <span id="page-30-0"></span>**Viewing Asset Groups**

You can view all assets within a company by selecting the All FAS Assets group in the Group field at the top of the Asset List.

The application creates four default groups when a company is created:

- **•** All FAS Assets
- **•** Active Assets
- **•** Disposed Assets
- **•** Inactive Assets

You can select one of these groups to see a subset of the assets within the company that qualify for the group. For more information, see "Predefined Groups," page 4-23.

In addition, you can create your own groups using Group Manager. For more information, see "Creating Groups," page 4-27.

To view the assets in the group, you can scroll through the assets by using the scroll bar to the right of the spreadsheet, or use the Go field at the top to locate a specific asset within the group. When you select a group of assets, the Assets in Group field at the top of the view indicates how many assets qualify for the group.

Use the Group field in the Asset List to switch between groups.

#### *To switch between groups*

1. In the Group field, click the down arrow to display the list of available groups.

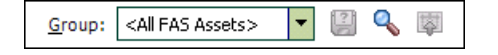

2. Select the group you want displayed from the list. The assets in the group appear in the Asset List view.

### <span id="page-30-1"></span>**Selecting Assets**

The Asset List allows you to select one or more assets in the view to perform asset functions, such as disposals or calculating depreciation using standard Windows controls. For more information, see ["Disposing Individual Assets," page 7-2,](#page-149-2) and ["Calculating](#page-167-2)  [Depreciation for Your Assets," page 8-4](#page-167-2).

To select an asset, simply click anywhere within the row. To select multiple assets, you can use the Ctrl and Shift keys.

If you want to edit the attributes displayed in the list or view the asset in greater detail, you can switch to Asset Detail by double-clicking in a row or clicking the Asset Detail button. For more information, see ["Asset Detail," page 3-19](#page-38-0).

### *To select an individual asset from the Asset List*

- 1. Do any one of the following:
	- **•** Click anywhere in the row that contains the asset you want to select.
	- **•** Use the Go field to find and select the asset.

The application highlights the asset you select.

### *To select all assets in the current group from the Asset List*

You navigate the asset grid in a similar way as an Excel spreadsheet.

- 1. Do any one of the following:
	- **•** Select Edit/Select All from the menu bar.
	- **•** Click the Select All box in the upper-left corner of the Asset List.

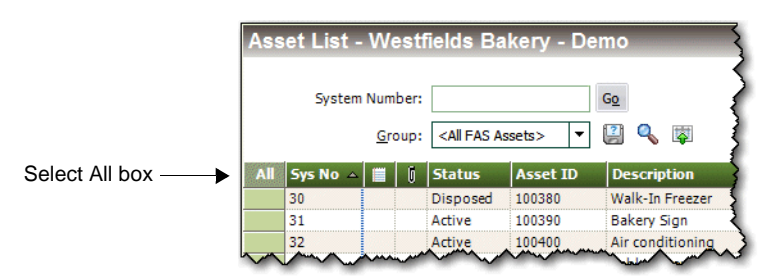

The application highlights all assets in the current group.

### *To unselect all assets in the current group from the Asset List*

- 1. Do any one of the following:
	- **•** Select Edit/Unselect All from the menu bar.
	- **•** Click the Select All box in the upper-left corner of the Asset List.

The application removes the highlight bar from all the assets in the current group.

### *To select contiguous assets*

- 1. Select the first asset by clicking anywhere in the row that contains the asset.
- 2. Press and hold the Shift key on the keyboard.
- 3. Select the last asset by clicking anywhere in the row that contains the asset.

The first and last assets and all of the assets in between are highlighted.

### *To select noncontiguous assets*

- 1. Select the first asset by clicking anywhere in the row that contains the asset.
- 2. Press and hold the Ctrl key on the keyboard.
- Select the next asset by clicking anywhere in the row that contains the asset.

Each asset that you select is highlighted.

### <span id="page-32-0"></span>**Customizing the Asset List View**

You can customize the view of your assets in the Asset List by doing the following:

- **•** Changing the order of the columns by moving them. See ["Moving a Column in the](#page-32-1)  [Asset List," page 3-13.](#page-32-1)
- **•** Sorting the assets temporarily by viewing any column in ascending or descending order. See ["Temporarily Changing the Asset Sort Order," page 3-13.](#page-32-2)
- Freezing a column to keep it in view as you scroll through the columns. See "Freezing" [a Column in the Asset List," page 3-14](#page-33-0).
- **•** Changing the width of columns. See ["Changing the Column Width," page 3-15.](#page-34-2)
- **•** Hiding fields by removing them from the Asset List view. See ["Removing a Field,"](#page-34-3)  [page 3-15.](#page-34-3)

For information about restoring your Asset List view, see ["Restoring Your Asset List View,"](#page-34-0)  [page 3-15.](#page-34-0)

### **Moving a Column in the Asset List**

### <span id="page-32-1"></span>*To move a column in the Asset List*

- 1. Click on the column header of the column that you want to move.
- 2. Drag the column header to its new location. Two red arrows indicate the new location of the column.
- 3. Release the mouse button.

**Note:** The column remains in its new position, even if you close the company. The column order is specific to each company; you can have a different column order in each company.

### **Temporarily Changing the Asset Sort Order**

<span id="page-32-2"></span>You can temporarily change the sort order of your assets in the Asset List.

The assets in the Asset List are displayed according to the Sort Criteria tab of the currently active group (most often by System Number). For more information, see "Completing the Sort Criteria Tab," page 4-32. To temporarily change asset sort order, select another general information field by which to sort the group. The general information field names are listed at the top of each column in the Asset List.

### *To temporarily change asset sort order*

- 1. Do one of the following:
	- **•** Double-click the column header of the field by which you want to sort the assets. The assets are sorted in ascending order by the selected field. Double-click the column header again to sort the assets in descending order.
	- **•** Right-click the column header, and from the pop-up menu select **Sort By**. The assets are sorted in ascending order by the selected field. Right-click the column header and select Sort By again to sort the assets in descending order.

### *To return to the default sort order*

1. Select Window/Restore Group Sort from the menu bar. The Asset List displays the original sort order of the current group, which could consist of more than one sort level.

**Tip:** You can use this procedure to find out if any asset fields are blank. For example, to quickly discover if any assets have blank entries in the G/L Expense Account field, sort your assets by that field. Any assets with blank entries in the G/L Expense Account field will appear at the top of the list.

**Note:** When you use this method to sort assets, the new sort order is only temporary. When you close the company and then re-open it, or you select another group to display, the assets will be sorted in their original order.

### <span id="page-33-0"></span>**Freezing a Column in the Asset List**

You can freeze a column in the Asset List so that it remains visible as you scroll to the right.

### *To freeze a column*

- 1. Right-click the column header of the column that you want to freeze.
- 2. From the pop-up menu, select Freeze Column.

**Note:** The column remains frozen, even if you close the company. To unfreeze the column, follow the steps below.

### *To unfreeze the column*

- 1. Right-click the column header of the column that you want to unfreeze.
- 2. From the pop-up menu, select Unfreeze Column.

**Tip:** Be careful about scrolling to the right and freezing a column. You may freeze a column and not be able to scroll to that column to see it. If this happens, you must unfreeze the column. Right-click anywhere in the Asset List, and select Unfreeze Column from the pop-up menu. To freeze the desired column, first move the column within the visible range of columns and then freeze it.

### <span id="page-34-2"></span>**Changing the Column Width**

You can change the width of columns in the Asset List. The columns retain their new width when you move between companies, as well as when you exit from the application and start it again.

### *To change the column width*

- 1. Click and hold the vertical line separating the columns you want to change.
- 2. Drag the line left or right to decrease or increase the width of the column, and then release the line.

**Note:** The Asset List keeps the change made to the column width, even if you close the company.

### *To restore the column width*

1. Select Window/Restore Default View from the menu bar. The columns return to their default widths.

### *To size the column to the data*

1. Double-click the column divider to the right of the column header. The column enlarges or contracts so that the column header and the longest piece of data in the column are completely visible.

### <span id="page-34-3"></span>**Removing a Field**

You can remove a field from the Asset List by hiding it from view.

### *To remove a field from view*

- 1. Select Customize/Customize Fields from the menu bar.
- 2. From the Asset Field list box, select the field that you want to remove from view.
- 3. From the View field drop-down list, select Hide.
- 4. Click OK.

### <span id="page-34-0"></span>**Restoring Your Asset List View**

If you have customized the Asset List, you can restore the default view of your assets.

#### *To restore your asset view*

1. Select Window/Restore Default View from the menu bar. The default view of the Asset List appears.

### <span id="page-34-1"></span>**Exporting the Asset List to Microsoft Excel**

The asset information in the Asset List view can be saved in a file that you can open in Microsoft Excel. After you save the file, the system opens the file in Microsoft Excel.

### *To export the Asset List to Microsoft Excel*

- 1. If you are in Asset Detail, click the Asset List button.
- 2. Select the assets that you want to save to a file.

**Note:** If no assets are selected, then the application saves all of the assets in the currently displayed group to the file.

3. Click the Export to Excel button located at the bottom of the main application window. The application displays a dialog that allows you to select the folder where you want to save the Microsoft Excel file.

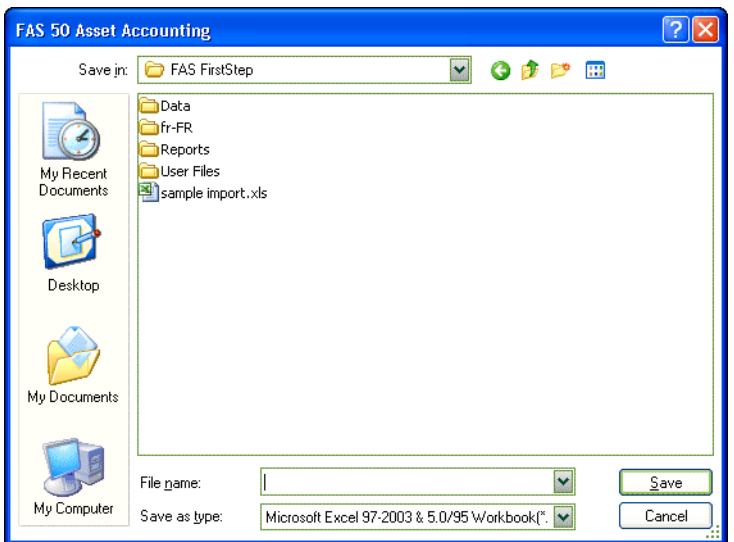

- 4. In the File Name field, enter a name for the Microsoft Excel file.
- 5. Click the Save button. The system saves the file and then attempts to launch Microsoft Excel and open the file.

**Note:** The version of Microsoft Excel installed on your computer determines the version(s) available in the Save as Type drop-down list. If Microsoft Excel is not on your machine, an error message appears, but the file is still saved. You can copy the file to another machine that has Microsoft Excel to view the file.

### <span id="page-35-0"></span>**Replacing Asset Data**

You can replace data in any one of the general information fields for *selected* assets. The Replace feature is only available from the Asset List, and it operates only on assets that have been selected from the currently active group. That is, you must first select the assets from the currently active group before using the Replace command. For information on selecting assets, see ["Selecting Assets," page 3-11.](#page-30-1)
#### *To replace asset data*

- 1. In the Asset List, select the assets in which you want to replace data. (To replace data for all assets in a company, make sure the currently active group in the Asset List is All FAS Assets.)
- 2. Select Edit/Replace from the menu bar. The Replace on Selected Assets dialog appears.

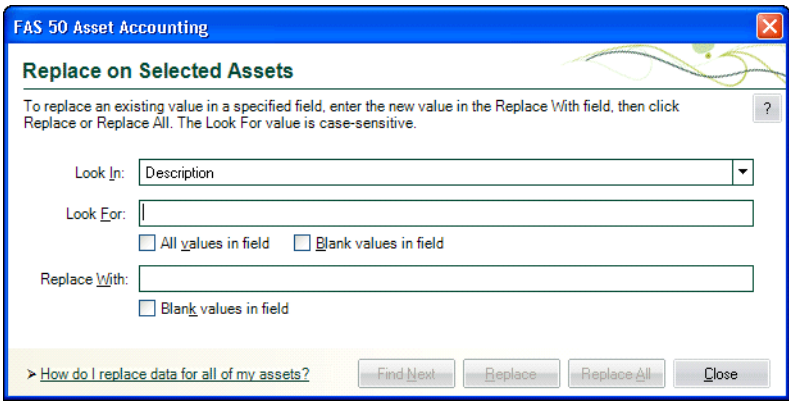

3. Complete the Replace on Selected Assets dialog, then click the Replace button. A message asks you to confirm your intention to replace the data. After you confirm your intention, a message tells you how many replacements were made, and then the Asset List appears. For more information, see ["Completing the Replace on Selected](#page-37-0)  [Assets Dialog," page 3-18](#page-37-0).

**Note:** The application reserves the word *Null* when you are using the Replace feature. Therefore, you cannot enter this word in the Look For field or the Replace With field on the Replace on Selected Assets dialog.

## **Replacing Data for All Assets**

You can globally replace data in any one of the general information fields for *selected* assets. The Replace feature is only available in the Asset List, and it operates only on assets that have been selected from the currently active group. That is, you must first select the assets from the currently active group before using the Replace command. For information on selecting assets, see ["Selecting Assets," page 3-11.](#page-30-0)

#### *To replace data for all assets*

- 1. Make sure the currently active group in the Asset List is All FAS Assets.
- 2. Select Edit/Select All from the menu bar.
- 3. Select Edit/Replace from the menu bar. The Replace on Selected Assets dialog appears.
- 4. Complete the Replace on Selected Assets dialog, and then click the Replace All button. A message asks you to confirm your intention to replace the data. After you confirm your intention, a message tells you how many replacements were made, and then the Asset List appears.

### <span id="page-37-0"></span>**Completing the Replace on Selected Assets Dialog**

Follow the guidelines below to complete the Replace on Selected Assets dialog.

**Tip:** The application replaces data only in *selected* assets of the currently active group. You must first select the assets in the currently active group before using the Replace command. For information on selecting assets, see ["Selecting Assets," page 3-11.](#page-30-0)

#### **Look In**

Use this field to select the General Information field for which you want to replace data.

#### **Look For**

Use this field to enter or select the specific data you want to replace in the selected field. If the field you selected contains a SmartList, you can select the value from a drop-down list.

#### **All Values in Field**

Select this check box if you do not want to enter data in the Look For field, and you would rather have all data replaced in the specified field. If you select this check box, the Look For field is no longer available.

#### **Blank Values in Field**

Select this check box if you want to replace fields that are blank. If you select this check box, the Look For field is no longer available.

#### **Replace With**

Use this field to enter or select the specific data you want to use to replace the old data. If the field you selected contains a SmartList, you can select the value from a drop-down list.

#### **Blank Values in Field**

Select this check box to replace the old data with a blank field. If you select this check box, the Replace With field is no longer available.

**Note:** You cannot enter the word *Null* in the Look For or Replace With fields because it is reserved by the application.

#### **Find Next Button**

Click this button to display the next selected asset in the Asset List containing the old data that you want to replace. The application scrolls so that you can view the field that you selected in the Look In field, if necessary. You can move the Replace on Selected Assets dialog to view this asset. If you decide you want to replace the data, click the Replace button.

#### ■ Replace Button

Click this button to replace the value entered in the Look For field with the value entered in the Replace With field. This button is not available until you have clicked the Find Next button. When you click the Replace button, the application replaces data for one field at a time. Therefore, after you replace the data for one asset, you must click the Find Next button again before you can click the Replace button for another asset.

#### **Replace All Button**

Click this button to replace the value entered in the Look For field with the value entered in the Replace With field for all selected assets in the Asset List.

**Note:** It is possible that after you replace data, one or more assets may no longer qualify for the group currently displayed in the Asset List. In that case, the asset will not appear in the Asset List when you close the Replace on Selected Assets dialog.

## **Asset Detail**

Asset Detail allows you to view and/or edit the information for each asset individually. Asset Detail contains four asset pages. You can access the pages by clicking the corresponding tabs. For more information, see ["Using the Tabs in Asset Detail," page 3-21](#page-40-0).

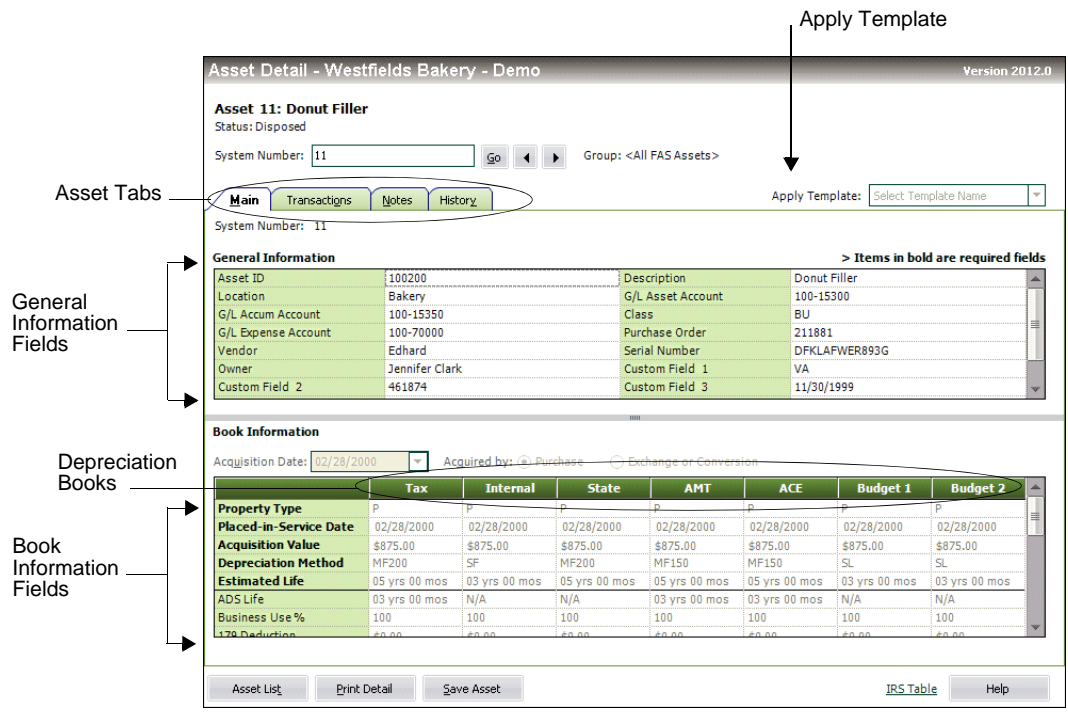

The following describes the elements of Asset Detail.

#### **Asset System Number and Description**

The application displays the System Number and the contents of the Description field at the top of Asset Detail.

**Status**

This field displays the status of the asset (Active, Inactive, or Disposed).

**Go**

Use this field to navigate to another asset while remaining in Asset Detail view. For more information, see ["Browsing Your Assets," page 3-8.](#page-27-0)

■ Group

This field displays the most recently displayed group in the Asset List.

**Asset Tabs**

Asset tabs display additional information about your assets, such as disposals, history, and more. For more information, see ["Using the Tabs in Asset Detail," page 3-21.](#page-40-0)

#### **General Information Fields**

The general information fields contain general business information about your assets. These fields do not affect depreciation calculations. Whenever you add a new asset into the application, you enter data into the general information fields. These fields can be used to create asset groups. For more information, see "Completing the General Information Fields," page 6-3.

#### **Apply Template**

This field allows you to select from a list of available asset templates that you can apply to an existing asset or use to create a new asset. An asset template is a set of standard general-information-field and book-information-field entries that you create.

#### **Book Information Fields**

The book information fields display depreciation data specific to each book displayed in the column headings. In Asset Detail, you can view all depreciation data for a single asset. Use the scroll bars to the right to scroll through all available fields. For more information, see "Completing the Book Information Fields," page 6-5.

#### **Depreciation Books**

The seven depreciation books available in the application are displayed across each of these column headings. Data in each column relates to the book listed at the top of the column. For more information, see ["FAS Depreciation Books," page A-2.](#page-247-0)

#### **Asset List Button**

Click this button to go to the Asset List and view the current group of assets.

#### **Print Detail Button**

Click this button to send the information for the current asset to the printer. For more information, see "Completing the Print Asset Information Dialog," page 6-30.

#### **Save Asset Button**

Click this button to save changes made to the current asset.

#### **IRS Table Link**

The IRS Table link provides an easy-to-access method for determining an asset's MACRS GDS or ADS life for the Tax book. Click the link to display the IRS ADR Class Life Table, per Revenue Procedure 87-56, which we have reformatted and alphabetized for ease of use. By clicking the See Also button, you can navigate to three different tables:

- **•** Commonly used assets.
- **•** Assets used in manufacturing, alphabetized by end product. (For example, assets used to manufacture photographic equipment are listed under "P" in this table.)
- **•** Assets used in specialized businesses. (For example, assets used in recreational services are listed under "R" in this table.)

By locating an asset in the appropriate table and entering both its MACRS GDS life and ADS life, the application will default the correct lives into both the AMT and ACE books as needed.

## <span id="page-40-0"></span>**Using the Tabs in Asset Detail**

Asset tabs display detailed information about each asset, such as depreciation amounts, disposal information, history events, and more.

## **The Main Tab of Asset Detail**

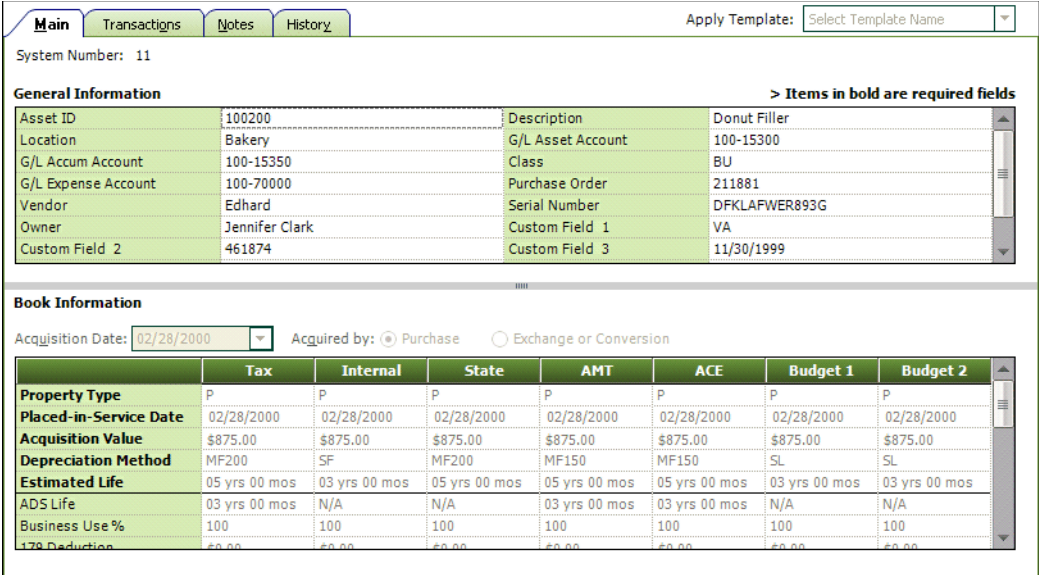

The Main tab of Asset Detail contains two categories of fields:

#### **General Information Fields**

Fields on the main system window that contain general business information about your assets; for example, G/L Asset Account and Purchase Order. This information does not affect the depreciation calculations, but is useful for asset management. You can customize these fields and also define and use 6 additional fields for your own purposes. For more information, see "Completing the General Information Fields," page 6-3.

#### ■ Book Information Fields

Data entry fields that accept or display depreciation data specific to each book displayed in the column headings. All of these fields affect the depreciation calculations. Examples include the Depreciation Method field and the Acquisition Value field. For more information, see "Completing the Book Information Fields," page 6-5.

**Tip:** You can move the gray divider between the General Information and Book Information fields to display more or fewer fields in each section.

### **The Transactions Tab of Asset Detail**

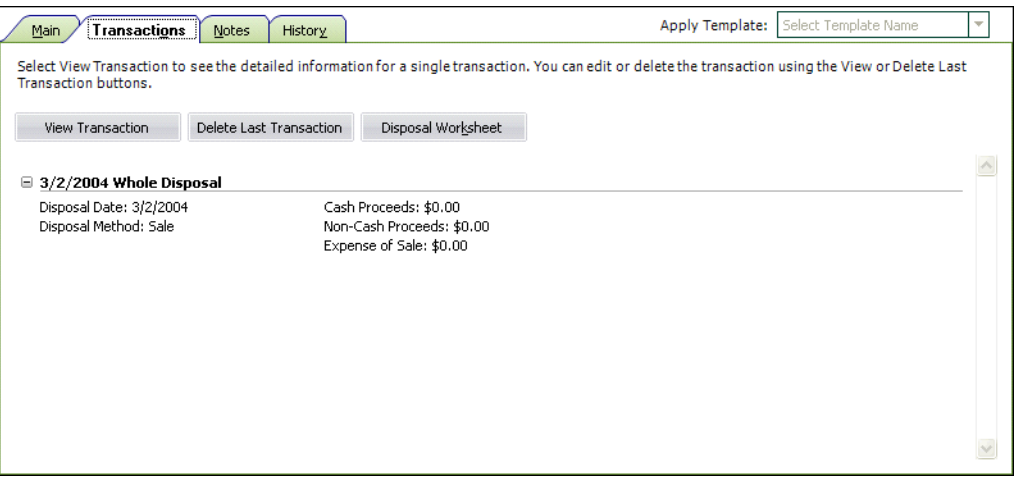

The Transactions tab displays information about disposals for the selected asset. From this tab, you can:

- **•** Make changes to the disposal.
- **•** Delete the disposal.
- **•** View the disposal calculation for any disposal.
- **View Transaction Button** Click this button to edit or view information about a disposal.
- **Delete Last Transaction Button** Click this button to delete the disposal. For more information, see ["Deleting Asset](#page-162-0)  [Transactions," page 7-15.](#page-162-0)
- **Disposal Worksheet**
	- Click this button to view the Disposal Worksheet. For more information, see ["Viewing](#page-160-0)  [the Disposal Calculation," page 7-13](#page-160-0).

### **The Notes Tab of Asset Detail**

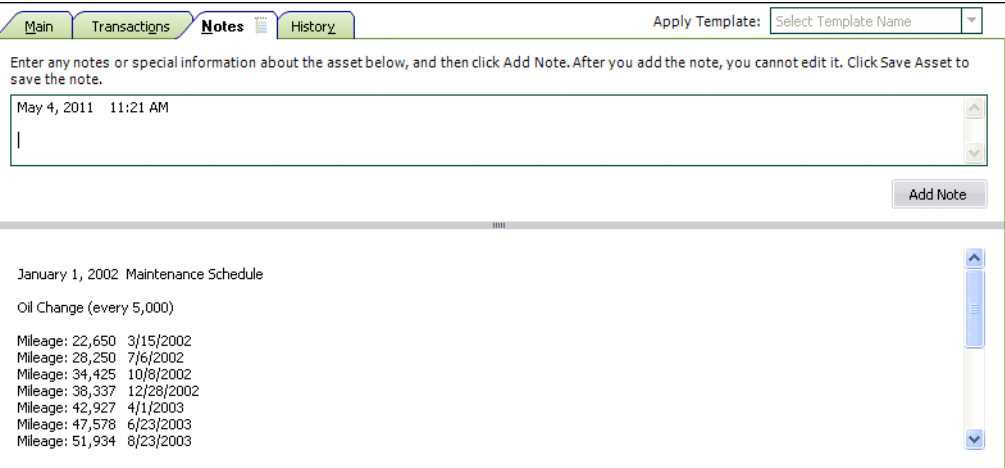

The Notes tab provides additional space for you to enter any notes or special information about the asset. You can document certain changes made to the asset or the reasons for the changes, or provide further detail on asset maintenance information.

#### *To add a note to the asset*

- 1. Select the Notes tab.
- 2. Enter the note in the upper section.
- 3. Click the Add Note button. The note is saved in the lower section of the tab.
- 4. Click the Save Asset button to save the note.

After a note has been added and saved, you cannot edit or delete it.

### **The History Tab of Asset Detail**

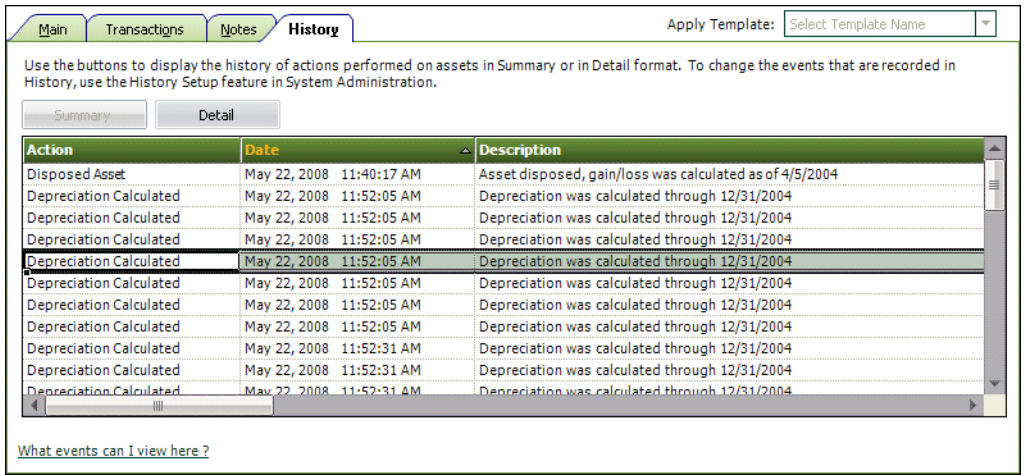

The History tab provides a history of major milestones and actions performed on an asset. The application automatically records and tracks specified actions, including the date and time they occurred.

You can decide which events in an asset's life you want to track. For more information, see ["Setting Up History Events," page 5-6](#page-97-0).

There are two different views you can use to view the History tab.

**Summary Button**

Click this button to see a quick look at asset history.

**Detail Button**

Click this button to view more in-depth historical information about individual events.

For a description of the historical actions that the application tracks and more information, see "Asset History Events," page 6-31.

## **Finding Specific Assets or Specific Data**

The application provides two tools to help you find specific assets. The two tools are the Go field and the Find feature. The Find feature helps you find specific data in the general information or book information fields of an asset.

#### **• Go field**

The Go field is available in both the Asset List and Asset Detail. It is useful when you know the System Number or the user-entered Asset ID of an asset you want to display in Asset Detail. (You use the Go Options field on the Preferences dialog to specify which of the two types of numbers you want to use. For more information, see "Setting Preferences," page 4-1.

Here is an illustration of the Go field.

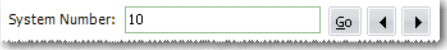

#### **• Find feature**

The Find feature is only available from the Asset List. It is useful when you do not know the System Number or the Asset ID for an asset, but you do know other information about the asset. You search for an asset or a group of assets based on data in the general information or book information fields.

### *To find an asset using the Go field*

**Tip:** You may want to select the All FAS Assets group in the Group field before you follow the steps below.

1. In the Go field, enter the System Number or the Asset ID of the asset you want to find, and then click the Go button. (In the Go field, you must use the same number type you specified on the Preferences dialog.)

The application highlights the asset if it is found in the currently active group.

2. Press Enter to go to Asset Detail for the found asset.

The Asset Detail of the specified asset appears. Once in Asset Detail, you can use the Go field scroll buttons to scroll through the assets in the currently active group. For more information, see ["Browsing Your Assets," page 3-8](#page-27-0).

#### *To find an asset using the Find feature*

When using the Find feature, do not worry about entering upper- or lowercase letters. This feature is not case-sensitive.

1. Select Edit/Find from the menu bar. The Find dialog appears.

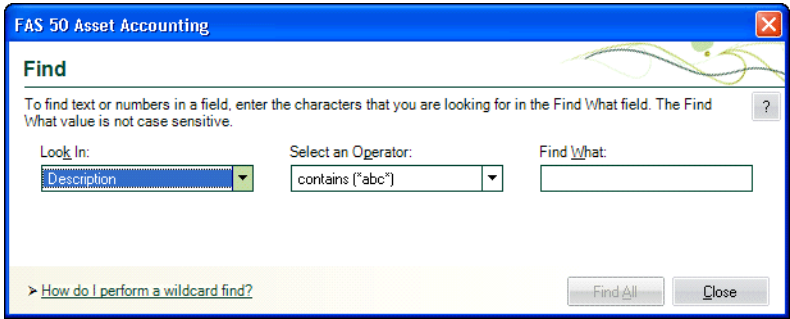

2. Complete the Find dialog, and then click the Find All button. For more information, see ["Completing the Find Dialog," page 3-25](#page-44-0).

The application displays the assets that meet the Find criteria in a group called <Find Results> in the Asset List view. If you go to Asset Detail, you must return to the Asset List before you can continue searching.

**Note:** The application reserves the word *Null* when you are using the Find feature. Therefore, you cannot enter this word in the Find What field on the Find dialog.

#### *To find an asset using a wildcard character*

The asterisk (\*) is a wildcard character that can help you search for assets. The asterisk represents any letter combination.

For example, to search for asset descriptions containing the letters D-E-S-K, follow these steps:

- 1. Go to the Asset List view.
- 2. Select Edit/Find from the menu bar. The Find dialog appears.
- 3. From the Look In drop-down list, select the Description field.
- 4. From the Select an Operator drop-down list, select one of the following:
	- **•** contains (\*abc\*)
	- **•** ends with (\*abc)
	- **•** begins with (abc\*)

If you select **contains (\*abc\*)** in the Find What field, the application finds assets with the letters D-E-S-K- anywhere in their descriptions.

If you select **ends with (\*abc)** in the Find What field, the application finds asset descriptions that end with the letters D-E-S-K.

If you select **begins with (abc\*)** in the Find What field, the application finds every asset description beginning with the letters D-E-S-K.

- 5. In the Find What field, enter the letters D-E-S-K.
- 6. Click the Find All button. The system displays the Find results in the Asset List.

#### <span id="page-44-0"></span>**Completing the Find Dialog**

Follow the guidelines below to complete the Find dialog.

**Look In**

Use this field to select the field in which you want to look for specific data.

**For Book**

Use this field to specify the book that contains the field you selected above. This field appears only if you select a book information field in the Look In drop-down list box.

**Select an Operator**

Use this field to specify the operator you want to use for the expression you are building to find the data. Operators are very much like mathematical symbols. For a full discussion of operators, see "Understanding and Specifying Criteria," page 4-24.

#### **Find What**

Use this field to type the specific value you want to find in the selected field.

**Note:** You cannot enter the word *Null* in the Find What field because it is reserved by the application.

#### **And**

Use this field when you select an operator that requires a range of data, such as the between operator. The between operator looks for data between two values; for example, all assets with a System Number between 4 and 7. In this case, you would enter the 7 in this field. This field appears only if you select an operator that requires a range of data.

#### **Find All Button**

Click this button to find all assets in the currently displayed group that contain the specified data in the selected field. The application displays the assets in a group called <Find Results> in the Asset List view.

## <span id="page-45-1"></span>**Entering Dates in Date Fields**

There are several ways you can enter the date in the date fields.

- **•** Simply type the date.
- **•** Use the built-in calendar.

The application contains an easy-to-use calendar that you can access in any date field.

### *To use the built-in calendar*

1. Move the cursor to any date field, then click the down arrow button that appears in the field. The calendar appears.

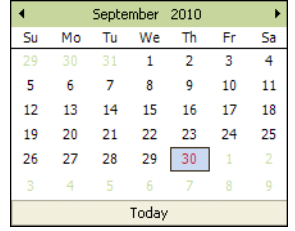

2. Select a date from the calendar. For more information, see ["Selecting Dates in the](#page-45-0)  [Calendar," page 3-26](#page-45-0).

The date you selected is entered in the date field.

## <span id="page-45-0"></span>**Selecting Dates in the Calendar**

To move the calendar to the next month, click the arrow in the upper-right corner of the calendar. To move the calendar to the previous month, click the arrow in the upper-left corner.

After you've displayed the appropriate year and month, click on the desired date.

You can also quickly change the month by clicking the month displayed in the center top of the calendar, and selecting a different month from the drop-down list. To quickly change the year, click the year displayed, and select the year by clicking the up or down arrows.

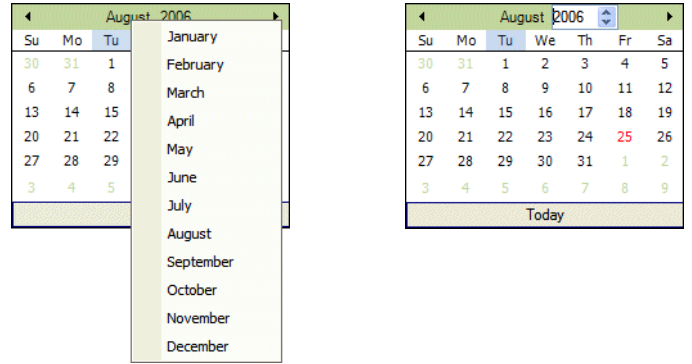

## **Keyboard Shortcuts**

Keyboard commands are sometimes faster than using the mouse. The following table shows keyboard commands specific to the application.

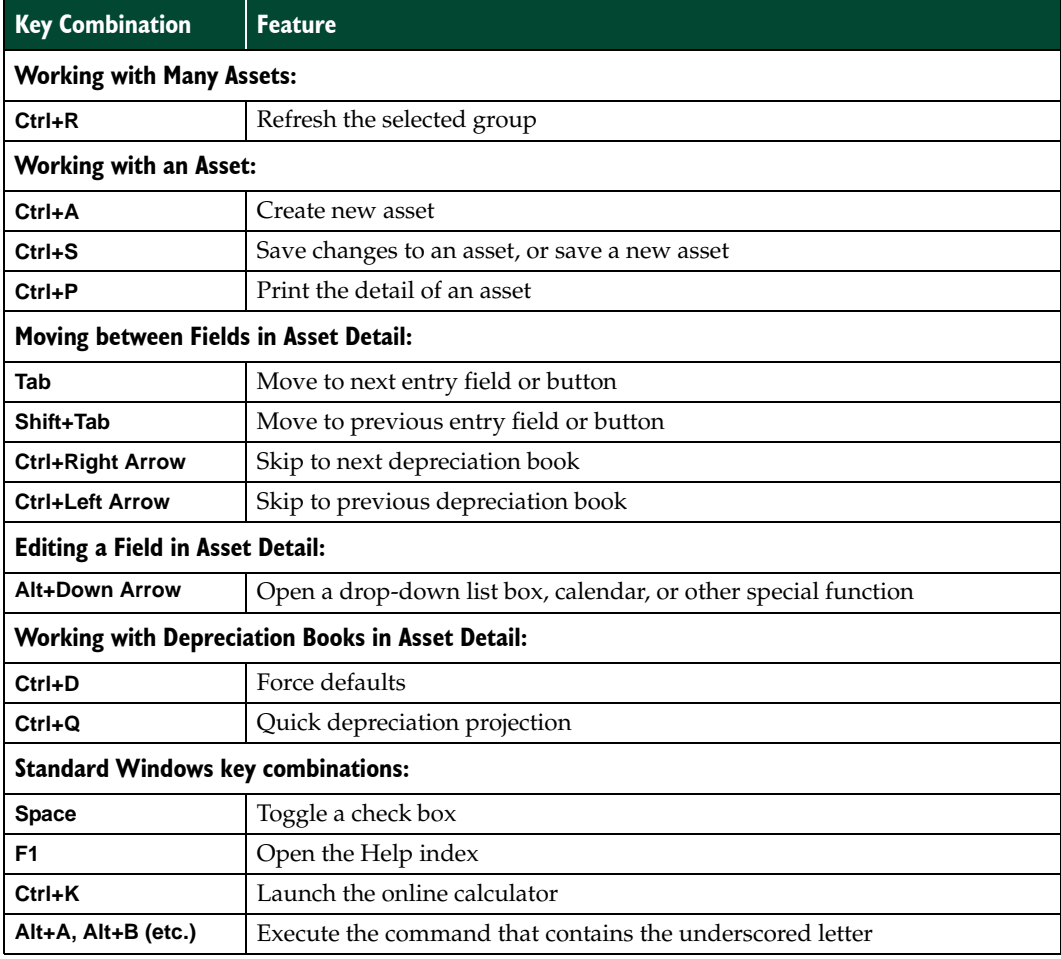

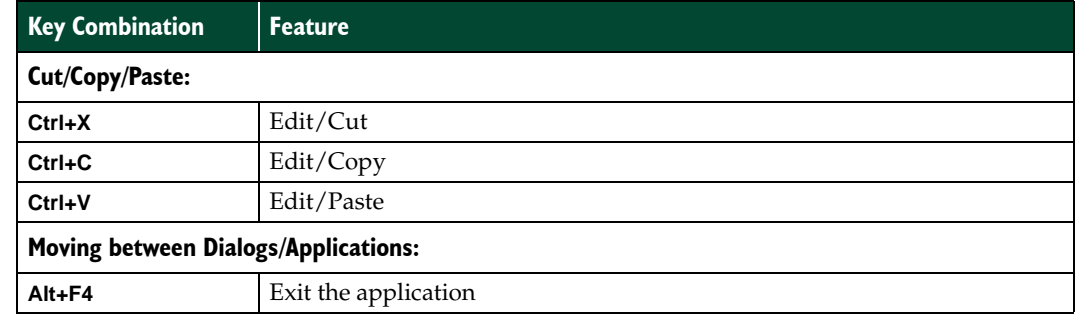

## **Accessing the Windows Calculator**

You can easily access the Windows calculator while using the application.

#### *To access the Windows calculator*

- 1. Select Window/Calculator from the menu bar. The Windows calculator appears.
- 2. Click the Close button in the upper-right corner of the calculator dialog to close the calculator.

# **Chapter 4 Setting Up the Product**

#### **In this chapter:**

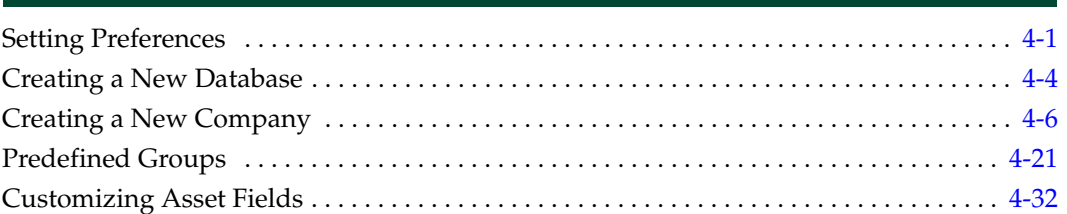

In Chapter 3 you learned about the most important elements of the application and about how those elements work together to make the application work for you. In this chapter you'll learn the steps necessary to making each of those elements a reality. Specifically, you'll learn how to fine-tune the application by selecting preferences and creating databases, companies, and groups. You'll also learn how to customize your asset fields to suit your needs and create valid field entries with the SmartList feature.

## <span id="page-48-0"></span>**Setting Preferences**

You can use the Preferences dialog to make several decisions about how your application operates. You can increase your efficiency by changing the settings in the Preferences dialog. For more information, see ["Setting Preferences to Increase Efficiency," page 4-3.](#page-50-0)

### *To set your preferences*

1. Select File/Preferences from the menu bar. The Preferences dialog appears.

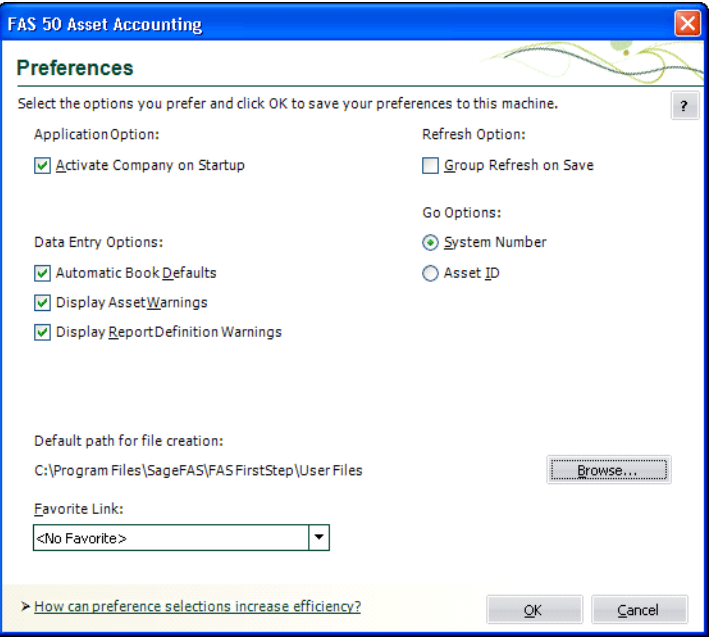

- 2. Complete the Preferences dialog. For more information, see ["Completing the](#page-50-1)  [Preferences Dialog," page 4-3.](#page-50-1)
- 3. Click OK to exit the Preferences dialog.

## <span id="page-49-0"></span>**Setting the Default Folder for File Creation**

You can specify a default folder for files created by the application. After you specify the folder, it becomes the default folder for the following activities:

- **•** exporting data to a file
- **•** saving export field map files
- **•** importing files
- **•** saving import field map files
- **•** backing up companies
- **•** restoring backed-up companies

#### *To specify the default folder for file creation*

- 1. Select File/Preferences from the menu bar. The Preferences dialog appears.
- 2. Click the Browse button to select the default folder. After you select the folder, the directory path to the folder appears in the Default Path for File Creation field.
- 3. Click OK to close the Preferences dialog.

## <span id="page-50-0"></span>**Setting Preferences to Increase Efficiency**

You can use the Preferences dialog to make several decisions about how your application operates. Here are a few suggestions for using this dialog to increase your efficiency.

- **•** Select the Activate Company on Startup check box. The last company opened will open automatically when you start the application.
- **•** Clear the Group Refresh on Save option. This check box determines when the application updates the assets shown in the Asset List. Suppose you edit an asset in Asset Detail so that the asset no longer qualifies for the current group displayed in the Asset List. (For example, the current group shows assets in Location A, and you change the location of the asset to Location B.) If you select this check box, the application refreshes the Asset List every time you save changes to an asset in Asset Detail. You can save time by clearing this check box. You can then change as many assets as you want in Asset Detail, without waiting for the application to refresh the data shown in the Asset List. When you are ready to refresh the data, select View/Refresh View from the menu bar, or simply return to the Asset List.
- **•** Select the Automatic Book Defaults check box. When you finish entering asset information in the Tax book, the application will enter default information in the other open books.

## <span id="page-50-1"></span>**Completing the Preferences Dialog**

Follow the guidelines below to complete the Preferences dialog.

- **Application Option**
	- **Activate Company on Startup**

Select this check box if you want the last open company to open when you start the application.

- **Refresh Option**
	- **Group Refresh on Save**

If you select this check box, the list of assets in the current group is automatically refreshed when you save new assets or changes to existing assets. If the additions or changes do not meet the criteria of the current group, you will no longer be able to locate the assets using the previous and next (arrow) buttons in the Go field. If you clear this check box, you can continue to use the Go field to find the assets until a refresh occurs. You can manually refresh the current group by selecting View/Refresh View from the menu bar.See ["Updating Groups," page 4-32](#page-79-1).

#### **Data Entry Options**

#### **Automatic Book Defaults**

Select this check box to enable the automatic defaulting feature. This feature defaults information you've entered from the Tax book into the other open books. This is an extremely useful feature when you are adding a new asset. It saves data entry time.

#### **Display Asset Warnings**

Select this check box if you want warning messages displayed each time you enter data that is inconsistent with depreciation concepts and rules. For more information, see ["Setting Asset Warning Preference," page C-2.](#page-317-0)

#### **Disable Report Definition Warnings**

Click this check box if you want a warning message displayed when you select another report without saving your changes in the Report Definition dialog. Clear this check box if you do *not* want the warning message displayed.

#### **Go Options**

Use this field to specify which of the two available fields you want to use as a search mechanism in the Go field. The Go field is a quick-find feature that allows you to enter a System Number or an Asset ID number, which is then located and displayed.

#### **System Number**

Click this option button if you want to enter System Numbers in the Go field when switching between assets.

#### **Asset ID**

Click this option button if you want to enter Asset ID numbers in the Go field when switching between assets.

#### **Default Path for File Creation**

Use this field to specify the default folder for creating files in the application. The folder that you select becomes the default folder for exporting data to a file, saving export field map files, importing files, saving import field map files, and backing up and restoring companies. See ["Setting the Default Folder for File Creation," page 4-2.](#page-49-0)

#### **Browse Button**

Click this button to select the default folder for file creation.

#### **Favorite Link**

Use this field to select the general ledger link that you use most often. The selected link appears at the bottom of the Links menu, making it easier to access. See "Selecting a [Favorite Sage FAS Link," page E-2](#page-349-0).

## <span id="page-51-0"></span>**Creating a New Database**

The application already contains a default database where the demonstration data for Sample Company is located. You can store your new company in the default database, but you might also want to start creating databases with unique names to assist your database management.

Before creating your first database, make sure you read ["Understanding Databases," page](#page-8-0)  [1-3](#page-8-0). A folder can contain two or more databases.

#### *To create a new database*

1. Select File/Database List Manager from the menu bar.

If you currently have a company open, a message asks if you want to close the currently open company.

2. Click Yes to continue. The Database List Manager dialog appears. See ["Completing](#page-110-0)  [the Database List Manager Dialog," page 5-19](#page-110-0).

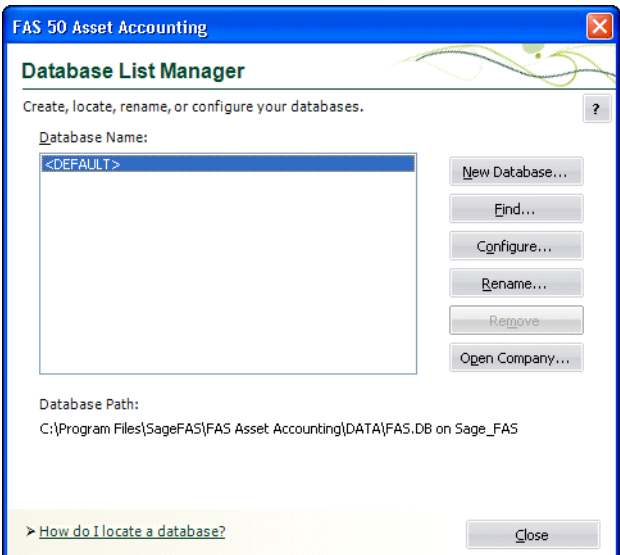

3. Click the New Database button. The New Database dialog appears.

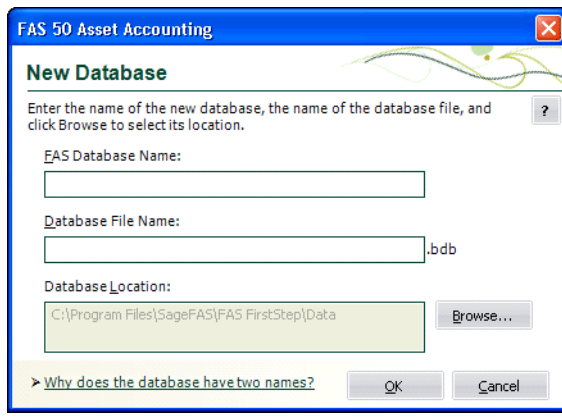

4. Complete the New Database dialog, and then click OK. See ["Completing the New](#page-52-0)  [Database Dialog," page 4-5](#page-52-0).

You should now see your new database name displayed in the Database Name field on the Database List Manager dialog.

5. Click the Close button to exit the Database List Manager dialog.

### <span id="page-52-0"></span>**Completing the New Database Dialog**

Follow the guidelines below to complete the New Database dialog. A folder can contain two or more databases.

**FAS Database Name**

Use this field to enter a name for the database you are creating. This is the name that appears in the Database field of other dialogs in the application.

#### **Database File Name**

Use this field to enter the file name for the database you are creating. This is the name of the file as it appears in the Windows Explorer software. You do not need to enter a

file extension because the application automatically adds a BDB extension to the file name.

#### **Database Location**

This field displays the folder where you want to store the database. (Long file names for folder names are supported by the application.)

#### **Browse Button**

Click this button to select the folder.

**Note:** Each database name in the application must be unique. You cannot enter a database name that already exists in the Database List Manager.

## <span id="page-53-0"></span>**Creating a New Company**

There are many fields available to you when setting up a new company. Many of these fields do not have to be completed immediately. Depending on your implementation plan, you might want to set up a company quickly so you can begin data entry. If so, you can go back later and complete the rest of the fields in the company setup.

The most important fields are the book information fields. These fields set up your company so that the application can properly depreciate all assets in the company.

**Note:** If your company uses short fiscal years, make sure you complete the Short Years tab before you calculate depreciation. For more information, see ["The Short Years Tab," page](#page-61-0)  [4-14](#page-61-0).

Before creating your first company, make sure you read ["Understanding Companies,"](#page-8-1)  [page 1-3](#page-8-1).

### *To create a new company*

1. Select File/New Company from the menu bar. The New Company dialog appears.

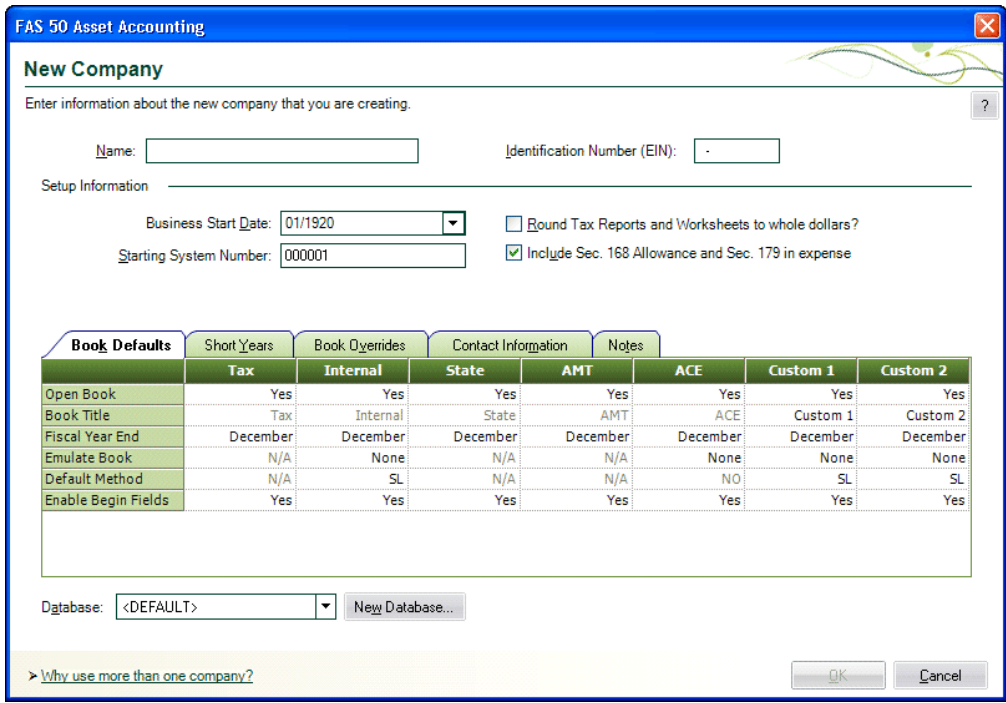

2. Complete the New Company dialog, and then click OK. See ["Completing the New](#page-56-0)  [Company Dialog," page 4-9](#page-56-0).

The new company is opened showing the Asset List, so you can begin adding assets.

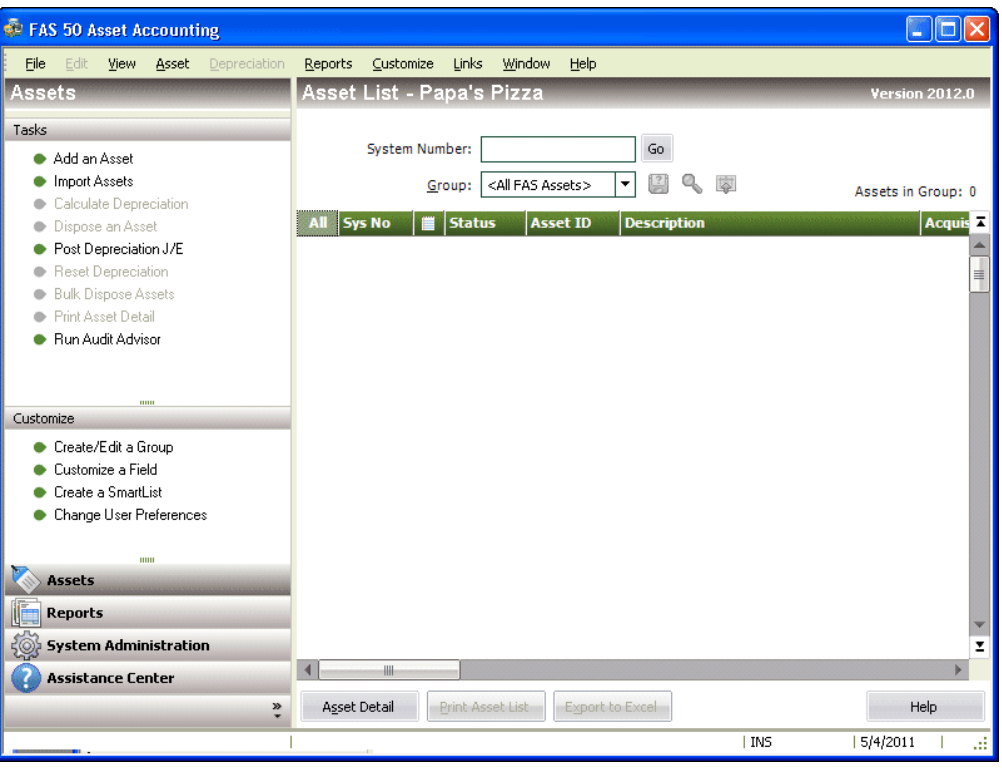

## <span id="page-56-0"></span>**Completing the New Company Dialog**

Follow the guidelines below to complete the New Company or Edit Company dialog.

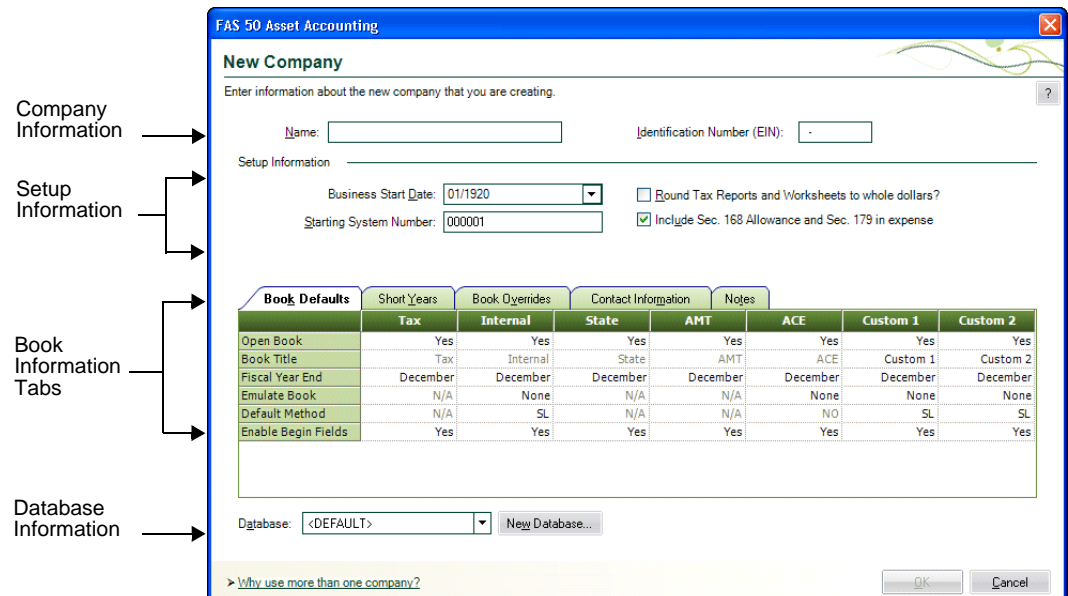

The dialog is divided into the following sections:

- **•** Company Information at the top. See ["The Company Information," page 4-9](#page-56-1).
- **•** Setup information. See ["The Setup Information," page 4-10.](#page-57-0)
- **•** Tabs in the middle: Book Defaults, [page 4-12,](#page-59-0) Short Years, [page 4-14,](#page-61-0) Book Overrides, [page 4-16,](#page-63-0) Contact Information, [page 4-19,](#page-66-0) and Notes, [page 4-20](#page-67-0).
- **•** Database information at the bottom. See ["The Database Information," page 4-11.](#page-58-0)

### <span id="page-56-1"></span>**The Company Information**

Follow the guidelines below to complete the company information section of the New Company or Edit Company dialog.

**Name (Required Field)**

Use this field to enter a unique name for the company you are creating (up to 32 characters). This name appears in the title bar of dialogs and reports. You can change the company name, if desired.

#### **Identification Number (EIN)**

Use this field to enter the EIN for the company. Enter the EIN as a 9-digit number in NN-NNNNNNN format. You must enter the first two digits, followed by a hyphen, and then enter the remaining seven digits.

### <span id="page-57-0"></span>**The Setup Information**

Follow the guidelines below to complete the setup information section of the New Company or Edit Company dialog.

#### **Business Start Date (Required Field)**

Use this field to specify the start date of your company. Enter the date in MM/YYYY format. For more information, see ["Entering Dates in Date Fields," page 3-26](#page-45-1). The date entered in this field cannot be later than the placed-in-service date of the company's oldest asset. If you change the business start date after you enter assets, the application compares the new Business Start Date with the placed-in-service date of each asset. This may be a time-consuming process.

**Note:** If you have entered assets in a company, changing the Business Start Date affects your short years, which in turn may affect depreciation calculations. You may need to reset depreciation to the beginning date and recalculate depreciation for all seven books. For information on Resetting Depreciation, see ["Resetting](#page-169-0)  [Depreciation," page 8-6](#page-169-0).

If you change the Business Start Date, the application displays a warning message:

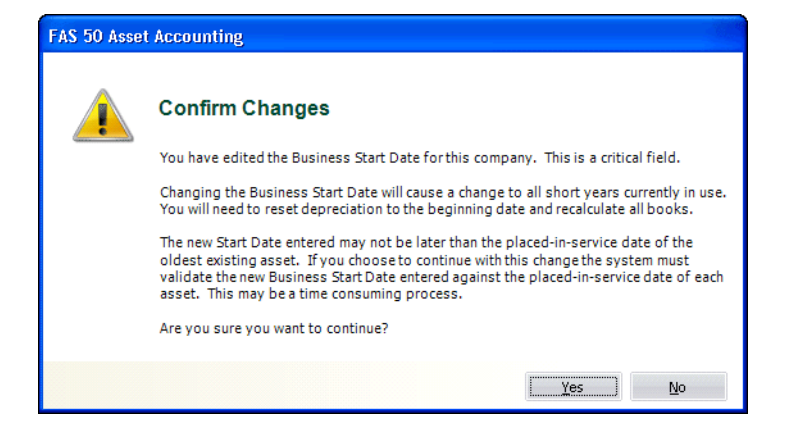

Click the Yes button to change the Business Start Date; otherwise, click the No button.

#### **Starting System Number**

Use this field to type the starting System Number. The application assigns a unique System Number to each asset you enter into the application. The System Number initially begins with 1. However, if you have more than one company, you might want your assets' System Numbers to remain unique. To ensure unique System Numbers, start the System Numbers for additional companies at a much higher level.

For example, Company #1 might start at 1, Company #2 at 1,001, and Company #3 at 2,001. The highest available system number is 999,999. Remember that the application allows you to enter up to 1,000 assets in each company.

**Note:** This field is only available until the first asset is entered in a new company. You cannot change the starting System Number after you begin adding assets.

#### **Round Tax Reports and Worksheets to Whole Dollars?**

Select this check box if you want dollar amounts to print as whole dollars on tax reports (other than the Form 4562). This field does not affect dollar amounts in calculations and quick projections, because these amounts are never rounded.

#### **Include Section 168 Allowance and Section 179 in Expense**

Select this check box if you want to include the Section 168 Allowance and Section 179 expense in depreciation expense for reporting purposes.

- **•** If you select the check box, these two amounts are included when displaying the following columns on reports: Prior Accum Depreciation, Depreciation This Run, Current YTD, and Current Accum. Both the Section 179 expense and the Section 168 Allowance are claimed on the first day of the placed-in-service month.
- **•** If you clear the check box, the Section 168 Allowance and Section 179 expense are not included in depreciation expense on reports, they are stated separately.

Whether you select the check box or not, the acquisition value is always reduced by the Section 168 Allowance and Section 179 expense, if applicable, when calculating the depreciable basis. Also, because the Section 168 Allowance and Sec. 179 expense can be both basis reductions and included in expense, selecting the check box does not change the amounts displayed in the Current YTD field and Current Accum field in Asset Detail. The Current YTD field and the Current Accum field in Asset Detail always display depreciation without inclusion of the Section 168 Allowance and Section 179 expense, which are displayed separately.

Changing the selection in this field will affect the depreciation expense amounts shown on reports. However, you do not need to recalculate depreciation after changing the selection in this field because it does not affect the depreciation calculations displayed in Asset Detail.

#### <span id="page-58-0"></span>**The Database Information**

Follow the guidelines below to complete the database information section of the New Company or Edit Company dialog.

**Database** 

Use this field to select the database in which you want to store the company you are creating. You can select a database only when you first create a company.

**New Database Button** 

Click this button if you want to create a new database to store the company you are creating. The application displays the New Database dialog. This button is available only when you first create a company. See ["Completing the New Database Dialog,"](#page-52-0)  [page 4-5](#page-52-0).

## <span id="page-59-0"></span>**The Book Defaults Tab**

Follow the guidelines below to complete the Book Defaults tab of the New Company or Edit Company dialog.

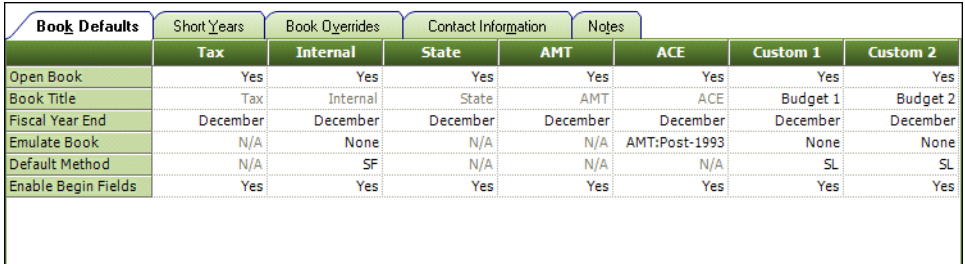

The application can keep as many as seven depreciation books for each company. In brief, these books are:

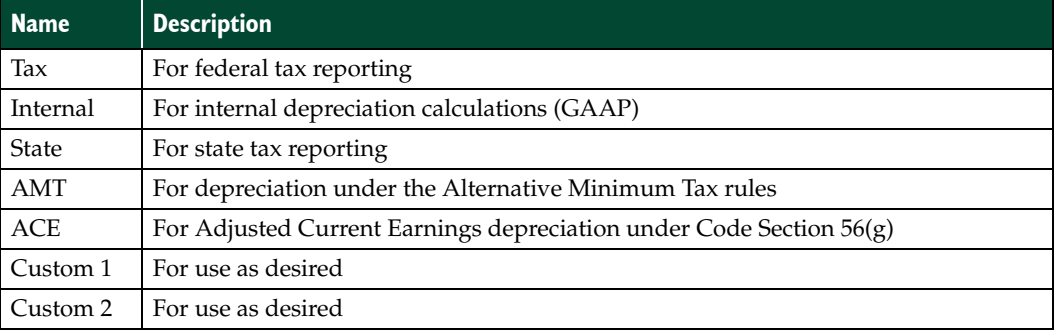

The fields on the Book Defaults tab are arranged in columns and rows. One field is duplicated across a row and corresponds to the book listed at the top of each column. The information you enter on the Book Defaults tab affects the book information fields you access when adding a new asset. For more information, see "Completing the Book Information Fields," page 6-5.

#### **Open Book**

Use this field to specify whether you want to use the book listed at the top of the column.

You can open and close individual books at any time. Closing a book does not affect data already entered, but you cannot access the data until you reopen the book. Also, the application will not enter default information in closed books.

If a corporation is exempt from AMT (under the rules prescribed by the Taxpayer Relief Act of 1997), it should close the AMT book, as well as the ACE book, for the first year beginning after December 31, 1997.

**Note:** The FASB 109 Projection report and the Form 4626 AMT worksheet require at least one financial statement book to be open before you can define and run the reports. The financial statement book can be the Internal book or the user-defined Custom 1 or Custom 2 books.

#### **Book Title**

This field displays the name of the book in the current column. You cannot edit the book title for the Tax, Internal, State, AMT, and ACE books because the purpose of these books is predefined. For the Custom 1 and Custom 2 books, you can change the title to identify your use of the book (for example, a state name).

#### **Fiscal Year End**

This field displays the last month of the company's *original* fiscal year. The end of the fiscal year may be different in different books. The default fiscal year-end is December.

**Note:** If the end of the fiscal year has changed since the company's first year, click the Short Years tab and enter the change(s) there. Afterwards, the fiscal year-end field will reflect the current fiscal year-end.

For information about this field when a short year has been entered, see "Short Years [Example," page 4-15](#page-62-1).

If the company's first year of business was less than 12 months and you later need to correct the original fiscal year-end date, you must first clear all the short years. The best way to do this is to select the Short Years tab and click the Clear Short Years button. The application clears the short years entered in Years 2 to 20 (if any). You can now return to the Book Defaults tab and enter the correct year-end dates for the company's first year in the Fiscal Year End field. For information on clearing short years, see ["Clearing](#page-62-0)  [Short Years," page 4-15](#page-62-0). If you have already calculated depreciation, you must also reset depreciation. See ["Resetting Depreciation," page 8-6](#page-169-0).

#### **Emulate Book**

Use this field to specify whether you want a book to emulate another book's default information.

When you enter data into the Tax book, the application automatically applies data to the other books based on GAAP principles or IRS rules and regulations that pertain to the destination book. This procedure is referred to as setting the book defaults. You can also force the application to update default data anytime you change asset information. See "Applying Book Defaults," page 6-22.

This feature is only effective if both the emulated book and the destination book are open. Book emulation is available for the Internal book, for Custom 1 and Custom 2 books, and for the ACE book (the ACE book can emulate only the AMT book and only for post-1993 assets). To make the ACE book emulate the AMT book, see ["Book](#page-67-1)  [Emulation for the ACE Book," page 4-20.](#page-67-1)

After defaulting the Tax book data into the other open books, you can override the applied data if appropriate. Enter the override data directly in the field you want to change.

When the application defaults Tax book data into other books, you can tell the application you want one of those books to receive the same data as another book, rather than receiving it directly from the Tax book. This is called book emulation. For instance, you can set Custom 1 book to emulate the AMT book. When you default the Tax book data, the application applies the default data to the AMT book, which is then copied into the Custom 1 book.

Generally, once the defaults are applied, any changes you make to the emulated book are not applied to the destination book. In the above example, this means that if you make changes to the AMT book, the changes will not automatically be applied to the Custom 1 book.

There is one exception: When you make changes to the Tax book and then use the Apply Book Defaults feature, all data is changed as specified. In the above example, the application would default data to the AMT book and then copy the AMT book defaults to the Custom 1 book. When you apply the defaults, the application overwrites all data previously entered. It also clears any depreciation that was calculated in all books except the Tax book.

**Note:** This feature does not affect previously existing assets, except in the case as specified in the above paragraph where you have used the Apply Book Defaults feature after changing Tax book data (or when making the ACE book emulate the AMT book). Therefore, you should specify your preferences in this field prior to adding assets.

#### **Default Method**

Use this field to select a default depreciation method for the user books (Internal, Custom 1, and Custom 2). The default method for the user books is the straight-line method (method SL). This field is disabled if the Emulate Book field is set to anything but None. For more information, see "Depreciation Method," page 6-6.

#### **Enable Begin Fields**

Use this field to specify whether you want the application to allow users to enter beginning depreciation amounts for assets. The default allows users to enter beginning amounts in all books.

**Note:** After you have entered all assets previously maintained on another fixed asset system, you may want to disallow entry of beginning amounts in order to protect the data; these fields are not required for newly acquired assets.

## <span id="page-61-0"></span>**The Short Years Tab**

Follow the guidelines below to complete the Short Years tab of the New Company dialog or Edit Company dialog.

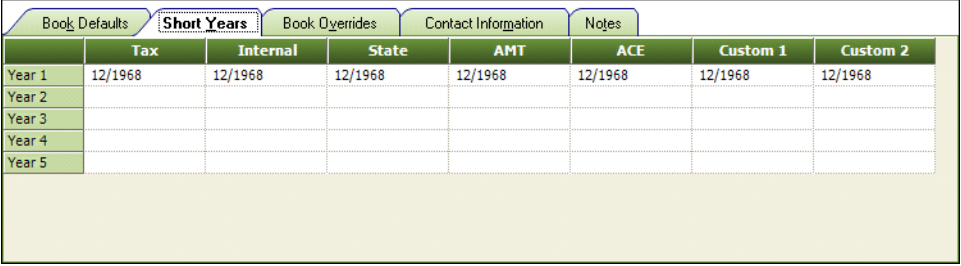

You need to use the Short Years tab only if you are entering a company's past history, or if you are editing a company setup and want to enter the dates of current or future short years. An initial short year is completed automatically if you complete the Book Defaults tab and indicate that the first year of business is less than 12 months.

You can enter up to five different short years for each book. If the first year of business was a short year, its fiscal year-end date appears in the dialog and is disabled. All fields on this tab are date fields. Enter dates in the MM/YYYY format, or use the calendar to select the fiscal year-end. For more information on entering dates, see "Entering Dates in Date [Fields," page 3-26.](#page-45-1)

**Year 1**

When setting up a company that has a *first* year of less than 12 months duration based on the Business Start Date, this field is completed automatically based on the entries you made in the Company Information fields. If the *first* year of business is not a short year, this field is available for use in the future. See the explanation for Years 2-5, below.

**Years 2-5**

Use the fields in each row to enter the month and year of the new fiscal year-end for each book listed at the top of the column.

The application assumes that a fiscal year ends with the last day of the month. It also assumes the new fiscal year-end is in effect for subsequent years, unless you enter another new fiscal year-end.

**Note:** Ideally, you should enter a short year before you calculate depreciation for the given year. However, if you need to enter a short year after you've initially calculated depreciation for the year, or if you need to change a short-year date you've entered (including a short first year of business), you must clear all previously calculated depreciation figures by resetting depreciation. See ["Resetting Depreciation," page 8-6.](#page-169-0) You do not need to reset depreciation if you are adding a short-year date later than the date(s) through which you have calculated current depreciation for all assets.

**Example:** Company A has a fiscal year-end of December 2010. They have calculated depreciation through June when they realize they will have a short year ending in August 2010. Company A should reset depreciation on all active assets that were previously calculated through June because the original calculations assumed a full 12-month fiscal year.

#### <span id="page-62-1"></span>**Short Years Example**

 Suppose that the Original Company was established in May 2002 and decided to use a fiscal year-end of April. In 2005, the company adopted a new fiscal year-end of December. In 2010, the Bigger Company bought the Original Company and required that it change its fiscal year-end to September, to match its own. How would you enter this in the application?

Note that the first year of business for the Original Company was not a short year. Enter a Business Start Date of 5/2002. For the fiscal year-end, on the Book Defaults tab, you enter April. The company had two subsequent short years, so you select the Short Years tab. In the Year 1 field, you enter the first new fiscal year-end date, 12/2005. Then you enter the second new fiscal year-end date of 09/2010 in the Year 2 field.

The application considers the fiscal year-end from 12/2005 through 2009 to be December, and the fiscal year-end after 12/2009 to be September. The Fiscal Year End field on the Book Defaults tab now shows September. The application automatically makes all adjustments necessary to prorate depreciation for the short years when you update depreciation.

#### <span id="page-62-0"></span>**Clearing Short Years**

You can click the Clear Short Years button to clear the short years entered in Years 2 to 5 on the Short Years tab. A message asks for your confirmation before clearing the short years.

To clear the Year 1 field, you must select the Book Defaults tab and enter a month in the Fiscal Year End field that is 12 months after the Business Start Date. For example, if the Business Start Date is 01/2010, then enter December in the Fiscal Year End field. Because

the fiscal year-end is now 12 months after the date the business began, the application clears the short years in the Year 1 field on the Short Years tab.

If you clear short years, you must also reset depreciation for all assets that have system-calculated depreciation. For more information, see ["Resetting Depreciation," page](#page-169-0)  [8-6](#page-169-0).

## <span id="page-63-0"></span>**The Book Overrides Tab**

Follow the guidelines below to complete the Book Overrides tab of the New Company or Edit Company dialog.

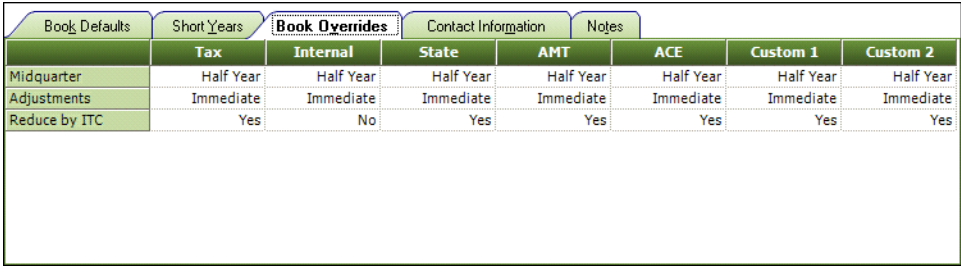

The Book Overrides tab displays some of the default settings used to calculate the depreciation of your assets. You should review the Midquarter field annually to decide whether the midquarter convention applies to the current year asset additions. You can override any of the defaults on this tab by selecting another valid option.

The book default values for the fields are as follows:

- **•** The application uses the half-year convention unless you specify the midquarter convention. See Midquarter below for a detailed explanation of the midquarter convention and for an important note concerning this field.
- **•** The application does not take a depreciation adjustment amount into the accumulated depreciation calculations. The depreciation adjustment amount is the difference between the user-entered beginning depreciation amounts and the amounts the application calculates for the same period.
- **•** The application reduces the asset's basis in all books except the Internal book if you take full Investment Tax Credit (ITC) for an asset.

You may want to change the default settings applied by the application.

#### **Midquarter**

**Important**: This field is extremely important to depreciation calculations for the tax-related books. It controls which averaging convention is used. After you select the midquarter convention and calculate depreciation, you cannot undo the depreciation results unless you reset depreciation for the asset. However, this does not apply to depreciation projections. To change the application of the midquarter convention after calculating depreciation, first reset the application-calculated depreciation for the asset. See ["Resetting Depreciation," page 8-6.](#page-169-0)

Under the Tax Reform Act of 1986, if during the last three months of the tax year you place in service more than 40% of the aggregate basis of newly acquired qualifying MACRS property (generally, personal property), you must treat all such newly acquired MACRS property as though you placed in service in the middle of the quarter in which you purchased it.

**Note:** If you need help determining whether you should apply the midquarter convention, run the Midquarter Applicability report (accessible through the Reports menu). If the report indicates that the company's acquisitions of qualifying property in the last three months of the tax year exceed 40 percent, and you have not calculated depreciation on them yet, you must change this field to Midquarter and depreciate the assets. If you have already calculated depreciation on any assets placed in service in the current year, you must reset depreciation on them before recalculating depreciation. You should review midquarter applicability on an annual basis whenever you acquire new assets.

**Note:** For assets previously depreciated outside of a Sage FAS application, when you enter a date in the Beginning Date field in Asset Detail, the application asks you if you used the midquarter convention.

#### **Adjustments**

Use this field to specify how you want the application to adjust incorrect depreciation calculation amounts that result from mixing past calculation amounts (calculated outside of Sage FAS application) with current Sage FAS calculations. You need only concern yourself with this field if you added assets to Sage FAS for which another system previously calculated depreciation. Note that this option only affects assets that were underdepreciated before they were added to the application.

When you add previously depreciated assets to the application, you can enter beginning depreciation amounts. These are the amounts previously calculated by another accounting system.

The application then calculates depreciation for the same dates and arrives at its own depreciation amount. The difference between the two amounts, if any, is called the depreciation adjustment amount. The Depreciation Adjustment report lists all depreciation adjustment amounts for all assets in the application.

After you know that you have depreciation adjustment amounts in the application, you might want to reconcile them.

There are two kinds of depreciation adjustment amounts, only one of which you can do anything about (i.e., underdepreciated assets):

#### **Overdepreciated Assets**

If you entered a Beginning Date and a Beginning Depreciation amount that is more than the application calculates to be correct, the asset is considered overdepreciated. The application continues to correctly calculate as much depreciation as you would be entitled to for that asset for each subsequent year. The application stops calculating depreciation when the asset is fully depreciated, thereby actually taking less depreciation than you would otherwise be entitled to in the last year of the asset's life. This is because you took that depreciation earlier in the asset's life than you should have.

#### **Underdepreciated Assets**

If you entered a Beginning Date and a Beginning Depreciation amount that is less than the application calculates to be correct, the asset is considered underdepreciated. Again, the application continues to correctly calculate as much depreciation as you would be entitled to for that asset for each subsequent year. However, because it generally does not calculate depreciation beyond an asset's estimated life, the asset might remain on the books indefinitely with a net book

value remaining unless you set an adjustment convention. There are a number of ways you can handle the adjustment, depending on which depreciation method you are using.

You have three options for handling underdepreciated assets. Each of these options contains at least one exception. The exceptions are explained below.

- **• None**: Select this option to take no adjustment. The asset will never be fully depreciated, leaving a residual value of the adjustment amount. (This is not the case for the depreciation methods listed below. These methods handle the None option differently, as explained.)
- **• Immediate**: Select this option to take an immediate adjustment. After entering the beginning depreciation amount, the application takes the adjustment amount the next time you calculate depreciation. The adjustment is included in the Depreciation This Run values. The adjustment is recorded in the month following the beginning date. If you run depreciation within the same fiscal year as the beginning date, it will be included in the Current Year to Date values. If the next time you run depreciation you skip the fiscal year of the beginning date, (for example, you calculate depreciation for a future period), then the adjustment will display in the Prior Accum Depreciation values. In reports, the Key Code column displays an "a" for adjustment. **Note:** This is not the case for depreciation method RV, which handles this adjustment type the same as it does for None and Postrecovery, as explained below.
- **• Postrecovery**: Select this option to take a postrecovery period adjustment. The application takes the adjustment amount in the first period in the next fiscal year after the end of the asset's life. The asset is then fully depreciated. On the Depreciation Expense report for the postrecovery period, the Year-to-Date columns reflect the adjustment amount, and the Key column displays an "a" for adjustment. (This is not the case for the depreciation methods listed below. These methods handle this adjustment type differently, as explained.)

If you are using the depreciation methods listed below, both the None and Post Recovery adjustment types prorate the adjustment amount over the asset's remaining life. These methods do not make the adjustment as explained above, because the calculations are based on the remaining net book value.

- **•** MACRS (MF, MA, MI, MR, AD, and AA)
- **•** Declining-balance (DB)
- **•** Declining-balance half-year (DH)
- **•** Declining-balance modified half-year (DD)
- **•** Declining balance, no switch to SL (DC)
- **•** Declining-balance, half-year, no switch to SL (DI)
- **•** Declining-balance, modified half-year, no switch to SL (DE)
- **•** Remaining value over remaining life (RV)

There is an exception to how the application applies a Post Recovery adjustment for the MACRS and declining-balance depreciation methods listed above.

When an asset's Beginning Date is during the fiscal year in which the asset's life ends, the application takes the Post Recovery adjustment in the first period of the following fiscal year.

When an asset's Beginning Date is after the fiscal year in which the asset's life ends, the application takes the Post Recovery adjustment in the period following the Beginning Date.

Here are some examples:

An asset's life ends on 6/30/10, at which point it should be fully depreciated. XYZ Manufacturing, a calendar year company, has under-depreciated the asset in another product and now enters it in the application.

**Example A:** XYZ Manufacturing enters a Beginning Date of 03/10 (that is, in the last year of the asset's life). The application takes the adjustment amount when it calculates depreciation for 1/31/11, the first period in the following fiscal year.

**Example B:** XYZ Manufacturing enters a Beginning Date of 03/11 (that is, in the fiscal year following the fiscal year in which the asset's life ends). The application takes the adjustment amount when it calculates depreciation for 4/30/11, the first period following the Beginning Date.

#### ■ Reduce by **ITC**

Use this field to select which of the two ITC options you want to apply: reduce or not reduce the basis of assets qualifying for the Investment Tax Credit. The selection you make here applies to all assets in the application, whether previously depreciated or not.

For assets that were placed in service after 1982 and before 1986, companies taking an Investment Tax Credit (ITC) had two choices:

- **•** Take the full ITC but reduce the basis of the asset.
- **•** Take a reduced ITC without adjusting the basis.

For assets that were placed in service after 1985, only the first option applies.

The default setting is to reduce the basis of all assets for which the full ITC was taken. This reduction is taken for all books except the Internal book, to which the ITC does not apply.

If you do not want the application to reduce the basis of appropriate assets in a book, select No.

Depending on the book and the ITC option you choose for an asset, you may need to override the system-calculated ITC percentage and ITC amount in Asset Detail to conform to IRS regulations.

#### <span id="page-66-0"></span>**The Contact Information Tab**

Follow the guidelines below to complete the Contact Information tab of the New Company or Edit Company dialog.

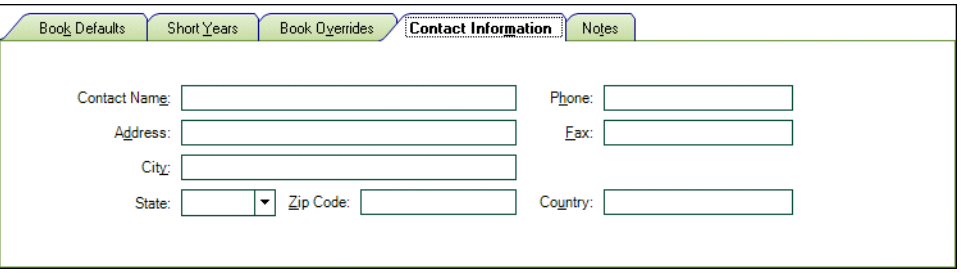

#### **Contact Name**

Use this field to enter the name of a contact person for the company you are creating.

#### **Address**

Use this field to enter the address of the company you are creating.

## **City**

Use this field to enter the city in which the company you are creating is located.

**State**

From the drop-down list, select the state or territory in which the company you are creating is located.

**Zip Code**

Use this field to enter the zip code in which the company you are creating is located.

■ Country

Use this field to enter the country in which the company you are created is located.

**Phone**

Use this field to enter the phone number of the company you are creating.

**Fax**

Use this field to enter the fax number of the company you are creating.

#### <span id="page-67-0"></span>**The Notes Tab**

Use the Notes tab of the New Company or Edit Company dialog to enter any notes or special information about the company.

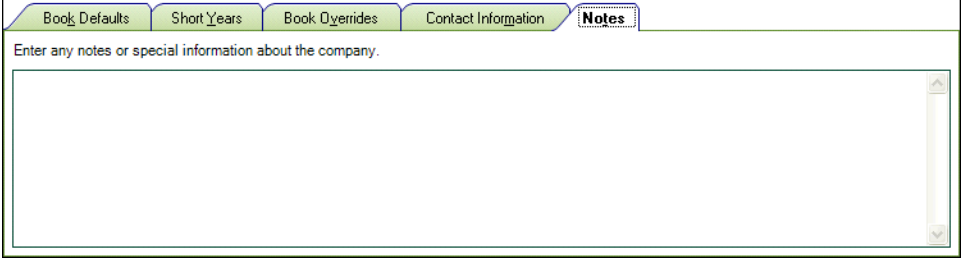

## <span id="page-67-1"></span>**Book Emulation for the ACE Book**

The Revenue Reconciliation Act of 1993 changed the tax rules for ACE depreciation when it eliminated the ACE Depreciation Adjustment for property placed in service after December 31, 1993. Although all property with a placed-in-service date prior to 1994 continues to be depreciated under the pre-Tax Act ACE rules, post-1993 property is handled differently.

In your company setup, if you have not specified a book emulation for the ACE book, then the Depreciation Method field automatically defaults to "No" in the ACE book for these assets. Therefore, in some reports, the application does not provide detail on these assets. Additionally, ACE depreciation information for these assets is not available in Asset Detail. All post-1993 assets display a zero in report columns referring to ACE Depreciation Adjustment amounts.

You can force the application to display depreciation information in reports and in Asset Detail by making the ACE book emulate the AMT book. If you choose to do so, the

application still displays a zero in report columns referring to ACE Depreciation Adjustment amounts. The application does this in order to comply with the rule that post-1993 assets cannot have an ACE Depreciation Adjustment amount.

No matter which method you select, the application calculates the ACE Depreciation Adjustment by subtracting an asset's ACE depreciation amount from its AMT depreciation amount. The difference is in how the information is presented. Both methods provide the same result, a zero ACE Depreciation Adjustment amount for post-1993 property.

Once you've set this option in the Emulate Book field, it affects only new assets added into the application. However, when you are actually setting this option, you have the opportunity to copy existing AMT book data into the ACE book for any previously-entered, post-1993 property. This process can take a long time if you have a great number of assets. You can return to this option later, if desired.

### *To display depreciation information for post-1993 assets in the ACE book*

- 1. Select File/Edit Company from the menu bar if you are not already in the Edit Company or New Company dialog. The Edit Company dialog appears.
- 2. On the Book Defaults tab, change the Emulate Book field for the ACE book from None to AMT: Post-1993. A message appears asking you to confirm your intention.
- 3. Click OK to continue. The application returns to the Edit Company dialog.
- 4. Click OK to save your changes to the company. This message appears if you are editing an already existing company:

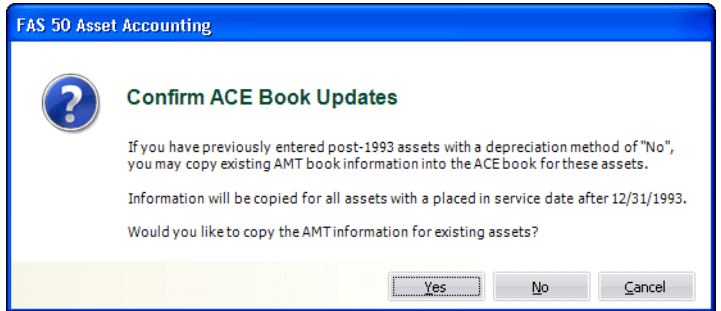

- 5. Click Yes or No based on the information below:
	- **•** Click Yes to override existing data (including depreciation and gain/loss calculations) in the ACE book for any previously entered, post-1993 assets with AMT information.
	- **•** Click No if you do not want to override existing data. This action does not void the AMT book emulation in the ACE book for newly entered assets.

The application copies data into the ACE book, then returns to your previous view.

## <span id="page-68-0"></span>**Predefined Groups**

The ability to create groups is a very powerful feature for managing a company's fixed assets. By using a predefined group you can quickly and efficiently view information, run reports, and project depreciation for a very select group of assets. After you identify the assets to define as a group, you can also decide the order in which you want them to appear. In addition, you can decide whether you want to subtotal the assets in a group during reports.

The more groups you have, the more control you have over your assets. Groups provide you with a way to permanently sort selected assets into logical formations. Groups can also narrow-down the number of assets you have to browse in order to find a specific asset. The application contains four predefined groups for you to use:

- **•** All FAS Assets: Activity codes A, D, and I. For a description of each activity code, see ["Understanding Activity Codes," page 7-1.](#page-148-0)
- **•** Active Assets: Activity codes A and D. (Disposals are included in the Active Assets group because they are considered to have current activity in the year of disposal.)
- **•** Disposed Assets: Activity code D.
- **•** Inactive Assets: Activity code I.

## **Understanding and Specifying Criteria**

In the Group Manager, you write a criteria string to specify which assets to include in a group. A criteria string—also known as an expression—is a statement or series of statements that qualifies the characteristics of assets to include in a group. An expression can search for multiple criteria (a complex expression) or just one criterion (a simple expression).

In addition, you can sort groups any way you want. For more information, see ["Sorting](#page-75-0)  [Groups," page 4-28](#page-75-0).

## **Simple Expressions**

When you specify criteria for a group, only those assets that satisfy the expression criteria are included in the group. For example, to define a group that includes only those assets with the location code *Admin*, you would write the expression *Location is Admin*. The word *is* is an operator, which is equivalent to the mathematical symbol for the EQUAL SIGN (= ). Conversely, the operator *is not* would exclude all assets with Location code *Admin*.

The table below lists each available operator and its equivalent mathematical symbol (if any). In addition, the *If* and *Then* columns provide an example of results returned by each operator. The example for the *Is* operator reads: *"If the criteria for the selected field Is 5, then the asset selected for the group will be 5."*

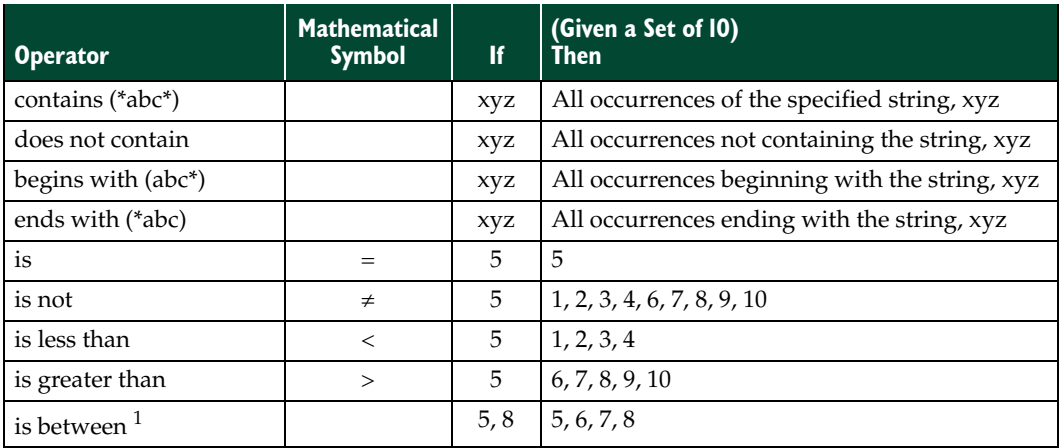

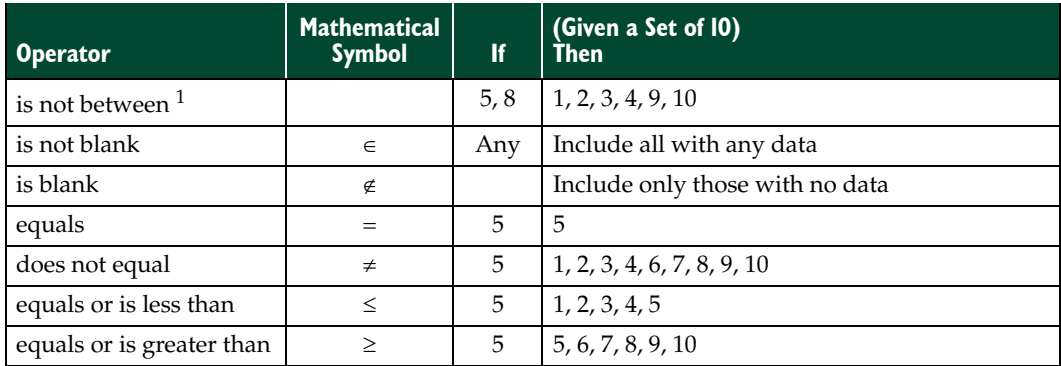

<sup>1</sup> The *is between* and *is not between* operators do not have an equivalent mathematical symbol. They search for all values *through* the specified value range—including the first and last values.

### **Complex Expressions**

A complex expression is one that searches for multiple criteria. The *and* operator or the *or* operator connect these criteria (much the same way you would connect these types of statements in a sentence).

The decision to use an *and* or an *or* in a sentence specifies the relationship between the two variables. For example, look at these two sentences.

- 1. For the company retreat, you must bring a flashlight *and* a lantern.
- 2. For the company retreat, you must bring a flashlight *or* a lantern.

These statements written in the same format as an expression specifying a group would read:

We separated the individuals attending the company retreat into two groups. Group One brought a flashlight *and* a lantern. Group Two brought a flashlight *or* a lantern.

This example illustrates how the use of the *or* statement tends to create a larger group.

The application applies the *and* and *or* statements automatically.

- **•** An *and* operator connects multiple expressions specifying criteria for different fields.
- **•** An *or* operator connects multiple expressions specifying criteria for the same field.

To illustrate this important point further, here is an example of each type.

#### **An** *And* **Operator Connecting a Complex Expression**

A series of statements connected by the *and* operator indicates that the criteria of all statements must be satisfied. For example, to define a group that includes all assets whose Class is not CE and whose Tax book Depreciation Method is MF, write this expression:

Class *is not* CE

Tax book Depreciation Method *is* MF

Note that you do not have to enter the *and* operator; when you specify two different fields, the application assumes the *and* operator.

#### ■ An *Or* Operator Connecting a Complex Expression

A series of statements connected by the *or* operator indicates that the criteria of any one of the statements must be satisfied. For example, to define a group that includes all assets whose Tax book Depreciation Method is either MF or MT, write this expression:

Tax book Depreciation Method *is* MF Tax book Depreciation Method *is* MT

Note that you do not have to enter the *or* operator; when you specify the same field twice, the application assumes the *or* operator.

**Note:** Be careful when you specify criteria for the same field while using the *is not* operator; you may obtain a surprising result. Suppose you create a group using the following expression:

Class *is not* CE Class *is not* FF

You may be surprised to discover that the group using this expression contains all assets, including assets in the CE class and the FF class. Because you specified the same field (Class), the application employs the *or* operator. An asset in the AA class is not in the CE or FF class, so it satisfies the criteria. An asset in the CE class is not in the FF class, so it satisfies the criteria. And of course, an asset in the FF class is not in the CE class, so the group contains that asset as well. (Remember, when the application employs the *or* operator, the asset is included in the group if one of the criteria is true.)

#### **An** *And* **Operator Connecting Multiple Criteria for a Single Field**

If a single statement searches a single field for multiple criteria connected by the *and* operator, all criteria must be satisfied. For example, to define a group that includes all assets acquired in 2010, you would write the expression:

Acquisition Date *is between* 01/01/2010 and 12/31/2010

Note that in this case, you must enter the *and* operator.

You can write an expression combining all search criteria specified above, plus more if needed. Here is an example of a more complex expression:

Acquisition Date *is between* 01/01/2010 and 12/31/2010 Class *is no*t CE Tax book Depreciation Method *is* MF Tax book Depreciation Method *is* MTAcquisition Date is between 01/01/2010 and 12/31/2010 Class is not CE Class is not CE<br>Tax Book Depreciation Method is MF<br>Tax Book Depreciation Method is MT
Here is how it reads:

- **•** Create a group where the Acquisition Date *is between* 01/01/2010 and 12/31/2010 AND
- **•** where the Class *is not* equal to CE AND
- **•** where the Tax book Depreciation Method *is* equal to MF *OR*
- **•** where the Tax book Depreciation Method *is* equal to MT.

# **Creating Groups**

You can create groups of assets based on any asset attributes specified in the general information or book information fields, unless the field has been hidden from view. For more information, see ["Removing a Field," page 3-15.](#page-34-0) Therefore, a group is a request to search the current company for assets matching criteria you specify. To create groups you should understand how to apply criteria to build expressions. See ["Understanding and](#page-69-0)  [Specifying Criteria," page 4-22](#page-69-0).

You can use Group Manager to create a new group, and to edit, rename, delete, or copy an existing group.

**Note:** As a precaution, the application does not permit you to edit or delete the All FAS Assets group.

Before creating your first group, make sure you read ["Understanding Groups," page 1-4](#page-9-0).

### *To create a group using Group Manager*

1. Select Customize/Group Manager from the menu bar. The Group Manager dialog appears.

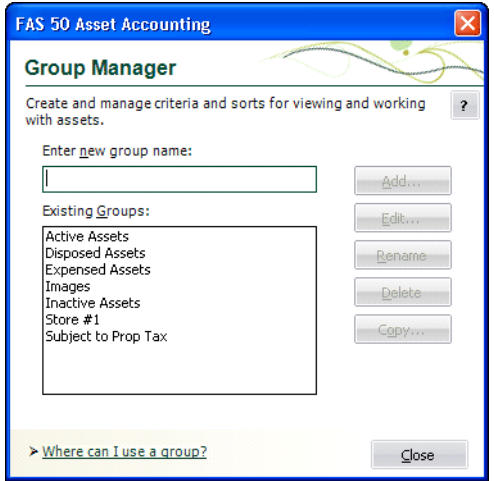

2. In the Enter New Group Name field, type a name for the group you are creating, then click the Add button. The Add Group - [*Group Name*] dialog appears.

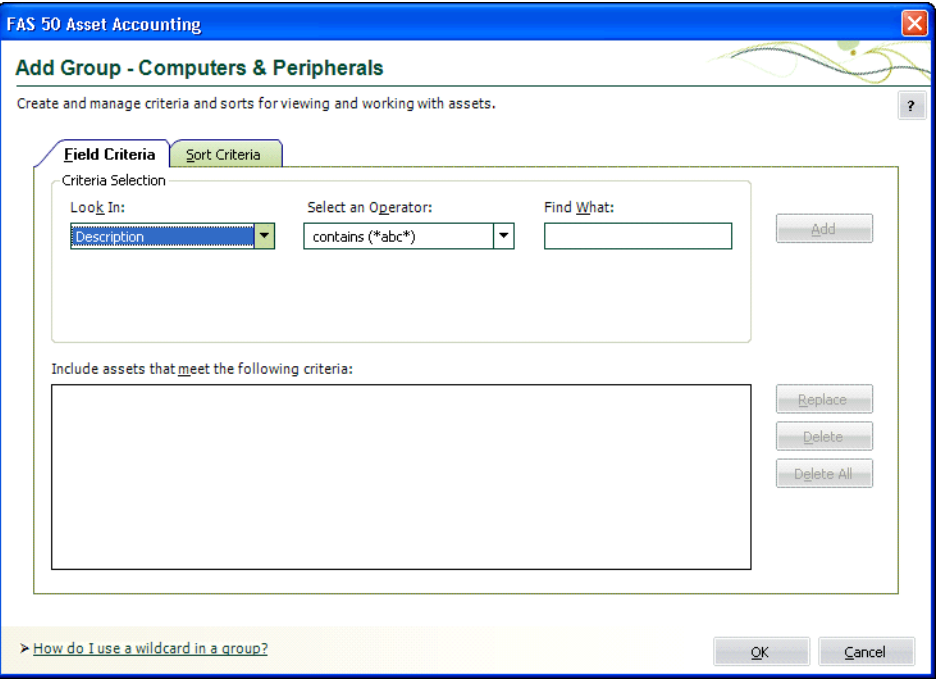

- 3. Complete the Field Criteria tab and Sort Criteria tab, then click OK. See ["Completing](#page-75-0)  [the Field Criteria Tab," page 4-28](#page-75-0) and ["Completing the Sort Criteria Tab," page 4-31](#page-78-0). The application returns to the Group Manager dialog.
- 4. Click the Close button to close the Group Manager dialog.

### <span id="page-73-0"></span>**Completing the Group Manager Dialog**

Follow the guidelines below to complete the Group Manager dialog. To access this dialog, select Customize/Group Manager from the menu bar.

### **Enter New Group Name**

Use this field to enter the name of the group you want to add. Choose a unique name that describes the purpose of the group.

**Existing Groups**

This list box displays the names of all the groups in the current company. Use this list box to select a group on which to perform one of the functions listed on the buttons to the right of this list box (Edit, Rename, Delete, or Copy).

**Add Button**

Click this button to add the group name that you enter in the Enter New Group Name field to the Existing Groups list box. When you add a new group name to the Existing Groups list box, the Add Group - [*Group Name*] dialog appears, which allows you to define the criteria for the new group. See ["Completing the Add/Edit Group - \[Group](#page-75-1)  [Name\] Dialog," page 4-28](#page-75-1).

**Edit Button**

Click this button to display a dialog that allows you to edit the criteria for the selected group. See ["Completing the Add/Edit Group - \[Group Name\] Dialog," page 4-28.](#page-75-1)

### **Rename Button**

Click this button to rename the selected group. Select the group you want to rename in the Existing Groups list box. Enter the new name in the Enter New Group Name field, and then click the Rename button.

### **Delete Button**

Click this button to delete the selected group. When you delete a group, that logical organization of assets is deleted; the assets that belonged to the deleted group are not deleted.

### ■ Copy Button

Click this button to copy the selected group. In the Existing Groups list box, select the group you want to copy. On the Copy Group dialog, enter the name of the new group. The group name is not case-sensitive. That is, "active" and "Active" are names for the same group.

### *To create a group from selected assets*

- 1. Select the assets in the Asset List that you want to form into a group.
- 2. Select Asset/Save Selections from the menu bar. The Save Selections dialog appears.

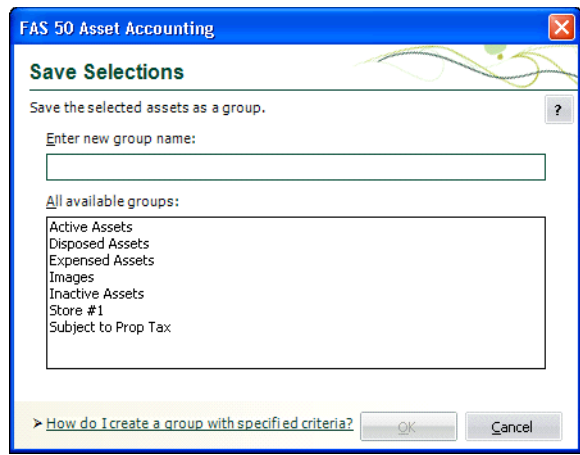

3. Type a name for the group in the Enter New Group Name field, and then click OK. The application saves the selected assets as a group. The application defines the criteria of the group based on the System Numbers of the selected assets.

### **Completing the Save Selections Dialog**

After you have selected assets in the Asset List, you can save the selected assets as a group. Select Asset/Save Selections from the menu bar, and follow the guidelines below to complete the Save Selections dialog.

**Enter New Group Name**

Type a name for the new asset group (25 alphanumeric characters maximum, uppercase or lowercase).

### **All Available Groups**

This field shows the names of the existing groups in the current company.

# **Sorting Groups**

You can sort groups any way you want—by any field and any number of fields—using the Sort Criteria tab of the Add/Edit Group - [*Group Name*] dialog. For more information, see ["Completing the Sort Criteria Tab," page 4-31](#page-78-0). The default sort field is System Number. In addition, you can specify whether to sort in ascending order (the default) or descending order.

After you define your preferred sort order, you can set it permanently (for any group except the All FAS Assets) or temporarily just for the current session. A temporary sort overrides a permanent sort.

### <span id="page-75-1"></span>**Completing the Add/Edit Group - [***Group Name***] Dialog**

The Add/Edit Group - [*Group Name*] dialog contains two tabs:

- **•** On the Field Criteria tab, you define the group. See ["Completing the Field Criteria](#page-75-0)  [Tab," page 4-28.](#page-75-0)
- On the Sort Criteria tab, you define how the group is sorted. See "Completing the Sort [Criteria Tab," page 4-31](#page-78-0).

If you intend to specify complex criteria to build a group, there is information critical to both of these tabs in ["Understanding and Specifying Criteria," page 4-22](#page-69-0).

### <span id="page-75-0"></span>**Completing the Field Criteria Tab**

You use the fields on the Field Criteria tab of the Add/Edit Group dialog to specify the criteria for building a group.

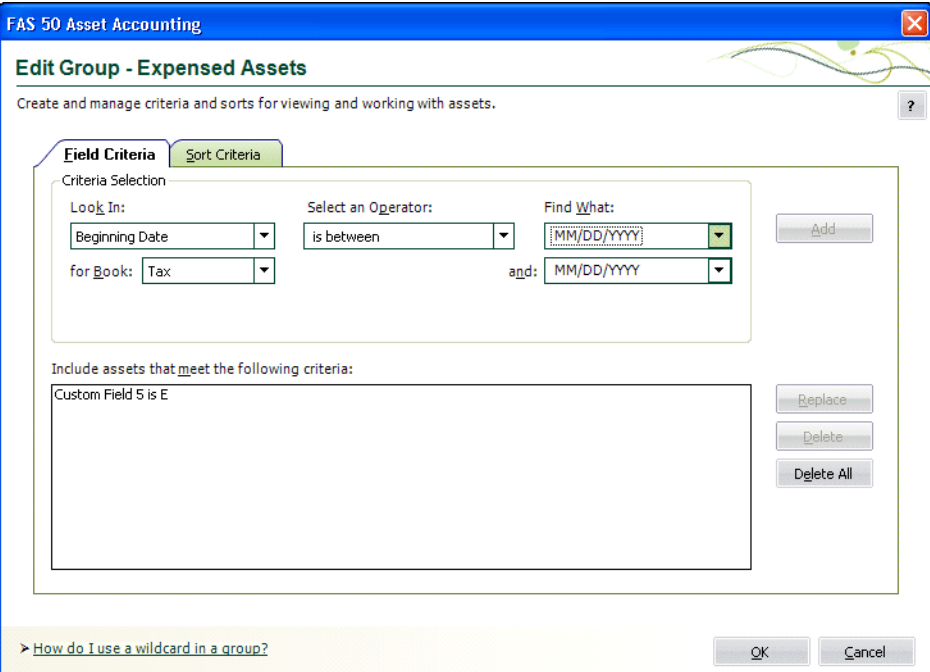

Think of the fields outlined above as being divided into three sections, like a mathematical equation.

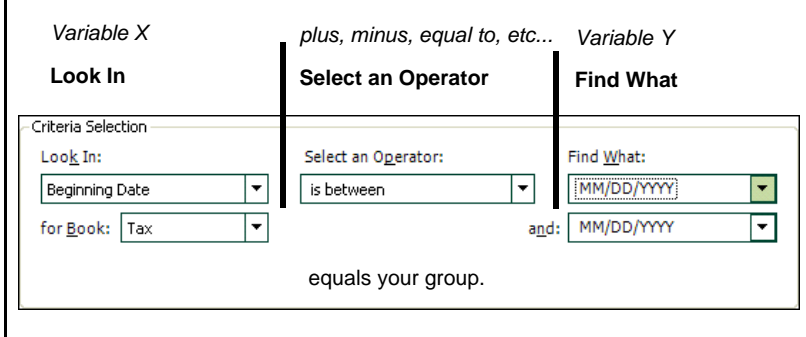

The three sections together form an expression that defines the group.

- **•** The Look In field tells the application where to look for the data you want to use to define the group.
- **•** The Select an Operator field tells the application how to look at the data in the Find What field.
- **•** The Find What field tells the application what specifically to look for in the selected field. The application then compares what it finds based on how it is looking at it as specified in the Select an Operator field.

After you create an expression, you add that expression to the Include Assets that Meet the Following Criteria field. You can create multiple expressions to define a group. Each added expression further restricts the asset selection for the group. For example, suppose you choose to select by date placed-in-service and then by location. The application selects assets that match both criteria. However, if you add two expressions using the same field but requesting different data, the application selects all assets that fall in either range (for instance, location is New York or location is Chicago). For detailed information on criteria expressions, see ["Understanding and Specifying Criteria," page 4-22](#page-69-0).

Follow the guidelines below to complete the Field Criteria tab of the Add/Edit Group dialog.

**Look In**

Use this field to specify the asset field you want to use to define your group. See ["Completing the Preferences Dialog," page 4-3.](#page-50-0))

**For Book**

Use this field to specify the book that contains the field you selected above. This field appears only if you select a book information field in the Look In drop-down list.

**Select an Operator**

Use this field to specify the operator you want to use for the expression you are building to define the group. Operators are very much like mathematical symbols. For a full discussion of operators, see ["Understanding and Specifying Criteria," page 4-22](#page-69-0).

**Find What**

Use this field to specify the data you want to find or not find in the field you selected above. This is not a case-sensitive field. That is, if you enter Bakery, the application will find assets that contain BAKERY in their location fields. Enter dates in MM/DD/YYYY format. For operators that require a range, enter the first value in the range in this field (for more information, see below).

### **And**

Use this field when you select an operator that requires a range of data, such as the between operator. The between operator looks for data between two values; for example, all assets with a System Number between 4 and 7. In this case, you would enter the 7 in this field. Enter dates in MM/DD/YYYY format. This field appears only if you select an operator that requires a range of data.

#### **Include Assets that Meet the Following Criteria**

This field displays all the expressions you created for this group.

### **Add Button**

Click this button to add an expression you have created into the Include Assets that Meet the Following Criteria field.

### ■ Replace Button

Click this button to replace an expression selected in the Include Assets that Meet the Following Criteria field with a newly created expression. Select the expression you want to change in the Include Assets that Meet the Following Criteria field, make the desired changes, and then click the Replace button.

### ■ Delete Button

Click this button to delete a selected expression from the Include Assets that Meet the Following Criteria field.

### **Delete All Button**

Click this button to clear the Include Assets that Meet the Following Criteria field of all expressions.

### <span id="page-78-0"></span>**Completing the Sort Criteria Tab**

By default, assets are listed in the Asset List according to System Number. In reports, they are also ordered by book. The Sort Criteria tab of the Add/Edit Group dialog allows you to change the order in which assets are listed in the Asset List and in reports. You can also indicate whether you want subtotals to appear for each sort level in reports. There is information critical to creating complex sort criteria in ["Complex Expressions," page 4-23](#page-70-0). Refer to it if you plan to build such a sort.

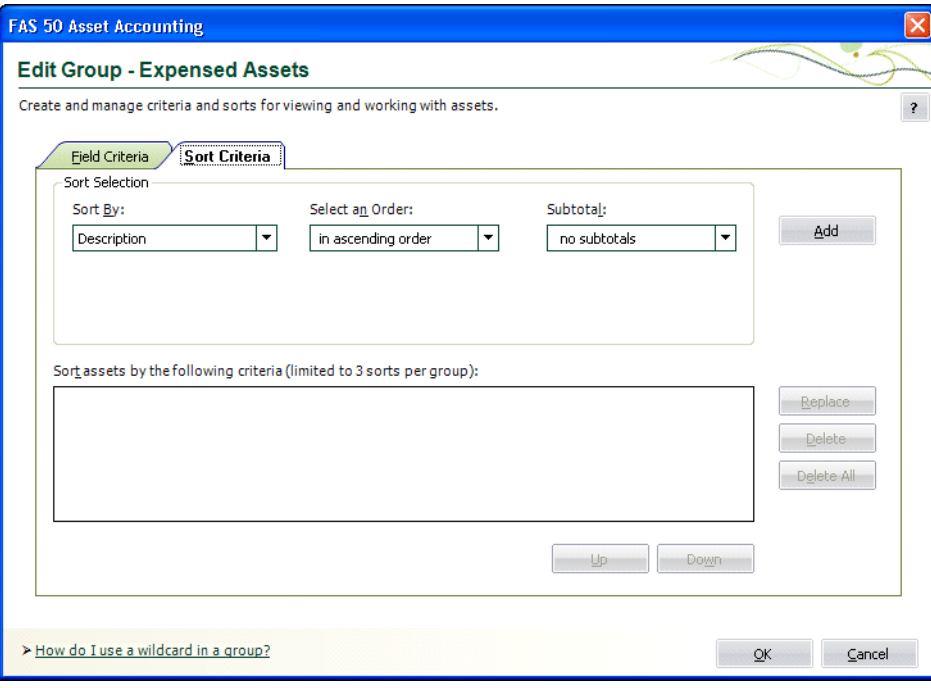

**Note:** You can override the sort criteria that you select on the Sort Criteria tab when you run reports.

The application sorts fields first by number, then by uppercase letters, and finally by lowercase letters. If you select descending order, this order is reversed.

The order in which you select fields to sort is important. The first field determines the primary sort order. The next field determines the sort order within the primary group. The third field determines the sort order within the secondary group. If you do not select a secondary sort field, the assets are listed within the primary sort group in order by System Number.

Follow the guidelines below to complete the Sort Criteria tab of the Add/Edit Group dialog.

■ Sort By

Use this field to select the field you want to use as the primary sort.

**Select an Order** 

Use this field to select whether you want the sort to list assets in ascending or descending order.

### **Subtotal**

Use this field to indicate the type of subtotaling system, if any, that you want to use in reports for the selected field. Any type of subtotaling increases the size of your reports.

#### **Add Button**

Click this button to add the sort criteria to the Sort Assets by the Following Criteria field.

#### **Sort Assets by the Following Criteria**

This field displays the sort criteria that you have created.

#### ■ Replace Button

Click this button to replace a sort criterion with a newly created sort criterion. Select the sort criterion you want to change in the Sort Assets by the Following Criteria field, make the desired changes, and then click the Replace button.

#### ■ **Delete Button**

Click this button to delete a selected sort criterion from the Sort Assets by the Following Criteria field.

### ■ Delete All Button

Click this button to clear the Sort Assets by the Following Criteria field of all sort criteria.

## **Updating Groups**

When you make changes to asset information, you might make a change that affects an asset in such a way that it no longer qualifies for the current group, or you might add an asset that should be part of the current group. In order for the current group to reflect such changes, a refresh group action must occur.

On the Preferences dialog, you can specify that you want to automatically update groups when you save changes to an asset in Asset Detail. For more information, see ["Setting](#page-48-0)  [Preferences," page 4-1.](#page-48-0) You can also update groups anytime you want. When you use the manual refresh group option, the current group is refreshed when you perform the procedure. This eliminates the need for you to wait every time the application refreshes the group as specified in the Preference settings.

### *To update the current group*

1. Select View/Refresh View from the menu bar.

The application automatically updates the current group. Any assets you added are displayed if they meet the criteria of the current group.

For information about editing, renaming, deleting, or copying groups, see ["Completing the](#page-73-0)  [Group Manager Dialog," page 4-26](#page-73-0).

# **Customizing Asset Fields**

You can customize the assets' general information fields to suit the individual needs of your organization. When customizing these fields, keep in mind that there are five alphanumeric Custom Fields you can customize and two Custom Date fields. Therefore, you might not want to customize any of the pre-existing fields until you've exhausted the Custom Fields. You follow the same procedure to customize either the pre-existing fields or the Custom Fields.

You should not customize the four asset fields listed below so that their overall purpose is changed:

- **•** Asset ID
- **•** The three G/L asset account fields: G/L Asset Account, G/L Accum Account, and G/L Expense Account.

Before attempting to customize your fields for the first time, make sure you read ["Understanding Asset Fields and SmartLists," page 1-6](#page-11-0).

**Note:** Do not change the name of a field to a name that is already in use by a Sage FAS application. For a list of field names that should be avoided, see ["Avoiding Field Names](#page-83-0)  [Used by the Application," page 4-36](#page-83-0).

### *To customize asset fields*

- 1. Do one of the following:
	- **•** Select Customize/Customize Fields from the menu bar.
	- **•** Click the Customize a Field task on the navigation pane.
	- **•** In either Asset Detail or the Asset List, right-click on the field you want to customize, and select Customize Fields from the popup menu.

The Customize Fields dialog appears.

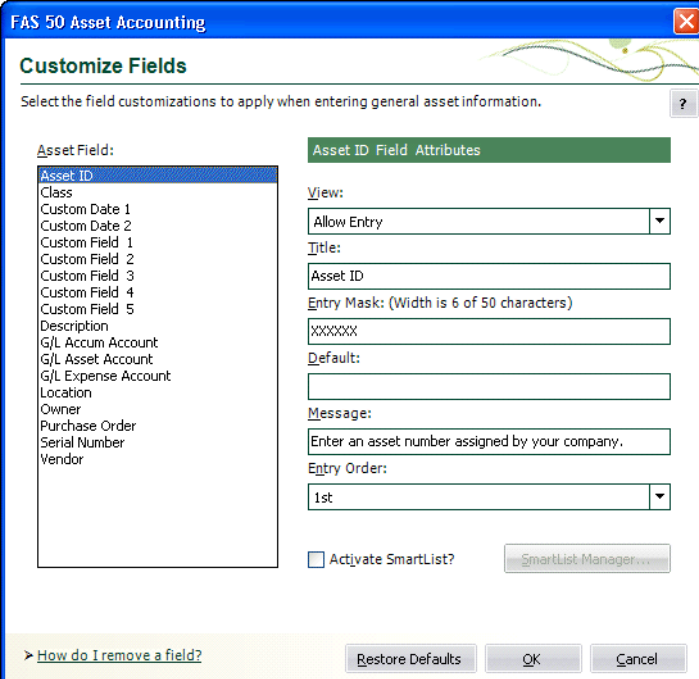

2. Complete the Customize Fields dialog, and then click OK. See ["Completing the](#page-81-0)  [Customize Fields Dialog," page 4-34](#page-81-0).

### <span id="page-81-0"></span>**Completing the Customize Fields Dialog**

Follow the guidelines below to complete the Customize Fields dialog.

### **Asset Field**

Use this field to select the asset field you want to customize. All customizable asset fields are listed here. The attributes of the selected field are displayed on the right.

#### **Field Attributes**

**View**

Use this field to specify the viewing or entry rights you want to allow users for the selected field. Following are the available options:

#### **Allow Entry**

Select this option if you want to allow, but not require, users to enter data in the field. Users can view the data.

#### **Require Entry**

Select this option if you want to require users who are creating an asset to enter data in the field before saving the asset. Users can view the data.

#### **View Only**

Select this option if you want to allow users to view the default data, but not enter data in the field.

#### **Hide**

Select this option if you want to hide the entire field in both the Asset List and Asset Detail. This option is useful when you don't want to use a particular field. If you decide not to hide the field at a later time, select a different View option and the field will be available to you.

### **Title**

This field displays the name of the currently selected field. To edit the field, type over the current name. After changing the name of a field, the original name is still displayed in the list of available fields to the left. This option is most often used for the user-defined fields.

**Note:** Do not change the name of a field to a name that is already in use by a Sage FAS application. For a list of field names that should be avoided, see ["Avoiding Field](#page-83-0)  [Names Used by the Application," page 4-36.](#page-83-0)

### **Entry Mask**

Use this field to specify the type of character (such as number or alphanumeric) or how many characters you want to allow users to type in the field. The default number is listed on top of the field; as you change the number of characters, the application tracks the number of characters you are typing. To change the number of characters allowed, type or delete the Xs. For more information, see ["Completing the Entry Mask Field," page 4-35.](#page-82-0)

### **Default**

Use this field to type in a default entry for the field. The user can overwrite the default.

#### **Message**

Use this field to enter a brief explanatory message to appear in the status bar when a user enters the field. For example, if you rename Custom Field 1 to Branch, you

might want the prompt to read "Enter the branch office number where the asset is located."

**Entry Order**

Use this field to specify the order in which you want the fields to appear in Asset Detail. When changing the entry order of a field, the field previously holding that entry order swaps places with the new field.

**Example:** Suppose you change the field in the 7th position to the 4th position. The field that was in the 4th position will now be in the 7th position.

### **Activate SmartList?**

Select this check box to enable the SmartList Manager button.

### **SmartList Manager Button**

Click this button to display the SmartList Manager dialog, which allows you to create valid entries for asset fields. A list of valid entries for an asset is called a SmartList. See ["Creating Valid Field Entries with SmartLists," page 4-38](#page-85-0).

### **Restore Defaults Button**

Click this button to restore the default settings for this dialog. Clicking this button erases all modifications you've made to all the fields.

### <span id="page-82-0"></span>**Completing the Entry Mask Field**

An entry mask allows you to specify up to three characteristics about most general information fields:

- **•** Field length
- **•** Special characters to format the text (optional)
- **•** Restrictions on data types (optional)

The total number of characters entered, including special characters, will correspond to the maximum number of characters allowed in the field. The information next to the field label will track this information as you enter it.

You can specify special characters (such as decimal points, hyphens, and slashes) that will appear in the field during and after data entry. These characters often help to segment the data into meaningful data elements, such as those found in a general ledger account. When entering data, the user cannot type over those characters. You can use all non-alphanumeric characters except an exclamation point (!), an apostrophe ('), or a pound sign (#).

You can also restrict the data entered to specific data types. The following table shows how you specify the kinds of characters the user can enter:

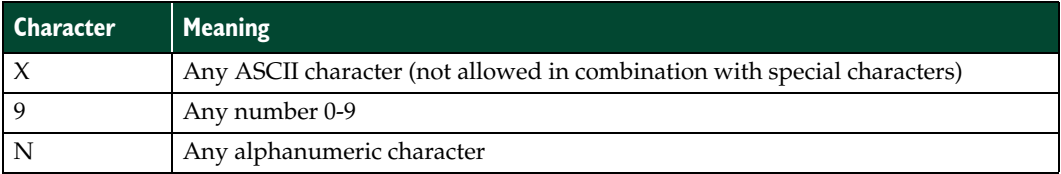

Examples of valid Entry Masks include all Xs (such as XXXXX) or any combination of 9, N, and nonalphanumeric characters (such as NN-999-99).

**Note:** A decrease in entry mask size can cause you to lose existing data. Additionally, if you change the field entry mask to include characters such as hyphens and slashes, existing characters move to the right, past the fixed characters. If the addition of fixed characters pushes existing characters beyond the length of the field and you save the asset's data, the characters beyond the field length are lost.

When you click OK to exit the Customize Fields dialog in either of the above situations, the application prompts you with this message:

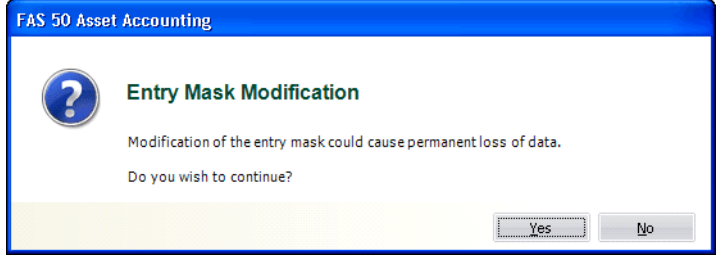

Click Yes to continue.

# <span id="page-83-0"></span>**Avoiding Field Names Used by the Application**

You can customize the names of fields so that you can tailor the application to meet the specific needs of your organization. However, you should not rename a field to a name that is already in use by FAS 50 Asset Accounting.

Renaming a field to a field name used by the application creates duplicate fields. This causes problems while using certain features in the application, such as creating a group or changing the sort order when running a report.

Below is a list of field names that you should avoid because they are used by a Sage FAS application. The left column displays the field name, and the right column displays the field name as it appears on the standard reports.

**Tip:** If the name that you want to use is a Sage FAS field name, then you can use a similar name instead. For example, if you want to change the name of a field to "Class," you might consider using "Classes" or "CLASS" instead.

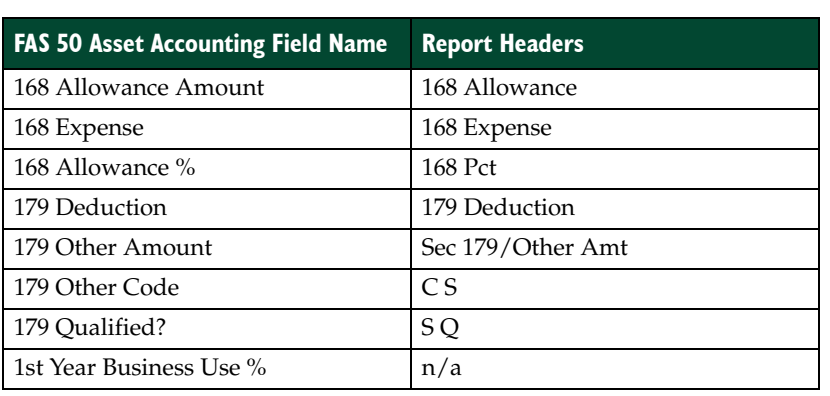

The following field names should not be used when customizing a field.

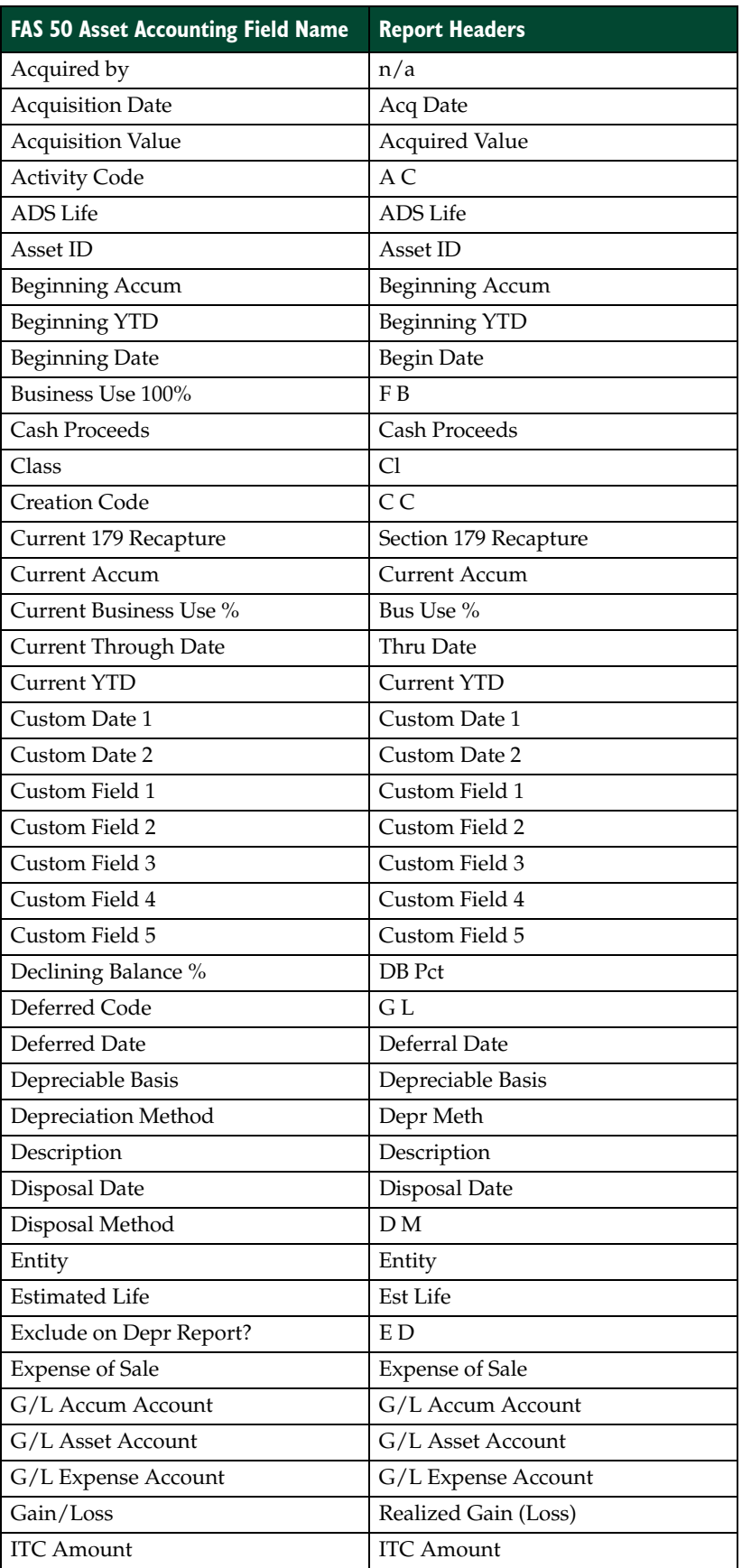

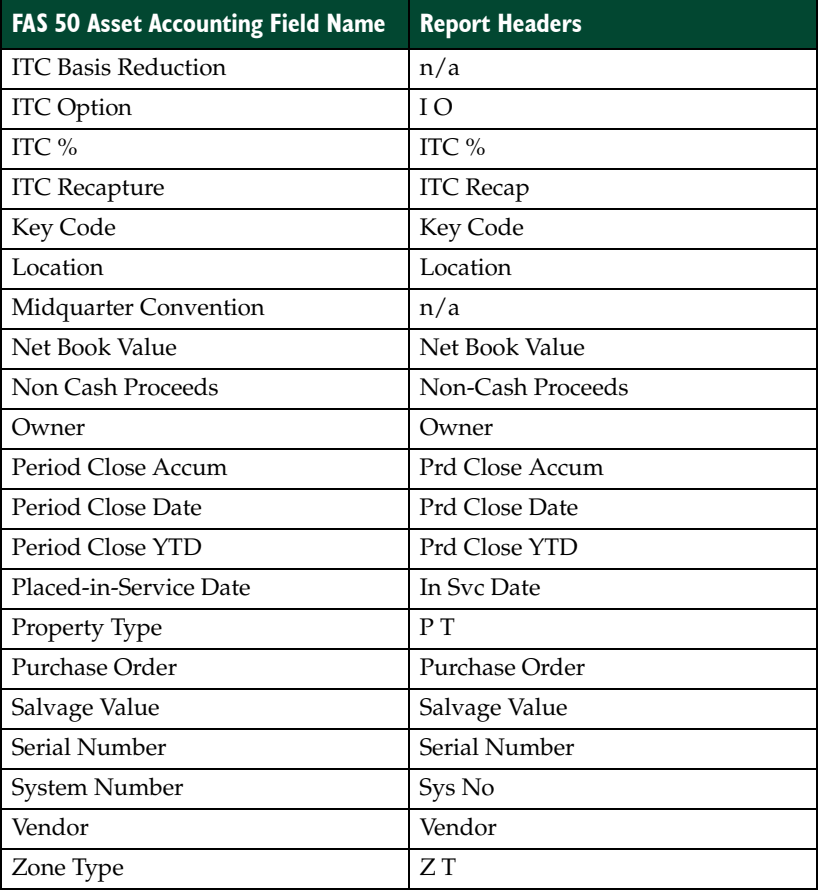

# <span id="page-85-0"></span>**Creating Valid Field Entries with SmartLists**

You can create valid entries for your assets' general information fields. A list of valid entries for an asset is called a SmartList. After you've created a SmartList for a field, a user can simply select an option from the available list, rather than having to manually enter the data in the field. In addition to saving data entry time, SmartLists also ensure consistency.

Creating a SmartList does not necessarily eliminate a user's ability to add an entry to a field that is not currently on the SmartList. You control the ability or inability to perform such an action in the SmartList Manager dialog.

Another useful feature in the SmartList Manager dialog is the Fill button. The Fill button adds every previously entered unique value in a selected field to a SmartList. Although this is an extremely powerful feature, it is not appropriate for all situations.

Before creating your first SmartList, make sure you read ["Understanding Asset Fields and](#page-11-0)  [SmartLists," page 1-6](#page-11-0).

### *To create asset SmartLists*

1. Select Customize/Customize Fields from the menu bar. The Customize Fields dialog appears.

- 2. From the list, select the field for which you want to create a SmartList, and then select the Activate SmartList check box. See ["Completing the Customize Fields Dialog,"](#page-81-0)  [page 4-34.](#page-81-0)
- 3. Click the SmartList Manager button. The SmartList Manager dialog appears.

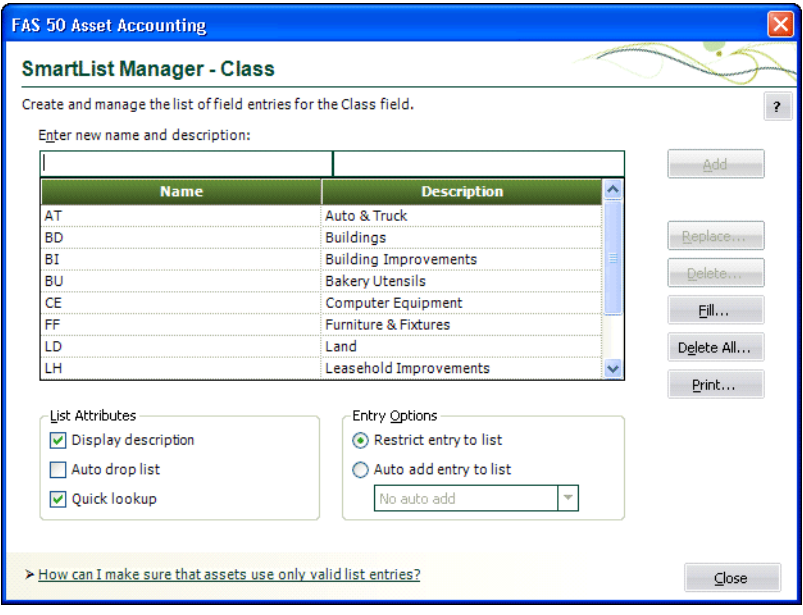

- 4. Complete the SmartList Manager dialog to build the list of valid entries for the selected field, and then click the Close button. The application returns to the Customize Fields dialog. See ["Completing the SmartList Manager Dialog," page 4-39](#page-86-0).
- 5. Click OK to exit the Customize Fields dialog.

### <span id="page-86-0"></span>**Completing the SmartList Manager Dialog**

Follow the guidelines below to complete the SmartList Manager dialog.

### **Enter New Name and Description**

Use this field to type the valid entry you want your users to have the option of selecting from the SmartList when they create or edit an asset. The entry mask in the Customize Fields dialog dictates the maximum number of characters.

You can also use this field to provide users with additional details about the SmartList entry. For example, if the name is HW, then a description of computer hardware would greatly aid your users. By using this field in conjunction with the Display Description field under List Attributes (see below), you can specify whether you want to display descriptions in a SmartList. If you don't want to display descriptions, skip this field.

### **SmartList List Box**

This list box displays the names and descriptions of all SmartList entries that you have added to the list.

### **List Attributes**

Use this field to select the attributes to apply to your SmartList:

### **Display Description.**

Select this check box if you want to display the description beside the valid entry. This is extremely useful for fields where you are using codes instead of full names.

### **Auto Drop List**

Select this check box if you want the application to automatically open the drop-down list box whenever the cursor is in the field.

### **Quick Lookup**

Select this check box if you want to enable the quick lookup feature. The quick lookup feature allows users to enter only the first three characters of an entry in the drop-down list box, and then the application quickly finds the first entry in the list box that matches the characters.

### **Entry Options**

Use this field to specify how you want the application to react to users making entries that are not currently in the SmartList.

### **Restrict Entry to List**

Click this option button if you want to require users to enter data in a field by using an entry from the SmartList. Selecting this option disables the Auto Add Entry to List options.

### **Auto Add Entry to List**

Click this option button if you want to allow users to make entries in the selected field that are not on the SmartList. From the drop-down list, select how you want the application to react to the user's entries

### **• No Auto Add**

Select this option if you want to allow users to make entries in the selected field that are not on the SmartList, but you don't want the application to add those entries to the SmartList.

### **• Confirm Auto Add**

Select this option if you want to allow users to make entries in the selected field that are not on the SmartList, but you want the application to prompt the user for confirmation before adding the entry into the SmartList.

### **• Auto Add Always**

Select this option if you want to allow users to make entries in the selected field that are not on the SmartList, and you also want the application to automatically add the entry into the SmartList.

### **Add Button**

Click this button to add an entry to the SmartList. To add another entry, click in the Enter New Name and Description field, enter the new SmartList entry and description (if desired), and then click the Add button. The application adds the entry to the SmartList list box.

### ■ Replace Button

Click this button to replace the selected SmartList entry with another entry you have created. To replace a SmartList entry, select the entry, type a new entry in the Enter New Name and Description field, then click this button. If the SmartList entry you are replacing has already been used for an asset, the Replace Field List Entry dialog appears informing you of the number of existing assets in the current company that will be affected by the change. You then have three update options available:

### **Keep the Original Entry**

Click this option button to keep the original entry in the field for existing assets, but still replace the entry in the SmartList.

### **Blank the Original Entry**

Click this option button to remove the original entry from the field for existing assets and leave it blank.

### **Globally Replace the Original Entry**

Click this option button to replace the original entry in the field with the new entry for all existing assets.

### **Delete Button**

Click this button to delete the selected SmartList entry. To delete a SmartList entry, select the entry, then click this button. If the SmartList entry you are deleting has already been used for an asset, the Delete Field List Entry dialog appears informing you of the number of existing assets in the current company that will be affected by the change. You then have two update options available:

### **Keep the Original Entry**

Click this option button to keep the original entry in the field for existing assets, but still delete the entry from the SmartList.

### **Blank the Original Entry**

Click this option button to remove the original entry from the field for existing assets and leave it blank.

### **Fill Button**

Click this button to create a SmartList from all previously existing unique data in this field.

**Note:** A warning appears during the Fill process if over 1,000 unique entries are detected. This warning indicates that system performance may be affected by such a large volume of data in a single field.

### **Delete All Button**

Click this button to delete all SmartList entries from the list. If the SmartList entries you are deleting have already been used for an asset, the Delete All Field List Entries dialog appears informing you of the number of existing assets in the current company that will be affected by the change. You then have two update options available (see Delete Button above).

### **Print Button**

Click this button to send the SmartList report to the default printer. The report shows a field's SmartList entries. For more information, see ["Printing a SmartList Report,"](#page-88-0)  [page 4-41.](#page-88-0)

# <span id="page-88-0"></span>**Printing a SmartList Report**

A SmartList is a customized drop-down list box of available entries for a field. You can print a SmartList report that shows the entries for any field for which you have created a SmartList.

### *To print a SmartList report*

- 1. Select Customize/Fields from the menu bar. The Customize Fields dialog appears.
- 2. Select the field for which you want to print the SmartList report. See ["Completing the](#page-81-0)  [Customize Fields Dialog," page 4-34](#page-81-0).
- 3. Select the Activate SmartList check box.
- 4. Click the SmartList Manager button. The SmartList Manager dialog appears. For more information, see ["Completing the SmartList Manager Dialog," page 4-39.](#page-86-0)
- 5. Click the Print button. A standard Print dialog appears.
- 6. Complete the standard Print dialog to send the SmartList report to the printer.

### **SmartList Report Sections**

The SmartList report contains three sections:

**Field Customizations**

This section of the report displays the contents of the following fields on the Customize Fields dialog for the selected field:

- **•** Title field
- **•** View field
- **•** Entry Mask field
- **•** Default field

#### **SmartList Manager**

This section of the report displays the following information for the selected field:

- **•** List of available SmartList entries
- **•** Description of each available SmartList entry
- **•** Total number of available SmartList entries

#### **List Options**

This section of the report displays the following information about the fields on the SmartList Manager dialog for the selected field:

- **•** Which of the List Attributes have been selected
- **•** Which one of the Auto Add Options has been selected

# **Sample SmartList Report**

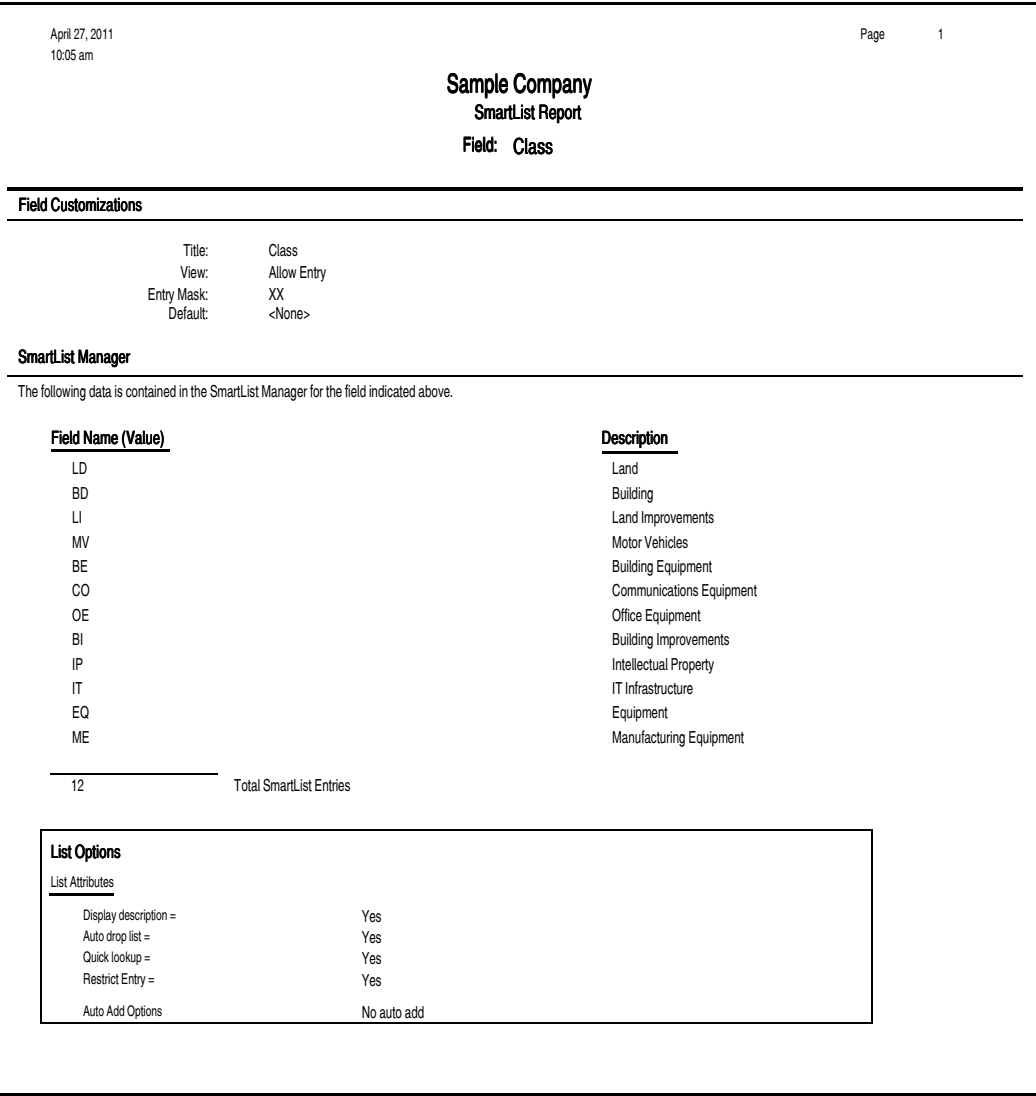

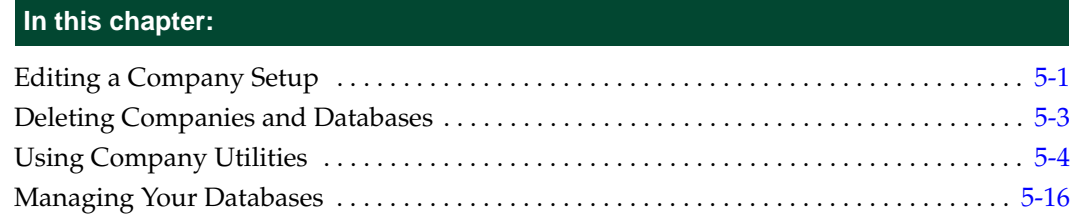

In Chapter 4 you learned how to create a new company. In this chapter, you'll learn to perform maintenance on your companies by using the company utility options.

# <span id="page-92-0"></span>**Editing a Company Setup**

A company setup defines critical depreciation-related elements of a company, such as short years and depreciation methods. Without a proper company setup, the application cannot properly calculate depreciation on your assets. After you've defined a company setup, you can edit that setup.

### *To edit a company setup*

- 1. Make sure the company you want to edit is open.
- 2. Select File/Edit Company from the menu bar. The Edit Company dialog appears.

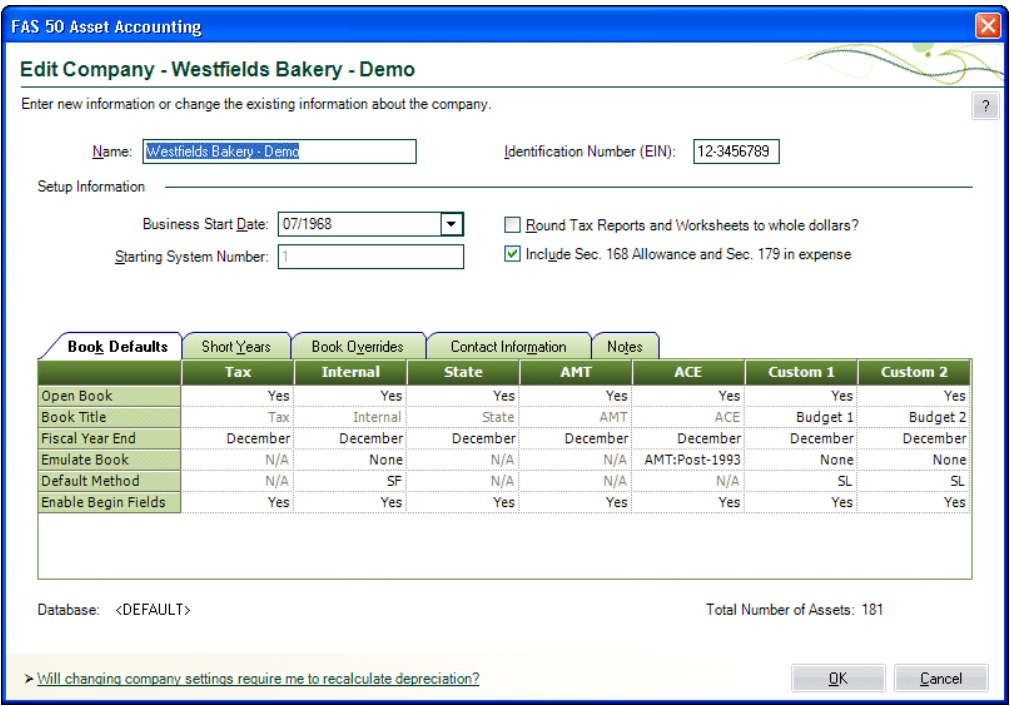

You can now make changes to the company setup. The Edit Company dialog is the same as the New Company dialog. For full details on the fields on this dialog, see "Completing the New Company Dialog," page 4-8.

The following field is unique to the Edit Company dialog:

#### ■ Total Number of Assets

This field indicates the total number of assets that the company contains. You can enter up to 1,000 assets per company.

**Tip:** Making changes to the company setup after assets have been added and depreciated will cause existing depreciation amounts to change. You will probably need to recalculate depreciation.

# **Changing Company Settings**

It is possible that changing company settings in the Edit Company dialog might require you to recalculate depreciation. You must recalculate depreciation if you have existing assets for which you have already calculated depreciation and then you do one of the following:

- **•** Enter a short year that exists during the life of any asset.
- **•** Change a short year date that you have previously entered (including a short first year of business).
- **•** Change the adjustment convention on assets.

In any of these cases, you must clear all system-calculated depreciation by resetting depreciation to the Beginning Date or the Period Close Date, and then recalculating depreciation to the current through date.

# <span id="page-94-0"></span>**Deleting Companies and Databases**

You should delete a company only if you've moved all data into another company or into another location for a specific purpose. After you delete a company, the data contained within that company cannot be restored except from company data that you have backed up.

We recommend that you first back up a company before you delete it, especially if you think you may want to view the data at a later date. For more information, see ["Backing Up](#page-100-0)  [Your Companies," page 5-9](#page-100-0). After you have backed up the company, you can easily restore the company at a later date, even if you have deleted it. For more information, see ["Restoring a Backed-Up Company," page 5-11.](#page-102-0)

You can delete only one company at a time. You cannot have any companies open when deleting a company.

To delete a database, you must first delete each of the companies within the database.

Before you begin the steps outlined below, you must close any currently open company.

### *To delete a company*

1. Select File/Delete Company from the menu bar. The Delete Company dialog appears.

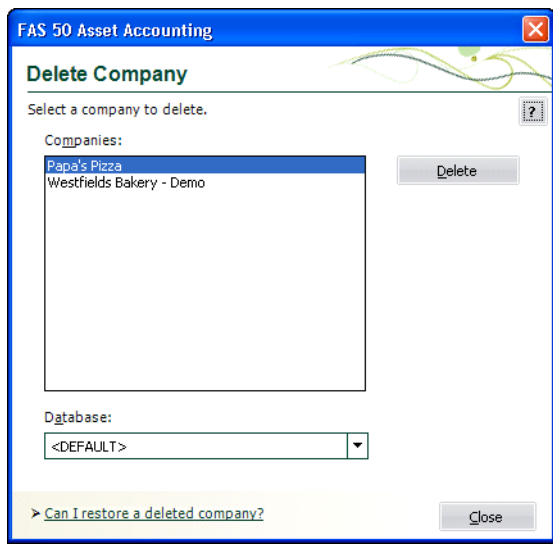

- 2. Complete the Delete Company dialog, and then click the Delete button. A message confirms the deletion of the company.
- 3. Click Yes to delete the company.
- 4. Click the Close button to close the Delete Company dialog.

### *To delete a database*

- 1. Delete all companies within the database you want to delete.
- 2. Select the database you want to delete in the Database field of the Delete Company dialog, and then click the Delete button. A message confirms the deletion of the database.
- 3. Click Yes to delete the database.
- 4. Click the Close button to close the Delete Company dialog.

**Note:** You may want to use Windows Explorer to delete the physical files associated with the database (that is, the .BDB, .ID, and .LOG files).

### **Completing the Delete Company Dialog**

Follow the guidelines below to complete the Delete Company dialog.

**Companies**

Use this field to select the company you want to delete from the list of existing companies. If the you want to delete is not displayed, you might be looking in the wrong database. To change the list of companies, select a different database in the Database field.

**Database**

Use this field to select the database where the company you want to delete is located. If you do not see the database you want, select Database List Manager from the File menu to locate and add the database to the system.

#### **Delete Button**

Click this button to delete the selected company.

**Note:** After you delete a company, the data contained within that company cannot be restored except from a backup.

# <span id="page-95-0"></span>**Using Company Utilities**

The company utilities enable you to manage the asset data in your companies. You can use the utilities to copy companies, back up and restore your asset data, and more.

## **Copying a Company**

You might want to copy a company in order to create a new company using the same data. When you copy a company in its entirety, an exact copy of the original company is created, including its assets. The System Numbers remain intact.

Before you begin the steps outlined below, you must close any currently open company.

### *To copy a company*

1. Select File/Company Utilities/Copy Company from the menu bar. The Copy Company dialog appears.

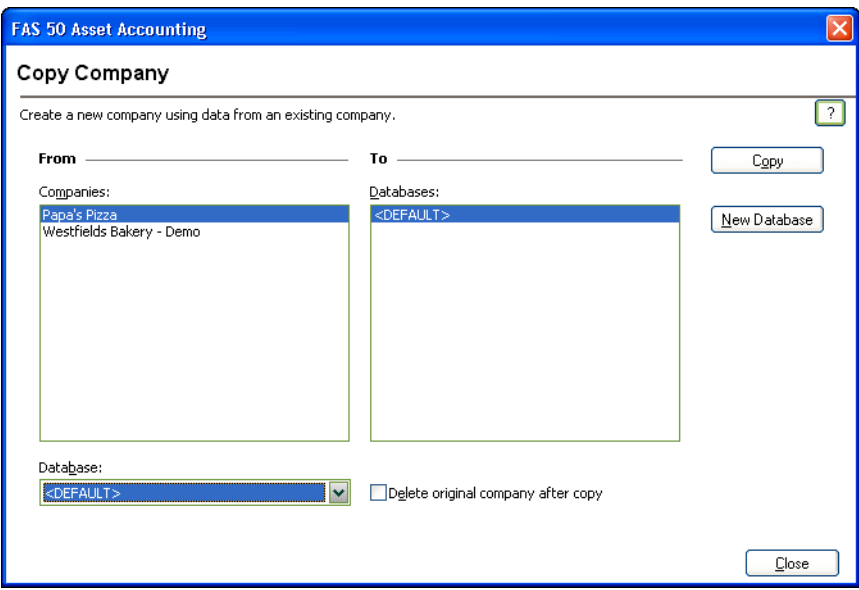

2. Complete the Copy Company dialog, and then click the Copy button to copy the company. See ["Completing the Copy Company Dialog," page 5-5.](#page-96-0) If you're copying the company into the same database, or into a database containing a company with the same name, the Rename Company dialog appears.

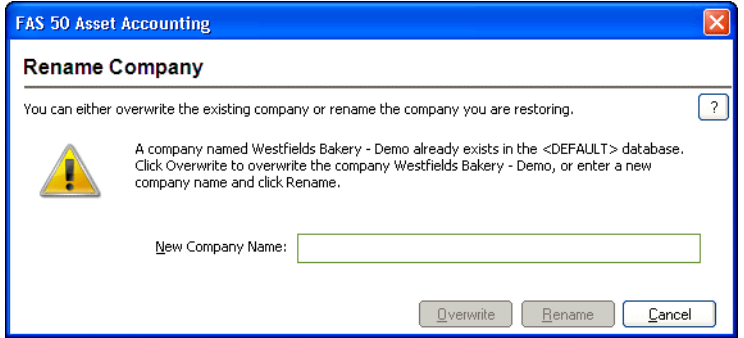

3. Enter a name for the new company. If you want to overwrite a company with the same name in the selected database, click the Overwrite button; otherwise, click the Rename button. See ["Completing the Rename Company Dialog," page 5-6.](#page-97-0) The Overwrite button is not available if you are copying the company into the same database. The application begins the copy process, and then returns to the Copy Company dialog.

Click the Close button to close the Copy Company dialog.

### <span id="page-96-0"></span>**Completing the Copy Company Dialog**

Follow the guidelines below to complete the Copy Company dialog.

**From**

Use these fields to describe the original company you are copying.

### **Companies**

Use this field to select the company you want to copy from the list of existing companies. If the name of the company you want to copy is not displayed, you might be looking in the wrong database. To change the list of companies, select a different database in the Database field.

#### **Database**

Use this field to select the database containing the company you want to copy. If you do not see the database you want, you can select Database List Manager from the File menu. See ["Managing Your Databases," page 5-16](#page-107-0).

#### **Delete Original Company After Copy**

Select this check box if you want to delete the original company after the copy is created. When you click the Copy button, a message asks you to confirm the deletion.

**To**

Use this field to describe the company to create during the copying process.

**Databases**

Use this field to select the database in which you want to store the new company created by the copying process.

**Tip:** We recommend copying a company to a new database. Copying a company to the database in which it currently resides may cause performance problems.

#### ■ Copy Button

Click this button to copy the selected company.

#### **New Database Button**

Click this button to display a dialog that allows you to create a new database to store the company you are copying. For more information, see "Completing the New Database Dialog," page 4-5.

### <span id="page-97-0"></span>**Completing the Rename Company Dialog**

Follow the guidelines below to complete the Rename Company dialog.

**New Company Name**

Use this field to enter a new name for the company that you are copying. To rename the company, click the Rename button.

**Overwrite Button**

Click this button to overwrite the existing company with the same name as the one you are copying.

**Rename Button** 

Click this button to change the name of the company that you are copying. You must enter a new name in the New Company Name field to enable this button.

### <span id="page-97-1"></span>**Setting Up History Events**

You can decide which events in an asset's life you want the application to track. When you use the Setup History feature, the application tracks only the events that are important to you.

### *To set up history events*

1. Select File/Company Utilities/History/Setup History from the menu bar. The Setup History dialog appears.

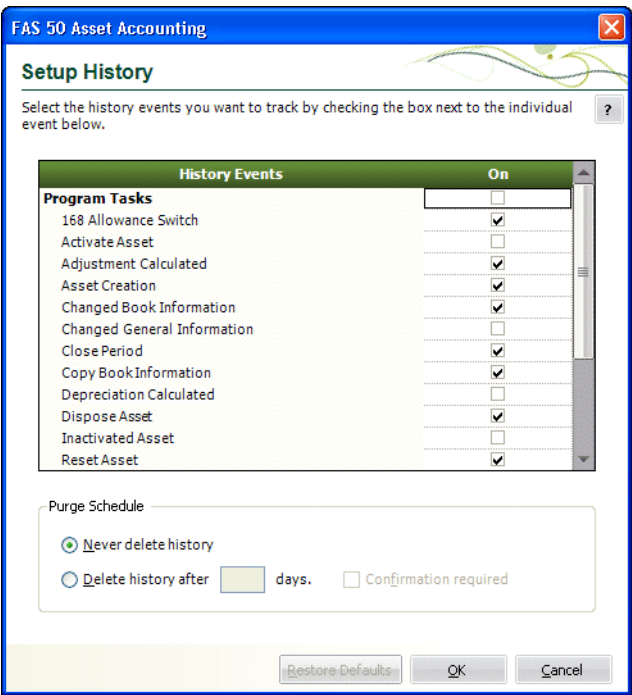

2. Complete the Setup History dialog, and then click OK.

### **Completing the Setup History Dialog**

Follow the guidelines below to complete the Setup History dialog.

■ History Events

This column displays the events in an asset's life that you can track.

**On**

Use this column to indicate whether you want to track an event in the asset's life. If a check mark appears in this column, then the application will track the event. Click once in this column if you want to track the event. Click on a check mark to remove it if you do not want to track the event.

### **Purge Schedule**

**Never Delete History**

Click this option button if you do not want the application to delete asset history events.

### **Delete History After X Days**

Click this option button if you want the application to delete asset history events after a specified number of days. Enter the desired number of days in the text box.

### **Confirmation Required**

Select this check box if you want the application to display a confirmation message before the asset history is deleted.

### **Restore Defaults Button**

Click this button to revert to the default settings for this dialog.

# **Purging Asset History**

When you purge the asset history from a company, you lose the record of events that pertain to each asset. For more information, see "Asset History Events," page 6-31. Before you decide to do this, you may want to back up your company so that you can recover the asset history information at a later date. For information on backing up your company, see ["Backing Up Your Companies," page 5-9](#page-100-0).

You can purge asset history in one of two ways:

- **•** Purge asset history manually using the Purge History dialog. See below for details.
- **•** Purge asset history automatically after a specified number of days using the History Setup feature. For more information, see ["Setting Up History Events," page 5-6](#page-97-1).

When you purge history manually using the Purge History dialog, you can either delete all history events, or you can delete history events prior to a date that you specify.

You can delete the asset history from a single company, or you can delete the asset history from all of the companies in the selected database.

### *To purge asset history*

1. Select File/Company Utilities/History/Purge History from the menu bar. The Purge History dialog appears.

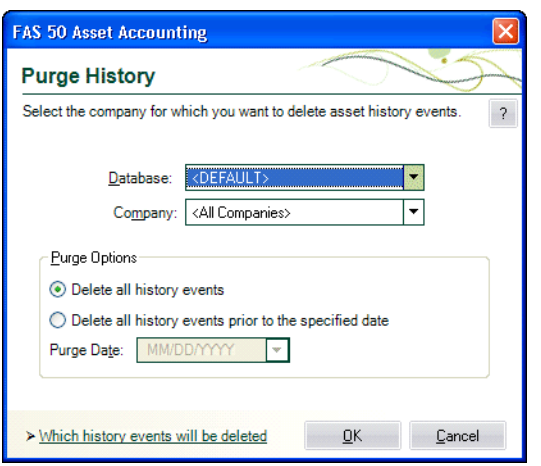

- 2. Complete the Purge History dialog, and then click OK. See ["Completing the Purge](#page-100-1)  [History Dialog," page 5-9.](#page-100-1) The application displays a confirmation message.
- 3. Click the Yes button to close the confirmation message. The application either deletes all history entries, or it deletes the history events prior to the date that you specified on the Purge History dialog.

### <span id="page-100-1"></span>**Completing the Purge History Dialog**

Follow the guidelines below to complete the Purge History dialog.

**Database**

Use the list of databases in this field to select the database that contains the company (or companies) from which you want to purge asset history. You can purge asset history from one database at a time.

**Company**

Use the list of companies in this field to select the company (or companies) from which you want to purge asset history. You can purge asset history from all of the companies in the selected database, or from a single company in the selected database.

- **Purge Options**
	- **Delete All History Events**

Click this option button to delete all of the asset history events from the selected company (or companies).

**Delete All History Events Prior To the Specified Date**

Click this option button to delete all of the asset history events prior to the date you specify in the date field.

**Purge Date**

Use this field to specify the purge date. The application will delete all asset history events occurring before this date.

# <span id="page-100-0"></span>**Backing Up Your Companies**

It is extremely important for you to make backup copies of the data in your companies in case you lose data due to computer-related problems. Making backups allows you to get up and running quickly after such an otherwise disastrous episode. You can easily make backup copies of your company data. If the need ever arises, you can restore the backed-up data by using the Restore Company function. For more information, see "Restoring a [Backed-Up Company," page 5-11](#page-102-0).

You might also want to back up your data before deleting groups of assets, performing a global field change, resetting depreciation, or deleting a company, in case you make an error or later discover you need the original data.

Before you begin the steps outlined below, you must close any currently open company.

### *To make a backup of your company data*

1. Select File/Company Utilities/Backup Company from the menu bar. The Backup Company dialog appears.

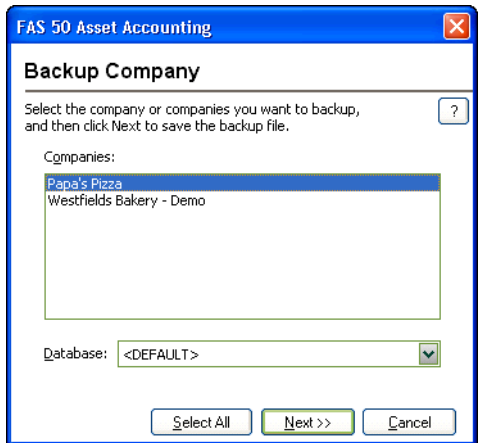

2. Complete the Backup Company dialog, and then click the Next button. The application displays a dialog that allows you to name and save the backup file.

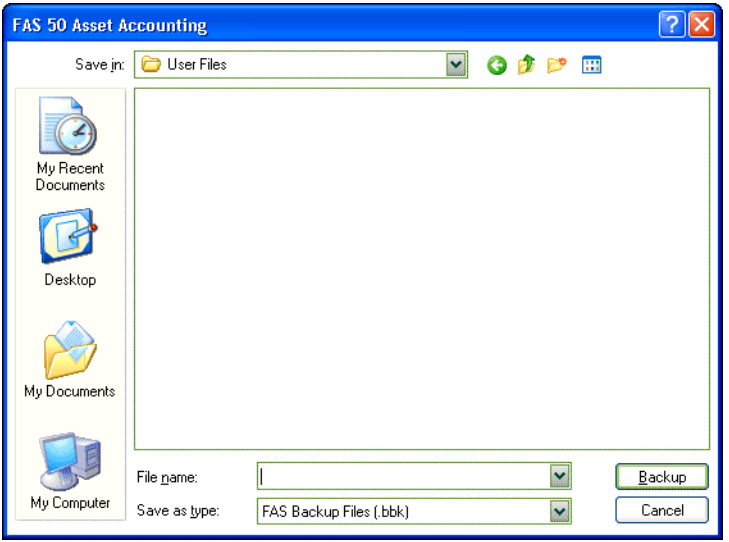

3. Enter a file name and select a location for the backup file, and then click the Backup button. The application saves the backup file and returns to the Backup Company dialog. See ["Completing the Backup Company Dialog," page 5-11.](#page-102-1)

**Note:** If the name that you enter for the backup file already exists, the application asks if you want to overwrite the file. Click Yes to overwrite the existing backup file; otherwise, click No and enter a different file name. If you click Yes to overwrite the file and then cancel the backup process, the application deletes the backup file and you cannot recover it.

4. Click the Cancel button to close the Backup Company dialog.

The backed-up company (or companies) are stored in a file with a BBK extension. Because the data is compressed, you must use the Restore option to restore it. For more information, see ["Restoring a Backed-Up Company," page 5-11](#page-102-0).

### <span id="page-102-1"></span>**Completing the Backup Company Dialog**

Follow the guidelines below to complete the Backup Company dialog.

**Companies**

Use this field to select the company (or companies) you want to back up.

**Note:** To select more than one company in the Companies field, hold down the Ctrl key when you select the companies. The application highlights each company as you select it. To select several companies that appear consecutively in the list, hold down the Shift key, and then select the first and last companies. The application highlights the first and last companies and all of the companies in between them.

**Database**

Use this field to select the database that contains the company (or companies) you want to back up.

**Next Button**

Click this button to display a dialog that allows you to name and save the backup file.

# <span id="page-102-0"></span>**Restoring a Backed-Up Company**

If you ever lose data due to a computer-related problem, or if you want to restore data to a previous state, you will need to restore the companies you have backed up.

During the restore process, you can choose whether to delete the Depreciate history events from the backed-up database that you are restoring. Deleting unwanted Depreciate history events can decrease the size of the database, speed up the restore process, and improve on on-going application performance.

You must close any open company prior to initiating a restore. You can restore the company to the same database as the original company or to another database.

### *To restore a backed-up company*

1. Select File/Company Utilities/Restore Company from the menu bar. The Restore - Select Companies dialog appears.

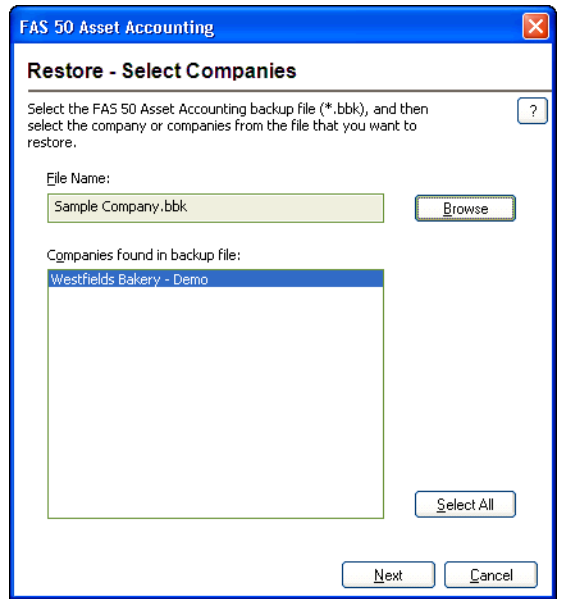

2. Complete the Restore - Select Companies dialog, and then click Next when finished. See ["Completing the Restore - Select Companies Dialog," page 5-14](#page-105-0). The Restore - Choose Destination dialog appears.

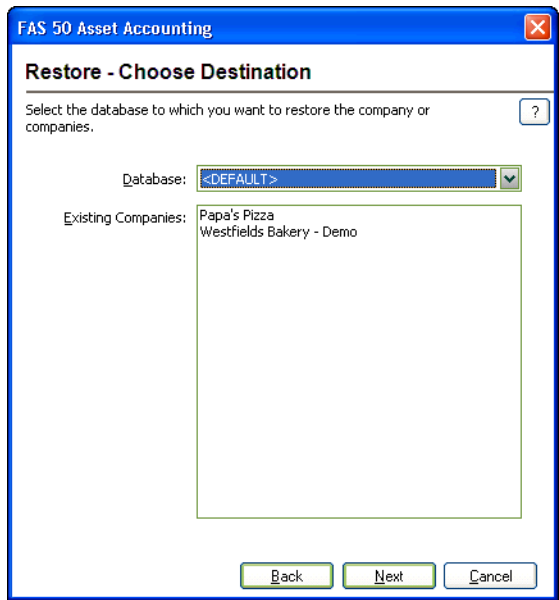

3. Complete the Restore - Choose Destination dialog, and then click the Next button. See ["Completing the Restore - Choose Destination Dialog," page 5-14.](#page-105-1) The Restore - Purge History dialog appears.

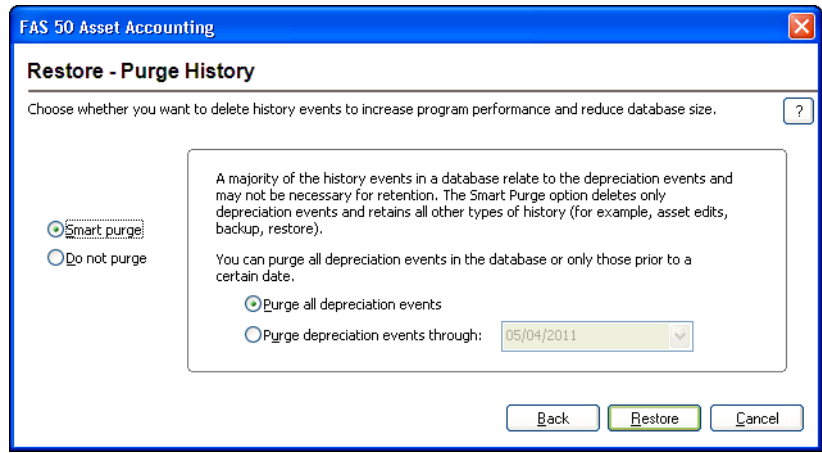

4. Complete the Restore - Purge History dialog, and then click the Restore button. See ["Completing the Restore - Purge History Dialog," page 5-15.](#page-106-0) The restore process begins. A series of status messages appears as it decompresses and restores the data.

**Note:** If you are restoring a backed-up company with the same name as a company already existing in the selected database, the Restore - Rename Company dialog appears.

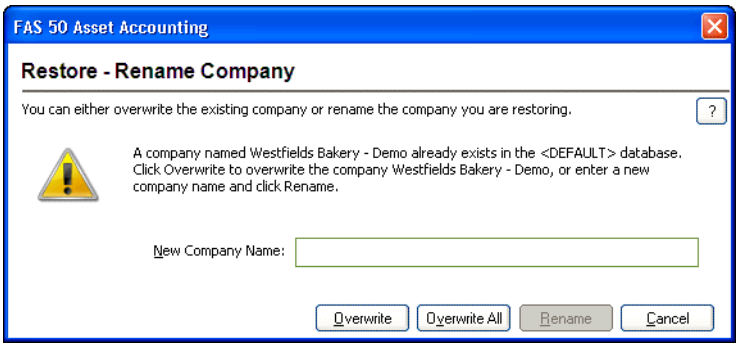

- **•** To rename the company that you are restoring, type a new name in the New Company Name field, and then click the Rename button.
- **•** To replace the existing company that has the same name as the company you are restoring, click the Overwrite button.

**Caution:** If you begin to overwrite an existing company and then you cancel the restore process, the application deletes the company from the database. You cannot recover it.

**•** If you are restoring more than one company and you want to replace all of the existing companies that have the same names as the companies you are restoring, click the Overwrite All button.

After the application completes the restore process, it returns to the Restore - Purge History dialog.

5. Click the Cancel button when the restore is complete to close the Restore - Purge History dialog.

### <span id="page-105-0"></span>**Completing the Restore - Select Companies Dialog**

Follow the guidelines below to complete the Restore - Select Companies dialog.

**File Name**

Use this field to enter the selected backup file, which holds the company (or companies) that you want to restore.

#### **Browse Button**

Click this button to locate the folder containing the backed-up file.

#### **E** Companies Found in Backup File

This field displays the name of the company (or companies) contained in the backed-up file. You can choose to restore one or more of the companies found in the backup file.

**Tip:** To select more than one company in this field, hold down the Ctrl key when you select the companies. The application highlights each company as you select it. To select several companies that appear consecutively in the list, hold down the Shift key, and then select the first and last companies. The application highlights the first and last companies and all of the companies in between them.

#### **Select All Button**

Click this button to select all of the companies displayed in the Companies Found in Backup File field.

#### **Next Button**

Click this button to display a dialog that allows you to select the database to which you want to restore the company or companies. See ["Completing the Restore - Choose](#page-105-1)  [Destination Dialog," page 5-14](#page-105-1).

### <span id="page-105-1"></span>**Completing the Restore - Choose Destination Dialog**

Follow the guidelines below to complete the Restore - Choose Destination dialog.

**Database**

Use this field to select the database where you want the company (or companies) restored.

**Tip:** If you are renaming the company during the restore process, we recommend restoring the company to a new database. Restoring a company to the database in which it currently resides and renaming it may cause performance problems. You can overwrite an existing company without causing any problems.

### **Existing Companies**

This field lists the companies already residing in the selected database.

**Note:** If you begin to overwrite an existing company and then you cancel the restore process, the application deletes the company from the database. You cannot recover it.

#### **Next Button**

Click this button to display a dialog that allows you to delete history events from the company or companies that you are restoring. See ["Completing the Restore - Purge](#page-106-0)  [History Dialog," page 5-15.](#page-106-0)

### <span id="page-106-0"></span>**Completing the Restore - Purge History Dialog**

Follow the guidelines below to complete the Restore - Purge History dialog.

**Smart Purge**

Click this option button if you want to delete the depreciation events from the database that you are restoring. If you click this button, you have two options:

#### **Purge All Depreciation Events**

Click this option button if you want to delete all of the depreciation events from the database that you are restoring.

#### **Purge Depreciation Events Prior To**

Click this option button if you want to delete only the depreciation events prior to the date that you enter in the date field.

#### **Do Not Purge**

Click this option button if you do not want to delete any history events from the database that you are restoring.

#### ■ Restore Button

Click this button to begin restoring the company or companies you selected on the Restore - Select Companies dialog to the selected database. If you are restoring a backed-up company with the same name as a company already existing in the selected database, a dialog appears and allows you to overwrite the existing company or rename the company that you are restoring. See ["Completing the Restore - Rename](#page-106-1)  [Company Dialog," page 5-15](#page-106-1).

### <span id="page-106-1"></span>**Completing the Restore - Rename Company Dialog**

Follow the guidelines below to complete the Restore - Rename Company dialog.

#### **New Company Name**

Use this field to enter a new name for the company that you are restoring. To rename the company, click the Rename button.

**Overwrite Button**

Click this button to overwrite the existing company with the same name as the one you are restoring.

#### ■ Overwrite All Button

Click this button if you are restoring more than one company and you want to overwrite all of the existing companies in the database.

#### **Rename Button**

Click this button to change the name of the company that you are restoring. You must enter a new name in the New Company Name field to enable this button.

### **Importing Data**

The Custom Import Helper guides you through the process of importing asset data from other sources into your Sage FAS application. When importing data, you can add the assets into a new or existing company. When using the Custom Import Helper, you can import asset data to update existing assets, or as new assets (that is, the application assigns new system numbers to the imported assets). The new assets you import can be either active or fully disposed. You can import inactive assets if you also import the Activity Code field. For detailed instructions, see [Appendix C, "Custom Import Helper."](#page-316-0)

**Note:** If you are upgrading your version of FAS Asset Accounting or moving data between installed versions of the application, use a simple backup and restore procedure instead of Custom Import.

No matter which type of data you are importing, you can import data only by company, and you can only import one company at a time.

# **Exporting Data**

Sage FAS now offers two ways to export asset data to Microsoft Excel:

- **•** As in previous Sage FAS versions, you can use the Custom Export Helper to export asset data to a .CSV file, which can be opened in Microsoft Excel. For detailed instructions on using the Export Helper, see [Appendix D, "Custom Export Helper."](#page-338-0)
- **•** You can now export the current group of assets in the Asset List to Microsoft Excel. For more information, see ["Exporting the Asset List to Microsoft Excel," page 3-15](#page-34-1).

# <span id="page-107-0"></span>**Managing Your Databases**

You can use the Database List Manager to help you manage your databases. In addition to helping you create and rename databases, the Database List Manager also helps you find databases. After using the application for some time, you, or other users, might have created databases in locations that you might not remember. The Database List Manager is extremely useful when you need to connect to a database that another user created in an unknown location.

After the Database List Manager locates a database, you can add the database to a list of databases that you have created. The application remembers where the database is located. You can access the Database List Manager from the File menu, or from any dialog with a Database button. To create a new database using Database List Manager, click the New Database button and complete the New Database dialog. For more information, see "Creating a New Database," page 4-4.

# **Using Windows Explorer to Manage Your Databases**

You can use Windows Explorer to move and copy your database file. The database file name can have any name that complies with Windows standards, as long as it has a BDB file extension. A single folder can contain two or more database files.

If you use Windows Explorer to move your database file, make sure that you also move the file with the .ID extension. For example, if you move the MYDATA.BDB file to a new folder, make sure you also move MYDATA.ID to the same folder.

After you move a database using Windows Explorer, you must locate the database using the Database List Manager to let the system know the new location.

### *To locate a database using the Database List Manager*

1. Select File/Database List Manager from the menu bar.

If a company is open, a message asks if you want to close the open company.
2. Click Yes to continue. The Database List Manager dialog appears. See ["Completing](#page-110-0)  [the Database List Manager Dialog," page 5-19.](#page-110-0)

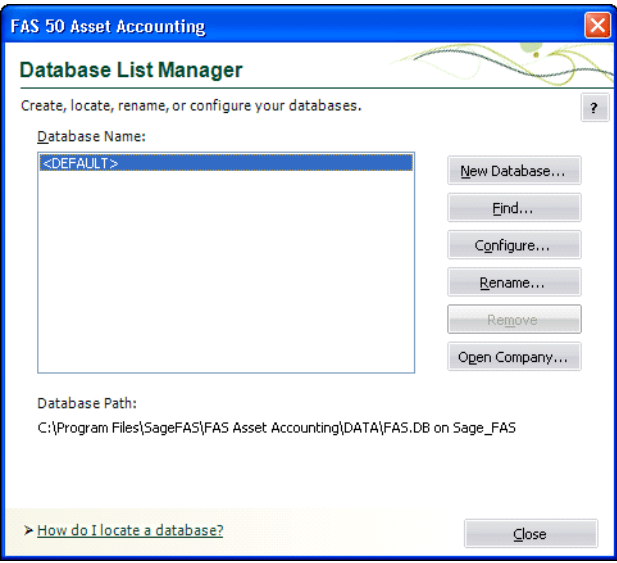

3. Click the Find button. The Find Databases dialog appears. See ["Completing the Find](#page-111-0)  [Databases Dialog," page 5-20](#page-111-0).

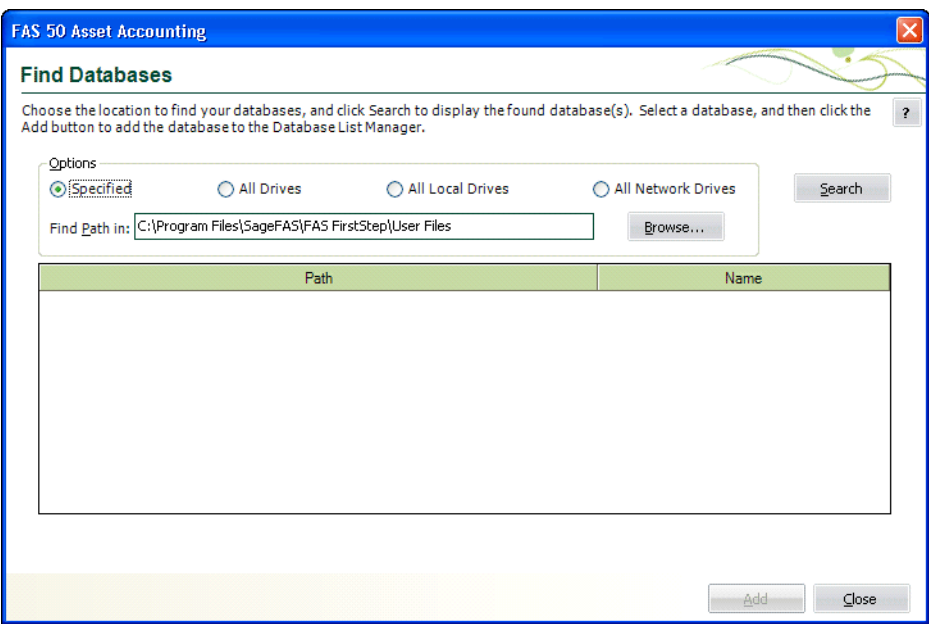

- 4. Select the drive(s) that you want to search.
- 5. To specify a folder to search, click the Browse button. The Browse for Folder dialog appears.

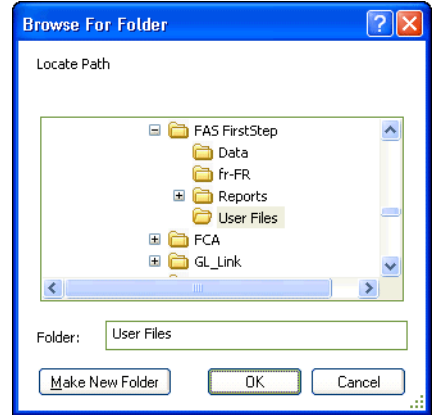

- 6. Select the folder that you want to search, and then click OK. For more information, see ["Completing the Browse for Folder Dialog," page 5-21.](#page-112-0) The application returns to the Find Databases dialog.
- 7. Click the Search button. The application searches the selected drive(s) for FAS databases.
- 8. Select a database in the list box, and then click the Add button to add the database to your list. The application adds the database to the list.

**Note:** The Rename Database dialog appears if you attempt to add a database that already exists in the list. You can change the name of the database, the name of the database file, and/or the location of the database.

- 9. Repeat step 8 for additional databases you want to add to your list.
- 10. Click the Close button on the Find Databases dialog.
- 11. Click the Close button on the Database List Manager dialog.

## *To rename a database*

You can use the Database List Manager to change the FAS database name. You cannot change the database file name.

- 1. Select File/Database List Manager from the menu bar. The Database List Manager dialog appears.
- 2. Select the database you want to rename from the list.
- 3. Click the Rename button. The Rename Database dialog appears.

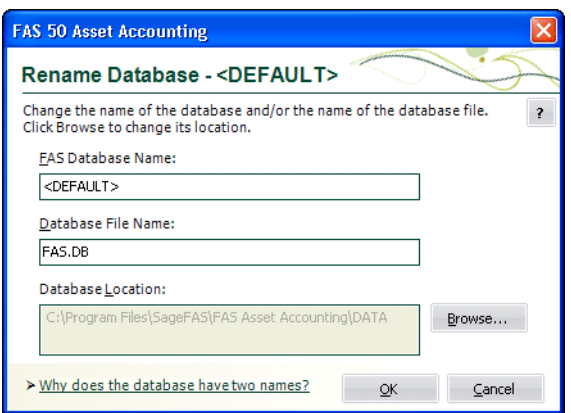

- 4. Complete the Rename Database dialog, and click OK to return to the Database List Manager dialog. See ["Completing the Rename Database Dialog," page 5-21](#page-112-1).
- 5. Click the Close button on the Database List Manager dialog.

# *To remove a database from the list*

Removing a database removes the database from the list; however, it does not delete the database. To delete a database, see ["Deleting Companies and Databases," page 5-3.](#page-94-0)

- 1. Select File/Database List Manager from the menu bar. The Database List Manager dialog appears.
- 2. Select the database you want to remove from the list.
- 3. Click the Remove button. A message asks you to confirm your intention to remove the database.
- 4. Click Yes to remove the database. The application removes the database from the list and displays a message confirming the removal.
- 5. Click OK to exit the confirmation message.
- 6. Click the Close button on the Database List Manager dialog.

## <span id="page-110-0"></span>**Completing the Database List Manager Dialog**

Follow the guidelines below to complete the Database List Manager dialog.

**Database Name**

This field displays the names of all databases in the system. To perform a function on a database, select it, and then click the appropriate button to the right.

**Database Path**

This field displays the directory path and file name of the database as it appears in the Windows Explorer program.

## **New Database Button**

Click this button to create a new database. The application displays a dialog that allows you to select the location and name of the new database. For more information, see "Creating a New Database," page 4-4.

## **Find Button**

Click this button to display a dialog that allows you to search for an existing database. For more information, see ["Completing the Find Databases Dialog," page 5-20](#page-111-0).

#### ■ Configure Button

Click this button to view a series of dialogs that allow you to specify the protocols and start-up parameters for your databases.

#### **Rename Button**

Click this button to display a dialog that allows you to rename the selected database. For more information, see ["Completing the Rename Database Dialog," page 5-21](#page-112-1).

#### ■ Remove Button

Click this button to remove the selected database from the list. This does not delete the database but makes it unavailable for use in the application.

#### **Open Company Button**

Click this button to display a dialog that allows you to open an existing company in the selected database.

## <span id="page-111-0"></span>**Completing the Find Databases Dialog**

Follow the guidelines below to complete the Find Databases dialog.

## ■ Options

Use this field to specify the drive(s) that you want to search for the databases.

**Specified**

Click this option button to search only in the path specified in the Find Path In field.

## **All Drives**

Click this option button to search all drives on your computer (both local and network drives).

## **All Local Drives**

Click this option button to search only the local drives on your computer's hard disk.

#### **All Network Drives**

Click this option button to search only the computer network drives.

## **Find Path In**

Use this field to enter the path to the directory where a database is located (if you know it). If not, use the Browse and Search buttons.

## ■ Browse Button

Click the Browse button to display a dialog that allows you to select the folder that you want to search for the database(s). After you select the folder, the path to the selected folder appears in the Find Path In field. Click the Specified option button, and then click the Search button. The application searches for the database in the selected folder and in all folders underneath the selected folder.

## **Search Button**

Click this button to search for the database.

## **Path**

This field displays all databases found during a search. Use this field to individually select databases to add to your list by clicking the Add button.

## **Name**

This field displays the FAS database name. This is the name that appears in the Database field of other dialogs.

**Add Button**

Click this button to add the selected database to the list of databases in the Database List Manager.

# <span id="page-112-0"></span>**Completing the Browse for Folder Dialog**

Follow the guidelines below to complete the Browse for Folder dialog.

**Locate Path**

Use this field to select the folder containing the database you are looking for.

- **Folder** This field displays the selected folder.
- **Make New Folder Button**

Click this button to create a subfolder underneath the selected folder. After you create the new folder, you can rename it by right-clicking the folder and selecting Rename from the popup menu.

# <span id="page-112-1"></span>**Completing the Rename Database Dialog**

Follow the guidelines below to complete the Rename Database dialog.

**FAS Database Name**

Use this field to enter a new name for the database. The FAS database name is the name that appears in the Database field of other dialogs in the application.

## **Database File Name**

Use this field to enter a new physical file name for the database. This is the name that appears in Windows Explorer program.

## **Database Location**

This field displays the folder containing the database file that you want to rename. Click the Browse button to select the folder.

## **In this chapter:**

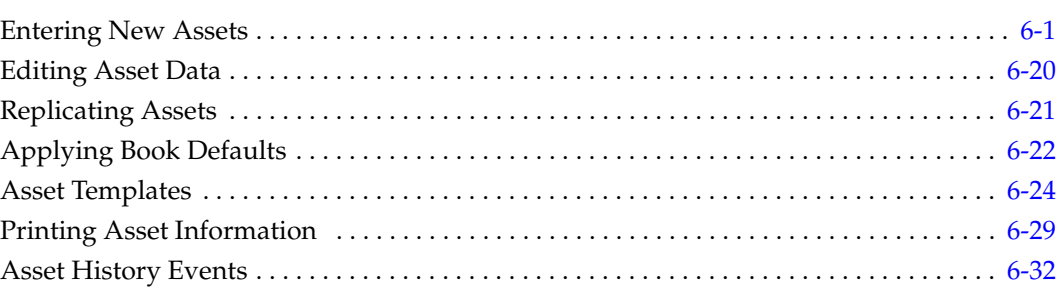

This chapter describes the procedures for all the different methods of creating assets, and explains the tabs in Asset Detail. Before advancing further into this chapter, make sure you've read ["Understanding Asset Fields and SmartLists," page 1-6.](#page-11-0) Creating SmartLists before adding assets will be a great help.

In addition to the import options, there are three additional methods available for adding assets into the application.

- 1. First is the standard method of entering data in each of the asset fields individually. For more information, see ["Entering Assets in Asset Detail," page 6-2](#page-115-0).
- 2. In the second method, you replicate an asset that closely matches the asset you are adding. For more information, see ["Replicating Assets," page 6-21.](#page-134-0)
- 3. In the third method, you apply an asset template that you have created to a new asset. For more information, see ["Applying Asset Templates," page 6-26.](#page-139-0)

The second and third methods drastically reduce your data-entry time, because you only have to complete a few asset fields (the rest are completed automatically).

# <span id="page-114-0"></span>**Entering New Assets**

**Note:** You can enter up to 1,000 assets per company. You cannot enter new assets in a company after 1,000 assets have been created. To see how many assets are currently in a company, select the All FAS Assets group in the Asset List. The application displays the number of assets in the Assets in Group field at the top of the Asset List.

# <span id="page-115-0"></span>**Entering Assets in Asset Detail**

Entering assets is a three-phase process:

- **•** Enter the general asset information.
- **•** Enter the book-specific information. (You should start with the Tax book so you can make the most use of the application's defaults to save you valuable data entry time in the other books.)
- **•** Enter any notes, if applicable.

## *To add individual assets into a company*

- 1. Do any of the following:
	- **•** Select Asset/Add from the menu bar.
	- **•** Click the Add an Asset task on the navigation pane.

A blank set of asset tabs appears in Asset Detail.

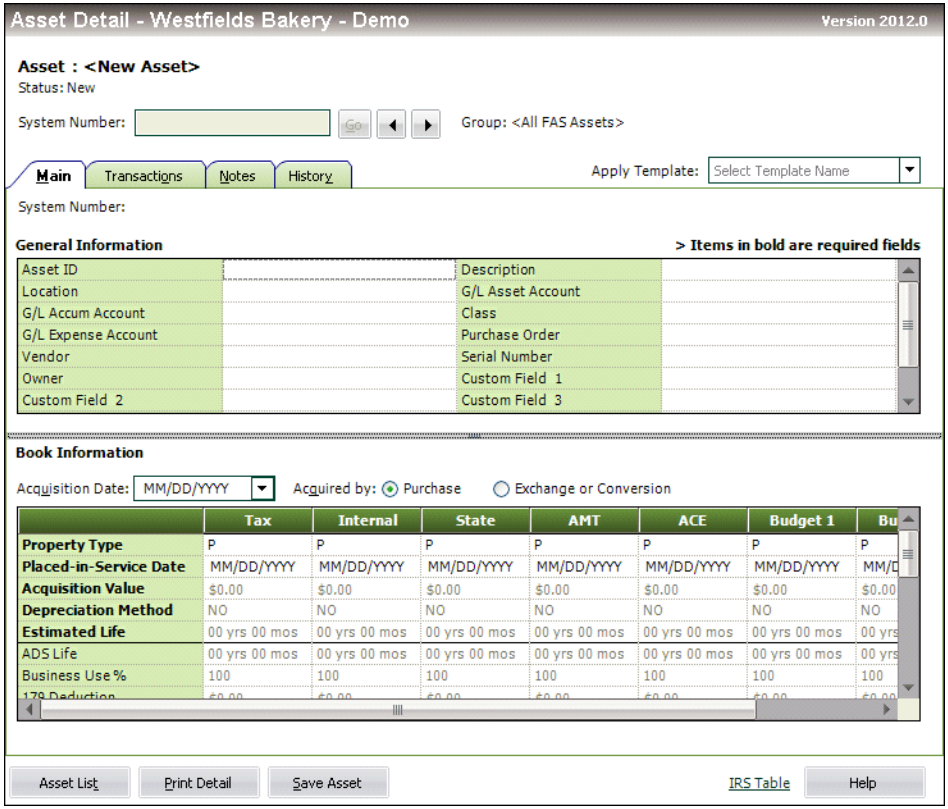

- 2. Complete the general information fields on the Main tab. For more information, see ["Completing the General Information Fields," page 6-3](#page-116-0).
- 3. Complete the book information fields on the Main tab. For more information, see ["Completing the Book Information Fields," page 6-4.](#page-117-0)
- 4. Complete the Notes tab if you want to store additional information for this asset not covered by any of the other tabs. For additional information, see ["The Notes Tab of](#page-41-0)  [Asset Detail," page 3-22.](#page-41-0)
- 5. Save the asset by doing any one of the following:
	- **•** Click the Save Asset button.
	- **•** Press Ctrl+S.
	- **•** Select Asset/Save from the menu bar.

The application assigns a System Number to the asset and displays the System Number and description underneath the title bar of Asset Detail. The asset is now saved.

# <span id="page-116-0"></span>**Completing the General Information Fields**

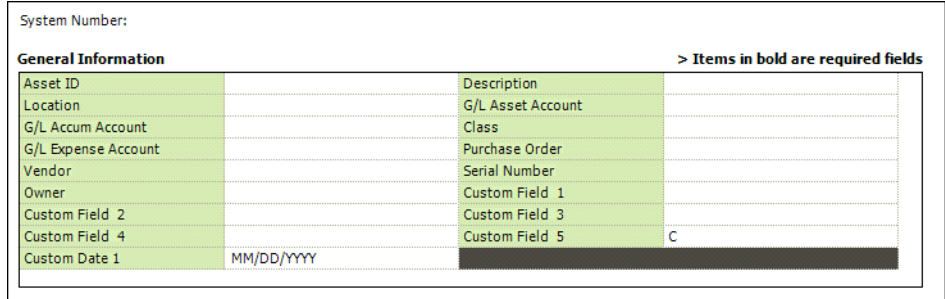

Follow the guidelines below to complete the general information fields.

These guidelines are based upon all available fields in the general information field set. If you have customized your application, it is possible that some of these fields do not display or that other fields display instead. A brief descriptive message appears in the status bar as you enter each field.

After you complete the fields that are in full view, use the scroll bar to the right of the general information fields to make the rest of the fields available.

**Asset ID**

Use this field to enter the number that your company has assigned to identify this asset. This number can be any number you've been using in the past to track this asset, up to 25 alphanumeric characters. You can assign the same asset ID to more than one asset.

**Description** 

Use this field to enter a description of the asset. This description prints on all reports that include the description field. However, on many reports the Description field is truncated to ten characters. Therefore, when creating a description, you might want to make the first ten characters the most descriptive.

**Location** 

Use this field to enter any alphanumeric code or description to identify this asset's location. For example, a location code could be a room number, a building name, or the name of a city.

**G/L Asset Account**

Use this field to enter a General Ledger Asset Account number as defined by your accounting department. You can enter up to 100 alphanumeric characters. This field is important to the Annual Activity report and the File Listing report.

## **G/L Accumulated Account**

Use this field to enter a General Ledger Accumulated Account number as defined by your accounting department. You can enter up to 100 alphanumeric characters. This

field is important when posting fixed asset information to your corporate accounting system. It is also important to the General Ledger Posting report.

**Class**

Use this field to enter any one- or two-character code, which you define, to classify this asset. Common class codes are FF for Furniture and Fixtures, and ME for Machinery and Equipment.

## **G/L Expense Account**

Use this field to enter a General Ledger Expense Account number as defined by your accounting department. You can enter up to 100 alphanumeric characters. This field is important when posting fixed asset information to your corporate accounting system. It is also important to the General Ledger Posting report.

#### **Purchase Order**

Use this field to enter the purchase order number for the asset, up to 25 alphanumeric characters.

**Vendor**

Use this field to enter the name of the vendor of the asset, up to 25 alphanumeric characters.

#### **Serial Number**

Use this field to enter the manufacturer's serial number for the asset, up to 25 alphanumeric characters.

■ Owner

Use this field to enter the name of the person most responsible for the asset, up to 25 alphanumeric characters.

#### **Custom Fields 1 Through 5**

Use these additional five alphanumeric fields for entering information that is not appropriate for the other fields. The application treats entries in these fields as text. These fields may have been customized with new names.

#### **Custom Date 1 and 2**

Use these two date fields for entering information that is not appropriate for the other fields. These fields may have been customized with new names.

# <span id="page-117-0"></span>**Completing the Book Information Fields**

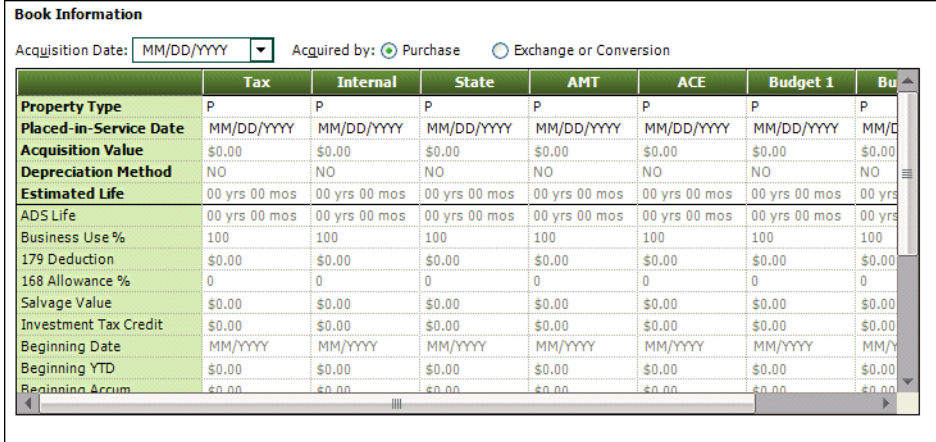

Follow the guidelines below to complete the book information fields on the Main tab in Asset Detail.

The book information fields are extremely important since they determine your depreciation calculations. You must complete most of the fields according to rules imposed under GAAP or by the IRS. Although the application displays a warning message when it detects entries inconsistent with these rules, it does allow you to override the warning and make your own entries (it assumes you know what you're doing). However, if you are unsure about what you're doing, we recommend you heed the warning messages and rethink your entry. If you need a brush-up on depreciation rules and regulations, or if you need to simply look up a depreciation concept, refer to [Appendix A, "Depreciation and](#page-246-0)  [Fixed Asset Concepts."](#page-246-0)

The book information fields on the Main tab are organized in rows and columns. Each field contains depreciation data specific to the book heading up the column.

The application enters default information in the other open books based on the Tax book entries. For this reason, you might want to complete the Tax book first. Then you may only need to make slight changes to each additional book. If you need to set default values in other books after the initial setting, you must use the Apply Book Defaults feature on the Asset menu. See ["Applying Book Defaults," page 6-22](#page-135-0).

Following are the book information fields:

## **Acquisition Date**

Use this field to enter the date on which you actually acquired the asset (as opposed to the date you placed the asset in service). The application uses this date in the Quarterly Acquisition report, in the Annual Activity report, and in the Fixed Asset Summary report. If you choose not to enter a date, the application defaults to the Placed-in-Service Date from the reported book as the Acquisition Date for these three reports.

## **Acquired By**

Use this field to indicate how the asset was acquired.

**Purchase**

Click this option button if you acquired the asset by purchasing it.

## **Exchange or Conversion**

Click this option button if the asset was received in a like-kind exchange or an involuntary conversion. Clicking this option tells the application that the asset should not appear on any reports that are run prior to the date the asset was received in an exchange. For information about like-kind exchanges and involuntary conversions, see ["Like-Kind Exchanges and Involuntary Conversions](#page-155-0)  [After 1/2/2000," page 7-8](#page-155-0).

## **Property Type**

Use this field to select the correct Property Type of the asset. This is a required field. The application uses this field to determine valid depreciation methods, as well as other important depreciation factors. For an explanation of Property Type, see ["Types of](#page-250-0)  [Property," page A-5.](#page-250-0)

## **Placed-in-Service Date**

Use this field to enter the date you placed the asset in service. Enter the date in MM/DD/YYYY format. Click the down arrow to select the date from a calendar. For more information, see ["Entering Dates in Date Fields," page 3-26](#page-45-0). The application uses this field to determine when to begin depreciating an asset. This field is mandatory and extremely important for depreciation calculations. You must enter the Placed-in-Service Date in order for the rest of the fields to become active.

## **Acquisition Value**

Use this field to enter the acquired dollar value of the asset including freight and installation charges, up to nine digits to the left of the decimal point. You can use a negative number when you have a credit or rebate on an asset that reduces its value below zero. To enter a negative number, use the minus sign on the keyboard. The application displays -\$200 using parentheses; that is, (\$200).

**Note:** The acquisition value is used in determining the asset's depreciable basis. The formula for determining the depreciable basis depends on the depreciation method. In general, the depreciable basis is the acquisition value, multiplied by the business-use percentage if applicable, minus any salvage value, Section 179 expense or bonus depreciation, Section 168 Allowance, and Investment Tax Credit reduction amount.

## **Depreciation Method**

Use this field to select a depreciation method code. A depreciation method code is a combination of the depreciation method and averaging convention. After you complete the Property Type and Placed-in-Service Date fields, the application provides a default depreciation method, estimated life, and ADS life.

In the drop-down list, the application displays valid depreciation methods based on date placed in service and property type. Custom depreciation methods appear in the list, or you can enter the custom code in lower case letters.

The following chart displays the available standard depreciation methods.

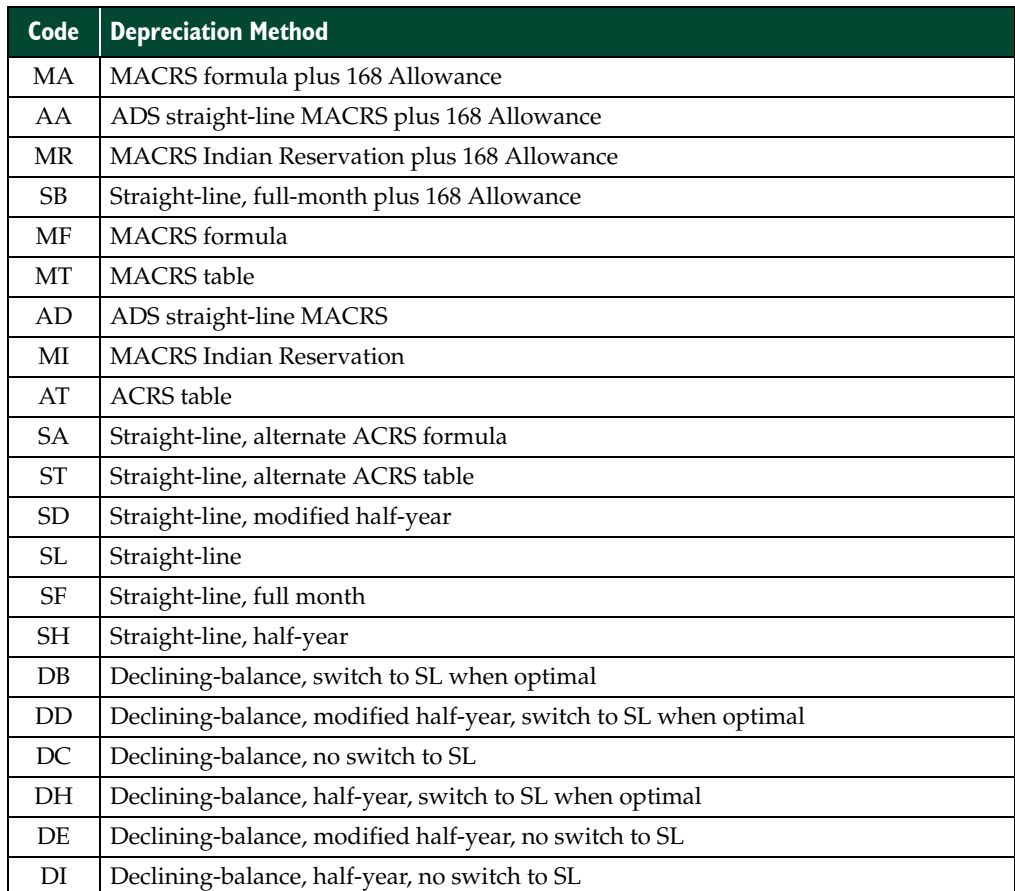

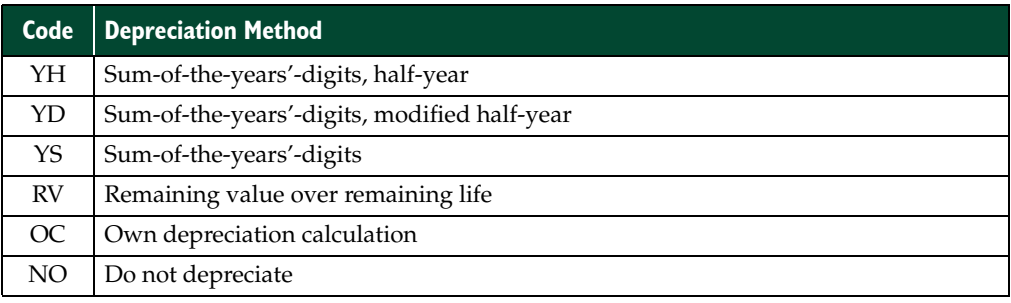

For a detailed explanation of depreciation methods, see [Appendix B, "Depreciation](#page-278-0)  [Methods."](#page-278-0)

#### **Estimated Life**

Use this field to enter the asset's estimated life in the format YY/MM. The application uses this field to determine the time period over which the asset will recover its depreciable basis. For some methods you can select the estimated life from a list of valid entries. Generally, you cannot enter an estimated life of less than 1 year for an asset. Exceptions are:

- **•** If the asset's depreciation method is MACRS formula (MF or MA), 150% declining-balance, and the property type is real or personal property other than an automobile, the estimated life can be 6 months.
- **•** If the asset's depreciation method is straight-line (SL), ADS straight-line MACRS (AD or AA), remaining value over remaining life (RV), or your own depreciation calculation (OC), the estimated life can be 1 to 11 months. Method OC lets you manually enter depreciation amounts; the application will not calculate depreciation for the asset.

**Note:** To help you determine the correct estimated life for an asset for the Tax book, you can use the IRS Table link located in Asset Detail. Here you will find the easy-to-use version of the IRS ADR Class Life Table.

## **ADS Life**

Use this field to enter the asset's ADS life. The ADS life is assigned to an asset type under the MACRS Alternative Depreciation System. For most assets, the ADS life is the midpoint of the Asset Depreciation Range (ADR) in which the asset belongs.

The application uses this field as the asset's default estimated life in the user books (Internal, Custom 1, and Custom 2) and in the AMT and ACE books (where applicable).

**Note:** If you elect depreciation method AD or AA (MACRS straight-line) for regular tax purposes, enter the asset's ADS life in *both* the Estimated Life field and the ADS Life field in the Tax book. The application uses the entry in the Estimated Life field for calculating depreciation in the Tax book, and the entry in the ADS Life field for setting defaults in other books where appropriate.

If you choose not to enter an ADS life, the application automatically assigns and displays a default life based on Tax book entries. Because there are exceptions to the general rules the application uses, entering a known ADS life for a specific asset is more accurate than letting the application determine it.

The following chart outlines some frequently used ADS lives (as outlined in Rev. Proc 87-56):

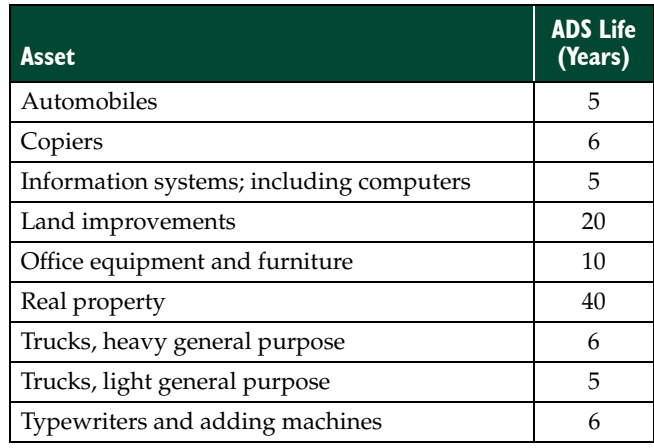

**Note:** Although the application will default an ADS life based on the Estimated Life field, it is best to look up the ADS Life field yourself. For ease of use, we have reformatted the IRS ADR Class Life Table. It is accessed by following the IRS Table link in Asset Detail.

## **Business Use %**

Use this field to specify the percentage of business use the asset receives, versus the percentage of personal use it receives (if applicable). Enter only the percentage of business use.

If you enter any number except 100 in the Business Use % field, the application displays the Business Use dialog. This dialog allows you to enter different business use percentage rates for each fiscal year of the asset's life. The effective date for each change in business use percentage must be the beginning date of a fiscal year. See ["Completing](#page-129-0)  [the Business Use Dialog," page 6-16](#page-129-0).

## **179 Deduction**

Use this field to enter either a Section 179 amount or a pre-1981 bonus amount (if one of these options applies). You decide which of these two options applies based on the asset's service date and several other factors. If neither option applies, accept the default of zero. If a previous entry disqualifies the application of either of these options, this field is disabled.

This field displays the total Section 179 and Bonus amount calculated in the §179/Bonus Details dialog. To access this dialog, click in the Section 179 field, and then click the down-arrow to the right of the field or enter an amount in the 179 Deduction field, and then press Enter. See ["Completing the §179/Bonus Details Dialog," page](#page-130-0)  [6-17](#page-130-0).

## **Section 179**

**Note:** This section describes the Section 179 deduction that is claimed on the Form 4562 at the end of the tax year. For information on taking a deduction under Other Section 179 Deductions, see ["Section 179 Deductions," page 6-11](#page-124-0).

This option is only used for assets using an ACRS or MACRS depreciation method (methods MF, MA, MT, MI, MR, AD, AA, AT, SF, SB, SA, ST, or custom method). A

Section 179 deduction allows you to treat the cost of a qualifying asset as an expense, rather than as a capital investment to be depreciated in the future.

Enter the amount of the asset's cost (if any) that you wish to deduct. If you have already expensed the maximum amount for the year (see below) or if you are not taking the deduction, enter zero as the dollar amount.

The following guidelines apply only to property that qualifies under Section 179. For property placed in service in 1982 through 1986, the total maximum allowable amount you can expense is \$5,000 per year for all assets combined. For property placed in service after 1986 through taxable years beginning before January 1, 1993, the total maximum amount that you can expense is \$10,000 per year. For property placed in service in taxable years beginning after December 31, 1992, the table below displays the total maximum amount you can expense:

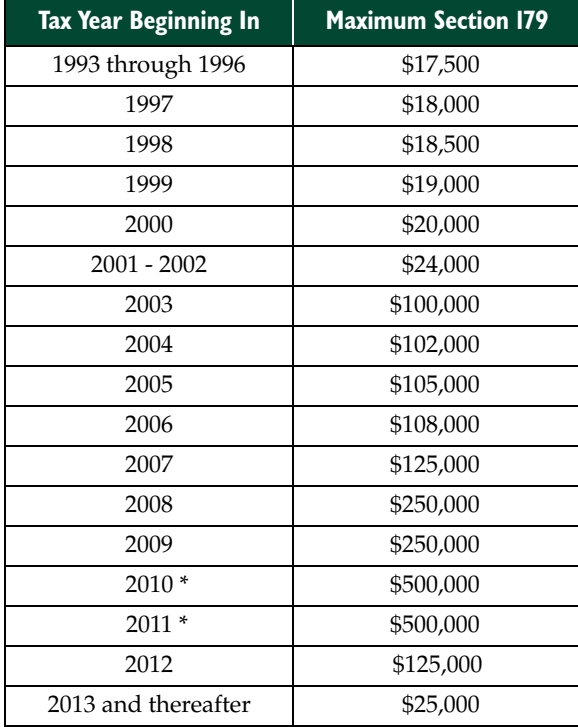

Recently passed legislation for fiscal years beginning in 2010 and 2011 allows an election to be made that would include up to \$250,000.00 of real property in the definition of qualified Section 179 property eligible for immediate expensing. Specifically the real property must be qualified leasehold improvement property, qualified restaurant property, or qualified retail improvement property. The deduction on real property is subject to the same Section 179 phase-out rules for personal property and does not apply to nonresidential real or residential rental property. Remember if you elect to claim a Section 179 deduction on real property, then you must identify all qualifying property using the Qualified §179 Property check box on the §179/Bonus Details dialog in Asset Detail, in order to properly calculate the phase-out limits.

## **Sport Utility Vehicles**

The American Jobs Creation Act of 2004 limits the Section 179 expense on a Sport Utility Vehicle (SUV) weighing between 6,000 and 14,000 pounds to \$25,000. The \$25,000 limit applies to SUVs placed in service after 10/22/04. To enter an asset as an SUV, use property type Q, listed property.

The maximum amount of Section 179 that you can take in one year is also limited by the threshold amount (see below).

**Note:** There are increased limits for:

- New York Liberty Zone property; see ["Section 179 Limits for New York Liberty](#page-198-0)  [Zone Property," page 8-35](#page-198-0).
- Enterprise Zone property; see ["Section 179 Limits for Enterprise Zone Property,"](#page-202-0)  [page 8-39](#page-202-0).
- Qualified Gulf Opportunity Zone property; see ["Section 179 Limits for Qualified](#page-204-0)  [Gulf Opportunity Zone Property," page 8-41](#page-204-0).
- Qualified Recovery Assistance property (Kansas Disaster Zone property); see ["Section 179 Limits for Kansas Disaster Zone Property," page 8-43.](#page-206-0)
- Qualified Disaster Assistance property (Qualified Disaster Zone property); see ["Section 179 Limits for Qualified Disaster Zone Property," page 8-45.](#page-208-0)

## **Threshold Amounts**

If the total acquired value of qualifying property placed in service during the year exceeds the threshold amount for that year, the amount of Section 179 expense that you can take decreases one dollar for each dollar exceeding the threshold amount. For example, if the total acquired value of property placed in service in a taxable year beginning in 2010 exceeds \$2,500,000 (\$2,000,000 threshold + \$500,000 dollar limit for 2010), you cannot take any Section 179 expense deduction.

Recently passed legislation for fiscal years beginning in 2010 and 2011 allows an election to be made that would include up to \$250,000.00 of real property in the definition of qualified Section 179 property eligible for immediate expensing. Remember if you elect to claim a Section 179 deduction on real property, then you must identify all qualifying property using the Qualified §179 Property check box on the §179/Bonus Details dialog in Asset Detail, in order to properly calculate the phase-out limits.

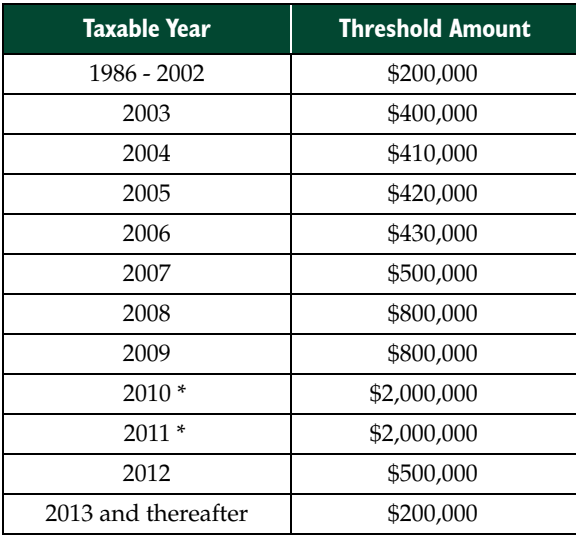

The table below displays the threshold amounts for each taxable year.

The threshold amount increase for 2010 and 2011 is due to the Small Business Jobs Act of 2010, as signed into law on September 27, 2010.

**Note:** The application does not warn you during data entry of an individual asset if the total acquired value of qualifying property placed in service during the year exceeds the Section 179 limit. However, you can use the Audit Advisor to determine if you have exceeded the Section 179 limit for all assets placed in service in the year.

You cannot depreciate the amount expensed under the Section 179 deduction. For example, suppose you are entering an asset that was fully depreciated under an earlier solution. If the asset's acquired value is \$10,000 and \$6,000 was taken as a Section 179 expense, you would enter \$10,000 as Acquisition Value, \$6,000 as the Section 179 expense, and \$4,000 as beginning accumulated depreciation. If you are entering a newly acquired asset, enter the Section 179 expense amount and the application will calculate the correct depreciation on any remaining depreciable basis.

You also cannot take any Investment Tax Credit (ITC) on the part of an asset's cost that is expensed under Section 179. The application automatically takes any Section 179 expense into account when it calculates ITC for the asset.

The application will not let you enter more than the maximum Section 179 expense for one asset. To view Section 179 amounts for each asset and totals for the fiscal year, run the Tax Expense report.

## <span id="page-124-0"></span>**Section 179 Deductions**

The Jobs Creation Act of 2004 provided a new deduction under Section 179B. The Energy Tax Incentives Act of 2005 added additional deductions under Sections 179C and 179D. The Small Business Act of 2007 created a new deduction under Section 179E. To take a deduction under Section 179B, 179C, 179D, or 179E, you must select the desired code in the §179/Bonus Details dialog.

To access this dialog, click in the 179 Deduction field in Asset Detail, and then click the down arrow. The §179/Bonus Details dialog appears. For information on completing this dialog, see ["Completing the §179/Bonus Details Dialog," page](#page-130-0)  [6-17.](#page-130-0)

For a brief description of the deductions available under Section 179B, 179C, 179D, and 179E, see ["§179/Other Codes," page 6-19](#page-132-0).

## **Bonus Depreciation**

This option is only used for assets using a depreciation method other than an ACRS or MACRS method. In addition, the asset must be personal property, it must have an estimated life of at least 6 years, and it must use a straight-line, declining-balance, sum-of-the-years' digits, own calculation, or custom calculation depreciation method.

For qualifying assets, you may be entitled to a 20% first-year depreciation bonus on up to \$10,000 of eligible property placed in service during a taxable year prior to 1981.

The application calculates the bonus amount based on the preliminary depreciable basis of the asset without subtracting the salvage value. (The preliminary depreciable basis here is the acquisition value times the business-use percentage.) If you take the bonus, the application subtracts it from the preliminary depreciable basis before making any further calculations. On reports, however, the bonus amount is included in accumulated depreciation, rather than being shown as subtracted from the depreciable basis.

The application will not let you enter more than \$2,000 or 20% of the depreciable basis, whichever is less, as the bonus amount for any one asset. It does not keep track of your total bonus taken as you enter asset information. You must limit the first-year bonus depreciation taken according to IRS rules.

## <span id="page-125-0"></span>**168 Allowance %**

Use this field to select either a 30% or 50% allowance under IRS Section 168. The 30% Allowance is available for:

- **•** Personal property placed in service after September 10, 2001 and before January 1, 2007.
- **•** Real property after September 10, 2001 and before January 1, 2010.

After May 5, 2003, you can elect a 50% Allowance.

The 2010 Small Business Act extends the 50% bonus first-year depreciation for one year. The 168 Allowance is available for qualifying property acquired and placed in service in 2010 or in 2011 for certain property with longer production periods and certain aircraft.

However, the 168 Allowance will still be available for qualified property placed in service in a special disaster zone through 2012 for personal property and through 2013 for real property, and for cellulosic biofuel plant property through 2012. Beginning in 2006, the 168 Allowance can also be taken for reuse and recycling property. Currently, there is no expiration of the 168 Allowance for reuse and recycling property.

This field is available only if you select a "Plus 168" depreciation method (that is, depreciation method MA, MR, AA, or SB.)

After you select a "Plus 168"depreciation method, the application displays either 30 or 50 in the 168 Allowance % field. The default selection is 50 for property placed in service after May 5, 2003. It also displays the calculated amount of the allowance in the 168 Allowance Amount field. For more information, see ["168 Allowance Amount,"](#page-128-0)  [page 6-15](#page-128-0).

## **Salvage Value**

Use this field to enter the estimated salvage value of the asset. Salvage value is an estimate of an asset's worth at the end of its useful life. Several depreciation methods use the salvage value in determining depreciation amounts. In such cases, the salvage value is generally subtracted from the acquisition value when calculating the depreciable basis.

## **Investment Tax Credit**

Use this field to enter the Investment Tax Credit (ITC) amount applied to the asset (if applicable). ITC allows a credit for a percentage of an asset's cost basis, based on the estimated life of the asset and when you placed it in service. To enter an amount, click in the Investment Tax Credit field, and then click the arrow. The Investment Tax Credit dialog appears (see ["Completing the Investment Tax Credit Dialog," page 6-20\)](#page-133-1). In the ITC Credit field, the application only displays ITC options that are valid for this asset based on property type, service date, and depreciation method. Select one of the valid ITC options for this asset. The following chart outlines all possible choices:

<span id="page-125-1"></span>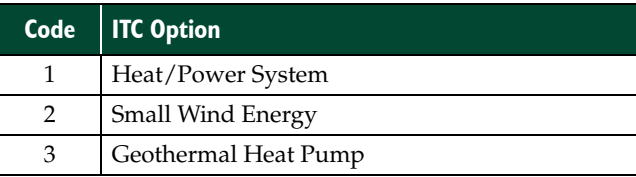

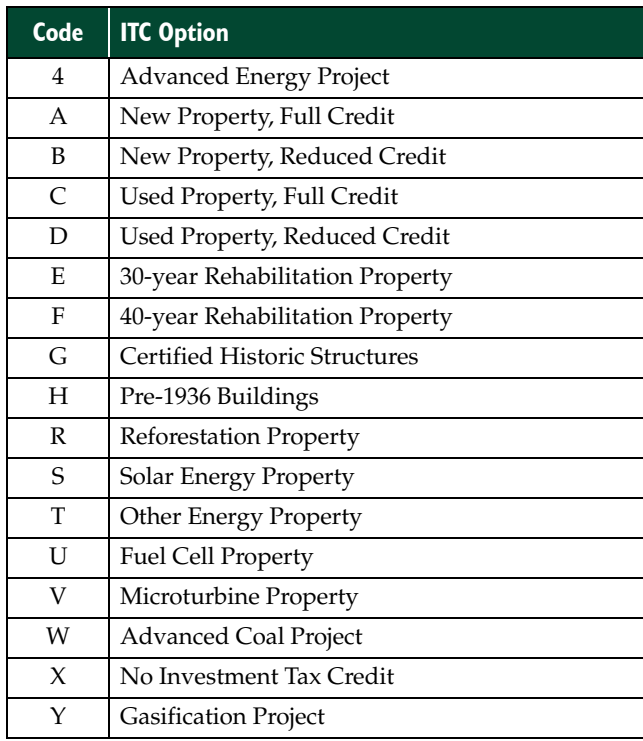

For assets acquired after 1985, you usually cannot take ITC and you should select X as the ITC option. If you choose an ITC option other than X, the application automatically determines the ITC percentage based on the option chosen, the year the asset was placed in service, its property type, its estimated life, and its depreciable basis. The percentage field displays the system-determined percentage. You can override the percentage or amount of ITC taken, which can be useful if the asset is allowed more than one type of credit (such as an energy credit and a regular credit).

To accept the system's percentage, click OK. To override the default, enter a different percentage in XX.XX format.

After you enter the percentage and click OK, the application calculates the amount of the ITC as the asset's depreciable basis multiplied by the ITC percentage. If the asset's depreciable basis is not the same as its at-risk basis, you may need to adjust the calculated amount.

To override the calculated amount, click the arrow again, enter the new amount, and click OK. The application adjusts the ITC percentage automatically.

## **Beginning Depreciation Fields**

There are three fields that handle beginning depreciation: Beginning Date, Beginning Year-to-Date, and Beginning Accumulated.

The application automatically enters information in the beginning depreciation fields under several different circumstances:

- **•** You have manually entered data in the beginning depreciation fields. You will do this if you have calculated depreciation on an asset before you purchased the Sage FAS application. Previously, you may have used other software or computed depreciation using a spreadsheet.
- **•** You have imported assets from another source (such as a spreadsheet program) into the Sage FAS application. When you use the Import Helper to import assets

from another source, the system places the depreciation associated with the imported assets in the beginning depreciation fields only if you enter the depreciation amounts in the appropriate fields before you import the assets.

**•** You have changed an entry in an asset that is critical to calculating depreciation and have chosen to save the depreciation already calculated to date by the Sage FAS application. When you indicate that this is what you want to do, the application takes the current depreciation and copies it into the beginning depreciation fields.

You are required to enter data in these fields only if you are entering an asset on which depreciation was calculated in another system. These fields are not required for newly acquired assets or for assets that have never been depreciated.

Entering beginning depreciation amounts is your way of telling the application to accept your prior depreciation balances and to calculate depreciation from that point forward.

**Example:** Suppose your company owns an asset with an acquired value of \$1,000 and a life of 10 years, and you are depreciating it using the straight-line method. The company's fiscal year-end is June. You placed the asset in service on July 1, 1998, and you are adding it to the application on June 30, 2007, after you have taken 9 years of depreciation. You would enter a beginning current YTD depreciation of \$100, beginning accumulated depreciation of \$900, and a beginning date of 06/07, for June 2007. Note that the beginning accumulated depreciation amount includes the \$100 depreciation for the current fiscal year.

**Note:** When applicable, the Beginning Year-to-Date and Beginning Accumulated fields should include bonus depreciation but not Section 179 expense or the 168 Allowance. You enter Section 179 expense in the 179 Deduction field. The application calculates the 168 Allowance and displays the amount in the 168 Allowance Amount field. The Section 179 expense and the 168 Allowance are displayed separately in Asset Detail because special rules and limitations apply to these values.

## **Beginning Date**

Use this field to enter the date through which you have calculated the amounts for beginning YTD depreciation and beginning accumulated depreciation. Enter the date in MM/YYYY format.

The application calculates depreciation for this asset starting from the next month and adds the beginning amounts to the amounts it calculates for future periods. The simplest approach is to enter the end of the last fiscal year as the beginning date and let the application begin calculating depreciation for the new fiscal year. This field is only required if you are entering depreciation for an asset on which you calculated depreciation on another system; it is not required for newly acquired assets.

Do not confuse the Beginning Date with the date on which you are entering assets in the application for the first time. For example, if an asset was placed in service on 8/1/06, was depreciated through 12/2006, and entered in the application on 5/3/07, the Beginning Date field should be 12/2006. The application starts depreciating the asset on 1/1/07. If you were to mistakenly enter 5/2007 in the Beginning Date field, you would have zero depreciation in the Beginning Year-to-Date field (because the asset was not yet depreciated in 2007), and the accumulated depreciation through 12/2006 would be entered in the Beginning Accumulated field. What would happen is that the application would start

calculating depreciation on 6/1/07 and five months of depreciation (1/1/07 through 5/31/07) would be missing!

## **Beginning YTD**

Use this field to enter the amount of depreciation, if any, already taken on this asset for the fiscal year in which you are switching the asset's depreciation to Sage FAS. This amount is the amount of depreciation taken from the beginning of that fiscal year through the date you will enter as the beginning date for Sage FAS depreciation. If the beginning date is any date other than the end of a fiscal year, you must enter an amount in this field to get correct results for the current fiscal year. If you do not enter an amount in this field, the application assumes that you did not take any depreciation in the current fiscal year.

## **Beginning Accum**

Use this field to enter the total of all depreciation calculated on the asset since you placed it in service, including the amount entered as the beginning YTD depreciation.

## <span id="page-128-0"></span>**168 Allowance Amount**

This field displays the 168 Allowance deduction. This amount is calculated only when you select one of the following "Plus 168" depreciation methods: MACRS formula plus 168 Allowance (MA), MACRS Indian Reservation plus 168 Allowance (MR), ADS straight-line MACRS plus 168 Allowance (AA), or straight-line, full-month plus 168 Allowance (SB).

In addition, you must select either a 30% or 50% allowance deduction in the 168 Allowance % field. For more information, see ["168 Allowance %," page 6-12.](#page-125-0)

The 30% Allowance is available for:

- **•** Personal property placed in service after September 10, 2001 and before January 1, 2007.
- **•** Real property after September 10, 2001 and before January 1, 2010.

After May 5, 2003, you can elect a 50% Allowance.

The 2010 Small Business Act extends the 50% bonus first-year depreciation for one year. The 168 Allowance is available for qualifying property acquired and placed in service in 2010 or in 2011 for certain property with longer production periods and certain aircraft.

However, the 168 Allowance will still be available for qualified property placed in service in a special disaster zone through 2012 for personal property and through 2013 for real property, and for cellulosic biofuel plant property through 2012. Beginning in 2006, the 168 Allowance can also be taken for reuse and recycling property. Currently, there is no expiration of the 168 Allowance for reuse and recycling property.

## ■ **Current YTD**

This field displays the asset's depreciation amount for the period starting with the first day of the current fiscal year through the Current Through Date (the last date on which you calculated depreciation for the asset in the current year). The application automatically updates this field every time you calculate depreciation for the asset. The Current Year-to-Date amount *never* includes the 168 Allowance or Section 179 expense deduction because these amounts are displayed separately in Asset Detail.

#### **Current Accum**

This field displays the asset's depreciation from the asset's placed-in-service date through the Current Through Date (the last date on which you calculated

depreciation), including any current year-to-date depreciation. The application automatically updates this field every time you calculate depreciation for the asset. The Current Accumulated amount *never* includes the 168 Allowance or Section 179 expense deduction because these amounts are displayed separately in Asset Detail.

## **Current Through Date**

This field displays the date through which depreciation was last calculated. The application automatically updates this field every time you calculate depreciation for the asset.

## **Net Book Value**

This field displays the current net book value for the asset through the Current Through Date. The application automatically updates the net book value when current depreciation is updated.

## **Period Close Date**

This field displays the date through which depreciation was last saved for a period close. Each time you run a period close, the application automatically updates this field with the results of your last depreciation calculation.

## ■ Period Close YTD

This field displays the current year-to-date depreciation amount through the most recent period close date. Each time you run a period close, the application automatically updates this field with the results of your last depreciation calculation.

## **Period Close Accum**

This field displays the asset's depreciation from the date of the asset's placed-in-service date through the most recent period close date, including any period year-to-date depreciation. Each time you run a period close, the application automatically updates this field.

# <span id="page-129-0"></span>**Completing the Business Use Dialog**

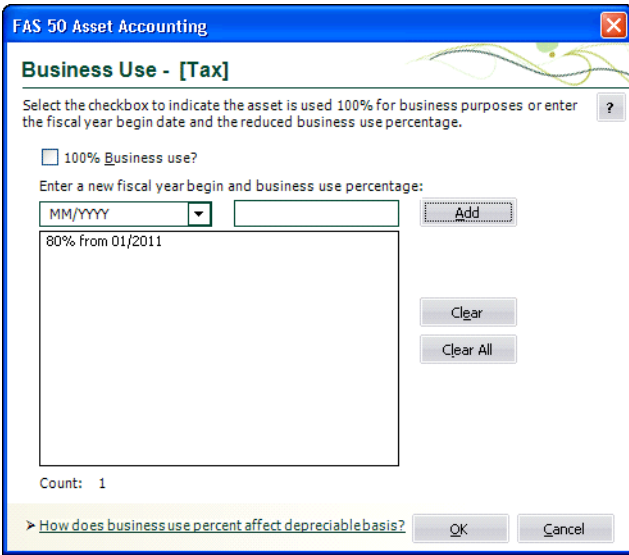

Enter business-use percentages in chronological order. Start with the earliest use of the asset at less than 100% for business. The effective date for each change in the business-use percentage must be the beginning of a fiscal year. If the percentage changed later in the year, enter the business-use percentage averaged over the fiscal year.

By entering a single business-use statement, you are specifying a percentage of business use beginning in one year and continuing until you add another percentage.

Follow the guidelines below to complete the Business Use dialog.

**100% Business Use?**

Select this check box if the asset was used entirely for business purposes. You must clear this check box to enter a new fiscal year beginning date and business use percentage.

## **Enter a New Fiscal Year Begin and Business Use Percentage**

Use the first field to enter the fiscal-year beginning date for the year the asset was used for less than 100% business purposes. You can click the down arrow to select the date from the pop-up calendar.

Use the second field to enter the percentage of the year that the asset was used for business purposes. Enter the percentage in whole numbers. For example, if the asset was used for business purposes 70 percent of the time, enter 70 in this field.

## **Add Button**

Click this button to add the fiscal year beginning date and business use percentage to the list box.

## **Clear Button**

Click this button to remove the selected business use percentage and beginning date from the list box.

## **Clear All Button**

Click this button to remove all of the business use percentages and beginning dates from the list box.

**Count**

This field displays the number of business use percentages and beginning dates in the list box.

# <span id="page-130-0"></span>**Completing the §179/Bonus Details Dialog**

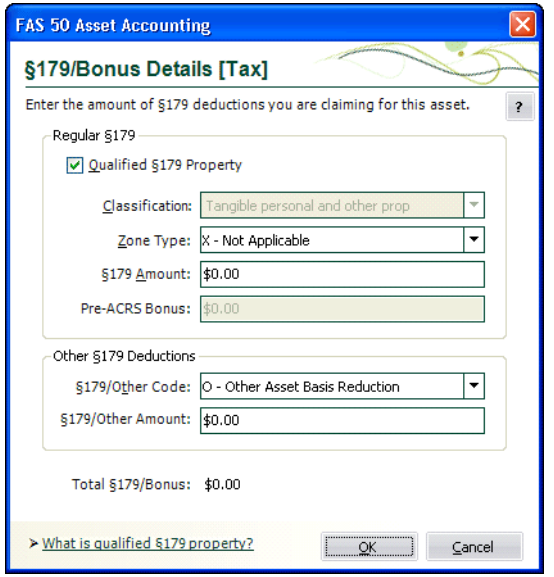

Follow the guidelines below to complete the §179/Bonus Details dialog.

## **Regular §179**

## **Qualified §179 Property**

Check this box if the asset is qualified §179 property. If the box is checked, then the Zone Type and §179 Amount fields are enabled, and the Pre-ACRS Bonus field is disabled. If the box is unchecked, then the Zone Type and §179 Amount fields are disabled, and the Pre-ACRS Bonus field is enabled.

## **Classification**

Use this field to specify the type of real property that is eligible for a Section 179 expense deduction. Select one of these options:

- **•** Qualified leasehold improvement
- **•** Qualified restaurant property
- **•** Qualified retail improvement

The total cost of each asset and total Section 179 elected for each class of real property appears on the attachment, along with the election, when you run the Form 4562 - Depreciation and Amortization report.

**Note:** If the property is personal property, this field is unavailable and the application displays "Tangible personal and other property" in this field.

## **Zone Type**

There are currently five zone types. The availability of these zone types is based on the placed-in-service date of the asset. The table below lists the zone types and their availability:

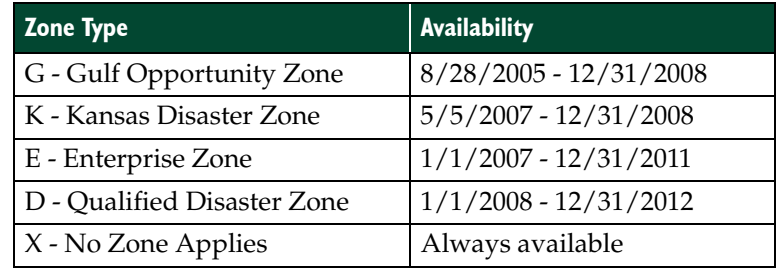

## **§179 Amount**

Enter the amount of Section 179 expense for this asset. This amount is subject to a dollar limit and a phase-out restriction. The amount entered in this field flows to Part I of the Form 4562.

## **Pre-ACRS Bonus**

Enter the amount of bonus depreciation for this asset. The asset must be personal property placed in service during a taxable year prior to 1981. It must have an estimated life of at least 6 years, and it must use a straight-line, declining balance, sum-of-the-years' digits, or own calculation.

## **Other §179 Deductions**

## **§179/Other Code**

Select a code to identify the §179/Other basis reduction amount. For a description of each code, see ["§179/Other Codes," page 6-19.](#page-132-0)

## **§179/Other Amount**

Enter the amount of §179/Other basis reduction. This amount is not subject to the Section 179 dollar limit and phase-out restriction, and it is not included in Part I of the Form 4562.

## **Total §179/Bonus**

This field displays the total of the §179 Amount, Pre-ACRS Bonus, and §179/Other Amount fields. When you click OK, this amount appears in the 179 Deduction field in Asset Detail.

## <span id="page-132-0"></span>**§179/Other Codes**

Use the following codes to specify the type of §179/Other Amount entered in the §179/Bonus Details dialog.

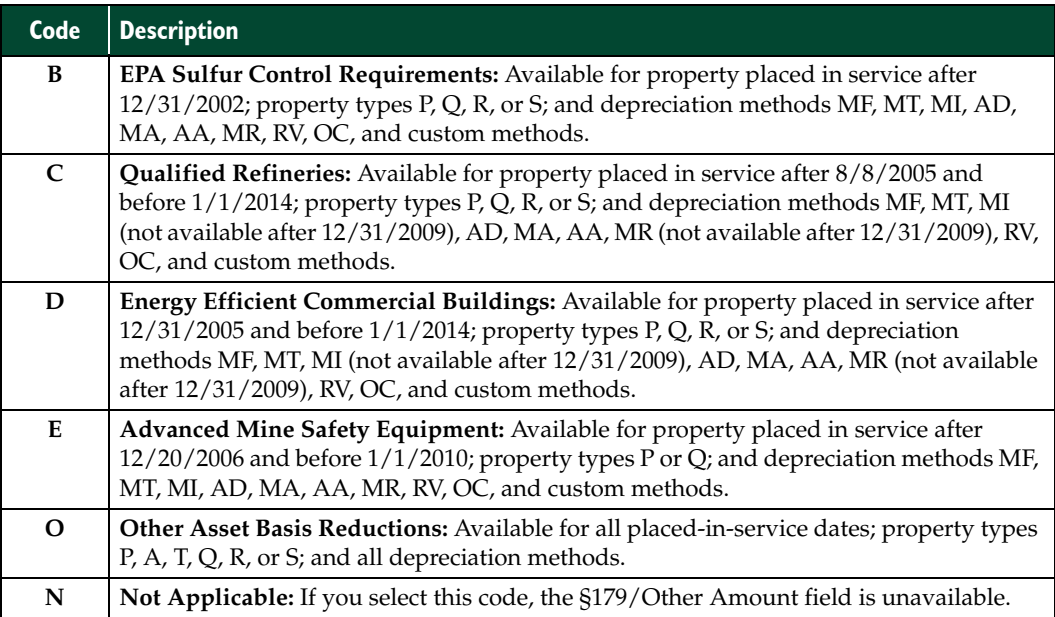

## <span id="page-133-1"></span>**Completing the Investment Tax Credit Dialog**

When you click the down arrow on the Investment Tax Credit field, the Investment Tax Credit dialog appears.

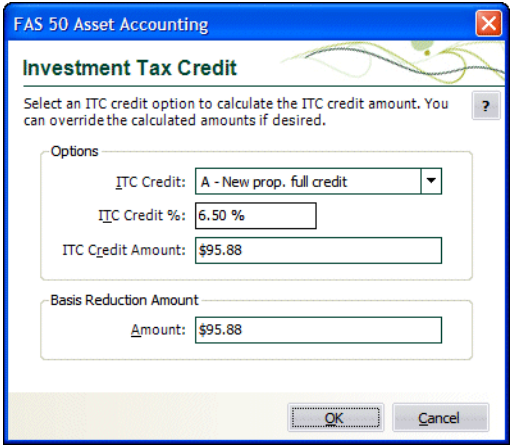

Follow the guidelines below to complete the Investment Tax Credit dialog.

#### **Options**

#### **ITC Credit**

Select the ITC Credit option you want to take on the current asset. For a description of each option, see ITC Credit Options, [page 6-12](#page-125-1).

#### **ITC Credit Percentage**

Enter the ITC Credit percentage you want to apply. The application displays a default percentage based on the selected ITC Credit option. You can enter a percentage of up to 30% of the asset's depreciable basis.

**Note:** A higher ITC Credit percentage is available for certain types of property located in the Gulf Opportunity Zone. For more information, see ["Qualified Gulf](#page-203-0)  [Opportunity Zone Property," page 8-40.](#page-203-0)

## **ITC Credit Amount**

The application computes the ITC Credit Amount by multiplying the asset's depreciable basis by the ITC Credit percentage. You can change this amount; however, the amount cannot exceed the asset's depreciable basis.

#### **Basis Reduction Amount**

#### **Amount**

This field displays the amount by which the depreciable basis will be reduced for the current asset.

# <span id="page-133-0"></span>**Editing Asset Data**

Once you've entered asset data, you can edit the data anytime by entering Asset Detail and making changes directly in asset fields. However, when you make changes to any fields used in calculations, you'll have to perform additional tasks in order to update the data. Follow the guidelines below when editing asset data.

## **Editing General Information Fields**

The general information fields do not affect depreciation. You can change the data in general information fields at any time.

## **Editing Book Information Fields**

When you change an entry in the book-specific fields after you have calculated depreciation or entered beginning depreciation for the asset, the application assumes that the current depreciation figures are no longer correct. A message appears asking you if you want to accept the change and reset the current depreciation amount. If you answer No, the change will not take effect. If you answer Yes, a second message appears asking when you want to apply the change to the depreciation-critical field.

After you have reset depreciation and made your changes, execute the Depreciate command from the Depreciation menu to get current depreciation figures.

## **Editing Tax Book Fields**

If you change information in the Tax book, you can force the application to determine new default values for the other books. For example, if you change the Tax book depreciation method from MT to AD, the AMT book depreciation method should change from MF to AD. However, if you already changed information in the other books to values you want, you may not want to overwrite your data with the new default values.

For this reason, before you leave the asset after making changes in the Tax book, you must decide whether you want the new defaults to overwrite the existing data in the other books. If so, select Force Defaults on the Asset Menu. A message appears asking you to confirm your intent to overwrite information in all open books.

## **Editing Disposal Date**

In order to edit a disposal date, you'll first have to delete the transactions. See ["Resetting Depreciation," page 8-6](#page-169-0).

## **Editing Inactive Assets**

You cannot edit inactive assets. To edit an inactive asset, you must first reactivate it. See ["Inactivating and Reactivating Assets," page 7-14.](#page-161-0)

# <span id="page-134-0"></span>**Replicating Assets**

If you are adding multiple assets that are similar in nature, you can add the first one, save it, and then replicate it as needed. The application can create as many as 99 assets out of a single entry. After you've replicated an asset, you can change each asset individually to modify specific fields as needed. This feature is particularly useful for adding grouped assets from the same invoice.

**Note:** If you replicate an asset that has Section 179 expense or bonus depreciation, you may receive a warning message stating that the total amount for all replicated assets will exceed allowable limits. If you choose to continue, remember to reduce the Section 179 or bonus depreciation amounts for the replicated assets, as needed.

# *To replicate an asset*

- 1. In Asset Detail, display the asset you want to replicate.
- 2. Do any one of the following:
	- **•** Select Asset/Replicate from the menu bar.
	- **•** Click the Replicate an Asset task on the navigation pane.

The Replicate Asset dialog appears.

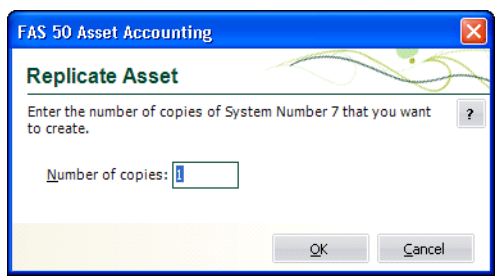

- 3. Enter the number of times you want to replicate the asset, and then click OK. The application displays a message confirming the replication and informing you of the Starting System Number.
- 4. Click OK to close the confirmation message.
- 5. Enter assets individually to edit asset information (if applicable).

# <span id="page-135-0"></span>**Applying Book Defaults**

You can apply the defaults from the Tax book into the other books and from the Internal book into the Custom 1 and Custom 2 books by using the Apply Book Defaults feature. You will want to use the Apply Book Defaults function if you change an entry in the Tax book that you want to affect the other books.

## *To apply book defaults*

- 1. Display the asset in Asset Detail.
- 2. Select Asset/Apply Book Defaults from the menu bar.

The application displays a confirmation message.

3. Select Yes to re-apply the defaults.

**Note:** If you want to apply defaults only in certain books, you can close books in the Edit Company dialog. The Apply Book Defaults feature will reset defaults only in the open books.

# **Copying Book Information**

You can use the Copy Book feature to copy the depreciation information from a book, such as the Tax book, to another book. You may want to use this feature if you have been using the application for some time but you only now decided to open one of the books.

For example, you may have decided to not use the State book when you first started using the application because your state followed all federal depreciation rules, so you closed the book on the Book Defaults tab of the Edit Company dialog. Suppose your state now decides not to comply with newly issued federal tax laws. If your state does not fully conform to the federal tax laws, you may need to open the State book and depreciate your assets following the rules for your state. You can use the Copy Book feature to quickly

populate the fields in the State book with the correct placed-in-service date and cost information. Then you can modify the assets to conform to your state rules.

You select the Copy Book feature from the Asset List. The application copies information for all of the assets in the open company.

# *To copy book information*

1. In the Asset List, select Asset/Copy Book from the menu bar. The Copy Book dialog appears.

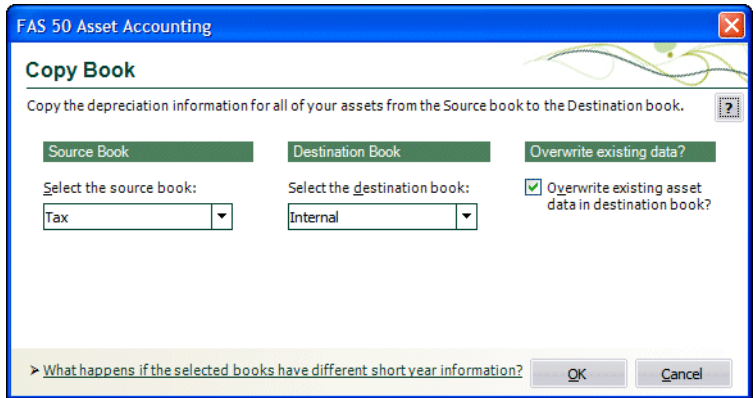

2. Complete the Copy Book dialog, and then click OK. See ["Completing the Copy Book](#page-136-0)  [Dialog," page 6-23](#page-136-0).

If the Source Book and the Destination Book have different short year information, a message gives you two options.

3. Select whether you want to copy both the short year information and the depreciation information, or just the depreciation information, and then click OK.

For information on copying books with different short year information, see ["Copying](#page-137-1)  [Short Year Information," page 6-24.](#page-137-1)

# <span id="page-136-0"></span>**Completing the Copy Book Dialog**

Follow the guidelines below to complete the Copy Book dialog.

**Source Book**

Select the book from which you want to copy depreciation information. You can select a book only if it is currently open.

**Destination Book**

Select the book to which you want to copy depreciation information. The Destination book must be open.

## $\blacksquare$  Overwrite Existing Data

Select this check box if you want to overwrite existing data in the Destination Book with the depreciation information from the Source Book. If the box is left unchecked, the application skips assets with existing book data in the Destination Book when completing the copy function.

# <span id="page-137-1"></span>**Copying Short Year Information**

When you change the short year information for an asset, you must reset and recalculate its depreciation. The short year information may change for assets when you copy depreciation information from one book to another, and the Source Book and the Destination Book have different short year information.

If the Source Book and the Destination Book have different short year information, you have two options:

**• Copy both calendar information and depreciation information**

You can copy the short year information from the Source Book into the Destination Book. This overwrites the short year information in the Destination Book, and replaces it with the short year information in the Source Book.

**• Copy depreciation information only** You can keep the short year information in the Destination Book.

If you select the first option, you would not need to reset and recalculate depreciation unless you cleared the Overwrite Existing Data check box in the Copy Book dialog.

If you select the second option, we recommend that you reset depreciation to the beginning date and recalculate depreciation for all of the assets in the Destination Book.

# <span id="page-137-0"></span>**Asset Templates**

The Asset Templates feature lets you create predefined assets, which can then be copied into individual assets. You should create an asset specifically made to be saved as a template. This is because you probably do *not* want to complete certain fields, such as the Asset ID field. If you completed this field for the template, you would have to change it every time you applied the template to an asset.

Asset templates provide more flexibility than the Replicate function.

With an asset template, you can:

- **•** Assign it a recognizable name for quick and easy recall.
- **•** Enter data in all fields or only in a few fields.
- **•** Use the template to create a new asset.
- **•** Use the template over an existing asset. If you use a template over an existing asset, the template information will overwrite any existing information that was entered for the asset before you used the template. If, however, the asset has information in a field that is blank in the template, such preexisting information will not be overwritten.

You can view an existing template once you create it. Then you can edit the template and save it under a new name or its current name. For more information, see ["Editing an](#page-139-1)  [Existing Template," page 6-26](#page-139-1).

To rename, copy. or delete an asset template, select Customize/Template Manager from the menu bar, and then complete the Template Manager dialog. For more information, see ["Completing the Template Manager Dialog," page 6-29.](#page-142-1)

# **Creating a Template**

You can create an asset for the purpose of saving it as a template.

## *To create a template*

- 1. Enter a new asset that you want to save as a template. For more information, see ["Entering New Assets," page 6-1.](#page-114-0) (You can also use an existing asset to create a template.)
- 2. Do one of the following after you have completed all asset fields you want to include in the template:
	- **•** Select Asset/Save as Template from the menu bar.
	- **•** Click the Save as a Template on the navigation pane.

The Save as Template dialog appears.

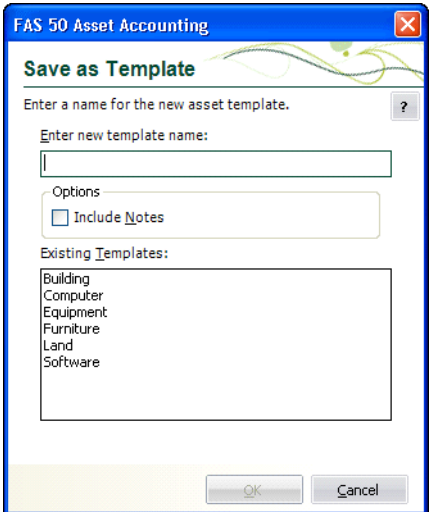

3. Enter a name for the template you are creating, and then click OK. For more information, see ["Completing the Save as Template Dialog," page 6-26.](#page-139-2) The application returns to the asset tabs and remains in the new asset mode.

**Note:** In addition to creating an asset template, you can save your current entries as a new asset at the same time. To save the current entries as a new asset, click the Save Asset button. If you do not want to save the current entries as a new asset, click the Asset List button. A message appears asking if you want to create this asset. Click the No button. The application does not save the template settings as a new asset.

# <span id="page-139-1"></span>**Editing an Existing Template**

# *To edit an existing template*

- 1. Do one of the following:
	- **•** Select Asset/Add from the menu bar.
	- **•** Click the Add an Asset task on the navigation pane.

A blank asset form in Asset Detail view appears.

- 2. From the Apply Template drop-down list, select the template that you want to edit. A confirmation message asks if you want to continue.
- 3. Click Yes. The application displays the information in the template.
- 4. Make the desired changes to the template.
- 5. Do one of the following:
	- **•** Select Asset/Save as Template from the menu bar.
	- **•** Click the Save as Template task on the navigation pane.

The Save as Template dialog appears.

6. Complete the Save as Template dialog, and click OK.

# <span id="page-139-2"></span>**Completing the Save as Template Dialog**

Follow the guidelines below to complete the Save as Template dialog.

**Enter New Template Name**

Enter a name for the new template; up to 25 alphanumeric characters, uppercase or lowercase.

## **Option**

**Include Notes**

Select this check box if you want the template to include the notes entered on the Notes tab.

**Existing Templates**

This field displays the names of existing templates.

# <span id="page-139-0"></span>**Applying Asset Templates**

You can easily apply a template to an asset.

**Note:** When you apply a template to an existing asset, any information in the template will **override** existing asset information. You cannot apply a template to an asset with existing calculated depreciation amounts.

# *To apply an asset template*

1. In Asset Detail, display the asset to which you want to apply the template. To apply the template to a new asset, select Asset/Add from the menu bar.

2. Click the arrow button in the Apply Template field. The system displays a list of all available templates.

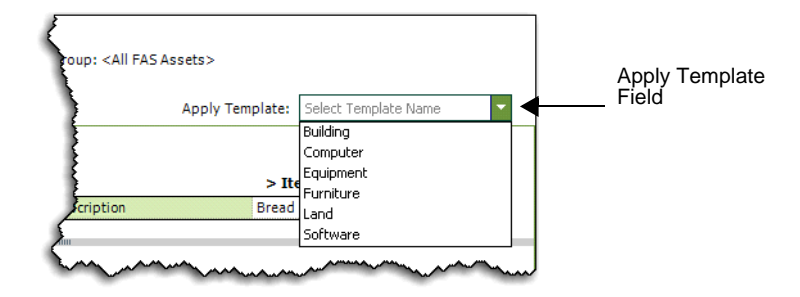

3. Select a template.

The system asks you to confirm your intention, and then applies the template to the asset. All completed fields in the template will be entered in the corresponding fields in the asset.

4. Click the Save Asset button.

**Note:** You can cancel the application of an asset template before saving the asset. To do so, click the Asset List button and do not save the asset when the system prompts you.

# **Renaming a Template**

Follow the steps below to rename an existing template.

## *To rename a template*

1. Select Customize/Template Manager from the menu bar. The Template Manager dialog appears.

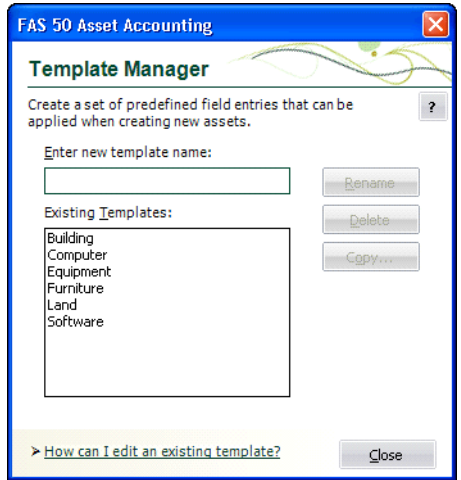

- 2. In the Existing Templates field, select the template that you want to rename.
- 3. In the Enter New Template Name field, type the new name for the template. For more information, see ["Completing the Template Manager Dialog," page 6-29.](#page-142-1)
- 4. Click the Rename button. The application changes the name of the template in the Existing Templates field.
- 5. Click the Close button.

# **Copying a Template**

Follow the steps below to copy an existing template and give it a new name.

## *To copy a template*

- 1. Select Customize/Template Manager from the menu bar. The Template Manager dialog appears.
- 2. In the Existing Templates field, select the template that you want to copy. For more information, see ["Completing the Template Manager Dialog," page 6-29.](#page-142-1)
- 3. Click the Copy button. The Copy Template dialog appears.

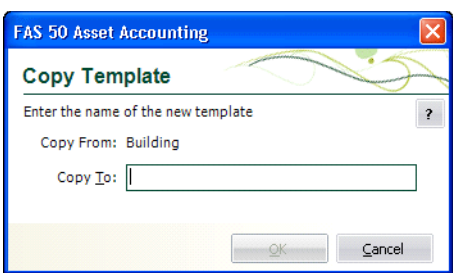

- 4. In the Copy To field, type the new name for the template.
- 5. Click OK. The application returns to the Template Manager dialog and the new template appears in the Existing Templates field.
- 6. Click the Close button.

# **Deleting a Template**

Follow the steps below to delete an existing template.

## *To delete a template*

- 1. Select Customize/Template Manager from the menu bar. The Template Manager dialog appears.
- 2. In the Existing Templates field, select the template that you want to delete.
- 3. Click the Delete button. A message confirms that you want to delete the template.
- 4. Click the Yes button. The application removes the template from the Existing Templates field. For more information, see ["Completing the Template Manager](#page-142-1)  [Dialog," page 6-29.](#page-142-1)
- 5. Click the Close button.

# <span id="page-142-1"></span>**Completing the Template Manager Dialog**

Follow the guidelines below to complete the Template Manager dialog.

**Enter New Template Name**

Use this field to rename a template. First, select the template you want to rename in the Existing Templates field. Then, type a new name in this field and click the Rename button.

**Existing Templates**

This field displays the names of existing templates.

**Rename Button**

Click this button to rename an existing template. First, select the template that you want to rename in the Existing Templates field. Then enter the new name in the Enter New Template Name field, and click the Rename button.

■ **Delete Button** 

Click this button to delete an existing template. First, select the template that you want to delete in the Existing Templates field. Then click the Delete button.

**Copy Button**

Click this button to display a dialog that allows you to copy an existing template and give it a new name.

# <span id="page-142-0"></span>**Printing Asset Information**

You can print a copy of each of the Asset tabs you see in Asset Detail. When you print them, you can include asset information, or you can print blank tabs for data collection. When you print the asset tabs, you can either select assets or an entire group.

**Tip:** When you print disposal information, the application prints information on the Asset Disposal dialog. Before printing the Disposal information, we recommend that you first create an appropriate group with Group Manager. Create a group consisting only of disposed assets. Then, select that group when you print the Disposal information. For more information, see "Creating Groups," page 4-27.

When you print asset tabs, they are sent to the printer as a graphic. Make sure your computer hardware can handle the request.

To enable the print function, you must select at lease one asset.

## *To print copies of asset tabs*

- 1. Select an asset or assets in the Asset List, or display an asset in Asset Detail. (To print one set of blank tabs, display a new asset in Asset Detail, or select the Print Blank Forms for Main and Disposal Only option on the Print Asset Information dialog.)
- 2. Do any one of the following:
	- **•** Select File/Print Asset Detail from the menu bar.
	- **•** Click the Print Detail button at the bottom of Asset Detail.

The Print Asset Information dialog appears.

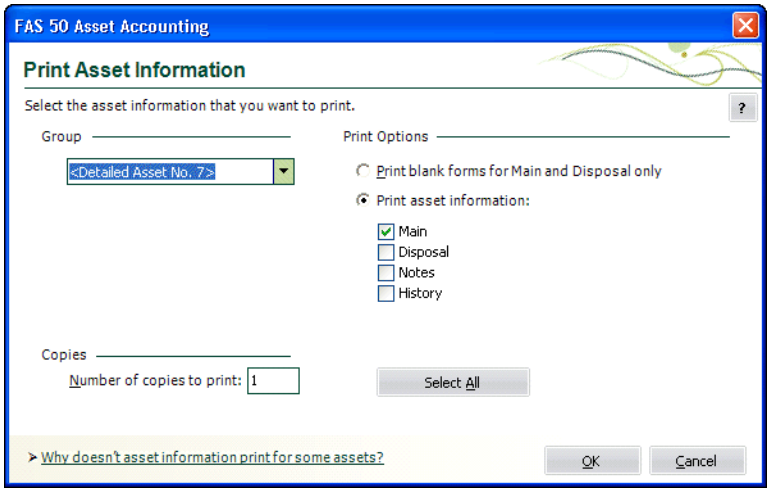

3. Complete the Print Asset Information dialog, and then click OK. See ["Completing the](#page-143-0)  [Print Asset Information Dialog," page 6-30.](#page-143-0)

You may notice that asset information does not print for some of the assets you have selected in the Asset List.

The application prints asset information tabs only when the information exists. You may have selected the Disposal check box. If you selected some assets in the Asset List that have not been disposed, the application does not print disposal tab for those assets. (In previous versions of Sage FAS, the application would print blank disposal tab for these assets.)

# <span id="page-143-0"></span>**Completing the Print Asset Information Dialog**

Follow the guidelines below to complete the Print Asset Information dialog.

**Group**

Use this field to select which assets' tabs you want to print. If you are printing blank tabs for data collection, it is only necessary to print one set of asset tabs. To do so, select <Detailed Asset No. X>.

**Print Options** 

Use this field to specify the tabs you want to print.

 **Print Blank Forms for Main and Disposal Only** Click this option button to print blank tabs for data collection.

## **Print Asset Information**

Click this option button to specify the information that you want to print. If you select the Disposal check box, the application prints the information on the Asset Disposal dialog.

## **Select All/Unselect All Button**

Click this button to either select all of the check boxes or to clear all of the check boxes.

## **Copies**

Use this field to enter the number of copies of each tab you want to print.
## **Printing the Asset List**

You can print the list of assets currently displayed in the Asset List. You can add a header and footer to the printed pages, and you can include grid lines and column labels.

## *To print the Asset List*

1. In the Asset List view, click the Print Asset List button. The Print Options dialog appears.

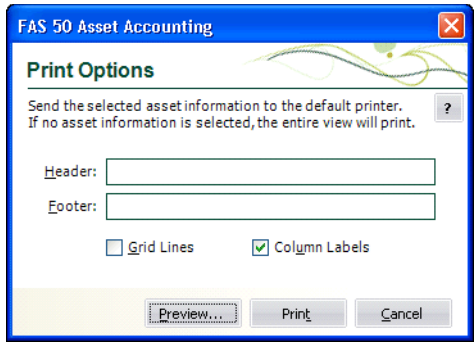

2. Complete the Print Options dialog, and then click the Print button.

## **Completing the Print Options Dialog**

Follow the guidelines below to complete the Print Options dialog.

**Header**

Enter text that will appear at the top of the printed Asset List.

■ Footer

Enter text that will appear at the bottom of the printed Asset List.

**Grid Lines**

Select this check box to include horizontal grid lines between each asset and vertical grid lines between each column on the printed Asset List.

■ Column Labels

Select this check box to include field names at the top of each column on the printed Asset List.

**Preview Button** 

Click this button to view a preview of the printed Asset List before you send it to the printer.

**Print Button**

Click this button to display a standard Print dialog that allows you to send the Asset List to a printer.

# **Asset History Events**

The History tab of Asset Detail provides a history of major milestones and actions performed on an asset. The application automatically records and tracks specified actions, including the date and time they occurred, and displays a viewable history.

You can decide which events in an asset's life you want to track. For more information, see ["Setting Up History Events," page 5-6.](#page-97-0)

The following chart explains the historical actions that the application tracks:

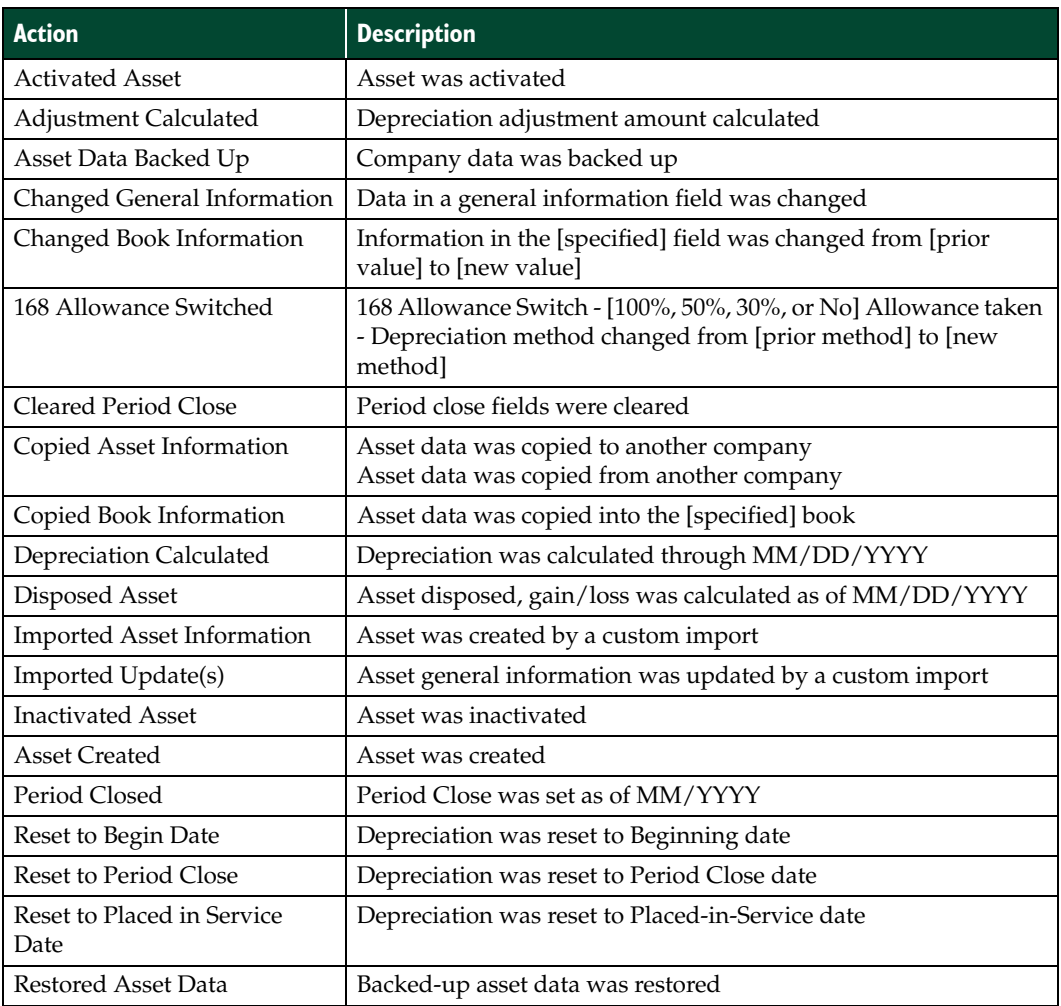

There are two different views you can use to view the History tab: Summary view and Detail view.

## **Summary View**

The Summary view is the default view. It provides a quick look at asset history.

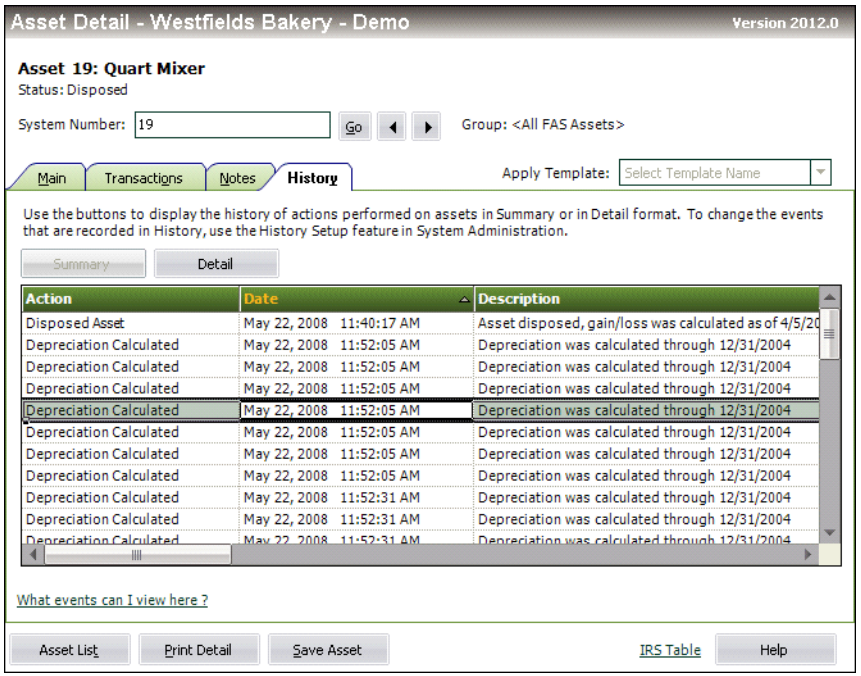

## **Detail View**

The second view is the Detail view. Access Detail view by clicking the Detail button. Detail view provides more in-depth historical information about individual events.

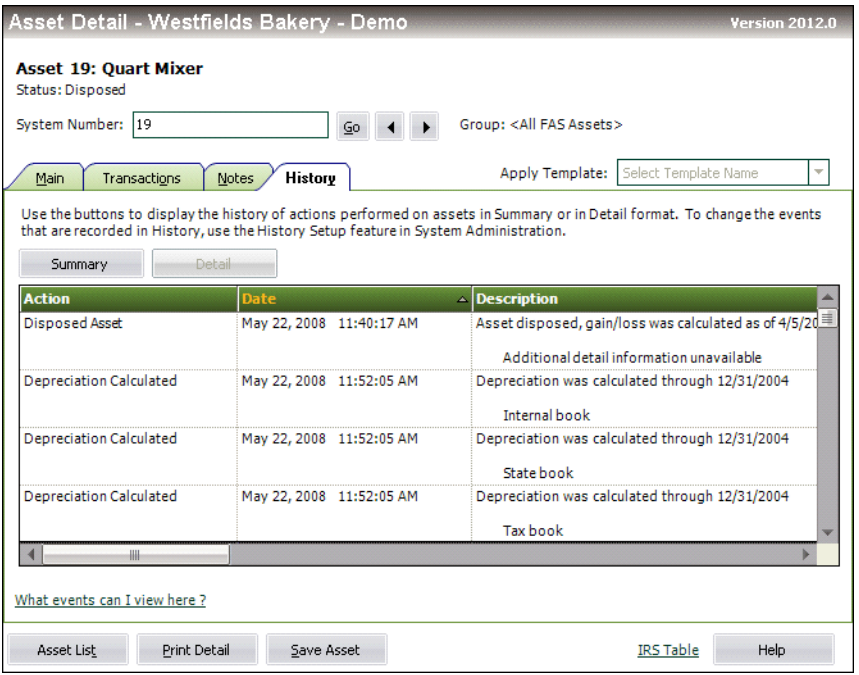

The Detail view shows the condition of an asset **before** and **after** it was changed. For example, if you change an asset's Property Type from Personal, General to Automobile, both the old and new Property Types are displayed in the Description column.

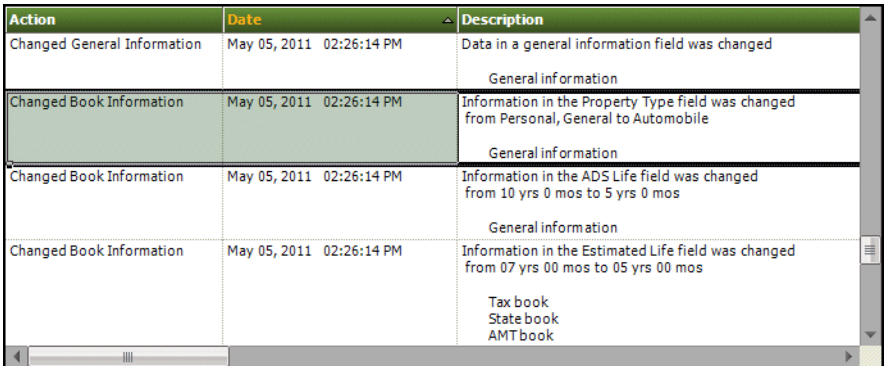

When you click the Detail button, you can see the previous and current condition of an asset if you have changed the following fields:

#### **Fields on the Main tab:**

Property Type Placed-in-Service Date Acquisition Value Depreciation Method Estimated Life ADS Life Business Use % 179 Deduction 168 Allowance % Beginning Date Beginning YTD Beginning Accum

#### **Fields on the Asset Disposal dialog:**

Disposal Date Cash Proceeds Non-Cash Proceeds Expenses of Sale

Besides using the Detail and Summary buttons, you can double-click on an event to switch between Detail and Summary views.

#### **In this chapter:**

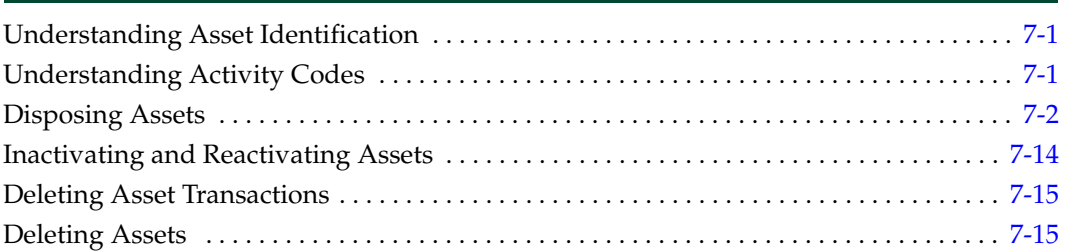

This chapter outlines the steps necessary to perform basic asset management tasks. These tasks include disposing assets (individually or in bulk); inactivating, reactivating, and deleting assets.

## <span id="page-148-0"></span>**Understanding Asset Identification**

Assets are identified by their System Number. The application assigns a unique System Number to each asset in a company. You also have the ability to track assets based on your own identification scheme by entering pre-existing or internal numbers into the Asset ID field.

# <span id="page-148-1"></span>**Understanding Activity Codes**

Activity Code is an important field, it indicates the activity status of an asset. Activity Codes are automatically assigned during asset activity.

The activity status of an asset affects your ability to perform certain functions on the asset. It also affects how the asset appears in reports. For instance, after you have disposed of an asset, the Activity Code of that asset changes from Active to Disposed. Once disposed, you cannot perform any asset functions on the asset. The asset appears on most reports indefinitely. Two exceptions to this rule are the Depreciation Expense report and the Adjusted Current Earnings report, where a disposed asset appears on the report only until the end of the year in which it was disposed. On reports in which it does appear, the application flags the asset as disposed by placing a "D" in the Key column of the report.

Every activity status has a distinct code. Here is a chart outlining the activity statuses, their corresponding codes, their definitions, and the effects the statuses have on an asset's activity.

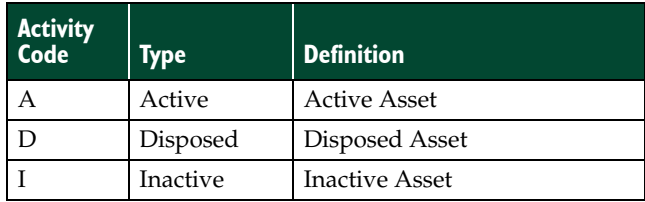

# <span id="page-149-0"></span>**Disposing Assets**

When you sell, exchange, abandon, retire, or in some other way dispose of an asset, you must inform the application of the transaction so it can calculate the gain or loss and halt depreciation on the asset. The application automatically calculates depreciation through the disposal date, so you don't have to update current depreciation before disposing of the asset.

The application indicates that an asset is disposed in many ways. In reports, it displays the code for a disposal in the Key Code column. The code for a disposal is "d." To signify disposed assets, the application also displays the word "Disposed" in the Status field of the asset when in Asset Detail. In the Asset List, it displays the word "Disposed" in the Status column of the asset.

You can perform individual disposals or bulk disposals. For more information, see ["Disposing Individual Assets," page 7-2](#page-149-1) or ["Performing Bulk Disposals," page 7-6.](#page-153-0)

**Note:** When you reset depreciation on an asset that was entirely disposed, the disposal is canceled.

## <span id="page-149-1"></span>**Disposing Individual Assets**

You can perform disposals on individual assets by selecting Dispose from the Asset menu.

### *To perform a disposal of an individual asset*

- 1. Do one of the following:
	- **•** In the Asset List, select the asset you want to dispose.
	- **•** Display the asset you want to dispose in Asset Detail.
- 2. Do one of the following:
	- **•** Select Asset/Dispose from the menu bar.
	- **•** Click the Dispose an Asset task on the navigation pane.

The Asset Disposal dialog appears.

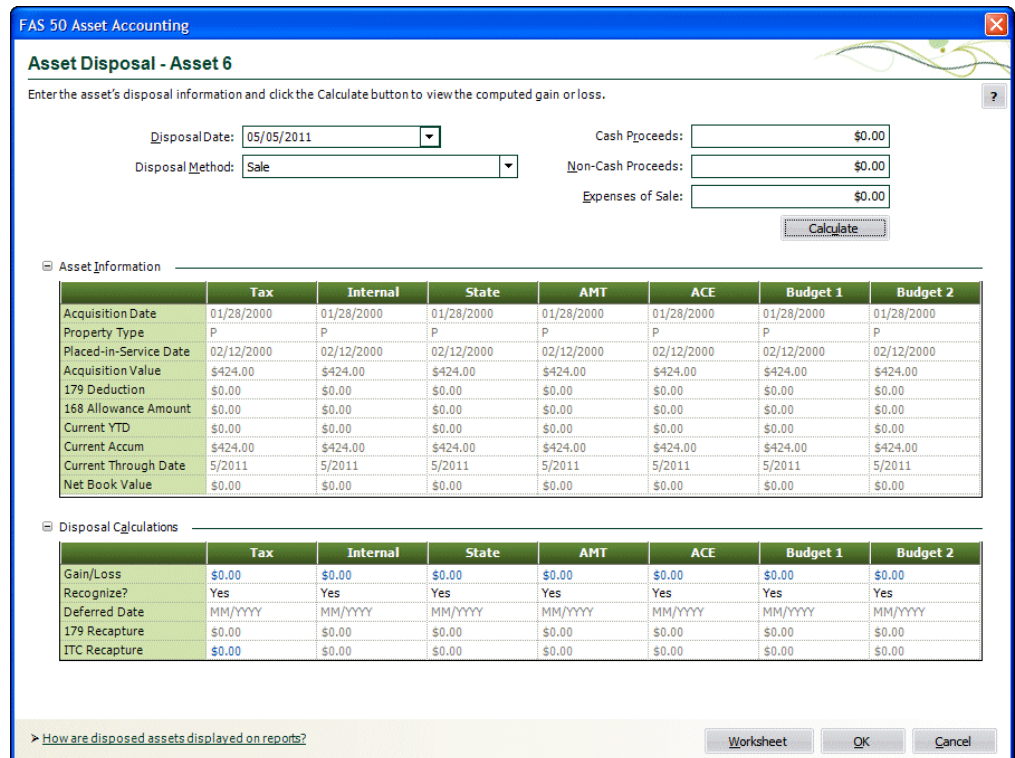

- 3. Complete the Asset Disposal dialog. See ["Completing the Asset Disposal Dialog,"](#page-150-0)  [page 7-3](#page-150-0).
- 4. Click the Calculate button. The application calculates depreciation for the disposed asset and displays the new figures in the appropriate fields.
- 5. Click OK to save the disposal information and close the Asset Disposal dialog.

A message confirms the disposal and asks if you want to view the disposal information on the Transactions tab.

6. Click Yes to view the disposal information on the Transactions tab; otherwise, click No.

#### <span id="page-150-0"></span>**Completing the Asset Disposal Dialog**

Follow the guidelines below to complete the Asset Disposal dialog.

To view this dialog, select Asset/Dispose from the menu bar. To view disposal information, select the Transactions tab of the disposed asset.

**Disposal Date (Required Field)**

Use this field to enter the date of the asset disposal in MM/DD/YYYY format. The application uses this date and the appropriate averaging convention to calculate gain or loss on the disposal. If you enter a date prior to the asset's Current Through Date, the application recalculates depreciation as of the disposal date. The disposal date must be on or after the Beginning Date and after the Period Close Date, if any.

**Note:** If the asset uses a "Plus 168" depreciation method, the disposal date cannot occur in the same year that you placed the asset in service. This is to comply with IRS regulations on claiming the Section 168 Allowance. If the disposal date is in the placed-in-service year, you must first change the depreciation method in all books so that the asset does not take the 168 Allowance. Then you can enter the disposal information.

#### **Disposal Method**

Use this field to select the disposal method. The disposal method you select determines how the application treats the default gain or loss treatment of the disposed asset. For a full description of each disposal method, see the online Help or ["Disposal Methods,"](#page-274-0)  [page A-29.](#page-274-0)

#### **Cash Proceeds**

Use this field to enter the dollar amount of all cash received plus the value of any debts or other liabilities assumed by the buyer. If the disposal is a like-kind exchange, also include the value of any property received that is not like-kind.

#### **Non-cash Proceeds**

Use this field to enter the dollar value of any non-cash items received. If the disposal is a like-kind exchange, include the value of any like-kind property received.

#### **Expenses of Sale**

Use this field to enter the dollar amount of direct expenses incurred in selling or otherwise disposing of the asset. The application adds this amount to the asset's basis when calculating the gain or loss reported on Form 4797—Sales of Property worksheet, which is accessible through the Reports menu.

**Calculate Button**

Click this button to calculate the gain or loss on the disposal.

#### **Asset Information**

The application uses these fields to display relevant information about the asset.

#### **Disposal Calculations**

The application uses these fields to display the gain/loss calculations.

**Gain/Loss**

This field displays the realized gain or loss on the disposal after the calculation is complete. The disposal method determines the realized gain or loss. You can override the amount by entering your own figure. Precede a negative number with a negative sign; do not enclose a loss amount in parentheses.

#### **Recognize?**

Use this field to specify the appropriate recognition choice. If you want the application to recognize a gain or loss (that is, report on it in the tax and company books), select Yes.

You can also specify Defer to defer the recognition until a later date. Defer causes the application to enable the Deferred Date field below the Recognize field. Based on the disposal method you choose, the application automatically sets the Recognize field to the default. For default settings, see ["Gain or Loss Recognition Defaults," page A-32.](#page-277-0)

#### **Deferred Date**

The application enables this field only if you specified Defer in the Recognize field. Enter the month and year for which you want the gain or loss to be recognized. The asset will appear on the Form 4797 in the year entered.

**Note:** The Deferred Date must be later than the Disposal Date.

#### **Section 179 Recapture**

This field displays the Section 179 recapture amount as required by tax law. If an asset has taken Section 179 expense and the Section 179 recapture rules apply, you can enter another amount to override the calculated amount. The amount in this field is carried to the Form 4797—Sales of Property worksheet, accessible through the Reports menu.

#### **IFC Recapture**

The application uses this field to determine the amount of ITC to add back to the asset's basis when calculating gain/loss as required by tax law (if you took ITC on the asset and disposed of the asset before the end of its recovery life). To see the amount of ITC recapture tax, see the Form 4255—ITC Recapture worksheet, which is accessible through the Reports menu.

#### **Worksheet Button**

Click this button at the bottom of the Asset Disposal dialog to view a detailed calculation of the gain or loss amount.

## **Sample Disposal Worksheet**

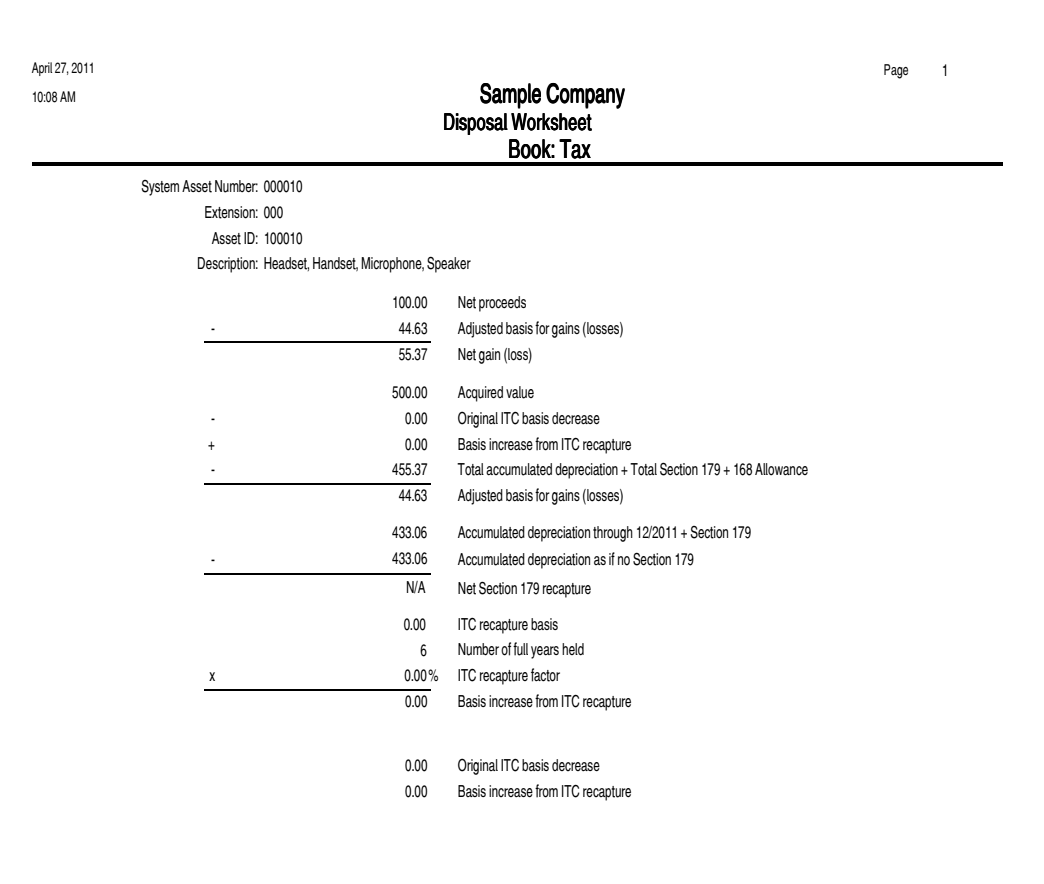

## <span id="page-153-0"></span>**Performing Bulk Disposals**

A bulk disposal occurs when you sell multiple assets for one selling price. When this occurs, the cash proceeds, non-cash proceeds, and selling expenses must be prorated for the individual assets. Prorating is based on the percentage of the acquisition value of each asset selected over the total acquisition value of all the assets selected.

To dispose in bulk, you can select assets from the Asset List, or you can create a group for the assets that you want to dispose. If you create a group of assets to dispose, display that group in the Asset List, and select all assets.

## *To perform a bulk disposal*

- 1. In the Asset List, select the assets that you want to include in the bulk sale.
- 2. Do any one of the following:
	- **•** Select Asset/Bulk Disposal from the menu bar.
	- **•** Click the Bulk Dispose Assets task on the navigation pane.

The Bulk Disposal dialog appears.

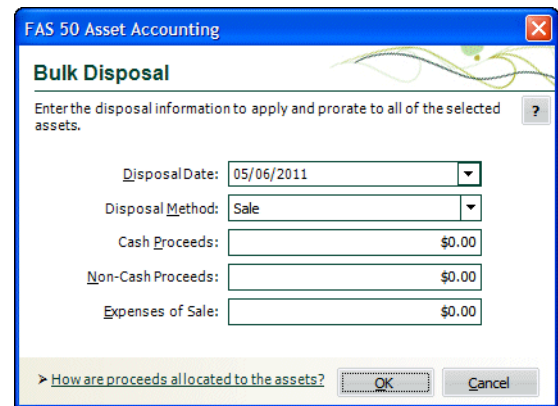

**Note:** The Bulk Disposal menu item is not activated unless you select at least two or more assets.

- 3. Complete the Bulk Disposal dialog. ["Completing the Bulk Disposal Dialog," page 7-7](#page-154-0).
- 4. Click OK. The application displays the Bulk Disposal report in the report viewer.

### <span id="page-154-0"></span>**Completing the Bulk Disposal Dialog**

Follow the guidelines provided below to complete the Bulk Disposal dialog.

**Disposal Date**

Type the date of the asset disposal in MM/DD/YYYY format. The application uses this date when calculating gain or loss on the disposal. It applies the appropriate averaging convention.

**Disposal Method**

Use this field to select the disposal method. The disposal method you select determines the default gain or loss treatment of the disposed assets. For a full description of each disposal method, see ["Disposal Methods," page A-29](#page-274-0). The application applies the selected disposal method to all of the assets you have selected for the bulk disposal. However, you can edit the Disposal Method field after you have completed the bulk disposal.

**Note:** When you perform a bulk disposal, the following disposal methods are unavailable: Like-Kind Exchange and Involuntary Conversion.

#### **Cash Proceeds**

Enter the dollar amount of all cash received plus the value of any debts or other liabilities assumed by the buyer.

**Non-Cash Proceeds**

Enter the dollar value of any non-cash items received.

#### **Expenses of Sales**

Enter the dollar amount of direct expenses incurred in selling or otherwise disposing of the assets. The application adds this amount to the bases of the assets when calculating the gain or loss reported on the Form 4797—Sales of Property worksheet.

## <span id="page-155-0"></span>**Like-Kind Exchanges and Involuntary Conversions After 1/2/2000**

A like-kind exchange is a type of disposal that occurs when two parties exchange assets that are similar in nature. The exchange can include the receipt of money or other dissimilar property.

In 2000, the IRS issued new guidelines concerning property received in a like-kind exchange or an involuntary conversion. If you exchange a MACRS asset for a similar asset, for depreciation purposes the newly acquired asset "steps into the shoes" of the asset that you give up. If cash or its equivalent ("boot") is paid at the time of the exchange, the newly acquired asset is depreciated as if it were two separate assets:

- **• Asset #1:** This asset is a continuation of the asset given up in the exchange. It has the same placed-in-service date, acquisition value, averaging convention, and recovery period as the original asset.
- **• Asset #2:** This asset is treated as a new asset received in the exchange. It has an acquisition value that is equal to the basis in the new asset less the adjusted basis in the original asset. (Generally, this is the amount of any boot paid.) The new asset's placed-in-service date is the date on which the exchange occurred. This asset should be assigned an appropriate depreciation method and a new recovery period starting with its new placed-in-service date.

If no boot is paid at the time of the exchange, the newly acquired asset is depreciated as a single asset, with the same attributes as Asset #1 above.

These new IRS guidelines allow you to depreciate the newly acquired property faster than under the old rules (as long as the original asset had not been fully depreciated).

**Note:** The new IRS rules are mandatory for all qualifying exchanges after 1/2/2000. Therefore, if you are using either of the user-defined books (Custom 1 and 2) and you are using a MACRS method (MF, MT, or AD), the application assumes that the book is a Tax book and will treat the disposal according to the new rules.

#### **Example:**

In January 2007, XYZ Manufacturing traded a copier they had purchased in 2003, along with \$5,500 in cash, for a similar copier with a Fair Market Value (FMV) of \$8,000. The original copier had a FMV of \$2,500 at the time of the exchange. The information regarding the exchanged copiers is as follows:

#### **Old Copier**

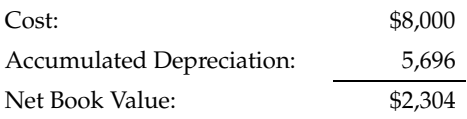

XYZ Manufacturing, Inc. calculates the basis of the new copier received in the exchange as follows:

#### **New Copier**

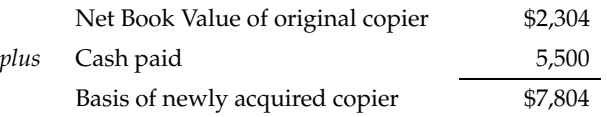

Under the new IRS guidelines, for depreciation purposes the corporation has two copiers on its books:

- **•** Copier #1 has a placed-in-service date of 2003, an acquired value of \$8,000, accumulated depreciation of \$5,696, and a recovery period of 5 years. It continues to be depreciated as if it were the original copier.
- **•** Copier #2 has a placed-in-service date of January 2007, an acquired value of \$5,500 (\$7,804 minus \$2,304), and a recovery period of 5 years. It is depreciated as a newly acquired asset.

## **Entering a Like-Kind Exchange or an Involuntary Conversion**

Entering a like-kind exchange or involuntary conversion in the application is a two-step process:

- 1. Dispose of the asset given up in the exchange.
- 2. Enter the asset(s) received in the exchange.

**Note:** If you are exchanging a vehicle that qualifies for the luxury car limits, see ["Luxury](#page-159-0)  [Cars and Like-Kind Exchanges," page 7-12.](#page-159-0)

### *To enter a like-kind exchange or an involuntary conversion after 1/2/2000*

### **Step 1: Dispose of the original asset**

- 1. Make sure you have depreciated the asset to be disposed through the month-end prior to the exchange.
- 2. Print the asset information for the Main tab, and note the amount of Current Year-to-Date and Current Accumulated Depreciation taken on the asset prior to the exchange for each book used for tax purposes. These books include the Tax, ACE, AMT, and State books, and possibly Custom 1 and Custom 2 books. This is important information that you will need when entering the new asset(s) received in the exchange.
- 3. Select the asset that you are disposing, and go to Asset Detail for that asset.
- 4. Select the Dispose an Asset task on the navigation pane. The Asset Disposal dialog appears.
- 5. In the Disposal Method field, select Like-Kind Exchange: Post-1/2/2000 (or Involuntary Conversion: Post-1/2/2000) if you want to apply the new IRS guidelines.
- 6. Complete the Asset Disposal dialog.
- 7. Click the Calculate button, and then click OK to close the Asset Disposal dialog.

#### **Step 2: Enter the newly acquired asset**

This next step may consist of two parts if you are required to depreciate the newly acquired asset as if it were two assets.

#### **Step 2(a)**

In Step 2(a), you enter the portion of the newly acquired asset that is treated as a continuation of the asset given up in the exchange. You should perform Step 2(a) whether or not boot was paid.

- 1. Select the Add an Asset task on the navigation pane.
- 2. In the Description field, enter a description of the newly acquired asset.
- 3. In the Acquired By field, click the Exchange or Conversion option button to indicate the asset was acquired in an exchange.

**Note:** Clicking the Exchange or Conversion option button tells the application that this asset should not appear on any reports that are run prior to the date the asset was received in the exchange.

4. In the books used for tax purposes (for example, the Tax, AMT, and State books), enter the same Property Type, Placed-in-Service Date, Acquisition Value, Depreciation Method, and Estimated Life as for the original asset (that is, the asset given up in the exchange). (For more about entering information in the ACE book, see "ACE Book," [page 7-11.](#page-158-0))

**Note:** If this asset is personal property, be sure that the MACRS averaging convention is correctly set in the Edit Company dialog before you depreciate the asset for the first time. The averaging convention should be the same as the one used by the original asset.

- 5. In the Beginning Date field, enter the month-end prior to when the exchange occurred. For example, if the exchange occurred on October 15, 2007, enter September 30, 2007 (assuming a monthly accounting cycle).
- 6. In the Beginning Year-To-Date field, enter the amount of depreciation already claimed on the original asset in the year of the exchange. This is the information calculated above in Step 1 (Dispose of the original asset) when you disposed of the original asset. The Beginning Year-to-Date depreciation is the amount of depreciation taken from the first day of the disposal year through the Beginning Date entered in step 5.
- 7. In the Beginning Accumulated field, enter the amount of depreciation that was taken on the original asset plus the amount entered in the Beginning Year-to-Date field above. For example, if the exchange occurred on October 15, 2007, enter the depreciation taken from the original asset's placed-in-service date through September 30, 2007.
- 8. If boot was paid, in the Internal book (and any other financial book), enter \$0 in the Acquisition Value field and NO in the Depreciation Method field. (If boot was paid, this asset exists only for tax purposes, not for financial purposes.)

If boot was not paid, follow the instructions for steps 3 and 6 under 2(b) below for entering information in the Internal book. You do not need to create a second asset.

9. Click the Save Asset button to save the information.

#### <span id="page-158-0"></span>**ACE Book**

If you have accepted our default of NONE in the Emulate Book field for the ACE book on the Book Defaults tab of the New Company (or Edit Company) dialog, you must make the following changes in the ACE book when entering the newly acquired asset.

**Note:** If you have already changed the Emulate Book field for the ACE book to "AMT: Post-1993," you should apply the instructions given above for the books used for tax purposes to the ACE book and ignore the instructions below.

When entering the portion of the newly acquired asset that is treated as a continuation of the asset given up in the exchange, you must do the following in the ACE book:

- 1. Select the Add an Asset task on the navigation pane.
- 2. Change the Depreciation Method from NO to OC (Own Calculation).
- 3. In the Beginning Date field, enter the month-end prior to when the exchange occurred. (This is the same date as entered in the Tax book.)
- 4. In the Beginning Year-To-Date and the Beginning Accumulated fields, accept the default entry of zero.

#### **Step 2(b)**

In Step 2(b), you enter the portion of the newly acquired asset that is treated as a new asset. This step is necessary only if boot is paid, or if you are entering the newly acquired asset in the Internal book for GAAP purposes (see step 8 above).

- 1. Select the Add an Asset task on the navigation pane.
- 2. In the Description field, enter a description of the newly acquired asset.

**Note:** In order to link this asset to the first asset, use the Description field and/or the Asset ID fields. This is important because the two assets actually represent one physical asset. If this asset is disposed in the future, you must locate and dispose both assets.

- 3. In the Placed-in-Service Date field, enter the date on which the exchange occurred.
- 4. In the Tax book, enter an appropriate depreciation method and recovery period based on the new placed-in-service date.
- 5. In the Tax book, enter an Acquisition Value equal to the basis in the newly acquired asset less the adjusted basis in the original asset. This amount is generally the same as the cash paid for the new asset. If only like-kind property was exchanged (that is, no additional payment was made), enter an Acquisition Value of \$0 and NO in the Depreciation Method field.

**Note:** Do not enter anything in the Beginning Depreciation fields (Beginning Date, Beginning Year-to-Date, and Beginning Accumulated).

- 6. In the Internal book, enter an Acquisition Value equal to the basis calculated for financial purposes, and enter an appropriate depreciation method and recovery period.
- 7. Click the Save Asset button to save the information.

## <span id="page-159-0"></span>**Luxury Cars and Like-Kind Exchanges**

If you are entering a luxury car that was received in a like-kind exchange or involuntary conversion, you should consider entering it as one asset, rather than two assets, with a placed-in-service date of the exchange, in order to ensure that the application correctly applies the luxury auto limits. The Acquisition Value of this asset should be the full basis in the newly acquired asset. Using this approach, you should not select Yes in the Exchange field, and there is no need to enter any data in the Beginning Depreciation fields. The IRS has not yet issued regulations on this issue.

## **Editing Disposal Information**

You can change disposal information after you perform a disposal of an asset.

## *To edit disposal information*

- 1. Go to Asset Detail for the disposed asset.
- 2. Click the Transactions tab.

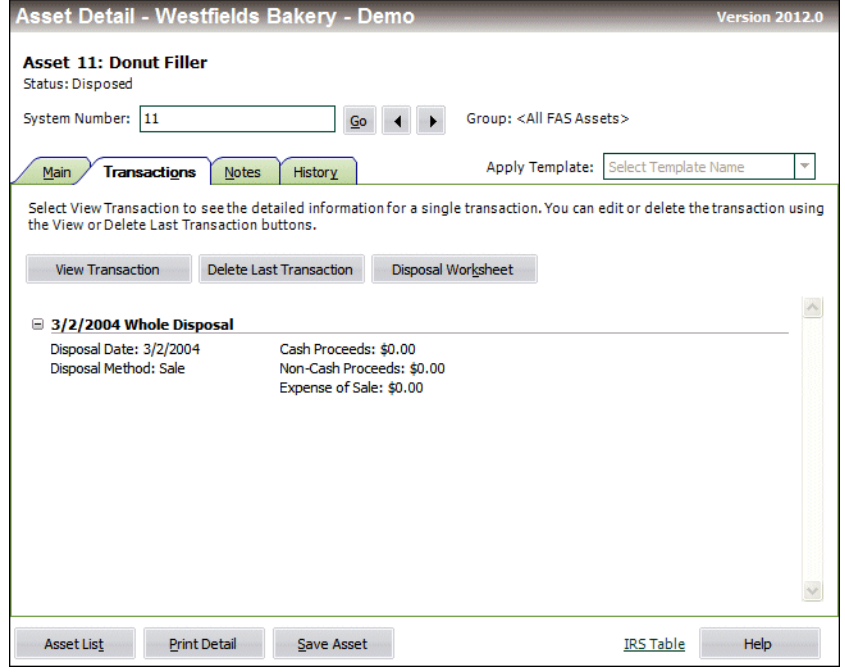

- 3. Click the View Transaction button. The Asset Disposal dialog appears. For more information, see ["Completing the Asset Disposal Dialog," page 7-3](#page-150-0).
- 4. Edit any of the fields, and then click OK. The application displays a message asking you to confirm your changes.
- 5. Click the Yes button to confirm the changes to the disposal information.

**Note:** You cannot edit disposal information after you disposed the asset during a Like-Kind Exchange or an involuntary conversion. For more information, see ["Like-Kind](#page-155-0)  [Exchanges and Involuntary Conversions After 1/2/2000," page 7-8](#page-155-0).

To change the disposal information in this situation, you must select Delete Last Transaction from the Asset menu and re-enter the disposal data. For more information, see ["Deleting Asset Transactions," page 7-15.](#page-162-1)

## **Viewing the Disposal Calculation**

You can view a detailed worksheet of the calculations used to determine the gain or loss for an individual asset.

### *To view the disposal calculation*

- 1. Display the Asset Detail view for the disposed asset.
- 2. Select the Transactions tab. For more information, see ["The Transactions Tab of Asset](#page-41-0)  [Detail," page 3-22](#page-41-0).
- 3. Click the Disposal Worksheet button. The Disposal Worksheet appears in the report viewer.

The system initially displays the worksheet for the Tax book. However, you can view the worksheet for each of the seven books by clicking the page scroll buttons at the top of the report.

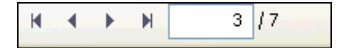

You can also print the worksheet by clicking the Print Report button on the report viewer. For more information about viewing and printing the worksheet, see ["Viewing a Report,"](#page-240-0)  [page 9-19.](#page-240-0)

## **Viewing Current-Year Disposals**

You can specify a range of disposal dates when you run the Disposal report. For example, you can run the report for assets disposed in the current year.

### *To view only current-year disposals*

1. Select Reports/Standard Reports/Disposal from the menu bar. The Report Definition dialog appears.

Notice the Run for Assets Disposed field, which contains two fields for entering dates.

- 2. In the From field, enter the beginning date of the current fiscal year.
- 3. In the To field, enter the ending date of the current fiscal year.
- 4. Complete the remaining fields on the Report Definition dialog, and then click the Run Report button.

The application either displays the Disposal report in the report viewer or sends the Disposal report to the default printer, or both. The Disposal report now includes only those assets disposed during the current fiscal year. Notice that the range of dates that you entered appears beneath the title of the report.

## **Deleting Asset Disposals**

If you reset depreciation on an asset, the disposal is cancelled. To delete disposal information, you can also delete the entire asset. For more information, see ["Deleting](#page-162-0)  [Assets," page 7-15](#page-162-0). Deleting the asset deletes the core System Number. However, we do not generally recommend deleting assets.

# <span id="page-161-0"></span>**Inactivating and Reactivating Assets**

Reactivating and inactivating assets is an important element of the asset maintenance activities.

**Inactivating Assets** Temporarily prevent assets from appearing on reports or being depreciated.

#### **Reactivating Assets**

Remove the inactive status from assets, allowing them to appear on reports and be depreciated.

## **Inactivating Assets**

We recommend that you inactivate assets instead of deleting them. If you delete an asset, you lose all of its history information. If you inactivate an asset, you retain that asset's history and accomplish most other goals you would attain by deleting an asset.

You should inactivate (rather than delete) an asset that has been disposed of if you believe that you may need the asset's data again for an audit or other purposes.

Inactivating an asset affects the asset in these ways:

- **•** The application removes the asset from all reports except the File Listing report.
- **•** The application does not calculate additional depreciation on the asset.
- **•** The application disables the asset's tabs. You are allowed to view but not edit the inactive asset's descriptive fields.
- **•** In the Asset List, the Status column indicates the asset's inactive status.
- **•** In Asset Detail, the Status field indicates the asset's inactive status.

Be sure you complete all necessary processing on an asset before you inactivate it.

#### *To inactivate assets*

You can inactivate an asset individually or inactivate a selection of assets. Or you can use the Select All button in the upper-left corner of the Asset List and inactivate the entire group of assets.

- 1. Select the asset or assets you want to inactivate.
- 2. Select Asset/Inactivate from the menu bar. A message appears asking you to confirm your intention to inactivate the selected assets.
- 3. Click Yes.

## **Reactivating Assets**

After you inactivate an asset, you can no longer perform asset functions on it or edit it. To change an inactive asset, you must first reactivate the asset. You also reactivate an asset to make it appear on reports again. The next time depreciation is calculated after an asset is reactivated, the application calculates depreciation through the inactive period.

### *To reactivate assets*

You can reactivate an asset individually or you can reactivate a selection of assets. Or you can use the Select All button in the upper-left corner on the Asset List and reactivate the entire group of assets.

- 1. Select the asset or assets you want to reactivate.
- 2. Select Asset/Reactivate from the menu bar. A message appears asking you to confirm your intention to reactivate the selected assets.
- 3. Click Yes.

# <span id="page-162-1"></span>**Deleting Asset Transactions**

You can use the Delete Last Transaction command to delete disposal transactions. Deleting the last transaction returns an asset to its original condition prior to the disposal. You can select this command only in Asset Detail view of an individual System Number.

In addition to this method of deleting transactions, you can also delete disposals by resetting depreciation. For more information, see ["Resetting Depreciation," page 8-6](#page-169-0).

### *To delete the last transaction performed on an asset*

- 1. In Asset Detail, display the asset that contains the transaction you want to delete.
- 2. Select the Transactions tab. See ["The Transactions Tab of Asset Detail," page 3-22.](#page-41-0)
- 3. Click the Delete Last Transaction button. A message confirms that you want to continue.
- 4. Click the Yes button. The application automatically deletes the last transaction for this asset.

# <span id="page-162-0"></span>**Deleting Assets**

Generally, you don't want to delete an asset. If you delete an asset, you lose all of its history information. If you inactivate the asset instead, you retain that asset's history and accomplish most other goals you would attain by deleting an asset. Delete an asset only if you think you will never again need a single piece of information from that asset (say, for instance, for a tax audit).

The application does not reuse deleted asset numbers unless it is the last asset number issued.

**Note:** Deleted assets cannot be undeleted.

If you still want to delete an asset, follow the procedures outlined below.

### *To delete a single asset*

- 1. In Asset Detail, display the asset you want to delete.
- 2. Select Asset/Delete Asset from the menu bar. A confirmation message appears.
- 3. Click Yes to delete the asset. A message asks if you want to print the Asset Detail report for the deleted asset.
- 4. Click Yes to print the report. A standard Print dialog appears.
- 5. Complete the Print dialog to send the Asset Detail report to the printer.

## *To delete multiple assets*

- 1. In the Asset List, select the assets you want to delete. For more information, see ["Selecting Assets," page 3-11](#page-30-0).
- 2. Select Asset/Delete Asset from the menu bar. A confirmation message appears.
- 3. Click Yes to delete the assets. A message asks if you want to print the Asset Detail report for the deleted assets.
- 4. Click Yes to print the report. A standard Print dialog appears.
- 5. Complete the Print dialog to send the Asset Detail report to the printer.

#### **In this chapter:**

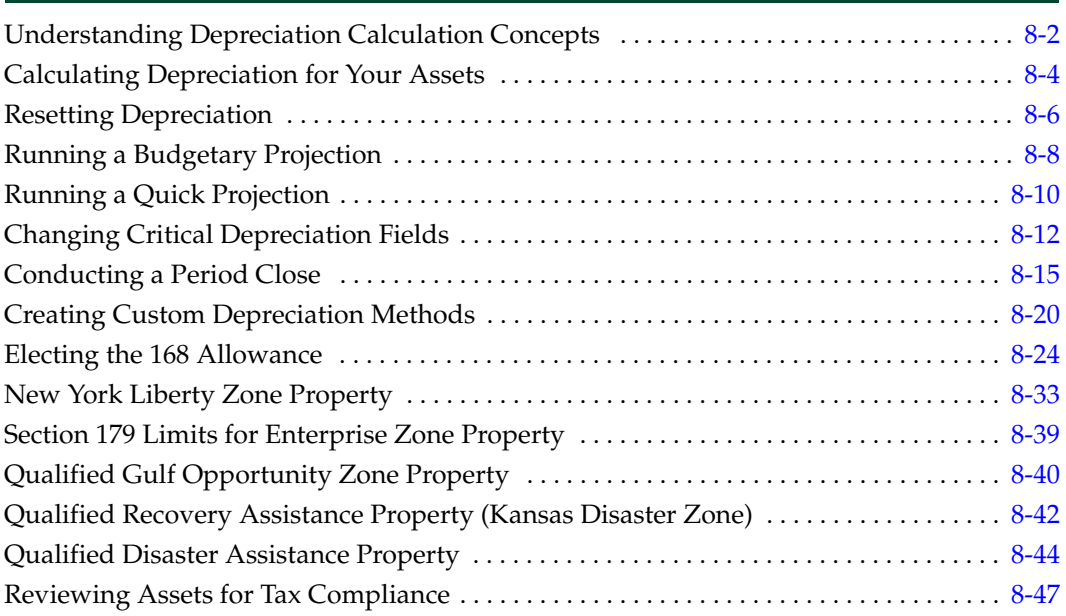

Calculating depreciation is one of the most important aspects of working with fixed assets. You can calculate and update current depreciation, project future depreciation amounts, or recalculate depreciation for an earlier period.

The Depreciation menu is where you go to calculate current depreciation for all assets or for a group of assets. You can depreciate monthly, quarterly, or annually. You can also reset depreciation back to an earlier date. Using this menu, you can choose to project depreciation amounts for future years for a group of assets or for an entire company. After you calculate current depreciation, you can store the results separately by running a period close, so that you can later return to them if necessary.

This chapter covers these topics plus the steps necessary to create custom depreciation methods. For additional detailed information about the elements of depreciation, depreciation defaults, and disposal methods, you may also want to refer to [Appendix A,](#page-246-0)  ["Depreciation and Fixed Asset Concepts."](#page-246-0) The depreciation methods are described in depth in [Appendix B, "Depreciation Methods."](#page-278-0)

# <span id="page-165-0"></span>**Understanding Depreciation Calculation Concepts**

Following are several hints regarding the proper methods for calculating depreciation effectively.

## **Depreciation Calculation Dates**

The application calculates depreciation from one of the four following dates:

- **•** Placed-in-service date
- **•** Beginning date
- **•** Period close date

The *placed-in-service date* is self-explanatory. The *beginning date* is the date through which depreciation was already calculated for the asset at the time you entered it in the application. The *period close date* is the date on which depreciation was last saved in the database. The *current through date* is the date through which depreciation was last calculated by the application.

The application uses whichever of those four dates immediately precedes the new date you enter for calculations (the *depreciation calculation date*), as illustrated below.

#### **Monthly Depreciation Run for Next Period**

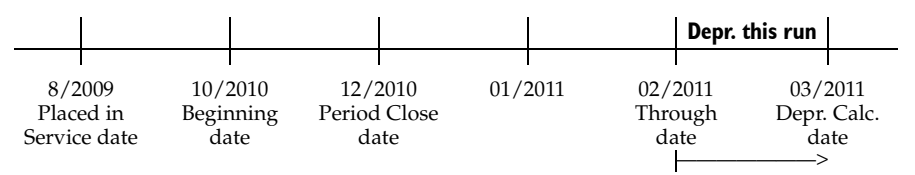

In the above example, the user is calculating forward from 2/2011 to 3/2011. Thus, depreciation this run is for the 1-month period between the two dates.

#### **Depreciation Run for Earlier Period**

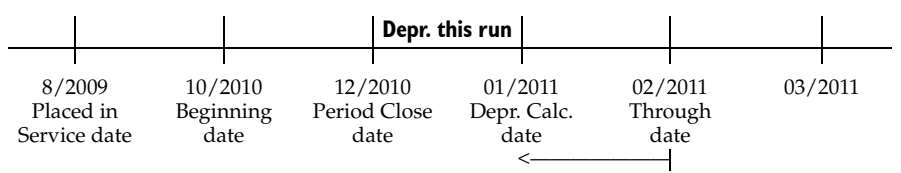

In this example, the user is calculating depreciation for a period prior to the current Through Date of 2/2011. The application looks for a starting point for the calculations and determines that the latest date in time is the Period Close on 12/2010. Thus, depreciation this run is for the 1-month period from 12/2010 to 1/2011. If no period close data existed, the application's starting point for calculations would have been the Beginning Date of 10/2010 and depreciation this run would have been for the 3-month period between 10/2010 and 1/2011.

Note that in either case the depreciation calculation date becomes the new through date for the asset or assets being depreciated.

## **Obtaining Monthly Depreciation Figures**

Because the depreciation this run amount is dependent on the frequency of your depreciation calculations, you should calculate depreciation for each month in succession in order to obtain accurate monthly depreciation figures. For example, suppose today is April 2, 2010. You last calculated depreciation for all assets and all books through February 2010. This means that current year-to-date and accumulated depreciation for all assets has been calculated through February 2010, and the current through date in Asset Detail is February 2010.

To calculate depreciation for March, you would type 03/10 as the date through which you want to calculate depreciation and select an output option. If you run a Depreciation Expense report at the time you calculate depreciation, the column that shows depreciation for this run will give you the March figures; that is, depreciation is calculated from the current through date (February) through the depreciation calculation date (March). After you calculate depreciation, the new through date in Asset Detail for your assets will be March 2010, and each asset's current depreciation figures will include the March numbers.

**Note:** If you need only to update the assets in the application and don't need to generate a report, make sure you clear all Send To check boxes.

## **Calculating Depreciation for Earlier Periods**

If you calculate depreciation for an earlier period, you will reset current depreciation for the selected assets to the figures for the earlier period. Note that if you include a disposed asset in a report with a run date earlier than the disposal date, the gain/loss figures on the Disposal report will be incorrect for that asset. In any case, you can return to the current period amounts by executing the Depreciate command again, through the disposal date, after you finish calculating depreciation for the earlier period.

## **Midquarter Convention**

One way to determine whether the midquarter convention applies is to run the Midquarter Applicability report before you execute the Depreciate command. If the report states that more than 40% of the aggregate basis of newly acquired qualifying MACRS property (generally, personal property) was placed in service in the last three months of the tax year, you need to select Edit Company from the File menu, change the Book Override to Midquarter, and depreciate the assets. For details regarding the midquarter convention settings, see "Midquarter," page 4-16.

Changes to the Book Overrides' settings have no effect on future depreciation calculations for the assets that have already been depreciated. The only exception is if you reset an asset's depreciation to the placed-in-service date and clear the MACRS convention setting in the Reset Depreciation dialog.

The midquarter convention is optional for the 2001 tax year if September 11, 2001 occurs in the third or fourth quarter of your fiscal year. Pursuant to IRS Notice 2001-70 and 2001-74, you can elect to use the half-year convention, even if more than 40% of the aggregate depreciable basis of newly acquired qualifying MACRS property was placed in service in the last three months of the tax year.

To make the half-year convention election when you would otherwise be required to use the midquarter convention, write "Election Pursuant to Notice 2001-70" across the top of Form 4562, Depreciation and Amortization. You can tell the application to write this text on the form when you complete the Form 4562 Report Definition dialog.

## **Multiple Books**

Because you can select which books to include for depreciation calculations, a given asset may have current depreciation calculated through different dates in different books. Similarly, because you can select which assets to depreciate, different assets belonging to the same company may have current depreciation calculated through different dates. If you want all assets in all books to have depreciation calculated through the same date, select all books on the Depreciate dialog and use the All FAS Assets group when calculating depreciation. This does not affect any disposed assets.

# <span id="page-167-0"></span>**Calculating Depreciation for Your Assets**

The Depreciate feature calculates depreciation beginning from the last date you ran depreciation to an end date that you specify. Anytime you calculate depreciation you can run a Depreciation Expense report as well. The Depreciation Expense report provides essential asset data, plus figures for previous depreciation, depreciation calculated by this depreciation run, and current depreciation. The application generates a separate Depreciation Expense report for each book you select.

The application also calculates depreciation up to the transaction date when you dispose an asset. An asset's depreciation figures reflect whichever of these actions—depreciate or dispose—you performed most recently.

You should calculate depreciation monthly for any book that is posted monthly.

### *To depreciate your assets*

- 1. Do one of the following:
	- **•** Select Depreciation/Depreciate from the menu bar.
	- **•** Click the Calculate Depreciation task on the navigation pane.

The Depreciate dialog appears.

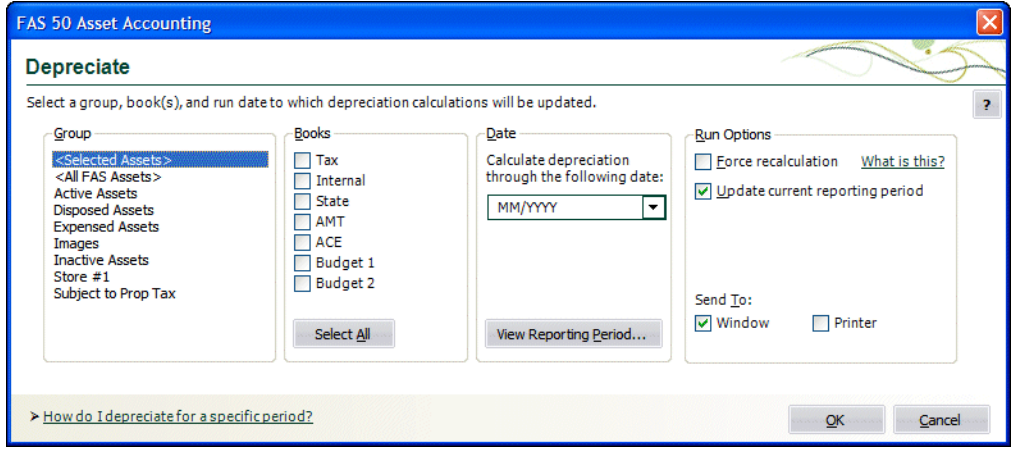

2. Complete the Depreciate dialog, and then click OK. See ["Completing the Depreciate](#page-168-0)  [Dialog," page 8-5](#page-168-0). The application calculates depreciation for the selected group of assets, then either displays the results in a report viewer or sends them to a printer.

You can also depreciate only selected assets or an individual assets.

### *To depreciate only selected assets*

- 1. In the Asset List, select the assets you want to depreciate.
- 2. Do one of the following:
	- **•** Select Depreciation/Depreciate from the menu bar.
	- **•** Click the Calculate Depreciation task on the navigation pane.

The Depreciate dialog appears. The application automatically selects <Selected Assets> in the Group field.

3. Complete the Depreciate dialog, then OK. The application calculates depreciation for the selected assets, then either displays the results in a report viewer or sends them to a printer.

### *To depreciate only a single asset*

- 1. Select the asset for which you want to calculate depreciation, and then go to Asset Detail.
- 2. Do one of the following:
	- **•** Select Depreciation/Depreciate from the menu bar.
	- **•** Click the Calculate Depreciation task on the navigation pane.

The Depreciate dialog appears. The application automatically selects <Detailed Asset No. XX> in the Group field, where XX is the System Number of the selected asset.

3. Complete the Depreciate dialog, then click OK. The application calculates depreciation for the selected asset, then either displays the results in a report viewer or sends them to a printer.

## <span id="page-168-0"></span>**Completing the Depreciate Dialog**

Follow the guidelines below to complete the Depreciate dialog.

**Group**

Use this field to select a group for which you want to calculate depreciation. To create a new group, you select Group Manager from the Customize menu.

**Books**

Use this field to select the books for which you want to calculate depreciation. You must select at least one book.

#### **Select All/Unselect All Button**

Click this button either to select the check boxes for all available books or to clear the check boxes for all available books.

**Date**

#### **Calculate Depreciation Through the Following Date**

Use this field to enter the date (in the MM/YYYY format) through which you want to calculate depreciation. All assets placed in service through the last day of the

month you enter are included. The date can be for any period, including an earlier period. If you enter a date for an earlier period, however, the current depreciation figures for all assets included in the calculation are reset to the depreciation amounts for that earlier period.

**Note:** Certain date validations occur during the depreciate process. Refer to ["Calculating Depreciation for Your Assets," page 8-4](#page-167-0), for an explanation of depreciation calculation dates.

#### **View Reporting Period Button**

Click this button to view a dialog that allows you to select the reporting period for each book. For more information, see ["Completing the Current Reporting Period](#page-230-0)  [Dialog," page 9-9.](#page-230-0)

#### **Run Options**

#### **Force Recalculation**

Select this check box to recalculate depreciation on assets for which you have already calculated depreciation through this date. You should select this check box if you have changed the company's fiscal year-end or the adjustment convention in the Edit Company dialog since your last calculated depreciation. Otherwise, you can save processing time by clearing this check box.

#### **Update Current Reporting Period**

Select this check box to change the current reporting period to the date entered in the Date field. For more information, see ["Setting the Current Reporting Period,"](#page-229-0)  [page 9-8](#page-229-0).

#### **Send To**

You can send a report to two possible destinations: a display window or a printer. Select the appropriate check box. If you do not want to generate a report, clear both check boxes. When no boxes are selected, depreciation is calculated for the selected assets and depreciation amounts are updated in Asset Detail.

# <span id="page-169-1"></span><span id="page-169-0"></span>**Resetting Depreciation**

Resetting depreciation on an asset allows you to roll back depreciation information to an archived date. Depreciation can be reset to either the placed-in-service date or the beginning date. You can reset depreciation for a single asset or a group of assets. Only those assets that are selected either in the Asset List or Asset Detail will be reset.

**Note:** Resetting depreciation on a disposed asset cancels the disposal.

### *To reset depreciation*

- 1. Select the asset or assets on which you want to reset depreciation.
- 2. Do any of the following:
	- **•** Select Depreciation/Reset Depreciation from the menu bar.
	- **•** Click the Reset Depreciation task on the navigation pane.

The Reset Depreciation dialog appears.

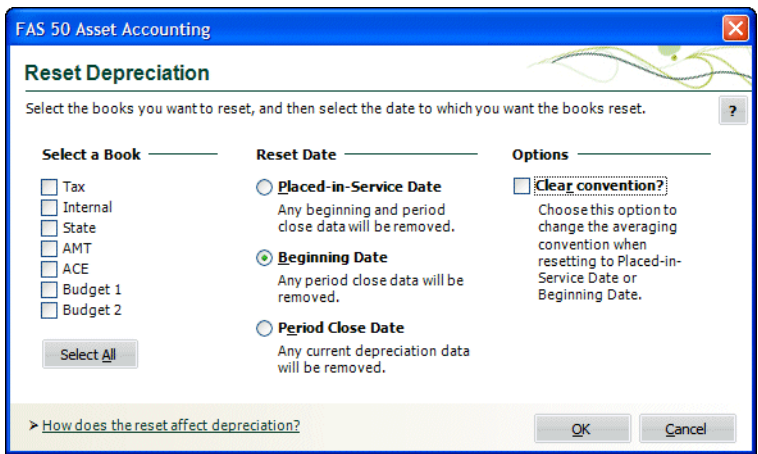

3. Complete the Reset Depreciation dialog, and then click OK. See ["Completing the](#page-170-0)  [Reset Depreciation Dialog," page 8-7.](#page-170-0)

The application resets depreciation for the selected assets.

### <span id="page-170-0"></span>**Completing the Reset Depreciation Dialog**

Follow the guidelines below to complete the Reset Depreciation dialog.

**Select a Book**

Use the check boxes in this field to specify the books for which you want to reset depreciation.

**Select All/Unselect All Button**

Click this button either to select the check boxes for all available books or to clear the check boxes for all available books.

#### **Reset Date**

Use this field to specify the date to which you want to reset depreciation.

#### **Placed-in-Service Date**

Click this option button to reset depreciation to the asset's Placed-in-Service Date. Selecting this option resets all depreciation figures to zero (the amount of depreciation on the date the asset was placed in service). The amounts in the Period Close fields, if any, will be deleted. Select this option if critical depreciation values, such as the acquisition value or depreciation method, were entered incorrectly. In this case, you need to reenter the beginning amounts and other values after resetting depreciation and before executing the Depreciate command.

#### **Beginning Date**

Click this option button to reset the current depreciation fields to the beginning date of the asset (if applicable). Selecting this option resets depreciation figures to the amounts entered in the asset's beginning depreciation fields. The amounts in the Period Close fields, if any, will be deleted. This is the default. Select this option when the beginning values are correct but the current or period close depreciation figures are not. After you reset to the beginning depreciation amounts, you can change asset data as needed and recalculate depreciation by executing the Depreciate command.

**Note:** If there is no date in the Beginning Date field, the application automatically resets the asset's depreciation to the Placed-in-Service Date.

#### **Period Close Date**

Click this option button if you want to reset depreciation back to the last period close date. Selecting this option resets the current depreciation figures to the amounts entered when the last period close was performed.

**Note:** If there is no date in the Period Close Date field, the application automatically resets the asset's depreciation to the Beginning Date (if one exists). If there is no date in the Beginning Date field, the application resets the asset's depreciation to the Placed-in-Service Date.

#### **Clear Convention?**

Select this check box if you want to change the averaging convention on qualifying MACRS property when you reset depreciation. Qualifying MACRS property is generally property types  $P$ ,  $Q$ ,  $A$ , and  $T$ , as well as those property type R assets that do not use the midmonth convention. You must also change the averaging convention in the Edit Company dialog (on the Book Overrides tab) before you recalculate depreciation. You can clear the convention only when you select the Beginning Date or the Placed-in-Service Date options; you cannot clear the convention when you select the Period Close Date.

**Note:** If you want to reset depreciation on an asset that is qualifying MACRS property (or on a group of assets that includes qualifying MACRS property), and you want to recalculate depreciation using a different averaging convention (that is, use the half-year convention instead of the midquarter convention, or vice versa), follow these steps: First, select the Clear MACRS Convention check box. Next, change the averaging convention in the Edit Company dialog (on the Book Overrides tab). Finally, recalculate depreciation.

## <span id="page-171-0"></span>**Running a Budgetary Projection**

For each fiscal year, it's easy to view the projected depreciation expense for one asset or for a group of assets.You can view the projected depreciation expense in two ways:

- **•** Run a **monthly projection**, which shows the projected depreciation expense for each month in a single year.
- **•** Run an **annual projection**, which shows the projected depreciation expense for multiple years.

The application displays the projection in the form of the Monthly Projection report and the Annual Projection report. These reports display the projection as a grand total of all assets selected for inclusion in the report. They do not display projections for individual assets, unless you run the report for only one asset.

### *To run a monthly projection*

1. Select Depreciation/Monthly Projection from the menu bar. The Report Definition dialog appears.

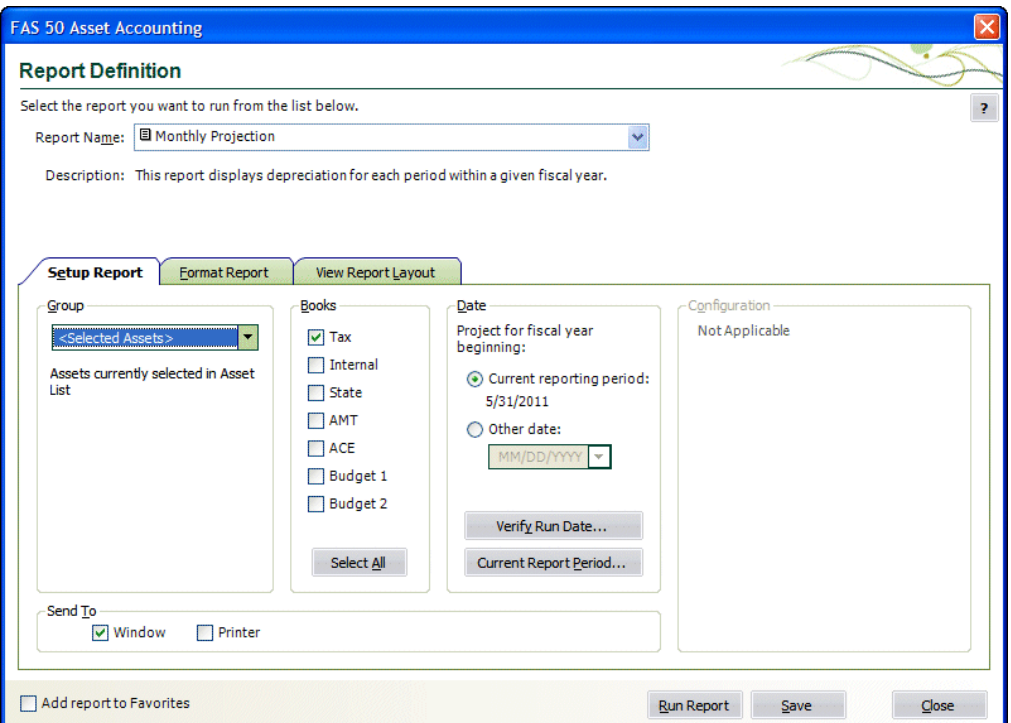

2. Complete the Report Definition dialog, and then click the Run Report button. The application runs the projection and sends the results to the specified location. For more information, see ["Completing the Report Definition Dialog," page 9-7.](#page-228-0)

**Note:** When you click the Other Date option button, and change the report date to another year, you get a monthly projection for that year.

- 3. If you sent the report to the display window, view the Monthly Projection report. Print the report by clicking the Print icon, if desired, and then click the Close button to exit from the report viewer.
- 4. Click the Close button to exit from the Report Definition dialog.

## *To run an annual projection*

1. Select Depreciation/Annual Projection from the menu bar. The Report Definition dialog appears.

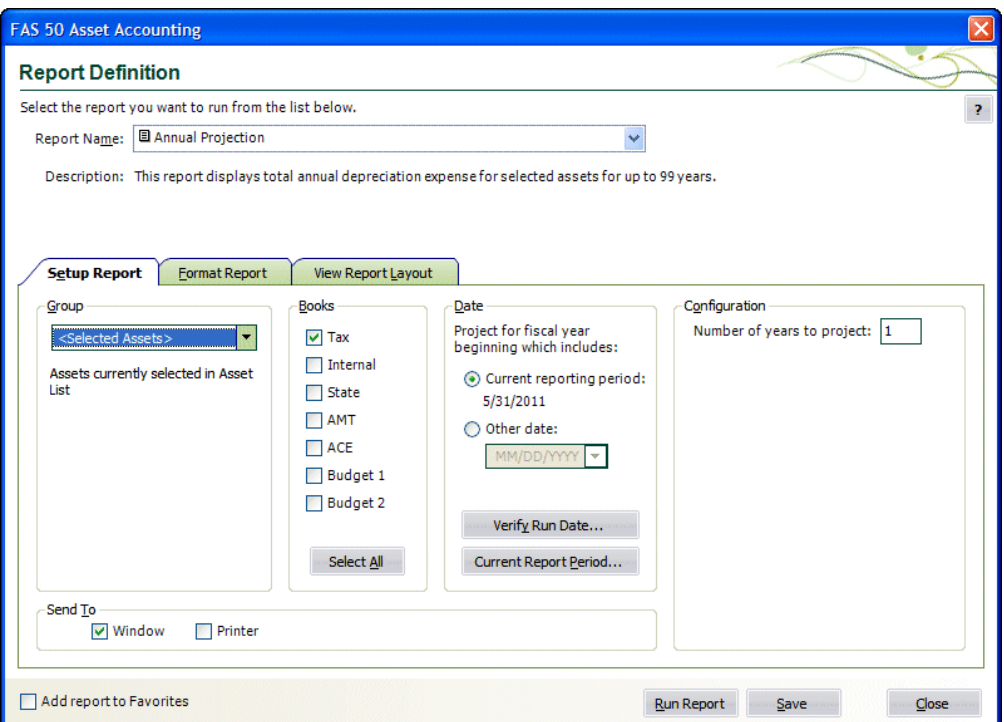

- 2. Complete the Report Definition dialog, then click the Run Report button. The application runs the projection and sends the results to the specified location. For more information, see ["Completing the Report Definition Dialog," page 9-7.](#page-228-0)
- 3. If you sent the report to the display window, view the Annual Projection report. Print the report by clicking the Print icon, if desired, and then click the Close button to exit from the report viewer.
- 4. Click the Close button to exit from the Report Definition dialog.

# <span id="page-173-0"></span>**Running a Quick Projection**

You can easily view an asset's projected depreciation expense for the life of the asset.

### *To run a quick projection on an asset*

- 1. Do one of the following:
	- **•** In Asset Detail, display the asset you want to project.
	- **•** In the Asset List, select the asset you want to project.
- 2. Do one of the following:
	- **•** Select Depreciation/Quick Projection from the menu bar.
	- **•** Click the Run a Quick Projection task on the navigation pane.

The Quick Projection dialog appears.

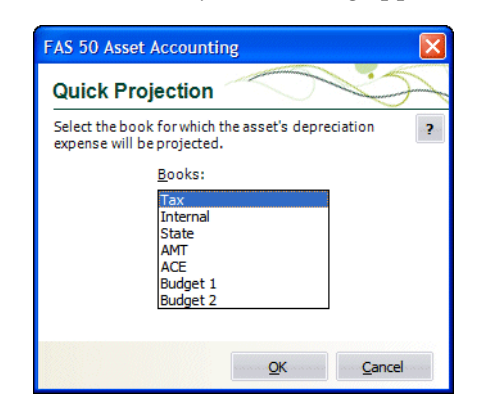

3. Select the book on which you want to run a projection, and then click OK. The application generates and displays the Quick Projection report.

## **Quick Projection Report**

The Quick Projection report shows an asset's projected depreciation expense for the life of the asset.

## **Report Columns**

The following guidelines provide detail on the columns appearing on the report.

**As Of**

This column displays the fiscal year-end for each year in the asset's life.

**Beginning Depreciation** 

Beginning Depreciation includes all depreciation expense from the asset's placed-in-service date through the end of the fiscal year before the one for which depreciation is projected.

**Depreciation This Run** 

Because this projection is run annually, the Depreciation This Run column will always be the same as the Current Year to Date Depreciation.

#### **E** Current YTD Depreciation

Current Year to Date Depreciation includes all depreciation expense from the beginning to the end of the fiscal year for which depreciation is projected.

#### **Current Accum Depreciation**

Current Accumulated Depreciation includes all depreciation expense from the asset's placed-in-service date up to the end of the year for which depreciation is projected.

**Note:** The following columns on the report include the 168 Allowance and Section 179 expense, when applicable to the depreciation method, if you selected Yes in the Include Section 168 Allowance and Section 179 in Expense field in the Edit Company dialog:

- **•** Beginning Depreciation
- **•** Depreciation This Run
- **•** Current YTD Depreciation
- **•** Current Accum Depreciation

The header of the report indicates whether you selected Yes or No in the Edit Company dialog.

## **Sample Quick Projection Report**

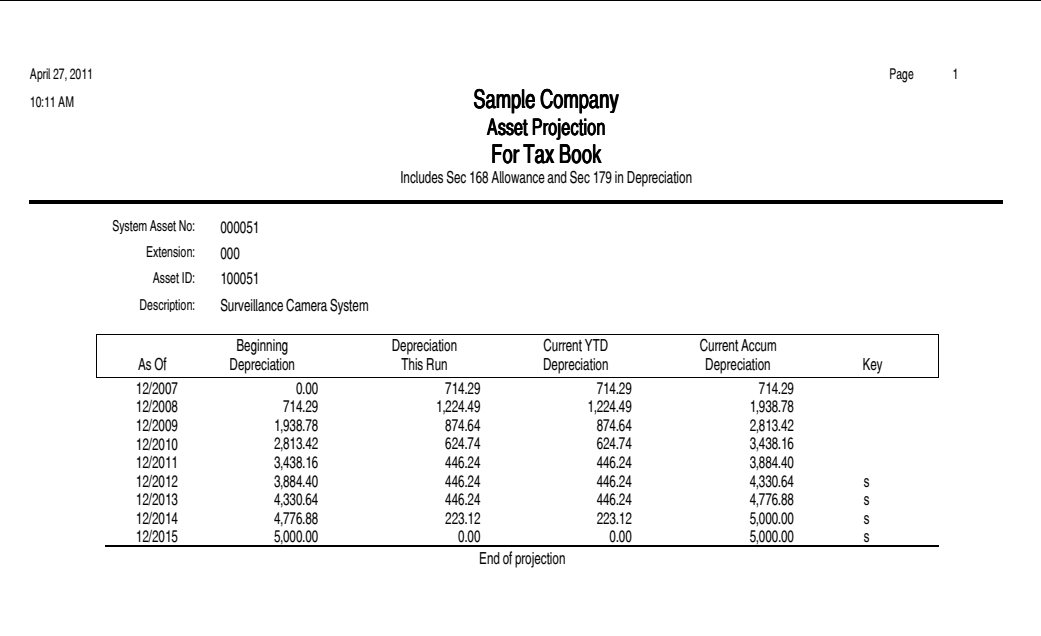

# <span id="page-175-0"></span>**Changing Critical Depreciation Fields**

**Tip:** Before changing a critical depreciation field, we recommend that you print the Main tab of the asset you are changing to insure you have the original asset information or perform a backup of the company prior to making the change, in case you do not get the desired outcome.

The information entered in several fields is used to calculate depreciation. The following fields are the depreciation-critical fields:

- **•** Property Type
- **•** Placed-in-Service Date
- **•** Acquisition Value
- **•** Depreciation Method
- **•** Estimated Life
- **•** Salvage Value
- **•** Section 168 Allowance % (if applicable to method)
- **•** Section 179
- **•** Business-Use Percentage

When you change a value in a depreciation-critical field after you have calculated depreciation for the asset, you must indicate when to apply the change. The new information could be applied at several different points in the life of the asset. A message box will prompt you to select the date after you make the change to the depreciation-critical field.

### *To change a critical depreciation field*

- 1. Go to Asset Detail for the asset whose depreciation-critical information you want to change.
- 2. Change the information in one of the depreciation-critical fields. When you tab out of the field, a message warns you that you are making a change to a depreciation-critical field and asks if you want to continue.
- 3. Click the Yes button to continue. The Critical Depreciation Change dialog appears.

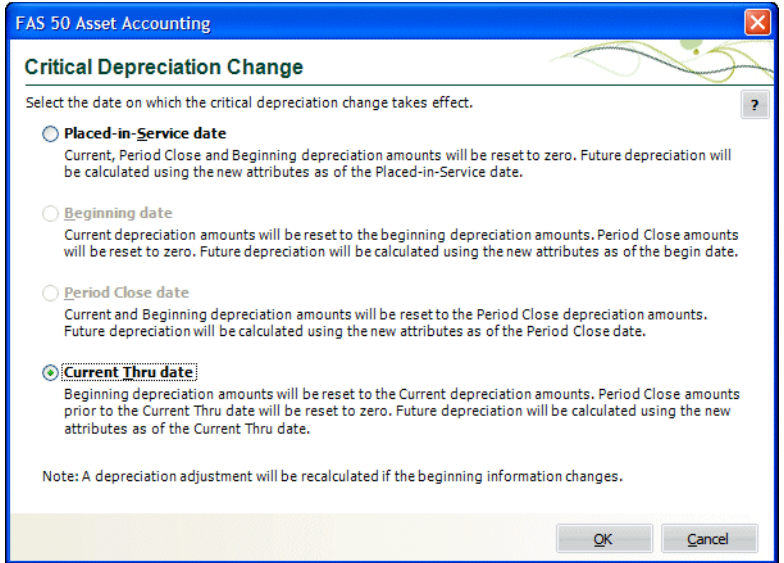

- 4. Click one of the four option buttons, and then click OK. The information in the Beginning Depreciation, Current Depreciation, and Period Close fields is updated.
- 5. Click the Save Asset button.

**Note:** If you select anything except Placed-in-Service Date in step 4, and the depreciation method is currently SL, SF, or SH and the changes make the asset under-depreciated as related to the new values, the asset may not fully depreciate over the life of the asset. In this case, we recommend changing the Depreciation Method to RV. The Depreciation Adjustment report can assist you in identifying under-depreciated assets.

## **Completing the Critical Depreciation Change Dialog**

Follow the guidelines below to complete the Critical Depreciation Change dialog.

**Placed-in-Service Date**

Click this option button to apply the change as of the Placed-in-Service date. Any depreciation in the Current Depreciation, Period Close, and Beginning Depreciation fields is reset to zero. The next time you calculate depreciation, the newly entered information is applied as of the Placed-in-Service date as though the asset had been originally entered with the new information.

**Note:** This option is not recommended for older assets. Choosing this option will remove prior-year calculations.

#### **Beginning Date**

Click this option button to apply the change as of the Beginning date. The values in the beginning fields are retained and depreciation will be recalculated going forward using the newly entered information. Zeros are entered in the Period Close fields if the Period Close date is after the Beginning date. The information in the Period Close fields is retained if the Period Close date equals the Beginning date. The next time you calculate depreciation, the newly entered information will be applied as of the Beginning date. This option is not available if you are changing the Placed-in-Service date to a date after the Beginning date or there is no Beginning information.

#### **Period Close Date**

Click this option button to apply the change as of the Period Close date. The period close values calculated using the existing depreciation-critical field values are retained. The next time you calculate depreciation, the newly entered information is applied as of the Period Close date. The Period Close data becomes the Beginning data and overwrites the information in the Beginning fields. This option is not available if you are changing the Placed-in-Service date to a date after the Period Close date or there is no Beginning data.

#### **Current Through Date**

Click this option button to apply the change as of the Current Through date. The Current Through date values calculated using the existing depreciation-critical field values are retained. Period Close amounts before the Current Through date will be reset to zero. The next time you calculate depreciation beyond the Current Through date, the newly entered information will be applied. The Current Through data becomes the Beginning data and overwrites the information in the Beginning fields. This option is not available if you are changing the Placed-in-Service date to a date after the Current Through date.

## **Changing the Beginning Depreciation Fields**

When you make a change to any of the Beginning Depreciation fields (Beginning Date, Beginning Year-to-Date Depreciation, or Beginning Accumulated Depreciation), the following changes to the asset are made:

- **•** The newly entered Beginning Depreciation information is copied into the Current Depreciation fields (Current Through Date, Current Year-to-Date Depreciation, and Current Accumulated Depreciation).
- **•** The information in the Period Close fields (Period Close Date, Period Close Year-to-Date Depreciation, and Period Close Accumulated Depreciation) is set to zero.
- **•** The depreciation adjustment, if any, is recalculated and can be viewed on the Depreciation Adjustment report.

# <span id="page-178-0"></span>**Conducting a Period Close**

The Period Close feature allows you to store and protect current depreciation values for all assets. This feature provides a security blanket against future calculation problems, such as changes made to assets that lead to incorrect calculations. If needed, you can then later reset depreciation to the period close date, a time when you last tied out to your general ledger.

The tasks involved in conducting a period close are exactly the same as those for running a Depreciation Expense report. The only difference is how you access the feature. Plus, the results of conducting the period close are stored in the Period Close fields. This allows you to later reset depreciation to a period close date if necessary.

**Note:** When you conduct a period close, depreciation is not calculated; the application is only storing figures.

You can view period close calculation amounts for an asset in Asset Detail. The last three book information fields display those figures:

- **•** Period Close Date
- **•** Period Close Year-to-Date
- **•** Period Close Accumulated

## **Hints for Conducting a Period Close**

- **•** Before you conduct a Period Close, calculate depreciation on the assets you want to include in the process. To calculate depreciation, select the Depreciate command on the Depreciation menu. The date that you enter on the Set Period Close dialog must be the same as the date through which you have calculated depreciation. If depreciation on an asset has not been calculated through the date in this field, it will not appear on the Period Close report.
- **•** We recommend that you select the All FAS Assets group when you conduct a period close.

**Note:** The date of the Period Close must be on or after the Beginning Date for each asset for which you are conducting the Period Close. You cannot conduct a Period Close prior to an asset's Beginning Date.

## *To conduct a period close*

1. Select Depreciation/Period Close/Set Period Close from the menu bar. The Set Period Close dialog appears.

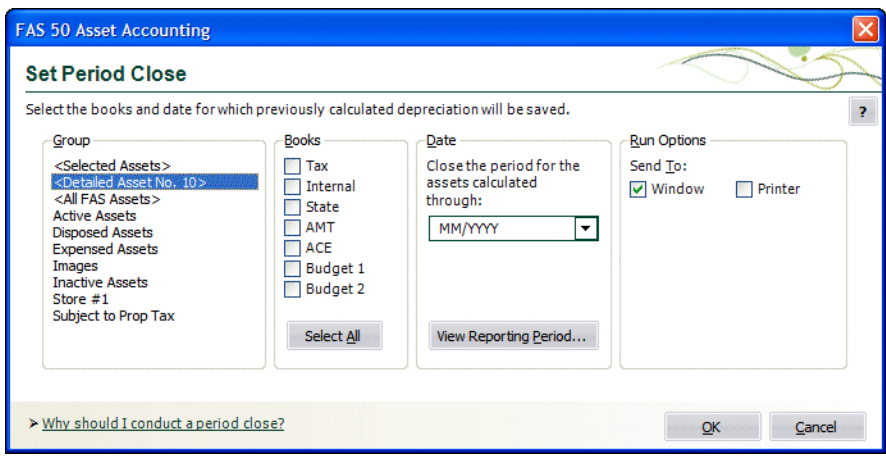

2. Complete the Set Period Close dialog, and then click OK. See ["Completing the Set](#page-179-0)  [Period Close Dialog," page 8-16](#page-179-0). The most recent depreciation calculations for the selected group of assets are saved, and then the results are either displayed on your computer screen or sent to a printer.

If you opted to display the results, click the Close button to exit the Report Viewer.

## <span id="page-179-0"></span>**Completing the Set Period Close Dialog**

Follow the guidelines below to complete the Set Period Close dialog.

**Group**

Use this field to select the group on which you want to conduct a period close. To create a new group, you can select the Group Manager from the Customize menu

**Books**

Use this field to select the books for which you want to conduct a period close. You must select at least one book.

**Select All/Unselect All Button**

Click this button either to select the check boxes for all available books or to clear the check boxes for all available books.

#### **Close the Period for Assets Calculated Through**

Use this field to enter the date (in the format MM/YYYY) through which you want the application to save previously calculated depreciation amounts. The application includes all assets for which depreciation has been calculated through the last day of the month you entered. The date may be for any period, including an earlier period. If you enter a date for an earlier period, however, be sure you have calculated depreciation through that date for the assets you want to include in the report. The
assets' current through date must be the same as the date you enter in this field. This ensures that the selected assets appear on the report.

#### **View Reporting Period Button**

Click this button to view a dialog that allows you to select the reporting period for each book. For more information, see ["Completing the Current Reporting Period](#page-230-0)  [Dialog," page 9-9](#page-230-0).

#### **Send To**

Use this field to specify where you want to send the report: a display window or printer. Click the appropriate check box. If you do not want to generate a report, clear both check boxes. The application saves previously calculated depreciation amounts for the selected assets and updates them in Asset Detail.

# **Saving Calculations with a Period Close**

The Period Close feature saves the most recent depreciation calculations and displays them in the three Period Close fields. When you conduct a period close, the application copies the amounts in the three depreciation-related fields to the three Period Close fields.

The table below shows the three fields that contain your depreciation calculations and the corresponding Period Close fields.

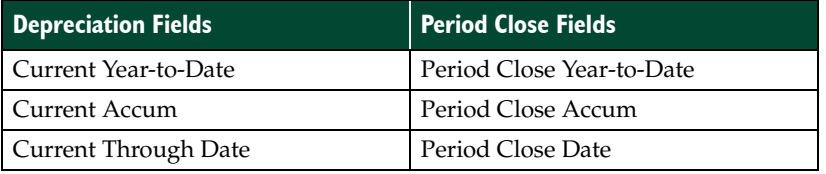

#### **Example:**

You calculate depreciation on an asset with the following attributes:

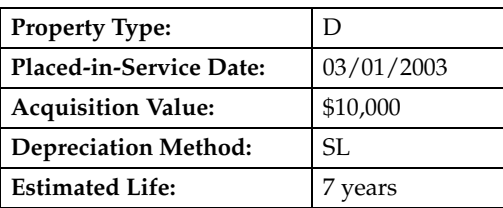

You calculate depreciation for this asset on 12/31/2007. The application displays the following in the three depreciation-related fields:

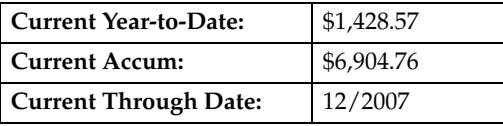

Then you conduct a Period Close for a group of assets that includes this asset. After you conduct the Period Close, the application displays the following in the three Period Close fields:

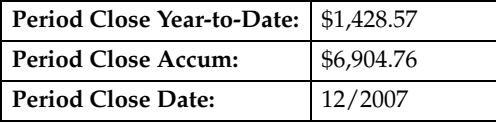

# **Relying on the Period Close Calculations**

The Period Close feature allows you to store current depreciation values for all assets. This feature locks in your calculations to ensure that your historical balances will always tie out as of the Period Close date.

For example, if you make changes to the asset attributes, such as estimated life or depreciation method, you can make the change effective as of the Period Close date. This means your beginning balance is secured and the change will affect only the ongoing calculations.

The Period Close amounts are used as a "starting point" when you calculate depreciation. The Period Close amounts serve as the foundation on which future depreciation is calculated.

### **Example:**

You enter an asset in January of 2007, and you calculate depreciation on the asset each month. In December 2007, you conduct a Period Close for a group of assets that includes this asset. The information in the current depreciation fields for December 2007 is now saved in your Period Close depreciation fields.

You continue to calculate depreciation monthly through March 2008. Then you realize that an error was made on the asset during the original data entry, and you need to change the estimated life from seven years to five years.

After you make the depreciation-critical change, the depreciation is recalculated, starting with the December 2007 values, which are locked in and stored in the Period Close fields. An adjustment is also calculated as of December 2007 for the change in estimated life. Therefore, you are able to make the depreciation-critical change and claim an adjustment in the current year, without restating your historical values.

# **Period Close and Beginning Depreciation Fields**

Both the Period Close fields and the Beginning Depreciation fields protect your depreciation calculations. The application does not allow you to calculate depreciation prior to the Beginning Date or the Period Close Date. (To do so, you must first reset depreciation back to the Placed-in-Service date.)

Please note the following rules for the Period Close and Beginning Depreciation fields:

- **•** You **cannot** conduct a Period Close **before** the date in the Beginning Date field. (This is because you cannot calculate depreciation prior to the date in the Beginning Date field.)
- **•** You **can** conduct a Period Close on the **same date** as the date in the Beginning Date field. If you do so, then all three sets of depreciation fields (the Beginning Depreciation fields, the Period Close fields, and the Current Depreciation fields) will contain the same information.
- **•** When you conduct a Period Close after the Beginning Date, the application copies the depreciation amounts from the Current Depreciation fields into the Period Close fields. The information in the Beginning Depreciation fields remains the same. The application does not recalculate an adjustment.
- **•** The application calculates adjustments to depreciation based on the information in the Beginning Depreciation fields. You can run a Depreciation Adjustment report to view the difference between depreciation calculated by the application and the amounts entered in the Beginning Depreciation fields.

# **Clearing the Period Close Fields**

You can remove information from the period close fields for a single asset or for a group of assets, allowing you to easily rerun depreciation reports for periods prior to a period close. When you use the Clear Period Close feature, the application removes the period close date and enters zeros in the period close depreciation fields.

The application does not remove period close information from an asset whose status is Inactive.

**Note:** Removing period close data does not immediately change the current depreciation data. However, if you made changes to asset attributes after the Period Close date, then depreciation calculations may be affected the next time depreciation is calculated prior to the current through date.

## *To clear the period close fields*

1. Select Depreciation/Period Close/Clear Period Close from the menu bar. The Clear Period Close dialog appears.

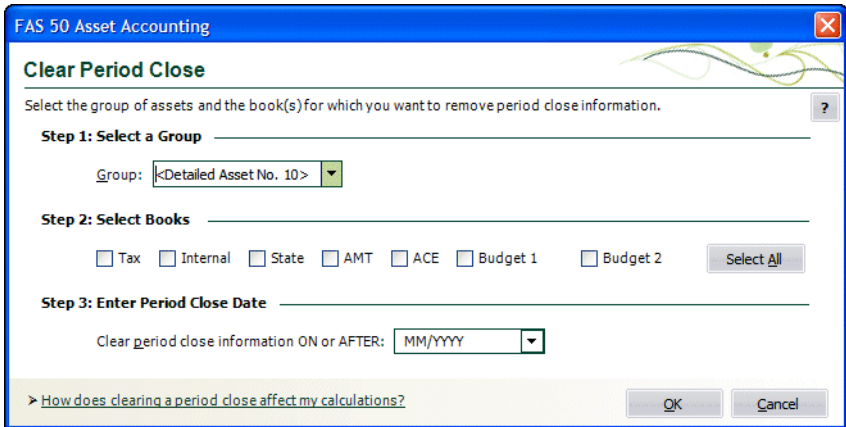

- 2. Complete the Clear Period Close dialog. See ["Completing the Clear Period Close](#page-182-0)  [Dialog," page 8-19](#page-182-0).
- 3. Click OK. Zeros are entered in the period close fields if the asset's Period Close Date is on or after the date entered in the Clear Period Close dialog.

# <span id="page-182-0"></span>**Completing the Clear Period Close Dialog**

Follow the guidelines below to complete the Clear Period Close dialog.

#### **Step 1: Select a Group**

Use this field to select the group of assets for which you want to set the period close fields to zero.

#### **Step 2: Select Books**

Use this field to select the book(s) for which you want to set the period close fields to zero.

#### **Select All/Unselect All Button**

Click this button either to select the check boxes for all available books or to clear the check boxes for all available books.

### **Step 3: Enter Period Close Date**

#### **Clear Period Close Information On or After**

Use this field to enter the date for which you want to set the period close fields to zero. When you click OK, the application enters zeros in the period close fields if the asset's Period Close Date is on or after the date you entered.

# **Creating Custom Depreciation Methods**

If your company uses nonstandard depreciation methods, you can create custom depreciation methods. Custom methods can be used to depreciate assets for up to 60 years with a specified percentage for each year. The default for the averaging convention in the year of disposition is full month, but you can select a different averaging convention. You can create over 1200 different custom depreciation methods.

**Note:** The averaging convention for the placed-in-service year must be calculated as part of the first year percentage.

## *To create a custom depreciation method*

1. Select Customize/Depreciation Methods from the menu bar. The Custom Depreciation Methods dialog appears.

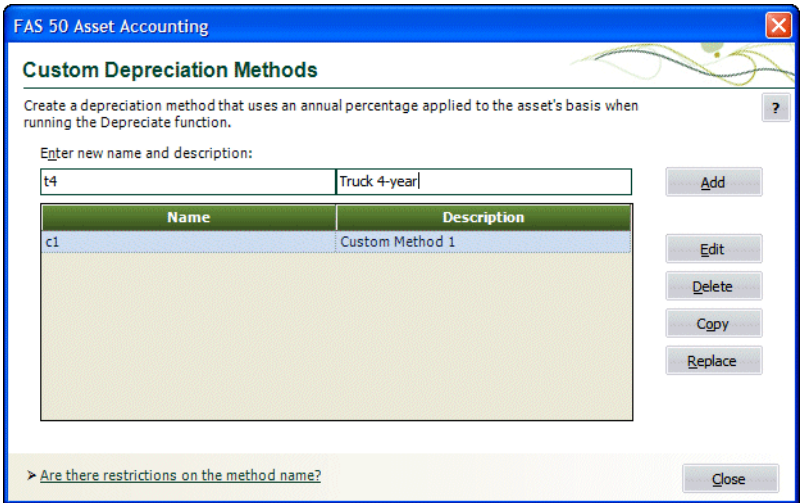

2. Enter a two-character code and a brief description of the method, and then click the Add button. For further instructions on this dialog, see ["Completing the Custom](#page-184-0)  [Depreciation Methods Dialog," page 8-21.](#page-184-0)

**FAS 50 Asset Accounting Depreciation Method Setup - t4** Enter an annual percentage rate for each year until you have allocated 100% of the asset's value.  $\overline{ }$ Description: Truck 4-year Disposal Method Convention: Full Month  $\vert \textcolor{red}{\bm{\textcolor{blue}{\star}}}\vert$  $\frac{9}{6}$  Years Years | Years  $r$ ears  $\overline{13}$  $\overline{25}$  $0.000$ 37 49 26 38 50  $14$  $39$ 15 27  $51$ 3 16 28 40 52 4 5  $17$ 29 41 53 6 18 30  $42$ 54 7 19  $31$ 43 55  $20$ 32 44 56 8 ۊ  $\overline{21}$ 33 45 57  $10$ 22 34 46 58  $11$ 23 35 47 59  $12$  $24$ 36 48 60 **Total Percentage:** Remaining Percentage: 100.000% 0.000% > How is depreciation allocated to the periods within a year? Cancel

The Depreciation Method Setup - [Name] dialog appears.

- 3. Complete the Depreciation Method Setup [Name] dialog, and then click OK. See ["Completing the Depreciation Method Setup - \[Name\] Dialog," page 8-22](#page-185-0). The application returns to the Custom Depreciation Methods dialog.
- 4. Click the Close button on the Custom Depreciation Methods dialog. The application automatically adds your custom method to the SmartList of available depreciation methods.

## <span id="page-184-0"></span>**Completing the Custom Depreciation Methods Dialog**

Follow the guidelines below to complete the Custom Depreciation Methods dialog.

#### **Enter New Name and Description**

Use this field to type a two-character code to identify this depreciation method. The code can include any number or lowercase letter, except for the codes reserved by the application (see note below). If you enter uppercase letters, the application changes them to lowercase. Uppercase letters are reserved for the application's standard depreciation methods.

**Note:** The following two-character codes are reserved by the application. Therefore, you cannot enter the following codes in the Enter New Name and Description field:

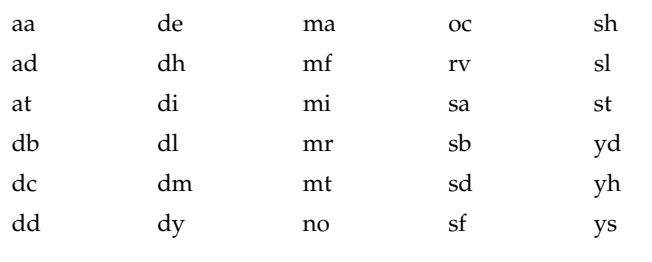

### **Custom Methods List Box**

This list box displays the two-character codes and descriptions of all the custom methods in your application. Use this list box to select a custom method on which you want to perform one of the functions listed on the buttons to the right of this list box (Edit, Delete, Copy, Replace).

#### **Add Button**

Click this button to define the custom method you specify in the Enter New Name and Description field. The application automatically adds your custom method to the SmartList of available depreciation methods.

#### **Edit Button**

Click this button to edit a custom method you select from the Custom Methods list box. See ["Completing the Depreciation Method Setup - \[Name\] Dialog," page 8-22](#page-185-0). If you edit a custom method used by an existing asset, you must use the depreciate function to redepreciate the asset and apply the new percentages.

### ■ Delete Button

Click this button to delete the custom method you select from the Custom Methods list box. If you delete a custom method used by an existing asset, the asset's depreciation method will change to RV.

### ■ Copy Button

To copy a custom method, select the method from the Custom Methods list box, click this button, and complete the Copy Custom Method dialog. See ["Completing the Copy](#page-186-0)  [Custom Method Dialog," page 8-23](#page-186-0).

### ■ Replace Button

To replace a custom method, select the method from the Custom Methods list box, click this button, and complete the Replace Custom Method dialog. See ["Completing the](#page-187-0)  [Replace Custom Method Dialog," page 8-24.](#page-187-0)

## <span id="page-185-0"></span>**Completing the Depreciation Method Setup - [Name] Dialog**

Follow the guidelines below to complete the Depreciation Method Setup - [Name] dialog.

## **Disposal Method Convention**

Use this field to select a disposal year averaging convention. The default disposal year convention is full month. The following disposal year conventions are available:

- **•** Full month
- **•** Midmonth
- **•** Half-year, ACRS
- **•** Half-year, MACRS and pre-ACRS
- **•** Modified half-year

**Note:** The application uses the selected averaging convention only in the disposal year. The averaging convention for the placed-in-service year must be calculated as part of the first year percentage.

Averaging conventions are discussed at length in [Appendix A, "Depreciation and](#page-246-0)  [Fixed Asset Concepts."](#page-246-0)

### **Percent (%)**

For each year, enter the percentage of depreciation to be taken in that year. Year 1 is the year you placed the asset in service, and you can enter percentages for up to 60 years. Enter the percentage as a whole number or a whole number with a decimal; for example, enter 10% as 10, and enter 14.5% as 14.5.

**Note:** For the placed-in-service year, the asset always receives a full year's depreciation, no matter when the asset is placed in service. For example, suppose you enter 20% in the Percent Field for Year 1. Even if you place the asset in service on the last day of the year, the application would multiply the asset's depreciable basis by 20% for the first year. If you want the asset to receive only partial depreciation for the first year, you must enter a smaller percentage.

You should not enter a percentage greater than 100.000.

#### **Total Percentage**

This field shows the total percentage of depreciation for all years entered thus far. This amount cannot exceed 100.000.

#### **Remaining Percentage**

This field shows the difference between the total percentage and 100.000 (100% depreciation).

For most depreciation methods, when you finish entering annual percentages the total percentage should be 100.000 and the remaining percentage should be zero. You can, however, create a depreciation method that does not fully depreciate assets.

When the application calculates depreciation, it applies the percentage entered for each year to the depreciable basis of the asset and evenly distributes the depreciation amount over the 12-month period.

When you have entered the percentages, click OK to save your data and return to the Custom Depreciation Methods dialog. The new custom depreciation method appears in the list box.

# <span id="page-186-0"></span>**Completing the Copy Custom Method Dialog**

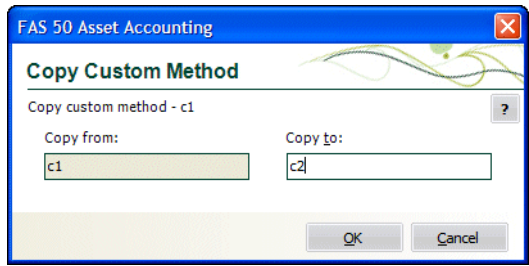

Follow the guidelines below to complete the Copy Custom Method dialog.

**Copy From**

This field displays the method you are copying.

**Copy To**

Use this field to type the name of the method to which you are copying the selected method. You must enter a new custom method name. You cannot use the Copy Custom Method to override an existing method.

## <span id="page-187-0"></span>**Completing the Replace Custom Method Dialog**

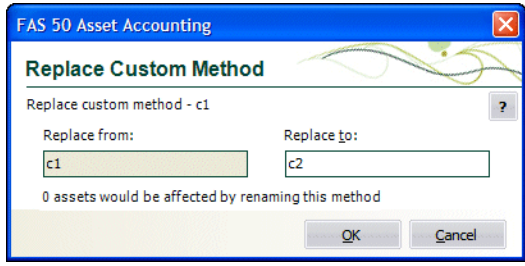

Follow the guidelines below to complete the Replace Custom Method dialog.

**Replace From**

This field displays the method you want to replace with the method you type in the Replace To field.

**Replace To**

Use this field to type the name of the method that you want to replace the method displayed in the Replace From field. You can enter either a new or existing method in this field.

# **Electing the 168 Allowance**

The Job Creation and Worker Assistance Act of 2002 (JCWAA) includes a provision allowing an additional depreciation deduction for qualifying MACRS property in the first year you place an asset in service. The JCWAA was revised by the Jobs and Growth Tax Relief Reconciliation Act of 2003 (JGTRRA) and again in the Economic Stimulus Act of 2008. The new rules are covered under IRS Code Section 168.

The 2010 Tax Relief Act allows for a 168 Allowance of 100% for assets placed in service after September 8, 2010 and through December 31, 2011, (or December 31, 2012 for assets with longer production lives).

The 168 Allowance will still be available for qualified property placed in service in a special disaster zone through 2012 for personal property and through 2013 for real property, and for cellulosic biofuel plant property through 2012. Beginning in 2006, the 168 Allowance can also be taken for reuse and recycling property. Currently, there is no expiration of the 168 Allowance for reuse and recycling property.

There are special 168 Allowance rules for property located in the New York Liberty Zone and the Gulf Opportunity Zone. For more information, see ["New York Liberty Zone](#page-196-0)  [Property," page 8-33](#page-196-0) and ["Qualified Gulf Opportunity Zone Property," page 8-40](#page-203-0).

The additional allowance is 50% of the asset's depreciable basis for property placed in service after May 5, 2003. The 50% allowance is a provision of the Jobs and Growth Tax Relief Reconciliation Act of 2003.

Originally, the additional allowance was 30% of the asset's depreciable basis for property acquired after September 10, 2001 and placed in service before January 1, 2005 (or January 1, 2006 for certain property with longer production periods).

The Section 168 Allowance is an election made each year it is applicable. In Sage FAS, the election is made by choosing a depreciation method especially designed to calculate and claim the allowance. Therefore, you make the election when you save the asset using a "Plus 168" depreciation method.

## *To elect the 168 Allowance*

1. In Asset Detail, select one of the following "Plus 168" depreciation methods:

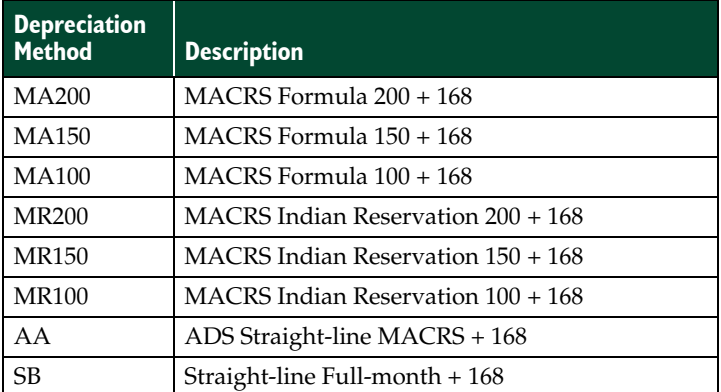

2. After selecting the method, select 30, 50, or 100% in the 168 Allowance % field. The application displays the calculated amount of the allowance in the 168 Allowance Amount field.

The additional allowance applies to qualifying assets, but you can elect out of the allowance for each class of assets (that is, 3-year, 5-year, 7-year, etc.) on a year-to-year basis.

**Note:** You can select a 30%, 50%, or 100% allowance, depending on when the property was placed in service. You select the desired percentage in the 168 Allowance % field.

3. Click the Save Asset button to save the asset.

**Note:** You can also select the 168 Allowance for a group of assets by performing a 168 Allowance Switch. For more information, see ["Performing a 168 Allowance Switch," page](#page-190-0)  [8-27.](#page-190-0)

# **Assets That Qualify for the 168 Allowance**

The Job Creation and Worker Assistance Act of 2002 (JCWAA) allows you to take an additional 30% depreciation allowance in the year you place an asset in service. In 2003, the allowance was increased to 50% for assets placed in service after May 5, 2003.

To qualify for the 168 Allowance under JCWAA, an asset must be one of the following:

- **•** MACRS property with a recovery period of 20 years or less
- **•** Section 167(f)(1)(B) computer software
- **•** Qualified leasehold improvements
- **•** Water utility property, which has a 25-year recovery period
- **•** Other property that is also qualified New York Liberty Zone property

In addition, qualifying property must meet certain other rules. It must be acquired after September 10, 2001 and placed in service before January 1, 2005 with no binding written contract for the acquisition in effect before September 11, 2001, or it must be acquired pursuant to a binding written contract that was entered into after September 10, 2001 and before January 1, 2005.

The asset must be placed in service before January 1, 2005, except for certain other property. Such property must be placed in service before January 1, 2006.

The original use of the property must commence with the taxpayer. Used property does not qualify; however, there are exceptions for New York Liberty Zone property.

Additional rules apply to property which the taxpayer self-constructed or sold and leased back. These are covered in IRS Code Section 168(k)(2)(D).

**Note:** There are special 168 Allowance rules for property located in the New York Liberty Zone and the Gulf Opportunity Zone. For more information, see ["New York Liberty Zone](#page-196-0)  [Property," page 8-33](#page-196-0) and ["Qualified Gulf Opportunity Zone Property," page 8-40](#page-203-0).

In 2006 the Tax Relief and Reconciliation Act introduced a 168 Allowance of 50% that is available for qualified cellulosic biomass ethanol plant property.

Any of the following attributes disqualify the asset:

- **•** The property is listed property that is used 50% or less for business purposes.
- **•** The property is required to be depreciated under the Alternative Depreciation System (ADS).
- **•** The property is New York Liberty Zone qualified leasehold improvement property. Such property is eligible for a 5-year life however.

# <span id="page-189-0"></span>**Changing the Depreciation Method of a Single Asset**

You can change an existing asset's depreciation method so that it receives the 168 Allowance, assuming the asset qualifies for the additional allowance. For information on which assets qualify for the additional allowance, see "Assets That Qualify for the 168 [Allowance Switch," page 8-30](#page-193-0).

**Note:** You can also change the depreciation methods for a group of assets, so that they either take the additional depreciation allowance or elect out of the additional depreciation. For more information, see ["Performing a 168 Allowance Switch," page 8-27](#page-190-0).

The table below shows which depreciation method you would select to receive the 168 Allowance. For example, if a qualifying asset currently uses depreciation method MF200, you would change its depreciation method to MA200. The depreciation methods in the left column do not take the 168 Allowance. The depreciation methods in the right column do take the 168 Allowance.

<span id="page-189-1"></span>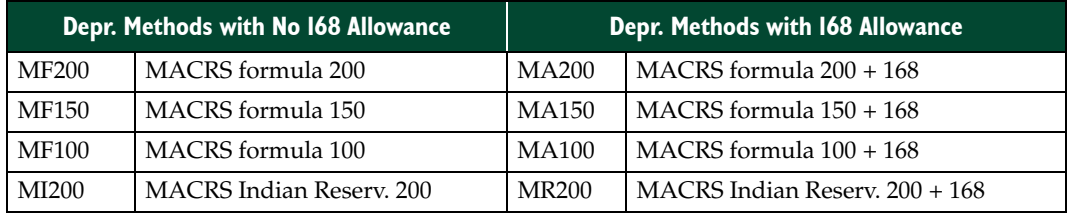

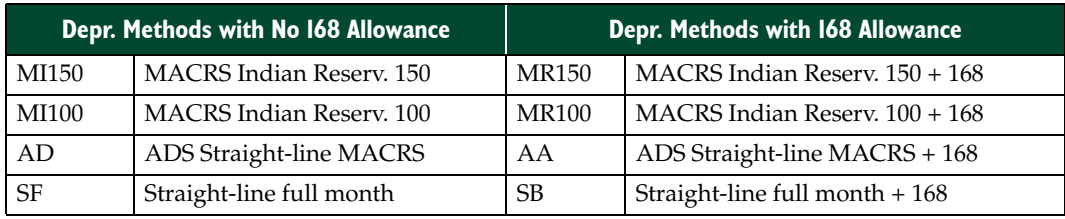

**Note:** If you change an asset's depreciation method after you have calculated depreciation on it, the application displays two warning messages. **It is important to respond to these messages correctly.**

## *To change an asset's depreciation method*

- 1. Select the asset whose depreciation method you want to change, and then go to Asset Detail.
- 2. Change the depreciation method for all federal tax books and any applicable state books. Check with each state's Department of Revenue to determine whether they have adopted the 168 Allowance before switching to one of the "Plus 168" depreciation methods.

**Note:** Do not change any information in the Internal book.

The application displays a message warning you that changing the depreciation method affects the current depreciation amount and asking if you want to continue.

- 3. Click the **Yes** button. The application displays a message asking when you want to apply the change to the depreciation-critical field.
- 4. Click the Placed-in-Service Date option, and then click OK. The application clears all of the previously calculated depreciation amounts. This enables the application to correctly calculate the additional 168 Allowance.
- 5. Select 30, 50, or 100 in the 168 Allowance % field if you have selected a "Plus 168" depreciation method.
- 6. Click the Save Asset button to save the asset.

# <span id="page-190-0"></span>**Performing a 168 Allowance Switch**

You can select a group of assets and change the depreciation method for the group so that the group will take the additional 30%, 50%, or 100% allowance. You can also change the group's depreciation methods so that the group does not take the additional allowance at all.

The application changes the depreciation method for only those assets that qualify for the switch. For more information, see ["Assets That Qualify for the 168 Allowance Switch,"](#page-193-0)  [page 8-30.](#page-193-0)

Before you use this feature, you should spend some time planning and creating your asset groups. Remember that you elect the 168 Allowance for entire classes of assets (3-year property, 5-year property, etc.). Your asset group could include multiple classes of property, as long as you include all of the qualifying assets for each class in the group. Also, make

sure that groups for which you are applying the "Plus 168" depreciation methods consist of assets that are eligible for the additional depreciation.

You may also want to reset depreciation on your assets to the placed-in-service date before you use this feature, especially if your assets contain beginning depreciation amounts. If you want to retain the information in the beginning depreciation fields, then reset depreciation to the Beginning Date instead. For more information, see ["Resetting](#page-169-0)  [Depreciation," page 8-6](#page-169-0).

The application switches depreciation methods as outlined in the table in ["Changing the](#page-189-0)  [Depreciation Method of a Single Asset," page 8-26.](#page-189-0) For example, suppose Asset A currently uses depreciation method MF200. You create a group of assets called "7-year MACRS Property" that includes Asset A. If you perform a 168 Allowance Switch on this group of assets, then Asset A will use depreciation method MA200.

The application changes depreciation methods as indicated in the table on [page 8-26](#page-189-1). The application does not change the depreciation method of an asset that has a custom depreciation method.

**Note:** If you switch an asset that uses a MACRS table depreciation method, the application applies a MACRS formula Plus 168 depreciation method. For example, the application switches an asset with an MT200 depreciation method to MA200. However, you cannot switch an asset back to a MACRS table method. For example, the application switches an asset with an MA200 depreciation method to MF200, even if that asset once used depreciation method MT200. To change the depreciation method back to MT200, you must edit the Depreciation Method field in Asset Detail. For more information, see ["Changing the Depreciation Method of a Single Asset," page 8-26](#page-189-0).

## *To perform the 168 Allowance Switch*

- 1. Create a group consisting of one or more classes of assets for which you want to change depreciation methods.
- 2. Select Depreciate/168 Allowance Switch from the menu bar. The 168 Allowance Switch dialog appears.

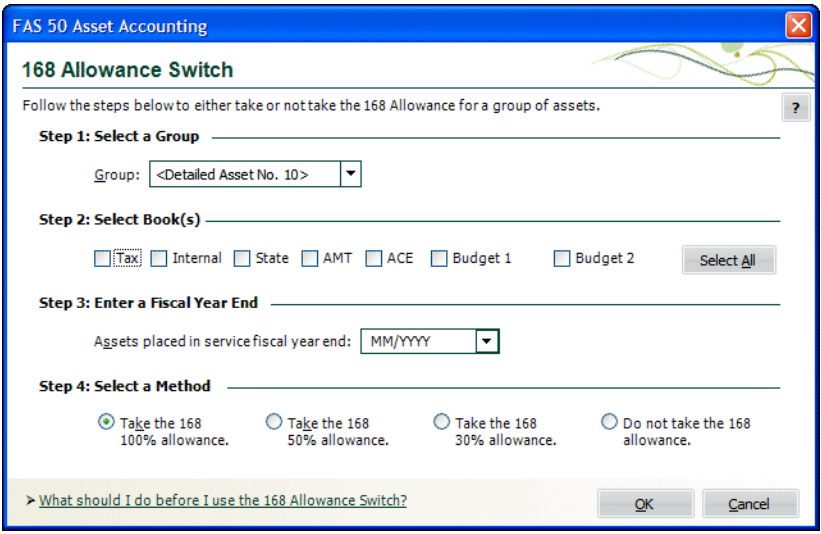

3. Complete the 168 Allowance Switch dialog, and then click OK. For more information, see ["Completing the 168 Allowance Switch Dialog," page 8-29.](#page-192-0)

The application changes the depreciation methods for the selected group of assets that qualify for the change. The application also applies the 30%, 50%, or 100% allowance percentage if you elect to take the 168 Allowance. The application calculates depreciation through the Current Through Date using the new depreciation methods. The application also recalculates any gain or loss on disposed assets.

## <span id="page-192-0"></span>**Completing the 168 Allowance Switch Dialog**

Follow the guidelines below to complete the 168 Allowance Switch dialog.

**Step 1: Select a Group** 

Use this field to select the group of assets for which you want to make one of the following selections:

- **•** Change the depreciation methods so that the assets take the 168 Allowance.
- **•** Change the depreciation methods so that the assets do not take the 168 Allowance.

### **Step 2: Select a Book**

Select the check box for each book for which you want to make the election.

**Note:** If you select one federal tax book, you should select all federal tax books.

### **Select All/Unselect All Button**

Click this button either to select the check boxes for all available books or to clear the check boxes for all available books.

#### **Step 3: Enter a Fiscal Year End**

#### **Assets Placed in Service Fiscal Year End**

Use this text box to enter the fiscal year-end for which you want to make the election. The application changes the depreciation methods only for valid assets that have been placed in service during the fiscal year that you enter.

#### **Step 4: Select a Method**

Select one of the following elections:

#### **Take the 168 - 100% Allowance**

Click this option button if you want the selected group of assets to take the additional 100% depreciation allowance. The 100% allowance is available for assets placed in service after September 8, 2010 and through December 31, 2011 (or December 31, 2012 for assets with longer production lives).

#### **Take the 168 - 50% Allowance**

Click this option button if you want the selected group of assets to take the additional 50% depreciation allowance.

#### **Take the 168 - 30% Allowance**

Click this option button if you want the selected group of assets to take the additional 30% depreciation allowance.

#### **Do Not Take the 168 Allowance**

Click this option button if you want the selected group of assets to not take the 168 Allowance.

## <span id="page-193-0"></span>**Assets That Qualify for the 168 Allowance Switch**

The 168 Allowance Switch feature changes an asset's depreciation method to (or from) the "Plus 168" depreciation methods. The application makes the change only for assets that meet the following criteria:

- **•** Activity code is A (active) or D (disposed).
- **•** Placed-in-service date is 09/11/01 to 12/31/09. (Restrictions based on property type and placed-in-service date apply.)
- **•** Depreciation method is a MACRS method, SF (straight-line, full-month), or SB (straight-line, full-month plus 168 Allowance).
- **•** Property type is P, A, T, Q, R, S, C, E, or F.
- **•** Business use is 51% or greater.

For example, the application will change an active asset placed in service on 01/01/02 with the MF200 depreciation method to MA200 or vice versa.

The 2010 Tax Relief Act allows for a 168 Allowance of 100% for assets placed in service after September 8, 2010 and through December 31, 2011, (or December 31, 2012 for assets with longer production lives).

The 168 Allowance will still be available for qualified property placed in service in a special disaster zone through 2012 for personal property and through 2013 for real property, and for cellulosic biofuel plant property through 2012. Beginning in 2006, the 168 Allowance can also be taken for reuse and recycling property. Currently, there is no expiration of the 168 Allowance for reuse and recycling property.

**Note:** The 168 Allowance generally applies to real property only if the asset is a leasehold improvement. If you want an asset with a property type of R, S, C, E, or F to take the 168 Allowance, make sure it is a qualifying leasehold improvement. The application cannot make this determination for you.

# **Electing Out of the 168 Allowance**

The 168 Allowance is taken by all qualifying assets, unless you elect out of the allowance. You can elect out of the allowance for each class of assets (that is, 3-year property, 5-year property, 7-year property, etc.) on a year-to-year basis.

## *To elect out of the allowance*

- 1. Select one of the depreciation methods that does not include the additional allowance, such as MACRS formula (MF) or MACRS table (MT).
- 2. When you file the Form 4562, you must attach a statement indicating the class of property for which you are electing not to claim the additional depreciation allowance.

# **Including Section 168 Allowance and Section 179 in Depreciation Expense**

The Section 168 Allowance and the Section 179 expense are basis deductions before MACRS depreciation is calculated. They are separately stated items in Asset Detail and on reports by default. However, you can choose whether to combine the Section 168 Allowance and Section 179 expense, when applicable, with MACRS depreciation expense on reports.

You indicate your selection in the Edit Company dialog. If you decide to include these amounts in depreciation expense on reports, the application includes the Section 168 Allowance and Section 179 expense in the following columns:

- **•** Prior Accumulated Depreciation
- **•** Depreciation This Run
- **•** Current Year to Date
- **•** Current Accumulated Depreciation

Generally, the entire Section 168 Allowance and Section 179 expense are claimed in the placed-in-service month. After the placed-in-service year, the amounts become part of the Prior Accumulated Depreciation. Neither the Section 168 Allowance nor the Section 179 expense is prorated for a short year or affected by the asset's averaging convention.

Although you can include the Section 168 Allowance and Section 179 expense in depreciation amounts for reporting, the application does not include them when displaying the Current Year-to-Date field and Current Accumulation field in Asset Detail. Both the Section 168 Allowance and Section 179 expense are separately stated in Asset Detail because special rules and limitations apply to these values. To view a breakdown of all the components of Tax Expense, including the Section 179 expense and Section 168 Allowance, you can run the Tax Expense Report from the Reports menu.

The asset's acquisition value is always reduced by the Section 168 Allowance and Section 179 expense, if applicable, when calculating and displaying the asset's depreciable basis. Thus, if you choose to include the Section 168 Allowance and Section 179 in expense, then the total accumulated depreciation at the end of the asset's life will be greater than the depreciable basis by the amount of the Section 168 Allowance and the Section 179 expense.

The decision whether to include the Section 168 Allowance and Section 179 in depreciation expense applies to all of the assets in a company.

*To include the Section 168 Allowance and Section 179 in depreciation expense*

1. Select File/Edit Company from the menu bar. The Edit Company dialog appears.

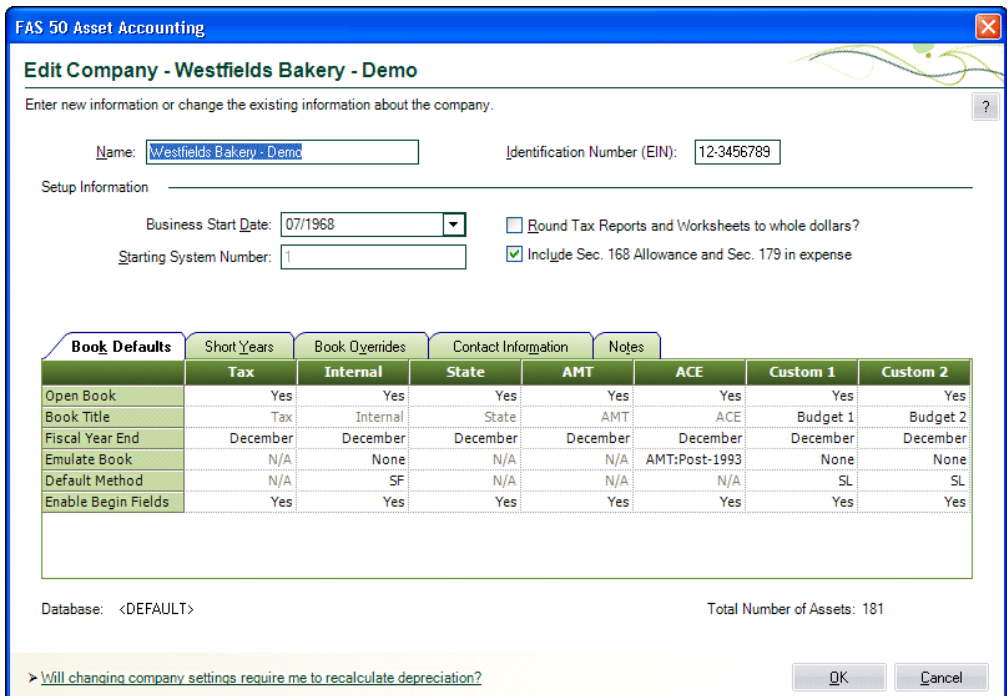

2. Select the Include Section 168 Allowance and Section 179 in Expense check box.

A message warns that changing the entry in this field will change the depreciation values on reports.

- 3. Click the Yes button to continue.
- 4. Click OK to close the Edit Company dialog.

#### **Example:**

You acquire office equipment that costs \$10,000 and has an estimated life of 5 years. You place it in service on January 1, 2002 and claim \$2,000 of Section 179 expense. A Section 168 Allowance of \$2,400 (30% of \$8,000) is calculated when you use depreciation method MA200.

If you do *not* include the Section 168 Allowance and Section 179 expense in depreciation expense, the application calculates the following amounts when you run the Depreciation Expense report for December 31, 2002 (assuming you calculate depreciation monthly):

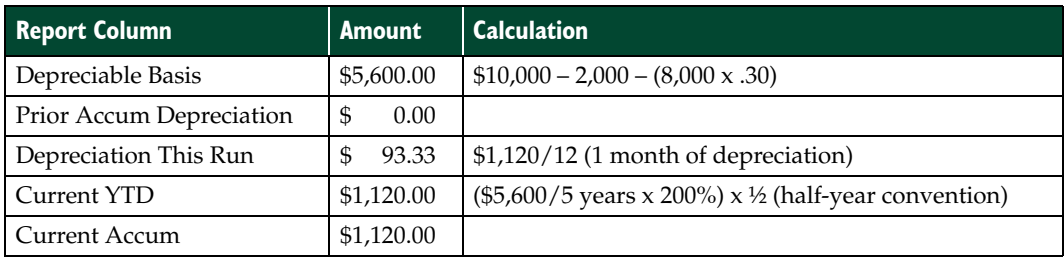

If you include the Section 168 Allowance and Section 179 expense in depreciation expense, the application calculates the following amounts when you run the Depreciation Expense report for December 31, 2002 (assuming you calculate depreciation monthly):

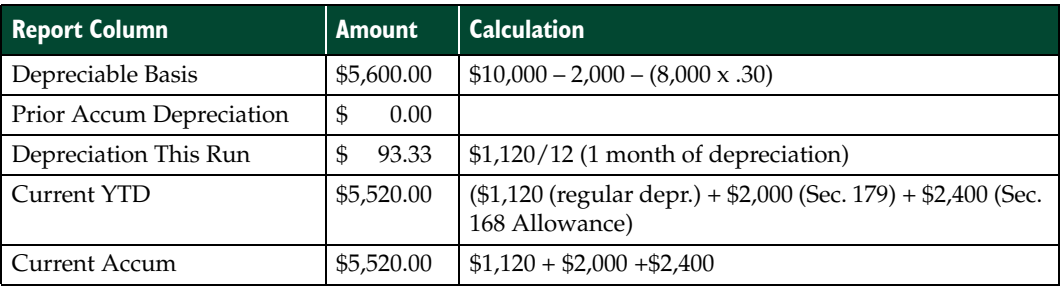

At the end of the asset's life, the Current Accumulated Depreciation will be \$10,000, but the asset's Depreciable Basis is only \$5,600. The difference of \$4,400 is equal to the \$2,000 of Section 179 expense and \$2,400 of the Section 168 Allowance.

# <span id="page-196-0"></span>**New York Liberty Zone Property**

The Job Creation and Worker Assistance Act of 2002 created additional tax incentives for taxpayers located in a New York Liberty Zone. In general, the provisions of the JCWAA that apply to the New York Liberty Zone allow the taxpayers additional time to claim incentives and also include:

- **•** Expansion of the 168 Allowance to additional types of property
- **•** Decrease in depreciable life for leasehold improvements
- **•** Increase in the Section 179 deduction
- **•** The 30% allowance is available for New York Liberty Zone property placed in service after September 10, 2001 and before January 1, 2007. It is available for residential rental property and non-residential real property placed in service before January 1, 2010. \*
	- The availability of the 30% 168 Allowance for residential rental and non-residential real property in the New York Liberty Zone was set to expire on 12/31/2009; however, it is expected that these provisions will be extended. Please check with your tax advisor for updated information.

**Note:** The 168 Allowance is deductible for both regular tax and AMT purposes.

Qualifying NY Liberty Zone property is one of the following:

- **•** MACRS property with a recovery period of 20 years or less
- **•** Water utility property, with a 25-year recovery period
- **•** Section 167(f)(1)(B) computer software
- Residential rental and non-residential real property, to the extent that it rehabilitates real property damaged, or replaces real property destroyed or condemned, as a result of the September 11, 2001 terrorist attack.

NY Liberty Zone property must also meet the following tests:

**•** Property must be acquired after September 10, 2001.

- **•** If property is acquired after September 10, 2001 and before January 1, 2005, it must be "used" property. If acquired after January 1, 2005, it can be either new or used property.
- **•** Property must be placed into service before January 1, 2007 (January 1, 2010 for residential rental and non-residential real property).
- **•** Substantially all property must be in use in the NY Liberty Zone, and used in the active conduct of a trade or business in the NY Liberty Zone.
- **•** The original use of the property in the NY Liberty Zone must have begun after September 10, 2001. Used property qualifies if it has not previously been used within the NY Liberty Zone.

The following property does **not** qualify as NY Liberty Zone property:

- **•** Property to which Section 168 Allowance applies (that is, property that qualifies for the additional 30%, 50%, or 100% depreciation allowance)
- **•** Listed property that is used 50% or less for business purposes
- **•** Property that is required to be depreciated under the Alternative Depreciation System (ADS)
- **•** Qualified NY Liberty Zone Leasehold Improvement property

#### **New York Liberty Zone Definition**

The New York Liberty Zone is the area located on or south of Canal Street, East Broadway (east of its intersection with Canal Street), or Grand Street (east of its intersection with East Broadway) in the Borough of Manhattan in the City of New York, New York.

# **Entering New York Liberty Zone Property**

You enter New York Liberty Zone property in the application the same way you enter any other asset. There is no special field that designates an asset as New York Liberty Zone property.

You can identify the asset as New York Liberty Zone property in the Description field or in one of the Custom Fields if desired.

The following rules apply to New York Liberty Zone property:

#### **Personal Property**

You can select a "Plus 168" depreciation method if the placed-in-service date is after September 10, 2001 and before January 1, 2007. (If the placed-in-service date is after December 31, 2004, the application reminds you that a "Plus 168" depreciation method is allowed only for New York Liberty Zone property or certain property having longer production periods.)

**Note:** The 30% allowance is available for New York Liberty Zone property placed in service after September 10, 2001 and before January 1, 2007. It is available for residential rental property and non-residential real property placed in service before January 1, 2010.

The availability of the 30% 168 Allowance for residential rental and non-residential real property in the New York Liberty Zone was set to expire on 12/31/2009; however, it is expected that these provisions will be extended. Please check with your tax advisor for updated information.

#### **Non-Residential Real and Residential Rental Property**

The "Plus 168" depreciation methods are also available for non-residential real property and residential rental property in the Liberty Zone if it "rehabilitates real property damaged, or replaces real property destroyed or condemned, as a result of the September 11, 2001 terrorist attack" and is placed in service by December 31, 2009. You can select a "Plus 168" depreciation method when the placed-in-service date is after September 10, 2001 and before January 1, 2010 and the property type is R, S, C, E, or F.

#### **Leasehold Improvements**

You can enter qualified leasehold improvements with a 5-year estimated life (GDS life) and a 9-year ADS life. Select a real property type (R, S, C, E, or F) and the MF100 depreciation method to enter a leasehold improvement. (New York Liberty Zone leasehold improvements do not qualify for the 168 Allowance.) The application reminds you that a 5-year estimated life is available only for leasehold property located in the New York Liberty Zone.

# **Section 179 Limits for New York Liberty Zone Property**

The Job Creation and Worker Assistance Act of 2002 changed both the dollar limit and the investment limit for Section 179 property located in the New York Liberty Zone.

## **Dollar Limit**

The yearly Section 179 limits increase for New York Liberty Zone property. The new limitations treat New York Liberty Zone property in a similar manner to Enterprise Zone property, which has had increased limits since 1993. For more information, see ["Section 179](#page-202-0)  [Limits for Enterprise Zone Property," page 8-39.](#page-202-0)

The table below shows the standard Section 179 limits, as well as the increased limits for New York Liberty Zone (NYLZ) property.

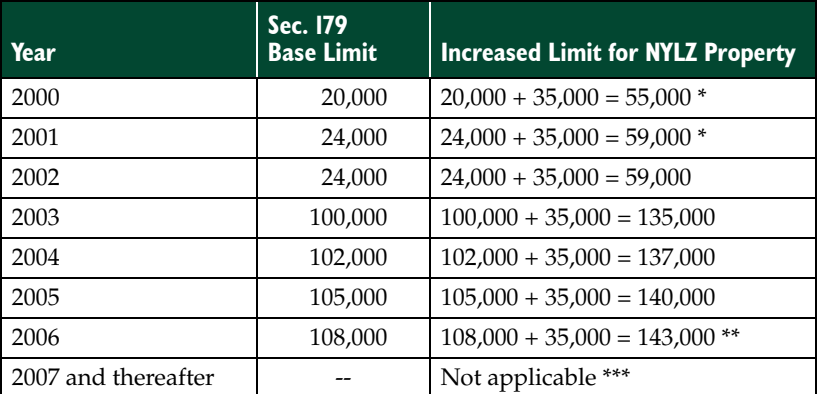

\* The increased limit applies only to property placed in service after September 10, 2001 for taxable years beginning in this year.

- \*\* Qualified property must be placed in service by December 31, 2006. NOTE: The December 31, 2006 end date is valid for calendar and fiscal year filers.
- \*\*\*The increased limit for New York Liberty Zone property is not available for property placed in service after 2006. The normal Section 179 limits apply. For more information, see the table on page 6-9.

The increase in the Section 179 limit is the lesser of \$35,000 or the cost of the Section 179 property located in the New York Liberty Zone. The IRS publication "Supplement to Publication 946" provides the following two examples:

#### **Example 1:**

In 2002, you place in service a fixed asset located in the New York Liberty Zone with an acquired value of \$25,000. The cost is less than \$35,000; therefore, the limit on the Section 179 deduction increases to \$49,000 (\$24,000 + \$25,000).

#### **Example 2:**

In 2002, you place in service a fixed asset located in the New York Liberty Zone with an acquired value of \$75,000. The cost is greater than \$35,000; therefore, the limit on the Section 179 deduction increases to \$59,000 (\$24,000 + \$35,000).

## **Investment Limit**

Special rules also exist for New York Liberty Zone property when calculating the investment limit.

For property NOT in the New York Liberty Zone, the allowable amount deducted under Section 179 is reduced by one dollar for every dollar of investment over the threshold amount for property qualifying for Section 179 and placed in service in the same taxable year. For information about the threshold amounts for each taxable year, see "Threshold Amounts," page 6-10.

For example, a business places in service qualifying property costing \$222,000 in 2002 when the maximum dollar limit is \$24,000. Assuming the property is not located in the New York Liberty Zone, only \$2,000 of Section 179 expense deduction is allowed for that year due to the investment limit (\$24,000 - \$22,000).

For New York Liberty Zone property, as well as Enterprise Zone property, you consider only 50% of the cost of the property placed in service in the tax year. The IRS "Supplement to Publication 946" provides the following example:

In 2002, you place in service fixed assets with combined acquired values of \$460,000 within the New York Liberty Zone. The maximum dollar limit increases to \$59,000 (\$35,000 + \$24,000). Fifty percent of the cost of the property (\$230,000) is \$30,000 over \$200,000; therefore, the investment limit is reduced to \$29,000 (\$59,000 - \$30,000).

# **Overriding Section 179 Limits on the Form 4562**

The Job Creation and Worker Assistance Act of 2002 changed the dollar limit for Section 179 property located in the New York Liberty Zone. The investment limit was changed by the Jobs and Growth Tax Relief Reconciliation Act of 2003. You must enter the increased limits when you print the Form 4562 - Depreciation and Amortization.

## *To enter the new limits for Liberty Zone on the Form 4562*

1. Select Reports/Tax Reports/4562 - Depreciation and Amortization from the menu bar. The Form 4562 - Depreciation and Amortization dialog appears.

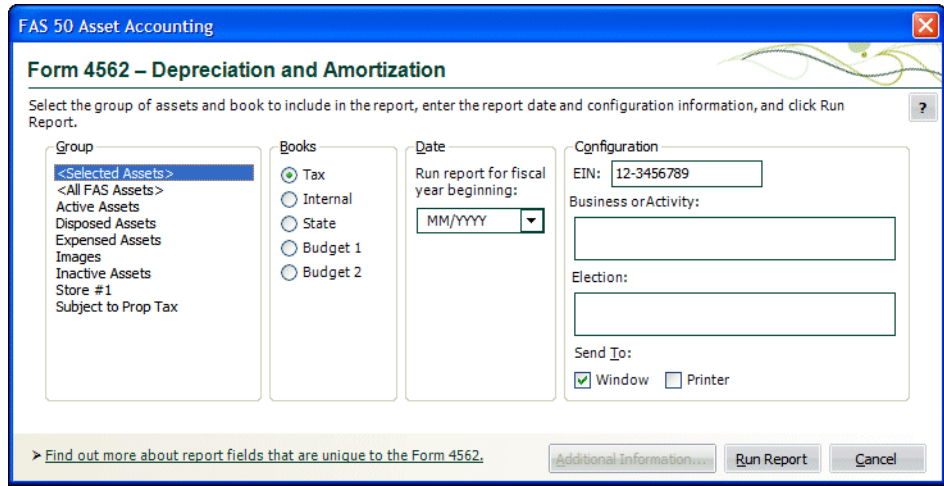

- 2. Select a group of assets in the Group field.
- 3. Enter the beginning date of the fiscal year for which you are running the report.
- 4. Click the Additional Information button. The Form 4562 Additional Information dialog appears.

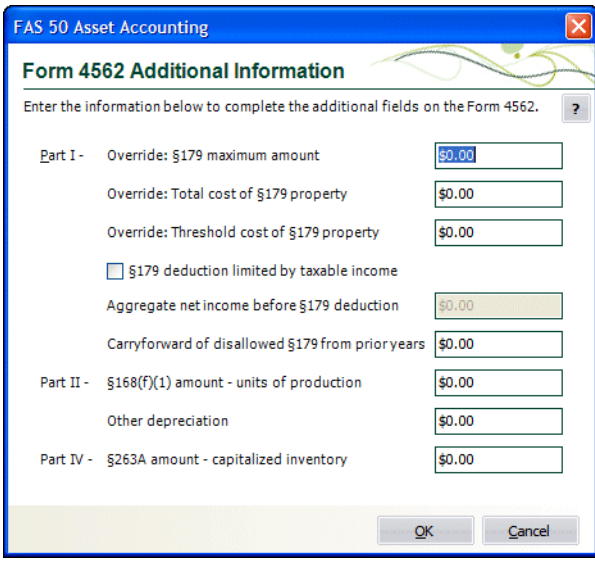

- 5. In the Override: §179 Maximum Amount field, enter the increased dollar limit for the year. The application prints the entered amount on Part I, Line 1 of the Form 4562.
- 6. In the Override: Total Cost of §179 Property field, enter the total cost of qualifying Section 179 property placed in service in the tax year. The application prints the entered amount on Part I, Line 2 of the Form 4562.

**Note:** In general, if you enter an amount in the Override: §179 Maximum Amount field, you should also enter an amount in the Override: Total Cost of §179 Property field.

- 7. In the Override: Threshold Cost of §179 Property field, enter the total cost of property allowed before the Section 179 phaseout begins. The application prints the amount on Part I, Line 3 of the Form 4562.
- 8. Complete the remaining fields on the Form 4562 Additional Information dialog, and then click OK. The application returns to the Form 4562 - Depreciation and Amortization dialog.
- 9. Complete the Form 4562 Depreciation and Amortization dialog, and then click the Run Report button. The application displays the Form 4562 - Depreciation and Amortization report in the report viewer.

## **Completing the Form 4562 Additional Information Dialog**

Follow the guidelines below to complete the Form 4562 Additional Information dialog.

### **Part I**

## **Override: §179 Maximum Amount**

Use this field to enter the increased dollar limit for property in the New York Liberty Zone or Enterprise Zone. The application prints the entered amount on Part I, Line 1 of the Form 4562.

**Note:** Do not use this override field for assets located in the Gulf Opportunity Zone. Instead, use the 179 Deduction field in Asset Detail to indicate the assets are located in the Gulf Opportunity Zone.

### ■ Override: Total Cost of §179 Property

Enter the total cost of qualifying Section 179 property placed in service in the tax year. The application prints the entered amount on Part I, Line 2 of the Form 4562.

**Note:** In general, if you enter an amount in one of the two override fields above, you should enter an amount in both override fields.

#### ■ Override: Threshold Cost of §179 Property

When the state threshold amount differs from the federal threshold amount, enter the total cost of property allowed before the Section 179 phaseout begins. The application prints the entered amount on Part I, Line 3 of the Form 4562.

#### **§179 Deduction Limited by Taxable Income** Click this check box if the company's Section 179 expense deduction is limited by taxable income under Code Section 179(b)(3).

### **Aggregate Net Income Before §179 Deduction** Use this field to enter the company's taxable income before subtracting any Section 179 expense.

#### **Carryforward of Disallowed §179 From Prior Years** Use this field to enter the amount of Section 179 expense, if any, elected to be expensed in previous years but not allowed as a deduction due to the taxable income limitation.

### **Part II**

### **§168(f)(1) Amount - Units of Production**

Use this field to enter the depreciation deduction for property the company has elected to depreciate by the units-of-production method or other method as allowed under Code Section 168(f)(1).

### **Other Depreciation**

Use this field to enter the current year depreciation for assets that you do not amortize, expense, or depreciate under MACRS and that are not maintained in the application.

### **Part IV**

### **§263A Amount - Capitalized Inventory Cost**

Use this field to enter the increase in basis from costs that you are required to capitalize under the uniform capitalization rules of Code Section 263A. For more information, see IRS Regulation 1.263A-1.

# <span id="page-202-0"></span>**Section 179 Limits for Enterprise Zone Property**

Since 1993, the amount of allowable Section 179 expense deduction has been increased for qualifying property by an "enterprise zone business" (as defined in IRS Code Sec. 137B).

## **Dollar Limit**

The table below shows the standard Section 179 limits, as well as the increased limits for Enterprise Zone property.

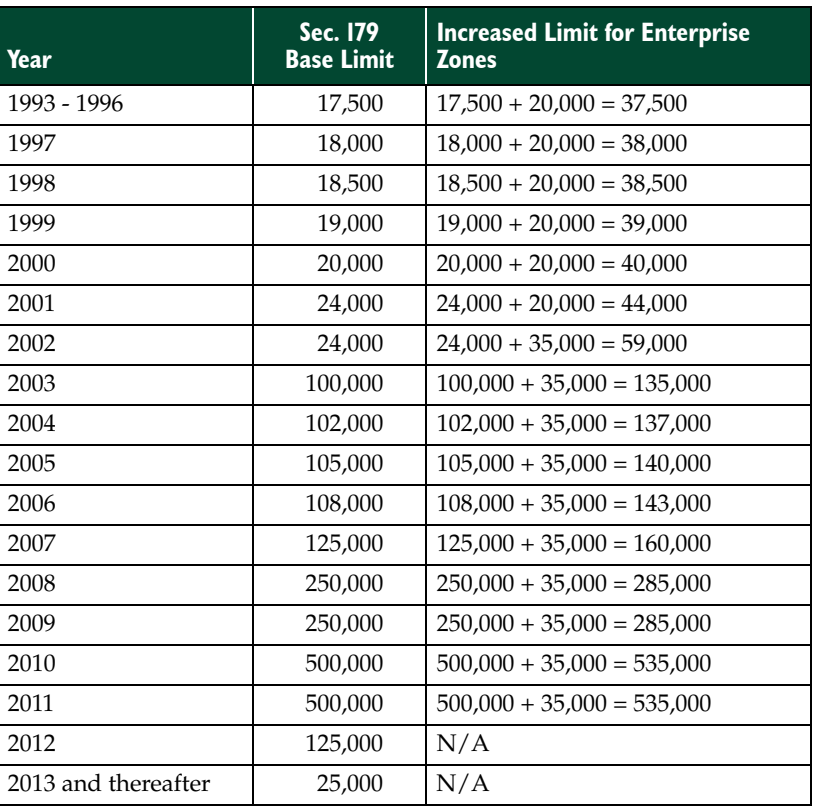

## **Investment Limit**

For property NOT qualifying as Enterprise Zone property, the allowable amount deducted under Section 179 is reduced by one dollar for every dollar of investment over the threshold amount for property qualifying for Section 179 and placed in service in the same taxable year. For information about the threshold amounts for each taxable year, see "Threshold Amounts," page 6-10.

For property that DOES qualify as Enterprise Zone property, you consider only 50% of the cost of the property placed in service in the tax year.

#### **Example:**

You place \$900,000 of Section 179 property that is qualified zone property in service during 2006. Because the property is qualified zone property, only \$450,000 (50% of \$900,000) is used to calculate the investment limit. Because \$450,000 is \$20,000 more than the beginning-of-phase-out amount for tax years beginning in 2006 of \$430,000, the amount allowed to be expensed for 2006 is \$123,000 (\$108,000 + \$35,000 [additional section 179 expense deduction allowed for Enterprise Zone property] - \$20,000).

# <span id="page-203-0"></span>**Qualified Gulf Opportunity Zone Property**

In order for property to be qualified Gulf Opportunity Zone (GO Zone) property, it must meet all of the following requirements:

- 1. The property must be MACRS property that meets one of the following criteria:
	- **•** Has a recovery period of 20 years or less
	- **•** Is computer software not covered under Section 197
	- **•** Is water utility property
	- **•** Is qualified leasehold improvement property
	- **•** Is nonresidential real property or residential rental property.
- 2. Substantially all of the use of such property must be in the Gulf Opportunity Zone and in the active conduct of a trade or business by the taxpayer in such Zone.
- 3. The original use of the property in the Gulf Opportunity Zone must commence with the taxpayer on or after August 28, 2005.
- 4. The property must be acquired by purchase on or after August 28, 2005, and placed in service on or before March 31, 2011. For qualifying nonresidential real property and residential rental property, the property must be placed in service on or before December 31, 2010.

**Note:** Recent legislation extends the deadline for nonresidential real property and residential rental property to December 31, 2010 if the property is located in a county or parish within the GO Zone where more than 60% of the housing units were destroyed by any hurricanes during 2005.

## **Gulf Opportunity Zone Definition**

The Gulf Opportunity Zone refers to the areas of Alabama, Florida, Louisiana, and Mississippi that were damaged by hurricanes Katrina, Rita, and Wilma in 2005.

# **Section 179 Limits for Qualified Gulf Opportunity Zone Property**

The Gulf Opportunity Zone Act of 2005 provides for increased Section 179 limits for assets placed in service in the Gulf Opportunity Zone.

## **Dollar Limit**

The table below shows the standard Section 179 limits, as well as the increased limits for GO Zone property.

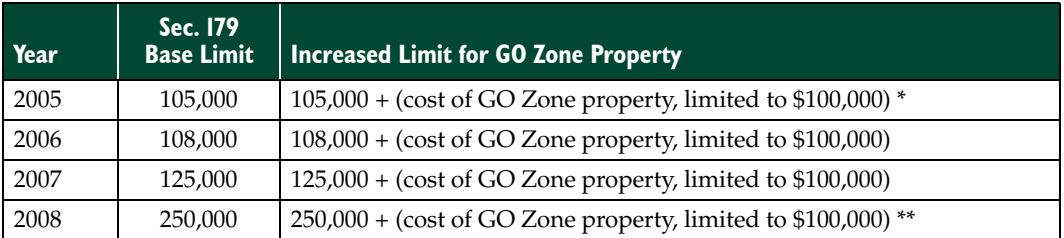

\* Qualified property must be placed in service on or after August 28, 2005.

\*\* Qualified property must be placed in service by December 31, 2008.

## *To claim the higher Section 179 dollar limit*

- 1. Click in the 179 Deduction field in Asset Detail.
- 2. Select the down arrow to the right of the 179 Deduction field. The §179/Bonus Details dialog appears. See "Completing the §179/Bonus Details Dialog," page 6-18.

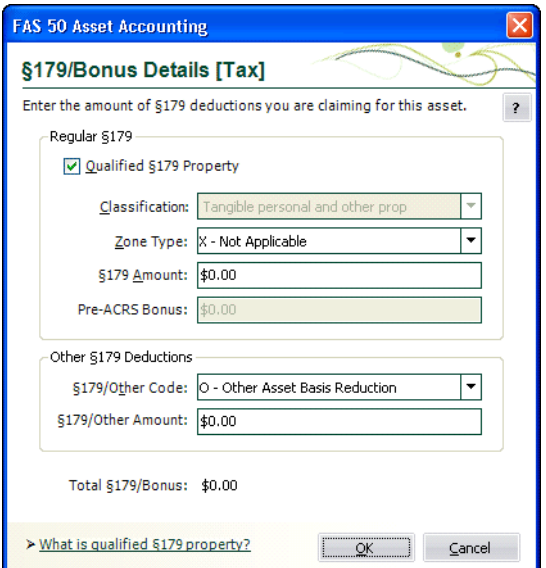

- 3. Select the Qualified §179 Property check box.
- 4. Click the down arrow to the right of the Zone Type field, and select G Gulf Opportunity Zone from the drop-down list.
- 5. Enter the desired amount of Section 179 expense for the asset in the §179 Amount field.
- 6. Click OK to close the dialog.

## **Threshold Amount**

When you have property located in the Gulf Opportunity Zone, the Section 179 threshold amount is increased by the lesser of:

- **•** \$600,000 or
- **•** the cost of the qualified Section 179 Gulf Opportunity Zone property placed in service during the taxable year.

For information about the threshold amounts for each taxable year, see "Threshold Amounts," page 6-10.

The application calculates the threshold amount for you when you indicate which assets are located in the Gulf Opportunity Zone. You do this by selecting the Qualified §179 Property check box, and then selecting G - Gulf Opportunity Zone from the drop-down list in the §179/Bonus Details dialog for each asset located in the GO Zone. See "Completing the §179/Bonus Details Dialog," page 6-18.

Here are two examples:

#### **Example 1:**

In a tax year beginning in 2006, you place in service qualified section 179 GO Zone property with a cost of \$800,000. You may take an expense deduction of \$208,000 for the tax year (\$108,000 regular maximum deduction plus \$100,000, which is the lesser of \$100,000 or the cost of qualified section 179 GO Zone property placed in service during the tax year). The \$208,000 of cost is not subject to depreciation. The remaining \$592,000 of cost is subject to depreciation.

#### **Example 2:**

In a tax year beginning in 2006, you place in service qualified section 179 GO Zone property with a cost of \$1,100,000. You may take an expense deduction of \$138,000 for 2006:

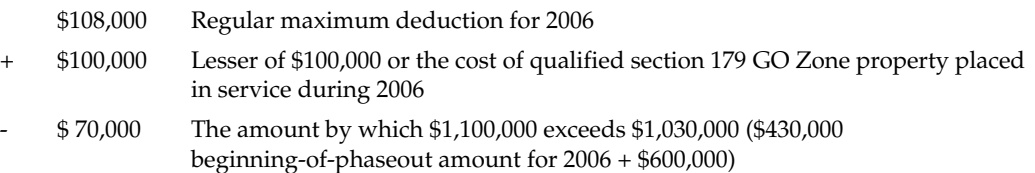

The \$138,000 of cost is not subject to depreciation. The remaining \$962,000 of cost is subject to depreciation.

# **Qualified Recovery Assistance Property (Kansas Disaster Zone)**

The Heartland, Habitat, Harvest, and Horticulture Act of 2008 - Title XV of the Food, Conservation, and Energy Act of 2008 (The 2008 Farm Act) replaces the term *qualified Gulf Opportunity Zone property* with the term *qualified Recovery Assistance property (Kansas Disaster Zone property)*.

In order for property to be qualified Recovery Assistance property, it must meet all of the following requirements:

- 1. The property must be MACRS property that meets one of the following criteria:
	- **•** Has a recovery period of 20 years or less
- **•** Is computer software not covered under Section 197
- **•** Is water utility property
- **•** Is qualified leasehold improvement property
- **•** Is nonresidential real property or residential rental property.
- 2. Substantially all of the use of such property must be in the Kansas disaster zone and in the active conduct of a trade or business by the taxpayer in such zone.
- 3. The original use of the property in the Kansas disaster zone must begin with the taxpayer after May 4, 2007.
- 4. The property must be acquired by purchase after May 4, 2007, and placed in service on or before December 31, 2008. For qualifying nonresidential real property and residential rental property, the property must be placed in service on or before December 31, 2009.

#### **Kansas Disaster Zone Definition**

The Kansas Disaster Zone refers to the following 24 counties located in Kansas that were damaged by severe storms and tornados beginning on May 4, 2007: Barton, Clay, Cloud, Comanche, Dickinson, Edwards, Ellsworth, Kiowa, Leavenworth, Lyon, McPherson, Osage, Osborne, Ottawa, Phillips, Pottawatomie, Pratt, Reno, Rice, Riley, Saline, Shawnee, Smith, and Stafford.

## **Section 179 Limits for Kansas Disaster Zone Property**

The 2008 Farm Act provides for increased Section 179 limits for assets located in the Kansas Disaster Zone.

## **Dollar Limit**

The table below shows the standard Section 179 limits, as well as the increased limits for Kansas Disaster Zone (KD Zone) property.

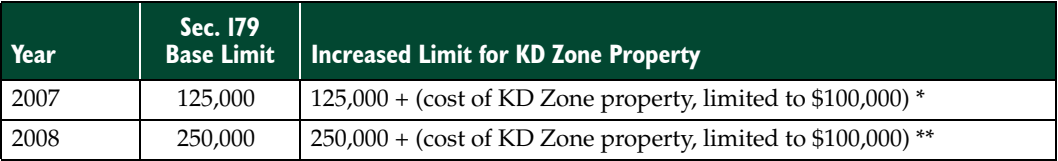

\* Qualified property must be placed in service after May 4, 2007.

\*\* Qualified property must be placed in service by December 31, 2008.

## *To claim the higher Section 179 dollar limit*

- 1. Click in the 179 Deduction field in Asset Detail.
- 2. Click on the down arrow to the right of the 179 Deduction field. The §179/Bonus Details dialog appears. See "Completing the §179/Bonus Details Dialog," page 6-18.
- 3. Select the Qualified §179 Property check box.
- 4. Click on the down arrow to the right of the Zone Type field, and select code K Kansas Disaster Zone in the drop-down list.
- 5. Enter the desired amount of Section 179 expense for the asset in the §179 Amount field.
- 6. Click OK to close the dialog.

## **Threshold Amount**

When you have property located in the Kansas Disaster Zone, the Section 179 threshold amount is increased by the lesser of:

- **•** \$600,000, or
- **•** The cost of the qualified Section 179 Kansas Disaster Zone property placed in service during the tax year.

The system calculates the threshold amount for you when you indicate which assets are located in the Kansas Disaster Zone. You do this by selecting the Qualified §179 Property check box and selecting code K - Kansas Disaster Zone from the drop-down list in the §179/Bonus Details dialog for each asset located in the Kansas Disaster Zone.

Here are two examples:

#### **Example 1:**

In the tax year beginning in 2008, you place in service qualified section 179 Kansas Disaster Zone property with a cost of \$1,200,000. You may take an expense deduction of \$350,000 for the tax year (\$250,000 regular maximum deduction plus \$100,000, which is the lesser of \$100,000 or the cost of qualified section 179 Kansas Disaster Zone property placed in service during the tax year). The \$350,000 of cost is not subject to depreciation. The remaining \$850,000 of cost is subject to depreciation.

#### **Example 2:**

In the tax year beginning in 2008, you place in service qualified section 179 Kansas Disaster Zone property with a cost of \$1,450,000. You may take an expense deduction of \$300,000 for 2008:

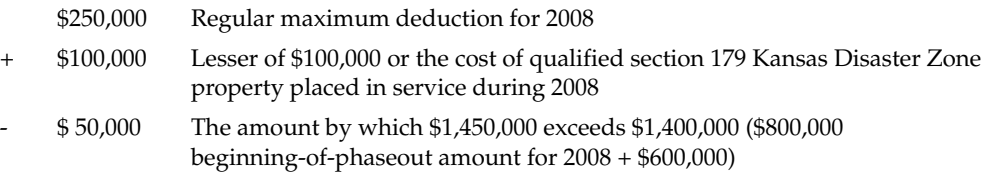

The \$300,000 of cost is not subject to depreciation. The remaining \$1,150,000 of cost is subject to depreciation.

# **Qualified Disaster Assistance Property**

In order for property to be qualified Disaster Assistance property, it must meet all of the following requirements:

- 1. The property must be MACRS property that meets one of the following criteria:
	- Has a recovery period of 20 years or less
	- **•** Is computer software not covered under Section 197
	- **•** Is water utility property
- **•** Is qualified leasehold improvement property
- **•** Is nonresidential real property or residential rental property.
- 2. Substantially all of the use of such property must be in a disaster area with respect to a federally declared disaster occurring between January 1, 2008 and December 31, 2009, and in the active conduct of a trade or business by the taxpayer in such area.
- 3. The property must rehabilitate property damaged, or replace property destroyed or condemned, as a result of the federally declared disaster.
- 4. The original use of the property in the disaster area must begin with the taxpayer on or after the applicable disaster date.
- 5. The property must be acquired by purchase on or after the applicable disaster date, and placed in service by the end of the third calendar year following the applicable disaster date. For qualifying nonresidential real property and residential rental property, the property must be placed in service by the end of the fourth calendar year following the applicable disaster date.

#### **Qualified Disaster Zone Definition**

The Emergency Economic Stabilization Act of 2008 defines qualified disaster zone as any disaster area, in which the property is located, determined by the President to warrant federal assistance under the Robert T. Stafford Disaster Relief and Emergency Assistance Act.

**Note:** The term qualified disaster zone only applies to disasters declared after December 31, 2007 and occurring before January 1, 2010.

# **Section 179 Limits for Qualified Disaster Zone Property**

The Emergency Economic Stabilization Act of 2008 provides for increased Section 179 limits for assets located in the Qualified Disaster Zone.

## **Dollar Limit**

The table below shows the standard Section 179 limits, as well as the increased limits for Qualified Disaster Zone (QDZ) property.

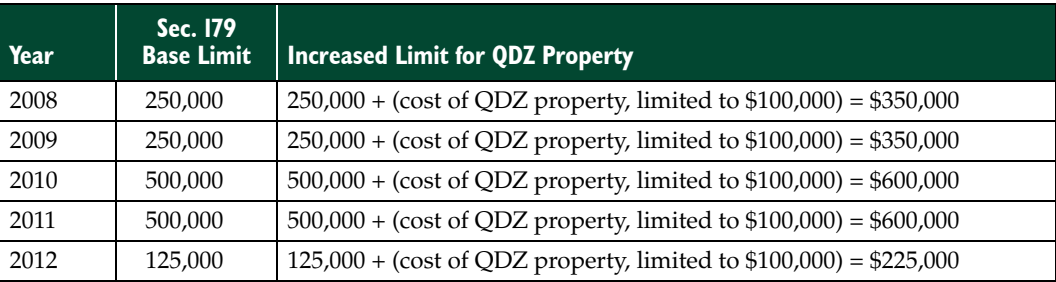

## *To claim the higher Section 179 dollar limit*

- 1. Click in the 179 Deduction field in Asset Detail.
- 2. Click on the down arrow to the right of the 179 Deduction field. The §179/Bonus Details dialog appears. See "Completing the §179/Bonus Details Dialog," page 6-18.
- 3. Select the Qualified §179 Property check box.
- 4. Click on the down arrow to the right of the Zone Type field, and select code D-Qualified Disaster Zone in the drop-down list.
- 5. Enter the desired amount of Section 179 expense for the asset in the §179 Amount field.
- 6. Click OK to close the dialog.

## **Threshold Amount**

When you have property located in the Qualified Disaster Zone, the Section 179 threshold amount is increased by the lesser of:

- **•** \$600,000, or
- **•** The cost of the qualified Section 179 Disaster Zone property placed in service during the year.

The system calculates the threshold amount for you when you indicate which assets are located in the Qualified Disaster Zone. You do this by selecting the Qualified §179 Property check box, and selecting Code D - Qualified Disaster Zone from the drop-down list in the §179/Bonus Details dialog box for each asset located in the Qualified Disaster Zone.

Here are two examples:

#### **Example 1:**

In the tax year beginning in 2008, you place in service qualified section 179 Disaster Zone property with a cost of \$1,200,000. You may take an expense deduction of \$350,000 for the tax year (\$250,000 regular maximum deduction plus \$100,000, which is the lesser of \$100,000 or the cost of qualified section 179 Disaster Zone property placed in service during the tax year). The \$350,000 of cost is not subject to depreciation. The remaining \$850,000 of cost is subject to depreciation.

#### **Example 2:**

In the tax year beginning in 2008, you place in service qualified section 179 Disaster Zone property with a cost of \$1,450,000. You may take an expense deduction of \$300,000 for 2008:

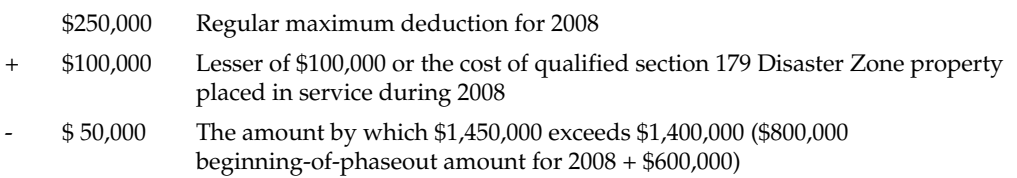

The \$300,000 of cost is not subject to depreciation. The remaining \$1,150,000 of cost is subject to depreciation.

# **Reviewing Assets for Tax Compliance**

Sometimes the IRS issues regulations that affect assets that you have already entered in the application. These regulations may require that you change some of the asset information so that your assets comply with the regulations.

For example, in 2003 the IRS issued a regulation that prohibits an asset using a "Plus 168" depreciation method from being disposed in its placed-in-service year. The 168 Allowance is available for assets placed in service after September 10, 2001. If you disposed an asset using a "Plus 168" depreciation method in its placed-in-service year, you may need to change its depreciation method.

You can use the Audit Advisor feature to locate assets that may not be in compliance with IRS regulations. For information about the types of potential problems that the Audit Advisor looks for, see ["Audit Advisor Validations," page 8-48.](#page-211-0)

**Note:** The Audit Advisor helps you locate assets that may not be in compliance with IRS regulations. Running the Audit Advisor does not change any of your asset data. It is up to you to decide whether to change the information for your assets.

## *To review assets for tax compliance*

1. Select Depreciation/Audit Advisor from the menu bar. The Audit Advisor dialog appears.

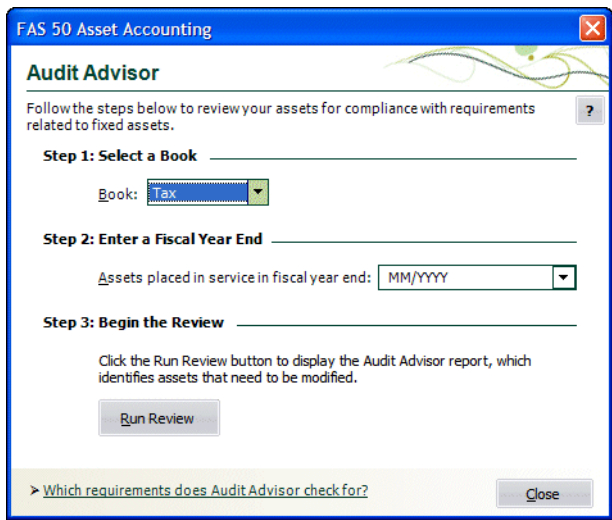

2. Complete the Audit Advisor dialog, and then click the Run Review button. The application reviews the assets in the selected book for the selected fiscal year, and it displays the results on your computer screen.

The application also creates groups of assets that may not comply with IRS regulations so that you can review the assets more easily. The report indicates the names of the groups that the application creates.

## **Completing the Audit Advisor Dialog**

Follow the guidelines below to complete the Audit Advisor dialog.

**Step 1: Select a Book**

Use this field to select the book containing the assets that you want the Audit Advisor to check for compliance with tax regulations. You can select only one book at a time.

#### **Step 2: Enter a Fiscal Year End**

Use this field to enter a fiscal year end-date. The Audit Advisor will review only the assets that were placed in service in the selected fiscal year. You can enter the date in either MM/YY or MM/DD/YYYY format.

**Note:** The date that you enter must be in 2001 or later.

#### **Run Review Button**

Click this button to begin the review process. The application reviews the assets in the selected book for the selected fiscal year, and it displays the results on your computer screen.

The application also creates groups of assets that may not comply with IRS regulations so that you can review the assets more easily. The report indicates the names of the groups that the application creates.

For information about the types of potential problems that the Audit Advisor looks for, see ["Audit Advisor Validations," page 8-48](#page-211-0).

## <span id="page-211-0"></span>**Audit Advisor Validations**

The Audit Advisor reviews your assets to help you determine if they comply with the following IRS regulations:

#### **• Disposals with 168 Allowance in the Placed-in-Service Year**

You cannot dispose an asset using a "Plus 168" depreciation method in its placed-in-service year. For more information, see ["Disposals with 168 Allowance in](#page-212-0)  [the Placed-in-Service Year," page 8-49](#page-212-0).

**• MACRS Methods**

Generally, all assets placed in service after 12/31/1986 must use a MACRS (Modified Accelerated Cost Recovery System) depreciation method. For more information, see ["MACRS Methods," page 8-50.](#page-213-0)

#### **• Light Trucks and Vans**

IRS regulations allow depreciation limits for light trucks and vans that are greater than the limits on luxury automobiles. For more information, see ["Light Trucks and](#page-213-1)  [Vans," page 8-50.](#page-213-1)

#### **• Section 179 Dollar Limit**

IRS regulations limit the total amount of Section 179 that you can take on assets placed in service in a taxable year. For more information, see ["Section 179 Dollar Limit," page](#page-214-0)  [8-51](#page-214-0).

#### **• Section 179 Disposals in the Placed-in-Service Year**

IRS regulations prohibit you from claiming a Section 179 deduction on an asset that was disposed in its placed-in-service year. For more information, see ["Section 179](#page-215-0)  [Disposals in the Placed-in-Service Year," page 8-52.](#page-215-0)

### **• Section 179 Sport Utility Vehicle Dollar Limit**

The Section 179 expense deduction is limited to \$25,000 for Sport Utility Vehicles placed in service after October 22, 2004. For more information, see ["Section 179 Sport](#page-216-0)  [Utility Vehicle Dollar Limit," page 8-53](#page-216-0).

#### **• Leasehold Improvement and Qualified Restaurant Property**

Leasehold improvements and qualified restaurant property placed in service after October 22, 2004 and before January 1, 2012 must be depreciated using a 15-year estimated life (or 9 years for Indian Reservation property). For more information, see ["Leasehold Improvement and Qualified Restaurant Property," page 8-53](#page-216-1).

#### **• MACRS Depreciation Election**

Certain MACRS depreciation elections must be made on a class-by-class basis. For more information, see ["MACRS Depreciation Election," page 8-54.](#page-217-0)

#### **• Assets with Beginning Information**

Entering data in the beginning information fields overrides the application's depreciation calculations. For more information, see ["Assets with Beginning](#page-218-0)  [Information," page 8-55.](#page-218-0)

### **• Qualified Retail Improvement Property**

Qualified retail improvement property placed in service after December 31, 2008 and before January 1, 2012 must be depreciated using a 15-year estimated life (or 9 years for Indian Reservation property). For more information, see ["Qualified Retail](#page-218-1)  [Improvement Property," page 8-55](#page-218-1).

#### **• Assets with Less Than 100% Business Use**

Assets with less than 100% business use are not entitled to a full year's depreciation deduction. The business-use percentage may change over time and should be reviewed on an annual basis. For more information, see ["Assets with Less Than 100%](#page-219-1)  [Business Use," page 8-56](#page-219-1).

#### **• Section 179 Qualified Real Property**

For tax years beginning in 2010 or 2011, you can elect to expense under Section 179 up to \$250,000 of qualified real property purchases. For more information, see ["Section](#page-219-0)  [179 Qualified Real Property," page 8-56.](#page-219-0)

#### **• Increased 168 Allowance % Allowed**

A 168 Allowance of 100%, instead of 50%, should generally be taken for assets placed in service from 9/9/2010 through 12/31/2011 (or 12/31/2012 for assets with longer production lives). For more information, see ["Increased 168 Allowance % Allowed,"](#page-220-0)  [page 8-57.](#page-220-0)

## <span id="page-212-0"></span>**Disposals with 168 Allowance in the Placed-in-Service Year**

The Audit Advisor finds assets using a "Plus 168" depreciation method that were disposed in the year that they were placed in service.

#### **Issue**

An Asset that uses a "Plus 168" depreciation method cannot be disposed in its placed-in-service year.

#### **Resolution**

Use the 168 Allowance Switch feature to change the depreciation methods for such assets so they do not take the 168 Allowance.

- 1. Select Depreciation/168 Allowance Switch from the menu bar. The 168 Allowance Switch dialog appears.
- 2. Select the group that the Audit Advisor created consisting of assets using a "Plus 168" depreciation method that were disposed in their placed-in-service year.

The group is named AA (for Audit Advisor), followed by "168 Disp," followed by the book name, followed by the fiscal year end. For example, if you selected the Tax book and a fiscal year ending in December, 2003 in the Audit Advisor dialog, then the group would be called AA-168 Disp-Tax-12/03.

- 3. Select the same book and fiscal year end that you selected in the Audit Advisor dialog.
- 4. Select the Do Not Take the 168 Allowance option.
- 5. Click the Execute button. The application changes the depreciation methods for the selected group of assets and recalculates the gain/loss for these assets.

## <span id="page-213-0"></span>**MACRS Methods**

The Audit Advisor finds assets using a non-MACRS depreciation method that were placed in service in a year for which MACRS depreciation methods are required.

#### **Issue**

Generally, all assets placed in service after 12/31/1986 must use a MACRS (Modified Accelerated Cost Recovery System) depreciation method. When you run the Audit Advisor, the application determines if you have assets using non-MACRS depreciation methods that were placed in service in a year for which MACRS depreciation methods are required.

#### **Resolution**

1. In the Asset List, display the group of assets that the Audit Advisor created.

The group is named AA (for Audit Advisor), followed by "MACRS Meth," followed by the book name, followed by the fiscal year end. For example, if you selected the Tax book and a fiscal year ending in December, 2003 in the Audit Advisor dialog, then the group would be called AA-MACRS Meth-Tax-12/03.

2. Review the depreciation method for each of the assets in the group.

If you determine that an asset is incorrectly using a non-MACRS depreciation method, then you need to change the depreciation method to a MACRS method (that is, MA, MR, AA, SB, MF, MT, AD, or MI).

Also, note that if you decide to change depreciation methods, you may be required to file a Form 3115 - Application for Change in Accounting Method.

## <span id="page-213-1"></span>**Light Trucks and Vans**

The Audit Advisor finds assets using property type A (for Automobiles). You might want to see if these assets qualify for the higher depreciation limitations allowed for light trucks and vans.

#### **Issue**

The IRS issued regulations allowing increased depreciation limitations for light trucks and vans. These regulations apply to vehicles placed in service on or after January 1, 2003. You may have entered assets in the application using property type A for autos, which qualify for the higher depreciation limits.

#### **Resolution**

1. Change the property type from property type A to property type T for any vehicle currently designated as an auto that would qualify for the light trucks and vans category.

## <span id="page-214-0"></span>**Section 179 Dollar Limit**

The Audit Advisor determines if the Section 179 expense taken in a taxable year exceeds the dollar limit for that year.

#### **Issue**

You are allowed to claim a Section 179 deduction each year subject to certain dollar limits. The dollar limits are determined each year based on published IRS figures adjusted for increased expensing for assets placed in service in certain zones and after applying a phase-out calculation. In addition, the limits are applied across all assets placed in service for the fiscal year. The published IRS dollar limit (without applying phase-out rules) for the fiscal year is calculated taking into consideration any assets located in a special zone.

Note that the Section 179 validation above does not apply to companies in a consolidated group. Separate limits and rules apply for companies in this situation. Check with your tax advisor for more information.

#### **Resolution 1**

### **(If Section 179 dollar limit has been exceeded, but Section 179 limit for real property has not been exceeded)**

You have exceeded the maximum Section 179 deduction allowed for the fiscal year. The application calculates the Section 179 dollar limit for the current company after applying the phase-out rules. The application has created a group of all assets claiming a Section 179 deduction that were placed in service during the fiscal year. You should review the list of assets and reduce the total Section 179 claimed by the indicated amount. To complete this analysis, run the Tax Expense report for the selected year using the group created by the application. Once the Section 179 claimed has been reduced to the appropriate limit you must recalculate depreciation for the fiscal year end.

#### **Resolution 2**

#### **(If Section 179 dollar limit has been exceeded and Section 179 limit for real property has been exceeded)**

You have exceeded the maximum Section 179 deduction allowed for the fiscal year. The application calculates the Section 179 dollar limit for the current company after applying the phase-out rules. In addition, the portion of Section 179 attributable to real property exceeds the limit of \$250,000.

The application has created a group of all assets claiming a Section 179 deduction that were placed in service during the fiscal year. You should review the list of assets and reduce the total Section 179 claimed by the indicated amount. You must also reduce the amount of Section 179 claimed on real property by the indicated amount. To complete this analysis,

run the Tax Expense Report for the selected year using the group created by the application. Once the Section 179 claimed has been reduced to the appropriate limit you must recalculate depreciation for the fiscal year end.

### **Resolution 3 (If Section 179 limit for real property has been exceeded, but Section 179 dollar limit has not been exceeded)**

You have exceeded the maximum Section 179 deduction allowed for real property. The application calculates the Section 179 dollar limit for the current company after applying the phase-out rules. In addition, the portion of Section 179 attributable to real property exceeds the limit of \$250,000.

The application has created a group of all assets claiming a Section 179 deduction that were placed in service during the fiscal year. You must also reduce the amount of Section 179 claimed on real property by the indicated amount. You may be eligible to increase the deduction on personal property by the same amount. To complete this analysis, run the Tax Expense Report for the selected year using the group created by the application. Once the Section 179 claimed has been reduced to the appropriate limit you must recalculate depreciation for the fiscal year end.

1. Run the Tax Expense report for the group of assets created by the Audit Advisor.

The group is named AA-179 Limit-XXX-MM/YY, where XXX stands for the book name, and MM/YY stands for the fiscal year-end. For example, if you selected the Tax book and a fiscal year ending in December, 2007 in the Audit Advisor dialog, then the group would be called AA-179 Limit-Tax-12/07.

The Tax Expense report shows the Section 179 deduction for each asset placed in service in the fiscal year and the total Section 179 deduction for all assets.

- 2. Reduce the Section 179 deduction for one or more assets in the group so that the total Section 179 deduction does not exceed the limit for the fiscal year.
- 3. Recalculate depreciation for the group of assets for the fiscal year-end.

## <span id="page-215-0"></span>**Section 179 Disposals in the Placed-in-Service Year**

The Audit Advisor finds assets taking a Section 179 deduction that were disposed in the placed-in-service year.

#### **Issue**

You are allowed to claim a Section 179 deduction on assets placed in service during the year. However, if you dispose of the asset during the year it was placed in service, then you cannot claim a Section 179 deduction.

## **Resolution**

You must delete the disposal transaction, remove the Section 179 deduction claimed, and then reenter the disposal information.

1. Run the Disposal report for the group of assets created by the Audit Advisor.

The group is named AA-179 Disp-XXX-MM/YY, where XXX is the selected book and MM/YY is the fiscal year entered. For example, if you selected the Tax book and a fiscal year ending in December 2007 in the Audit Advisor dialog, then the group would be called AA-179 Disp-Tax-12/07.
- 2. For whole disposals, you can delete the disposal information by selecting the assets in the Asset List and selecting the Reset Depreciation command from the Depreciation menu. Reset depreciation to the assets' Beginning Dates. The application automatically removes the disposal information.
- 3. For each asset in the group, change the Section 179 deduction to zero for all books.
- 4. Reenter the disposal information for each asset.

## **Section 179 Sport Utility Vehicle Dollar Limit**

The Audit Advisor finds assets claiming a Section 179 expense deduction of more than \$25,000. You should examine these assets to determine if any of them are Sport Utility Vehicles.

### **Issue**

Effective October 22, 2004, the IRS issued regulations regarding the amount of Section 179 expense that can be claimed on Sport Utility Vehicles (SUVs) that are over 6,000 and less than 14,000 pounds. The amount of Section 179 expense for these vehicles is limited to \$25,000 for each SUV placed in service.

### **Resolution**

You may have claimed more than \$25,000 of Section 179 expense for a Sport Utility Vehicle for the fiscal year. A group of assets claiming a Section 179 deduction in excess of \$25,000 is created.

1. In the Asset List, display the group of assets created by the application.

The group is named AA (for Audit Advisor), followed by "179 SUV," followed by the book name, followed by the fiscal year-end. For example, if you selected the Tax book and a fiscal year ending in December, 2007 in the Audit Advisor dialog, then the group would be called AA-179 SUV-Tax-12/07.

- 2. Review each asset to determine if any of the assets are SUVs.
- 3. For any SUV, you must reduce the Section 179 expense to \$25,000 or less in Asset Detail.
- 4. Recalculate depreciation for the fiscal year.

## **Leasehold Improvement and Qualified Restaurant Property**

The Audit Advisor finds assets that are real property (property types R, S, C, E, or F) and have an estimated life of 39 years. You should examine these assets and determine if any of them are leasehold improvements or qualified restaurant property. For more information, see ["Leasehold Improvement Property," page A-10](#page-255-0).

### **Issue**

Leasehold improvements and qualified restaurant property placed in service after October 22, 2004 and before January 1, 2012 must be depreciated using an estimated life of 15 years (or 9 years for Indian Reservation property), a straight-line depreciation method, and either the half-year or midquarter averaging convention.

### **Resolution**

You may have entered an estimated life of 39 years instead of 15 years for leasehold property or qualified restaurant property (or 9 years for Indian Reservation property). A group of assets is created that are real property and have an estimated life of 39 years (or 22 years for Indian Reservation property).

1. In the Asset List, display the group of assets created by the Audit Advisor.

The group is named AA (for Audit Advisor), followed by "Leasehold," followed by the book name, followed by the fiscal year-end. For example, if you selected the Tax book and a fiscal year ending in December, 2009 in the Audit Advisor dialog, then the group would be called AA-Leasehold-Tax-12/09.

- 2. Review each asset to determine if any of the assets are leasehold improvements.
- 3. For each leasehold improvement or qualified restaurant property, change the estimated life to 15 years (or 9 years for Indian Reservation property) in Asset Detail.
- 4. Recalculate depreciation for the fiscal year.

## **MACRS Depreciation Election**

The Audit Advisor finds assets for which you have made one or more of the following MACRS depreciation elections:

- **• Alternative Depreciation System (ADS):** Assets use depreciation method AD or AA.
- **• 150% declining-balance depreciation method over the General Depreciation System (GDS) recovery period:** Assets use depreciation method MF150, MT150, MI150, MA150, or MR150.
- **• Straight-line depreciation method over the GDS recovery period:** Assets use depreciation method MF100, MT100, MI100, MA100, or MR100.

Review your assets to determine if each MACRS election was made for an entire class of assets.

### **Issue**

The application uses the IRS default depreciation methods during data entry for the tax-related books. However, you can make an alternate election on a class-by-class basis to use the Alternative Depreciation System (ADS), 150% declining-balance method, or the straight-line method over the General Depreciation System (GDS) recovery period. Note, however, this rule does not apply to residential rental and nonresidential real property, for which the election is made on a property-by-property basis.

### **Resolution**

1. In the Asset List, display the group of assets that the Audit Advisor created.

The group is named AA (for Audit Advisor), followed by "MACRS Elec," followed by the book name, followed by the fiscal year end. For example, if you select the Tax book and a fiscal year ending in December, 2007 in the Audit Advisor dialog, then the group would be called AA-MACRS Elec-Tax 12/07.

- 2. Review the depreciation method and estimated life for each asset in the group.
- 3. Make sure that each MACRS election was made for an entire class of assets. If an election was not made for an entire class of assets, then the non-conforming assets must be updated.

## **Assets with Beginning Information**

The Audit Advisor finds assets containing data in the beginning information fields.

### **Issue**

Entering data in the beginning information fields overrides the application's depreciation calculations. If you are using your own calculation for depreciation (depreciation method OC), assets will include beginning information.

### **Resolution**

1. In the Asset List, display the group of assets that the Audit Advisor created.

The group is named AA (for Audit Advisor), followed by "Beg Info," followed by the book name, followed by the fiscal year end. For example, if you selected the Tax book and a fiscal year ending in December, 2007 in the Audit Advisor dialog, then the group would be called AA-Beg Info-Tax 12/07.

- 2. Examine each asset to make sure that the data in the beginning information fields is correct.
- 3. If the data in the beginning information fields is incorrect, you can reset depreciation for the asset.

**Note:** Use extreme caution when resetting depreciation to ensure you achieve the desired results.

### **Qualified Retail Improvement Property**

The Audit Advisor finds assets that are real property (property types R, S, C, E, or F), have an estimated life of 39 (or 22) years, and were placed in service after December 31, 2008 and before January 1, 2012. You should examine these assets and determine if any of them are qualified retail improvements.

### **Issue**

The IRS has issued regulations shortening the recovery period for qualified retail improvement property placed in service after December 31, 2008 and before January 1, 2012. The new estimated life is 15 years (or 9 years for Indian Reservation property). Qualified retail improvements use a straight-line depreciation method and the half-year averaging convention, unless the midquarter averaging convention applies.

### **Resolution**

Prior to the enactment date of January 1, 2009, qualified retail improvements were depreciated using a straight-line method over a 39-year period (or 22 years for Indian Reservation property). You may have entered an estimated life of 39 years (or 22 years) instead of 15 years (or 9 years) for qualified retail improvement property.

The system has created a group of assets that are real property and have an estimated life of 39 (or 22) years. Please review this group of assets to determine if any of the assets are qualified retail improvements. If any qualified retail improvements are found, you must reduce the estimated life to 15 years (or 9 years for Indian Reservation property). Also, note that a Section 168 Allowance cannot be claimed on qualified retail improvement property. 1. In the Asset List, display the group of assets created by the Audit Advisor.

The group is named AA (for Audit Advisor), followed by "Retail Prop," followed by the book name, followed by the fiscal year-end. For example, if you selected the Tax book and a fiscal year ending in December, 2009 in the Audit Advisor dialog, then the group would be called AA-Retail Prop-Tax-12/09.

- 2. Review each asset to determine if any of the assets are qualified retail improvements.
- 3. For each qualified retail improvement, change the estimated life to 15 years (or 9 years for Indian Reservation property) in Asset Detail.
- 4. Recalculate depreciation for the fiscal year.

### **Assets with Less Than 100% Business Use**

The Audit Advisor finds assets in the selected fiscal year that have ever been used for less than 100% business use.

### **Issue**

Assets with less than 100% business use are not entitled to a full year's depreciation deduction. The business-use percentage may change over time and therefore should be reviewed and updated on an annual basis. The system detects if one or more assets in the selected fiscal year have ever been used for less than 100% business use.

### **Resolution**

1. In the Asset List, display the group of assets that the Audit Advisor created.

The group is named AA (for Audit Advisor), followed by "Bus Use," followed by the book name, followed by the fiscal year end. For example, if you selected the Tax book and a fiscal year ending in December 2010 in the Audit Advisor dialog, then the group would be called AA-Bus Use-Tax-12/10.

- 2. Examine each asset to make sure that the Business Use Percentage field has been appropriately updated for the selected fiscal year.
- 3. If the percentage in the Business Use Percentage field is incorrect, you must enter the correct business use, which is a depreciation-critical change.
- 4. After you have updated the Business Use Percentage fields, recalculate depreciation for the affected assets for the created group.

### **Section 179 Qualified Real Property**

The Audit Advisor finds assets that are real property and that may be qualified for the Section 179 deduction.

### **Issue**

Recently passed legislation for fiscal years beginning in 2010 and 2011 allows an election to be made that would include up to \$250,000 of real property in the definition of qualified Section 179 property eligible for immediate expensing. Specifically the real property must be qualified leasehold improvement property, qualified restaurant property, or qualified retail improvement property. The deduction on real property is subject to the same Section

179 phase-out rules for personal property and does not apply to nonresidential real or residential rental property.

### **Resolution**

You may have entered a real property that may qualify for a Section 179 deduction. Before claiming a Section 179 deduction on real property, be sure to check the Section 179 Dollar Limit Review to determine how much, if any, additional Section 179 deduction you can claim. Remember if you elect to claim a Section 179 deduction on real property, then you must identify all qualifying property using the Qualified §179 Property check box, found on the §179/Bonus Details screen in Asset Detail, in order to properly calculate the phase-out limits.

The application has created a group of real property assets. Please review this group of assets to determine if any of the assets are qualified leasehold improvement property, qualified restaurant property or qualified retail improvement property.

1. In the Asset List, display the group of assets that the Asset Advisor created.

The group is named AA (for Audit Advisor), followed by "179 Qual?," followed by the book name, followed by the fiscal year-end. For example, if you selected the Tax book and a fiscal year ending in December, 2010 in the Audit Advisor dialog, then the group would be called AA-179 Qual?-Tax-12/10.

- 2. Review each asset to determine if any of the assets are qualified leasehold improvement property, qualified restaurant property, or qualified retail improvement property.
- 3. Identify each qualified Section 179 property by selecting the Qualified §179 Property check box on the §179/Bonus Details dialog in Asset Detail.
- 4. Recalculate depreciation for the group of assets for the fiscal year-end.

### **Increased 168 Allowance % Allowed**

The Audit Advisor finds assets that are qualified for a 168 Allowance percentage of 100%.

### **Issue**

Recently passed legislation allows for a 168 Allowance of 100% for assets placed in service from 9/9/2010 through 12/31/2011 (or 12/31/2012 for assets with longer production lives). You have claimed a 168 Allowance on assets within this date range using a 50% rate. A 168 Allowance percent of 50% is applicable during this time period only for qualifying assets placed in service in the Gulf Opportunity Zones (Go Zone) or in a Qualified Disaster Zone.

### **Resolution**

If you would like to claim a Section 168 Allowance using the 100% rate rather than 50%, you can use the 168 Allowance Switch on the Depreciate menu to update your assets.

The system has created a group of assets using the 50% rate. Please review this group of assets to determine which, if any, of the assets should be switched to 100%.

1. In the Asset List, display the group of assets that the Audit Advisor created.

The group is named AA (for Audit Advisor), followed by "168 50Pct," followed by the book name, followed by the fiscal year-end. For example, if you selected the Tax book and a fiscal year ending in December, 2010 in the Audit Advisor dialog, then the group would be called AA-168 50Pct-Tax-12/10.

- 2. Review the assets in the group to determine which, if any, of the assets should be switched to 100%.
- 3. Select Depreciate/168 Allowance Switch to change the deduction from 50% to 100% for these assets.

### **In this chapter:**

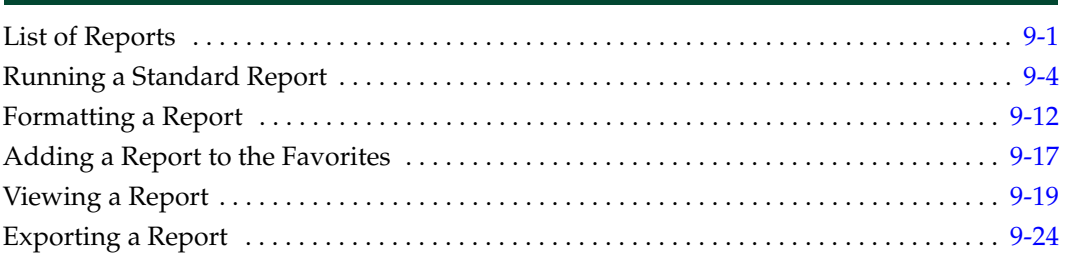

The application contains numerous standard reports to help you manage your assets and keep track of their depreciation, both for tax purposes and for your internal books. You decide which assets and which books to include in each report, and how the assets should be sorted and subtotaled. You can print a report or display it on the computer screen.

This chapter explains how to run the reports, how to format the reports, and how to interpret each report.

# <span id="page-222-0"></span>**List of Reports**

Following is a list of each report and a brief description of each.

You run the following reports by selecting Standard Reports from the Reports menu:

### **Depreciation Expense Report**

The Depreciation Expense report displays depreciation-related information for assets on which depreciation has been calculated. The report includes assets containing depreciation calculations through the date you enter for the report. Along with essential asset data, the report shows figures for previous depreciation, depreciation that was calculated for the last depreciation run, and current depreciation.

### **Tax Expense Report**

The Tax Expense report displays the components of the current year's depreciation expense for tax purposes. For each asset, the report displays the current year's Section 179 expense deduction, Section 168 Expense, and the current year-to-date depreciation. In the Total Tax Year-to-Date Expense column, the report displays the total of these three amounts.

### ■ **Depreciation Summary Report**

The Depreciation Summary report provides a concise list of the selected assets' depreciation-related information, including their acquired values and any Section 179 amounts.

### **Period Close Summary Report**

The Period Close Summary report displays the period close dates for the assets on the report. It also shows the last date that depreciation was calculated (the Current Through Date).

### $\blacksquare$  Depreciation Adjustment Report

The Depreciation Adjustment report shows the difference between the beginning depreciation amounts you enter and the depreciation amounts the application calculated for the same period. The report includes only those selected assets that have adjustment amounts.

### **Disposal Report**

The Disposal report lists the assets in the selected group that have been disposed and shows the amounts of realized, recognized, and deferred gain or loss on each asset.

### **Annual Activity Report**

The Annual Activity report shows the asset account balance activity for Acquisition Value over a requested fiscal year. It presents the asset account balance as of the beginning of the fiscal year, the cost of any acquisitions and disposals during the year, and the account's balance at the end of the fiscal year.

### **Asset Basis Report**

The Asset Basis report shows how the application calculated the depreciable basis used in the asset's last depreciation run.

### **File Listing Report**

For each selected asset and book, the File Listing report presents a summary of commonly used information, such as the asset's description, depreciation method, and acquisition value. It also includes an activity code that differentiates between active, inactive, and disposed assets.

### **Fixed Asset Summary Report**

The Fixed Asset Summary report presents account balance activity for Acquisition Value and Depreciation over the requested fiscal year for each asset or, if elected, for each subtotal by category. It is designed to help you tie into the asset and accumulated depreciation amounts on the balance sheet.

### **General Ledger Posting Report**

The General Ledger Posting report prints a journal entry you can use to post the Depreciation This Run figures stored from the most recent depreciation calculation to a general ledger.

### **Net Book Value Report**

The Net Book Value report shows the current net book value of each selected asset and how that value is calculated. It also calculates the percentage of total depreciation taken to date for each asset.

### **Quarterly Acquisition Report**

You can run the Quarterly Acquisition report to determine the total of all assets acquired in each quarter of a fiscal year.

### **Property Tax - Summary Report**

The Property Tax - Summary report summarizes the acquisition value of active assets for a selected date. The report sorts assets first by a defined property tax category, and then by each acquisition year.

### **Property Tax - Detail Report**

The Property Tax - Detail report shows detailed asset information for a selected date. The report sorts assets first by a defined property tax category, and then by each acquisition year.

You run the following reports by selecting Tax Reports from the Reports menu:

### **Adjusted Current Earnings Report**

The Adjusted Current Earnings report displays ACE depreciation that has been calculated for the selected assets. It also shows each asset's remaining basis and remaining life as of the close of the last tax year beginning before 1990.

### **Alternative Minimum Tax Report**

The Alternative Minimum Tax report shows the depreciation differences between the Tax and the AMT books. It also shows the Tax Preferences and Adjustments that arise from those differences.

### **FASB 109 Projection Report**

For each selected asset, the FASB 109 Projection report identifies the temporary differences between the various books' depreciation amounts and projects the reversal of those differences.

### **Midquarter Applicability Report**

The Midquarter Applicability report determines whether you should use the midquarter convention. You should run this report at the end of each tax year and, if midquarter applies, recalculate depreciation for all qualifying assets using the midquarter convention.

### **Form 3468: Investment Tax Credit Worksheet**

This report is a worksheet that gathers the Investment Tax Credit information needed to file IRS Form 3468.

### **Form 4255: Investment Tax Credit Recapture Worksheet**

This report is a worksheet that gathers the Investment Tax Credit recapture information needed to file IRS Form 4255.

### **Form 4562: Depreciation and Amortization**

This option prints an IRS Form 4562 that reports depreciation and amortization expense in a format acceptable for filing with the IRS.

### **Form 4626: Corporate Alternative Minimum Tax Worksheet**

This report is a worksheet that gathers the Alternative Minimum Tax information needed to complete IRS Form 4626.

# **Form 4626: Adjusted Current Earnings Supplement**

This report is a worksheet that helps you complete the IRS Form 4626 ACE Worksheet.

### **Form 4797: Sales of Property Worksheet**

This report is a worksheet that gathers the asset disposal information needed to file IRS Form 4797.

The following commands also appear on the Reports menu:

### **Current Reporting Period**

Select this command to set the date for which you want to run reports. For more information, see ["Setting the Current Reporting Period," page 9-8.](#page-229-0)

### **Favorites Section**

The application lists the reports you mark as your Favorites in the Report Definition dialog. For more information, see ["Adding a Report to the Favorites," page 9-17.](#page-238-0)

You run the following reports by selecting them from the Depreciation menu:

### **Annual Projection Report**

The Annual Projection report projects the total annual depreciation expense for selected assets for up to 99 years.

### **Monthly Projection Report**

The Monthly Projection report displays projected depreciation amounts for each month (or period) in a fiscal year for the selected group of assets.

### **Quick Projection Report**

The Quick Projection report displays an asset's projected depreciation expense for the life of the asset.

# <span id="page-225-0"></span>**Running a Standard Report**

There are two methods for running a standard report.

- **•** Click the Reports button on the navigation pane, and then select the report you want to run from the Reports list box on the Reports tab. Click the Run/Edit Report button, and then complete the fields on the Report Definition dialog. For more information, see ["Completing the Reports Tab," page 9-6.](#page-227-0)
- **•** Use the menu bar to select the report you want to run. You then complete the fields on the Report Definition dialog. For more information, see ["Completing the Report](#page-228-0)  [Definition Dialog," page 9-7](#page-228-0).

**Tip:** The first method has several advantages. You can view relevant information about the report you select to run, as well as a preview of the report. You can also select favorite reports. Favorite reports appear on the bottom of the Reports menu, where they are easier to run in the future.

When completing the Report Definition dialog, you must decide where you want to send the report. The available options are to a report viewer on your computer (Window) or to the default printer. If you want to view the report before it prints, select the Window check box. From the report viewer, you can then send the report to the default printer or export it to several different file formats.

**Note:** Before you run a report that includes depreciation figures, be sure you have calculated depreciation through the desired depreciation date for the assets you want to include in the report. To calculate depreciation, execute the Depreciate command from the Depreciation menu; otherwise your depreciation figures will not be current.

### *To run a standard report*

- 1. Select Reports/Standard Reports from the menu bar. The application displays a submenu containing all of the standard reports.
- 2. Select the report you want to run from the submenu. The Report Definition dialog appears.

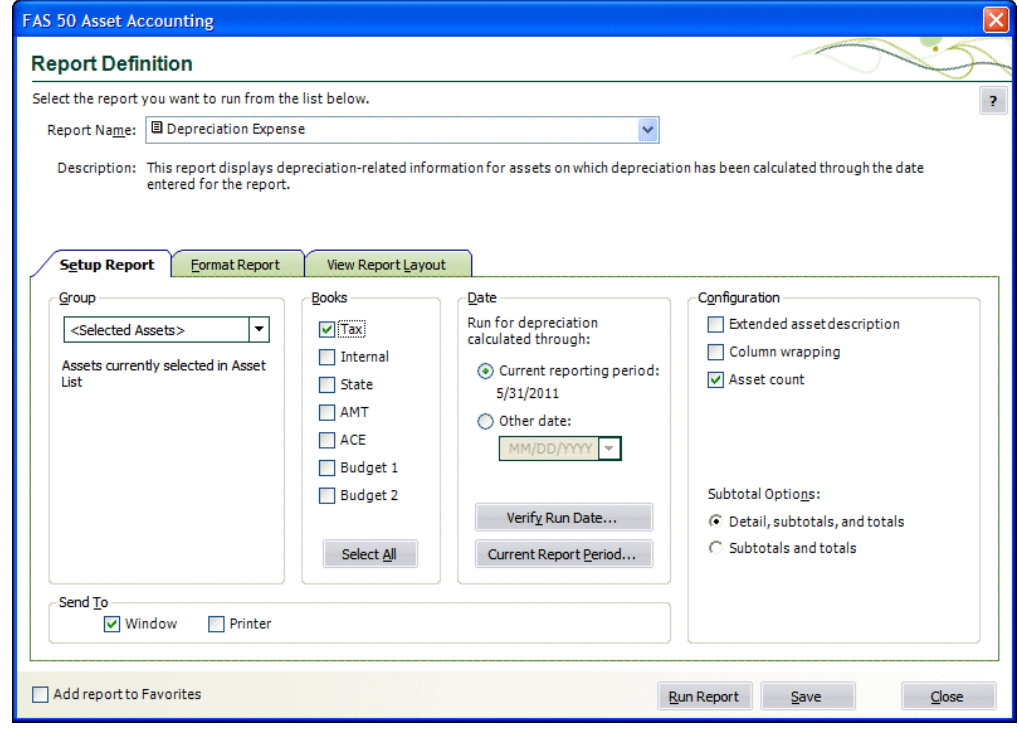

3. Complete the Report Definition dialog, then click the Run Report button. For more information, see ["Completing the Report Definition Dialog," page 9-7.](#page-228-0) The application runs the report and sends it to the selected location. If you select the Window check box, the report appears on your computer. For more information, see ["Viewing a Report," page 9-19.](#page-240-0)

**Note:** To run the Monthly Projection report, the Annual Projection report, or the Quick Projection report, select the report from the Depreciation menu. For more information, see ["Running a Budgetary Projection," page 8-8](#page-171-0).

You can also run a report on only selected assets or on an individual asset.

### *To run a report for only selected assets*

- 1. In the Asset List, select the assets for which you want to run the report.
- 2. Select Reports/Standard Reports from the menu bar. The application displays a submenu containing all of the standard reports.
- 3. Select the report you want to run from the submenu. The Report Definition dialog appears. The application automatically selects <Selected Assets> in the Group field.
- 4. Complete the Report Definition dialog, then click the Run Report button. For more information, see ["Completing the Report Definition Dialog," page 9-7.](#page-228-0) The application runs the report and sends it to the selected location. If you select the Window check box, the report appears on your computer. For more information, see ["Viewing a Report," page 9-19.](#page-240-0)

## *To run a report for only a single asset*

- 1. Select the asset for which you want to run the report, and then go to Asset Detail.
- 2. Select Reports/Standard Reports from the menu bar. The application displays a submenu containing all of the standard reports.
- 3. Select the report you want to run from the submenu. The Report Definition dialog appears. The application automatically selects <Detailed Asset No. XX> in the Group field, where XX is the System Number of the selected asset.
- 4. Complete the Report Definition dialog, then click the Run Report button. For more information, see ["Completing the Report Definition Dialog," page 9-7](#page-228-0). The application runs the report and sends it to the selected location. If you select the Window check box, the report appears on your computer. For more information, see ["Viewing a Report," page 9-19](#page-240-0).

## <span id="page-227-0"></span>**Completing the Reports Tab**

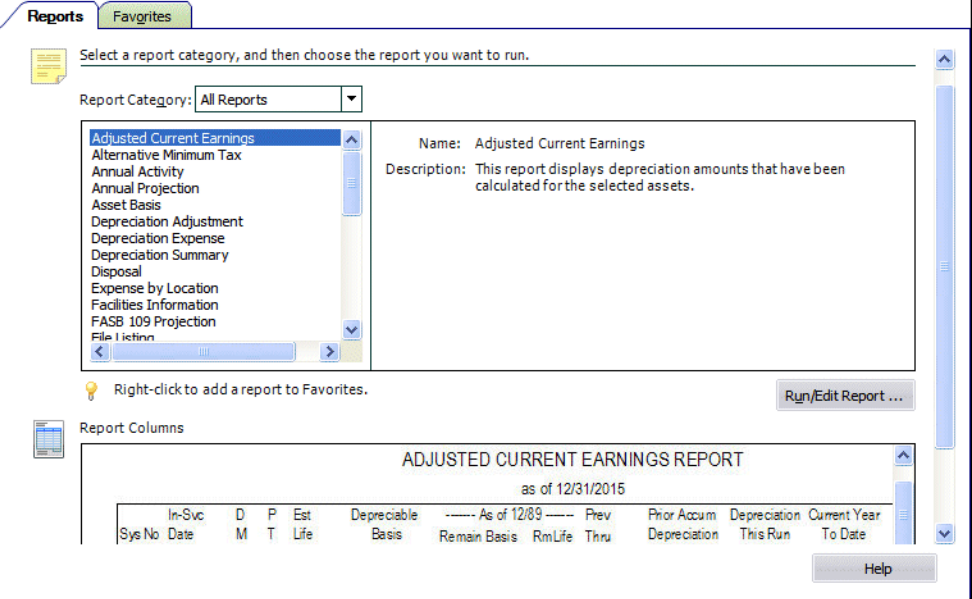

Follow the guidelines below to complete the Reports tab.

### **Report Category**

Use this field to narrow the list of reports that appear in the reports list box.

**Reports List Box**

Use this field to select the report that you want to run. When you select a report, the application displays relevant information about that report to the right of the list box.

An asterisk (\*) appears after the report name if the report has been added to the list of favorites.

**Tip:** To add a report to the list of favorites, right-click on the report name, and then select Add to Favorites from the popup menu. The report appears at the bottom of the Reports menu, making it easier to run in the future. You cannot add the Tax reports to the list of favorite reports.

### **Run/Edit Report Button**

Click this button to display a dialog that allows you to run the report, as well as edit the definition of the report.

**Report Columns**

This field displays an image of the selected report so that you can preview the columns on the report before you run it.

## <span id="page-228-0"></span>**Completing the Report Definition Dialog**

There are three tabs on the Report Definition dialog:

- **• Setup Report tab** (for information, see ["Completing the Setup Report Tab of the](#page-231-0)  [Report Definition Dialog," page 9-10](#page-231-0))
- **• Format Report tab** (for information, see ["Completing the Format Report Tab of the](#page-235-0)  [Report Definition Dialog," page 9-14](#page-235-0))
- **• View Report Layout tab** (for information, see ["Completing the View Report Layout](#page-237-0)  [Tab of the Report Definition Dialog," page 9-16](#page-237-0))

Follow the guidelines below to complete the Report Definition dialog.

**Report Name**

Use this field to select the report that you want to run. The Report Name field allows you to run multiple reports without having to go back to the Reports menu.

**Description** 

This field displays a brief description of the selected report.

### **Add Report to Favorites**

Select this check box to add the selected report to the Favorites section on the bottom of the Reports menu.

### **Run Report Button**

Click this button to run the selected report.

■ Save Button

Click this button to save the report definition under the current name. The report definition includes all of the fields on the Setup Report and Format Report tabs. If you do not save your changes to the report definition, all of the fields on these tabs revert to the default settings for the selected report.

# <span id="page-228-1"></span>**Verifying the Run Date for Each Book**

When you run a report, you enter the date for which you want to run the report. You may want to run the report for the end of the month or for the end of the year.

However, suppose your company has different year-ends in the tax books and the Internal book. In that case, you can use the Verify Run Date button on the Setup Report tab of the Report Definition dialog to select a separate report run date for each book.

### *To verify the run date of the report for each book*

- 1. On the Setup Report tab of the Report Definition dialog, click the Other Date option button.
- 2. In the text box underneath the Other Date field, enter the date for which you want to run the report.

**Tip:** You can also click the down arrow to display a calendar that allows you to select the date.

3. Click the Verify Run Date button. The Verify Run Date dialog appears.

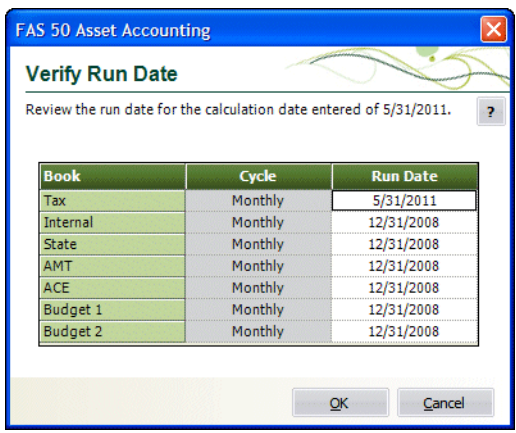

4. Select the dates that you want to use to run the report for each depreciation book, and then click OK.

## **Completing the Verify Run Date Dialog**

Follow the guidelines below to complete the Verify Run Date dialog.

**Book**

This field displays the name of each open depreciation book.

**Cycle**

This field displays the type of accounting cycle used by each depreciation book.

**Run Date**

Use this field to select the run date that you want to use for each depreciation book. For most reports, you must select a date that is the last date in a month. (For some reports, this date must be the beginning date of a fiscal year.) Enter dates in MM/DD/YYYY format. For information on entering dates in date fields, see ["Entering Dates in Date](#page-45-0)  [Fields," page 3-26.](#page-45-0)

# <span id="page-229-0"></span>**Setting the Current Reporting Period**

You can set the date for which you want to run reports in one place. The date that you select is called the "current reporting period." After you select the current reporting period for a company, the date becomes the default date when you run reports.

You can change the date when you run reports to a date other than the current reporting period, if needed. And you can change the current reporting period at any time.

You can set the current reporting period for each open book.

## *To set the current reporting period*

1. Select Reports/Current Reporting Period from the menu bar. The Current Reporting Period dialog appears.

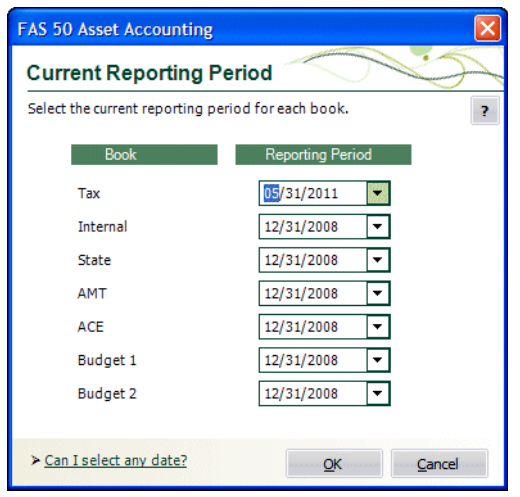

**Tip:** You can also access the Current Reporting Period dialog by clicking the Set Current Report Period button on the Setup Report tab of the Report Definition dialog. For more information, see ["Completing the Setup Report Tab of the Report Definition](#page-231-0)  [Dialog," page 9-10](#page-231-0).

2. Complete the Current Reporting Period dialog, and then click OK.

The application uses the date that you select for each book when you run a report.

**Note:** You can also set the current reporting period when you calculate depreciation by selecting the Update Current Reporting Period check box on the Depreciate dialog. See ["Completing the Depreciate Dialog," page 8-5](#page-168-0).

## **Completing the Current Reporting Period Dialog**

Follow the guidelines below to complete the Current Reporting Period dialog.

**Book**

This field displays the name of the book for which you can set the current reporting period.

**Reporting Period**

Use this field to select the period-end date for the current reporting period for each book. The date must be the end of a period. If you enter a date that is not the end of a period, the application automatically enters the end date for the period that contains the date you entered.

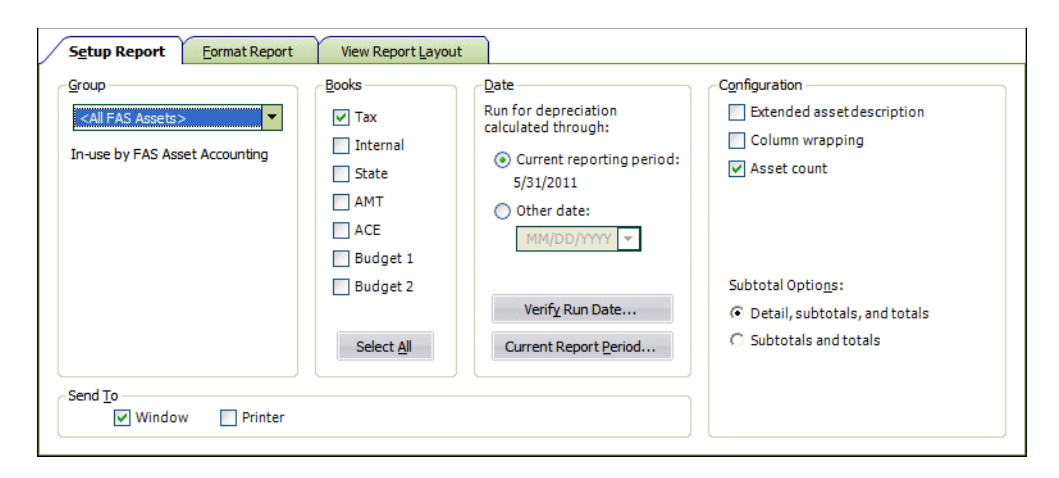

## <span id="page-231-0"></span>**Completing the Setup Report Tab of the Report Definition Dialog**

Follow the guidelines below to complete the Setup Report tab of the Report Definition dialog.

**Group**

Use this field to select the group for which you want to run the report. You can select the Selected Assets option to run the report on only the assets you select in the Asset List. If you go to Asset Detail for an asset before you select the report from the Reports menu, you can run a report on that single asset. The group you select also determines the sort order of the report and whether the application uses subtotals. See "Completing the Sort Criteria Tab," page 4-32.

The application displays a description of the selected group's criteria and sort order underneath the field. You can override the sort order of the selected group with a new sort order on the Format Report tab. The application displays a message when you have overridden the group's sort order on the Format Report tab.

### **Books**

Use this field to select the book or books you want to include in the report. For most reports, you must select at least one book to include in the report.

### **Select All/Unselect All Button**

Click this button either to select the check boxes for all available books or to clear the check boxes for all available books.

### **Date**

Use this field to run the report for either the current reporting period or for a date that you select.

### **Current Reporting Period**

Click this option button to run the report for the current reporting period. You can set the current reporting period for each book. For more information, see ["Setting](#page-229-0)  [the Current Reporting Period," page 9-8.](#page-229-0)

If you select only one book, the application displays the current reporting period for that book. If you select more than one book with different current reporting periods, you can view the current reporting periods by clicking the Verify Run Date button.

### **Other Date**

Click this option button if you want to run the report for a date other than the current reporting period. Enter the date for which you want to run the report in MM/DD/YYYY format. Click the down arrow to use the calendar to select the date. For most reports, this date must be the end of a period.

### **Verify Run Date Button**

Click this button to display a dialog that allows you to view which period end the date you entered falls within, given the books selected. This button is unavailable if you have not entered a date in the date field. For information about using this feature, see ["Verifying the Run Date for Each Book," page 9-7.](#page-228-1)

### **Current Report Period Button**

Click this button to display a dialog that allows you to set the end date of the current reporting period.

### **Configuration**

The options in this field allow you to specify what you want included in the report. The available options vary depending on which report you are running.

### **Extended Asset Description**

Select this check box if you want the report to include the full asset description rather than the abbreviated version usually used for reports. The asset's full description prints on a line above the asset's other information. Selecting this check box doubles the size of your report.

### **Column Wrapping**

Select this check box if you want text fields that exceed the column width to print on the next line(s), so that all of the data in the field is displayed on the report.

### **Asset Count**

Select this check box if you want the application to display the number of assets on subtotal and total lines.

### **Subtotal Options**

Use this field to determine how you want subtotals to display on the report.

### **• Detail, Subtotals, and Totals**

Click this option button if you want the report to display details about every asset included in the report in addition to subtotals and the grand total.

### **• Subtotals and Totals**

Click this option button if you want the report to display only subtotals and the grand total. Even if you choose to display subtotals and totals only, you can drill down to view the details when you send the report to Window.

### **Send To**

Use this field to specify where you want the application to send the report.

### **Window**

Select this check box if you want to display the report on your computer screen in the report viewer. You must first select a default printer to display the report in the report viewer. After you display the report in the report viewer, you can print the report or export it to several different file formats.

### **Printer**

Select this check box if you want to send the report to the default printer.

# <span id="page-233-0"></span>**Formatting a Report**

You can make the following changes to the format of a report:

- **•** Set the current reporting period. See ["Setting the Current Reporting Period," page 9-8.](#page-229-0)
- **•** Set the orientation (portrait or landscape). See ["Setting the Orientation of a Report,"](#page-233-1)  [page 9-12](#page-233-1).
- **•** Set the currency rounding option. See ["Setting the Currency Rounding Option on a](#page-233-2)  [Report," page 9-12](#page-233-2).
- **•** Change the sort order that was specified in Group Manager. See ["Changing the Sort](#page-234-0)  [Order on a Report," page 9-13.](#page-234-0)
- Set the page break options. See ["Setting the Page Break Options," page 9-14.](#page-235-1)

# <span id="page-233-1"></span>**Setting the Orientation of a Report**

You can set the orientation of a report; that is, you can change the orientation from portrait to landscape or from landscape to portrait.

## *To set the orientation of a report*

- 1. Select Reports/Standard Reports from the menu bar. The system displays a submenu containing all of the standard reports.
- 2. From the submenu, select the report for which you want to set the orientation. The Report Definition dialog appears.
- 3. Make sure the report for which you want to set the orientation is selected in the Report Name field.
- 4. Click the Format Report tab. The Format Report information appears. For more information, see ["Completing the Format Report Tab of the Report Definition Dialog,"](#page-235-0)  [page 9-14](#page-235-0).
- 5. Select the desired orientation in the Report Orientation field. Select Portrait for a vertical orientation, and select Landscape for a horizontal orientation.
- 6. Do one of the following:
	- **•** Click the Run Report button to run the report immediately.
	- **•** Click the Save button to run the report at a later time, and then click the Close button to close the Report Definition dialog.

# <span id="page-233-2"></span>**Setting the Currency Rounding Option on a Report**

You can set the currency rounding option for dollar amounts on reports. For example, you can have the application round dollar amounts to the nearest dollar, the nearest thousand, or the nearest million.

### *To set the currency rounding option on a report*

1. Select Reports/Standard Reports from the menu bar. The system displays a submenu containing all of the standard reports.

- 2. From the submenu, select the report for which you want to set the orientation. The system displays the Report Definition dialog.
- 3. Make sure the report for which you want to set the currency rounding option is selected in the Report Name field.
- 4. Click the Format Report tab. The Format Report information appears. For more information, see ["Completing the Format Report Tab of the Report Definition Dialog,"](#page-235-0)  [page 9-14.](#page-235-0)
- 5. Select the desired currency rounding option from the Currency Rounding field. The application displays an example of how the rounding option affects currency fields underneath the field.
- 6. Do one of the following:
	- **•** Click the Run Report button to run the report immediately.
	- Click the Save button to run the report at a later time, and then click the Close button to close the Report Definition dialog.

# <span id="page-234-0"></span>**Changing the Sort Order on a Report**

The order in which assets are sorted on a report is originally determined by the sort order of the group you select when you run the report. This sort order is defined on the Sort Criteria tab in Group Manager. For more information, see "Completing the Sort Criteria Tab," page 4-32. You can change this sort order in the Report Definition dialog when you run a report.

## *To change the sort order on a report*

- 1. Select Reports/Standard Reports from the menu bar. The system displays a submenu containing all of the standard reports.
- 2. From the submenu, select the report for which you want to set the orientation. The Report Definition dialog appears.
- 3. Make sure the report for which you want to change the sort order is selected in the Report Name field.
- 4. Click the Format Report tab. The Format Report information appears. For more information, see ["Completing the Format Report Tab of the Report Definition Dialog,"](#page-235-0)  [page 9-14.](#page-235-0)
- 5. Complete the Sort Options fields on the Format Report tab of the Report Definition dialog.
- 6. Do one of the following:
	- **•** Click the Run Report button to run the report immediately.
	- **•** Click the Save button to run the report at a later time, and then click the Close button to close the Report Definition dialog.

# <span id="page-235-1"></span>**Setting the Page Break Options**

You can determine where the page breaks are on a standard report.

### *To set the page breaks*

- 1. Select Reports/Standard Reports from the menu bar. The system displays a submenu containing all of the standard reports.
- 2. From the submenu, select the report for which you want to set the page break option. The Report Definition dialog appears.
- 3. Make sure the report for which you want to set the page break option is selected in the Report Name field.
- 4. Click the Format Report tab. The Format Report information appears. For more information, see ["Completing the Format Report Tab of the Report Definition Dialog,"](#page-235-0)  [page 9-14](#page-235-0).
- 5. Click the Override Sort Specified in Group option button. The fields that determine the three sorting levels become available.
- 6. Select the field that you want to use for the primary sort level. The Page Break check box becomes available for the first sort level.
- 7. Select the Page Break check box if you want the report to print a new page every time the value for the primary sort level changes.
- 8. Select a field for the second and third level sort levels, if desired.
- 9. Select the Page Break check box if you want the report to print a new page every time the value for the second and third sort level changes.
- 10. Do one of the following:
	- **•** Click the Run Report button to run the report immediately.
	- **•** Click the Save button to run the report at a later time, and then click the Close button to close the Report Definition dialog.

### <span id="page-235-0"></span>**Completing the Format Report Tab of the Report Definition Dialog**

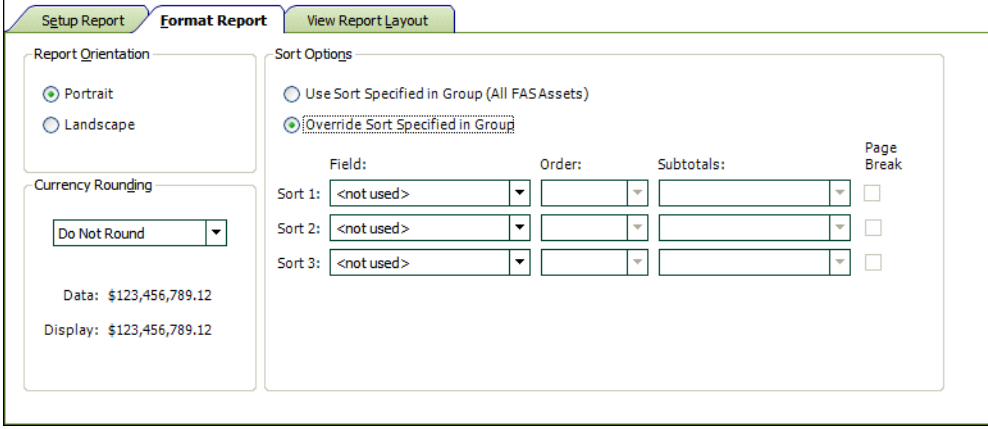

Follow the guidelines below to complete the Format Report tab of the Report Definition dialog.

### **Report Orientation**

Use this field to select the orientation of the report on the page.

**Portrait**

Click this option button if you want the report to have a vertical orientation.

### **Landscape**

Click this option button if you want the report to have a horizontal orientation.

### **E** Currency Rounding

Use this field to specify how you want the application to round dollar amounts on the report.

**Do Not Round**

Select this option if you want the application to display both dollars and cents.

### **Whole Dollars**

Select this option if you want the application to round dollar amounts to the nearest dollar.

### **Thousands**

Select this option if you want the application to round dollar amounts to the nearest thousand.

### **Millions**

Select this option if you want the application to round dollar amounts to the nearest million.

**Data**

This field displays an example of a dollar amount before the rounding option is applied to it.

### **Display**

This field displays the dollar amount shown in the Data field after the rounding option has been applied.

### ■ Sort Options

Use these fields to specify how you want the application to sort the information on the report.

### **Use Sort Specified in Group**

Click this option button if you want the application to sort the information as specified for the selected group on the Sort Criteria tab of the Add/Edit Group dialog. The application displays the group's criteria and sort order underneath the Group field on the Setup Report tab.

### **Override Sort Specified in Group**

Click this option button if you want to override the sorting information specified for the selected group on the Sort Criteria tab of the Add/Edit Group dialog.

The following fields are available only if you click the Override Sort Specified in Group option button.

### **Field**

Select up to three fields on which you want the application to sort the report.

### **Order**

Use these fields to select the order in which you want the application to display the data. Select Ascending to display the assets from A to Z or from 0 to 9. Select Descending to display the data from Z to A or from 9 to 0.

### **Subtotals**

Use these fields to specify how you want the application to display subtotals on the report.

**• None**

Select this option if you do not want the application to display subtotals on the report for the corresponding field.

**• Subtotals**

Select this option if you want the application to display subtotals on the report for the corresponding field.

**• Year Subtotals**

Select this option if you want the application to display subtotals for each year. This option is available only for date fields.

**• Month and Year Subtotals**

Select this option if you want the application to display subtotals for each year and for each month within each year. This option is available only for date fields.

**Note:** You can select subtotal options for up to three sort levels. The Month and Year Subtotals option counts as two sort levels. Therefore, if you select Month and Year Subtotals for either the first or second field, the application ignores the subtotal selection for the third field. In addition, the Month and Year Subtotals sort option is not available for the third field because selecting it would exceed the limit of three sort levels.

**Page Break**

Select this check box if you want the application to start a new page when the sort value changes. For example, if you select the Page Break check box for the Location field, then the application starts a new page every time the location changes.

## <span id="page-237-0"></span>**Completing the View Report Layout Tab of the Report Definition Dialog**

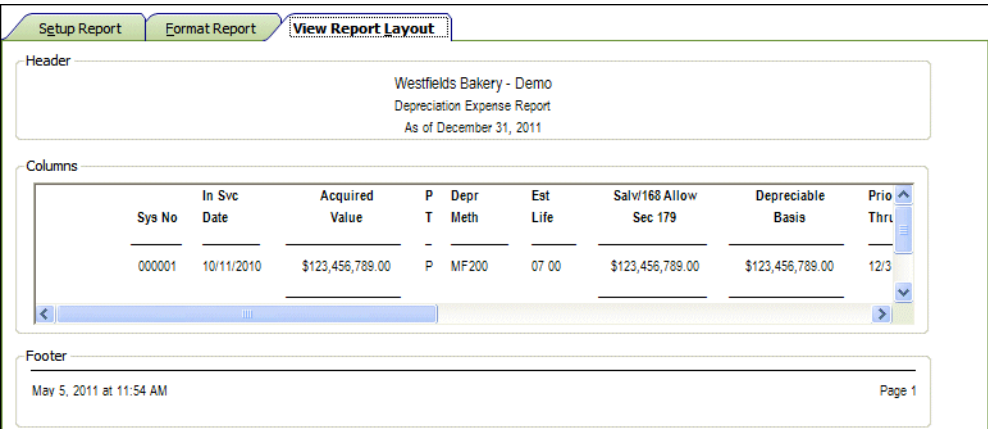

Follow the guidelines below to review the View Report Layout tab of the Report Definition dialog.

The View Report Layout tab displays a sample report for the report that you select in the Report Name field.

**Header**

This field displays the header section of the selected report.

**Columns**

This text box displays sample data for the selected report.

**Footer**

This field displays the footer section of the selected report.

# <span id="page-238-0"></span>**Adding a Report to the Favorites**

You can create a list of the reports that you run most often. This will make it easier and quicker to select the report you need. The list of reports will appear in the list of Favorites on the Favorites tab, as well as in the Favorites section on the Reports menu.

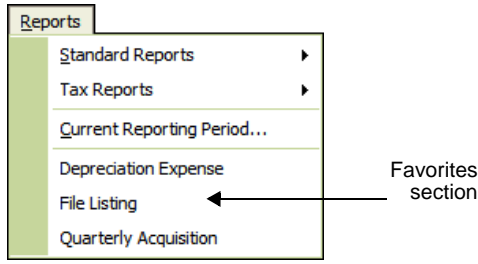

**Note:** This feature is not available for the Tax reports.

### *To add a report to the Favorites tab*

- 1. Click the Reports button on the navigation pane.
- 2. Select the Reports tab.
- 3. In the list of reports, right-click the report you want to add to Favorites.

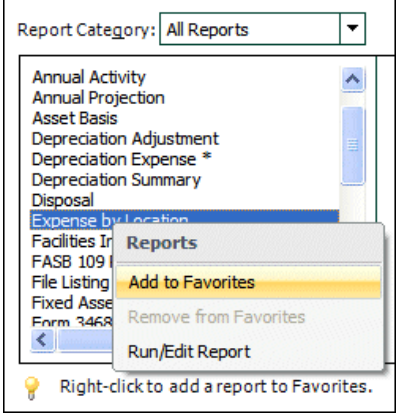

**Note:** You can select either a standard report or a report that you have already customized.

- 4. From the pop-up menu, select Add to Favorites.
- 5. The report appears in the list of Favorites on the Favorites tab, as well as the bottom of the Reports menu.

**Tip:** You can also add a report to the Favorites section of the Reports menu by selecting the Add Report to Favorites check box on the Report Definition dialog. For more information, see ["Completing the Report Definition Dialog," page 9-7](#page-228-0).

## **Completing the Favorites Tab**

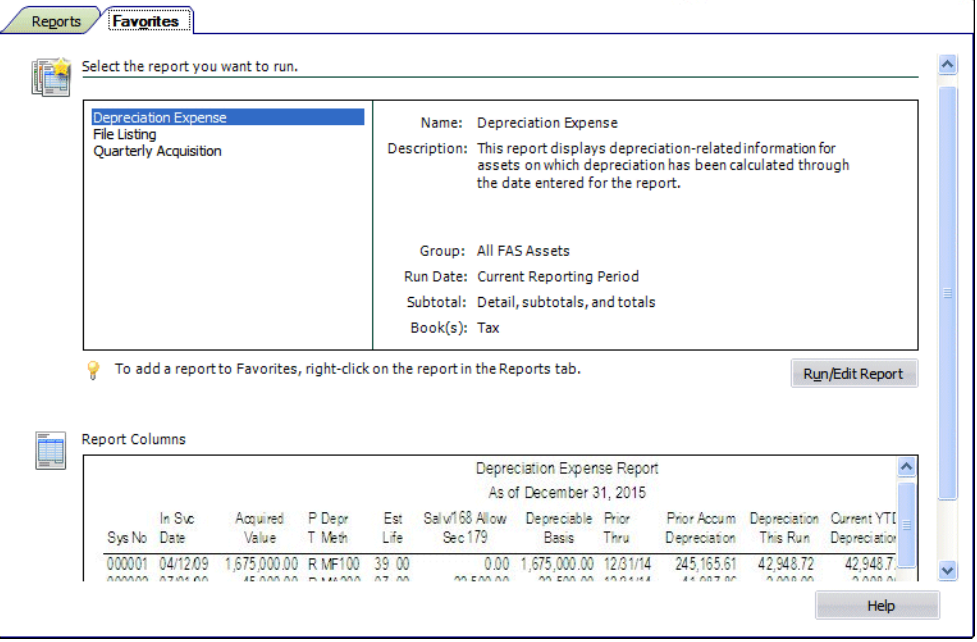

The Favorites tab displays the reports that you have added as favorites to the Reports menu. When you select a favorite report from the list, the application displays the report settings to the right of the list.

**Note:** You cannot add the Tax reports to the list of favorite reports.

### **Run/Edit Report Button**

Click this button to display a dialog that allows you to run the report, as well as edit the definition of the report.

### **Report Columns**

This field displays an image of the selected report so that you can preview the columns on the report before you run it.

# <span id="page-240-0"></span>**Viewing a Report**

When you select the Window check box in the Send To field on the Report Definition dialog, the report appears on your computer. Every reports appears in a standard report viewer that contains many features that make it easy for you to view, manipulate, and print the report.

# **The Report Viewer**

Here is the Depreciation Expense report displayed in the standard report viewer with each of the elements of the report viewer displayed.

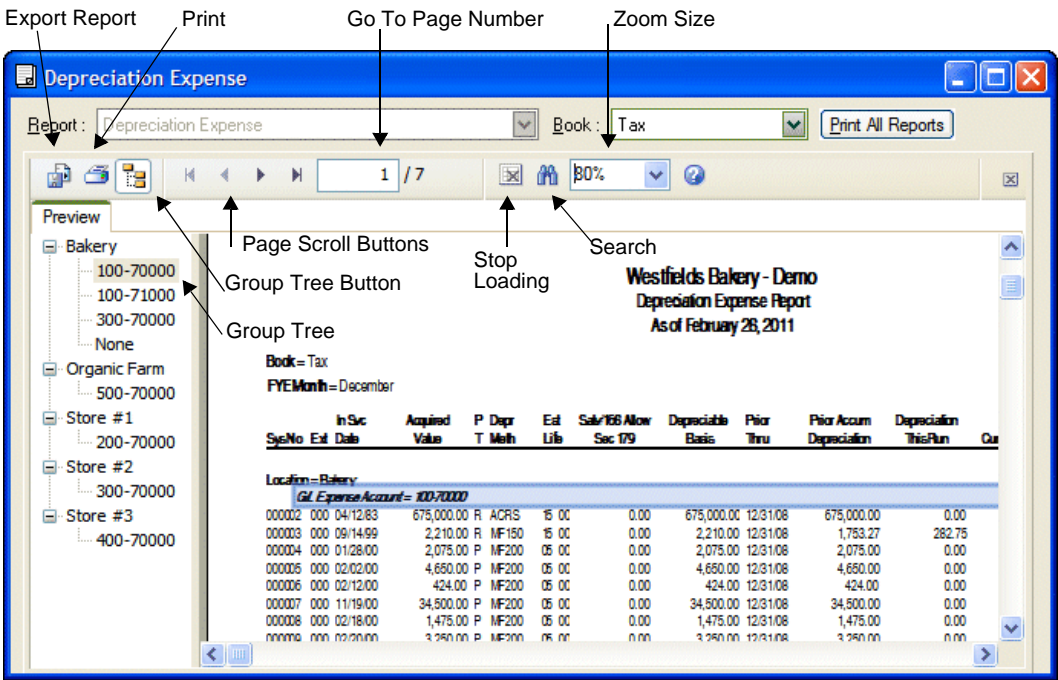

The standard report viewer elements are as follows:

### **Report**

This field displays the name of the report on your computer screen.

### **Book**

Use this field to select the book for which you want to view a report. The application creates a separate report for each book selected on the Report Definition dialog.

### **Print All Reports Button**

Click this button to send the reports for all books to the printer. You can use this button to print reports before you drill down for details. After you drill down, you must use the Print button (see below).

**Note:** Selecting the Print All Reports button prints only one report when you run a report for only one book (for example, running the report for only the Internal book).

### **Export Report Button**

Click this button to display the Export dialog, which allows you to export the report to an external file or email. You can export the report in many different file formats, including Adobe Acrobat (PDF), comma-separated values (CSV), Microsoft Excel (XLS), Microsoft Word for Windows (DOC), HTML, and XML.

### **Print Report Button**

Click this button to send the report to the default printer. You can use this button to print reports after you drill down for details.

### **Toggle Group Tree Button**

Click this button to either display or hide the group tree. The group tree displays the sort levels of the report. The application displays the group tree only if you have selected to subtotal the sort criteria for the group of assets on which you are reporting. You can use the group tree to navigate the report. Simply select a sort level from the group tree to move the preview to the selected sort level. If you have not selected to subtotal the sort criteria for the group of assets on which you are reporting, the application displays a blank navigation area when you click the Toggle Group Tree button. For more information, see ["Using the Group Tree," page 9-22](#page-243-0).

### **Page Scroll Buttons**

Click these buttons to scroll through the pages of the report. You can scroll to the next, previous, first, and last pages of the report.

### **Go To Page Number X/Y**

This field displays the current page number. You can enter a page number and press Enter to go to that page of the report. To view the total number of pages in the report, you must first use the page scroll buttons to move to the last page of the report.

### **Stop Loading Button**

Click this button to interrupt the loading of the report in the report viewer. You can view the portion of the report that was loaded before the button was clicked.

### **Search Text Button**

Click this button to display the Search dialog, which allows you to search for text on the report.

■ Zoom Size

Select a zoom size from the drop-down list box.

# **Interpreting Common Report Data**

The guidelines provided below pertain to features common to most reports.

### **Header of Report**

The header, or top section, of reports displays the following information about the report:

**Book**

This field in the report header section displays the name of the book for which the report was run. The application creates a separate report for each book that you select in the Report Definition dialog.

### **Fiscal Year-End Month**

This field in the report header section displays the month in which the fiscal year ends for the selected book.

## ■ Body of Report

The following information is displayed in the body of most reports.

### **Key Code Column**

Many reports have a Key Code column. This column lists one or more lowercase letters that are keys to understanding how depreciation was calculated for the asset listed. The keys codes are:

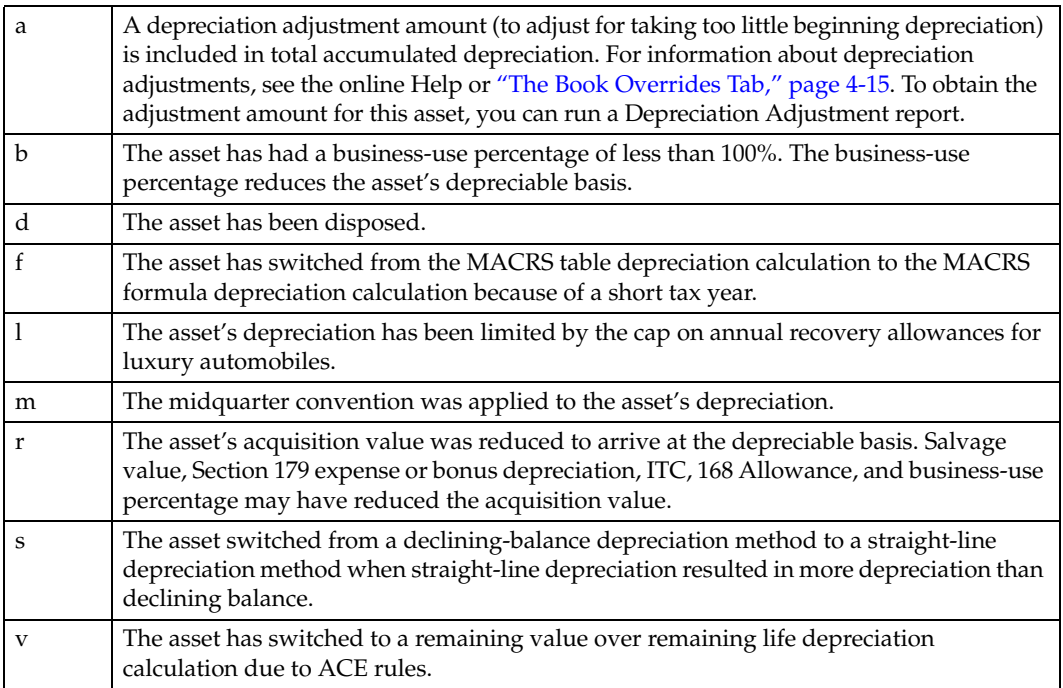

### **Report Assumptions**

The last page of most reports displays important information about the data included on the report.

### **Report Name**

This field displays the name of the report.

### **Source Report**

If you have customized a standard report, this field displays the standard report on which the customized report is based. The application always displays <Standard Report> in this field because the customize report feature is not available in FAS 50 Asset Accounting.

### **Calculation Assumptions**

The calculation assumptions section shows:

- **•** Whether the company had any short years during the report period.
- **•** The depreciation adjustment convention used when an asset's depreciation is less than the amount the application calculates for the beginning period (no adjustment, immediate adjustment, or postrecovery adjustment).
- **•** Whether the setting for the Include Section 168 Allowance and Section 179 in Expense field was on or off for the company.

### **Key Codes**

The key section lists all of the available key codes that can appear in the Key Code column, along with a brief explanation of each code.

### **Group/Sorting Criteria**

This section shows the group name, group definition, and sort criteria. You can override the sort order specified in the group by completing the Sort Order fields on the Format Report tab of the Report Definition dialog.

# <span id="page-243-0"></span>**Using the Group Tree**

The group tree in the report viewer displays the sort levels of a report. You can use the group tree to view the sort levels and to quickly move from one section of the report to another.

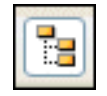

To view the group tree, click the Group Tree button on the report viewer.

**Note:** The application displays the group tree only if you have selected to subtotal the sort criteria for the group of assets on which you are reporting. You can select whether to subtotal the sort criteria when you define the group in the Group Manager. For more information about creating groups, see "Creating Groups," page 4-27. You can also select to subtotal the sort criteria on the Format Report tab of the Report Definition dialog. If you have not selected to subtotal the sort criteria for the group of assets on which you are reporting, the application displays a blank navigation area when you click the Group Tree button.

The image below shows the group tree for a report that is sorted first by the Location field, and then by the Department field.

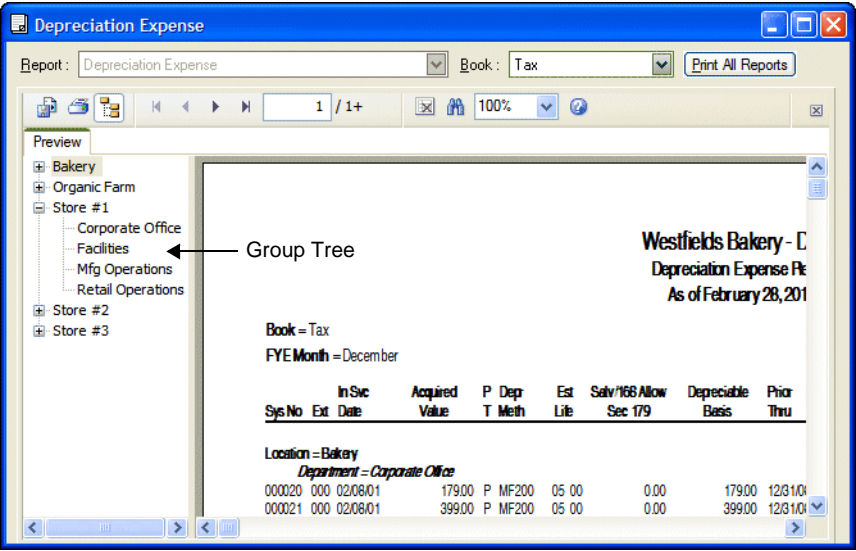

You can expand the entries for the primary sort field (Location) to display the entries for the secondary sort field (Department). In the image above, the Store #1 location is expanded to show the four departments for that location. Click the plus sign (+) to expand a sort field, and click the minus sign (-) to contract a sort field.

You can also quickly move to a section of the report by clicking a sort level on the group tree. For example, when you click on Store #2 in the group tree, the application displays the information about Store #2 in the report viewer.

# **Drilling Down for More Details**

You can create a report that initially displays only subtotals and totals. You can then "drill down" to view the assets that make up those subtotals or totals.

For example, you might create a report for a group of assets that are sorted and subtotaled by location. When you run the report, you select the Subtotals and Totals option on the Setup Report tab of the Report Definition dialog. The application displays the subtotals for each location in the company. You can "drill down" to see the details for each asset in a particular location.

## *To drill down for more details*

- 1. Run a report, and select the Subtotals and Totals option and the Window check box in the Send To field. The application displays only the subtotals and totals for each sort level.
- 2. Move the cursor over a sort level until the cursor becomes a magnifying glass.

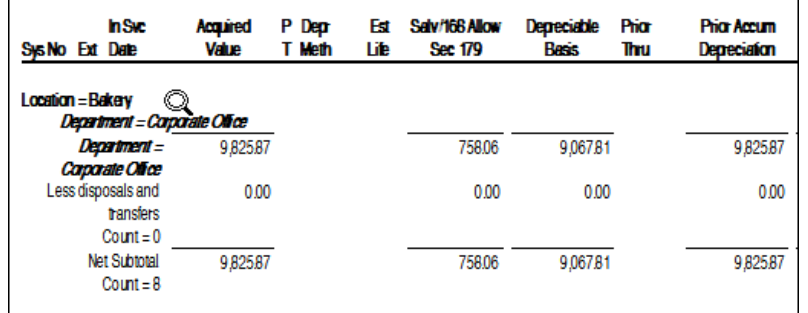

3. Double-click on the sort level. The application displays the assets that make up that sort level in a separate page. Double-click to toggle between subtotals and the detail page, or click the appropriate tab.

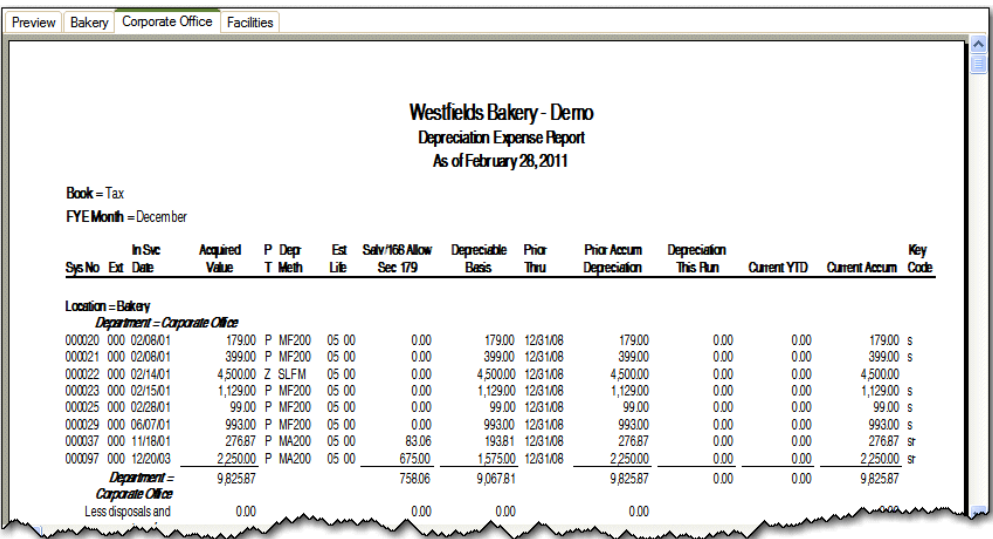

**Note:** To print a copy of the detail page, click the Print icon (not the Print All Reports button) while viewing the detail page.

# <span id="page-245-0"></span>**Exporting a Report**

When you run a report, you can export the report in a variety of formats. These formats include:

- **•** Adobe Acrobat (.PDF) for easy report distribution
- **•** eXtensible Markup Language (.XML) for easy analysis of your data in other financial packages
- **•** Microsoft Excel (.XLS) format, that retains more of the original report columns and layout for convenient use in a spreadsheet.

## *To export a report*

- 1. Make sure you select the Window check box in the Send To field on the Report Definition dialog.
- 2. Click the Run Report button. The application displays the report in the report viewer.
- 3. Click the Export Report button on the report viewer. The Export dialog appears.

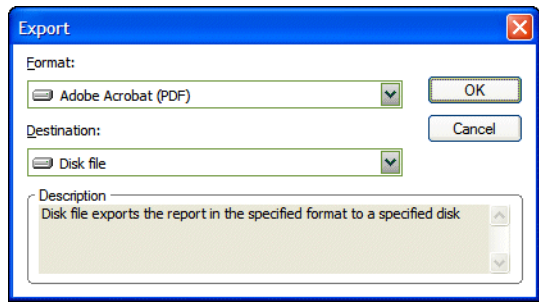

- 4. Select the desired format (for example, Adobe Acrobat or Microsoft Excel).
- 5. Select the desired destination (for example, an application or a disk file).
- 6. Click OK.

If you choose to send the report to a disk file, the application displays the Choose Export File dialog, which allows you to select a folder in which to save the file. If you choose to send the report to an application, the application opens the appropriate program and displays the report.

# **Appendix A Depreciation and Fixed Asset Concepts**

### **In this appendix:**

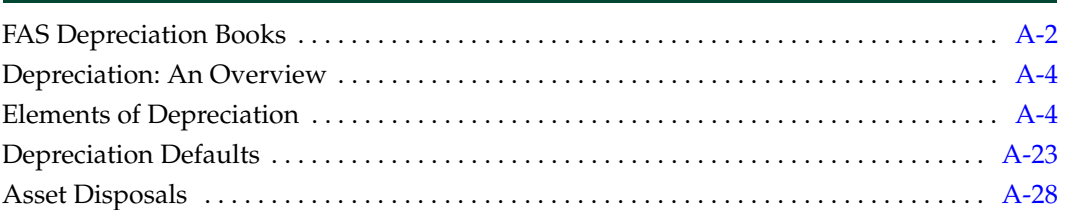

Tax laws and accounting standards that apply to depreciation are complex and ever-changing. Whether you are a business executive, an administrator, or an accountant, depreciation can be a confusing and worrisome aspect of fixed asset management.

The application is designed to reduce the burden of these tax laws and accounting standards by performing the many complicated calculations that are required. It also disallows entries that are clearly invalid under the law. To produce the optimal depreciation results for your company, however, you must understand several things:

- **•** The concepts involved in the depreciation of fixed assets.
- **•** The assumptions and decisions the application makes when calculating depreciation and setting defaults for the depreciation books, whenever choices are available under the law.
- **•** The different depreciation methods available to you and their effects on your books.

This appendix provides detailed information about depreciation concepts and methods. It can help you make the right decisions about your entries in the depreciation books. Because depreciation and the IRS regulations that govern depreciation for tax purposes are very complex and frequently require professional judgment, this discussion is no substitute for the advice of an accountant or tax advisor.

Although the application takes much of the work out of depreciation by applying the correct depreciation rules and calculations to each asset, its calculations can only be as correct as the information you enter. For example, while the application can keep a user from entering a depreciation method that is invalid for the asset's property type and date placed in service, the application cannot determine whether the property type is correct for the asset or whether the user has chosen the most appropriate of the valid depreciation methods. The person who sets guidelines for entering asset information and who sets up the books should have a thorough understanding of depreciation and the way the application calculates it. The person who enters asset data (if different) may find it helpful to have a basic understanding of depreciation—as accountants understand it and as the IRS requires it.

This appendix discusses the basics of depreciation, how the application determines default values for the elements of depreciation, and the application's disposal methods.

# <span id="page-247-0"></span>**FAS Depreciation Books**

There are five predefined depreciation books and two user-defined books. There is also an area where you can enter general information about an asset—data that does not affect depreciation. To learn more about the general information fields, see "Completing the General Information Fields," page 6-3. To learn about the book-specific information fields, see "Completing the Book Information Fields," page 6-5.

This section of the appendix describes the seven depreciation books.

# **The Tax Book**

The Tax book is for asset depreciation information as it will be reported to the IRS on the company's federal income tax return for regular tax purposes. The application uses the entries in this book to set appropriate defaults for the other open books. For example, if you enter a personal property asset's depreciation method in the Tax book as MF200 (MACRS Formula), the application will set the asset's depreciation method in the AMT book to MF150. The specific defaults for all depreciation books are explained in ["Depreciation](#page-268-0)  [Defaults," page A-23](#page-268-0). Note that if you close the Tax book, the State, AMT, and ACE books will not have any default information.

The application limits entries in the Tax book to choices that are valid under the depreciation sections of the Internal Revenue Code, principally Sections 167 and 168.

# **The Internal Book**

The Internal book is for asset depreciation as needed for the company's internal accounting. The application default information, based on the Tax book, conforms to Generally Accepted Accounting Principles (GAAP). The application uses data from this book in certain reports, such as the FASB 109 Projection report. The Internal book fiscal year does not need to be the same as the Tax book fiscal year.

Guidelines for internal book depreciation, as outlined by GAAP, tend to be far less restrictive than for tax depreciation. GAAP requires only that depreciation be a systematic and rational measure of asset wear and tear and that any selected depreciation method be applied consistently. Some rules are, however, quite specific, and you should refer to the GAAP guidelines for detailed information.

# **The State Book**

The State book is for asset depreciation information as it will be reported on the company's state income tax return. The application uses the data from the Tax book as the default information for this book. You must know the tax laws for your state; the application does not enforce specific state tax requirements. Generally, the State book fiscal year should be the same as the Tax book fiscal year.

When you run a FASB 109 Projection report, you can get an additional report for the State book.

# **The AMT Book**

The rules for computing the Alternative Minimum Tax (AMT) differ from those used in computing depreciation for the regular federal tax. As part of the Tax Reform Act of 1986, Congress passed legislation designed to ensure that both individual taxpayers and corporations pay at least a certain minimum tax, known as the Alternative Minimum Tax or AMT. The application applies those rules to determine the default information for this book based on the Tax book entries. Generally, you should not change the default entries, as they already comply with AMT rules. The AMT book fiscal year should be the same as the Tax book fiscal year.

**Note:** If a corporation is exempt from AMT (under the rules prescribed by the Taxpayer Relief Act of 1997), it should close the AMT book, as well as the ACE book, for the first year beginning after December 31, 1997. The exemption from AMT may only be temporary (that is, if the corporation grows sufficiently, it may have to start calculating AMT again).

The Alternative Minimum Tax report shows Tax Preferences for ACRS real property and Adjustments for MACRS assets as required under the AMT.

## **The ACE Book**

For years after 1989, the Alternative Minimum Tax rules require a special income calculation under Code Section  $56(g)$  to arrive at Adjusted Current Earnings (ACE). A major component of ACE is an adjustment for accelerated depreciation on recovery property placed in service prior to January 1, 1994. ACE depreciation, for which the ACE book is intended, is Alternative Minimum Tax depreciation with the following modifications, which the application applies for the ACE book defaults:

- **•** There is no ACE Depreciation Adjustment for assets placed in service after 1993. Therefore, there is no adjustment made to the Alternative Minimum Tax depreciation.
- **•** You must use ADS straight-line MACRS depreciation (method AD) to depreciate all MACRS assets placed in service in 1990 through 1993. For these assets, the application defaults the estimated life from the ADS life for use as the recovery period.
- **•** For MACRS assets placed in service before 1990 and ACRS assets, the application determines the asset's remaining depreciable basis (using the AMT book for MACRS property and the Tax book for ACRS property) as of the end of the last tax year that began before 1990. After that date, the asset's depreciation method changes to a remaining value over remaining ADS life calculation; however, the ACE book still shows the original depreciation method.
- **•** For all other assets, depreciation under ACE is the same as allowed for regular tax purposes.

Because the application establishes the ACE book defaults, under these rules, from entries in the Tax book, you should not override the defaults unless you are thoroughly familiar with Code Section 56(g) and fully understand the impact of your changes.

**Note:** If a corporation is exempt from AMT (under the rules prescribed by the Taxpayer Relief Act of 1997), it should close the ACE book, as well as the AMT book, for the first year beginning after December 31, 1997. Although the exemption from AMT may only be temporary (that is, if the corporation grows sufficiently, it may have to start calculating AMT again), the exemption from ACE calculation is permanent.

The ACE book fiscal year should be the same as the Tax book fiscal year.

# **The Custom 1 and Custom 2 Books**

The Custom 1 and Custom 2 books are for the company to use as it wishes. The application sets the default values just as it does for the Internal book, but it does not use the information in these books for any report calculations (other than those required to run Custom 1 or Custom 2 reports). You may choose either of these books to use as the applicable financial statement for the FASB 109 Projection report.

# <span id="page-249-0"></span>**Depreciation: An Overview**

Depreciation is an allowance for the decline in an asset's value. It has two aspects, an accounting aspect and a practical aspect. Both aspects have tax and financial implications.

In accounting terms, depreciation is the process of allocating the cost of tangible property against income over a period of time, rather than deducting the cost as a cash expense in the year of acquisition. Generally, at the end of an asset's life, the sum of the amounts set aside for depreciation each accounting period will equal original cost less salvage value (the value of an asset at the end of its life). The method used to calculate an asset's depreciation is important because depreciation affects net profit. Higher depreciation deductions reduce net profit while lower depreciation deductions increase net profit.

In practical terms, depreciation suggests a gradual decline in an asset's market value because of use and wear and tear. Federal and state tax laws recognize that businesses need to account for this aspect of depreciation. As a result, IRS and state tax authorities allow businesses to write off or expense a certain amount each year for the actual use of an asset. This amount is treated as an expense even though the company may not have purchased the asset in the current period.

Good accounting and financial management practices require that a company take both the cost expiration and the declining market value of an asset into account. The cost expiration of a company's assets must be recognized if the cost of doing business is to be realistic. Also, the decline in the market value of those assets must be considered if the company's net worth is to be realistic.

The application is concerned solely with fixed assets, which the IRS defines as property or equipment with an estimated life in excess of 1 year. Note that the application does support assets with a life as short as 6 months for the following depreciation methods:

- **•** MF150% and MA150% (MACRS Formula)
- **•** AD and AA (MACRS Alternative Depreciation System)

To be depreciated, a fixed asset must:

- **•** Be used in business or held for the production of income.
- **•** Have an estimated life greater than 1 year.
- **•** Be subject to wear, decay, or expiration.
- **•** Be fully installed and ready for use.

# <span id="page-249-1"></span>**Elements of Depreciation**

To calculate depreciation on a fixed asset, you must know five things:

- **•** The type of property.
- **•** The date the asset was placed in service.
- **•** The asset's depreciable basis.
- **•** The asset's estimated useful life.
- **•** The depreciation method.

The rest of this section explains each of the first four elements of depreciation. The available depreciation methods are discussed in [Appendix B, "Depreciation Methods."](#page-278-0)

# **Types of Property**

An asset's property type often dictates the depreciation method to be used in the depreciation calculation. Businesses use two general types of property: personal property and real property. Under the Internal Revenue Code, personal property includes all depreciable property other than real estate (real property). Real property includes buildings and their structural components.

**Note:** Accountants often refer to a property by its depreciation method, such as a declining-balance property or an ACRS asset. Assets depreciated under ACRS and MACRS methods are called recovery properties because depreciation is taken over statutory estimated lives called recovery periods. You designate qualifying property as Indian Reservation property by selecting depreciation method MI, rather than by selecting a specific property type.

Within the two broad property type categories—personal and real—the Internal Revenue Code makes further distinctions for depreciation purposes. The application identifies property by the following types:

### **General Personal Property (Type P)**

This type includes all personal property other than listed personal property and automobiles.

### **Automobile (Type A)**

IRS rules place a cap on annual recovery allowances (including any deductions under Code Section 179) for qualifying vehicles placed in service after June 18, 1984. The following table summarizes the limitations on recovery allowances and investment tax credits for luxury vehicles, which the application enforces for assets using ACRS and MACRS methods (methods AT, SA, ST, MF, MT, MA, MR, AA, SB, MI, and AD). You should not use this property type for assets placed in service before June 19, 1984.

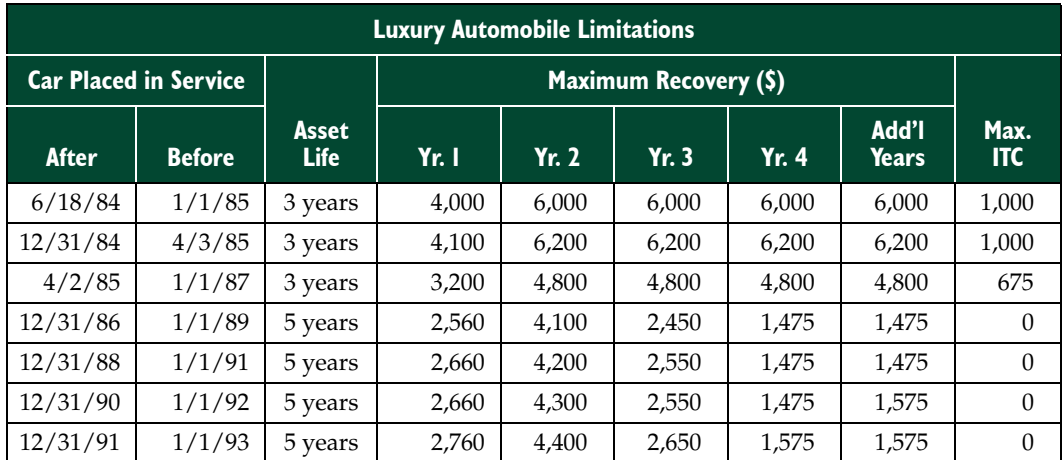

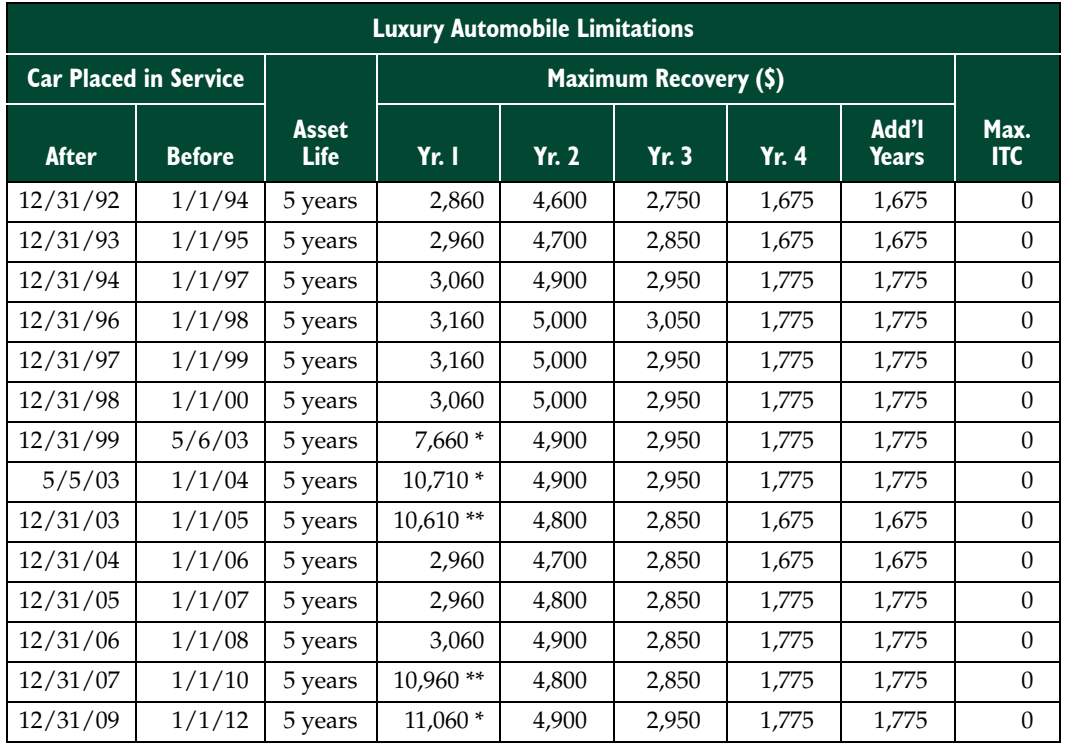

\* If you elect out of the 168 Allowance for the automobile, the depreciation limitation is \$3,060 for the first year.

\*\* If you elect out of the 168 Allowance for the automobile, the depreciation limitation is \$2,960 for the first year.

**Note:** The depreciation limits are higher for light trucks and vans. For more information, see ["Light Trucks and Vans \(Type T\)," page A-7](#page-252-0).

The amounts in the preceding table are based on a 12-month tax year and 100% business use of the property. For business use less than 100% or a tax year of less than 12 months, the application automatically reduces the ceiling amounts according to IRS regulations.

### **Automobile Limits and 168 Allowance in a Short Year**

Code Section 280F requires that the luxury auto limit be prorated in a short year; however, you are not required to prorate the 168 Allowance during a short year. Thus when determining the limit on depreciation for automobiles, light trucks, or vans, the application uses the following formula:

### *{(Annual Limit x Short Year Fraction) + \$7,650 \*} x Business Use*

\* Prior to May 6, 2003, this amount is \$4,600.

The change in short year calculations is automatic and will occur the next time depreciation is run for any vehicle claiming the 168 Allowance in a short year.

### **Automobile Example:**

In July 2002, a company purchased a \$20,000 passenger car with a 5-year recovery period and uses it exclusively for business.
The MACRS depreciation would be:

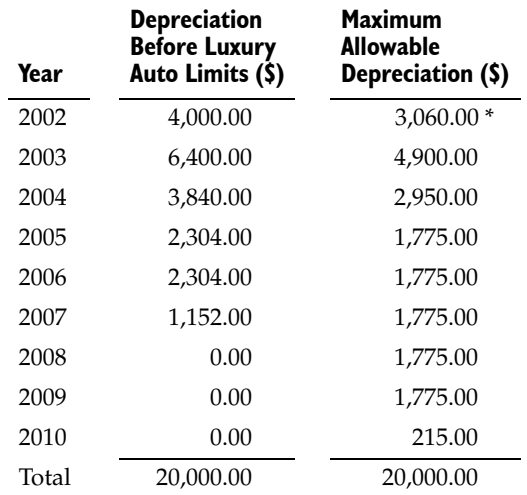

\* If you elect out of the 168 Allowance for the passenger car, the depreciation limitation is \$3,060 for the first year. If the vehicle qualified for the 30% bonus depreciation, the first year limit would have been \$7,660.

Even though the car has a recovery period of 5 years, deductions can continue to be taken after the recovery period if the vehicle is still used for business and the deductions do not exceed the maximum yearly amount.

#### ■ Light Trucks and Vans (Type T)

IRS rules place a cap on annual recovery allowances (including any deductions under Code Section 179) for vehicles that qualify as light trucks or vans placed in service after January 1, 2003. Use property type T if the vehicle's gross weight is less than 6,000 pounds. If the vehicle's gross weight is 6,000 pounds or more, use property type P or Q.

The following table summarizes the limitations on recovery allowances for light trucks and vans. The application enforces these limitations for assets using MACRS depreciation methods (methods MF, MT, MA, MR, AA, SB, MI, and AD). You cannot use this property type for assets placed in service before January 1, 2003.

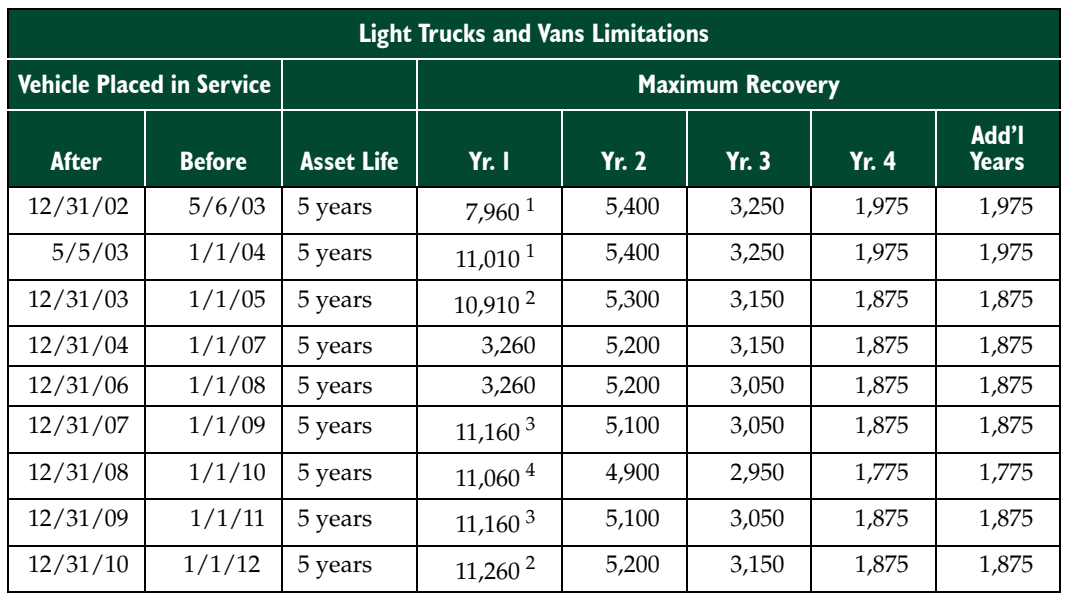

1 If you elect out of the 168 Allowance for the truck or van, the depreciation limitation is \$3,360 for the first year.

- 2 If you elect out of the 168 Allowance for the truck or van, the depreciation limitation is \$3,260 for the first year.
- 3 If you elect out of the 168 Allowance for the truck or van, the depreciation limitation is \$3,160 for the first year.
- 4 If you elect out of the 168 Allowance for the truck or van, the depreciation limitation is \$3,060 for the first year.

**Note:** Sport Utility Vehicles (SUVs) and other vehicles, except ambulances, hearses, or vehicles used for transporting persons or property for hire should be entered using property type Q. For more information, see ["Sport Utility Vehicles," page A-9.](#page-254-0)

#### **Light Trucks and Vans Excluded from Limitations**

Light trucks and vans may be excluded from the depreciation limitations if they qualify as nonpersonal use vehicles. If the vehicle does qualify for the exclusion, use property type P when you enter the asset in the application.

To qualify as a nonpersonal use vehicle, the truck or van must meet the following requirements:

- **•** The vehicle was specially modified so it is not likely to be used more than minimally for personal purposes.
- **•** The vehicle was placed in service on or after July 7, 2003.

IRS Reg.  $\S 1.274-5T(k)(7)$  provides the following example of a vehicle that was modified so that it would not be used for personal purposes:

"A van that has only a front bench for seating, in which permanent shelving that fills most of the cargo area has been installed, that constantly carried merchandise or equipment, and that has been specially painted with advertising or the company's name."

Vehicles that are exempt from the depreciation limitations also include those listed under (k)(2) of the same regulation. This list includes cranes, school buses, forklifts, and ambulances.

#### ■ Listed Personal Property (Type Q)

Code Section 280F lists certain kinds of property for which ACRS and MACRS deductions may be limited. Listed personal properties include passenger cars or other forms of transportation that can be used for personal as well as business purposes, such as airplanes, trucks, and boats; amusement equipment such as pinball machines; cellular phones; and certain computers. For a complete list, see Code Section 280F.

#### <span id="page-254-0"></span>**Sport Utility Vehicles**

Vehicles weighing less than 6,000 pounds are subject to the luxury automobile limits on depreciation. Sport Utility Vehicles (SUVs) weighing between 6,000 and 14,000 pounds were not subject to these limitations. Since 2003, a business could deduct up to \$100,000 in the placed-in-service year for the cost of an SUV under Section 179 because these vehicles were not subject to the automobile limits.

However, the American Jobs Creation Act of 2004 limits the Section 179 expense that can be taken in a single year on an SUV to \$25,000. The \$25,000 limit applies to SUVs placed in service after 10/22/04.

To enter an asset as an SUV, use property type Q, listed property.

#### **General Real Property (Type R)**

This type includes all real property that is not listed or required to be reported separately for tax purposes.

#### **Listed Real Property (Type S)**

Code Section 280F lists real property as well as personal property for which ACRS and MACRS deductions may be limited. Listed real properties include entertainment, recreational, and amusement properties, such as sports stadium boxes, beach houses, and hunting lodges. For a complete list, see Code Section 280F.

#### ■ Other Real Properties (Types C, E, and F)

Because you must report different real property types separately for several federal tax forms (most notably Form 4797), the application has separate property types for conservation property (type C); oil, gas, and energy property (type E); and farm property (type F).

#### **Low-Income Housing (Type H)**

Special ACRS allowances are available for low-income housing placed in service after 1980 and before 1987. These periods allow for costs to be recovered at twice the straight-line rate. Property allowed to be recovered under this method includes housing projects insured under the National Housing Act.

Between 1980 and 1987, low-income housing was given a special full month's depreciation during the months of acquisition and disposal. Low-income housing was also assigned a 15-year recovery period with 200% declining-balance depreciation.

After 1986, low-income housing uses the same midmonth convention as other residential property, with a half-month's depreciation given during months of acquisition and disposal. For this reason, there is no special treatment for low-income housing placed in service after 1986 and it should therefore be treated as general real property (type R).

The short tax year rule does not apply to low-income housing in the year of acquisition or disposition. The deduction is based on the number of months in which the property was in service during the short tax year, as is the case with other real property.

#### **Amortizable Property (Type Z)**

The tax law requires taxpayers to recover certain specified capital expenditures through a process known as amortization. Amortization uses straight-line depreciation over certain specified periods of time. You can select only straight-line depreciation methods (methods SD, SL, SF, SH, and RV, plus OC, NO, and custom methods) for amortizable assets. Only certain expenditures may be amortized.

Many intangible assets that cannot be depreciated can be amortized. Among them are business startup costs, organizational expenses of corporations and partnerships, and covenants not to compete. Some tangible assets, including pollution control facilities, pre-1982 child-care facilities, and the rehabilitation of certified historic structures, can also be amortized. You should assign such assets to property type Z.

#### **Vintage Account Property (Type V)**

From 1971 through 1980, Asset Depreciation Range (ADR) depreciation allowed the use of accounts having multiple assets. These accounts are called vintage accounts. Vintage accounts require the use of either the half-year or modified half-year convention; the application limits the valid depreciation methods accordingly.

Property type V also requires special handling of salvage value, whereby salvage value does not reduce the depreciable basis yet the asset cannot be depreciated below the salvage value. The application treats type V assets this way automatically.

Enter a vintage account as a single asset and select property type V.

### **Leasehold Improvement Property**

Leasehold improvements are permanent betterments made to leased property, which is owned by someone else and which will usually revert to the owner at the end of the lease period. For example, a tenant may build shelves or install fixtures on the walls of a rented store. Although for income tax purposes leasehold improvements are depreciated, for financial reporting they are amortized.

Previously, leasehold improvements were required to be depreciated using the same depreciation method, life, and averaging convention as the underlying property to which they were attached. Generally, this meant most leaseholds were depreciated using straight-line depreciation with a midmonth averaging convention over 39 years.

Currently, leasehold improvement property placed in service from 10/23/2004 - 12/31/2011 is required to depreciate using the straight-line depreciation method over a 15-year life (9-year life for Indian Reservation property), and apply either a half-year or midquarter averaging convention.

## **Date Placed in Service**

Along with the type of property, the date on which you place an asset in service can determine the depreciation method required. As the Internal Revenue Code changes, so do the depreciation methods that are valid for assets newly placed in service. You can use only those depreciation methods that are valid for an asset given the property type and the date placed in service.

The date an asset is placed in service affects depreciation in two other ways: the **averaging convention** that you use (see [page A-11\)](#page-256-0), and whether you placed the asset in service during a **short tax year**. (see [page A-13](#page-258-0)).

### <span id="page-256-0"></span>**Averaging Conventions**

To avoid the complications of depreciating each asset from the specific date on which you placed it in service, the IRS and GAAP support guidelines that assume you place assets in service or disposed of at designated dates throughout the year. These guidelines are called averaging conventions. By assuming an average placed-in-service date, the amount of total depreciation allowed for all assets approximates the total depreciation that would be calculated based on the actual days in service.

Under GAAP and IRS rules, different depreciation methods use specific averaging conventions. To learn which averaging convention the application uses for each depreciation method, see [Appendix B, "Depreciation Methods."](#page-278-0)

There are five averaging conventions, as described below.

#### **Half-Year Convention**

Under the half-year convention, an asset is treated as though it were placed in service or disposed of on July 1 (or on the first day of the 7th month of a fiscal year). One-half of a full year's depreciation is allowed for the asset in its first year placed in service, regardless of when it was actually placed in service during that year.

If you dispose of an asset in its final year, the amount of depreciation depends on when it is disposed. If the asset is disposed of **before** July 1 (or before the first day of the 7th month of the fiscal year), it receives one half of the depreciation it would have received if it had not been disposed. The asset will not be fully depreciated. If the asset is disposed of **on or after** July 1 (on or after the first day of the 7th month of the fiscal year), it receives the full amount of depreciation for its final year.

Under earlier legislation, personal property placed in service before 1987 and depreciated under the ACRS tables used the half-year convention in the year of acquisition. Such personal property was entitled to no depreciation in the year it was disposed of. The MACRS rules of the 1986 Tax Reform Act keep the half-year averaging in the year of acquisition, but they also allow for a half-year of depreciation in the year of disposition.

**Note:** The half-year convention can be used for all MACRS property *except* residential rental and nonresidential real property. It is used for MACRS 3-, 5-, 7-, 10-, 15-, 20-, and 25-year property (unless the midquarter convention applies).

### **Modified Half-Year Convention**

Under this convention, assets placed in service during the first half of the year are considered to have been placed in service on the first day of the year. Therefore, they receive a full year's depreciation in the acquisition year. Assets placed in service during the second half of the year are considered to have been placed in service on the first day of the following year. Therefore, they receive no depreciation in the acquisition year but receive a full year's depreciation in the subsequent year.

Applying the modified half-year convention in the disposal year is slightly more complicated because the disposal-year allowance depends on the acquisition year allowance. The following table summarizes the relationships:

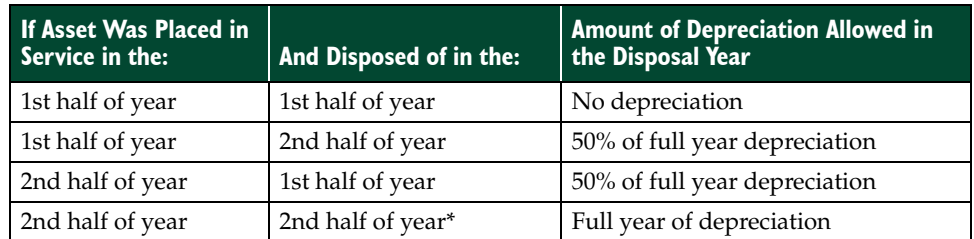

\* To earn the full year of depreciation, the disposal must have been in a year after the acquisition year.

If the modified half-year is being adopted for a vintage account, it should be adopted for all additions and all extraordinary retirements.

### **Midmonth Convention**

*For ACRS and MACRS real property:* A midmonth convention applies to ACRS real property placed in service after June 22, 1984, and to MACRS residential rental and nonresidential real property (that is, 27.5-, 31.5-, and 39-year property). Such property is treated as though it were placed in service or disposed of in the middle of the month. A half-month's depreciation is allowed both in the month of acquisition and in the month of disposition.

*For nonrecovery property:* A different midmonth convention applies to assets depreciated by methods other than ACRS and MACRS. For these methods, if the asset is placed in service after the 15th of the month, no depreciation is taken for that month. If the asset is placed in service before the 16th of the month, a full month's depreciation is allowed. Similarly, if the asset is disposed of before the 16th of the month, no depreciation is taken for that month. If the asset is disposed of after the 15th of the month, a full month's depreciation is allowed.

### **Full-Month Convention**

Under a full-month convention, property placed in service at any time during a given month is treated as if it had been placed in service on the first of that month. This allows depreciation to be taken for the entire month in which the asset is placed in service. If the property is disposed of before the end of the recovery period, no depreciation is allowed for the month in which the property is disposed of.

#### **Midquarter Convention**

The Tax Reform Act of 1986 created a midquarter convention to be used if more than 40% of the aggregate depreciable basis of newly acquired MACRS personal property is placed in service during the last 3 months of a tax year. Under this midquarter convention, MACRS personal property is treated as though it were placed in service in the middle of the quarter in which it was purchased.

**Note:** When applicable, the midquarter convention can be used for all MACRS property *except* residential rental and nonresidential real property. It is used for MACRS 3-, 5-, 7-, 10-, 15-, 20-, and 25-year property (unless the half-year convention applies).

#### <span id="page-258-0"></span>**Short Tax Years**

A short tax year occurs when there is an accounting period of less than 12 calendar months. A short tax year can be:

- **•** the first tax reporting period,
- **•** the final tax reporting period, or
- **•** the result of a change in an annual accounting period.

A short tax period requires special calculations for depreciation. In general, a short accounting period requires that you allocate depreciation calculations based on the number of months in the short year. The way you accomplish this differs depending on the depreciation method selected.

When annual depreciation allowances for ACRS personal property are determined using IRS tables (methods AT and ST), an amount of unrecovered short-year depreciation is created, carried forward, and recovered in the period following the normal depreciable life. You cannot use the MACRS table method (method MT) if a short year occurs during an asset's life.

For ACRS personal property, the full year's depreciation is multiplied by the short-year fraction to determine the annual short-year amount. The short-year fraction is:

```
Months in a short year<br>
12
```
For example, if a company changes its fiscal year-end month from September to December, the short-year fraction is 3/12. The remaining unrecovered deduction (9/12 of the full year's deduction) is taken in the first year of the post-recovery period.

Depreciation methods that use a half-year convention (methods SH, DH, and YH) need to use the half-rate rule, which requires that one-half of the depreciation calculated for the full short-year period be used. Depreciation methods that use the modified half-year convention (methods SD, DD, and YD) apply special rules to the short-year calculation. When you place an asset in service in the first half of a short year, then the full amount of the short-year depreciation is allowed. In such cases, the regular full-year recovery is multiplied by the short-year fraction.

## <span id="page-258-1"></span>**Depreciable Basis**

An asset's depreciable basis is the amount of the asset's acquisition value for which a business is allowed to claim depreciation. A percentage of this basis is deducted each year. The depreciable basis is often (but not always) the cost or acquisition value of the asset. Under some depreciation rules, other factors adjust the cost to determine the depreciable basis. These factors are salvage value, Section 179 expense or bonus depreciation, Section 168 Allowance, the ITC amount, and the business use percentage. Each element of the depreciable basis is discussed in this section.

#### In summary, the asset's depreciable basis equals the following:

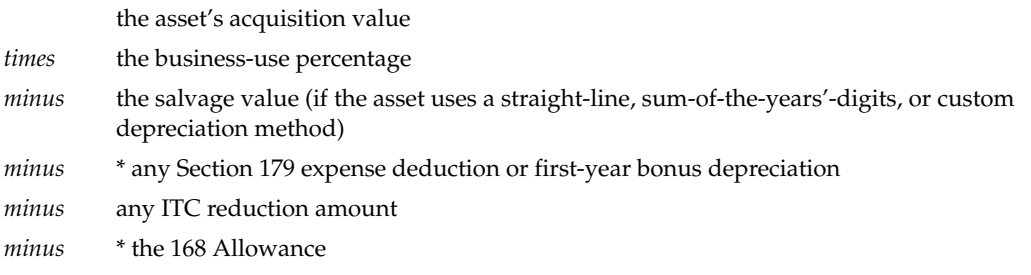

\* The application always reduces the acquisition value by the 168 Allowance and Section 179 expense, if applicable to the depreciation method, when calculating the depreciable basis. The selection in the Include Section 168 Allowance and Section 179 in Expense field on the Edit Company dialog does not affect the calculation of depreciable basis. Therefore, if you select Yes in this field (to include the 168 Allowance and Section 179 expense in depreciation), the depreciable basis will be less than the accumulated depreciation at the end of the asset's life.

To see the figures used to calculate a particular asset's depreciable basis, run an Asset Basis report for that asset.

#### **Acquisition Value**

One measure of an asset's acquisition value is its purchase price. If something other than cash is used to pay for the asset, then the fair market value of the non-cash payment or consideration determines the acquisition value. A non-cash consideration often takes the form of an account payable or another obligation to pay. When the value of the consideration paid can't be determined, the fair market value of the asset determines its acquisition value.

With few exceptions, an asset's acquisition value should also include necessary costs incurred to place the asset in service. These costs will then be capitalized, not expensed. Costs that can be capitalized include the invoice price plus incidental costs (insurance during transit, freight, duties, title search, registration fees, and installation costs). Exceptions to this rule include interest expenses associated with deferred payments and real estate taxes paid in the acquisition of property.

The GAAP method used to determine acquisition value may not always apply for tax purposes. To accommodate different tax and GAAP needs, the application lets you enter a different acquisition value for each depreciation book maintained.

#### **Business-Use Percentage**

Under IRS rules, you can take depreciation only on the portion of an asset that is used for business. The application multiplies the asset's basis by the business-use percentage, and then it subtracts any adjustment for salvage value, Section 179 or bonus depreciation, ITC, and 168 Allowance to determine the asset's depreciable basis.

#### **Business-Use Percentage Example**

A company purchases an automobile for \$32,000 in December 2005, which is subject to luxury automobile limits on recovery allowances. The employee who uses the car is allowed to drive it for personal use as well as for business. The business-use percentages are 90%, 80%, and 70% for 2005, 2006, and 2007, respectively, and 60% for the remaining life of the car. The calculation of the depreciation allowances, using a MACRS table calculation (method MT) over the life of the car, is as follows:

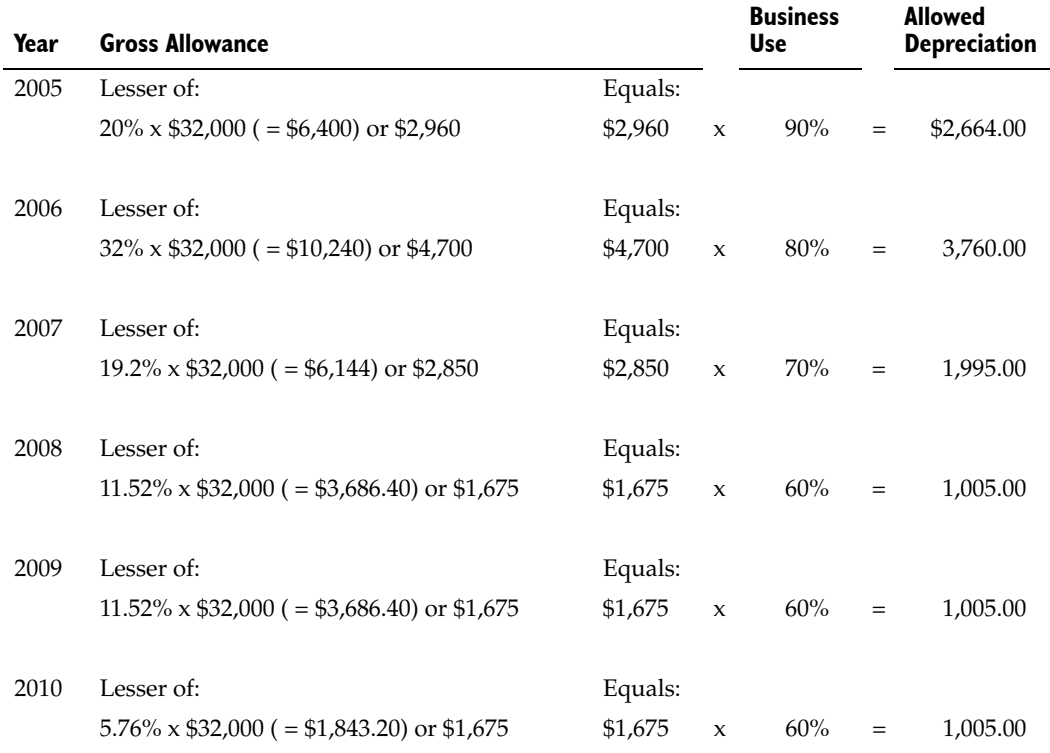

In each of the following years 2011 through 2019, the company claims \$1,005 of depreciation. Finally, in year 2020, the remaining allowable basis of \$834 is claimed. Total depreciation claimed is \$21,313.

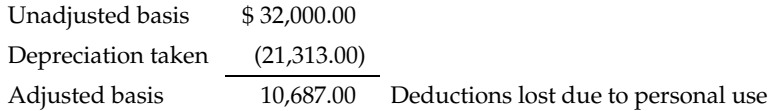

#### **Salvage Value**

The salvage value of an asset is the value it's expected to have when it's no longer useful. In other words, the salvage value is the amount for which the asset could be sold at the end of its useful life.

Straight-line, sum-of-the-years'-digits, and custom depreciation methods require that the salvage value be subtracted from an asset's acquisition value to determine its depreciable basis. Other methods (such as declining-balance) and vintage account property do not subtract the salvage value to determine the basis but will not depreciate an asset below its salvage value. ACRS and MACRS depreciation methods ignore salvage value in determining the depreciable basis and will depreciate an asset below its salvage value.

#### **Section 179 Expense Deduction**

The Section 179 election lets you treat the cost of certain new assets as an expense rather than as a capital expenditure to be depreciated. This allows an expense deduction for part of the cost instead of a depreciation deduction. You cannot depreciate the amount expensed under Section 179 and you must deduct it from an asset's acquisition value when determining its depreciable basis. To qualify for the Section 179 election, an asset must be recovery property that is purchased and used by an active trade or business.

#### **Section 179 Expense Deduction for Real Property**

For any tax year beginning in 2010 or 2011, you can elect to expense under Section 179 up to \$250,000 of qualified real property purchases. Qualified real property includes:

- **•** Qualified leasehold improvement property
- **•** Qualified restaurant property, and
- **•** Qualified retail improvement property

**Note:** Off-the-shelf computer software qualifies for the Section 179 expense deduction if it is placed in service before 01/01/2013. To enter off-the-shelf computer software, select property type P, a depreciation method of SF or SB, and an estimated life of 3 years.

For information on entering the Section 179 Expense Deduction, see "179 Deduction," page 6-9.

#### **First-Year Bonus Depreciation**

An additional first-year depreciation bonus of 20% may be taken for personal property that was acquired before 1981 and that has an estimated useful life of at least 6 years. This bonus is in addition to the depreciation that would normally be taken in the first year. If the bonus is taken, the amount of the bonus is subtracted from the depreciable basis before any further calculations are made. The 20% first-year bonus depreciation can be taken on certain assets qualifying for straight-line, declining-balance, or sum-of-the-years'-digits depreciation methods.

The 20% bonus is calculated on the acquisition value of the asset without subtracting the salvage value. However, the amount that can be taken is limited to \$2,000 a year. A business, therefore, may take the 20% first-year depreciation bonus on no more than \$10,000 of eligible property purchased during the taxable year.

Here's an example of a straight-line depreciation calculation where a corporation has taken the 20% first-year bonus:

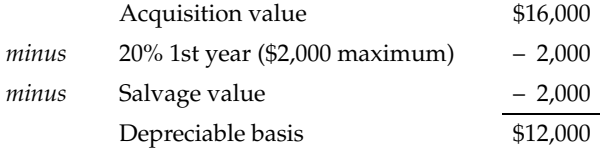

$$
\frac{Depreciable basis}{Estimated life} = \frac{$12,000}{6} = $2,000 = Annual depreciation
$$

Assuming the asset was placed in service on the first of April, a company with a calendar year-end would have a first-year deduction of \$3,500 (the \$2,000 bonus plus 9/12ths of \$2,000) instead of a yearly depreciation deduction of \$2,333.33 (calculated from the depreciable basis without the bonus—\$14,000—divided by 6 years). This represents a substantial increase over the first year's deduction without the bonus. For years 2 through 5, the depreciation would be \$2,000 per year. In year 6, the depreciation would be \$500 (3/12 x \$2,000).

The 20% bonus was repealed by the Economic Recovery Tax Act of 1981 effective December 31, 1980. Its basic intent was continued as Section 179 expense.

#### **Investment Tax Credit (ITC) Reduction Amount**

The Investment Tax Credit (ITC) was created to stimulate the purchase of machinery and equipment. The Energy Tax Incentive Act of 2005 created additional credits. Some of the credits are ongoing, some take effect for assets placed in service after August 28, 2005, and some take effect for assets placed in service beginning on January 1, 2006.

As a reminder, a tax credit reduces the amount of tax to be paid, whereas a tax deduction reduces the amount of net income subject to tax.

An ITC was previously allowed for the taxable year in which a qualified asset was placed in service. The amount of allowable credit depended on the date placed in service, the type of property, and the estimated life of the asset.

For assets placed in service between 1975 and 1980, the ITC was 10% for those with estimated lives of 7 years or more, 6.67% for lives of 5 or 6 years, and 3.33% for lives of 3 or 4 years. No credit was allowed for assets with estimated lives of less than 3 years.

For assets placed in service after 1980, the Economic Recovery Tax Act of 1981 and the Tax Equity and Fiscal Responsibility Act of 1982 set the allowable ITC amounts at 10% for estimated lives of more than 3 years and 6% for estimated lives of 3 years.

For assets placed in service after 1982 but before 1986, a company has two choices:

- Take the full ITC but reduce the depreciable basis of the asset.
- **•** Take a reduced ITC without adjusting the basis.

Deciding which option is better depends on other tax and depreciation considerations. You choose the ITC option when you add or change the asset in Asset Detail by specifying whether to take a full credit (thus reducing the basis) or a reduced credit, or that the asset meets special ITC option rules for certain property types, such as certified and noncertified historic structures and energy properties.

Under the Tax Reform Act of 1986, the regular 10% ITC was repealed for property placed in service after December 31, 1985. Certain assets may still qualify for the ITC (if, for example, the company was subject to a binding contract to buy the qualifying property as of December 31, 1985). Certain limitations exist for the ITC on acquisitions of used property, and the ITC carryover rules continue to apply for property placed in service before 1986.

When you take the ITC, by default the application automatically reduces the basis based on the date a property was placed in service and the ITC option (according to Code Sections 38, 46, and 48). See the following table for details. Any adjustments because of binding contracts may be entered by overriding the amount of ITC calculated by the application. You can override the ITC basis reduction through the Book Overrides Tab in the Edit Company dialog. For more details, see "The Book Overrides Tab," page 4-15.

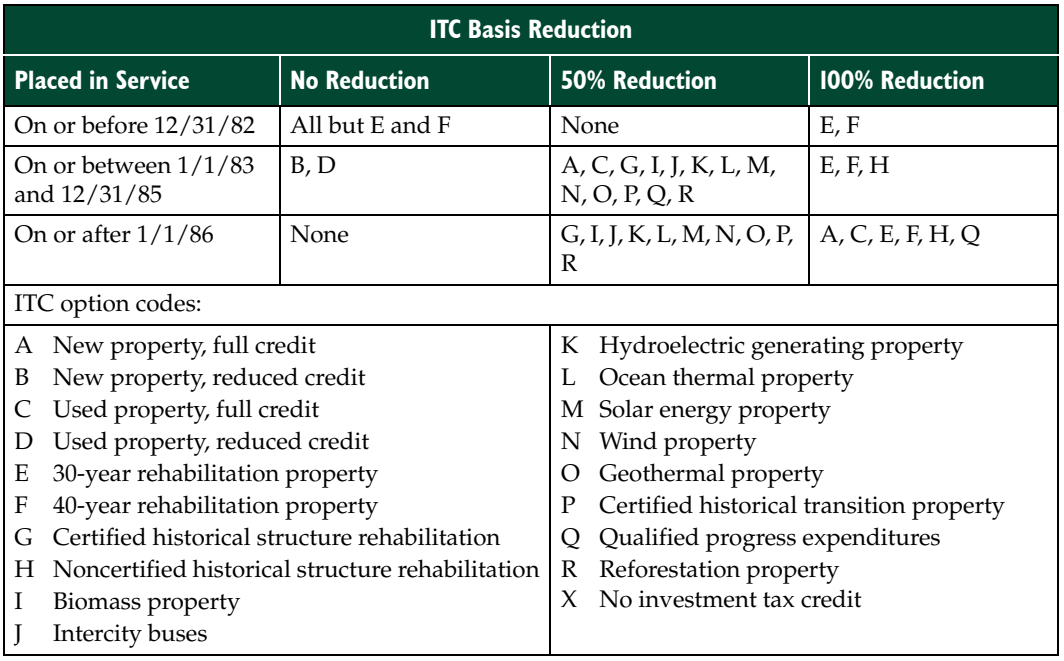

Here's an example of ACRS personal property placed in service in April 1983 with an unadjusted basis of \$50,000 and an estimated life of 5 years:

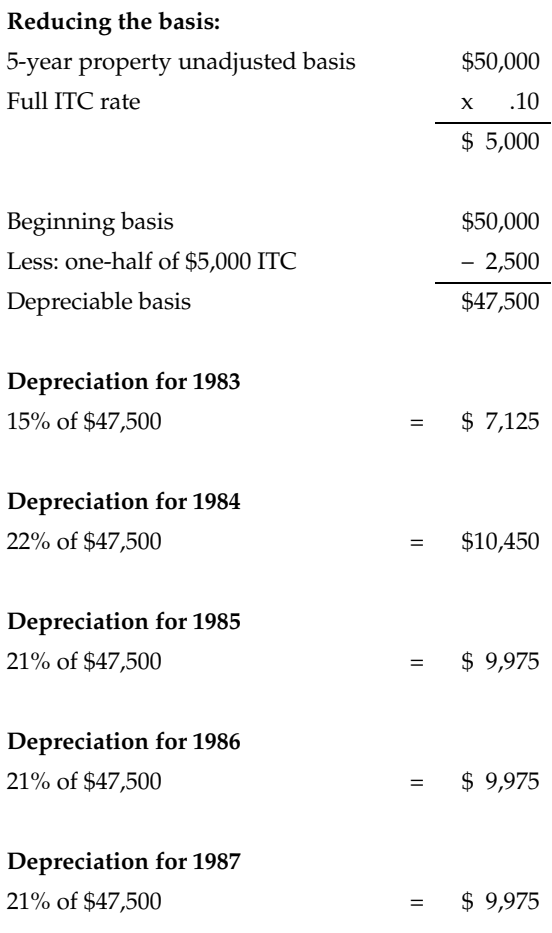

Note that the basis used for the calculation is adjusted when the full ITC is taken. The application automatically calculates the adjusted depreciable basis before calculating depreciation when you choose to take the full credit.

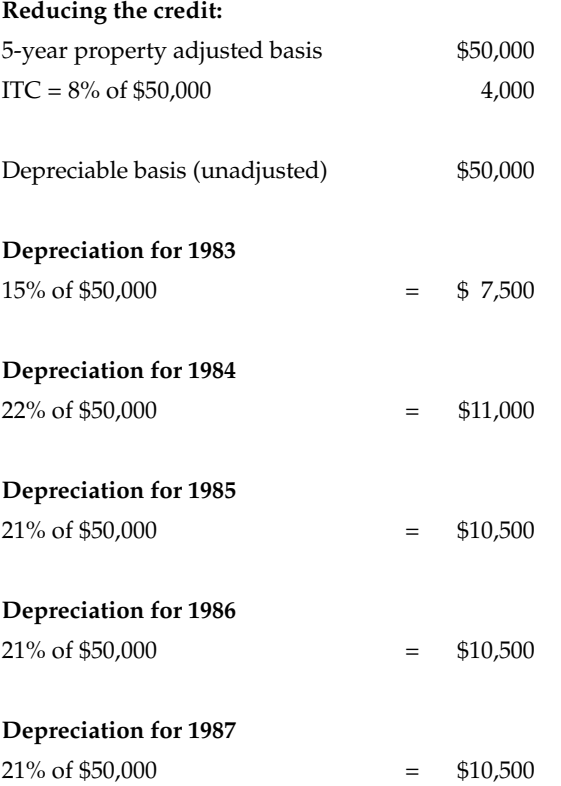

#### **ITC At-Risk Rules**

Before the Tax Reform Act of 1986, the tax law provided an at-risk limitation on losses from business and income-producing activities other than real estate and certain corporate business activities.

The amount at risk is generally the sum of:

- **•** The taxpayer's cash contributions to the activity.
- **•** The adjusted basis of other property contributed to the activity.
- **•** Amounts borrowed for use in the activity for which the taxpayer has personal liability or has pledged property not used in the activity.

The ITC at-risk rules limit the credit base of property used in an activity that is subject to the loss limitation at-risk rules. They generally provide that nonrecourse debt on real property be treated as an amount at risk for investment credit purposes.

The at-risk limitation amounts must be less than or equal to the acquisition value. The at-risk limitation will be used to calculate tax credits. The tax credit should equal the at-risk amount multiplied by the credit percentage.

The application assumes the acquisition value of an asset in the Tax book to be the amount at risk. If it is not, you may need to override the ITC amount calculated by the application in Asset Detail.

#### **168 Allowance**

The Job Creation and Workers Assistance Act of 2002 allows you to take an additional 30% depreciation allowance in the year you place an asset in service. In 2003, the allowance was increased to 50% for assets placed in service after May 5, 2003.

The 2010 Tax Relief Act allows for a 168 Allowance of 100% for assets placed in service after September 8, 2010 and through December 31, 2011 (or December 31, 2012 for assets with longer production lives).

The 168 Allowance will still be available for qualified property placed in service in a special disaster zone through 2012 for personal property and through 2013 for real property, and for cellulosic biofuel plant property through 2012. Beginning in 2006, the 168 Allowance can also be taken for reuse and recycling property. Currently, there is no expiration of the 168 Allowance for reuse and recycling property.

Generally, qualifying property includes:

- **•** MACRS property with a recovery period of 20 years or less
- **•** Section 167(f)(1)(B) computer software
- **•** Qualified leasehold improvements
- **•** Water utility property, which has a 25-year recovery period.
- **•** Other property that is also qualified New York Liberty Zone property

#### **Calculating the 168 Allowance**

The application first calculates the 168 Allowance by multiplying the asset's depreciable basis by .30, .50, or 1.0 and then reducing the depreciable basis by that amount. The amount appears in the 168 Allowance Amount field in Asset Detail.

Then the application calculates the remaining depreciation for the asset's life, using the new depreciable basis.

#### **168 Allowance Example**

A company purchases office equipment for \$10,000 on October 1, 2001 and places it in service on that date. The equipment has a recovery period of 7 years.

First, the application calculates the 168 Allowance:

 $$10,000 \times .30 = $3,000$ 

Then, the application subtracts the 168 Allowance from the \$10,000 to calculate the new depreciable basis:

 $$10,000 - $3,000 = $7,000$ 

The application uses the new depreciable basis to calculate the "regular" depreciation for 2001:

$$
\frac{\$7,000}{7} \times 2 \times \frac{1}{2} = \$1,000
$$

When you calculate depreciation for December 2001, the application enters \$1,000 in the Current Year-to-Date and Current Accumulated Depreciation fields. The application does not add the additional allowance of \$3,000 to these fields. The application treats the additional allowance as a reduction in the asset's depreciable basis, not as an increase in the accumulated depreciation. The Net Value of the

asset is \$6,000: \$10,000 acquisition value, less \$3,000 additional allowance, less \$1,000 regular depreciation.

The application displays the 168 Allowance in the 168 Allowance Amount field in Asset Detail. The application also displays the additional allowance by asset on the Asset Basis report and in total for the tax year on the Form 4562 - Depreciation and Amortization report.

## **Estimated Life and ADS Life**

The estimated life of an asset is the period over which an asset is to be depreciated or its cost is to be recovered. The estimated life often has nothing to do with the physical life span of an individual asset. Physical life is the normal period of use in the particular business or trade, during which the asset remains physically productive as a capital asset. Physical life is usually based on experience in replacing that type of property. Often an asset's physical life is far longer than its estimated life. The shorter the estimated life, the more rapidly the cost of an asset can be recovered through depreciation.

ADS life is similar to estimated life in that it also is a period over which an asset is to be depreciated, not a period of physical usefulness. ADS life is the life assigned to the asset type under the MACRS Alternative Depreciation System. For most assets, the ADS life is the midpoint of the Asset Depreciation Range (ADR) in which the asset belongs. ADS lives tend to be longer than estimated lives and so are often used in internal books, where they reduce profits more slowly than estimated lives.

**Note:** For information on how the application uses entries in the Estimated Life and ADS Life fields, see "Completing the Book Information Fields," page 6-5.

To control the tax advantages that result from estimated life, Congress has prescribed estimated lives for various classes of assets. Estimated lives created under the IRS rules for ACRS and MACRS assets are called recovery periods. Recovery periods are set by statute for different kinds of property. These IRS recovery periods are generally shorter than estimated lives in other depreciation methods and shorter than physical lives. A combination of shorter recovery lives and higher recovery rates in the early years of an asset's life accelerate cost recovery.

**Note:** To help you determine the correct estimated life and/or ADS life for an asset for the Tax book, you can use the IRS Table link located in Asset Detail. Here you will find an easy-to-use version of the IRS ADS Class Life Table.

#### **Recovery Periods**

The Tax Reform Act of 1986 and subsequent tax acts set MACRS recovery periods for the different kinds of property. ACRS recovery periods were also defined by statute. The statutory ACRS and MACRS lives are shown in the following text. To view a table that shows the application's conversion values for estimated life to ADS life when you do not enter an ADS life, see ["The Tax Book Defaults," page A-23.](#page-268-0)

**Note:** In addition to the recovery periods shown below, qualifying Indian Reservation property must be depreciated over shorter recovery periods than otherwise allowed.

#### **3-Year Property**

Three-year property is tangible ACRS or MACRS personal property having a class life of more than 1 year and no more than 4 years. It includes automobiles for which ACRS recovery is elected.

#### **5-Year Property**

Five-year property is tangible ACRS or MACRS personal property having a class life of more than 4 years and less than 10 years. The Tax Reform Act of 1986 specifically added the following assets to the list of 5-year properties (some were previously 3-year properties):

- **•** Automobiles
- **•** Light-duty trucks (less than 13,000 pounds)
- **•** Qualified technological equipment
- **•** Computer-based telephone central office switching equipment
- **•** Biomass properties that are small power production facilities within the meaning of Section (3)(17)(c) of the Federal Power Act (16 USC Section 796 (17)(c)), as in effect on September 1, 1986
- **•** Property used for research and experimentation
- **•** Semiconductor manufacturing equipment
- **•** Geothermal, ocean thermal, solar, and wind energy properties

#### **7-Year Property**

Seven-year property is tangible ACRS or MACRS property (personal or real) with a class life of 10 to 15 years, inclusive.

#### **10-Year Property**

Ten-year property is tangible ACRS or MACRS property (personal or real) with a class life of 16 to 19 years, inclusive. Single-purpose agricultural structures are included if placed in service after 1988.

### **15-Year Property**

Fifteen-year property includes both personal and real property.

MACRS fifteen-year property is tangible property with a class life of 20 to 24 years, inclusive. It includes roads, municipal waste water treatment plants, and depreciable landscaping. Leasehold improvements placed in service after October 22, 2004 and before January 1, 2010 are also considered 15-year property.

ACRS fifteen-year property is real property placed in service after 1980 and before March 16, 1984, and low-income housing.

### **18-Year Property**

Eighteen-year property is qualifying ACRS depreciable real property placed in service after March 15, 1984, but before May 9, 1985.

#### **19-Year Property**

Nineteen-year property is qualifying ACRS depreciable real property acquired after May 8, 1985, but before 1987.

### **20-Year Property**

Twenty-year property is tangible MACRS property, personal or real, with a class life of more than 24 years (excluding 25-year property and real property with a class life of 27.5 years and more). It includes farm buildings and various railroad structures.

### **25-Year Property**

Twenty-five-year property is tangible MACRS property set by the Small Business Job Protection Act of 1996. It is water utility property and municipal sewers that are placed in service after June 12, 1996.

#### **27.5-Year Residential Rental Property**

Residential rental property is MACRS depreciable real property for which 80% or more of the gross rental income comes from dwelling units. A dwelling unit is a house (including a manufactured house) or apartment used to provide living accommodations. A unit in a hotel, motel, inn, or other establishment in which more than 50% of the units are used on a transient basis does not qualify as a dwelling unit. If any portion of the building or structure is occupied by the taxpayer, the gross rental income from the property includes the rental value of the unit occupied by the taxpayer.

#### **31.5-Year Nonresidential Real Property**

Nonresidential real property is MACRS depreciable real property that is neither residential rental property nor property with an ADS life of less than 27.5 years. This includes MACRS property with no defined ADS life or with an ADS life of 27.5 years or more. It also includes elevators and escalators that are not part of residential rental property. Nonresidential real property placed in service before May 13, 1993, has a recovery period of 31.5 years.

### **39-Year Nonresidential Real Property**

Nonresidential real property placed in service after May 12, 1993, has a recovery period of 39 years.

## **Depreciation Defaults**

As stated earlier, the application sets defaults for the book information fields in all open depreciation books based on the entries in the Tax book. This section specifies which defaults the application sets for each book. After you finish entering information for the Tax book, press Tab to move to the next open book and the defaults will be set. If you want to change the defaults, you can override them for any asset by entering other data.

The application copies the ITC option from the Tax book to all other books; you cannot change it in the other books. The application also copies the date placed in service and the acquisition value from the Tax book to all other books, where you can override them.

If the tax book is closed when you add an asset, the application cannot set defaults in the other books. The only exception is the user books, for which you can specify a default depreciation method using the Book Defaults tab on the Edit Company dialog.

## <span id="page-268-0"></span>**The Tax Book Defaults**

As soon as you enter the property type and the service date, the application provides a default depreciation method, estimated life, and ADS life. These can be changed. The following table summarizes the defaults.

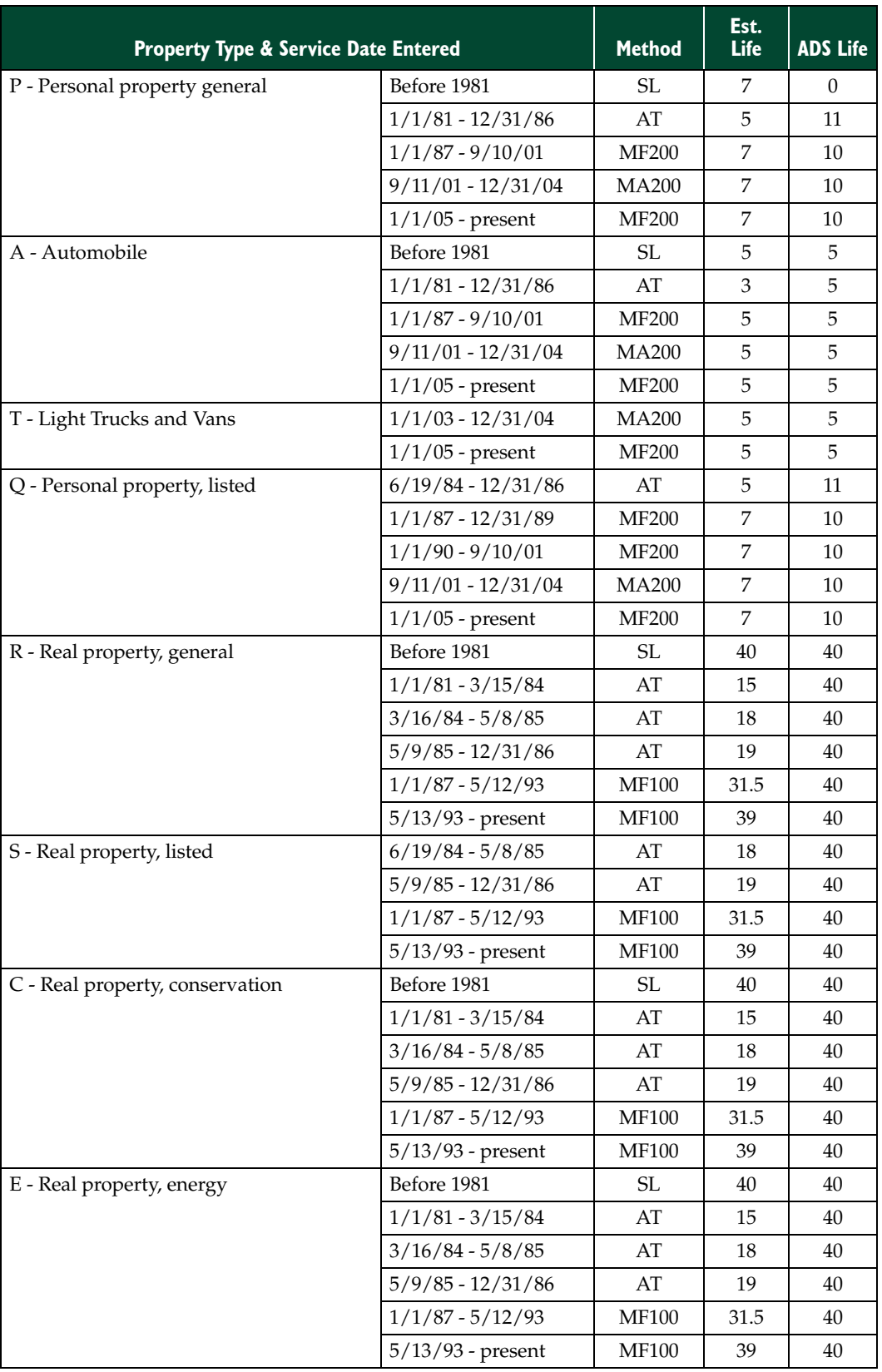

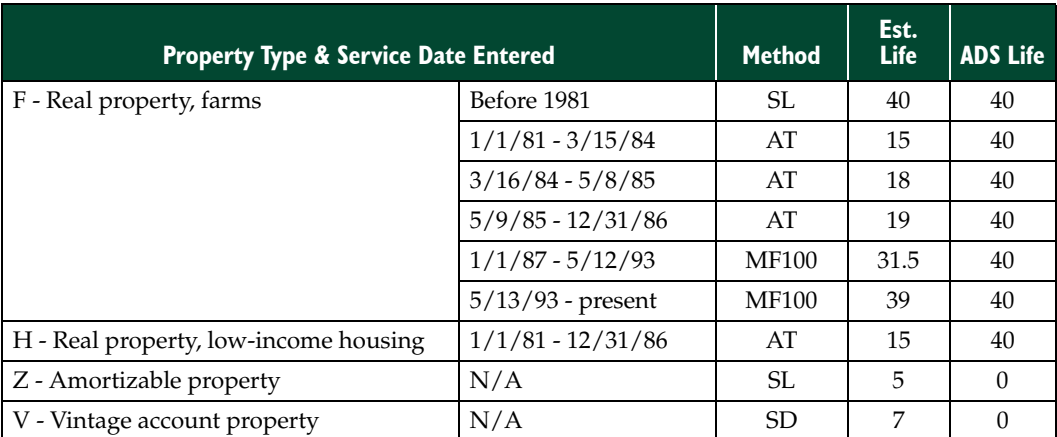

## **The User Book Defaults**

Entries on the Book Defaults tab on the Edit Company dialog affect the defaults in the user books (Internal, Custom 1, and Custom 2). See Chapter 4, "Setting Up the Product." There you can specify the book that the user book should emulate or which depreciation method should be the default. If you do not specify these settings, the application does not emulate any book and defaults to the straight-line (SL) depreciation method.

The application determines the default settings for the book information fields as follows.

#### **Business-Use Percentages and Their Effective Dates**

If you chose a book to emulate on the Book Defaults tab on the Edit Company dialog, the application copies the default information from that book. If no book is to be emulated and if the user book's fiscal year-end date and short-year dates are the same as in the Tax book, the application copies the information from the Tax book. Otherwise, the application leaves the default of 100% business use.

#### **Depreciation Method**

By default, the application determines the depreciation method as follows:

- 1. If you chose a book to emulate on the Book Defaults tab on the Edit Company dialog, the application copies the default depreciation method from that book.
- 2. If you did not choose a book to emulate, the application uses the default depreciation method specified on the Book Defaults tab on the Edit Company dialog if it is valid for the asset's property type.
- 3. If the default depreciation method is not valid for the property type, the application chooses the straight-line (SL) method if valid or the straight-line method with the same averaging convention as the method in the Tax book.

#### **Estimated Life**

By default, the application determines the estimated life as follows:

- 1. If you chose a book to emulate on the Book Defaults tab on the Edit Company dialog, the application copies the default estimated life from that book.
- 2. If you did not choose a book to emulate but did enter an ADS life for the asset, the application uses the ADS life from the Tax book as the default estimated life.

 **Section 179 or Bonus, Salvage Value, and Beginning Year-to-Date Depreciation** If you chose a book to emulate on the Book Defaults tab on the Edit Company dialog, the application copies the default information from that book. Otherwise, the application sets the value to zero.

## **The State Book Defaults**

The application copies the book information field entries from the Tax book directly to the State book.

## **The AMT Book Defaults**

The defaults for the AMT book are automatically displayed based on the Tax book entries according to Alternative Minimum Tax rules.

**Business-Use Percentages and Their Effective Dates**

For these fields, if the Tax book and the AMT book have the same fiscal year end and short years, the application copies the entries in the Tax book to the AMT book as the defaults. If not, the business-use percentage defaults to 100%.

- **Section 179 or Bonus** The application copies the Section 179 or bonus field entries from the Tax book.
- **Depreciation Method, Rate, and Estimated Life**

The application sets the defaults for these fields as shown in the following table. This table is for assets placed in service before 1999.

The table below displays the AMT defaults that are appropriate for assets placed in service before 1999. The Taxpayer Relief Act of 1997 made changes to the AMT Depreciation Adjustment for assets placed in service after December 31, 1998. For more information, see ["AMT Depreciation Adjustment: Assets Placed in Service After 1998," page A-27](#page-272-0).

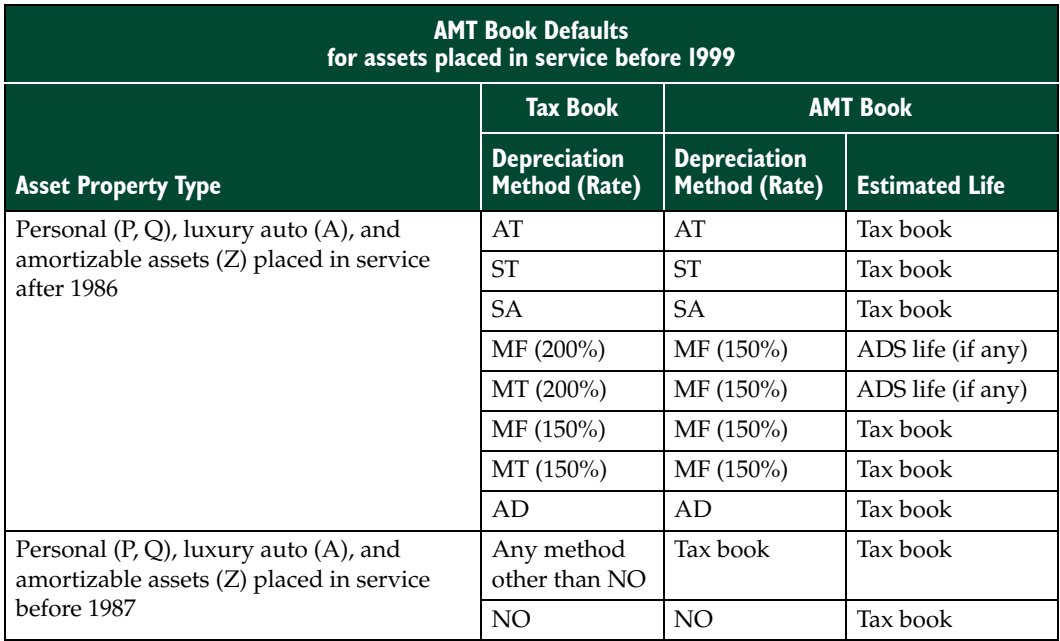

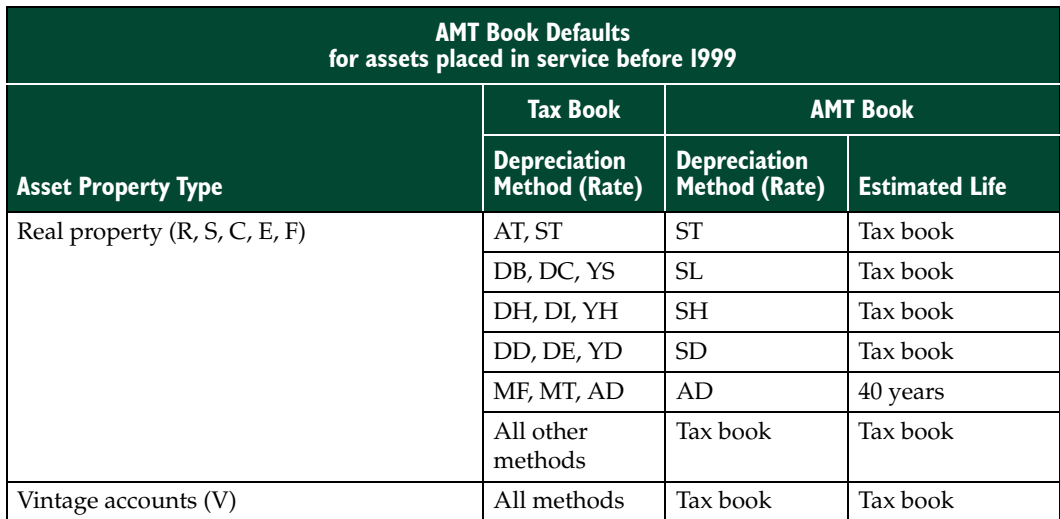

#### <span id="page-272-0"></span>**AMT Depreciation Adjustment: Assets Placed in Service After 1998**

Besides exempting qualifying small corporations from the Alternative Minimum Tax, the Taxpayer Relief Act of 1997 made two significant changes to the AMT depreciation Adjustment, effective for property placed in service after December 31, 1998:

- **•** The AMT depreciation Adjustment is eliminated for property that is depreciated for regular tax purposes under the straight-line method.
- **•** The recovery periods for calculating AMT depreciation on all other property will be the same as for regular tax purposes, which will decrease the amount of the AMT depreciation Adjustment.

The Job Creation and Worker Assistance Act of 2002 provides a 168 Allowance deduction of 30%, 50%, or 100% for qualifying MACRS property in the first year you place an asset in service. There is no AMT adjustment for property using the 168 Allowance deduction.

## **The ACE Book Defaults**

The defaults for the ACE book are automatically displayed based on the Tax book entries, ADS life field, and the AMT book, if applicable, as needed to calculate Adjusted Current Earnings.

#### $\blacksquare$  Default Depreciation Method

The default depreciation method in the ACE book for property placed in service after 1993 is NO. You can change the ACE book to emulate the AMT book default data for post-1993 property. On the Book Defaults tab of the New Company dialog or the Edit Company dialog, select the AMT: Post-1993 option in the Emulate Book field of the ACE column. Whether you accept the default of NO as the depreciation method in the ACE book or change the default to emulate the AMT book, the result is the same: a zero ACE Depreciation Adjustment amount for post-1993 property when you run the Form 4626 Worksheet. These are simply two different approaches with the same end result. See "Book Emulation for the ACE Book," page 4-20.

#### **Business-Use Percentages and Their Effective Dates**

For these fields, if the Tax book and the ACE book have the same fiscal year end and short years, the application copies the entries in the Tax book to the ACE book as the defaults. If not, the business-use percentage defaults to 100%.

**Section 179 or Bonus** 

The application copies the Section 179 or bonus field entries from the Tax book.

#### **Depreciation Method and Estimated Life**

The application sets the defaults for these fields as shown in the following table.

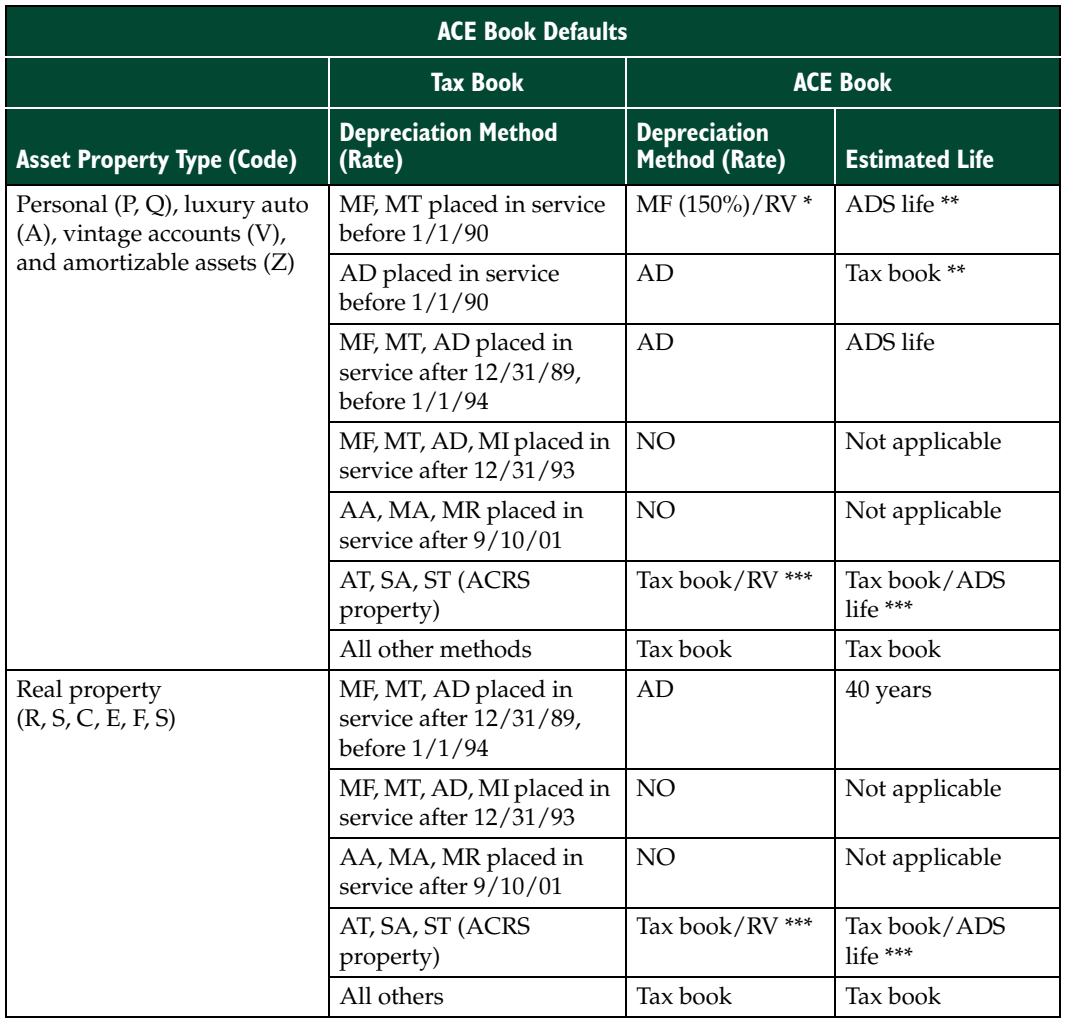

- \* Method MF 150 is used through the close of the last tax year beginning before 1990, at which time depreciation is calculated using method RV.
- \*\* The ACE calculation is based on the remaining ADS recovery period as of the close of the last tax year beginning before 1990.
- \*\*\*Tax book method is used through the close of the last tax year beginning before 1990, at which time depreciation is calculated using method RV with the asset's remaining ADS life.

## **Asset Disposals**

A fixed asset may be disposed of voluntarily or involuntarily. The application categorizes five kinds of voluntary disposition: sale, abandonment, like-kind exchange, taxable exchange, and bulk disposal. Similarly, you can choose between two kinds of involuntary disposition: involuntary conversion and casualty. The application also provides a category for all other kinds of disposals.

When you dispose of an asset, the application calculates the realized gain or loss as appropriate for the kind of disposition. The application has defaults for gain or loss recognition (shown in a later chart), which you can override. You can also override the calculated gain or loss amount.

The following text explains each of the available disposal methods, how the application determines an asset's gain or loss, and the gain or loss recognition defaults.

## **Disposal Methods**

#### **Sale**

This is the default method on the Disposal tab. It applies to assets that you sell either for:

- **•** Cash
- **•** Cash and non-cash items (if not qualifying as an exchange)

By default, when an asset is sold, the application recognizes gains and losses in all books.

### **Abandonment**

An asset that is voluntarily scrapped because of obsolescence, lack of suitability, or other reasons is considered an abandonment. If the asset is abandoned before the end of its useful life, any basis that has not been depreciated becomes a loss that can be deducted in the current period. Insurance reimbursements or other proceeds reduce the amount of the loss and can result in a gain. By default, the application recognizes gains and losses on abandoned assets in all books.

#### **Like-Kind Exchange: Pre-1/3/2000**

A like-kind exchange occurs when an asset is exchanged for a similar asset, such as exchanging an old car for a new one. The exchange may also include the receipt of money or dissimilar property. Any resulting gain from a like-kind exchange is recognized only to the extent of cash proceeds (sometimes called "boot"). Any resulting loss should be recognized for tax purposes.

In 2000, the IRS issued new guidelines concerning property received in a like-kind exchange. Use this disposal method for a like-kind exchange that occurred before 1/3/2000, and therefore does not require the use of the new guidelines.

#### ■ Like-Kind Exchange: Post-1/2/2000

In 2000, the IRS issued new guidelines concerning property received in a like-kind exchange. Use this disposal method for a like-kind exchange that occurred after 1/2/2000, and therefore requires the use of the new guidelines. For more information, see ["Like-Kind Exchanges and Involuntary Conversions After 1/2/2000," page 7-8.](#page-155-0)

### **Taxable Exchange**

An exchange of dissimilar property, such as exchanging a car for land, is generally taxable and recognized in full. The exchange may also include the receipt of money. The gain or loss is calculated the same as for a sale.

#### **Bulk Disposal**

A bulk disposal occurs when you sell more than one asset for one selling price. When this occurs, the cash proceeds, any non-cash proceeds, and any selling expenses need to be prorated for the individual assets. This is done based on the percentage of the acquisition value of each asset selected over the total acquisition value of all the assets selected.

#### **Casualty**

When an asset is stolen or damaged by a sudden natural cause or vandalism, the disposal is a casualty. Casualties are often compensated for by insurance or other means, which may produce a taxable gain unless a similar asset is acquired for replacement. Casualty losses are generally tax deductible only in the tax year in which the casualty occurred or was discovered. For the user books, the gain or loss is recognized in the current period.

#### **Involuntary Conversion: Pre-1/3/2000**

When an asset is involuntarily retired due to breakdown, condemnation, or reasons other than casualty, classify the disposal as an involuntary conversion. An involuntary conversion may be compensated for by a condemnation award or other means, which may produce a taxable gain unless a similar asset is acquired for replacement. By default, the application does not recognize the gain or loss from an involuntary conversion except in the user books.

In 2000, the IRS issued new guidelines concerning property received in an involuntary conversion. Use this disposal method for an involuntary conversion that occurred before 1/3/2000, and therefore does not require the use of the new guidelines.

#### **Involuntary Conversion: Post-1/2/2000**

In 2000, the IRS issued new guidelines concerning property received in an involuntary conversion. Use this disposal method for an involuntary conversion that occurred after 1/2/2000, and therefore requires the use of the new guidelines. For more information, see ["Like-Kind Exchanges and Involuntary Conversions After 1/2/2000," page 7-8](#page-155-0).

#### **Other**

If the asset was disposed of in a way not addressed by any of the other disposal methods, choose this method. By default, the application recognizes gains and losses from such assets in all books.

### **Gains and Losses**

The application calculates the realized gain or loss amount for all disposed assets. You can decide whether to recognize the gain or loss. This section first describes the gain or loss calculation, then details the application defaults for recognizing gains and losses.

#### **The Gain or Loss Calculation**

Calculating the gain or loss on a disposed asset requires determining the net proceeds from the disposal and the asset's adjusted basis. The adjusted basis is then subtracted from the net proceeds to arrive at the net gain or loss.

Net proceeds are calculated as:

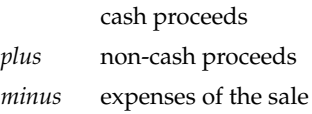

Determining the asset's adjusted basis is more complex. Most of the components of the adjusted basis are described in ["Depreciable Basis," page A-13.](#page-258-1) The others are explained after the gain or loss equation that follows.

The adjusted basis for the gain or loss calculation equals:

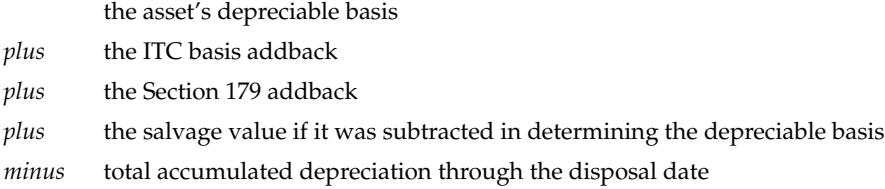

#### **The ITC Basis Addback**

When you dispose of an asset before the end of its estimated life, you must recapture a prorated amount of the ITC. If you reduced the asset's basis for the original ITC, a percentage of that recaptured amount must be added back to the asset's basis.

The following table shows the percentages the application applies to the full ITC amount to determine the ITC recapture amount. The application uses the depreciation method and estimated life entered in the Tax book.

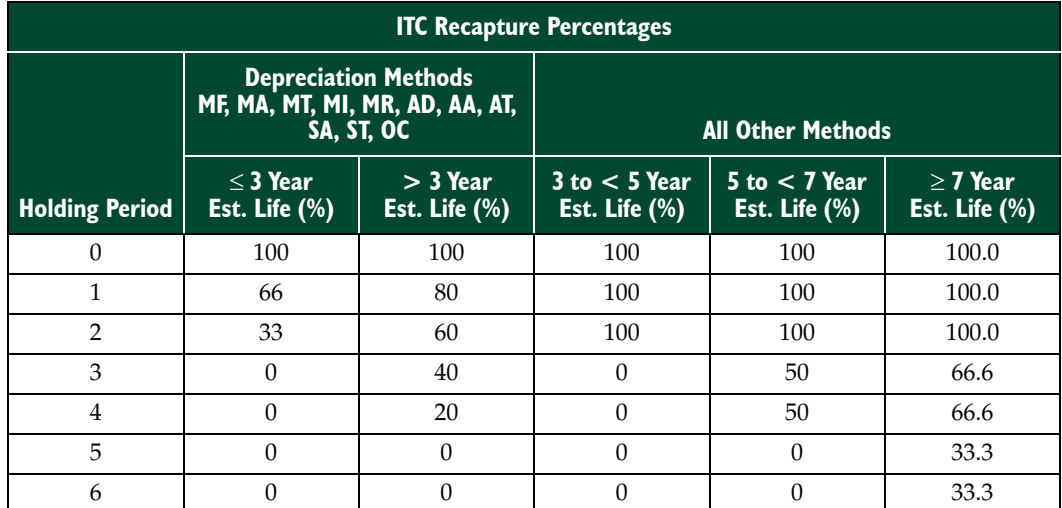

After determining the ITC recapture amount, the application multiplies the recapture amount by the rate used for computing the ITC. The result is the ITC basis addback amount.

*ITC recapture amt. ITC basis reduct. factor* = *ITC basis addback*

#### **The Section 179 Addback**

When a pre-1987 asset on which the Section 179 expense deduction has been taken is disposed of during either of the two taxable years following the acquisition year, all or part of the Section 179 expense must be added back to the asset's basis (that is, recaptured).

The calculation for the amount added back to the basis is:

 *Section 179 taken* - Depreciation on 179 amount  *Section 179 addback* 

where the depreciation on the Section 179 is the amount of depreciation that would have been taken on the Section 179 amount had there been no Section 179 deduction.

#### **Gain or Loss Recognition Defaults**

The application determines the gain or loss recognition defaults according to the disposal method selected and the depreciation book. You can override the default when you dispose of the asset.

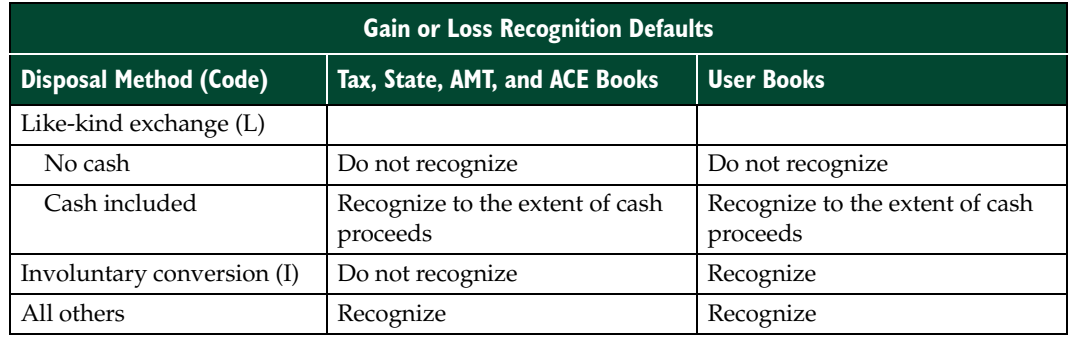

# <span id="page-278-0"></span>**Appendix B Depreciation Methods**

### **In this appendix:**

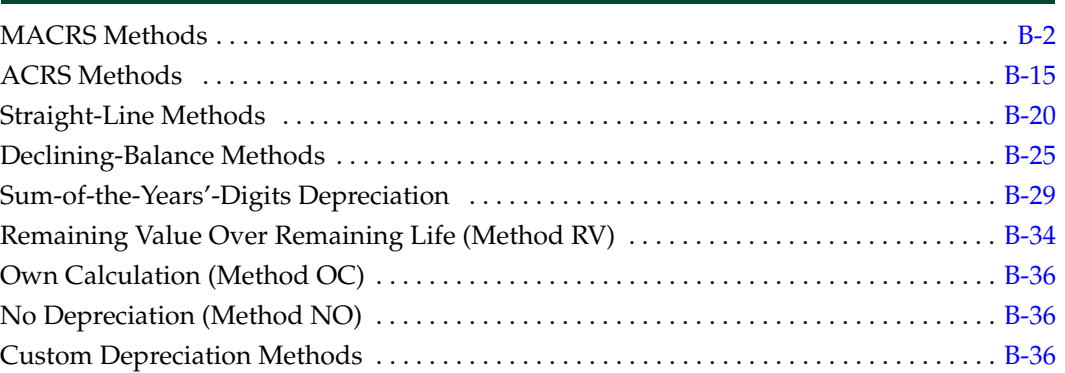

There are many different methods used to calculate depreciation. Some methods allow more depreciation in early years than in later years. Some apply the same percentage each year while the basis declines. Others apply different percentages each year while the basis remains the same.

For tax purposes, the depreciation method used for a particular asset depends on the IRS depreciation rules at the time the asset was placed in service. There is some flexibility in the choices that you can make. To make sure you select depreciation methods that best suit your needs, talk to a professional tax advisor.

You do not need to use the same depreciation method for every fixed asset. Once you choose a method for a particular asset, however, you generally must stick with it. A change of method requires approval from the IRS except when the change is from declining-balance to straight-line or remaining life.

The same asset may be subject to various methods of depreciation, depending on the book for which depreciation is being calculated. Federal tax books may require MACRS depreciation, for example, while internal books may use straight-line. Other books may use 150% declining-balance depreciation. You may use up to seven depreciation books.

This appendix describes each of the standard depreciation methods available in the application. They are grouped by general method type:

- **•** MACRS, [page B-2](#page-279-0)
- **•** ACRS, [page B-15](#page-292-0)
- **•** Straight-line, [page B-20](#page-297-0)
- **•** Declining-balance, [page B-25](#page-302-0)
- **•** Sum-of-the-years'-digits, [page B-29](#page-306-0)
- **•** Remaining value, [page B-34](#page-311-0)

Following the standard methods are descriptions of two special depreciation codes for use within the application:

- **•** Own calculation (OC), [page B-36](#page-313-0)
- **•** No depreciation (NO), [page B-36](#page-313-1)

Finally, this appendix discusses possible uses for custom depreciation methods you can create and how the application applies depreciation to custom methods. See [page B-36.](#page-313-2)

## <span id="page-279-0"></span>**MACRS Methods**

The Tax Reform Act of 1986 created a number of changes in the way depreciation is calculated for all assets acquired after December 31, 1986. This tax act made significant changes to the earlier Accelerated Cost Recovery System (ACRS), and created the modified ACRS (MACRS).

Recovery periods were generally extended. The typical recovery period for most personal property increased from 5 to 7 years, using 27.5 years for residential real property and 31.5 years for nonresidential real property. (The Revenue Reconciliation Act of 1993 extended the life of nonresidential real property placed in service after May 12, 1993, to 39 years.) A 200% declining-balance MACRS formula replaced the 150% declining-balance ACRS tables. However, the recovery rate for real property fell from 175% declining-balance to a straight-line computation in MACRS.

The MACRS methods created by the Tax Reform Act of 1986 are mandatory for most tangible property placed in service after December 31, 1986. Taxpayers could also choose to use MACRS for certain transitional property placed in service after July 31, 1986, and before January 1, 1987. Post-1986 depreciation on property placed in service before 1987 will continue to be computed under the method used when the property was placed in service.

There are three standard MACRS depreciation methods: MACRS formula, MACRS table, and Alternative Depreciation System (ADS) straight-line MACRS. A fourth depreciation method, MACRS method MI, permits entry of the shorter recovery periods allowed for qualifying Indian Reservation property. Method MI is available for qualified assets placed in service after 12/31/93 and before 2012. This section discusses each method separately.

## **MACRS Formula (Method MF)**

You may apply the MACRS formula method to any assets acquired after July 31, 1986, except those that must use ADS (straight-line MACRS).

#### **MACRS Formula Conventions**

Under MACRS, the half-year convention is used for 3-, 5-, 7-, 10-, 15-, 20-, and 25-year property, with assets earning a half year's depreciation in the year they were acquired. Unlike ACRS, MACRS also allows a half year's depreciation in the year of disposition. (There is an exception, however, for tax years ending after 1/30/91. If an asset is acquired and disposed of in the same tax year, no depreciation is allowed.) Residential rental and nonresidential real property (that is, 27.5-, 31.5-, and 39-year MACRS property) use a special midmonth convention giving a half month of depreciation both in the month of acquisition and in the month of disposal.

Under MACRS, a midquarter convention was added. This convention is required for all qualifying MACRS property (generally, personal property) placed in service in a taxable year, if more than 40 percent of the depreciable value of such property is placed in service during the last 3 months of the taxable year. Under this convention, the annual allowable depreciation is multiplied by:

- for qualifying property placed in service during the first quarter,  $\frac{10.5}{12}$ 12
- for qualifying property placed in service during the second quarter, 7.5
- $\frac{1}{12}$

for qualifying property placed in service during the third quarter, and  $\frac{4.5}{1.5}$ 12

for qualifying property placed in service during the fourth quarter. 1.5

 $\frac{1.5}{12}$ 

### **MACRS Formula Calculation**

Personal property with recovery periods of 3, 5, 7, or 10 years is generally depreciated using the 200% declining-balance method, 15- or 20-year property uses the 150% declining-balance method, and 25-year property uses the straight-line method (i.e., MF 100%).

Instead of using the 200% declining-balance method for personal property, you can elect to use a slower 150% rate. You can elect to use the 150% rate either over the GDS life, for property placed in service after 12/31/98, or over the longer ADS life, for property placed in service before 1/1/99. (The change in the recovery period used for this election was due to the IRS Restructuring and Reform Act of 1998.) The election to use the 150% rate can be helpful in eliminating the degree of exposure to the Alternative Minimum Tax (AMT). The declining-balance method switches to straight-line at the point in time that maximizes the deduction (the application does this automatically). A half-year convention is used to calculate allowed depreciation both in the year of acquisition and in the year of disposal.

MACRS real property has a recovery period of 27.5 years for residential real property and a recovery period of either 31.5 years or 39 years for nonresidential real property. The midquarter convention required for personal property by the Tax Reform Act of 1986 does not apply to real property.

To compute the depreciation deduction for real property acquired after 1986, the application uses the straight-line method over a 27.5-year period for residential real property and a 31.5-year period for nonresidential real property (if acquired before May 13, 1993). For nonresidential property placed in service after May 12, 1993, the application uses a 39-year period. The midmonth convention is used both for the year of acquisition and the year of disposition. One exception to this rule, however, does exist for leasehold improvements placed in service after October 22, 2004 and before January 1, 2010. These improvements are to be depreciated over a 15-year recovery period (9-year recovery period for Indian Reservation property) using the straight-line method of depreciation, and half-year convention (or midquarter, if applicable).

#### **MACRS Formula Example**

In March 2007, a company placed in service a network server for which it paid \$5,000. Under MACRS, the asset has a 5-year estimated life.

For MACRS personal property, the applicable convention (provided that the midquarter convention does not apply) is a half-year convention allowing a half-year's depreciation in the year of acquisition and disposal.

The rate for the declining-balance computation is determined by dividing the MACRS rate (200%) by the asset's estimated life (5 years).

$$
\frac{200\%}{5} = 40\%
$$

The application calculates the depreciation allowance for the computer as follows:

Year 1 (\$5,000 x 40%) x  $\frac{1}{2}$  = \$1,000  $\frac{1}{2}$ 

This first year depreciation would be spread evenly over the months in the year that this asset is in service. In this example, 1,000 divided by 10, or \$100, would be the monthly allocation.

The remaining years would have recovery calculations as follows:

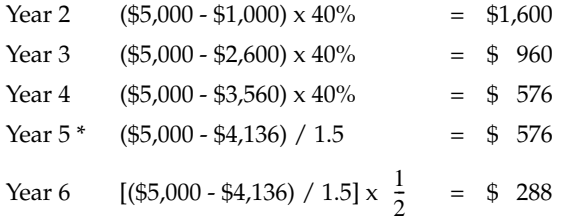

\* In year 5, the application automatically switches to a straight-line calculation, which allows for a higher recovery rate than the declining-balance calculation.

#### **MACRS Formula Short-Year Calculation**

The short-year calculation differs for personal property and real property. In addition, for personal property, the calculation depends on whether the half-year or midquarter averaging convention applies.

#### **Personal Property: Half-Year Convention in a Short-Year**

MACRS personal property assets use a declining-balance calculation with the half-year convention. For a MACRS short-year calculation for personal property, the amount of depreciation computed for a full year is prorated over the number of months in the short-year period. The application prorates the amount of depreciation computed for a full year by multiplying the full year amount by the short-year fraction (the number of months in the short year divided by 12). The formula is:

*Short year depr.*  $=$  *Full year depr.*  $\times$  *Months in short year* 

The prorated amount is deducted from the depreciated balance at the beginning of the short-year period to determine the depreciated balance at the beginning of the following taxable year. This calculation is the "simplified method" outlined in IRS Revenue Procedure 89-15.

#### **Personal Property: Midquarter Convention in a Short-Year**

The test for the use of the midquarter convention for MACRS property in a short year is based upon the ratio of qualifying MACRS property (generally, personal property) placed in service during the last three months of the short year divided by the total depreciable basis of qualifying MACRS property placed in service in the short year. The midquarter convention applies when the ratio is greater than 40%. In the event of a 3-month short year, the use of the midquarter convention

would be automatic for any MACRS personal property placed in service during that short year.

The application of the midquarter convention is separate from the test for using the convention. The application of the midquarter convention in the event of a short tax year requires the following steps:

- 1. First, determine the four quarters of the short year. For a short year that consists of 4 or 8 full calendar months, the length of each quarter is measured in whole months. Otherwise, the quarters are measured in days.
- 2. Divide the number of days in the short year by 4 to determine the number of days in each quarter of the short year.
- 3. Define the period for each quarter and determine the midpoint of each quarter (round up partial days to the following day if the fractional date is greater than or equal to .5).
- 4. From the midpoint date for each quarter, move backward to the nearest 1st or 15th of the month. That will be the date the asset is treated as placed in service (for example, February 16 becomes February 15, and March 14 becomes March 1).
- 5. From the date determined above, count the number of half months that the asset is in service during the short year. Perform the short-year recovery calculation\* using the midquarter convention (the formula below).

*Asset's depr. basis*  $\times$  *Annual depr. factor*  $\times$  *Half months in svc.* 

\* MACRS personal property assets generally use a declining-balance calculation.

#### **MACRS Personal Property Short-Year Calculation Example**

A company has a short tax year that begins on April 1, 2007, and ends on December 31, 2007. In May 2007 the company places in service \$10,000 of equipment having a 5-year life. It uses method MF (MACRS formula) to depreciate. The test for the midquarter convention shows the use of that convention is required. The recovery for the short tax year 2007 would be calculated as follows:

 $4/1/07$  through  $12/31/07$  = 274 days = 68.5 days per quarter  $\frac{274}{4}$ 4

The first quarter of the short year runs from April 1, 2007, through June 8, 2007 (69 days). The midpoint of the first quarter is May 5, 2007.

Move backward to May 1, 2007, and treat this as the in-service date for purposes of the midquarter convention. From May 1, 2007, to December 31, 2007, there are 16 half months (8 months).

Given that the asset's depreciable basis equals \$10,000, the annual depreciation factor is calculated:

$$
200\% \times \frac{1}{Asset\;life} = 40\%
$$

The number of half months in service for 2007 is 16.

The annual recovery calculation is shown:

 $$10,000 \times 40\% \times \frac{16}{24} = $2,666.64$ 

For an asset purchased in May, the monthly allocation of this recovery allowance would be computed using the formula below:

*Monthly recovery* =  $\frac{Annual recovery}{Actual months in service}$ 

For this example, the asset would be depreciated by \$333.33 each month from May through December.

#### **Real Property**

MACRS real property is calculated using the straight-line method with a midmonth convention. A half month's depreciation is allowed in the month of acquisition and in the month of disposition. As in the straight-line method, the amount of depreciation computed for a full year is prorated over the number of months in the short-year period. For example, if an asset were purchased in the second month of a 9-month short year, the annual short-year depreciation would be 7.5 times the monthly depreciation amount.

## **MACRS Formula Plus 168 (Method MA)**

MACRS Formula Plus 168 (method MA) is the equivalent of MACRS Formula (method MF), except it allows an additional 30%, 50%, or 100% depreciation allowance in the placed-in-service year. Method MA uses the same averaging conventions as method MF.

#### **MACRS Formula Plus 168 Calculation**

MACRS Formula Plus 168, like MACRS Formula, is similar to declining-balance depreciation. It uses the half-year averaging convention for personal property (if the midquarter convention does not apply). It switches to straight-line depreciation when the result is equal to or greater than the declining-balance calculation.

First, the application calculates the 168 Allowance:

*Depreciable Basis 30%* = *168 Allowance*

Then, it subtracts the 168 Allowance from the depreciable basis to calculate the annual depreciation for the first year:

 $\frac{Depreciable \, Basis - 168 \, Allowane}{Estimated \, Life \, in \, Years} \times 2 \times \frac{1}{2} = \, Annual \, Depreciation$ 

In the placed-in-service year, MACRS personal property uses the half-year averaging convention, which allows a half-year's depreciation in the year of acquisition, (provided the midquarter convention does not apply.

#### **Year 2 and later (until the switch to straight-line):**

*Depr. Basis\** – *Accum. Depr.*  $\times 2$  = *Annual Depr.*<br>*Estimated Life* 

\* In the second year, the application begins with the asset's depreciable basis after it deducts the 168 Allowance.

#### **MACRS Formula Plus 168 Example**

XYZ Manufacturing enters an asset with the following attributes:

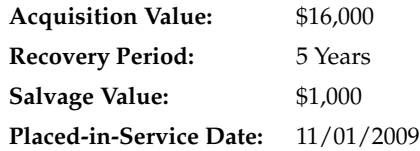

#### **Year 1:**

First, the application calculates the 168 Allowance:

 $$16,000 \times 30\% = $4,800$ 

Then, it subtracts the 168 Allowance from the \$16,000 to calculate the depreciable basis:

 $$16,000 - $4,800 = $11,200$ 

Here is the calculation for the first-year depreciation:

$$
\frac{\$11,200}{5} \times 2 \times \frac{1}{2} = \$2,240
$$

**Year 2:**

$$
\frac{\$11,200 - \$2,240}{5} \times 2 = \$3,584
$$

## **MACRS Table (Method MT)**

When the Tax Reform Act passed Congress in 1986, the IRS had not developed tables of calculations to assist taxpayers in determining their assets' MACRS depreciation. Such tables were issued with Revenue Procedure 87-57 in mid-1987.

In general, the MACRS table method may be used to depreciate any recovery property placed in service on or after January 1, 1987, and may be adopted for any recovery property placed in service on or after July 31, 1986. However, there is one exception: the MACRS table method may not be used in the event of a short tax year at any time in the asset's life.

The MACRS table method will generally result in the same amount of recovery as method MF, MACRS formula. Differences tend to be immaterial and are due to calculation rounding in the development of the IRS tables.

### **Viewing the MACRS Percentage Tables**

The MACRS Percentage tables are located in Section VI of the FAS Depreciation Guide.

You must have the Adobe Reader software on your PC to view the MACRS Percentage tables. You can install Adobe Reader from the Adobe web site (www.adobe.com). You can also install it by double-clicking the Adobe Reader setup file located in the ACROBAT directory on the installation CD.

### *To view the MACRS Percentage tables*

- 1. Select Help/Depreciation Guide from the menu bar. The application opens Adobe Reader and displays the FAS Depreciation Guide.
- 2. Using either the bookmarks on the left or the Table of Contents, navigate to Section VI: Tables.
- 3. Select the link to "How to Use the MACRS Percentage Tables." The application displays the section of the FAS Depreciation Guide that contains the MACRS Percentage tables.

### **MACRS Table Conventions**

The conventions used for MACRS tables are the same as the conventions used in the MACRS formula method. The difference is that the table values take into consideration the acquisition year convention required to be used for a particular asset.

For MACRS personal property using the MACRS table method, the tables used within the application generally follow the half-year convention. They allow for a half year of depreciation in the year of acquisition and a half year's recovery in the last year of the asset's estimated life. If the asset is disposed of before the end of its estimated life, then the application automatically superimposes the half-year convention on the ordinary full-year recovery amount in the tables.

Where the midquarter convention applies or is chosen by the user for all MACRS personal property, the appropriate midquarter tables will be used. (See the preceding MACRS formula method description for a more complete explanation of the effect of the midquarter convention election on the allowed recovery amounts in the acquisition and disposal years.)

For MACRS real property, a midmonth convention is built into the real property tables and allows for a half month's depreciation in both the acquisition and disposal months. The midquarter convention does not apply to real property.

### **MACRS Table Calculation**

The MACRS recovery allowance under the table method is substantially equivalent to the allowance under the formula method. As with the MACRS formula calculation, the MACRS table calculation allows personal property to be recovered over its estimated life at a rate of 200% (declining balance) with a switch to straight-line at the optimal point. Unlike the formula method, with the table method depreciation is computed by applying different depreciation rates to a constant property basis over the life of the asset.

You generally use the 200% declining-balance method to depreciate personal property with recovery periods of 3, 5, 7, or 10 years, while you use the 150% declining-balance method for 15- or 20-year property. Instead of using the 200% declining-balance method for personal property, you can elect to use a slower 150% rate. You can elect to use the 150% rate either over the GDS life, for property placed in service after 12/31/98, or over the longer ADS life, for property placed in service before 1/1/99. (The change in the recovery period used for this election was due to the IRS Restructuring and Reform Act of 1998.) The election to use the 150% rate can be helpful in eliminating the degree of exposure to the Alternative Minimum Tax (AMT). While the application does not support every possible ADS life when electing the 150% rate for pre-1999 property, it does support a number of the most regularly used ones. For unusual assets with unusual ADS lives, a MACRS formula calculation allows for more flexibility in meeting the slower rate, longer-life option.

For real property, the MACRS table calculation allows recovery at a straight-line rate over the recovery period. Generally, either a 31.5-year or a 39-year estimated life is used for nonresidential real property (depending on when it was placed in service) and 27.5 years for residential property. Other valid estimated lives include 7, 10, 15, 20, and 25 years. The tables use 200% declining balance for 7- and 10-year lives, 150% declining balance for 15- and 20-year lives, and 100% (straight-line) for a 25-year life, regardless of whether the property type is real or personal.

**Note:** When an asset's depreciable life includes a short year, the MACRS table method cannot be used. The application handles this for you. If you have entered a MACRS table method and there are short years during the asset's depreciable life, the application uses the MACRS formula method instead.

#### **MACRS Table Example**

A firm places into service an industrial lathe with an estimated life of 7 years and a total acquisition value of \$100,000.00. The property is placed in service in March 2007. The company operates on a calendar year-end, and the midquarter convention applies.

The application uses the following depreciation rates, taken from the IRS Table 2, General Depreciation System:

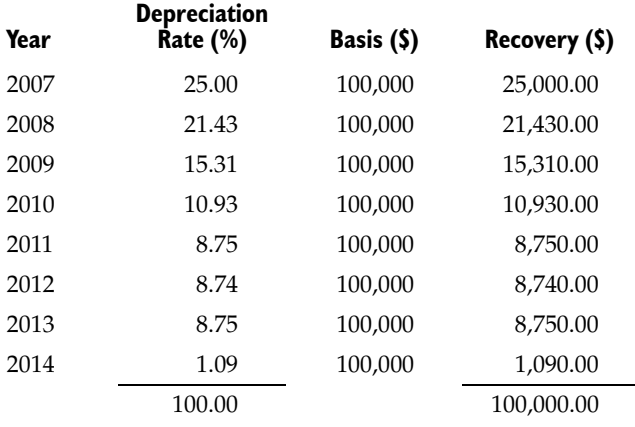

Depreciation is calculated by determining an asset's basis and multiplying it by that year's depreciation rate. Note that the midquarter convention adjustment is already taken into consideration within the IRS tables.

Consider the calculation that would have been performed under the MACRS formula method for the year 2008:

 $$100, 000 - 25, 000 \times (1/7 \times 200\%) = $21,428.57$ 

Note that there is a slight rounding difference between the two calculations (\$21,430.00 vs. \$21,428.57). Either calculation is acceptable for tax reporting.

#### **MACRS Table Short-Year Calculation**

A problem is created when MACRS tables are used and a short tax year occurs. Revenue Procedure 87-57 states:

"The MACRS depreciation tables . . . may not be used in the following situations, where:

- **•** property is placed in service in a short tax year,
- **•** a short tax year occurs during the recovery period of property, or
- **•** a disposition of property occurs in a short tax year."

Because of these special restrictions, when a user elects the MACRS table method, the application checks whether a short year occurred during the year that the asset was placed in service. If the acquisition year was a short tax year, the user will not be allowed to select the MACRS table method. Rather, the user will be prompted to use the MACRS formula method.

If a short year is established after an asset that uses the MACRS table method has been entered in the application, the asset's depreciation calculation will be changed. All depreciation calculations beginning from the start of the first short tax year of the asset's life will be made using the formula method. The date of the last calculation before the short year is considered by the application to be the date of conversion to the MACRS formula method. All depreciation taken to that date will be treated as total prior depreciation in computing remaining depreciable basis.

Any differences between the table and formula methods (adjustments due to the effects of rounding in the tables) are taken into consideration automatically in the formula calculation, which is based on a declining depreciable basis with a fixed depreciation rate.

When an asset has its depreciation calculated through the conversion from MACRS table to MACRS formula, affected reports still show the use of the table method but will also print an f in the Key Code column, indicating the conversion to the formula calculation.

## **ADS, Straight-Line MACRS (Method AD)**

Under the Tax Reform Act of 1986, the Alternative Depreciation System (ADS) straight-line MACRS method replaces the straight-line, alternate ACRS formula and table methods (methods SA and ST) for assets acquired after 1986. ADS is a straight-line method that combines the features of straight-line and MACRS depreciation. Under this method, costs are recovered evenly over recovery periods that are as long as or longer than recovery periods prescribed under MACRS.

ADS straight-line must be used for certain property (property located outside the United States, property used for tax-exempt purposes, and others). Businesses that do not want to take advantage of accelerated depreciation in the early years of an asset's life can use this method. The ADS election is made year by year, but for personal property it must be made for all properties of the same class acquired during the year. For real property, ADS can be elected on a property-by-property basis.

#### **ADS Conventions**

This method uses the same half-year (personal property) and midmonth (real property) conventions as the other MACRS methods. The half-year convention allows a half year's depreciation in both the year of acquisition and the year of disposal. The midquarter convention rules apply to this method as previously explained for the MACRS formula method.

#### **ADS Calculation**

ADS uses a straight-line calculation over an asset's ADS life. This generally slows the rate of recovery as compared with other MACRS methods. Even MACRS real property, which already uses a straight-line calculation, is recovered more slowly using the asset's ADS life.

When electing a depreciation method of AD (MACRS straight-line), enter the asset's ADS life in both the Estimated Life field and the ADS Life field in the Tax book. The application uses the entry in the Estimated Life field for calculating depreciation in the
Tax book, and the entry in the ADS Life field for setting defaults in other books where appropriate.

**ADS Example**

In October 2007, a calendar-year corporation purchased a building for \$150,000. Thirty thousand dollars was attributable to the cost of the land. Under the MACRS formula method, the 2007 depreciation allowance would be computed as follows:

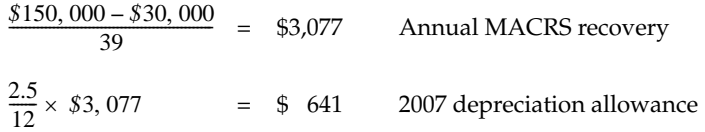

If the corporation elected the ADS straight-line MACRS method, the 2007 depreciation allowance would be computed as follows:

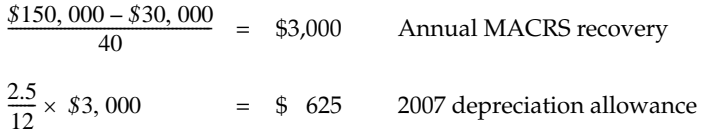

#### **ADS Short-Year Calculation**

Under the ADS straight-line MACRS method, the amount of depreciation computed for a full year is prorated over the number of months in the short-year period. The application prorates the amount of depreciation computed for a full year by multiplying the amount by the short-year fraction.

For personal property using this method, the half-year convention applies to the disposition year, which requires that one-half of the depreciation calculated for the full short-year period be used. For real property, the midmonth convention applies.

If the property is placed in service or disposed of during a short tax year and the midquarter convention applies, the deduction is computed as if the property had been placed in service or disposed of in the middle of the quarter. See the MACRS formula method for details regarding the use of the midquarter convention.

# **ADS Straight-Line MACRS Plus 168 (Method AA)**

ADS straight-line MACRS plus 168 (method AA) is the equivalent of ADS straight-line MACRS (method AD), except it allows an additional 30%, 50%, or 100% depreciation deduction in the first year. Method AA uses the same averaging conventions as method AD.

**ADS Straight-Line MACRS Plus 168 Calculation**

First, the application calculates the 168 Allowance:

*Depreciable Basis 30%* = *168 Allowance*

Then, it subtracts the 168 Allowance from the depreciable basis to calculate the annual depreciation for the first year:

 $\frac{Depr. Basis-168\,Allowance}{Estimated\,Life\,in\, Years} \times \frac{1}{2}$  = *Annual Depr.* 

In the placed-in-service year, MACRS personal property uses the half-year averaging convention, which allows a half-year's depreciation in the year of acquisition (provided that the midquarter convention does not apply).

#### **Year 2 and later:**

 $\frac{Depr. Basis^*}{\frac{1}{2} \cdot \frac{1}{2} \cdot \frac{1}{2} \cdot \frac{1}{2}}$  = *Annual Depr. Estimated Life*

\* In the second year, the application begins with the asset's depreciable basis after it deducts the 168 Allowance.

#### **ADS Straight-line MACRS Plus 168 Example**

XYZ Manufacturing acquires an asset with the following attributes:

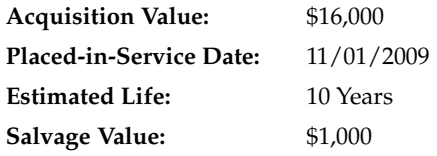

#### **Year 1:**

First, the application calculates the 168 Allowance:

 $$16,000 \times .30 = $4,800$ 

Then, the application subtracts the 168 Allowance from the \$16,000 to calculate the depreciable basis:

*\$16,000 \$4,800* – = *\$11,200*

Here is the calculation for the first-year depreciation:

$$
\frac{\$11,200}{10} \times \frac{1}{2} = \$560
$$

**Years 2 through 10:**

$$
\frac{\$11,200}{I0}=\$1,120
$$

**Year 11:**

$$
\frac{\$11,200}{10} \times \frac{1}{2} = \$560
$$

# **MACRS Indian Reservation (Method MI)**

In 1993, Congress created a system whereby qualifying Indian Reservation property must be depreciated over shorter recovery periods than otherwise allowed. This accelerates the allowable depreciation deductions. Property that qualifies for the shorter recovery periods must be placed in service after 12/31/93 and before 2012. There is no AMT Adjustment for Indian Reservation property.

#### **MACRS Indian Reservation Conventions**

This method uses the same averaging conventions as the other MACRS methods: half-year for personal property and midmonth for real property, with the exception of leasehold improvements placed in service after October 22, 2004 and before January 1, 2012 in which case the half-year convention is used.

The MACRS recovery allowance under the MI method is substantially equivalent to the allowance under the formula method. As with the MACRS formula calculation, the MACRS Indian Reservation method allows either a 200% or 150% rate (declining-balance) with a switch to straight-line at the optimal point for personal property, and a 100% rate (straight-line) for real property. Also, real property in the 15 or 20-year property class can use the 150% declining-balance rate; however, if the property is a leasehold improvement placed in service after October 22, 2004 and before January 1, 2012, you must depreciate it over a 15-year period using the straight-line method of depreciation. (If you elect alternative MACRS straight-line depreciation, use method AD with the appropriate Indian Reservation life.)

The only actual difference between method MI and method MF is that method MI allows the property to be depreciated over shorter recovery periods.

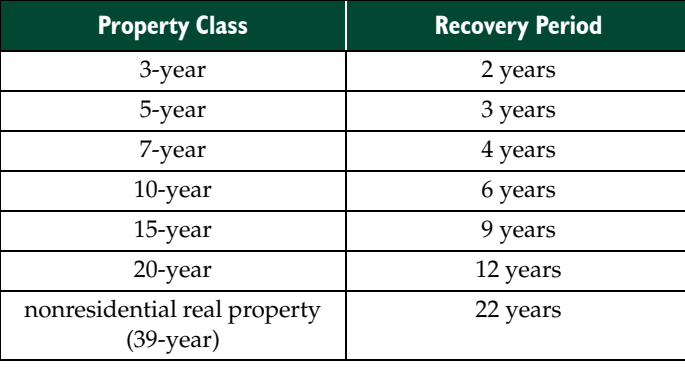

# **MACRS Indian Reservation Plus 168 (Method MR)**

MACRS Indian Reservation Plus 168 (method MR) is the equivalent of MACRS Indian Reservation (method MI), except it allows an additional 30%, 50%, or 100% depreciation allowance in the first year. Method MR uses the same averaging conventions as method MI.

#### **MACRS Indian Reservation Plus 168 Calculation**

First, the application calculates the 168 Allowance:

*Depreciable Basis 30%* = *168 Allowance*

Then, the application subtracts the 168 Allowance from the depreciable basis to calculate the annual depreciation for the first year:

 $\frac{Depr. \; Basis - 168 \; Allowane}{Estimated \; Life \; in \; Years} \times 2 \times \frac{1}{2} = \; Annual \; Depr.$ 

In the placed-in-service year, MACRS personal property uses the half-year averaging convention, which allows a half-year's depreciation in the year of acquisition (provided that the midquarter convention does not apply).

**Year 2 and later (until the switch to straight-line):**

```
Depr. Basis – Accum. Depr. \times 2 = Annual Depr.<br>Estimated Life
```
 **MACRS Indian Reservation Plus 168 Example** XYZ Manufacturing acquires an asset with the following attributes:

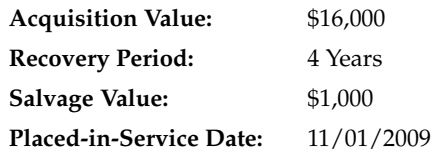

#### **Year 1:**

First, the application calculates the 168 Allowance:

*\$16,000 30%* = *\$4,800*

Then, it subtracts the 168 Allowance from the \$16,000 to calculate the depreciable basis:

 $$16,000 - 4,800 = $11,200$ 

Here is the calculation for the first-year depreciation:

$$
\frac{\$11,200}{4} \times 2 \times \frac{1}{2} = \$2,800
$$

**Year 2:**

$$
\frac{\$11,200 - \$2,800}{4} \times 2 = \$4,200
$$

**Year 3:**

$$
\frac{\$11,200 - \$7,000}{4} \times 2 = \$2,100
$$

**Year 4:**

$$
\frac{\$11,200 - \$9,100}{1.5} = \$1,400
$$

Notice that in year 4 the calculation switches to straight-line depreciation, using the following formula:

*Acquisition Cost – Accumulated Depr.* = *Annual Depr.*<br>Remaining Life

Because you have already taken 2.5 years of depreciation, the remaining life is 1.5 years.

**Year 5:**

$$
\frac{\$11,200 - \$10,500}{0.5} \times \frac{1}{2} = \$700
$$

Year 5 is the last year of the asset's life. The asset receives only a half-year of depreciation because of the half-year averaging convention.

**Note:** When using the MACRS Indian Reservation depreciation method, you recover the asset's full acquisition value. In contrast, declining-balance depreciation does not recover the salvage value.

# **ACRS Methods**

The Accelerated Cost Recovery System (ACRS) is an IRS-prescribed method for recovering the cost of personal and real property placed in service from 1981 through 1986. ACRS is a modification of the Asset Depreciation Range (ADR) method used in the 1970s. It was created by the Economic Recovery Tax Act of 1981, which required the use of ACRS or alternate ACRS for assets placed in service from 1981 through July 1986. ACRS may have been elected for qualifying assets through December 31, 1986. For tax purposes, assets acquired after 1986 (other than transitional property) must use one of the MACRS methods discussed earlier in this appendix.

The application supports three ACRS methods: ACRS table; straight-line, alternate ACRS formula; and straight-line, alternate ACRS table. The two straight-line, alternate ACRS methods are essentially the same, except that rounding in the IRS tables produces small differences from the formula calculation in the recovery amount per period.

# <span id="page-292-0"></span>**ACRS Table (Method AT)**

The ACRS table method uses the 150% declining-balance method for personal property and 175% declining-balance for real property. Recovery periods are assigned by the IRS according to class of property.

## **ACRS Table Conventions**

ACRS uses different conventions determined by the type of asset being depreciated and the date that the asset was placed in service. The following table summarizes these applicable conventions.

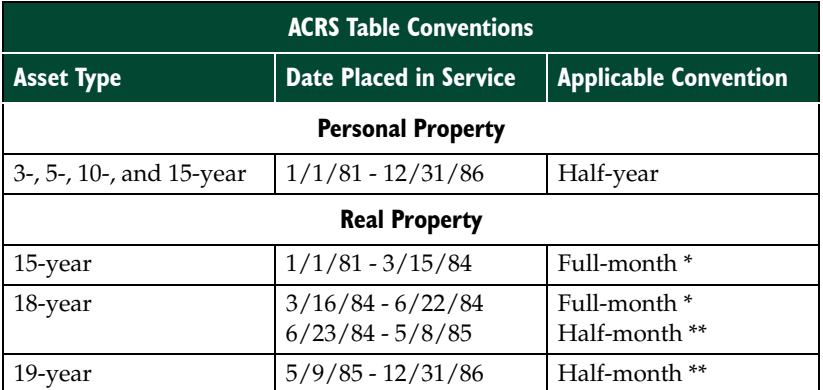

Allows for a full month's recovery in the month of acquisition but no recovery in the month of disposal.

\*\* Allows for a half month's recovery in the month of acquisition and a half month's recovery in the month of disposal.

## **ACRS Table Calculations**

ACRS depreciation is calculated by multiplying the asset's depreciable basis by a percentage for each year in the recovery period. The percentages, which are specified in Internal Revenue Code tables, vary according to the type of property, the recovery period assigned to the asset, and the date the asset was placed in service.

### **Personal Property**

Personal property uses the half-year convention, which is built into the tables. Under the half-year convention, the tables allow a half year of depreciation in the first year for each asset regardless of the date it was placed in service. ACRS (unlike MACRS) does not allow any depreciation for personal property during the year of disposition.

## **Real Property**

Real property (other than low-income housing) placed in service after 1980 but before March 16, 1984, is automatically assigned a 15-year recovery period. For real property placed in service after March 15, 1984, but before May 9, 1985, the recovery period is 18 years. For real property placed in service after May 8, 1985, but before 1987, the recovery period is 19 years.

To compute the ACRS depreciation deduction for real property, the application multiplies the basis of the property by the appropriate recovery percentage from tables provided by the IRS. Because the recovery period percentage for depreciable real property depends on the month the property is placed in service, the cost recovery percentages vary for each asset.

## **ACRS Table Example**

The ACRS cost recovery calculations for a \$25,000 drill press and a \$10,000 light duty truck, both purchased in September 1982, are shown below. The drill press is classified as 5-year property, the truck as 3-year property.

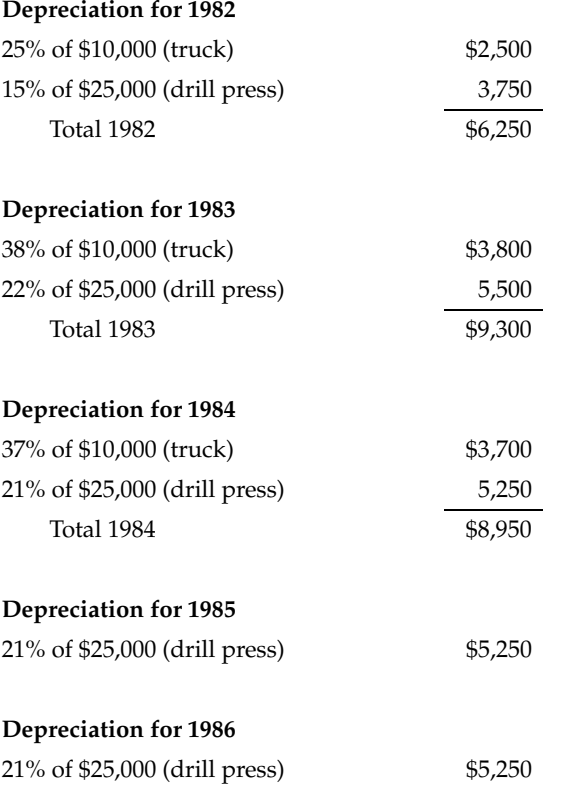

The half-year convention allowed a half year of depreciation in 1982, although the two pieces of equipment were only in service for 4 months (September to December). No

extra calculations were needed to handle the half-year convention in the acquisition year; it is built into the tables.

#### **ACRS Table Short-Year Calculation**

The short-year calculation for assets using the ACRS table method differs for personal and real property.

#### **Personal Property**

The amount of ACRS deduction for a short tax year is prorated on a 12-month basis. The ACRS deduction is computed by determining the recovery deduction for a full year and multiplying it by the short-year fraction. The numerator for this equation is the number of months in the short tax year; the denominator is 12. Recovery allowances for years in a recovery period following a short tax year will be determined without regard to the short tax year.

The unrecovered short-year allowance is the difference between the recovery allowance permitted for the short tax year and the recovery allowance which would have been allowed if the year were not a short tax year. It is claimed in the tax year following the last tax year of the recovery period.

#### **Real Property**

The depreciation calculation for 15-, 18-, or 19-year real property is much simpler than for personal property if there is a short tax year in the year of acquisition or disposition. The deduction is based on the number of months in which the property was in service during the short tax year.

When a short year occurs in a year other than the acquisition year or disposal year, the table amount for the short year is prorated according to the number of months in the short year. The remainder of the table factor is taken as unrecovered short-year amounts in the post-recovery period.

# **Straight-Line, Alternate ACRS (Methods SA and ST)**

As its name implies, straight-line, alternate ACRS depreciation combines features of straight-line and regular ACRS table depreciation.

Like straight-line depreciation, the alternate straight-line method yields a uniform yearly depreciation amount. Whereas straight-line depreciation is based on the estimated life of the asset, alternate straight-line depreciation uses specific recovery periods (defined by law) similar to those used by ACRS table depreciation.

Under the federal tax law, if you use the alternate straight-line method for a personal property asset, you must apply the alternate straight-line method to all assets of the same class placed in service in the same tax year. A different method may be used for assets of the same class in the next year or for assets of a different class in the same tax year. This rule does not apply to real property. The choice of depreciation method for real property is made on a property-by-property basis, not on a class-by-class basis.

The application can calculate straight-line, alternate ACRS depreciation either by using a formula that divides the asset's basis by its recovery period or by using IRS tables. The difference between the two methods in the recovery amount per period is due to rounding in the tables. The following text applies to both methods unless stated otherwise.

#### **Straight-Line, Alternate ACRS Conventions**

The conventions for this method are the same as the ACRS table conventions. For details, see the ACRS convention table in ["ACRS Table \(Method AT\)," page B-15](#page-292-0).

## **Straight-Line, Alternate ACRS Calculation**

For assets using this alternate ACRS depreciation method, the recovery periods vary. Businesses may choose to use IRS-approved recovery periods that are different from those used for ACRS depreciation, as shown in the following table.

For method SA, the application uses a formula allowing 16.75% for the first year for a 3-year property, 33.33% for the second and third years, and 16.75% for the fourth year. Proportionate formulas are used for other recovery periods. For method ST, the percentages are built into the tables.

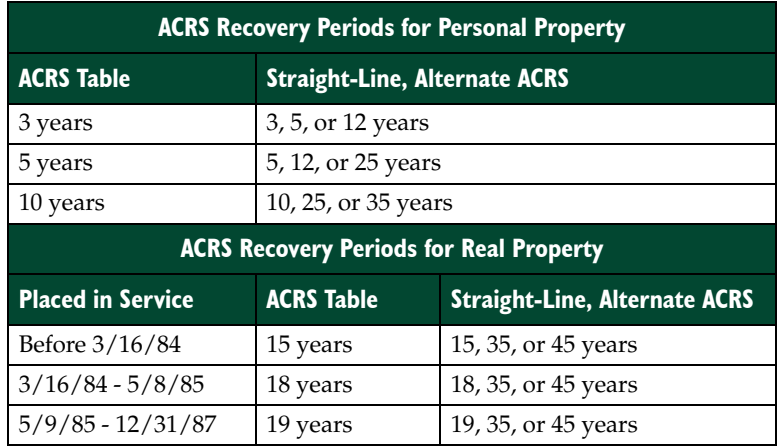

## **Straight-Line, Alternate ACRS Example**

Following are two examples of straight-line, alternate ACRS depreciation using the formula (method SA). One example is for personal property and the other is for real property. An example using the table (method ST) would produce slightly different recovery period amounts due to rounding differences.

## **Personal Property Example**

A company purchased a drill press in August 1983 for \$20,000. Since the recovery period for the drill press under regular ACRS table depreciation would be 5 years, the company has the option of selecting a recovery period of 5, 12, or 25 years.

Although the property was placed in service in August, the half-year convention applies under ACRS rules. Cost recovery of an asset with an elected 5-year life is therefore taken over 6 years.

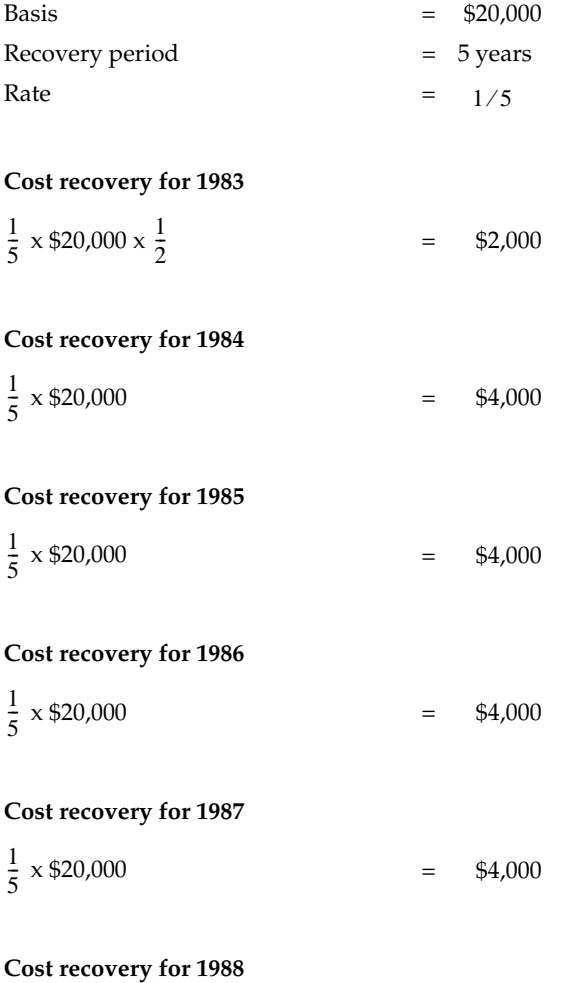

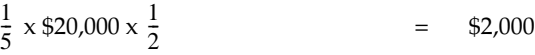

#### **Real Property Example**

Depreciation for real property begins in the month the property is placed in service. The straight-line deductions for the first and last years must be adjusted to reflect the number of months the property is actually in service.

Assume a corporation acquired a factory building in June 1982 for \$400,000. The land is worth \$100,000, so the depreciable basis of the building is \$300,000. The date the building was placed in service makes the property a 15-year property under regular ACRS table rules and allows the use of 15, 35, or 45 years under alternate straight-line depreciation. Using the formula, the annual recovery rate for a 35-year recovery period is 2.857% (1/35 = 2.857%).

The calculations look like this:

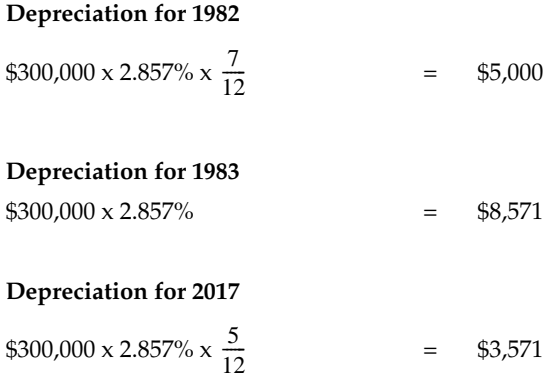

Notice that in the first and last years, a partial year's cost recovery was calculated because the building was in service for less than 12 months in each of those years.

#### **Straight-Line, Alternate ACRS Short-Year Calculation**

For an alternate straight-line short-year calculation, the amount of depreciation computed for a full year is prorated over the number of months in the short-year period. The application prorates the amount of depreciation computed for a full year by multiplying the amount by the short-year fraction.

For personal property, the half-rate rule applies; that is, one-half of the depreciation calculated for the short-year period is taken. In the disposal year, no depreciation is allowed regardless of whether the disposal year is a full tax year or a short tax year. The unrecovered allowance is the difference between the recovery allowance permitted for the short taxable year and the recovery allowance that would have been allowed if the year were not a short taxable year. It is claimed in the tax year following the recovery period.

# **Straight-Line Methods**

The straight-line method is the simplest and most commonly used method for calculating depreciation. It can be used for any depreciable property, but it's not generally allowed for ACRS or MACRS property, which for tax purposes must use ADS straight-line MACRS (method AD) or straight-line, alternate ACRS (methods SA and ST) for straight-line treatment. Under the straight-line depreciation method, the basis of the asset is written off evenly over the useful life of the asset. The same amount of depreciation is taken each year.

The straight-line method is approved under Generally Accepted Accounting Principles (GAAP) and is frequently used for internal books. In general, the amount of depreciation equals an asset's depreciable basis divided by its estimated life.

The application supports four standard straight-line methods, each using a different averaging convention: regular straight-line (midmonth convention), full month, half-year, and modified half-year.

# **Straight-Line (Method SL)**

The regular straight-line depreciation method is quite simple and uses a midmonth convention.

## **Straight-Line Convention**

The midmonth convention gives a full month's depreciation for the month of acquisition if the asset is purchased on or before the 15th of a month; no depreciation is given if the asset is purchased after the 15th. No depreciation is given for the disposition month if the asset is disposed of on or before the 15th of the month; a full month's depreciation is given if the asset is disposed of after the 15th.

## **Straight-Line Calculation**

The basis used in straight-line depreciation is calculated by subtracting the salvage value from the acquisition value; the result is the adjusted basis. Straight-line depreciation is calculated by dividing the adjusted basis by the useful life. The first and last years of the asset's depreciable life must be prorated if the company places the asset in service at any time other than the beginning of the first month of the fiscal year. The total amount depreciated can never exceed the adjusted basis. At the end of the asset's estimated life, the salvage value will remain.

## **Straight-Line Example**

For a \$14,000 truck placed in service on March 16, 2010, with an estimated life of 6 years and a salvage value of \$2,000, the depreciation calculation for the straight-line method would look like this:

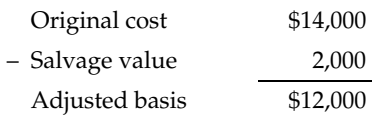

*Adjusted basis*  $\frac{Adjusted \ basis}{Estimated \ life} = \frac{$12,000}{6} = $2,000$ 

Yearly depreciation would be \$2,000 for the years 2011 through 2015. Under the midmonth convention, the truck was considered to be placed in service in April, so the acquisition year depreciation would be 9/12ths of the annual depreciation (\$1,500). The deduction for the last year would be 3/12ths of the annual depreciation (\$500).

## **Straight-Line Short-Year Calculation**

For a straight-line short year, the amount of depreciation computed for a full year is prorated over the number of months in the short-year period. The application prorates the amount of depreciation computed for a full year by multiplying the amount by the short-year fraction.

# **Straight-Line, Full-Month (Method SF)**

The straight-line, full-month method is a GAAP-approved method of depreciation that is very similar to the regular straight-line depreciation method. The key distinction between the two is a full-month versus a midmonth convention.

## **Straight-Line, Full-Month Convention**

Under a full-month convention, property placed in service at any time during a given month is treated as if it had been placed in service on the first of that month. This permits depreciation for the entire month in which the asset is placed in service. If the property is disposed of before the end of the recovery period, no depreciation is allowed for the disposal month.

**Straight-Line, Full-Month Calculation**

The calculation for the straight-line, full-month method is the same as for regular straight-line (method SL), except for the averaging convention.

**Straight-Line, Full-Month Example**

The example shown for method SL is valid for this method, except that the full-month convention allows depreciation for the month of March. The acquisition year depreciation would be 10/12ths of the annual depreciation (\$1,666.67) and the final year depreciation would be 2/12ths of the annual depreciation (\$333.33).

# **Straight-Line, Full-Month Short-Year Calculation**

The short-year calculation for this method is the same as for method SL.

# **Straight-Line, Full-Month Plus 168 (Method SB)**

The straight-line, full-month plus 168 depreciation method (method SB) calculates depreciation in the same manner as straight-line, full-month (method SF), except that the application takes an additional 30%, 50%, or 100% depreciation allowance in the placed-in-service year. Method SB uses the same averaging convention as method SF.

 **Straight-Line, Full-Month Plus 168 Calculation** First, the application calculates the 168 Allowance:

*Depreciable Basis 30%* = *168 Allowance*

Then, it subtracts the 168 Allowance from the depreciable basis to calculate the annual depreciation:

*Depreciable Basis* – 168 Allowance = Annual Depreciation<br>Estimated Life

## **Straight-Line, Full-Month Plus 168 Example**

XYZ Manufacturing purchases an asset with the following attributes:

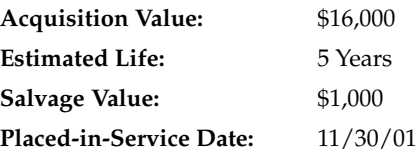

## **Year 1:**

First, the application subtracts the salvage value from the acquisition value:

 $$16,000 - $1,000 = $15,000$ 

Next, it calculates the 168 Allowance:

 $$15,000 \times .30 = $4,500$ 

Then, it subtracts the 168 Allowance from the \$15,000 to calculate the depreciable basis:

 $$15,000 - $4,500 = $10,500$ 

Next, it calculates the first-year depreciation:

$$
\frac{$10,500}{$5} \times \frac{2}{12} = $350
$$

The full-month averaging convention allows a full month of depreciation for November. Therefore, the asset receives two months of depreciation in the first year.

#### **Years 2 through 5:**

The application calculates the annual depreciation up to the final year as follows:

$$
\frac{$10,500}{$5} = $2,100
$$

**Year 6:**

$$
\frac{$10,500}{$5} \times \frac{10}{12} = $1,750
$$

# **Straight-Line, Half-Year (Method SH)**

The straight-line, half-year method is a method of depreciation that is similar to the regular straight-line depreciation method. It uses a half-year convention instead of a midmonth convention.

#### **Straight-Line, Half-Year Convention**

As the name implies, straight-line half-year depreciation uses a half-year convention. The half-year convention gives a half year's depreciation in the year of acquisition, regardless of the actual acquisition date, and a half year's depreciation in the year of disposal.

If you dispose of an asset in its final year, the amount of depreciation depends on when it is disposed. If the asset is disposed of **before** July 1 (or before the first day of the 7th month of the fiscal year), it receives one half of the depreciation it would have received if it had not been disposed. The asset will not be fully depreciated. If the asset is disposed of **on or after** July 1 (on or after the first day of the 7th month of the fiscal year), it receives the full amount of depreciation for its final year.

#### **Straight-Line, Half-Year Calculation**

The calculation for the straight-line, half-year method is the same as for regular straight-line (method SL), except for the averaging convention.

#### **Straight-Line, Half-Year Example**

For a \$14,000 truck placed in service on March 16, 2010, with an estimated life of 6 years and a salvage value of \$2,000, the depreciation calculation for the straight-line method would look like this:

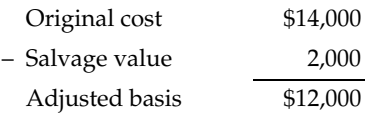

*Adjusted basis*  $\frac{Adjusted \ basis}{Estimated \ life} = \frac{$12,000}{6} = $2,000$ 

Yearly depreciation would be \$2,000 for the years 2011 through 2015. Since the truck was placed in service in March, the 2010 depreciation using the half-year convention would be one-half of the annual depreciation, or \$1,000. The depreciation for the last year would also be one-half of the annual depreciation, or \$1,000.

## **Straight-Line, Half-Year Short-Year Calculation**

Because this method uses a half-year convention, the half-rate rule applies. The depreciation is calculated as if the asset were placed in service or disposed of during the middle of the short tax year. For example, if an asset were placed in service during a short tax year of 3 months, the annual depreciation would be one-half of the 3-month depreciation deduction. The formula is:

*Short year depr.*  $= \frac{1}{2} \times Full$  *year depr.*  $\times \frac{Monthly \text{ } in \text{ } short \text{ } year}{12}$ 

# **Straight-Line, Modified Half-Year (Method SD)**

Method SD is like the regular straight-line depreciation calculation in every way except that it uses the modified half-year averaging convention. It is a GAAP-approved method that allows for an even flow of depreciation over an asset's life.

#### **Straight-Line, Modified Half-Year Convention**

Under the modified half-year convention, assets that are placed in service during the first half of the year are considered to have been placed in service on the first day of the year. Therefore, they receive a full year's depreciation in the acquisition year. Assets that are placed in service during the second half of the year are considered to have been placed in service on the first day of the following year. Therefore, they receive no depreciation in the acquisition year but receive a full year's depreciation in the subsequent year.

Applying the modified half-year convention in the disposal year is slightly more complicated. For details, see the description of this convention in ["Modified Half-Year](#page-256-0)  [Convention," page A-11](#page-256-0).

#### **Straight-Line, Modified Half-Year Calculation**

The calculation for the straight-line, half-year method is the same as for regular straight-line (method SL), except for the averaging convention.

When calculating depreciation under this method for property type V, vintage account property, there is no adjustment to the depreciable basis for salvage value. However, the asset may not be depreciated below its salvage value. This alternate salvage treatment is applied automatically only to those assets with V for property type.

#### **Straight-Line, Modified Half-Year Example**

A piece of equipment with a 5-year life is placed in service in April 2008. The asset, which was purchased for \$10,000 and has a salvage value of \$2,000, is sold in July 2012.

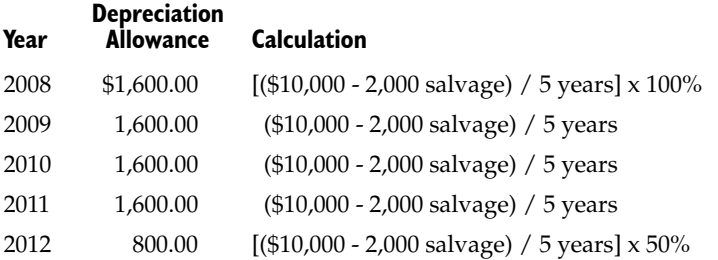

Had the asset been sold in the first half of the year, no depreciation (rather than 50%) would have been allowed in the disposal year. This is due to the effect of the convention type on the disposal year.

In the above example, the asset was placed in service in April, the first half of the year. Therefore, a full year of depreciation is allowed in the acquisition year. The annual allowance is earned evenly over the number of months that the asset was in service in that year.

**Straight-Line, Modified Half-Year Short-Year Calculation**

The formula is the same as for the regular straight-line method (method SL). However, because of the modified half-year convention, the treatment in the first and disposal years is different. Continuing the example shown above, the example below depicts what would happen in the event that a short tax year of 9 months had occurred in 2011:

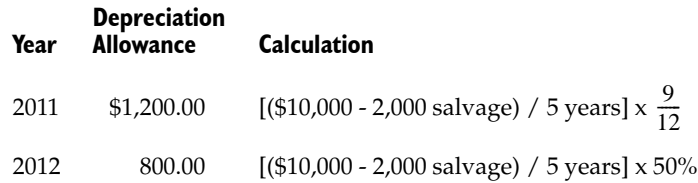

In the event of a short year in either the acquisition or disposal year, the determination of the cutoff date for the first half of the year can get complicated. In such an event, the following rules apply:

- **•** If the duration of the short year is exactly 1 month, the cutoff of the short year is the 15th of that month, regardless of the actual number of days in that month.
- **•** If the duration of the short year is an even number of months, the cutoff of the short year is the last day of the month that ends the first half of the short tax year.
- **•** If the duration of the short year is an odd number of months, the cutoff of the short year is determined by dividing the number of days in the short year by two to arrive at the midpoint of the year. From that midpoint, advance or retreat to the closest end of a month and treat that month's end as the cutoff. If the midpoint is an equal distance from the prior month's end and the current month's end, advance to the current month's end as the cutoff.

# <span id="page-302-0"></span>**Declining-Balance Methods**

Declining-balance depreciation is a method that depreciates an asset at a higher rate in the earlier years of the asset's life than straight-line depreciation. It applies only to tangible assets with a useful life equal to or greater than 3 years. The declining-balance methods are approved under Generally Accepted Accounting Principles (GAAP). For tax purposes, for new assets placed in service from 1954 through 1980, declining-balance rates were allowed to a maximum of twice the straight-line rate (200%). When you enter a declining-balance method, you select the rate you want to apply.

Using declining-balance depreciation for each year of an asset's life will never completely depreciate the asset. Therefore, the IRS lets you switch from declining-balance depreciation to straight-line depreciation once during the life of an asset. This switch is one of few changes in depreciation method that can be made without special IRS approval.

The application provides 6 standard declining-balance methods. When paired with the 4 possible depreciation rates (125%, 150%, 175%, and 200%), you have 24 choices.

Each method is different based on the percentage used, the averaging convention used, and whether it will switch from declining-balance to straight-line at the optimal point. The optimal point for switching to straight-line depreciation is when the deductions allowed by

the straight-line method equal or exceed the deductions allowed by the declining-balance method. When the change to straight-line is made, the unrecovered basis of the asset is spread over the remaining estimated life, ensuring that the entire amount is depreciated. When straight-line depreciation is applied in this way, it is often called remaining value over remaining life depreciation. The methods are as follows:

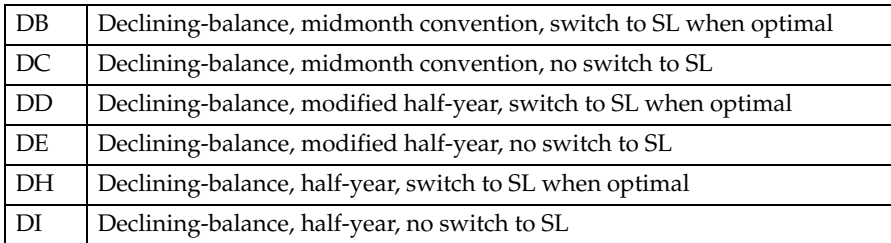

# **Declining-Balance (Methods DB and DC)**

## **Declining-Balance Convention**

The midmonth convention gives a full month's depreciation for the month of acquisition if the asset is placed in service on or before the 15th of a month. No depreciation is given if the asset is placed in service after the 15th. No depreciation is given for the disposition month if the asset is disposed of on or before the 15th of the month. A full month's depreciation is given if the asset is disposed of after the 15th.

## ■ Declining-Balance Calculation

Declining-balance depreciation is computed at the same rate each year, but each year this rate is applied to the asset's depreciable basis remaining at the beginning of that tax period. As a result, annual depreciation deduction amounts are greater in the early years and lower in the later years of an asset's life.

The four most common rate structures for declining-balance depreciation are 125%, 150%, 175%, and 200%, where the straight-line rate would be 100%. Two hundred percent, also known as double declining-balance, is the most widely used. Salvage value does not reduce the depreciable basis for declining balance as it does in other methods. However, the total amount depreciated cannot exceed the difference between the acquisition value and the salvage value.

The declining-balance formula is:

1  $\frac{1}{\text{Estimated life}} \times \text{Percentage} = \text{Rate}$ 

*Rate Remaining de preciable basis* = *Annual depreciation*

For an asset with an expected life of 8 years and the double declining-balance method, the rate would be:

$$
\frac{1}{8} \times 200\% = 25\%
$$

Remember that if you choose to switch the asset to straight-line (method DB), the calculation changes when deductions allowed by straight-line equal or exceed deductions allowed by declining-balance. If you choose not to switch (method DC), the asset will never fully depreciate and will have a residual value at the end of its estimated life.

#### **Declining-Balance Example**

A company bought new cleaning equipment worth \$4,800 on August 15, 2010, with an estimated life of 8 years and a salvage value of \$300. The company would see the following results from calculating depreciation using double declining-balance depreciation. If the company uses method DB (switch to straight-line when optimal), the application calculates straight-line depreciation figures at the same time to determine when to make the switch. The straight-line amount is calculated on the remaining basis for each year.

The rate for the double declining-balance computations is figured by dividing the percentage by the estimated life:

$$
\frac{200\%}{8} = 25\%
$$

The beginning depreciable basis for the declining-balance computations is \$4,800.

For the first year, during which the equipment was in service only 5 months (August to December using the midmonth convention), the declining-balance calculation would be:

$$
$4,800 \times .25 \times \frac{5}{12} = $500
$$

For subsequent years, the asset's remaining depreciable basis is figured by subtracting the accumulated depreciation from the beginning depreciable basis.

The second and third year declining-balance calculations would be:

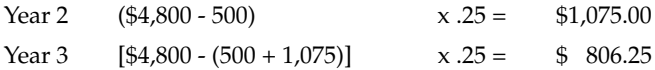

If the company uses method DB (switches to straight-line when optimal), the switch will occur for the year in which the straight-line depreciation is greater than the declining-balance depreciation. This occurs in year 7, when straight-line depreciation is \$278.87 and declining-balance is \$255.10.

#### ■ **Declining-Balance Short-Year Calculation**

For a declining-balance short year, the amount of depreciation computed for a full year is prorated over the number of months in the short-year period. The application prorates the amount of depreciation computed for a full year by multiplying the amount by the short-year fraction.

The prorated amount is deducted from the remaining depreciable basis at the beginning of the short-year period to determine the remaining depreciable basis at the beginning of the following taxable year.

# **Declining-Balance, Half-Year (Methods DH and DI)**

For an overview of declining-balance depreciation, see ["Declining-Balance Methods," page](#page-302-0)  [B-25.](#page-302-0) The methods are the same as the declining-balance methods DB and DC except for the averaging convention.

### **Declining-Balance, Half-Year Convention**

The half-year convention gives a half-year's depreciation in the year of acquisition and a half year's depreciation in the year of disposal. There is no distinction between real and personal property for applying the convention.

### **Declining-Balance, Half-Year Calculation**

The calculation for this method is the same as for methods DB and DC except for the averaging convention applied to the acquisition and disposal years.

### **Declining-Balance, Half-Year Example**

Using the same asset example for this method as for methods DB and DC, the first year declining-balance, half-year deduction would be \$600, as calculated below:

 $$4,800 \times .25 \times \frac{1}{2} = $600$ 

Under the half-year convention, this calculation is used regardless of the month in which the asset was placed in service within that year.

### **Declining-Balance, Half-Year Short-Year Calculation**

The short-year calculation for this method is the same as for methods DB and DC except that the half-rate rule applies. The depreciation is calculated as if the asset were placed in service or disposed of during the middle of the short tax year. For example, if an asset were placed in service during a short tax year of 3 months, the annual depreciation would be one-half of the 3-month depreciation deduction.

# **Declining-Balance, Modified Half-Year (Methods DD and DE)**

These methods are like the declining-balance depreciation methods DB and DC in every way except that they use a different averaging convention.

#### **Declining-Balance, Modified Half-Year Convention**

Under the modified half-year convention, assets that are placed in service during the first half of the year are considered to be placed in service on the first day of the year. Therefore, they receive a full year's depreciation in the acquisition year. Assets that are placed in service during the second half of the year are considered to be placed in service on the first day of the following year. Therefore, they receive no depreciation in the acquisition year but receive a full year's depreciation in the subsequent year.

Applying the modified half-year convention in the disposal year is more complicated. For details, see the description of this averaging convention in ["Modified Half-Year](#page-256-0)  [Convention," page A-11](#page-256-0).

#### **Declining-Balance, Modified Half-Year Calculation**

The calculation for this method is the same as for methods DB and DC except for the averaging convention applied to the acquisition and disposal years.

## **Declining-Balance, Modified Half-Year Example**

A company places a supply cabinet with a 5-year life in service in June 2009. The asset, which was purchased for \$10,000, is sold in February 2013. The schedule of allowable depreciation for internal books under the declining-balance method DE, modified half-year method with a 200% rate (without switching to straight-line) is shown below.

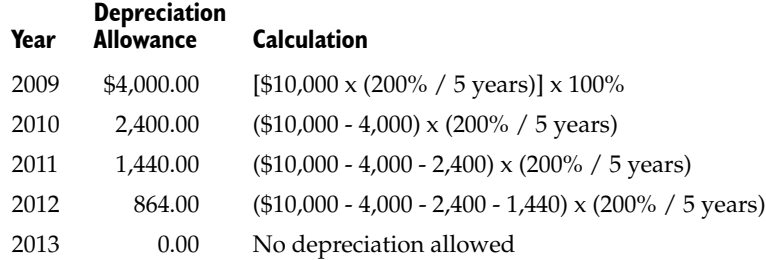

In this example, the asset was placed in service in June, the first half of the year. Therefore, a full year of depreciation is allowed in the acquisition year. Had the asset been sold in the second half of the year, a half year's depreciation (rather than none) would have been allowed in the disposal year.

#### **Declining-Balance, Modified Half-Year Short-Year Calculation**

For a declining-balance short-year calculation where the modified half-year convention is used, the amount of depreciation allowed in the short year is the normal full year's allowance prorated over the number of months the asset was in service in the short year. The formula is the same as for the declining-balance methods DB and DC.

The example below depicts what would happen in the event that a short tax year of 9 months had occurred in 2012 in the above example.

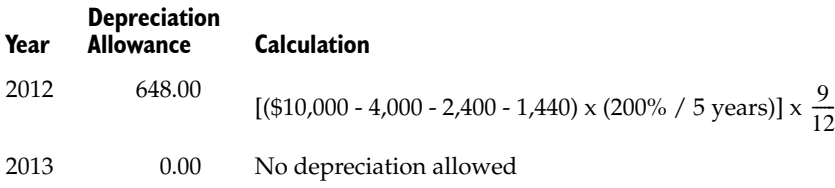

In the event of a short year in either the acquisition or disposal years, the determination of the cutoff date for the first half of the year can be complicated. In such an event, the following rules apply:

- **•** If the duration of the short year is exactly 1 month, the cutoff of the short year is the 15th of that month, regardless of the actual number of days in that month.
- **•** If the duration of the short year is an even number of months, the cutoff of the short year is the last day of the month that ends the first half of the short tax year.
- **•** If the duration of the short year is an odd number of months, the cutoff of the short year is determined by dividing the number of days in the short year by two to arrive at the midpoint of the year. From that midpoint, advance or retreat to the closest end of a month and treat that month's end as the cutoff. If the midpoint is an equal distance from the prior month's end and the current month's end, advance to the current month's end as the cutoff.

# **Sum-of-the-Years'-Digits Depreciation**

Sum-of-the-years'-digits depreciation is another way to accelerate the depreciation of an asset. It can result in deductions that are larger than those given by double declining-balance depreciation in the early years. Although the deductions get smaller

each year, all of the asset's depreciable basis is written off over the property's useful life. It applies only to tangible assets with a useful life equal to or greater than 3 years.

For the Tax book, sum-of-the-years'-digits depreciation is normally used only for assets in service before 1981.

The application provides three standard sum-of-the-years'-digits depreciation methods, each using a different averaging convention: sum-of-the-years'-digits (midmonth), half-year, and modified half-year.

# **Sum-of-the-Years'-Digits (Method YS)**

## **Sum-of-the-Years'-Digits Convention**

The sum-of-the-years'-digits depreciation method applies a midmonth convention, giving a full month's depreciation in the acquisition month if the asset is purchased on or before the 15th of the month. No depreciation is allowed if the asset is acquired after the 15th. In the disposal month, no depreciation is allowed if the asset is disposed of before the 16th; a full month's depreciation is allowed if the asset is disposed of after the 15th.

## **Sum-of-the-Years'-Digits Calculation**

The sum-of-the-years'-digits depreciation method bases its depreciation computations on a decreasing fraction of the depreciable basis (acquisition value less the salvage value and any bonus depreciation). The numerator of the fraction changes each year. For any one year, the numerator represents the remaining estimated life of the asset. The denominator, which represents (but does not equal) the entire estimated life, does not change.

Here are two ways to calculate the denominator. One way is to add the digits for each year in the estimated life; that is, add 1 for the first year, 2 for the second year, and so on through the final year. For example, the sum of the years' digits for an asset with an estimated life of 5 years is:

$$
1 + 2 + 3 + 4 + 5 = 15
$$

Another, faster way to calculate the sum, when the life is expressed in whole years only, is to multiply the estimated life by itself plus 1 and divide the result by 2. The formula looks like this:

 $\frac{n(n+1)}{2}$ 

where  $n =$  the number of years in the asset's useful life.

Assuming a 5-year useful life, the calculation is shown below:

$$
\frac{5(5+1)}{2} = \frac{30}{2} = 15
$$

## **Sum-of-the-Years'-Digits Example**

A new forklift was purchased on September 14, 2002, at a cost of \$3,000. It had a useful life of 10 years and a \$200 salvage value. The depreciation calculations would look like the following table.

This example uses a calendar fiscal year. First, calculate the denominator:

$$
\frac{10(10+1)}{2} = 55
$$

Then calculate the depreciation. Because the asset was placed in service after the beginning of the year, the depreciation deduction must be prorated. The total for each year, except the first year, is the remaining fraction from the previous year plus the fraction for the current year.

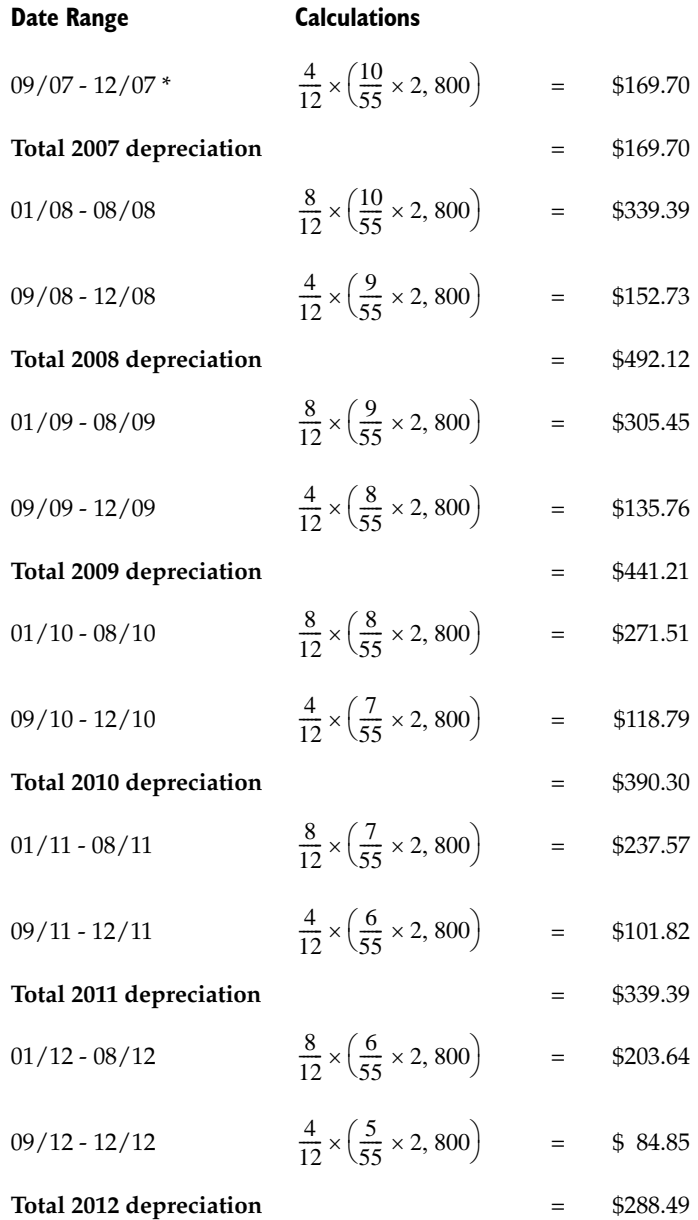

\* Under the midmonth convention, year 1 includes the month of September in the proration because the asset was acquired before the 16th of the month.

The deductions continue in a similar manner for 5 more years.

#### **Sum-of-the-Years'-Digits Short-Year Calculation** For sum-of-the-years'-digits depreciation short-year calculation, a proration is made in much the same way that a full-year proration is made.

Building from the example above, in the event of a 3-month short year in 2011 (from January 1, 2011, to March 31, 2011), depreciation would be calculated as follows:

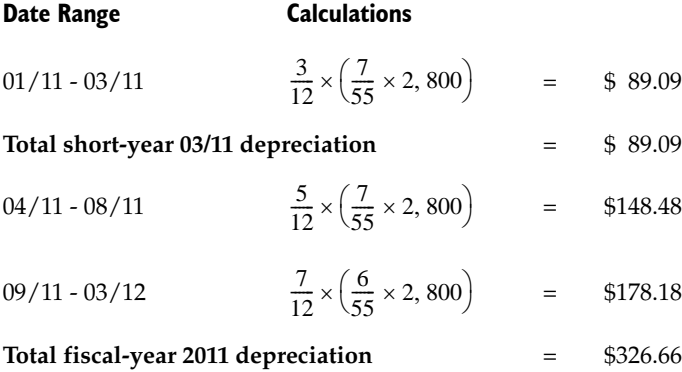

# **Sum-of-the-Years'-Digits, Half-Year (Method YH)**

Method YH is like the sum-of-the-years'-digits depreciation (method YS) calculation except that it uses a different depreciation convention.

- Sum-of-the-Years'-Digits, Half-Year Convention A half year's depreciation is allowed in the year of purchase, regardless of the acquisition date. A half year's depreciation is allowed in the disposition year, regardless of the disposal date.
- Sum-of-the-Years'-Digits, Half-Year Calculation The calculation for this method is the same as the calculation for method YS.
- **Sum-of-the-Years'-Digits, Half-Year Example** Using the same example for method YH as for method YS, the first-year sum-of-the-years'-digits, half-year deduction would be \$254.55.

$$
\frac{6}{12} \times \left(\frac{10}{55} \times 2,800\right) = \$254.55
$$

Under the half-year convention, the first-year calculation would be true regardless of the month in which the asset was placed in service within the year.

The second-year calculations would then be computed as follows:

$$
\frac{6}{12} \times \left(\frac{10}{55} \times 2,800\right) = \$254.55
$$
  

$$
\frac{6}{12} \times \left(\frac{9}{55} \times 2,800\right) = \$229.09
$$

Total year 2 depreciation = \$483.64

#### **Sum-of-the-Years'-Digits, Half-Year Short-Year Calculation**

The short-year calculation for method YH is the same as the short-year calculation for method YS, except when the short year is the acquisition or disposal year. If the short

year is the acquisition or disposal year, the half-rate rule applies: only one-half of the depreciation calculated for the full short-year period may be taken.

# **Sum-of-the-Years'-Digits, Modified Half-Year (Method YD)**

Method YD is like the sum-of-the-years'-digits depreciation (method YS) calculation except that it uses the modified half-year averaging convention.

**Sum-of-the-Years'-Digits, Modified Half-Year Convention**

Under the modified half-year convention, assets that are placed in service during the first half of the year are considered placed in service on the first day of the year. Therefore, they receive a full year's depreciation in the acquisition year. Assets that are placed in service during the second half of the year are considered placed in service on the first day of the following year. Therefore, they receive no depreciation in the acquisition year, but receive a full year's depreciation in the subsequent year.

Applying the modified half-year convention in the disposal year is more complicated. For details, see ["Modified Half-Year Convention," page A-11](#page-256-0).

#### **Sum-of-the-Years'-Digits, Modified Half-Year Calculation**

The calculation for method YD is the same as for method YS. When calculating depreciation under this method for vintage account property (type V) only, there is no adjustment to the depreciable basis for salvage value. However, the asset may not be depreciated below its salvage value.

#### **Sum-of-the-Years'-Digits, Modified Half-Year Example**

A single asset is placed in service in October 2001, and treated as vintage account property with a 10-year life. The asset, which was purchased for \$10,000 and had a salvage value of \$250, was sold in July 2010. The schedule of allowable depreciation under the sum-of-the-years'-digits, modified half-year method is shown below. Notice that, because the asset is vintage account property, the salvage value is not subtracted from the acquisition value in determining the depreciable basis.

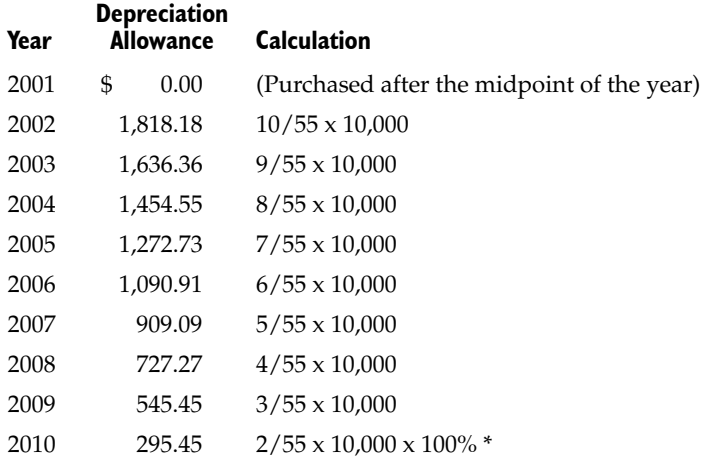

Because total depreciation is limited to \$9,750 (\$10,000 minus the salvage value of \$250), 2010 depreciation is limited to \$295.45.

#### **Sum-of-the-Years'-Digits, Modified Half-Year Short-Year Calculation**

For a short-year calculation where the sum-of-the-years'-digits modified half-year convention is used, a proration is made in much the same way that a full-year proration is made. The following example shows what would have happened if a short tax year of 9 months had occurred in 2009.

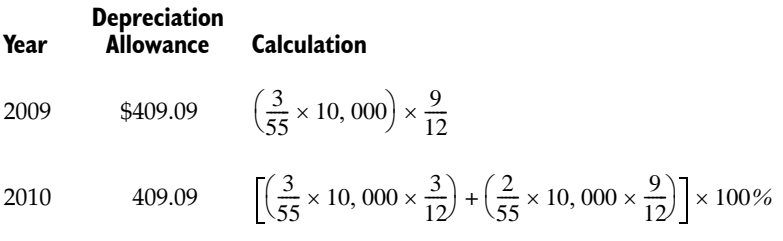

In the event of a short year in either the acquisition or disposal year, the determination of the cutoff date for the first half of the year can be complicated. The following rules apply:

- **•** If the duration of the short year is exactly 1 month, the cutoff of the short year is the 15th day of that month, regardless of the actual number of days in that month.
- **•** If the duration of the short year is an even number of months, the cutoff of the short year is the last day of the month that ends the first half of the short tax year.
- **•** If the duration of the short year is an odd number of months, the cutoff of the short year is determined by dividing the number of days in the short year by 2 to arrive at the midpoint of the year. From that midpoint, advance or retreat to the closest end of a month, and treat that month's end as the cutoff. If the midpoint is an equal distance from the prior month's end and the current month's end, advance to the current month's end as the cutoff.

# **Remaining Value Over Remaining Life (Method RV)**

Remaining value over remaining life is similar to straight-line depreciation. What makes it unique is that while the straight-line calculation is static, the remaining value over remaining life calculation is dynamic. If there is a change in a critical value (for example, the asset's estimated life), the straight-line method cannot adjust its future calculations so that the asset is fully depreciated at the end of its life. The remaining value over remaining life method, on the other hand, takes the asset's remaining depreciable basis and depreciates that amount evenly over the asset's remaining estimated life.

Converting to remaining value over remaining life is generally the best way to take an adjustment evenly over the rest of an asset's life. It is the suggested approach to handling a change in an accounting estimate under the Accounting Principles Board (APB) Opinion Number 20.

You can convert from any other depreciation method to the remaining value over remaining life method. To do this, follow these steps:

- 1. Calculate depreciation through the date that the conversion to remaining value over remaining life is to be effective.
- 2. Change the depreciation method field selection to RV. The application displays a confirmation message.
- 3. Click the Yes button to confirm that you want the application to reset depreciation. The application displays a message asking if you want to update the beginning depreciation fields with the current depreciation amounts, or clear the beginning and current depreciation.

If you click the Yes button, the application saves the current depreciation information as beginning depreciation. If you click the No button, the application resets depreciation to zero.

If you change to remaining life in the Tax book, carefully consider the implications of replacing the information in the other books with new defaults before you respond to the prompt concerning changes to the Tax book. Generally, you should respond No.

If the remaining value over remaining life method is chosen for an asset in the year the asset was placed in service, and if the asset was placed in service on or before the 15th of the month, the depreciation calculated is identical to that calculated using the straight-line method.

#### **Remaining Value Over Remaining Life Convention**

The remaining value over remaining life method uses a full-month convention in calculating depreciation allowances. The full-month convention allows an asset a full month's worth of depreciation in the month that the asset is placed in service, regardless of the date of the month. Conversely, no depreciation is allowed in the month of disposal. The full-month convention applies to all property types.

If you convert an asset to remaining value over remaining life from any other method, the convention type associated with the former method is disregarded, and the asset's remaining life is determined as though the full-month convention had been used in the acquisition year.

#### **Remaining Value Over Remaining Life Calculation**

The calculation of remaining value over remaining life depreciation is implicit in its name. The calculation takes an asset's remaining undepreciated basis and depreciates that amount evenly over the remaining time in the asset's estimated life.

#### **Remaining Value Over Remaining Life Example**

A \$10,000 asset was acquired on March 31, 2006, and sold on July 31, 2010. For the internal books, the taxpayer determines depreciation using the remaining value over remaining life method over a 5-year life. The amount of depreciation allowed is shown below.

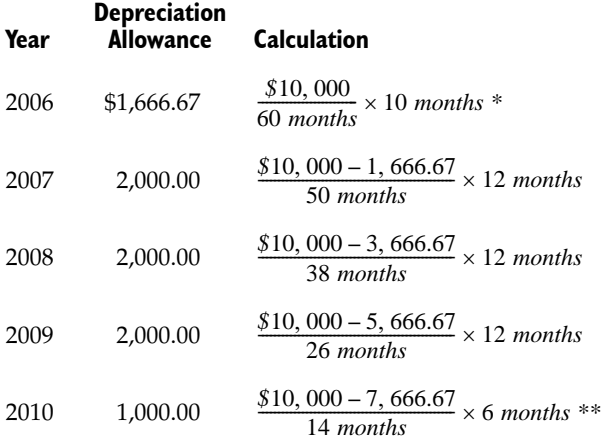

\* A full month's depreciation is allowed for the month of March 2006.

\*\* No depreciation is allowed for the month of July 2010.

Assume that, for the same asset, the company determined at the beginning of 2008 the asset had a remaining life of 4 years as of the end of 2007. To make this change, change the Estimated Life field to 5 years, 10 months (i.e., 4 years plus the 22 months for which the asset has already been depreciated). When you receive the prompts due to changes being made to a critical field, answer Yes both times. In this case, you want to save the existing depreciation (calculated through 12/31/07) before you make the change.

Note the changes in the calculations below:

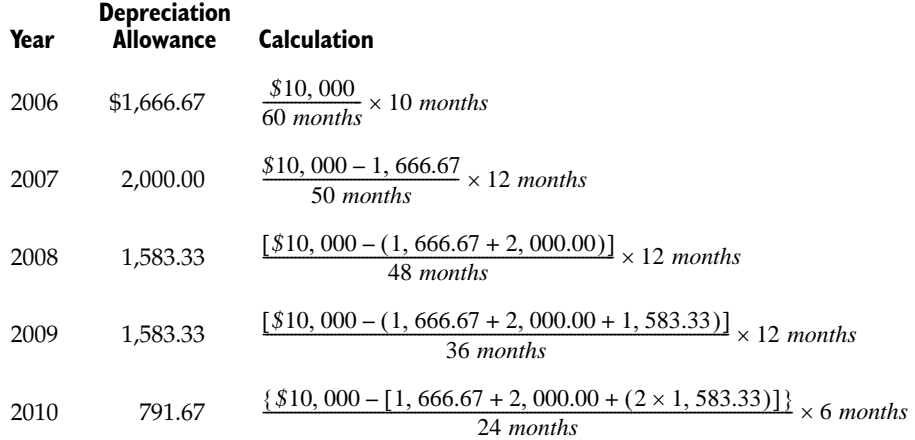

### **Remaining Value Over Remaining Life Short-Year Calculation** If a short tax year occurs, the amount of depreciation computed for a full year is prorated over the number of months in the short year. The application prorates the amount of depreciation computed for a full year by multiplying by the short-year fraction.

# **Own Calculation (Method OC)**

Method OC provides a means for you to enter depreciation amounts you have calculated manually. You may want to use this method if you have an asset that needs a special calculation not provided by the standard methods or by any custom method you set up. The application will not calculate depreciation for any asset using this code. In Asset Detail, enter the depreciation amounts in the beginning depreciation fields. They will appear in applicable reports as current depreciation.

The application cannot check whether any amounts you enter using this code are correct. As the asset depreciates, you must update the depreciation amounts yourself by entering new figures in the beginning depreciation fields.

# **No Depreciation (Method NO)**

If you select method NO, the application will not calculate depreciation for the asset. Method NO applies to all non-depreciable assets, including non-depreciable land. You can enter any other general asset information you want. Assets using method NO will appear in the Depreciation Expense report but depreciation amounts will be zero.

# **Custom Depreciation Methods**

You can set up custom depreciation methods through the Customize option on the menu bar. See ["Creating Custom Depreciation Methods," page 8-20.](#page-183-0) The custom method codes must be two characters and can include any number or lowercase letter. The Custom

Depreciation Methods feature lets you create depreciation method calculations that the application does not provide.

# **Custom Depreciation Method Conventions**

When you set up the custom depreciation method, you can choose the disposal year averaging convention. You can choose full month, midmonth, half-year (ACRS, or MACRS and pre-ACRS), or modified half-year. To learn about the conventions, see ["Averaging](#page-256-1)  [Conventions," page A-11](#page-256-1).

# **Custom Depreciation Method Calculation**

Custom depreciation is calculated by multiplying the yearly recovery percentage you selected by the asset's depreciable basis (acquisition value minus the salvage value, minus any bonus depreciation or Section 179 expense). A custom method table can have a recovery period ranging from 2 years to 60 years.

# **Custom Depreciation Method Example**

A calendar year-end company places a \$17,000 truck in service on June 1, 2010, subject to a 3-year recovery period.

Assume that the company had set up a custom depreciation method based on the following years and percentages:

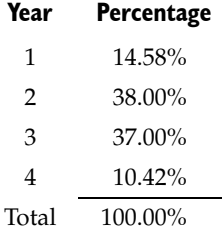

If the depreciable basis (\$17,000) were multiplied by the percentage for each year, the results would be:

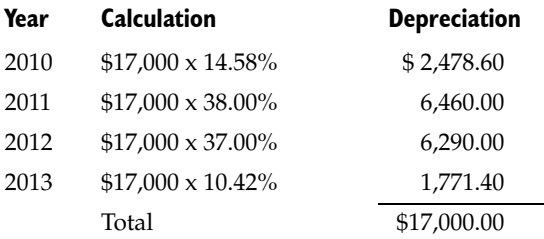

# **Custom Depreciation Methods and Short Years**

During a short tax year, the annual percentage in the custom method table is multiplied by the depreciable basis to determine the annual depreciation. This amount is further reduced by the short-year fraction (the number of months in the short year divided by 12). The short-year amount is divided equally among the months in the short tax year.

Using the example above, assume the company had a short tax year because it began business in June 2010. The calculations must be modified to take into account the short year. First-year depreciation would equal 7/12ths of the annual amount (June to December). The balance would be recovered in the year following the last scheduled recovery period.

Taking into account the short tax year, the percentage for each year would yield these results:

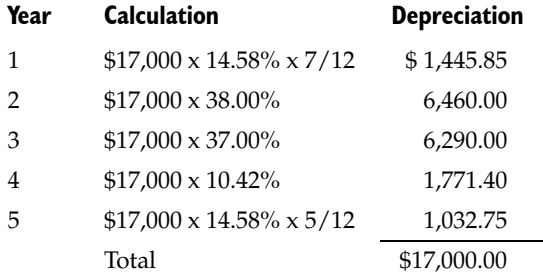

# **Appendix C Custom Import Helper**

## **In this appendix:**

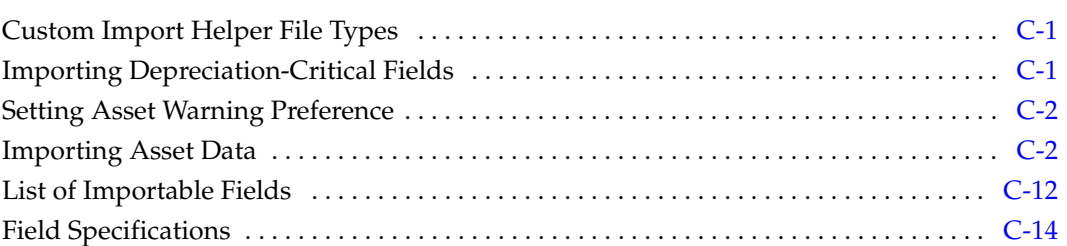

The Custom Import Helper guides you through the process of importing asset data from other sources into your Sage FAS application. When importing data, you can add the assets into a new or existing company. You can import assets to update existing asset data, or you can import them as new assets.

When you import data as new assets, you can import both general information and book information fields. When you import data to update existing assets, you can import only general information fields. For more information, see "Completing the General Information Fields," page 6-3 and "Completing the Book Information Fields," page 6-5.

# <span id="page-316-0"></span>**Custom Import Helper File Types**

Using the Custom Import Helper you can import data from the following sources:

- **•** ASCII Files (tab delimited or comma delimited)
- **•** Excel Spreadsheet Files (Microsoft Excel 97 and later)

The table below shows the types of files that you can import using the Custom Import Helper, along with their file extensions.

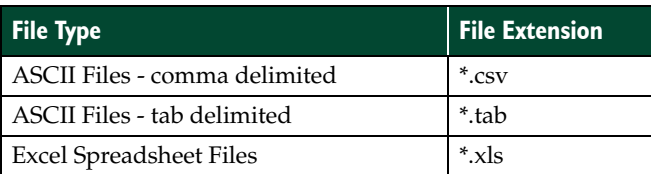

# <span id="page-316-1"></span>**Importing Depreciation-Critical Fields**

Each asset contains five fields that are critical to your depreciation calculations. You can import these fields into each of the seven depreciation books. If you choose to import one of these fields for a book, you must import all of them for that book. However, you must import critical fields into at least one book. You are not required to import all seven books. The five critical fields are listed below.

- **•** Property Type
- **•** Placed-in-Service Date
- **•** Acquisition Value
- **•** Depreciation Method
- **•** Estimated Life

**Note:** Declining balance methods require a depreciation percentage in addition to the depreciation method. These depreciation methods are MF, MA, MT, MI, MR, DC, DE, DI, DB, DD, and DH. For further information regarding depreciation methods, refer to [Appendix B, "Depreciation Methods."](#page-278-0)

**Note:** The "Plus 168" depreciation methods require a value in the 168 Allowance % field. If you use depreciation method MA, MR, SB, or AA, then a value of 30, 50, or 100 must appear in the 168 Allowance % field.

# <span id="page-317-0"></span>**Setting Asset Warning Preference**

The Custom Import Helper reports two types of messages when validating or importing a data file. Error messages indicate invalid information in your data file, and will always be displayed. Warning messages indicate data inconsistent with depreciation concepts and rules. The application does not import an asset if the Import Exceptions report displays an error message for that asset. However, the application does import an asset if the report displays a warning message for that asset.

## *To turn on or turn off the display of asset warnings on the Import Exceptions report*

- 1. Select File/Preferences from the menu bar. The Preferences dialog appears.
- 2. Select the Display Asset Warnings check box to display asset warnings. Clear the check box to turn off the display of asset warnings.

Note that if you clear the Display Asset Warnings check box, you will not see any warning messages when adding or changing assets.

# <span id="page-317-1"></span>**Importing Asset Data**

When using the Custom Import Helper to import data, you create a map that correctly links the field data from your originating source file to the fields in the application. The Custom Import Helper guides you through this entire process. The order of the data within the source file is not important; however, you may need to convert some of your data to the correct format. For more information on preparing your data for import, see ["List of](#page-327-0)  [Importable Fields," page C-12](#page-327-0), and ["Field Specifications," page C-14.](#page-329-0)

You can use the Custom Import Helper to import assets to update existing asset data, or you can import them as new assets. When you import data as new assets, you can import both general information and book information fields. When you import data to update existing assets, you can import only general information fields.

# **Navigating the Custom Import Helper**

The guidelines below explain the navigation buttons common to all Custom Import Helper dialogs.

- **Help Button** Accesses the Sage FAS online Help.
- **Cancel Button** Cancels the current import and returns you to the main application window.
- **Back Button** Returns to the previous Custom Import Helper dialog.
- **Next Button** Accepts the entries in the current Custom Import Helper dialog and display the next dialog.
- **Finish Button**

Begins the import process.

Follow the steps below to import asset data using the Custom Import Helper.

## *To import asset data using the Custom Import Helper*

- 1. Select File/Company Utilities/Custom Import from the menu bar. The Custom Import Helper - Welcome dialog appears.
- 2. Click the Next button to continue with the import process. The Custom Import Helper - Select File dialog appears.

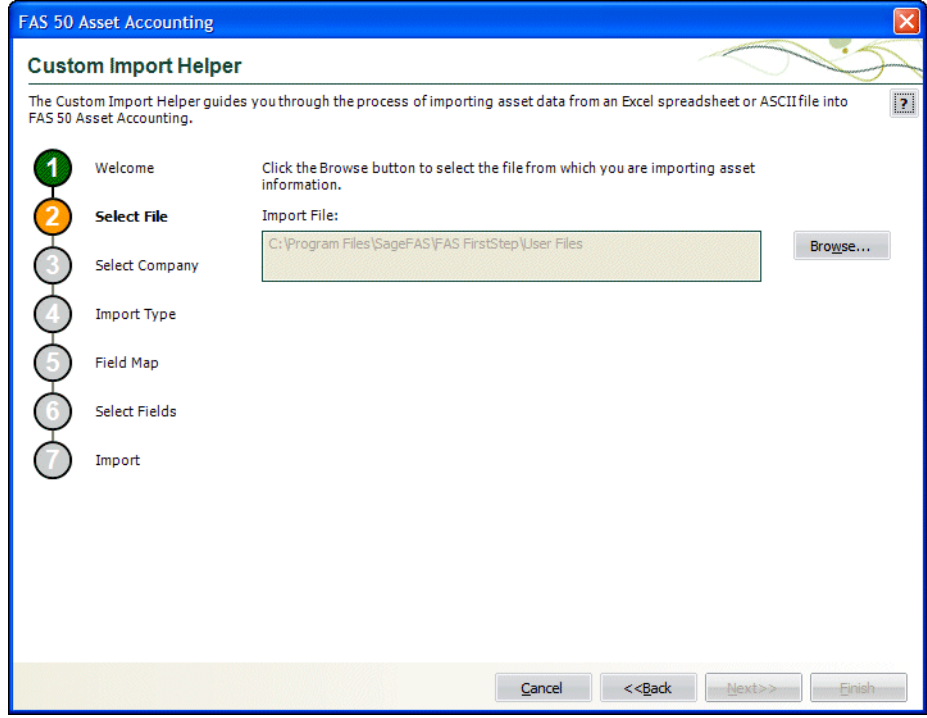

Follow the guidelines below to complete the Custom Import Helper - Select File dialog.

**Import File**

This box displays the importable files found in the specified location. Select the source file containing the data you want to import.

■ Browse Button

Click this button to locate the file containing the data that you want to import.

3. Click the Next button. The Custom Import Helper - Select Company dialog appears.

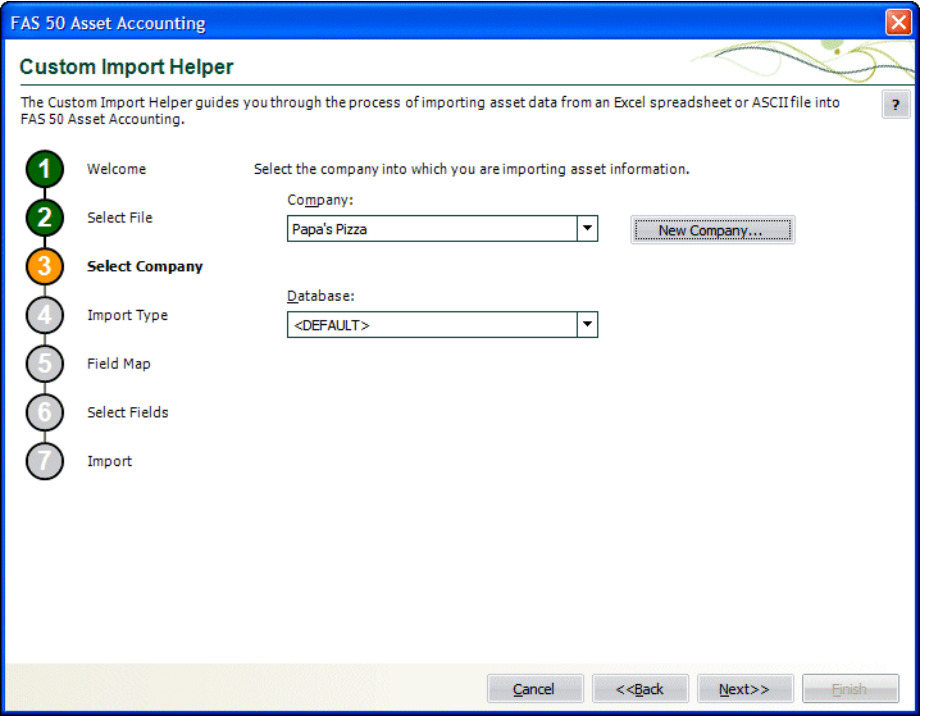

This dialog allows you to specify the company into which you want the asset data imported. Follow the guidelines below to complete the Custom Import Helper - Select Company dialog.

**Company**

Click the down arrow to display a list of available companies. Select the company into which you want to import the asset data.

#### **New Company Button**

Click this button to display a dialog that allows you to create a new company. If you decide to create a new company at this time, follow the instructions in "Creating a New Company," page 4-6.

**Database**

Click the down arrow to display a list of databases where your FAS companies are stored. Select the database containing the company into which you want to import the asset data.

4. Click the Next button. The Custom Import Helper - Import Type dialog appears.

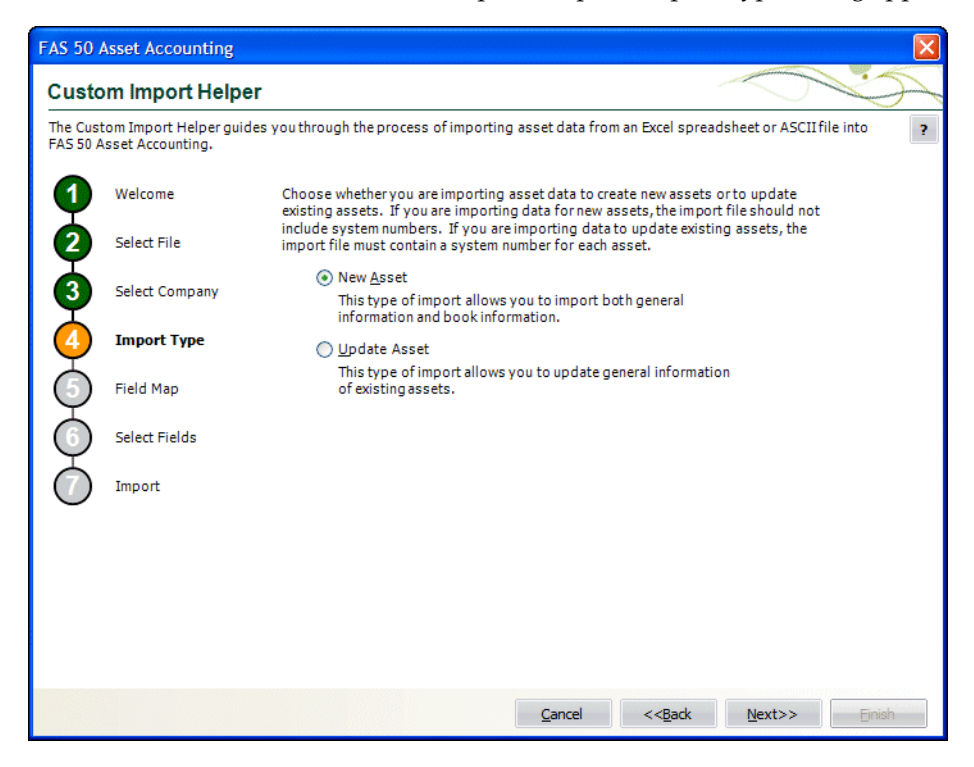

Follow the guidelines below to complete the Custom Import Helper - Import Type dialog.

**New Asset** 

Click this option button if you are importing data for new assets. If you select this option, the import file should not include system numbers. You can import both general information and book information fields.

**Update Asset**

Click this option button if you are importing data to update existing assets. If you select this option, the import file must contain a system number for each asset. You can import only general information fields.

5. Click the Next button. The Custom Import Helper - Field Map dialog appears.

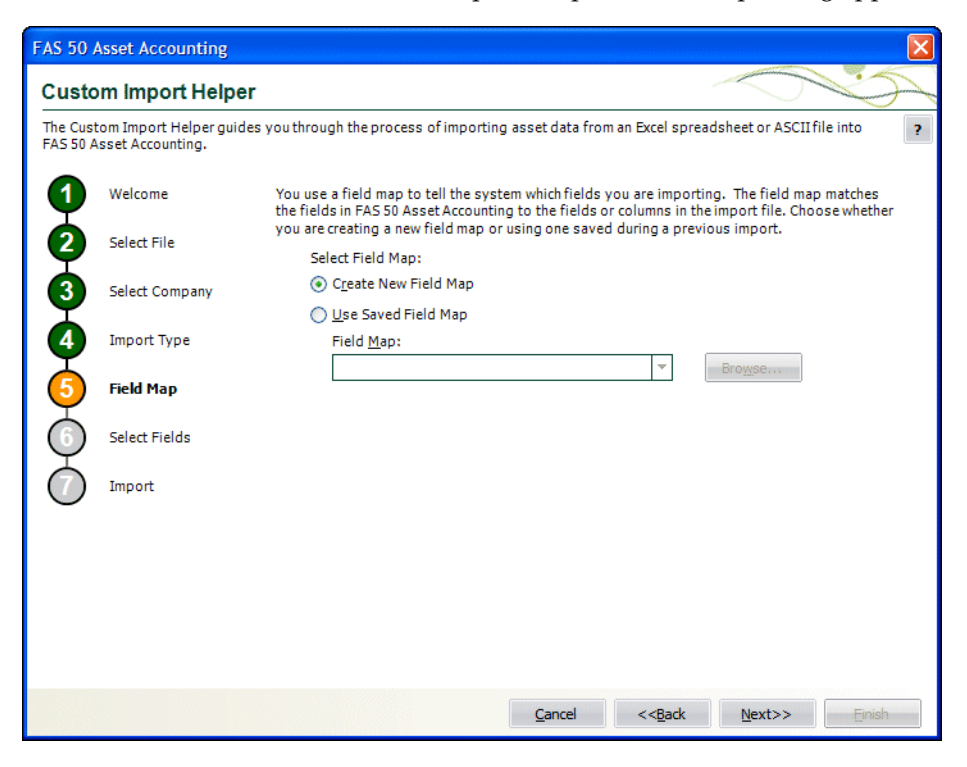

A Field Map correctly links the data fields from your originating source to the fields in the application. Follow the guidelines below to complete the Custom Import Helper - Field Map dialog.

#### **Select Field Map**

Select one of the available field map options.

#### **Create New Field Map**

Click this option button if you want to create a new field map. When you click the Next button, you'll create the map on the Custom Import Helper - Select Fields dialog.

#### **Use Saved Field Map**

Click this option button if you want to use a pre-existing field map. When you click the Next button, the Custom Import Helper - Select Fields dialog is completed using the pre-existing map.

#### **Field Map**

Click the down arrow to reveal a list of pre-existing field maps. Use the Browse button to specify the location of the pre-existing field map. Select the appropriate field map from the list.

6. Click the Next button. The Custom Import Helper - Select Fields dialog appears.

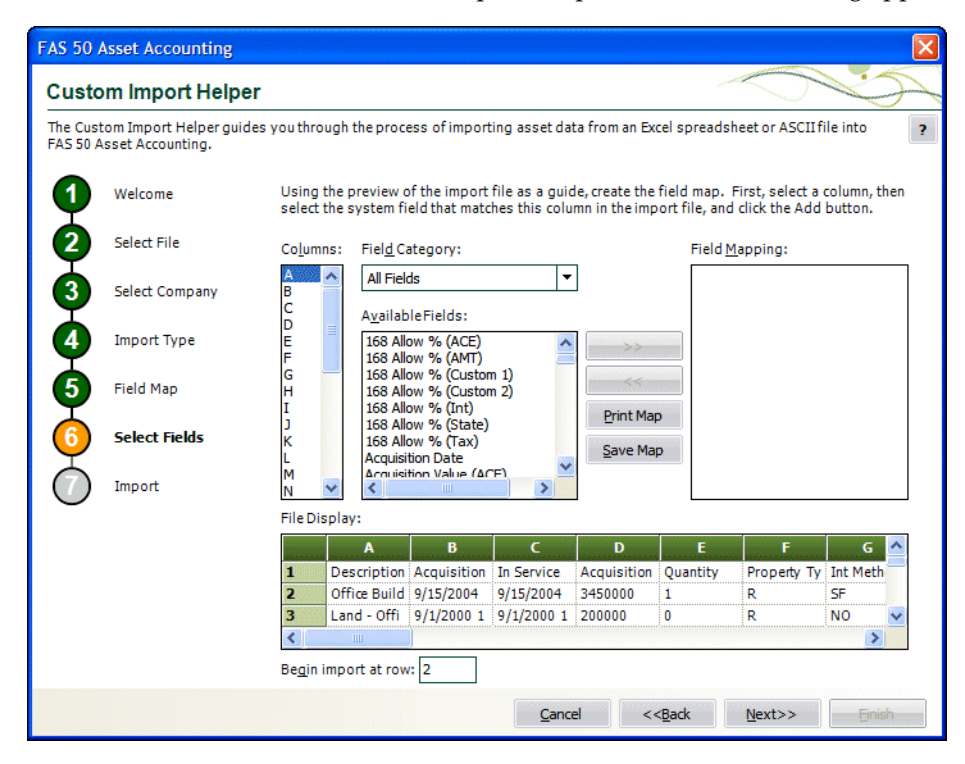

This dialog allows you to map the columns in the file you are importing to the fields in the application. This is an essential step to importing data into the application. The File Display box displays the file you are importing in a spreadsheet format. You match up the columns in that spreadsheet format to the fields in the application. You do not have to map all of the columns in your source file to the fields in your application. Follow the guidelines below to complete the fields on the Custom Import Helper - Select Fields dialog.

**Columns**

Select the column you want to map to a system field. The File Display box displays the column data as it appears in the file you are importing.

**Field Category**

Select the type of fields you want displayed in the Available Fields list. This option allows you to limit the number of fields in the list so you don't have to scroll through them all.

**All Fields**

Select this category to display all available fields.

**Book Fields**

Select this category to display only fields that pertain to the book information fields in the application.

#### **Critical Fields**

Select this category to display only the fields that are critical to calculating depreciation.

#### **Descriptive Fields**

Select this category to display only the descriptive fields that are not critical to calculating depreciation.

## **Disposal Fields**

Select this category to display only fields that pertain to asset disposals.

### **Available Fields**

After you've selected the column you want to map from the Columns list, select the FAS system field you want to map to that column. You can select multiple fields from this list in order to map the data in a column to multiple FAS system fields. For example, the placed-in-service date might appear only once in your source file, but you can map it to the Placed-in-Service field in all seven books. Once you've mapped a field to a column, the field no longer appears in the Available Fields list.

## **Field Mapping**

This list box displays a list of the fields you've added to the map.

### **File Display**

This box displays the column data as it appears in the file you are importing. This is where you view the data to decide which column you want to map to a system field.

### **Begin Import at Row**

Type the row number of the file you are importing that you want the application to start importing from. This option allows you to view header rows from your source file in the File Display box without importing them.

**Add Button**

Click this button to add the selected fields to the map file.

#### ■ Remove Button

Click this button to remove the selected fields from the map file.

### **Print Map Button**

Click this button to send the map you have created to the default printer.

## ■ Save Map Button

Click this button to display a dialog that allows you to save the map you've created. For more information, see ["Completing the Save As Dialog \(Custom](#page-326-0)  [Import Helper\)," page C-11](#page-326-0), and ["Sample Import Field Map Report," page C-11.](#page-326-1)
7. Click the Next button. The Custom Import Helper - Import dialog appears.

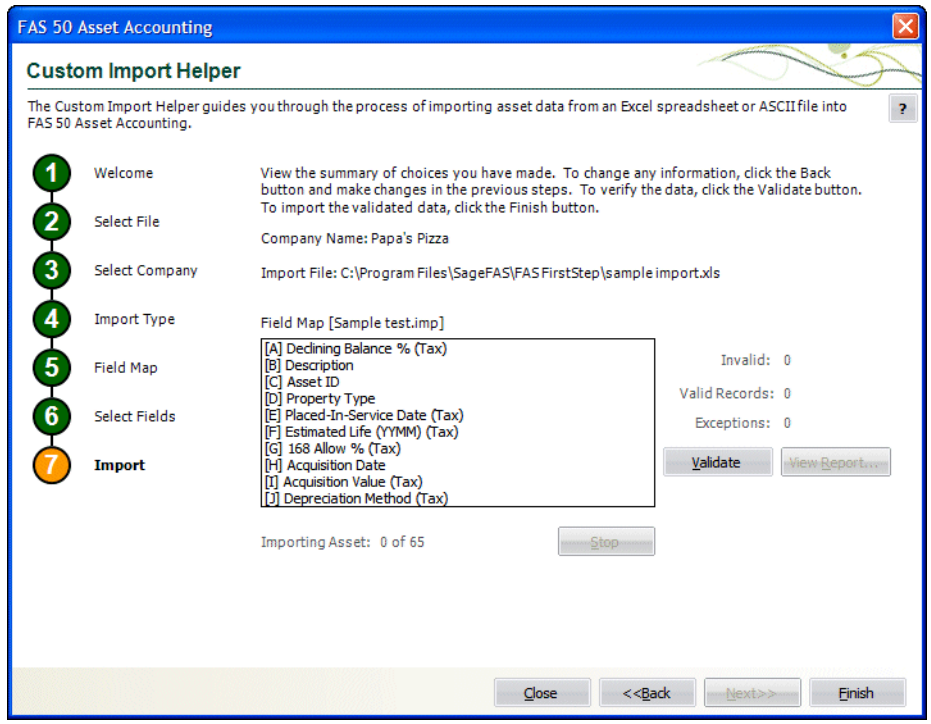

Follow the guidelines below to understand the Custom Import Helper - Import dialog and to run an Import Exceptions report.

**Company Name**

This field displays the name of the company into which you are importing the file.

**Import File**

This field displays the name of the file you are importing.

**Field Map**

This field displays the name of the selected field map (in brackets). The list below contains the names of all the fields included in the field map.

**Invalid**

After you've clicked the Validate button, this field displays the number of invalid records in the data you are importing.

**Valid Records**

After you've clicked the Validate button, this field displays the number of valid records in the data you are importing.

**Exceptions**

After you've clicked the Validate button, this field displays the number of individual exceptions in the data you are importing. An exception is an error in the data you are importing. Each record can have many exceptions. The Import Exceptions report details these errors.

#### **Validate Button**

Click this button to validate the data in the source file you are importing.

#### **View Report Button**

Click this button to display the Import Exceptions report in the report viewer. The Import Exceptions report provides information about invalid records and their trouble spots. See ["Sample Import Exceptions Report," page C-12](#page-327-0).

**Stop Button**

Click this button to stop the import process.

**Finish Button**

Click this button to import the data into the Sage FAS application. Custom Import Helper imports only valid records. You can validate the data and view an Import Exceptions report prior to importing.

8. Review the data on the Custom Import Helper - Import dialog prior to completing the import. This ensures the accuracy of your data.

**Note:** You cannot have the spreadsheet open while you are in the Custom Import Helper.

- 9. Click the Validate button to validate the data of the source file before importing. The application determines whether the data in the originating source file is valid and then displays the number of valid and invalid records. You can also run an Import Exceptions report from this dialog. An Import Exceptions report indicates incompatible or invalid records in the file you are importing. It also indicates the reason the record is invalid.
- 10. If desired, click the View Report button to view the Import Exceptions report, and then click the Close button. If the application finds invalid fields in the import file, this report explains why the fields are invalid. If you choose to run the report at this time, the application displays the report in the report viewer, where you can then print the report or save it in a file. You must close the report viewer in order to return to the import function. See ["Sample Import Exceptions Report," page C-12.](#page-327-0)
- 11. Correct any errors in your data (you can click the Back button to move backwards through the dialogs).
- 12. Click the Finish button. The application imports only valid data from the source file and displays a completion message, when finished with the import.

**Note:** Avoid importing valid records twice. The application imports valid records, but it does not import invalid records. If some records in your data file are invalid, you can correct the data file and reimport the records that were invalid. Make sure you import only the records that contained errors, and do not reimport the records that were valid more than once.

- 13. To exit from the Custom Import Helper Import dialog, do any one of the following:
	- **•** Press ALT+F4.
	- **•** Click the Close button.

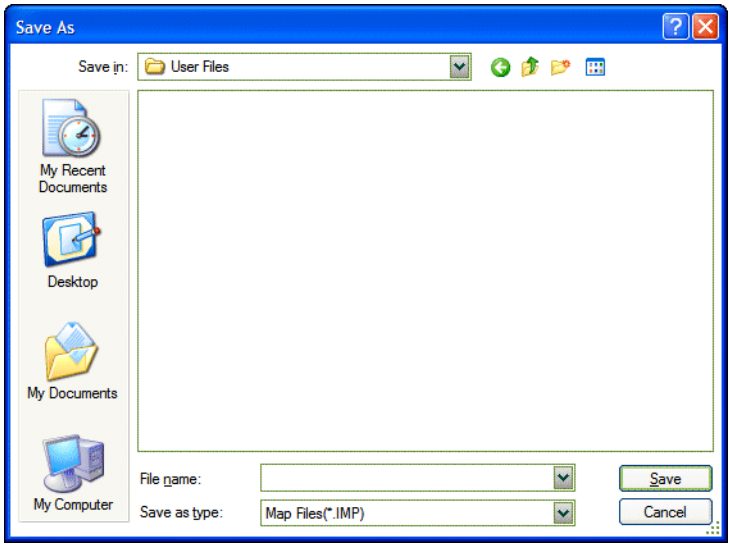

**Completing the Save As Dialog (Custom Import Helper)**

The Save As dialog appears when you click the Save Map button on the Custom Import Helper - Select Fields dialog. Follow the guidelines below to complete this dialog.

**Save In**

Specify a storage location for the file you are creating.

- **File Name** Specify a name for the file you are creating.
- **Save as Type**

The application selects the .IMP file type as a default.

# **Sample Import Field Map Report**

Below is an example of an Import Field Map report. The report displays the connections you mapped from the columns in your source file to the fields in your application.

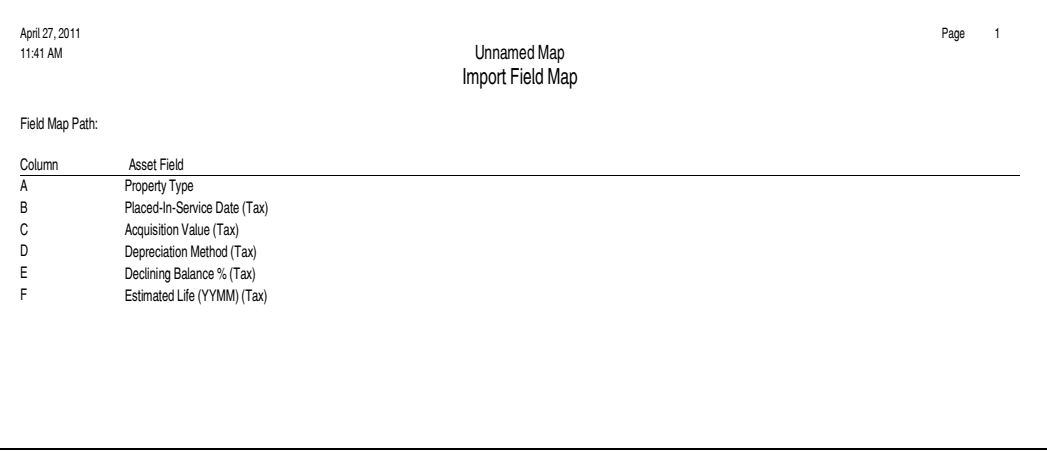

# <span id="page-327-0"></span>**Sample Import Exceptions Report**

Below is an example of an Import Exceptions report. The report specifies where problems exist in your source file data, and explains the nature of the problems, if possible.

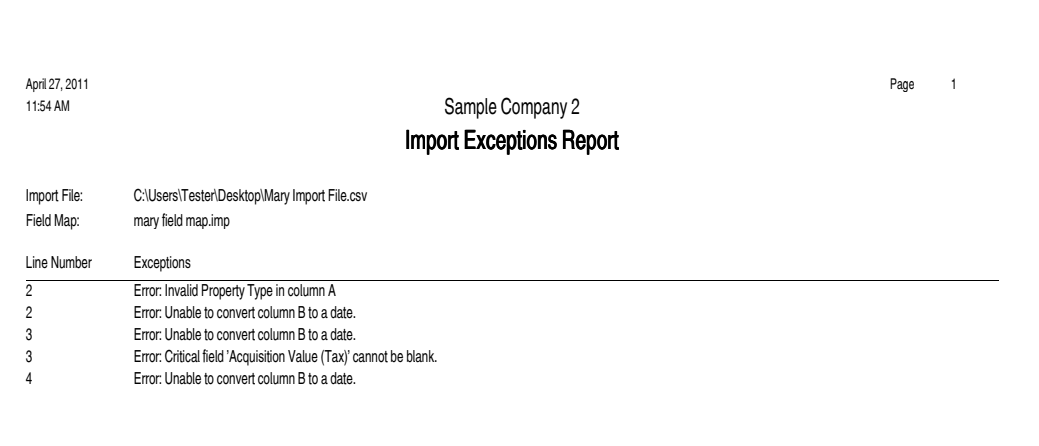

# **List of Importable Fields**

The following table contains the list of fields available for mapping with Custom Import Helper. For each field, the table provides the name and the required format. Some fields require a particular code that is specified by the application. These fields are noted with an asterisk in front of the field name. For the correct codes for these fields, see ["Field](#page-329-0)  [Specifications," page C-14.](#page-329-0) Please pay particular attention to the format of date fields and the Estimated Life field.

# **Date Fields**

Enter dates in MM/DD/YYYY format.

Please note that the Beginning Date field should *always* be expressed as the end of the month.

The application assumes that a date entered with only five characters contains a leading zero in the month field.

# **Numeric Fields**

Numeric fields must be stored as integers (0 through 9), not as formulas or special functions. Numeric (currency) fields are formatted with nine (or ten) digits and two decimals (123456789.12).

# **Estimated Life and ADS Life Fields**

The Estimated Life and ADS Life fields generally should be formatted as YYMM. Data received without leading or trailing zeroes will be assumed to have the following format:

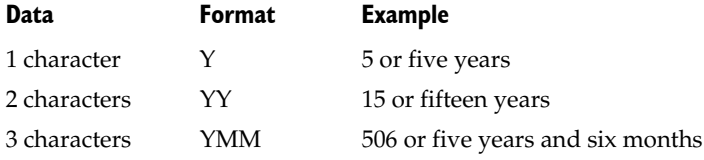

# <span id="page-328-0"></span>**Fields Available for Importing**

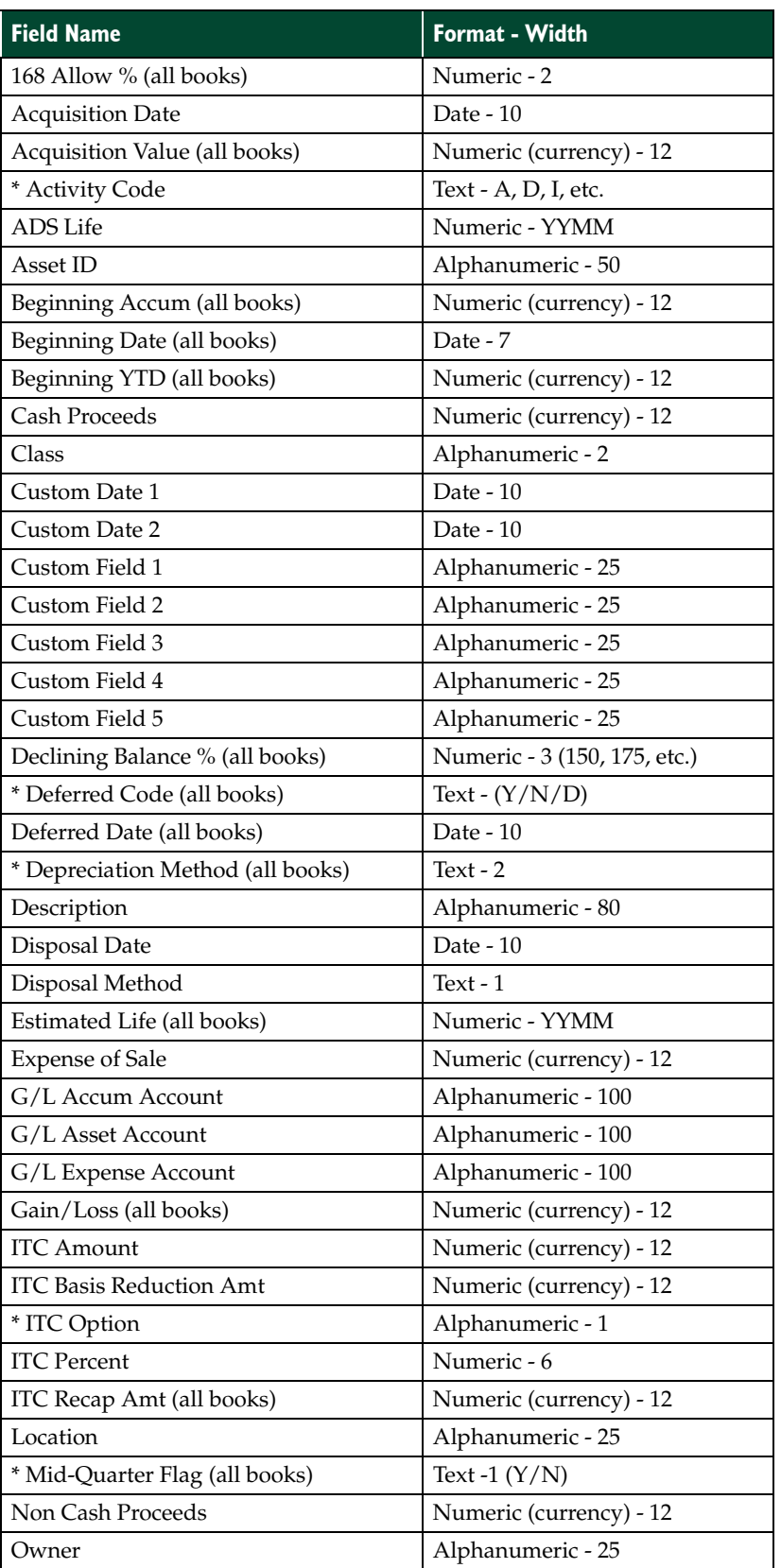

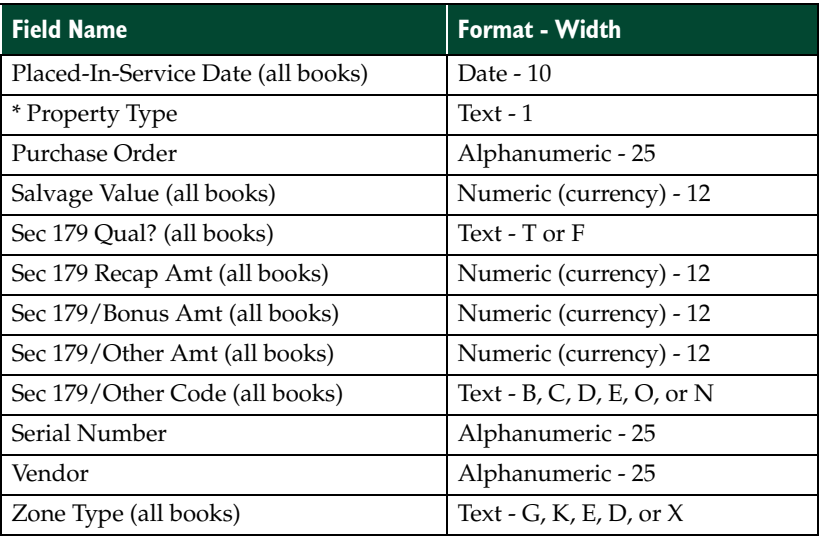

\* These fields require a particular code that is specified by FAS 50 Asset Accounting.

# <span id="page-329-0"></span>**Field Specifications**

The files you import must match the format the application expects to receive. Each file you import includes multiple records, and each record includes multiple *fields* that must contain data of the proper type.

Most general information fields are user-defined. In the description of each field that follows, general information fields are listed as user-defined. This means you can enter data of your choice that is appropriate to the field name. For field lengths and formats of each field listed below, see the table, ["Fields Available for Importing," page C-13.](#page-328-0)

**Note:** The order of the fields within a record is not important. For convenience, the fields in the descriptions below match the order in which they are listed in the table.

**168 Allow %**

This field is required with depreciation methods MA, MR, SB, and AA.

Enter the Section 168 Allowance percentage. Enter the number as 30 for a 30% allowance, 50 for a 50% allowance, or 100 for a 100% allowance.

#### **Acquisition Date**

User-defined date field.

#### **Acquisition Value**

The field must contain the cost of the asset.

The format of this field is Numeric - 12 characters including two digits after the decimal point. Example: 123456789.12.

# **Activity Code**

Use one of the codes outlined below.

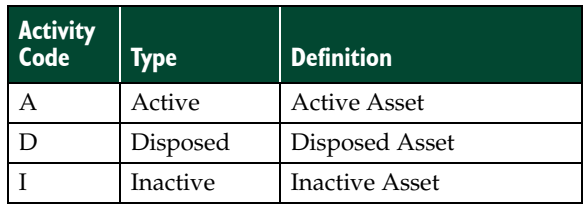

# **ADS Life**

The first two digits display the number of years in the ADS life. The last two digits display the number of months.

The format of this field is YYMM. Example: 0700.

#### **Asset ID**

User-defined.

The format for this field is alphanumeric text, up to 50 characters.

# **Beginning Depreciation Fields**

These fields should contain depreciation data being brought forward from a previous fixed assets solution.

# **Beginning Accum**

This field should contain the total of all depreciation calculated on the asset since it was placed in service, including the amount in the Beginning YTD field.

The amount in this field may not be greater than the asset's depreciable basis or less than the beginning YTD depreciation amount.

# **Beginning Date**

Required if the beginning accumulated amount is greater than 0. The date must be in the format MM/YYYY, where the day represents the end of the month.

# **Beginning YTD**

This field should contain the amount of depreciation, if any, already taken on this asset in this book for the fiscal year in which you are importing the data. This is the amount of depreciation taken from the beginning of that fiscal year through the date in the beginning date field. If the beginning date is any date other than the end of a fiscal year, this field must contain the YTD depreciation to get correct results when you run depreciation for the current fiscal year. If this field is blank, the application assumes no depreciation for the fiscal year as of the beginning date has been taken.

The amount in this field may not be greater than the asset's depreciable basis, or the beginning accumulated depreciation amount.

# **Cash Proceeds**

You may leave this field blank. However, if the gain/loss amount is based on this figure, the number should be entered.

**Class**

User-defined. The format for this field is alphanumeric text, up to 2 characters.

# **Custom Date 1 and 2**

User-defined date fields.

**Custom Fields 1 through 5**

User-defined. The format for this field is alphanumeric text, up to 25 characters.

# **Declining Balance %**

Enter the depreciation percentage associated with the declining balance method specified in the Depreciation Method field. Use this field only if you entered a depreciation method of MF, MA, MT, MI, MR, DB, DH, DD, DI, DE, or DC.

Enter the number as 100, 125, 150, 175, or 200 without special formatting.

■ Deferred Code

Enter "Y" if you want to recognize a gain for a disposal. Enter "N" if you do not. Enter "D" if you want to defer the gain until a later date.

■ Deferred Date

Enter a deferred disposal date only if you entered "D" in the Deferred Code field.

#### **Depreciation Method**

This field must contain a valid depreciation method code. All depreciation method codes must be in uppercase letters. The following table contains the valid depreciation method codes.

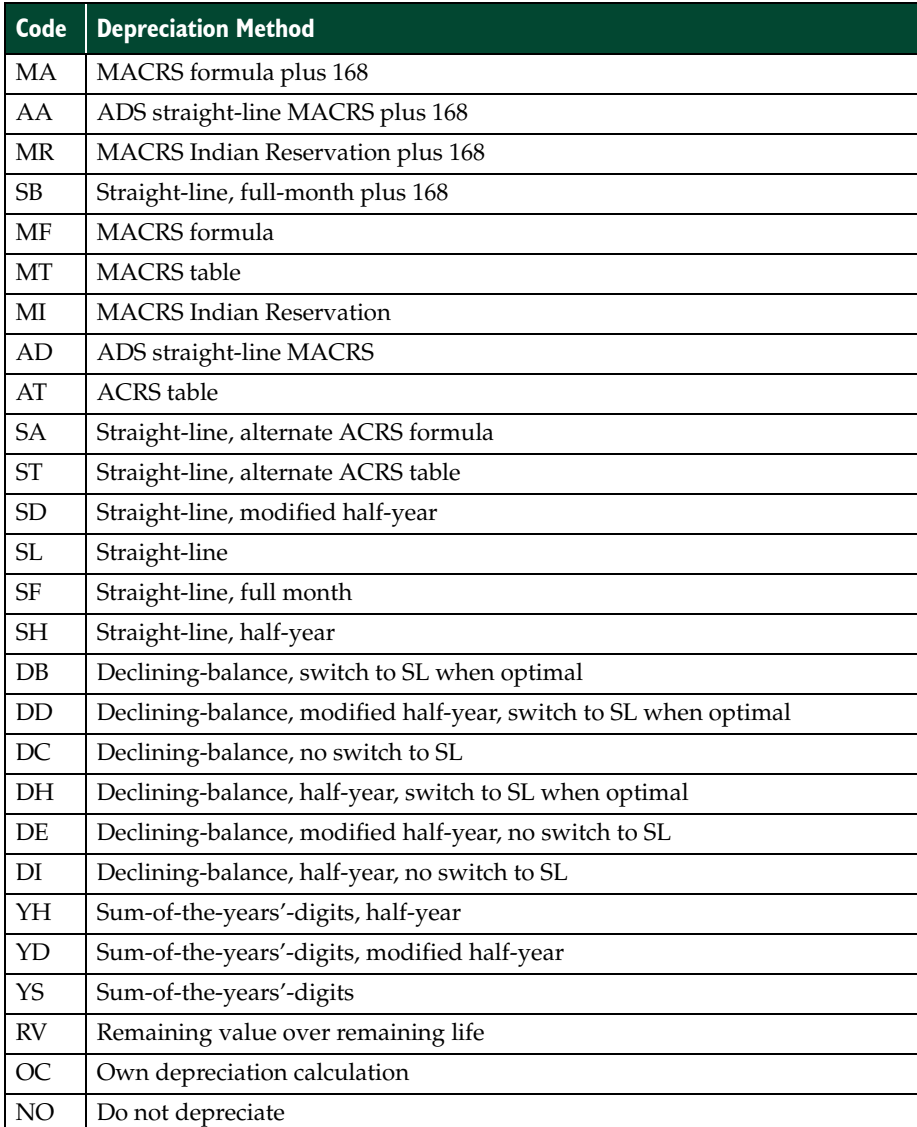

The depreciation method is interdependent with values in several other fields: Placed-In-Service Date, Declining Balance %, Property Type, 168 Allowance %, and Estimated Life.

All custom method depreciation codes must be in lowercase letters.

**Description** 

User-defined. The format for this field is alphanumeric text, up to 80 characters.

**Disposal Date**

If the asset has been disposed of, this field must contain a valid date in the format MM/DD/YYYY.

# **Disposal Method**

If the record includes a disposal date, a disposal method is required. Enter one of the following codes.

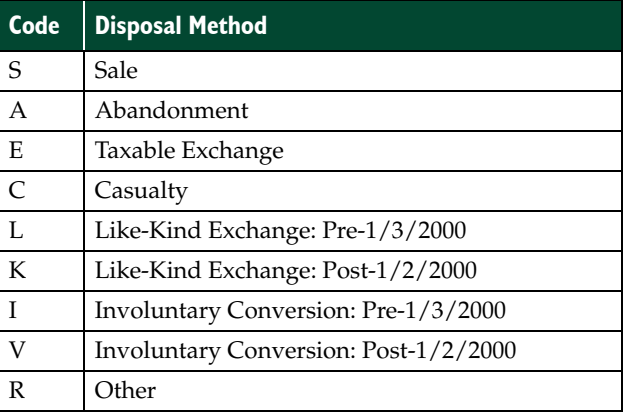

# **Estimated Life**

This field must have an estimated life in years and months that is valid for the depreciation method used.

The format of this field is YYMM. For example, enter 5 ½ years as 0506.

■ **Expense of Sale** 

This field may be left blank. However, if the gain/loss amount is based on this figure, the number should be entered.

**G/L Accum Account**

User-defined. The format for this field is alphanumeric text, up to 100 characters.

**G/L Asset Account**

User-defined. The format for this field is alphanumeric text, up to 100 characters.

**G/L Expense Account**

User-defined. The format for this field is alphanumeric text, up to 100 characters.

**Gain/Loss**

Enter the gain/loss amount for this asset. This field may be left blank.

Denote a loss by a negative sign before the amount.

#### **ITC Amount**

The ITC Amount field cannot exceed the asset's depreciable basis.

# **ITC Basis Reduction Amt**

This field displays the amount of the ITC credit used to reduce the basis when calculating depreciation. If no value is entered in this field, the application calculates the basis reduction using the default reduction percentage based on the type of ITC taken in the ITC Option field.

### **II** ITC Option

Complete this field based on whether ITC was taken.

### **If ITC was taken:**

The ITC Option field must display one of the following codes.

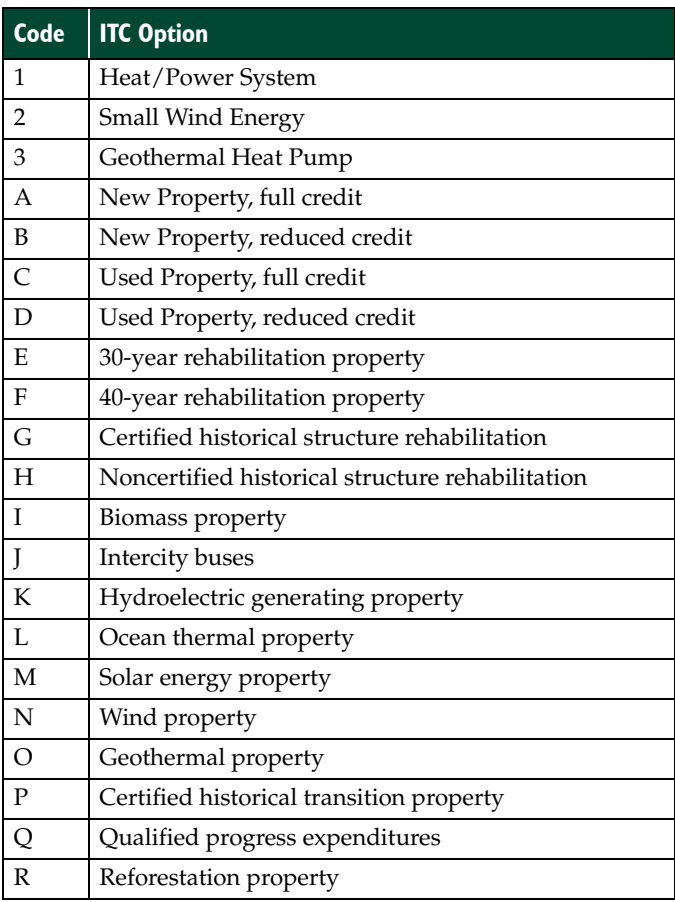

#### **If ITC was not taken:**

ITC Option field—Enter the letter X in the ITC field.

ITC Percent, ITC Amount, and ITC Basis should be zero (0).

#### **IIC Percent**

The ITC Percent field cannot be greater than 40%.

The format of this field is 0.nnnn, where n is the applicable percent.

#### **ITC Recap Amt**

This field displays the ITC recapture amount as required by tax law (if ITC was taken on the asset and the asset was disposed of before the end of its recovery life). The amount in this field is carried to the Form 4255—ITC Recapture worksheet, which is accessible through the Reports/Tax Reports menu.

**Location**

User-defined. The format for this field is alphanumeric text, up to 25 characters.

- **Mid-Quarter Flag**
	- **•** Enter "Y" to use the midquarter convention for depreciation methods MF, MA, MT, MI, MR, AD, or AA.
	- **•** Enter "N" to use the half-year convention for depreciation methods MF, MA, MT, MI, MR, AD, or AA.
	- **•** Leave this field blank if using other depreciation methods.

### **Non Cash Proceeds**

This field may be left blank. However, if the gain/loss amount is based on this figure, the number should be entered.

**Owner**

User-defined. The format for this field is alphanumeric text, up to 25 characters.

#### **Placed-In-Service Date**

The placed-in-service date must be valid for the depreciation method entered in the Depreciation Method field and the property types listed below.

#### **Property types:**

- **•** Property type H is valid only for dates in the range of 01/01/81 to 12/31/86.
- **•** Property types P, R, C, E, F, Z, and V are valid with any placed-in-service date.
- **•** Property types A, Q, and S are valid only for dates after 06/18/84.

#### **Depreciation methods:**

- **•** ACRS = 1/1/81 12/31/86
- **•** MACRS = Begins 8/1/86 present (allowed for transitional property between 8/1/86 and 12/31/86)

For an in-depth discussion of depreciation methods and property types, see [Appendix](#page-246-0)  [A, "Depreciation and Fixed Asset Concepts."](#page-246-0)

# **Property Type**

Enter property type in uppercase letters. The property type field must display one of the following codes.

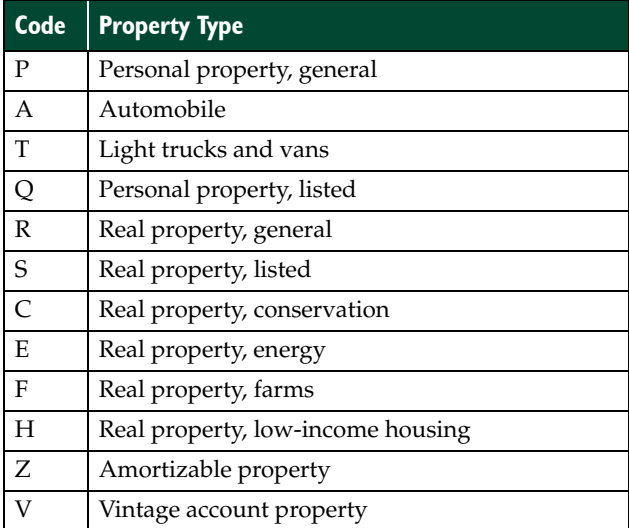

Property type must be valid for the date placed in service in all books.

- **•** Property types P, R, C, E, F, Z, and V are valid with any placed-in-service date.
- **•** Property types A, Q, and S are valid only for dates after 06/18/84.
- **•** Property type T is valid only for dates starting 01/01/03.
- **•** Property type H is valid only for dates in the range of 01/01/81 to 12/31/86.

#### **Purchase Order**

User-defined. The format for this field is alphanumeric text, up to 25 characters.

**Salvage Value**

The salvage value cannot be greater than the asset's depreciable basis.

**Sec 179 Qual?**

This field indicates whether the asset is qualified to take a Section 179 deduction and should be included in the phase-out calculations, whether or not the asset actually claims a Section 179 deduction.

- **•** Enter "T" (for True) if the asset is qualified Sec. 179 property.
- **•** Enter "F" (for False) if the asset is not qualified Sec. 179 property.

#### **Sec 179 Recap Amt**

When a pre-1987 asset on which the Section 179 expense deduction has been taken is disposed of during either of the two taxable years following the acquisition year, all or part of the Section 179 expense must be added back to the asset's basis (that is, recaptured).

The calculation for the amount added back to the basis is:

 *Section 179 taken* – *Depreciation on 179 amount Section 179 recapture*

In the above equation, the depreciation on the Section 179 amount is the amount of depreciation that would have been taken on the Section 179 amount had there been no Section 179 deduction.

#### **Sec 179/Bonus Amt**

This field should contain either a zero if no Bonus or Section 179 were taken in the acquisition year or the total amount of Bonus or Section 179 that was applied to the asset.

- **•** Bonus amount should not exceed \$2,000 or 20% of the asset's depreciable basis, whichever is less.
- **•** Section 179 amount may not exceed the asset's depreciable basis. Limitations for this field are based on the applicable law.

# **Sec 179/Other Amt**

Complete this field based on whether or not you are claiming a Section 179 Other deduction. In order to enter an amount here you must enter a corresponding code in the Sec 179/Other Code field.

#### **Sec 179/Other Code**

Complete this field based on whether a Sec. 179/Other deduction was taken.

# **If Sec 179/Other was taken:**

The Sec 179/Other Code field must display one of the following codes:

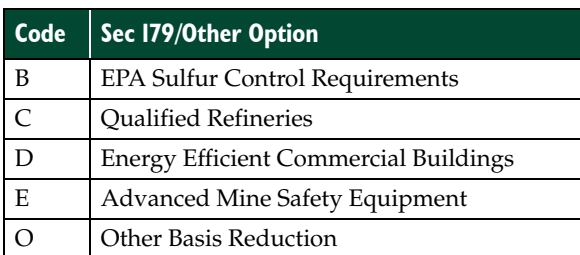

# **If Sec 179/Other was not taken:**

Enter the letter "N" in the Sec 179/Other Code field.

# **Serial Number**

User-defined. The format for this field is alphanumeric text, up to 25 characters.

**Vendor**

User-defined. The format for this field is alphanumeric text, up to 25 characters.

■ Zone Type

Enter a zone type code in this field if your asset is located in a special zone which entitles the asset to claim an additional Sec. 179 deduction above the regular dollar limits.

# **If the asset is located in a special zone:**

The Zone Type field must display one of the following codes.

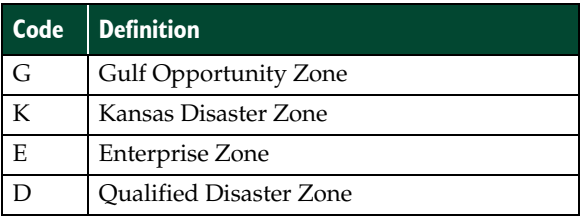

 **If the asset is not located in a special zone:** Enter the letter "X" in the Zone Type field.

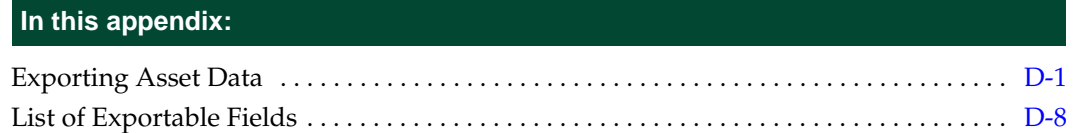

The Custom Export Helper guides you through the process of exporting asset data to an ASCII Comma Separated Value (CSV) file. A wide range of applications, including popular spreadsheet programs, can read this file format.

# <span id="page-338-0"></span>**Exporting Asset Data**

The Custom Export uses a series of wizard dialogs that assist you in exporting asset information from the application. In addition to creating the CSV file, you also create an export field map file during the export process. The field map file lists the names of the asset fields that you are exporting. You can reuse the field map in subsequent exports. By using an existing field map, you don't have to select the fields you want to export each time you perform the export.

# **Navigating the Custom Export Helper**

The guidelines below explain the navigation buttons common to all Custom Export Helper dialogs.

- **Help Button** Accesses the Sage FAS online Help.
- **Cancel Button** Cancels the current export and returns you to the application main window.
- **Back Button**

Returns to the previous Custom Export Helper dialog.

**Next Button**

Accepts the entries in the current Custom Export Helper dialog and displays the next dialog.

**Finish Button**

Begins the export process.

Follow the steps below to export asset data using the Custom Export Helper.

# *To export asset data*

1. Select File/Company Utilities/Custom Export from the menu bar. The Custom Export Helper - Welcome dialog appears.

2. Click the Next button to continue with the export process. The Custom Export Helper - Select Company dialog appears.

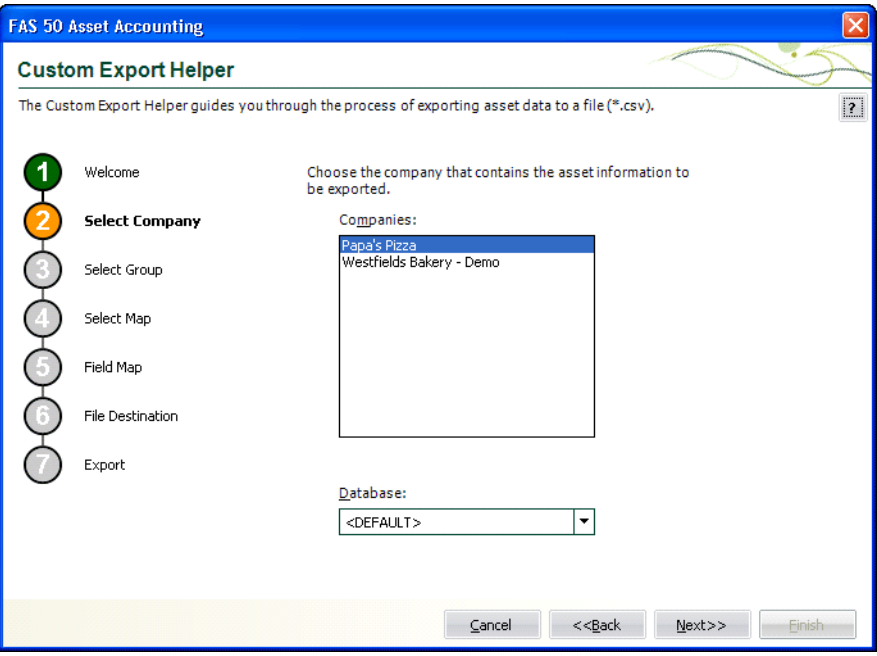

Follow the guidelines below to complete the Custom Export Helper - Select Company dialog.

**Companies**

Use this field to select the company from which you want to export assets.

**Databases**

Use this field to select the database that contains the company from which you want to export assets.

3. Click the Next button. The Custom Export Helper - Select Group dialog appears.

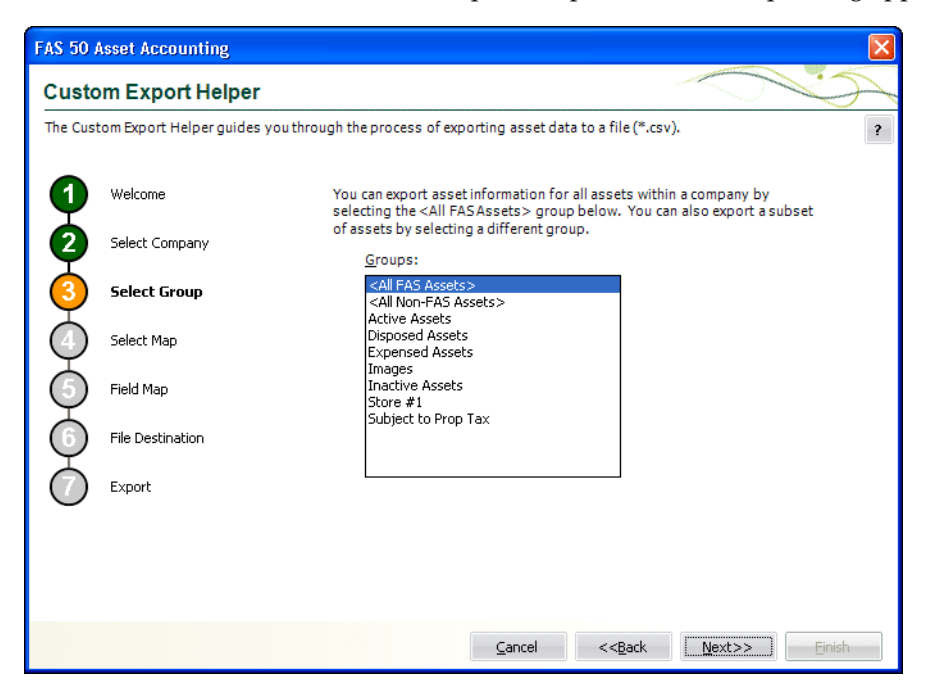

Follow the guidelines below to complete the Custom Export Helper - Select Group dialog.

**Groups**

Use this field to select the group of assets that you want to export. If you want to export all of the assets of the selected company, select the All FAS Assets group. If you want to export a subset of assets from the selected company, select another group.

4. Click the Next button. The Custom Export Helper - Select Map dialog appears.

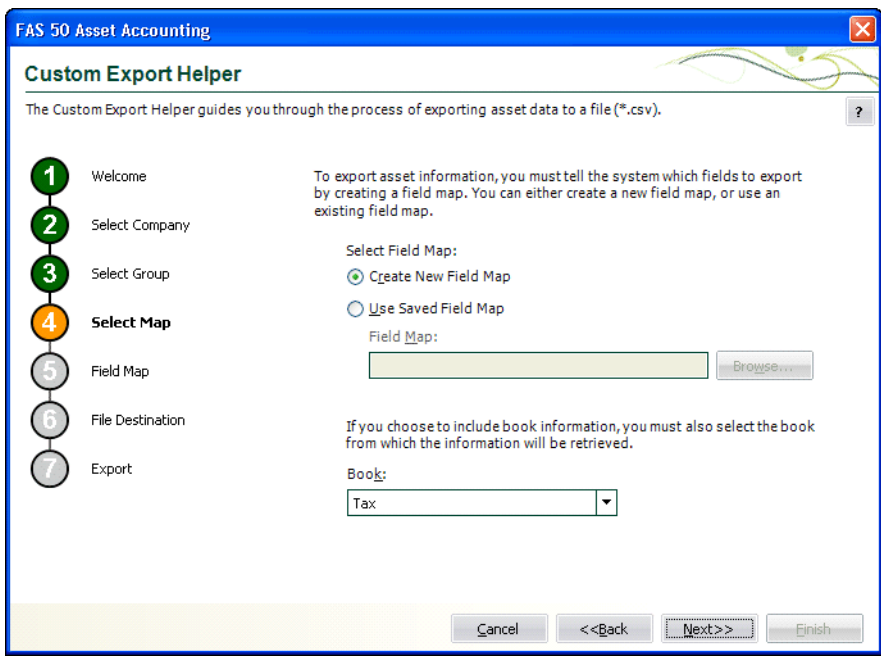

A Field Map lists the names of the asset fields that you are exporting. After you create a field map, you can reuse it in subsequent exports. By using an existing field map, you don't have to select the fields you want to export each time you perform the export. Follow the guidelines below to complete the Custom Export Helper - Select Map dialog.

# **Select Field Map**

Use these fields to either create a new field map or to select an existing field map.

#### **Create New Field Map**

Click this option button if you want to create a new field map. When you click the Next button, you create the field map on the Custom Export Helper - Field Map dialog.

#### **Use Saved Field Map**

Click this option button if you want to use an existing field map. When you click the Next button, the Custom Export Helper - Field Map dialog is completed using the existing map.

#### **Field Map**

Select the appropriate field map from the list.

#### **Browse Button**

Click this button to specify the location of the existing field map that you want to use for the export.

#### **Book**

Use this field to select the Book (Tax, Internal, AMT, ACE, State, Custom 1, or Custom 2) that you want to use for the export file. Some depreciation information differs from one book to another.

5. Click the Next button. The Custom Export Helper - Field Map dialog appears.

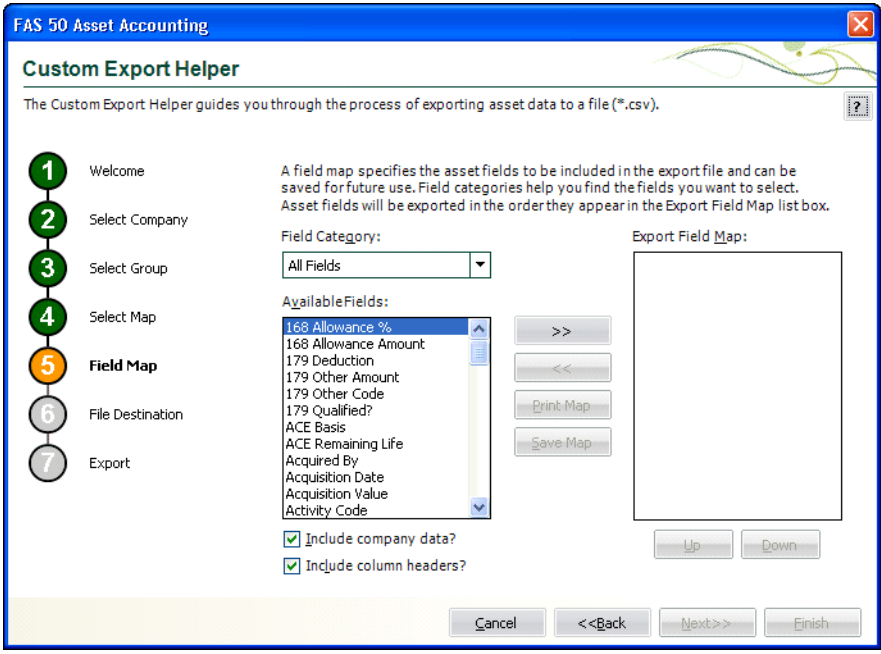

This dialog allows you to select the asset fields that you want to export. Follow the guidelines below to complete the Custom Export Helper - Field Map dialog.

# **Field Category**

Use this field to select the type of fields you want displayed in the Available Fields list. This option allows you to limit the number of fields in the list so you don't have to scroll through them all.

### **All Fields**

Select this category to display all available fields.

#### **General Info Fields**

Select this category to display only the fields that contain general information about an asset, such as its location, but do not affect the asset's depreciation calculations.

#### **Critical Fields**

Select this category to display only the fields that are critical to calculating depreciation.

#### **Book Info Fields**

Select this category to display additional data entry fields that **affect** depreciation calculations (in addition to the fields in the Critical Fields category). Most of these fields can have different values in each book.

#### **Depreciation Fields**

Select this category to display only the fields that **contain** depreciation amounts or information about those amounts (such as the dates for which depreciation was calculated).

#### **Disposal Fields**

Select this category to display only fields that pertain to asset disposals.

### **Available Fields**

Use this field to select the field(s) that you want to include in the field map. You can add a field to the field map by highlighting it and then clicking the Add button. The field appears in the Export Field Map list box.

# **Export Field Map**

This list box displays a list of the fields you have added to the field map.

# **>> (Add Button)**

Click this button to add the selected field(s) to the field map file.

#### ■ << (Remove Button)

Click this button to remove the selected fields from the field map file.

#### **Print Map Button**

Click this button to send the map you have created to the default printer.

#### **Save Map Button**

Click this button to display a dialog that allows you to save the field map you have created.

# **Up and Down Buttons**

Click these buttons to change the order of the fields in the Export Field Map list box. Select a field and click the Up button to move the field higher in the list. Select a field and click the Down button to move the field lower in the list.

#### **Include Company Data?**

Select this check box if you want the field map to include a header row that contains the name of the selected company and group.

**Include Column Headers?**

Select this check box if you want the field map to include a header row that contains the names of the selected asset fields.

6. Click the Next button. The Custom Export Helper - File Destination dialog appears.

If you have not included the System Number field in the field map, a message asks if you want to continue with the export. Click the No button if you want to return to the Custom Export Helper - Field Map dialog and select the System Number. Otherwise, click the Yes button to continue with the export.

If you have not saved your changes to the field map, a message asks if you want to save the field map. Click the Yes button if you want to save the field map. The Save Field Map dialog appears.

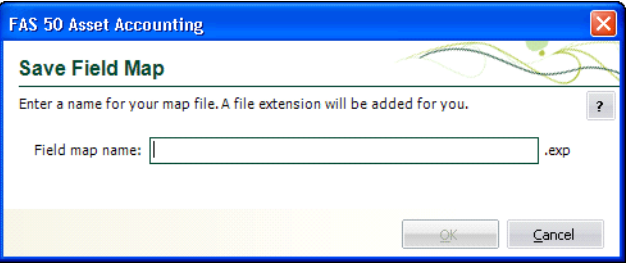

Enter a name for the field map, and then click OK. Otherwise, click the No button to continue with the export.

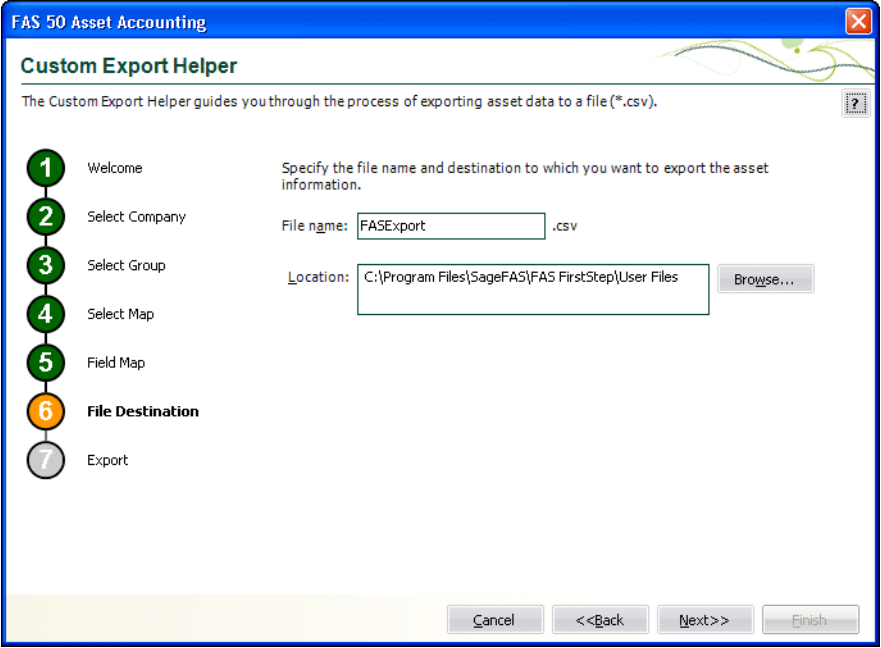

Follow the guidelines below to complete the Custom Export Helper - File Destination dialog.

**File Name**

Use this field to enter the name of the file that will contain information about the assets that you export. You do not have to enter a file extension. The application automatically adds a CSV extension to the file name.

# **Location**

Use this field to enter the location of the export file.

#### ■ Browse Button

Click the Browse button to display the Export File dialog that allows you to select the destination folder for the export file.

7. Click the Next button. The Custom Export Helper - Export dialog appears.

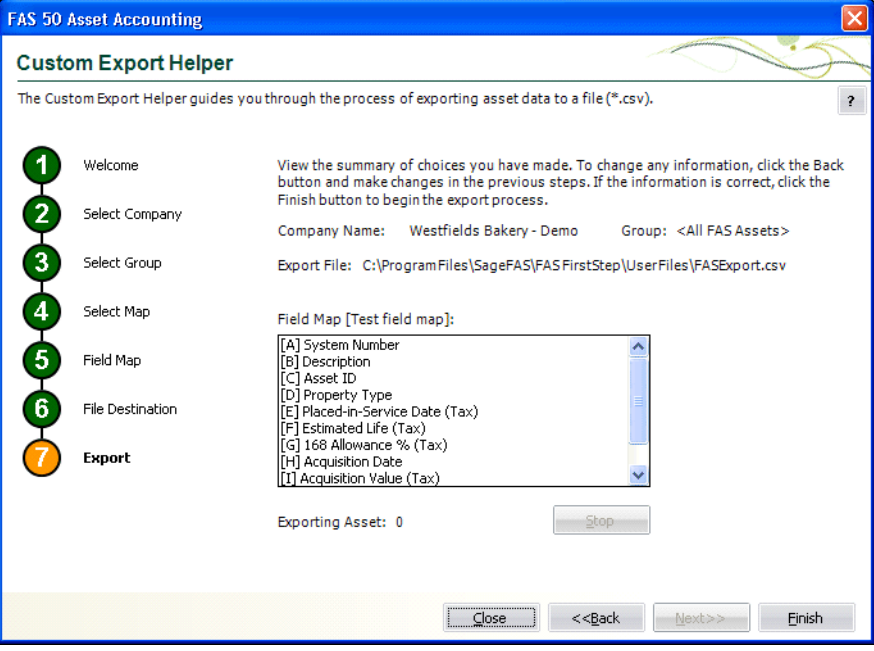

Follow the guidelines below to understand the Custom Export Helper - Export dialog.

**Company Name**

This field displays the name of the selected company from which you are exporting asset information.

**Group**

This field displays the name of the selected group of assets.

**Export File**

This field displays the directory path and file name of the export file.

**Field Map**

This field displays the name of the selected field map (in brackets). The application uses the list box to display the contents of the export field map.

**Exporting Asset**

This field displays the progress of the export after you click the Export button.

**Stop Button**

Click this button to stop the export process once it has begun.

**Finish Button**

Click this button to begin the export process.

8. Review the data on the Custom Export Helper - Export dialog prior to completing the export. This ensures the accuracy of your data.

- 9. Click the Finish button. The application exports only valid data from the source file and displays a completion message, when finished with the export.
- 10. To exit from the Custom Export Helper Export dialog, do any of the following:
	- **•** Press ALT+F4.
	- **•** Click the Close button.

# <span id="page-345-0"></span>**List of Exportable Fields**

The following table contains the list of fields available for exporting with the Custom Export Helper. For each field, the table provides the name and the required format.

#### **Fields Available for Exporting**

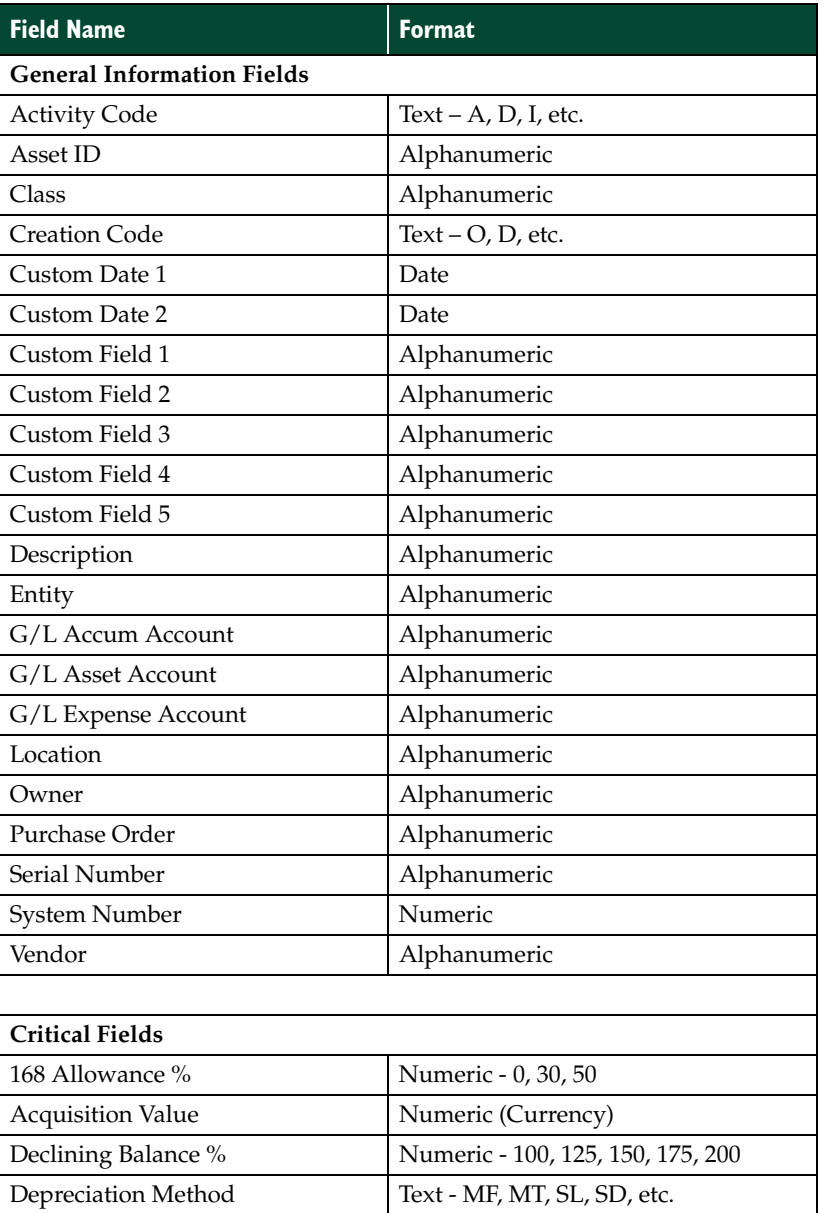

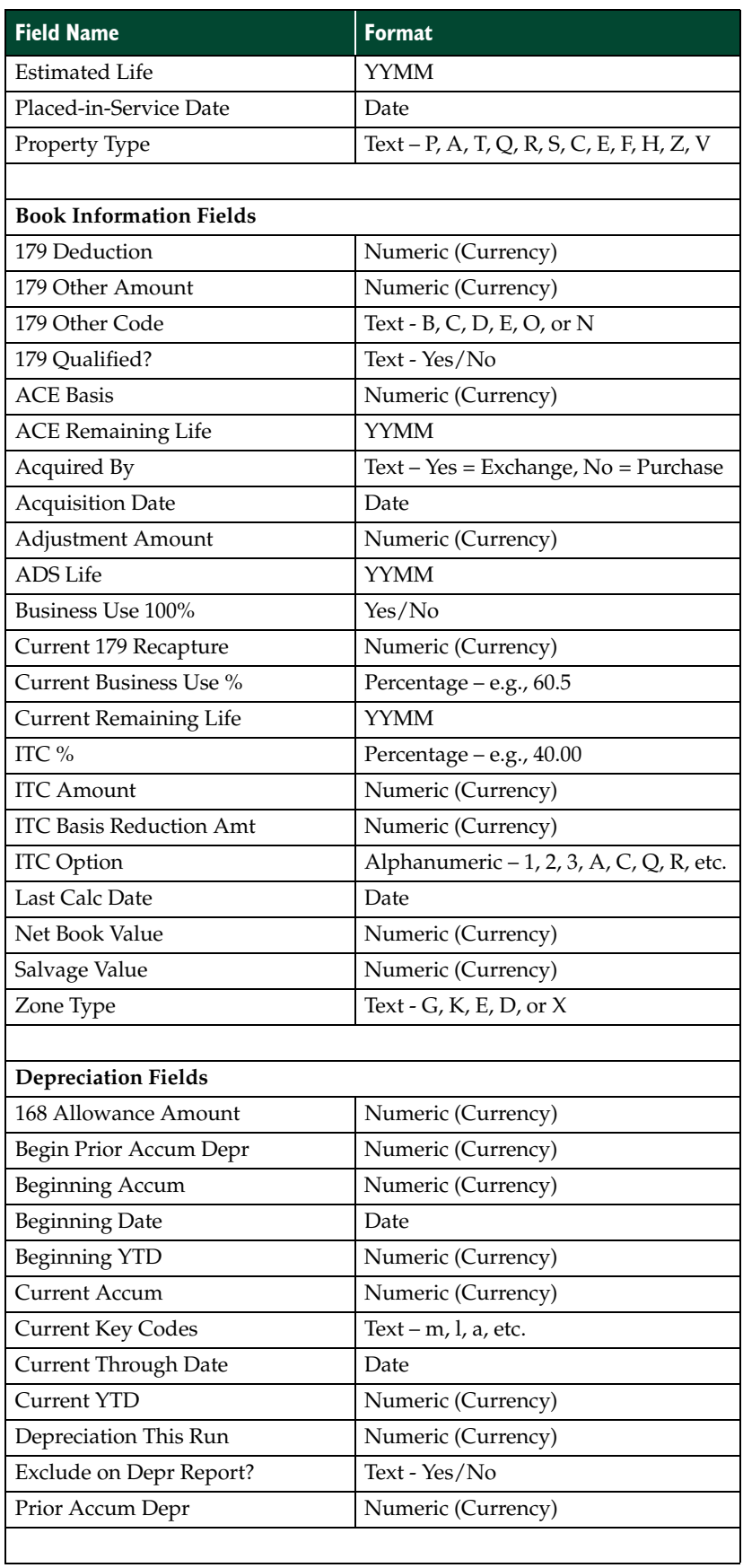

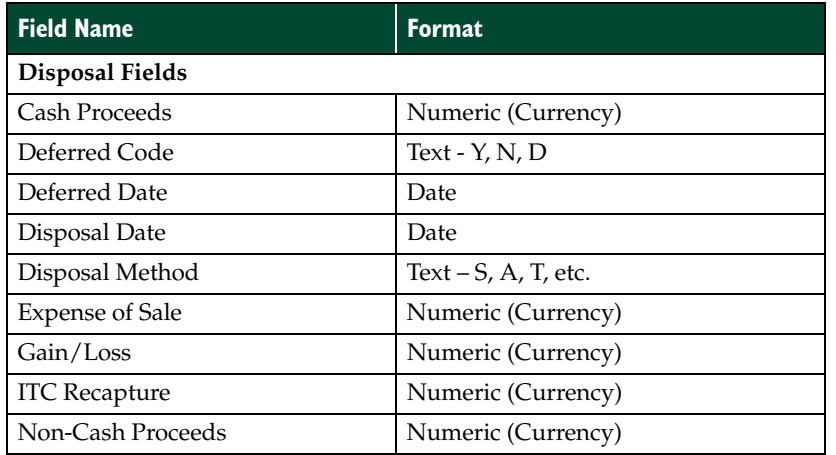

# **In this appendix:** [Selecting a Favorite Sage FAS Link . . . . . . . . . . . . . . . . . . . . . . . . . . . . . . . . . . . . . . . . . . . . . E-2](#page-349-0) [Sage FAS Link Process . . . . . . . . . . . . . . . . . . . . . . . . . . . . . . . . . . . . . . . . . . . . . . . . . . . . . . . E-2](#page-349-1) [ProSystem fx Tax Link . . . . . . . . . . . . . . . . . . . . . . . . . . . . . . . . . . . . . . . . . . . . . . . . . . . . . . . E-7](#page-354-0) [Sage FAS and ProSystem fx Tax Differences . . . . . . . . . . . . . . . . . . . . . . . . . . . . . . . . . . . . E-24](#page-371-0)

The Sage FAS links enable you to electronically create and post depreciation expense directly from the application to your accounting software. Using a Sage FAS link will reduce duplicate data entry, eliminate keyboard errors, and keep the asset register up to date with the accounting solution.

**Note:** For complete instructions on using all of the Sage FAS links, refer to the *Sage FAS Links Guide* located on your installation DVD.

The Sage FAS link creates a depreciation expense journal entry for one company or group within a company at a time (the company that has been selected when you run the link). The Sage FAS link cannot export depreciation transactions for multiple companies within the same output file.

In the simplest terms, the Sage FAS link accomplishes these tasks:

- **•** Identifies assets in the data files for a given company.
- **•** Accumulates the Depreciation This Run expense amounts for these assets.
- **•** Creates a depreciation expense journal entry. For some Sage FAS links, the application creates an output file that you must import into your general ledger software. For other Sage FAS links, the application sends the depreciation expense journal entry directly to your general ledger software when you run the link.

The application installs several links automatically at no additional cost when you install the application. **You do not have to install these links.** These links enable you to post depreciation to many Sage products, including Sage ERP MAS 500, Sage Peachtree, Sage Timberline Office, and more.

However, you can install additional links if needed. You must enter a serial number when you install one of these additional links. To purchase a link and receive your serial number, call your Sage FAS sales representative.

You access the desired link from the Links menu.

# <span id="page-349-0"></span>**Selecting a Favorite Sage FAS Link**

You can select the Sage FAS link that you run most often. After you select your favorite Sage FAS link, it appears at the bottom of the Links menu, so that you can run the link with a single mouse click.

# *To select a favorite Sage FAS link*

1. Select File/Preferences from the menu bar. The Preferences dialog appears.

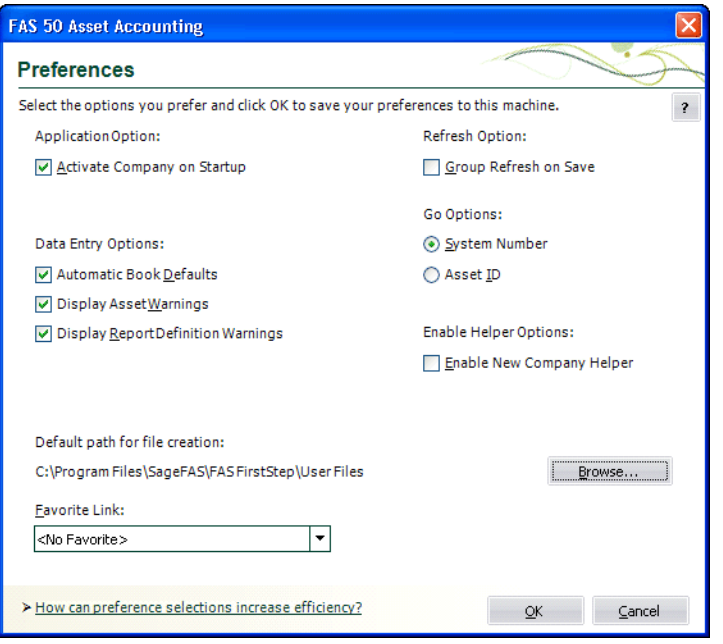

- 2. Open the drop-down list box in the Favorite Link field, and select one of the Sage FAS links.
- 3. Click OK to close the Preferences dialog. The selected link appears at the bottom of the Links menu.

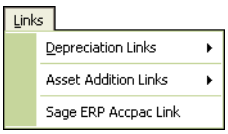

# <span id="page-349-1"></span>**Sage FAS Link Process**

Each time you transfer depreciation information from Sage FAS to the standard output file, you will follow the steps outlined below:

- 1. Add new assets and change existing assets as necessary. Make certain that the G/L Expense Account number and G/L Accum Account number have been entered for every asset included in your posting. See ["Step 1: Entering G/L Account Numbers,"](#page-350-0)  [page E-3](#page-350-0).
- 2. Calculate depreciation for the period you want to post. Typically, users post depreciation amounts once a month. Calculate depreciation by selecting the

Depreciate command from the Depreciation menu. This procedure calculates depreciation for the period and updates the Depreciation This Run column on the Depreciation Expense report. Depreciation This Run must equal the period you want to post. See ["Step 2: Calculating Depreciation Before Running the Sage FAS Link,"](#page-351-0)  [page E-4.](#page-351-0)

**Note:** If Depreciation This Run is too high, depreciate to the previous month and then to the current month. That will ensure the monthly posting amount is correct.

- 3. Run the Sage FAS link to generate the depreciation expense journal entry. For some Sage FAS links, the application sends the depreciation expense journal entry directly to your general ledger when you run the link. See ["Step 3: Running a Sage FAS Link,"](#page-352-0)  [page E-5.](#page-352-0)
- 4. For some Sage FAS links, you must now import the ASCII file that the application has just created into your general ledger system.

# <span id="page-350-0"></span>**Step 1: Entering G/L Account Numbers**

The application uses two account numbers to post depreciation: the G/L Expense Account number and the G/L Accum Account number. The format of these account codes must match the format used by your general ledger software.

- **• G/L Expense Account:** This is the depreciation expense account number and should be entered as it is set up in the Chart of Accounts in your general ledger software. This account usually has a debit balance. The application uses it to create the journal entry to be transferred to your general ledger software.
- **• G/L Accum Account:** This is the accumulated depreciation expense account number and should be entered as it is set up in the Chart of Accounts in your general ledger software. This is a contra asset account and usually has a credit balance. The application uses it to create the journal entry to be transferred to your general ledger software.

Before you run the Sage FAS link, you should make sure that all of the assets on which you calculate depreciation contain information in their G/L account fields. To quickly discover if any assets have blank G/L account fields, follow the steps below.

# *To check for blank G/L account fields*

- 1. Go to the Asset List.
- 2. Select the All FAS Assets group.
- 3. Double-click the G/L account field name.

Double-clicking on a column heading in the Asset List sorts the column temporarily. Any assets with blank G/L account fields will appear at the top of the list.

If you have any assets for which you calculate depreciation with blank G/L account fields, select the asset and click the Asset Detail button to view the asset information. The general ledger fields will appear in the general asset information in Asset Detail.

Enter the G/L Accum Account number and G/L Expense Account number for every asset on which you calculate depreciation. Use the same format for these account numbers as the format used in the general ledger software.

**Note:** You may save time by using the Replace feature.

#### **Important Note if You Customize G/L Account Fields**

Many Sage FAS users facilitate data entry of the G/L account fields by using the Customize Fields dialog. For example, suppose your G/L Expense Account numbers consist of three numbers, a hyphen, and then three more numbers. In the Customize Fields dialog, you could select the G/L Expense Account field and enter **NNN-NNN** in the Entry Mask field. When you begin to enter an account number in the G/L Expense Account field, the application enters the hyphen automatically.

However, the application does not recognize the entries in the Entry Mask field when you use the Sage Peachtree Link. If the account number fields contain hyphens entered automatically by the application because of entries in the Entry Mask field, these hyphens will not appear in the link export file.

Therefore, if you want the G/L account numbers to have hyphens, you must enter the hyphens manually in the G/L account fields.

# <span id="page-351-0"></span>**Step 2: Calculating Depreciation Before Running the Sage FAS Link**

Before you run the Sage FAS link, you must calculate depreciation for all assets to be included in your link file. You should calculate depreciation for each period (whether monthly, quarterly, or annually) you plan to post. Do this through the Depreciate command on the Depreciation menu. Calculate depreciation through the posting date, making sure to select the depreciation book you use for financial reporting, typically the Internal book. Run and review the report for all assets to be included in your output file.

**Note:** The application uses the amount in the Depreciation This Run column for the depreciation amounts in the output file. Therefore, it is important that the amount of depreciation in the Depreciation This Run column represents the depreciation expense for the period you want to post. To ensure the amounts in the Depreciation This Run column represents the period you want to post, follow the guidelines below.

If you post depreciation monthly and calculate depreciation monthly, simply run the Sage FAS link after you calculate your monthly depreciation figures. However, if you are not sure what period was included in the last depreciation run figures, use the following procedure:

- 1. Calculate depreciation through the month-end before the beginning of the posting period. For example, to create a Sage FAS link file for October 2011, first calculate depreciation through September 2011.
- 2. Calculate depreciation through the end of the posting period. Continuing the example, you would calculate depreciation through October 2011. The period included in the Depreciation This Run column, shown on the Depreciation Expense report, would include only the month of October (the period since the last time you calculated depreciation).
- 3. Run the Sage FAS link using a posting date of October 2011.

In most cases, you will want to include all assets in both the depreciation calculations and the link file. To include all assets, calculate depreciation for the group All FAS Assets.

# <span id="page-352-0"></span>**Step 3: Running a Sage FAS Link**

Before you run a Sage FAS link, you should have performed the following tasks:

- **•** Make sure that the G/L Expense Account number and G/L Accum Account number have been entered for every asset included in your posting.
- **•** Calculate depreciation for the period you want to post. Typically, users post depreciation amounts once a month. Calculate depreciation by selecting the Depreciate command from the Depreciation menu. Calculate depreciation through the posting date, making sure to select the depreciation book you use for financial reporting (typically the Internal book). Run and review the report for all assets to be included in your output file.

# *To run a Sage FAS link*

- 1. Do one of the following:
	- **•** Select Links/Depreciation Links from the menu bar.
	- **•** Select Links/Asset Addition Links from the menu bar.

**Note:** Asset addition links allow you to create assets in the application. The asset information is sent to the application as you enter invoices and/or purchase orders. For information on running an asset addition link, see the *Sage FAS Links Guide.*

**•** Select Links/Tax Links from the menu bar.

**Note:** If you have selected a favorite general ledger link, you can select the link directly from the Links menu.

- 2. Select the link that you want to run. The Link dialog for the selected Sage FAS link appears.
- 3. Complete the Sage FAS Link dialog, and then click the Preview button to view the G/L Posting report. **This is a required step.**
- 4. Click the Post button to run the Sage FAS link.

# **Completing the Sage FAS Link Dialog**

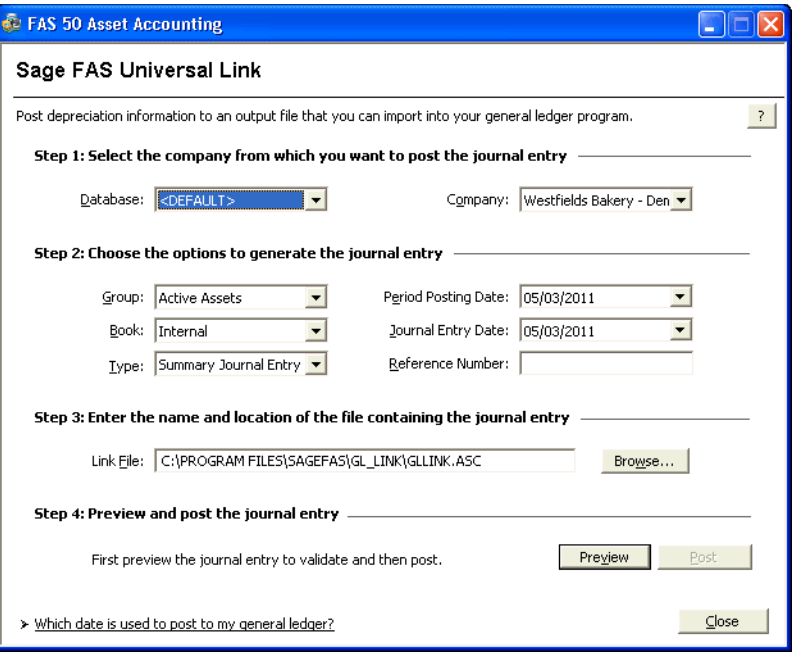

Follow the guidelines below to complete the Sage FAS Link dialog.

#### **Database**

Use this field to specify the database that contains the company and group of assets for which you want to export depreciation expense information to the general ledger software.

#### **Company**

Use this field to specify the company that contains the group of assets for which you want to export depreciation information to the general ledger software.

**Group**

Use this field to specify a group that you have defined using the Group Manager or the Save as Group command. If you do not select a group from the list, the standard output file will include information for "All FAS Assets" for the current company, in order by G/L account number.

#### **Book**

Use this field to select the depreciation book (Tax, Internal, State, AMT, ACE, Custom 1, or Custom 2) for which you want to post depreciation expense. The Internal book is the default selection.

The Sage FAS link will post depreciation for any of the seven books, but it will only do so for one book at a time. On the Book Defaults tab of the Edit Company dialog, make sure that the book for which you are posting depreciation is open.

#### **Type (Sage FAS Universal Link Only)**

Use this field to specify the level of detail that you want to include in your journal entry posting file.

#### **Summary Journal Entry**

Select this option if you want the posting file to include only the total Depreciation This Run amounts for each G/L Expense Account number and G/L Accum Account number.

# **Detail Journal Entry**

Select this option if you want the posting file to include the System Number, asset description, depreciation expense, and accumulated depreciation for each asset in the selected group.

### **Period Posting Date**

Use this field to specify the end of the period through which you want to post depreciation expense. Enter the date in MM/DD/YYYY format. The application validates that the date entered is the end of a period. The journal entry will include the Depreciation This Run figures only for the assets for which depreciation has been calculated through the posting date you enter in this field. If you do not enter a date in this field, you are unable to preview the Posting report or post depreciation.

#### **Journal Entry Date**

Use this field to specify the date on which you want to post the transaction in your general ledger software. Enter the date in MM/DD/YYYY format. The default date is the system date; generally, this is the date that you are completing the dialog. However, you can change this date if you want.

**Example:** Suppose you closed the books for March in the general ledger software, but inadvertently did not post the depreciation expense journal entry at that time. Now it is April, and you want to post the depreciation expense journal entry for March. You would enter a March date in the Period Posting Date field and an April date in the Journal Entry Date field.

### **Reference Number**

Enter up to 10 alphanumeric characters as the journal entry number for your general ledger. The application uses this number as a reference number for each record (or row) in the standard output file. This field can include numbers, letters, and hyphens.

#### **Link File**

Use this field to indicate a path and file name for the ASCII files that will be created. You can accept the default directory path and file name, or you can click the Browse button to create a different directory path and/or file name.

#### **Preview Button**

Click this button to create a G/L Posting report containing depreciation expense and accumulated depreciation information for the selected group of assets. The Preview button is available only after you enter a date in the Period Posting Date field.

# **Post Button**

Click this button to create the depreciation expense journal entry for the selected group of assets.

# <span id="page-354-0"></span>**ProSystem** *fx* **Tax Link**

**Note:** The ProSystem *fx* Tax Link is not available for this release of Sage FAS. The link will be available in the next release.

The integration between Sage FAS Fixed Assets and ProSystem *fx* Tax allows you to import depreciation calculations, ITC, and disposal information from Sage FAS into ProSystem *fx* Tax for the preparation of your year-end tax return.

**Note:** We refer to the Sage FAS asset accounting and depreciation products as "Sage FAS." In this chapter, Sage FAS does not include FAS 100 Asset Inventory or FAS 100 CIP Accounting.

# **Version Compatibility**

Each year, the Sage FAS product supports the latest tax laws, as well as the updated Form 4562. The version number of the Sage FAS product indicates that it supports the Section 179 limits and automobile limits for that year and all previous years, and the Form 4562 for the previous tax year. For example, the 2011 release of Sage FAS supports the Section 179 limits and automobile limits for 2011 and the Form 4562 for the 2010 filing year.

The ProSystem *fx* Tax product supports a single tax year. The version number of the ProSystem *fx* Tax product indicates the tax year that it supports. For example, the 2010 Tax Prep product supports the Form 4562 for the 2010 filing year. You can have Tax Prep products for multiple years on a single computer.

The Sage FAS 2011.1 product is compatible with the 2010 Tax Prep product.

# **Sage FAS Companies and ProSystem** *fx* **Tax Returns**

In Sage FAS, a company is a collection of assets that you define as you prefer; it is not necessarily a legal entity. For example, you might want to define a company for the assets in each department or in each location in your organization.

It is important to remember that one or more Sage FAS companies could belong to a single ProSystem *fx* Tax return.

# **Using the Link**

The integration between Sage FAS and ProSystem *fx* Tax is a four-step process:

**Step 1:** Set up the Link between the two applications. You need to set up the link just once for each Sage FAS company from which you'll be importing information into ProSystem *fx* Tax. See ["Step 1: Setting Up the Link," page E-9](#page-356-0).

**Step 2:** Assign an entity to each asset. See ["Step 2: Assigning an Entity to Each Asset," page](#page-362-0)  [E-15](#page-362-0).

**Step 3:** Calculate depreciation. See ["Step 3: Calculating Depreciation," page E-17.](#page-364-0)

**Step 4:** Import depreciation into ProSystem *fx* Tax, either in summary or in detail. You can import information from more than one Sage FAS company into each ProSystem *fx* Tax return when importing in detail. See ["Step 4: Importing Depreciation into ProSystem fx](#page-366-0)  [Tax," page E-19.](#page-366-0)

**Note:** The integration features in Sage FAS are available only if ProSystem *fx* Tax is installed on your computer.

# <span id="page-356-0"></span>**Step 1: Setting Up the Link**

Setting up the link between Sage FAS and ProSystem *fx* Tax consists of two parts:

- 1. Enter an EIN in the New Company or Edit Company dialog within Sage FAS. See ["Entering an EIN," page E-9](#page-356-1).
- 2. Complete the ProSystem *fx* Tax Setup dialog in Sage FAS. See ["Accessing the](#page-357-0)  [ProSystem fx Tax Setup Dialog," page E-10.](#page-357-0)

# <span id="page-356-1"></span>**Entering an EIN**

The EIN (Employer Identification Number) is used for validation purposes when you import entity information from ProSystem *fx* Tax into Sage FAS. You can enter an EIN when you create a new company, or you can enter an EIN for an existing company.

# *To enter an EIN for a new company*

1. Select File/New Company from the Sage FAS menu bar. The New Company dialog appears.

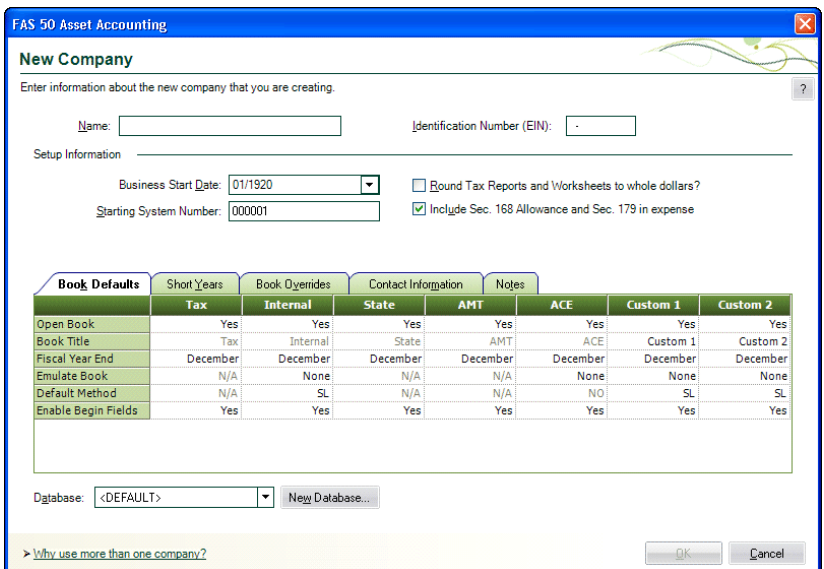

- 2. In the Name field, enter a name for the new company.
- 3. In the Identification Number (EIN) field, enter the EIN for the company.

Enter the EIN as a 9-digit number in NN-NNNNNNN format. You must enter the first two digits, followed by a dash, and then enter the remaining seven digits.

4. Complete the remaining fields on the New Company dialog, and then click OK.

# *To enter an EIN for an existing company*

- 1. Open the company for which you want to enter the EIN.
- 2. Select File/Edit Company from the Sage FAS menu bar. The Edit Company dialog appears.

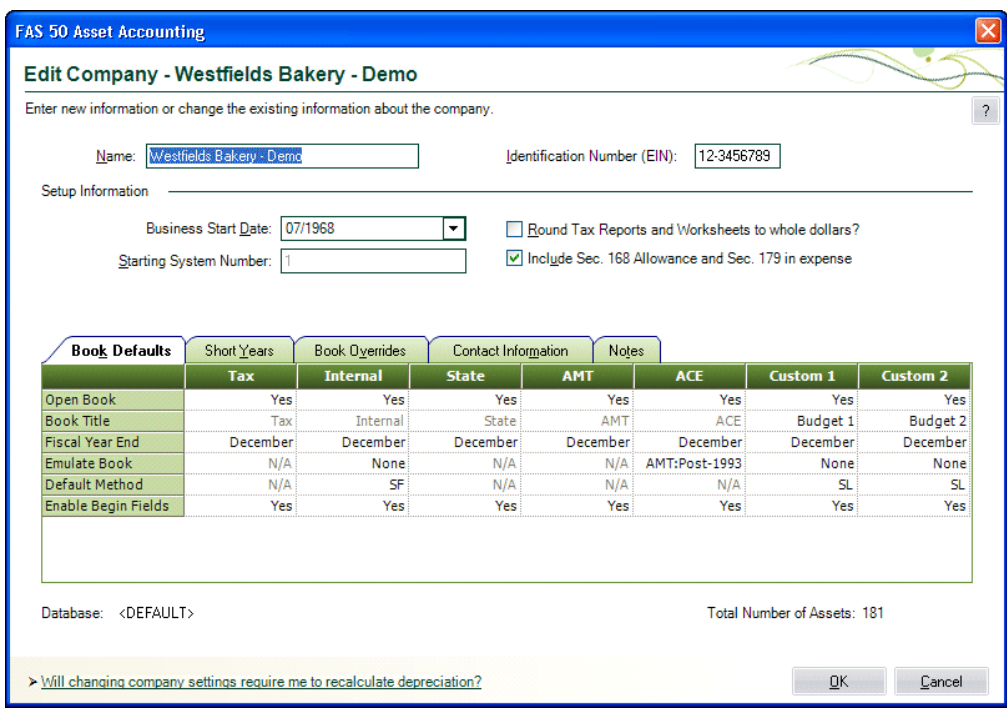

3. In the Identification Number (EIN) field, enter the EIN for the company.

Enter the EIN as a 9-digit number in NN-NNNNNNN format. You must enter the first two digits, followed by a dash, and then enter the remaining seven digits.

4. Click OK to close the Edit Company dialog.

# <span id="page-357-0"></span>**Accessing the ProSystem** *fx* **Tax Setup Dialog**

The second step in setting up the link between Sage FAS and ProSystem *fx* Tax is to complete the ProSystem *fx* Tax Setup dialog in Sage FAS.

To access the ProSystem *fx* Tax Setup dialog, select Links/Tax Links/ProSystem *fx* Tax from the menu bar. The application displays the ProSystem *fx* Tax Setup dialog.

# **Completing the Map Books Tab of the ProSystem** *fx* **Tax Setup Dialog**

Use the Map Books tab to select the Sage FAS books that you want to send to ProSystem *fx* Tax and to indicate the proper use for each book.

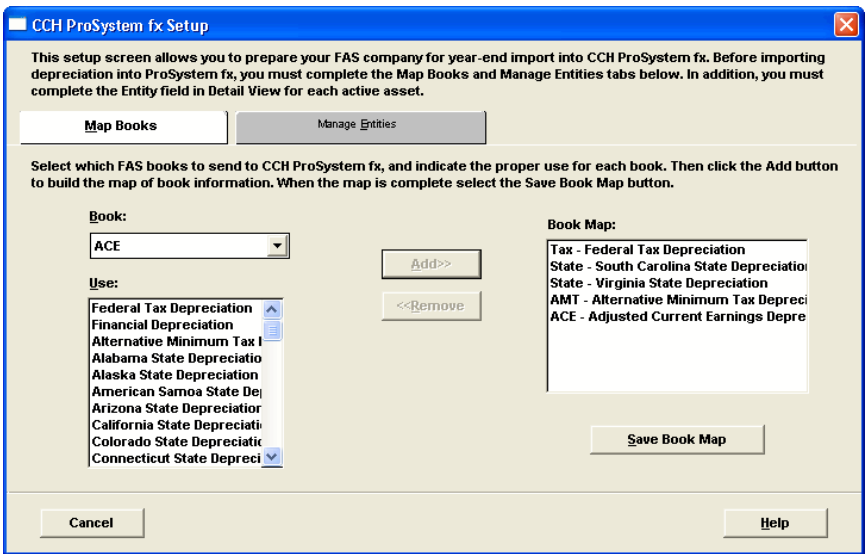

Follow the guidelines below to complete the Map Books tab of the ProSystem *fx* Tax Setup dialog.

#### **Book**

Use this field to select the Sage FAS book(s) from which depreciation will be sent to ProSystem *fx* Tax. You can map a Sage FAS book more than once. For example, you can use the State book for both Virginia and South Carolina depreciation purposes.

**Use**

Use this field to identify the use for the selected Sage FAS book. A Use can be mapped to a book only once. In order for the link to operate successfully, one Sage FAS book must be identified as being in use for federal depreciation purposes.

**Note:** You can select **no more than four states** from the Use list.

#### **Add Button**

Click this button to add the selected Sage FAS book and its intended use to the Book Map list box.

#### **Remove Button**

Click this button to remove the selected Sage FAS book from the Book Map list box.

**Book Map**

This field displays the selected Sage FAS books and their intended uses.

#### ■ Save Book Map Button

Click this button to save the information in the Book Map list box. When you click this button, the application validates the Book Map list. For example, the application makes sure you have selected a federal use in the Use list.

# **Completing the Manage Entities Tab of the ProSystem** *fx* **Tax Setup Dialog**

The integration between Sage FAS and ProSystem *fx* Tax operates by linking each asset in the fixed asset application to an entity in the tax application. In order to facilitate the assignment process, use the Manage Entities tab to set up a list of Entities to which each asset belongs.

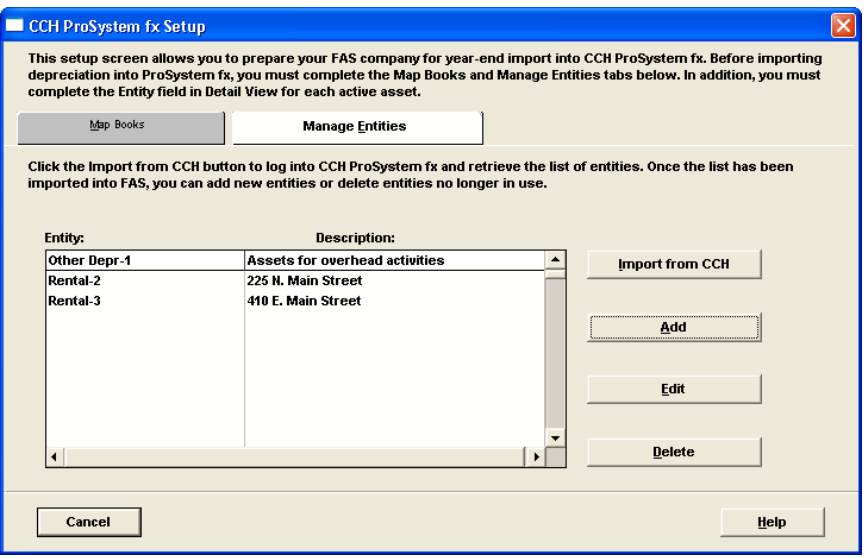

Follow the guidelines below to complete the Manage Entities tab of the ProSystem *fx* Tax Setup dialog.

**Entity List**

This field displays the list of entities that you can assign to assets.

**Entity**

This column displays the Entity Type and Entity ID, separated by a dash.

**Description**

This column displays a description of the entity.

**Import Button**

Click this button to connect to ProSystem *fx* Tax and import a list of entities. When you click the button, the application prompts you to enter a fiscal year-end. You must enter a valid fiscal year-end in MM/DD/YYYY format. The year must be 2004 or later. After you enter the fiscal year-end and click OK, the application displays a series of wizard dialogs that allow you to import the list of entities from the ProSystem *fx* Tax return that corresponds to the fiscal year entered. For more information, see ["Importing](#page-360-0)  [Entities from ProSystem fx Tax," page E-13.](#page-360-0)

**Add Button**

If you want to enter entity information as you create assets throughout the year, you may need to create new entities before you install next year's tax application. Click the Add button to display a dialog that allows you to manually enter a new entity. When you click this button, the application prompts you to select an entity type and to enter an entity number and description.
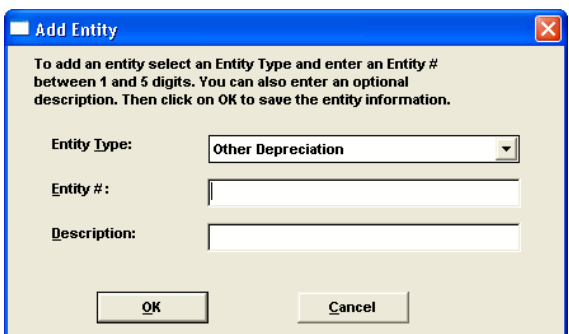

After you enter this information and click OK, the application returns to the Manage Entities tab and adds the new entity to the list.

#### **Edit Button**

Click this button to change the information for the selected entity. First, select an entity from the Entity List. When you click this button, the application displays a dialog that allows you to change the entity type, entity number, and description. After you click OK, the application returns to the Manage Entities tab and displays the changed information in the Entity List.

#### ■ **Delete Button**

Click this button to remove the selected entity from the Entity List.

**Note:** Any edits made to the entity list using the management buttons (Import, Add, Edit and Delete) will require an update to existing assets.

That completes the setup process. After you set up the link, you are ready for Step 2: Assigning an entity to each asset.

## **Importing Entities from ProSystem** *fx* **Tax**

You may import a list of entities from ProSystem *fx* Tax into Sage FAS using the List of Entities wizard. Before you can import entities into Sage FAS, you must first:

- **•** Be logged in to a currently running session of Sage FAS.
- **•** Open a Sage FAS company for which the ProSystem *fx* Tax setup has already been performed.
- **•** Install the ProSystem *fx* Tax year corresponding to the Fiscal Year Begin you are requesting.

## *To import entities from ProSystem fx Tax*

- 1. Select Links/Tax Links/ProSystem *fx* Tax from within Sage FAS. The ProSystem *fx* Tax Setup dialog appears.
- 2. Click the Manage Entities tab.
- 3. Click the Import button. The Import from ProSystem *fx* Tax wizard will open. If ProSystem *fx* Tax is available on multiple locations, continue to Step 4, otherwise, go to Step 5.
- 4. Select which version of ProSystem *fx* Tax (Network or Laptop) should be used for the list of entities, and click the Next button.
- 5. If you are required to log in to ProSystem *fx* Tax, the login dialog will display. Enter your login information and click OK. The Select Filters dialog appears.

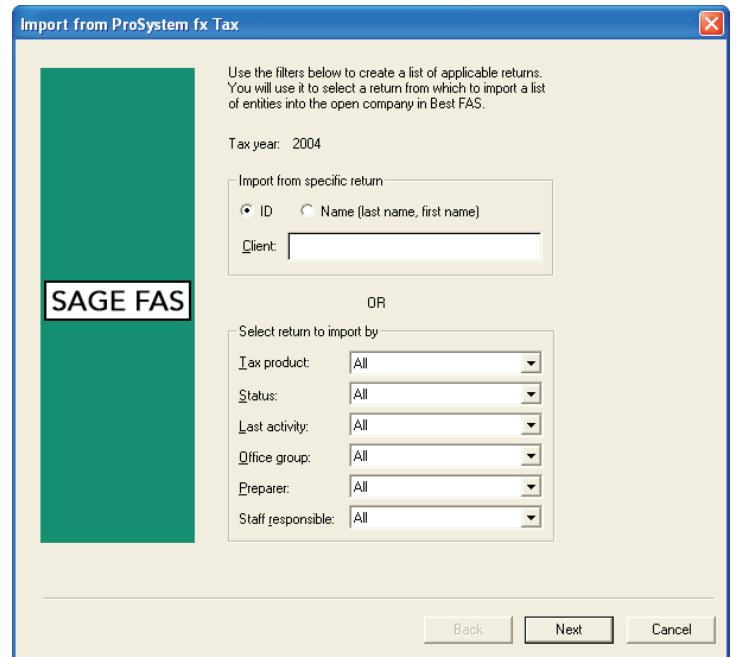

- 6. Enter the appropriate filters to create a list of returns. (With the resulting list of returns, you will select a return from which to import the list of entities into your open company in Sage FAS).
- 7. Click the Next button. The Applicable Returns dialog appears listing the returns that meet the filter criteria you entered.

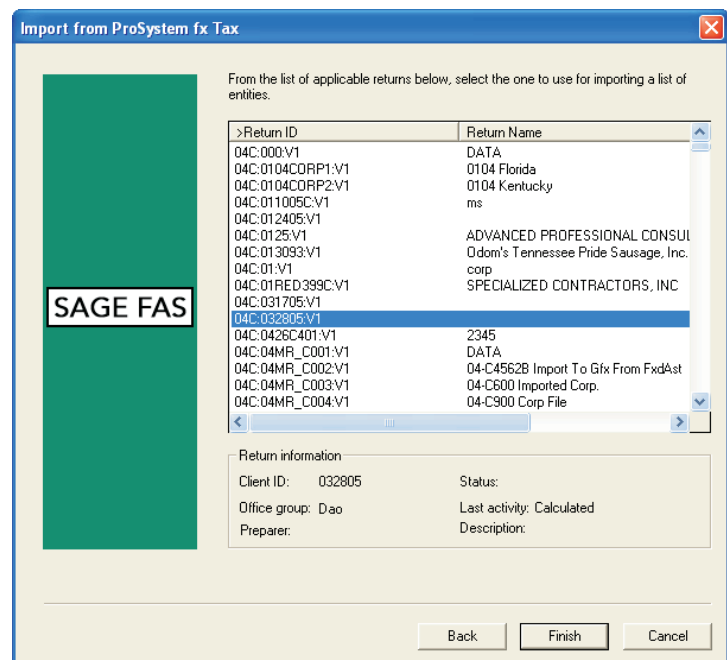

8. Highlight a return and click the Finish button to begin the import.

The return you select:

- **•** Must contain entities.
- **•** Must have an Employer Identification Number (EIN).
- **•** Cannot be in use.
- **•** Must be saved prior to the request for a list of entities.

If any of the entities are not validated in the import, Sage FAS will produce an Entity Exceptions report.

## **Step 2: Assigning an Entity to Each Asset**

**Note:** Before you assign entities to assets, you must have already created a list of entities on the Manage Entities tab of the ProSystem *fx* Tax Setup dialog.

If your company already contains assets, you must associate an entity with each active asset and each asset disposed during the current year. You need to select an entity for each asset that has a net book value. You do not need to associate an entity with assets that have been disposed in previous years.

The quickest way to assign an entity to multiple assets at one time is to use the Replace feature.

## *To use the Replace feature to globally assign entities*

1. In Sage FAS, in the Asset List, display the group of assets for which you want to assign an entity.

- 2. Click the Select All box in the upper-left corner of the Asset List to select all of the assets in the group.
- 3. Select Edit/Replace from the menu bar. The Replace on Selected Assets dialog appears.

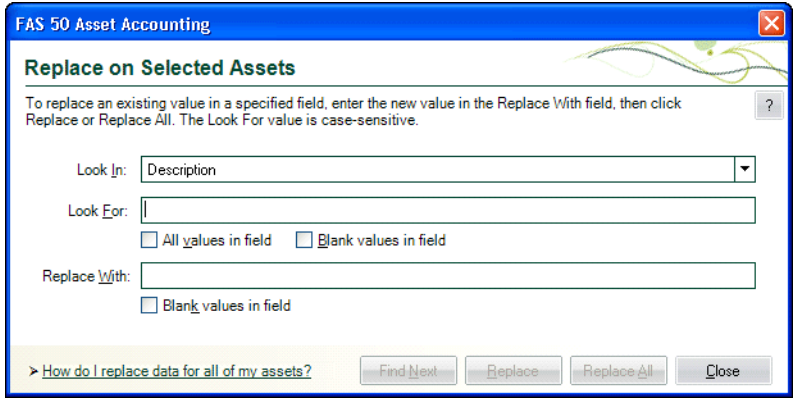

- 4. In the Look In field, select Entity.
- 5. Click the All Values in Field check box.
- 6. In the Replace With field, enter the entity that you want to assign to the group of assets.

**Note:** The value in the Replace With field must be formatted as <Entity Type>-<Entity Number>-<Entity Description> in order to match the values on the Manage Entities tab of the ProSystem *fx* Tax Setup dialog. For example, you might enter the following in the Replace With field: Rental-3-410 E. Main St.

- 7. Click the Replace All button. The application displays a message confirming that you want to assign the entity.
- 8. Click the Yes button. A message confirms the value of the Entity field was replaced.
- 9. Click the Yes button to close the message.

As you continue to enter assets in the application throughout the year, you should assign an Entity to each asset while in Asset Detail.

### *To assign an entity to a new asset*

- 1. Within Sage FAS, do one of the following:
	- **•** Select Asset/Add from the menu bar.
	- **•** Click the Add an Asset task on the navigation pane.

A blank set of asset tabs appears in Asset Detail.

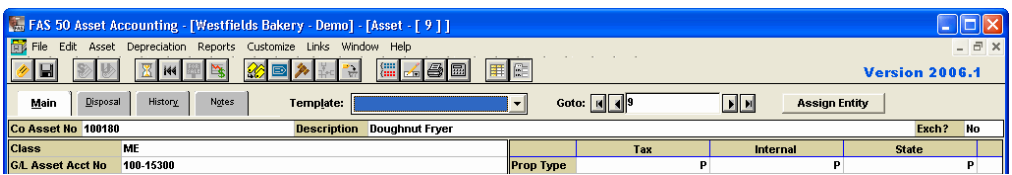

2. Click the Assign Entity button. The Assign Entity dialog appears.

**Note:** The Assign Entity button is not available in Asset Detail unless ProSystem *fx* Tax is installed on your computer.

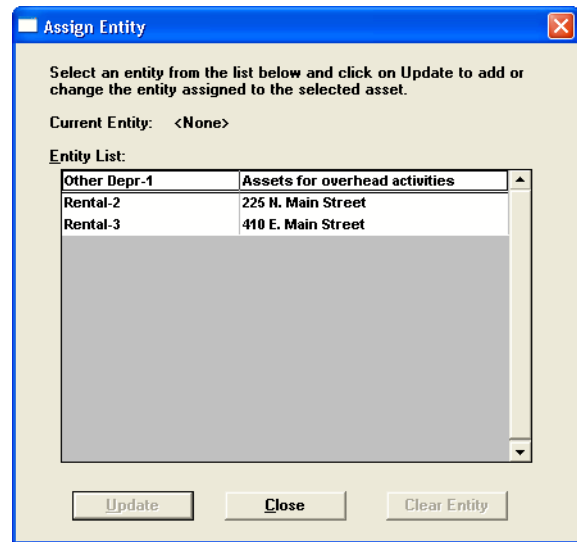

The Current Entity field displays the name of the entity currently assigned to the asset.

- 3. To assign a new entity (or a different entity), select the entity from the list, and then click the Update button. The application updates the Current Entity field with the selected entity.
- 4. Click the Close button. The application returns to the selected asset in Asset Detail.

## **Step 3: Calculating Depreciation**

Before you can send depreciation to ProSystem *fx* Tax, you must calculate depreciation for all active assets.

**Note:** When you calculate depreciation, make sure you select the correct fiscal year-end in the Depreciate dialog. The integration supports only tax years beginning in 2004 or later.

#### *To calculate depreciation*

- 1. Do one of the following:
	- **•** Select Depreciation/Depreciate from the Sage FAS menu bar.
	- **•** Click the Calculate Depreciation task on the navigation pane.

The Depreciate dialog appears.

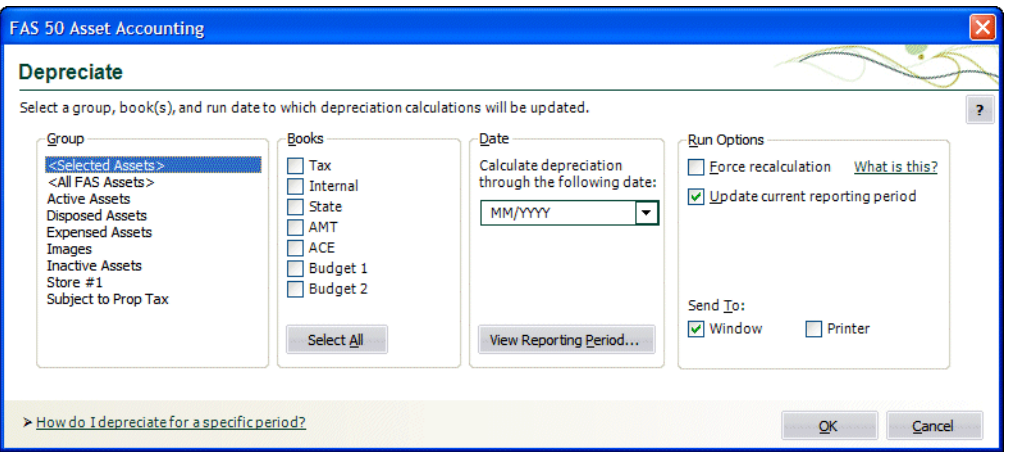

2. Complete the Depreciate dialog, and then click OK. The application calculates depreciation for the selected group of assets, then either displays the results in a Report Viewer or sends them to a printer.

**Tip:** We recommend that you print the Depreciation Expense report. The amount in the Current Year-to-Date column represents the current depreciation that will be imported into ProSystem *fx* Tax.

## **Completing the Depreciate Dialog**

Follow the guidelines below to complete the Depreciate dialog.

**Group**

Use this field to select a group for which you want to calculate depreciation. To create a new group, you select Group Manager from the Customize menu.

**Books**

Use this field to select the books for which you want to calculate depreciation. You should select each book that you mapped to a ProSystem *fx* Tax use in the ProSystem *fx* Tax Setup dialog.

**Select All/Unselect All Button**

Click this button either to select the check boxes for all available books or to clear the check boxes for all available books.

**Date** 

Use this field to enter the date (in the format MM/YYYY) through which you want to calculate depreciation. All assets placed in service through the last day of the month you enter are included. The date can be for any period, including an earlier period, however, the current depreciation figures for all assets included in the calculation are reset to the depreciation amounts for that earlier period.

**Note:** Certain date validations occur during the depreciate process. Refer to ["Calculating Depreciation for Your Assets," page 8-4](#page-167-0), for an explanation of depreciation calculation dates.

### **View Reporting Period Button**

Click this button to view a dialog that allows you to select the reporting period for each book. For more information, see ["Completing the Current Reporting Period](#page-230-0)  [Dialog," page 9-9](#page-230-0).

#### **Force Recalculation**

Select this check box to recalculate depreciation on assets for which you have already calculated depreciation through this date. You should select this check box if you have changed the company's fiscal year-end or the adjustment convention in the Edit Company dialog since you last calculated depreciation. Otherwise, you can save processing time by clearing this check box.

### **Update Current Reporting Period**

Select this check box to change the current reporting period to the date entered in the Date field. For more information, see ["Setting the Current Reporting Period," page 9-8.](#page-229-0)

**Send To**

You can send a report to two possible destinations: a display window or a printer. Select the appropriate check box. If you do not want to generate a report, clear both check boxes. When no boxes are selected, depreciation is calculated for the selected assets and depreciation amounts are updated in Asset Detail.

Now that you have calculated depreciation on all of your assets that contain a net book value, you are ready for Step 4, Importing depreciation into ProSystem *fx* Tax.

## **Step 4: Importing Depreciation into ProSystem** *fx* **Tax**

This import will transfer data to the ProSystem *fx* Tax DP-series of Interview Forms, or their Worksheet equivalents, for the Corporation (1120), S Corporation (1120S), and Partnership (1065) tax products.

Before you can import deprecation into ProSystem *fx* Tax:

- **•** The company(ies) you select to import from must be calculated, unlocked, and have an EIN assigned in Sage FAS that matches the EIN of your ProSystem *fx* Tax return.
- **•** The assets of the selected company(ies) must be associated with entities.

## *To import depreciation from Sage FAS into ProSystem fx Tax*

- 1. Open a Corporation, S Corporation, or Partnership tax return in ProSystem *fx* Tax Preparation.
- 2. Select File/Import/Fixed Assets/Sage FAS. The Sage FAS import wizard will open.

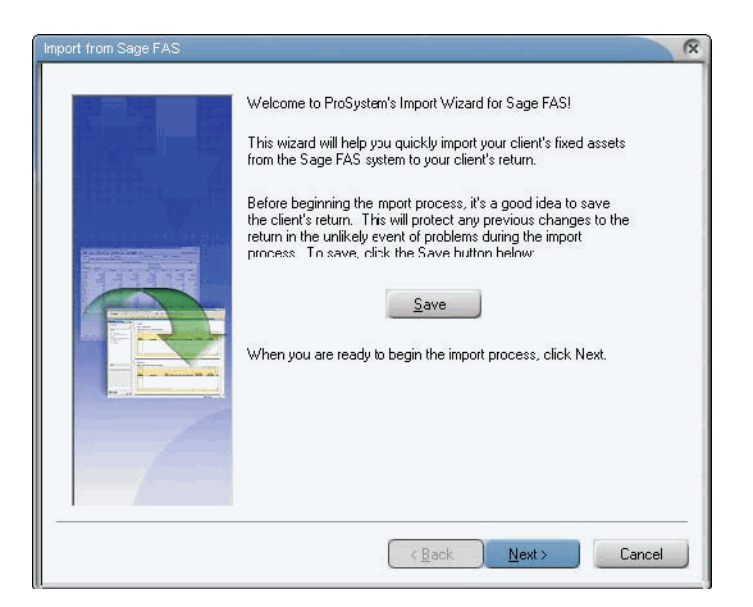

- 3. Click Save to save the open return.
- 4. Click Next.
	- **•** If there is more than one Sage FAS application available, continue to Step 5.
	- **•** If there is only one Sage FAS application available to you, continue to Step 6.
- 5. Highlight the Sage FAS application to use for importing data to the open return, and click Next.

**Note:** Once the Sage FAS application has been selected, the selection cannot be changed. If you need to select a different system, you must cancel the current import, and begin the import process again.

**Note:** If you select a network application, you must be currently connected to the network.

6. If there is more than one Sage FAS database, highlight the Sage FAS database to use for importing data to the open return, and click Next. If there is only one Sage FAS database, go to Step 7.

**Note:** Only one Sage FAS database can be imported to an open return in a single import. However, you do have the option to perform the import for the same return multiple times, and select different databases each time.

**Note:** The database you select must be unlocked and contain at least one company assigned an Employer Identification Number (EIN) matching that of the tax return.

7. If you are not currently logged in to Sage FAS (and the User ID and Password entered for ProSystem *fx* Tax are not valid for Sage FAS), and the security option is selected, you will be prompted for your Sage FAS User Name and Password. Click OK.

8. Select the Sage FAS company from which to import fixed assets data, and click Next.

**Note:** If the following criteria are not met, you will receive an Exception log.

- **•** The company you select must match the Employer Identification Number (EIN) and tax year for the open return.
- **•** The company you select to import from must be calculated, and unlocked.
- **•** The assets of the selected company must be associated with entities.
- 9. Select a group for each company listed on the Assign Groups to FAS Companies dialog. The default is All FAS Assets.
- 10. Click Next when you have completed your selections.

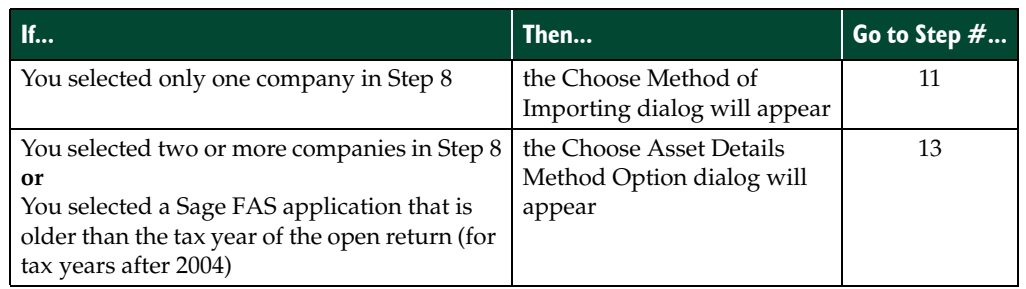

- 11. Review the notes on the dialog and choose one of the following:
	- **Totals only**
	- **Asset detail**

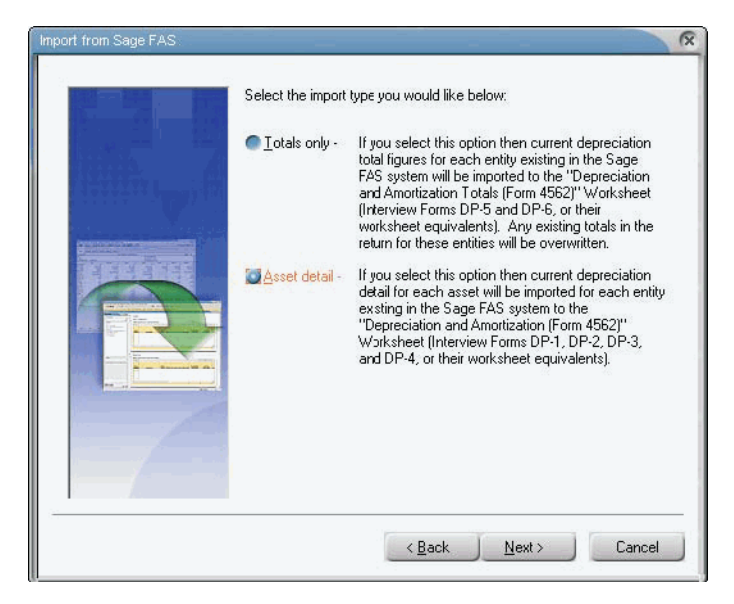

- 12. Click Next. If you chose Totals only, skip to Step 15.
- 13. Choose one of the following options:

#### **Full Import (default)**

Overwrites all existing depreciation input, and replaces it with the detail data imported from Sage FAS.

#### **Append**

Adds the detail data from the selected Sage FAS company(ies) to the return's existing depreciation input. No data matching will take place, and no overwriting of existing data will occur.

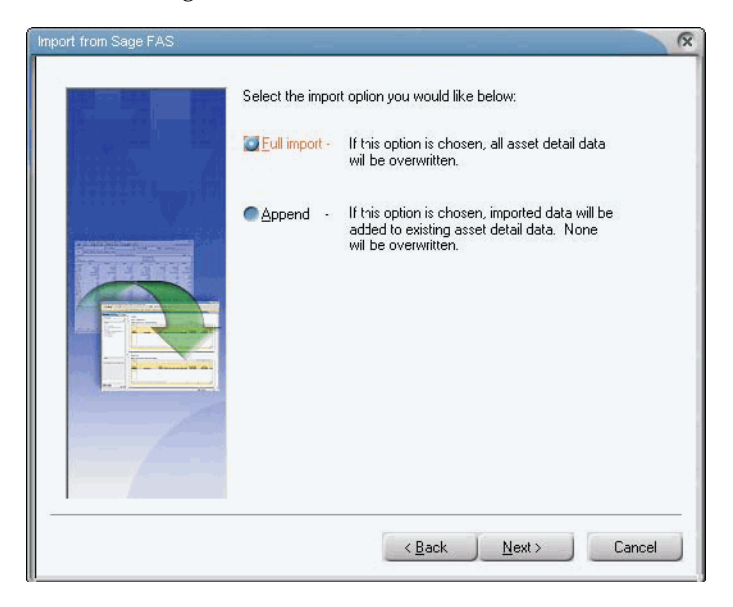

14. Click Next. The Choose Add or Bypass Entities dialog appears.

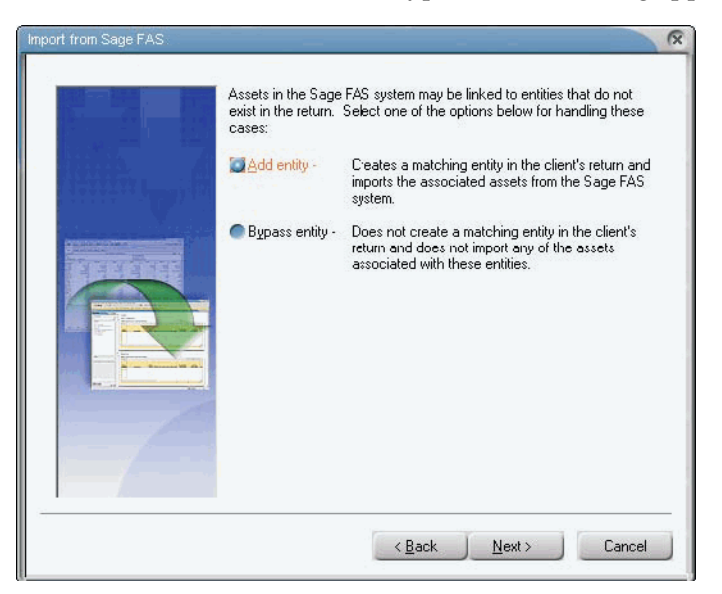

- 15. Choose one of the following options:
	- **Add Entity (default)**

Creates new depreciation input records for data relating to any entity that is unmatched in the open return.

#### **Bypass Entity**

Skips data relating to any entity that is unmatched in the open return.

16. Click the Next button. The Confirm Import Selections dialog appears.

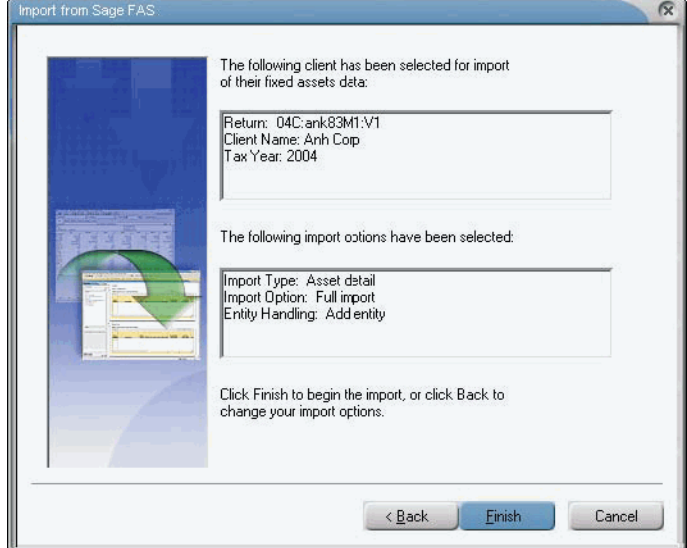

- 17. Click the Finish button to start the import. The Sage FAS Import Status dialog will appear.
	- **•** If there are no exceptions and the import is successful, a success message displays.
	- **•** If any of the information is not validated in the import, Sage FAS will produce an Exceptions report as shown below. If this is the case, continue to Step 18.

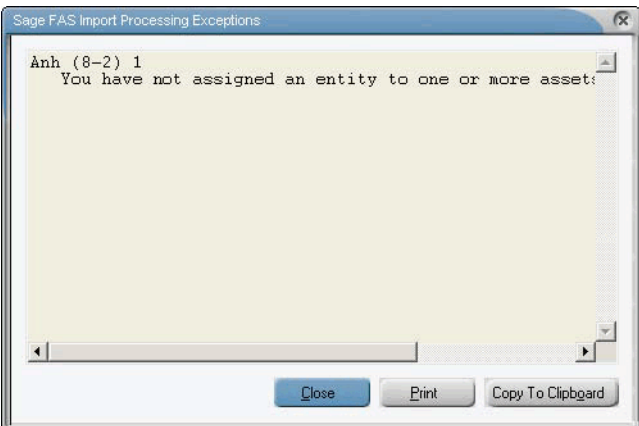

18. Do one of the following:

- **•** Click the Close button to close the dialog and cancel the import.
- **•** Click the Print button the report.
- **•** Click the Copy To Clipboard button to copy the report to the clipboard to paste into another application.

## **Sage FAS and ProSystem** *fx* **Tax Differences**

Differences between the Sage FAS and ProSystem *fx* Tax applications may cause presentation differences on the Form 4562 when you import assets from Sage FAS into ProSystem *fx* Tax. The total depreciation claimed on the Form 4562 will reconcile appropriately, but in certain situations the reporting of information on the form may be different.

The following differences exist between the two applications:

- **•** Indian Reservation Property
- **•** Averaging Conventions
- **•** Negative Assets
- **•** Gain/Loss Deferred
- **•** Like-Kind Exchanges
- **•** Investment Tax Credit
- **•** Casualties
- **•** Property Type S

## **Indian Reservation Property**

In 1993, Congress created a system whereby qualifying Indian reservation property must be depreciated over shorter recovery periods. These assets have shorter GDS lives than would otherwise apply if they were not located on an Indian reservation.

For example, a computer on an Indian reservation has a 3-year life; if it were not located on an Indian Reservation, it would have a 5-year life. On the Form 4562, Sage FAS reports Indian Reservation property (depreciation method MR or MI) according to the class life table found in the Form 4562 instructions and using the asset's reduced Indian reservation recovery period.

ProSystem *fx* Tax reports the property on the line corresponding to the property's original recovery period if it were not on an Indian reservation.

Continuing with the computer example above, Sage FAS reports the property on Line 19a of the Form 4562; ProSystem *fx* Tax reports the same property on Line 19b. The calculated depreciation will be the same, but the data is reported on different lines when comparing the two forms.

## **Averaging Conventions**

A Sage FAS asset imported into the ProSystem *fx* Tax application may display a different averaging convention on the Form 4562.

For example, an asset using the mid-quarter convention in Sage FAS may appear on the Form 4562 as using the half-year convention. Sage FAS specifies the averaging convention on an asset by asset basis. It is up to you to ensure that each asset is correctly using the averaging convention prescribed by law. In ProSystem *fx* Tax, a company-level option either forces the mid-quarter convention, forces the half-year convention, or recalculates depreciation based on the asset information.

Because multiple assets flow to the same line on the Form 4562, and because there is a potential for each asset to have a different averaging convention in Sage FAS, ProSystem *fx* Tax has been set to recalculate the averaging convention when importing assets from Sage FAS.

**Note:** The actual depreciation numbers are not recalculated; only the presentation of the averaging convention on the Form 4562 is affected.

### **Negative Assets**

Sage FAS allows you to enter assets with a negative cost value, and will depreciate the negative asset accordingly. However, these assets will not be imported into ProSystem *fx* Tax as this application does not allow for negative assets.

If you have entered a negative asset into Sage FAS, you'll need to make the appropriate adjustments to your depreciation expense in the ProSystem *fx* Tax application.

### **Gain/Loss Deferred**

Sage FAS allows you to defer a gain/loss from the disposition of an asset to a given tax year by selecting Defer in the field Recog GL, and then entering a date in the Defer Date field on the Disposal tab. If the gain/loss is deferred it does not appear on the Form 4797 Worksheet until the year of the deferral date.

When the asset disposal is imported into the ProSystem *fx* Tax application, the value in the Recog GL field will be ignored, and the gain/loss will be recognized and will flow to the Form 4797 for the year it was disposed. If the gain/loss should be deferred to a future tax year the appropriate information should be entered into the ProSystem *fx* Tax application to allow for the deferral. For example, if the gain/loss should be deferred due to an Installment Sale, the information pertaining to the sale should be entered for the Form 6252 to allow the ProSystem *fx* Tax application to properly calculate the realized and recognized gain/loss from the sale.

### **Like-Kind Exchanges**

While Sage FAS supports Like-Kind Exchanges, it does not include fields to gather all information needed to complete the IRS Form 8824 - Like-Kind Exchanges.

When importing a LKE from Sage FAS, enter all applicable information related to the Like-Kind exchange in ProSystem *fx* Tax to complete the transaction.

### **Investment Tax Credit (ITC)**

Both Sage FAS and ProSystem *fx* Tax provide support for the Investment Tax Credit (ITC); however, the specific codes for the credits vary with each application.

After importing an asset for which the ITC was taken, the reduced basis will be imported and the correct depreciation will be calculated and reported on the IRS Form 4562. However, if the imported asset was either placed into service or disposed of during the tax year, and ITC was taken on that asset, the appropriate ITC code will need to be entered on the Form DP-1 within the ProSystem *fx* Tax application to correctly complete the IRS Form 3468 (Investment Credit) or Form 4255 (Recapture of Investment Credit).

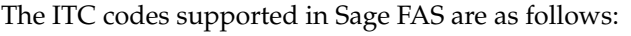

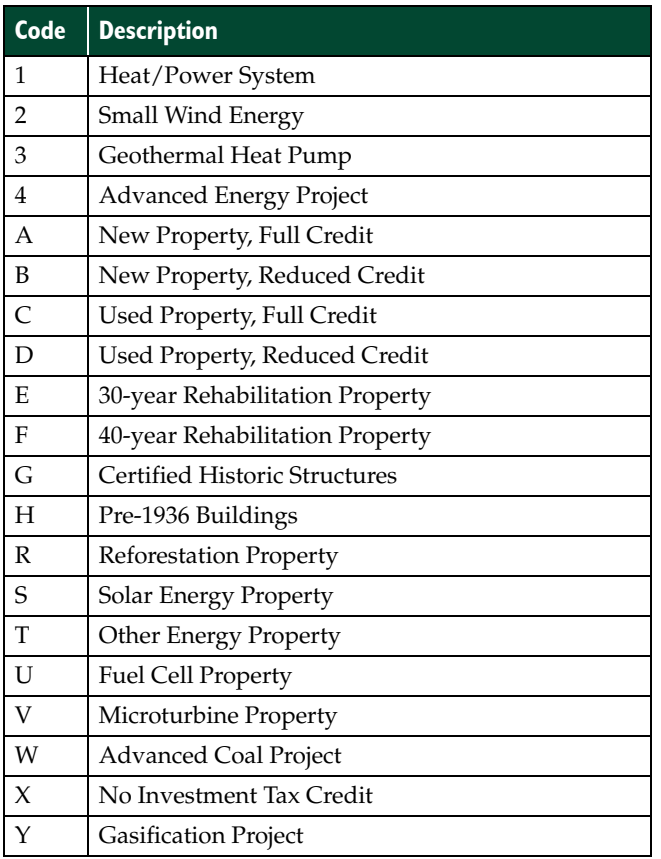

The ITC codes supported in ProSystem *fx* Tax are as follows:

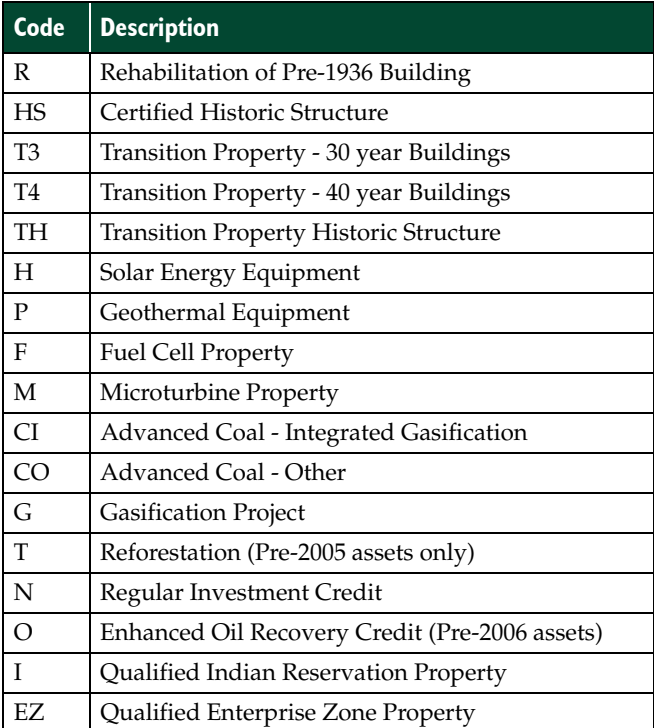

## **Casualties**

Sage FAS does not support the IRS Form 4684; therefore, the gain/loss from a casualty or theft will flow directly to the Form 4797 Worksheet.

When importing an asset disposal from Sage FAS into ProSystem *fx* Tax with a disposal method of Casualty, the gain/loss will correctly flow to the IRS Form 4684.

## **Property Type S**

In Sage FAS, if an asset is entered with a Property Type of S (Real, Listed) it will be reported on Form 4562, in Part V - Listed Property.

When importing an asset with a Property Type of S from Sage FAS into ProSystem *fx* Tax, it will be reported in Part III, line 19i of the Form 4562, assuming it is a MACRS asset.

### **In this appendix:**

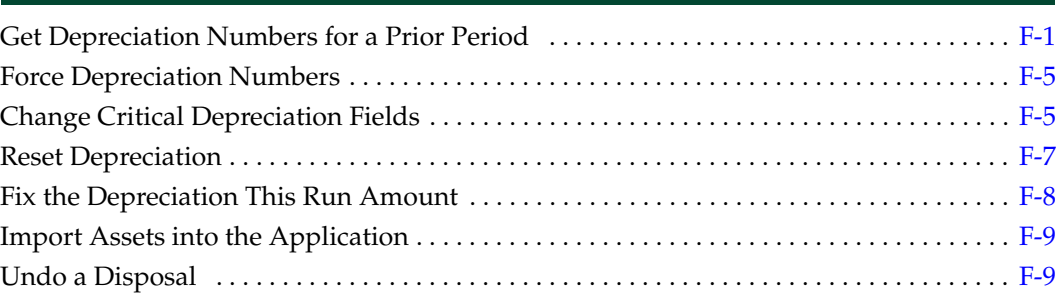

## <span id="page-376-0"></span>**Get Depreciation Numbers for a Prior Period**

Depreciation must always be calculated for the same period as the report date you want to run. Simply running reports does not calculate depreciation.

## **Option 1: Running Depreciation for a Prior Period**

We highly recommend that you make a backup of your company before you perform these steps.

## *To run depreciation for a prior period*

1. Calculate depreciation for the period before the desired period by selecting Depreciate from the Depreciation menu or by clicking the Calculate Depreciation task on the navigation pane. The Depreciate dialog appears.

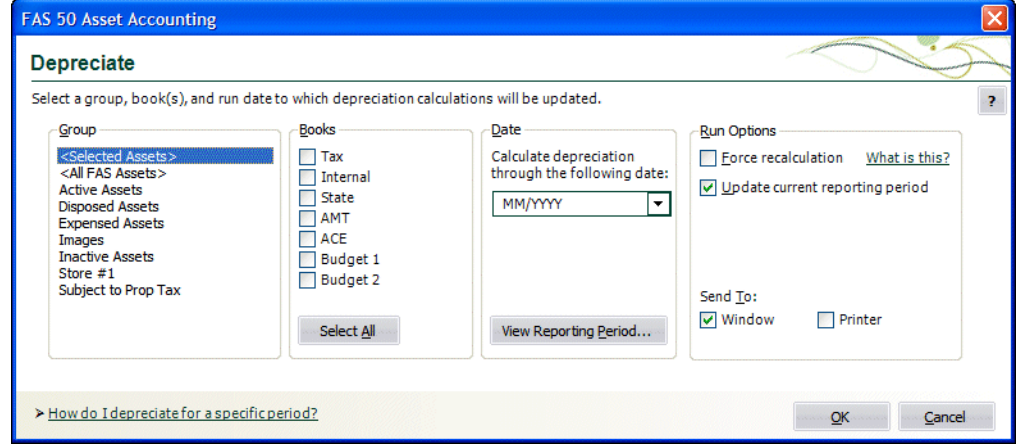

For example, if you want to run depreciation for October 2010, you would first run depreciation for September 2010. This run of depreciation is just to set the Prior Through date for the assets. Do not attempt to tie these numbers to old reports.

2. Calculate depreciation for the desired period.

In our example, you would calculate depreciation for October 2010.

3. Run the desired reports for the same period.

In our example, you would run reports for October 2010.

- 4. Run depreciation back to the current period.
- 5. Run the desired reports for the same period.

The above procedure has some considerations and drawbacks:

- **•** Deleted assets will remain deleted and will NOT appear on the report.
- **•** Any asset with a Beginning Date will not show if the Beginning Date is after the depreciation run date.
- There may be rounding differences when running for a past period or rerunning back to the current period.
- **•** If adjustments have recently been turned on, the adjustments will hit in the prior period. (We strongly recommend a backup.)

If any of these issues continue after you run depreciation back to the current period, it may be necessary to restore the backup file.

## **Option 2: Restoring a Backup (if available)**

Another option is to restore a backup of your company that was made at the time that you want to run the report.

## *To restore a backup*

1. Select File/Company Utilities/Restore Company from the menu bar. The Restore - Select Companies dialog appears.

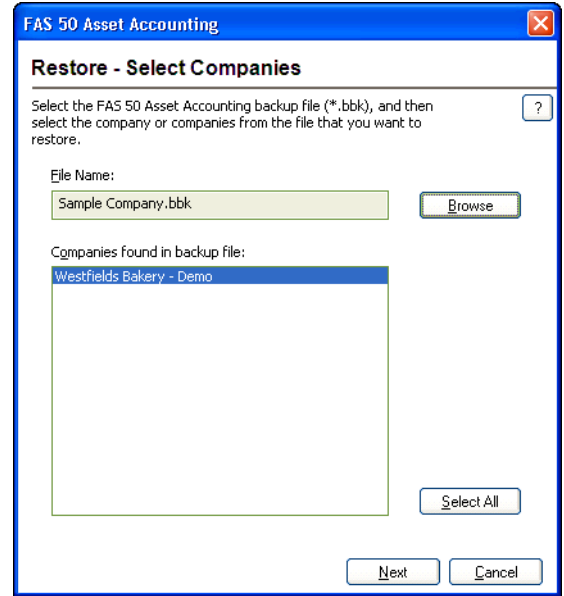

2. Select the backup file and click the Next button. The Restore - Choose Destination dialog appears.

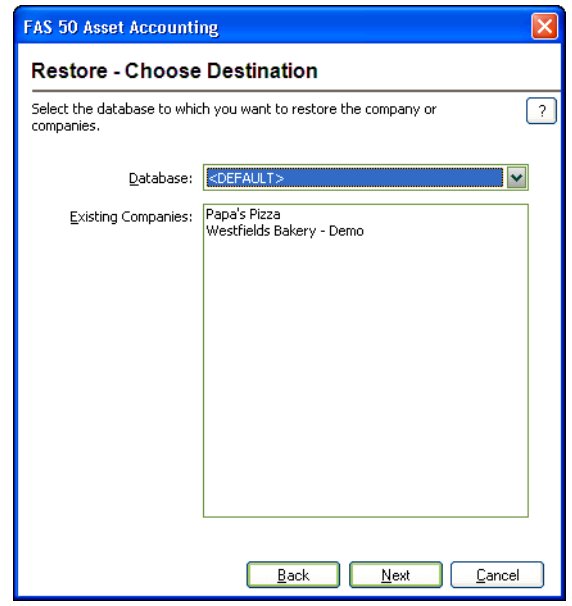

3. Choose the database to which you want to restore the backup and click the Next button. The Restore - Purge History dialog appears.

**Note:** If the combined number of assets in all companies in your existing database will exceed 8,000 to 10,000 assets, then we strongly recommend that you restore the company to a new database.

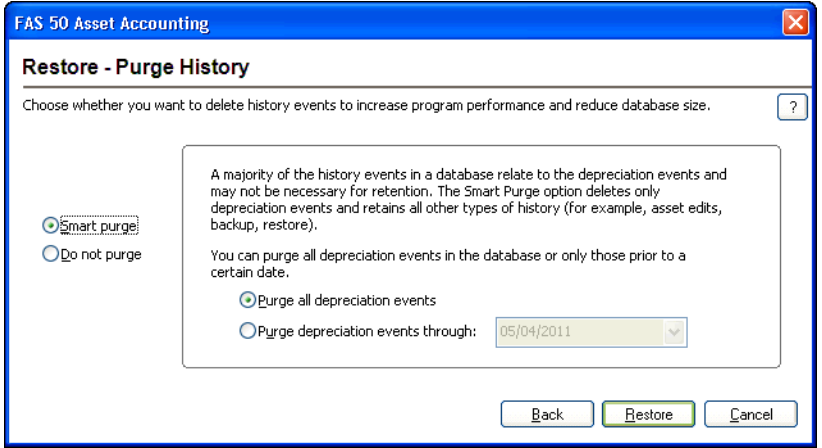

4. Select the history events that you want to delete from the database, if any, and then click the Restore button.

If you decide to use an existing database, a message indicates that a company with that name already exists in the database and asks if you want to overwrite the company or rename it.

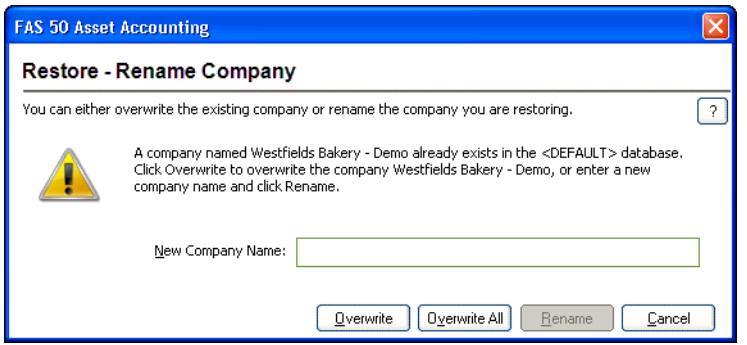

5. Type a new company name, and then click the Rename button. (You may want to name the company after the date of the backup, such as Restore FY END 2010.)

**Note:** If you click the Overwrite button, you will lose your current company information.

- 6. After the company is restored, open the restored company and rerun the reports for that same restored period. You will not have to recalculate depreciation using this method.
- 7. You may want to delete the restored company when finished, or leave it for future use.

## <span id="page-380-0"></span>**Force Depreciation Numbers**

The blue current depreciation fields are calculated fields; therefore, you cannot enter information in these fields directly.

You can use the beginning depreciation fields to force the desired depreciation numbers. Any amounts you enter into the beginning depreciation fields will be pulled automatically into the Current Accum (current accumulated depreciation) fields (for that period only).

- **•** Beginning Date: Enter the month/year for which you want to force depreciation. Enter the date in MM/YYYY format.
- **•** Beginning YTD (Year to Date): Enter the Current YTD (Year to Date) depreciation that you want to show for that same Beginning Date.
- **•** Beginning Accum (Accumulated Depreciation): Enter the Current Accum (Accumulated) Depreciation from that same period.

#### **Important Notes:**

While the Current Accum and Current YTD fields will show the amounts that you entered, the Depreciation This Run column on the Depreciation Expense report will not include this adjusted amount. You will need to make a journal entry to adjust your GL for this adjusted amount.

If you force depreciation on assets that still have life, you may also want to consider changing the method to RV (remaining value over remaining life). This ensures that the asset will fully depreciate without a remainder. Otherwise, you should consider using the Adjustments option.

Changing assets with existing beginning depreciation information will OVERWRITE the previous beginning depreciation information. Thus, if you were to run depreciation for a period prior to the Beginning Date, the report will not show this asset for that time. The application will continue calculating depreciation (if there is remaining life on the asset) starting the month following the Beginning Date entered.

## <span id="page-380-1"></span>**Change Critical Depreciation Fields**

How do you make changes to fields that are critical to calculating depreciation, such as Acquisition Value, Estimated Life, Placed-in-Service Date, Depreciation Method, or Property Type?

Before you make changes to a critical depreciation field, we recommend that you print the Main tab of the asset you are changing to ensure that you have the original asset information. You may also want to make a backup of the company before making the change in case you do not get the desired outcome.

Follow the steps below to change a critical field (any field in the lower portion of Asset Detail).

## *To change a critical depreciation field*

1. Go to Asset Detail for the asset whose depreciation-critical information you want to change.

- 2. Change the information in one of the depreciation-critical fields. When you tab out of the field, a message warns you that you are making a change to a depreciation-critical field and asks if you want to continue.
- 3. Click the Yes button to continue. The Critical Depreciation Change dialog appears.

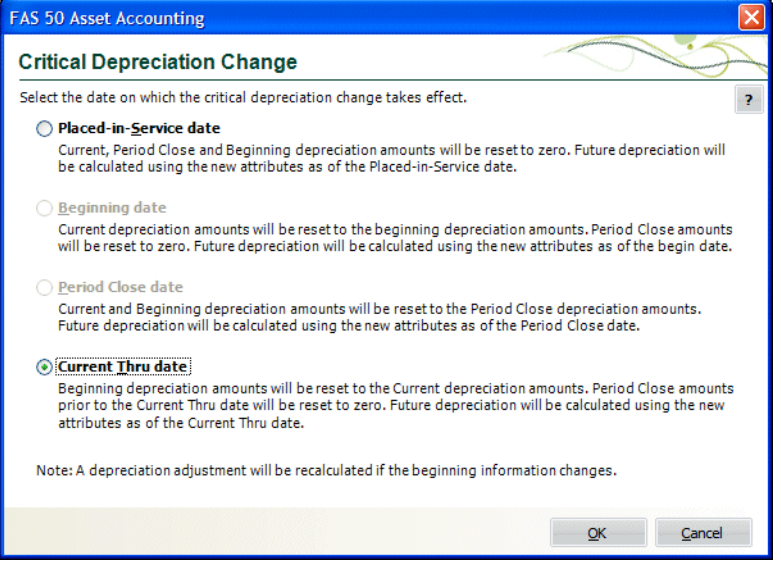

You have four options:

- **• Placed-in-Service Date:** Any depreciation in the Current Depreciation, Period Close, and Beginning Depreciation fields is reset to zero.
- **• Beginning Date:** Current depreciation will be reset to the Beginning Depreciation amounts. Period Close amounts will be reset to zero.
- **• Period Close Date:** Current and Beginning depreciation will be reset to the Period Close amount.
- **• Current Through Date:** Beginning Depreciation will be set to the Current depreciation amounts. Period Close amounts will be reset to zero if the Period Close date is prior to the Current Through Date.
- 4. Click one of the four option buttons, and then click OK. The information in the Beginning Depreciation, Current Depreciation, and Period Close is updated.
- 5. Click the Save Asset button.

**Note:** If you select anything except Placed-in-Service Date in step 4, and the depreciation method is currently SL, SF, or SH and the changes make the asset under-depreciated as related to the new values, the asset may not fully depreciate over the life of the asset. In this case, we recommend changing the Depreciation Method to RV. The Depreciation Adjustment report can assist you in identifying under-depreciated assets.

## <span id="page-382-0"></span>**Reset Depreciation**

Resetting depreciation should be reserved for clearing disposals or clearing Beginning Dates from assets.

**Note:** You should always make sure you have a current backup of your company before resetting depreciation. There is no way to undo this operation without a backup.

## *To reset depreciation for a single asset*

- 1. Select the asset on which you want to reset depreciation.
- 2. Select Depreciation/Reset Depreciation from the menu bar or click the Reset Depreciation task on the navigation pane. The Reset Depreciation dialog appears.

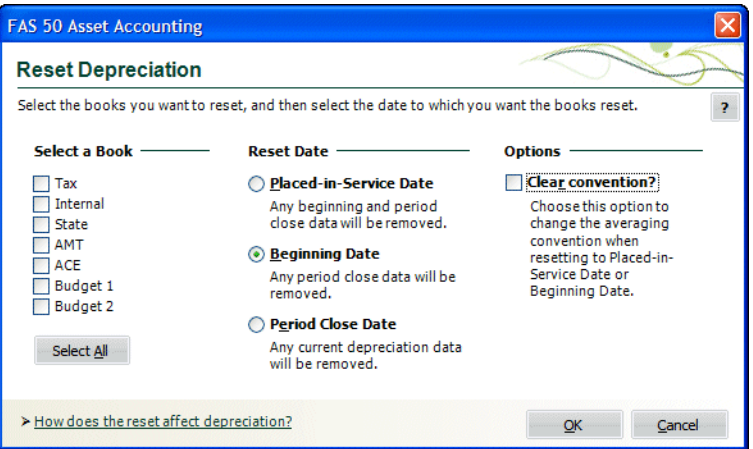

- 3. Select the books to be reset.
- 4. Select Placed-in-Service Date, Beginning Date, or Period Close Date.
	- **• Placed-in-Service Date:** Resets the Current Through Date to zero. This will clear any Beginning Date and Period Close Date information.
	- **• Beginning Date:** Resets the Current Through Date to the Beginning Date.
	- **• Period Close Date:** Resets the Current Through Date to the last period close date.
- 5. Select the Clear Convention check box if desired (affects MACRS assets only).
- 6. Click OK to execute the command.
- 7. Select Depreciation/Depreciate from the menu bar or click the Calculate Depreciation task on the navigation pane to recalculate depreciation after the reset.

## *To reset depreciation for a group of assets*

- 1. Create a group of assets to be reset.
- 2. In the Asset List, select this group of assets in the Group field.
- 3. Select Edit/Select All from the menu bar or click the Select All box in the upper-left corner of the Asset List.
- 4. Select Depreciation/Reset Depreciation from the menu bar or click the Reset Depreciation task on the navigation pane.
- 5. Select the books to be reset.
- 6. Select Placed-in-Service Date, Beginning Date, or Period Close Date.
	- **• Placed-in-Service Date:** Resets the Current Through Date to zero. This will clear any Beginning Date and Period Close Date information.
	- **• Beginning Date:** Resets the Current Through Date to the Beginning Date.
	- **• Period Close Date:** Resets the Current Through Date to the last period close date.
- 7. Select the Clear Convention check box if desired (affects MACRS assets only).
- 8. Click OK to execute the command.
- 9. Select Depreciation/Depreciate from the menu bar or click the Calculate Depreciation task on the navigation pane to recalculate depreciation after the reset.

## <span id="page-383-0"></span>**Fix the Depreciation This Run Amount**

## **What if Depreciation This Run is incorrect?**

What do you do if you believe the Depreciation This Run amount on the Depreciation Expense report is incorrect? For example, the amount is too high or too low, or the amount is for the wrong month.

There could be several reasons for the problem. You may have skipped a month when running depreciation. You may have run depreciation on the same asset(s) more than once.

Depreciation This Run is defined as the depreciation from the last time depreciation was run to the current run of depreciation. For example, if you last ran depreciation for August 2010 and then ran depreciation for September 2010, the Depreciation This Run on the September Depreciation Expense report will be one month of depreciation. (We are assuming the asset is still taking depreciation and is not taking adjustments due to adjustment conventions.) If you last ran depreciation for September 2009 and then ran depreciation again for September 2010, then Depreciation This Run will reflect one year's worth of depreciation.

When you dispose of an asset in a given month, the application calculates depreciation through that month and marks that asset with a through date of the month of disposal. If you then calculate depreciation on that asset for the month of disposal, the application sees it as the second time the asset has been run for the same month, so it reports Depreciation This Run from the Beginning Date (or Placed-in-Service Date if there is no Beginning Date). You can check this by looking at the Prior Thru column for the asset on the Depreciation Expense report.

## *To fix the Depreciation This Run amount*

1. Calculate depreciation for the period (or month) before the desired period by selecting Depreciate from the Depreciation menu or by clicking the Calculate Depreciation task on the navigation pane.

For example, if you want to run depreciation for October 2010, you would first run depreciation for September 2010. This run of depreciation is just to set the Prior Thru date for the assets. Do not attempt to tie these numbers to old reports.

2. Calculate depreciation for the desired period (or month).

In our example, you would calculate depreciation for October 2010.

The Prior Thru column on the Depreciation Expense report represents the month that depreciation was last run. If you ran for September 2010 last month and October 2010 this month, you will see 09/2010 in the Prior Thru column. If the Prior Thru column says 00/00/00, this would represent an asset that was reset to its placed-in-service date or a new asset depreciated for the first time.

## <span id="page-384-0"></span>**Import Assets into the Application**

For instructions on importing assets into the application, see [Appendix C, "Custom Import](#page-316-0)  [Helper."](#page-316-0) If you are having trouble importing assets, here are some things you may want to check:

- Make sure that the Excel file does not have extra worksheets. Even blank sheets need to be deleted. Only a file containing a single worksheet will import.
- **•** The file cannot have any special formatting (besides General, Text (preferred), or Date-MMDDYY or MM/DD/YYYY). if you click on the upper-left hand corner box that highlights all cells in the worksheet and then right-click, select Formatting and choose Text. Then format the date columns to Date (MMDDYY or MM/DD/YYYY).
- **•** The spreadsheet cannot contain formulas. If you suspect formulas may be the issue, you can Cut/Paste Special Values into a new worksheet.
- **•** Save the file as an Excel 97 or later worksheet or ASCII (.csv or .tab) file.
- **•** If you are importing any assets that have a depreciation percentage (for example, MT100, MF200, DB150), you will have to map a column for Depreciation Method and another column for Depreciation Percentage. The percentage column should be an integer, usually 100, 150, or 200 without the percent sign (%).
- **•** Import as many fields as you can for as many books as you will need. When importing book information, you must include all the relevant information for each book because you cannot update book information for existing assets using the Custom Import Helper. However, you can update general information on existing assets using custom import at a later time.
- **•** If you do not see a preview of your spreadsheet during the import process, there is some formatting you still have to remove from the data.

## <span id="page-384-1"></span>**Undo a Disposal**

Follow the steps below to undo a disposal.

### *To reset depreciation*

- 1. Select the disposed asset.
- 2. Select Depreciation/Reset Depreciation from the menu bar or click the Reset Depreciation task on the navigation pane. The Reset Depreciation dialog appears.

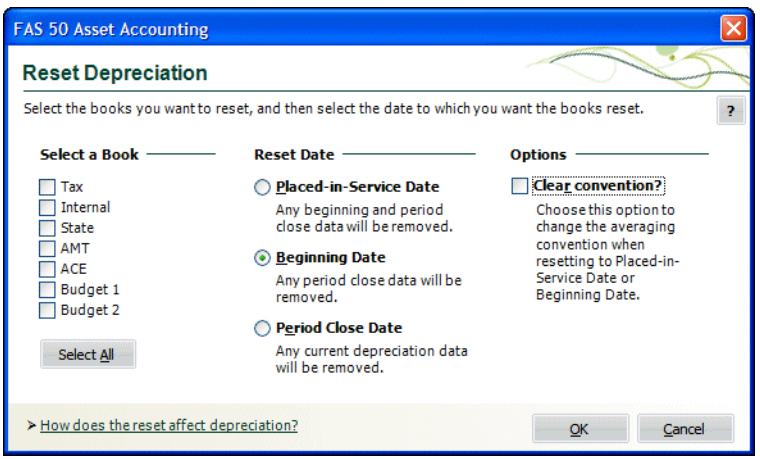

- 3. Select any book.
- 4. Select either Beginning Date or Period Close Date.
- 5. Click OK.

**Note:** You will need to run depreciation for the month prior to the month of disposal before redoing the disposal of the asset, and then run depreciation on the asset for the current month.

# **Glossary**

For greater detail about many of the terms in this glossary, see the appropriate section of this manual. The index will direct you to specific pages.

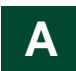

#### **abandonment**

A type of disposal where you voluntarily scrap an asset because of obsolescence, lack of suitability, or other reasons.

#### **accounting period**

An accounting period is the economic cycle for which financial records are maintained. It may be a twelve-month period or a year that is less than twelve months (a short year). A calendar year is an accounting period that begins on January 1 and ends on December 31.

#### <span id="page-386-1"></span>**accumulated depreciation**

Current accumulated depreciation for an asset is the amount of depreciation taken, including current year-to-date depreciation, from the date the asset was placed in service to the date through which depreciation was last calculated.

#### <span id="page-386-0"></span>**ACE**

ACE means Adjusted Current Earnings. ACE, as defined in Code Section 56(g), is the recalculation of C corporation income for purposes of computing an adjustment amount as required for the Alternative Minimum Tax.

#### **acquisition value**

An asset's acquisition value is the cost of obtaining the asset. This may be the asset's purchase price, its fair market value, or its basis in the hands of the transferor, depending on the type of transaction. The acquisition value is used as the beginning value for calculating the depreciable basis. See ["depreciable basis."](#page-391-0)

#### **acquisition date**

The acquisition date is a general information field. It represents the date the asset was actually acquired, which may not be the same as the date it was placed in service.

#### **ACRS**

ACRS means Accelerated Cost Recovery System, a depreciation method created by the Economic Recovery Tax Act of 1981. ACRS allows faster depreciation of fixed assets than earlier depreciation methods. It provides a tax break and was intended to encourage the purchase of capital goods. It was modified by the Tax Reform Act of 1986 to become modified ACRS. See ["MACRS."](#page-394-0)

#### **adjusted basis**

The application uses an adjusted basis for the gain or loss calculation when assets are disposed. This adjusted basis is the depreciable basis plus a percentage of the ITC recapture amount (if any), plus salvage value (if subtracted in determining depreciable basis), minus current accumulated depreciation.

#### **Adjusted Current Earnings**

See ["ACE."](#page-386-0)

#### <span id="page-387-2"></span>**ADR**

ADR means Asset Depreciation Range. ADR is a pre-1981 (that is, pre-ACRS) depreciation system that grouped assets by industry type.

### <span id="page-387-0"></span>**ADS**

ADS means Alternative Depreciation System. ADS is a straight-line alternative MACRS depreciation method using generally longer recovery periods than GDS recovery periods. ADS was created by the Tax Reform Act of 1986.

#### **ADS life**

The ADS life is generally used to depreciate pre-1999 MACRS property for AMT purposes. This is approximately the midpoint of the Asset Depreciation Range (ADR) in which the asset belongs.

#### **alphanumeric field**

An alphanumeric character is any letter or number you can create using your keyboard.

#### **Alternative Depreciation System**

See ["ADS."](#page-387-0)

#### **Alternative Minimum Tax**

See ["AMT."](#page-387-1)

#### **amortization**

The tax law requires taxpayers to recover certain specified capital expenditures through a process known as amortization. Amortization uses a straight-line calculation over certain specified time periods. Many intangible assets that can't be depreciated can be amortized, such as business startup expenses, covenants not to compete, trademarks, and goodwill. Some tangible assets, such as pollution control facilities, some low-income housing, and the rehabilitation of certified historic structures, can also be amortized.

#### <span id="page-387-1"></span>**AMT**

AMT means Alternative Minimum Tax. The Tax Reform Act of 1986 changed the Alternative Minimum Tax rules to make it more difficult to avoid tax through the use of certain tax benefits known as tax preference items. The provisions for depreciation under the Alternative Minimum Tax rules serve to reduce the advantages available under the regular tax rules for accelerated depreciation and other preferences. The reductions in these advantages are added to taxable income.

#### **ASCII file**

ASCII means American Standard Code for Information Interchange. An ASCII file is a text file without any special control characters such as for bold text or underlining.

#### **Asset Depreciation Range**

See ["ADR."](#page-387-2)

#### **asset group**

An asset group is a request from a user to search the company database for assets matching the range criteria the user has entered. For example, you could specify a range of 0 to 500 for the *acquisition value* field, and the application would display a list of assets having an acquisition value of \$500 or less. For more information, see ["Understanding Groups," page 1-4](#page-9-0).

#### **asset ID**

Many companies have an existing asset numbering system. The application lets you enter the asset's existing number in the *asset ID* field and lets you search for the asset using that number.

#### **at-risk basis**

An Investment Tax Credit on Section 38 property is allowable only to the extent that the asset holder is at risk. Except for real estate acquisitions, nonrecourse financing does not create risk in an investment.

#### **averaging conventions**

Averaging conventions assume assets are placed in service or disposed of at designated dates throughout the year. An averaging convention generally adopts a prescribed in-service date that simplifies depreciation calculations and record keeping.

Examples of averaging conventions are the midmonth convention, full-month convention, half-year convention, modified half-year convention, and midquarter convention.

# **B**

#### <span id="page-388-0"></span>**basis**

Basis usually refers to the acquisition value (that is, purchase price); however, basis can have a number of meanings depending on the descriptive word that precedes it. For instance, depreciable basis is generally the acquisition value adjusted for the percentage of business use, ITC taken, Section 179 expense or bonus depreciation, and salvage value (for certain depreciation methods only).

#### **beginning date**

The date through which depreciation was calculated for the asset at the time you entered it in the application.

#### **beginning depreciation**

Beginning depreciation is the amount of depreciation taken on an asset before the date you want to start calculating the asset's depreciation. For example, if you switch from another depreciation system to FAS 50 Asset Accounting in May 2008 and you want the application to calculate depreciation from the beginning of the 2008 calendar year, an asset's beginning depreciation would be all depreciation taken on it before 2008. For details, see Chapter 6, "Working with Assets."

#### **bonus**

For assets acquired before 1981, some depreciation methods allowed an optional first-year bonus of up to 20% of the property's basis. In the year of acquisition, this represented an additional amount of allowable depreciation. If the optional bonus was taken, the bonus amount was subtracted from the asset's acquisition value before the year's regular depreciation was calculated.

#### **book information fields**

The book information fields are the data entry fields for which you enter (or accept) separate values in each depreciation book. All of these fields affect the depreciation calculations. Examples of book information fields include the *depreciation method* and the *acquisition value*.

#### **boot**

In a trade-in of one asset for another, boot is any cash or note payable given to the seller in addition to the asset traded.

#### **bulk disposal**

A type of disposal that occurs when you sell multiple assets for one selling price.

#### **business-use percentage**

Some assets used in a business may also be for personal use. However, a business may only take depreciation on an asset to the extent that it is used for business. The percentage that an asset is used for business, if less than 100%, reduces the asset's depreciable basis.

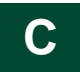

#### **calendar year**

A calendar year is the period of twelve months beginning January 1 and ending December 31. It is the most widely used accounting period.

#### **cascade**

This command under the Window Menu places dialogs on top of each other, with the active dialog on top and the inactive dialog(s) slightly visible behind.

#### **casualty**

A type of disposal that occurs when an asset is stolen or damaged by a sudden natural cause or vandalism.

#### **class**

Class refers to user-defined classification codes for grouping fixed assets. Most companies have such codes. For example, a company might use this kind of coding system:

- A Automobiles
- FF Furniture and fixtures
- HW Computer hardware

#### **company**

A company is an organization you define for the purpose of grouping assets and is not necessarily a legal entity. For example, it may be an entire company, a division, a plant, or a branch.

#### **company setup**

Defines critical depreciation-related elements of a company, such as short years and book defaults.

#### **complex expression**

An expression that uses the *and* operator or the *or* operator to search for multiple criteria.

#### **credit**

A tax credit is an amount that is subtracted from the income tax liability in a given year. Tax credits differ from deductions: credits are subtracted from the tax itself, resulting in a dollar-for-dollar reduction in the tax liability; deductions are subtracted from either gross income or adjusted gross income, resulting in a reduction in the amount of income subject to tax.

#### **criteria string**

A statement or series of statements that qualifies the characteristics of assets to be included in a group. Also called an expression.

#### **current accumulated depreciation**

See ["accumulated depreciation."](#page-386-1)

#### **current through date**

The current through date is the date depreciation was last calculated for the asset in a given book. It is displayed in Asset Detail. Depreciation can be calculated by executing the Depreciate command from the Depreciate menu.

#### **current year-to-date depreciation**

Current year-to-date depreciation includes all depreciation expense from the beginning of the fiscal year containing the current through date up to and including the through date. (The *through date* is the last date through which you calculated depreciation.)

#### **custom depreciation method**

The application lets you create custom depreciation methods. You enter annual depreciation percentages for the life of the asset and specify the disposal year averaging convention. When an asset uses the custom depreciation method, the application calculates depreciation each year based on that year's percentage.

# **D**

#### **database**

An internal software structure that stores data in a way that makes it extremely easy to search, sort, organize, and retrieve.

#### **declining-balance depreciation**

Using a declining-balance method of depreciation, assets are depreciated faster than using straight-line depreciation. The asset's net book value is multiplied by a constant rate (125%, 150%, 175%, or 200%, divided by the estimated life or recovery period), which results in a greater amount of depreciation being expensed in the early years of an asset's life and a smaller amount in later years.

#### **default**

A default is a selection that appears or is used automatically if you press Enter or make no other choice. For example, if you select OK at the New Company dialog, a message appears in a dialog asking if you want to create the new company. The highlighted frame is on the Yes button. Therefore, Yes is the default.

A default also occurs when you enter data in certain book information fields and the application automatically enters information in others. For example, when you enter the *Property Type* and the

*Placed-in-Service Date* fields, the application provides a default depreciation method, estimated life, and ADS life.

#### <span id="page-391-0"></span>**depreciable basis**

Depreciable basis is the acquisition value adjusted to arrive at the total amount to be depreciated. See also ["basis."](#page-388-0)

#### **depreciation**

Depreciation is the process of allocating the cost of an asset used in a business over the period of time during which the asset is used. It also suggests that an asset declines in value because of use, wear and tear, or obsolescence.

#### **depreciation adjustment**

The application lets you enter year-to-date and accumulated depreciation amounts from your current depreciation books as beginning depreciation. The application then compares the difference between the depreciation entered and what the application would have calculated for the beginning period. The difference between the two, if any, is stored as an adjustment amount and appears in the Depreciation Adjustment report.

If not enough depreciation was taken for the asset, you may choose a depreciation adjustment to adjust for the difference immediately, in the post recovery period, or not at all. For instructions on choosing a depreciation adjustment for each depreciation book, see "The Book Overrides Tab," page 4-15.

#### **depreciation methods**

The depreciation method determines the pattern of allocating the asset's cost to the specific years of its life. For example, a straight-line depreciation method allocates the asset's cost uniformly over its useful life. A declining balance depreciation method allocates a greater cost at the beginning of the useful life than at the end.

#### **directory**

A directory is a place on a hard drive, equivalent to a folder in a filing cabinet, where the application stores information. In Windows 95, directories are called *folders*.

#### **disposal date**

The disposal date is the date on which the asset was sold, lost, damaged, stolen, exchanged, used up, worn out, broken, retired, or given away. It is not determined by the estimated life or recovery period, but by the actual disposal or retirement of the asset.

#### **disposal method**

There are eight disposal methods: sale, abandonment, like-kind exchange, taxable exchange, involuntary conversion, bulk disposal, casualty, and other. The disposal method determines the default gain or loss treatment.

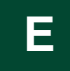

#### **energy credit**

Energy credits are available for certain assets used in the conservation of energy.

#### **estimated life**

Estimated life is the period over which an asset is to be depreciated or its cost is to be recovered. The estimated life often has nothing to do with the physical life span of an individual asset. The shorter the estimated life, the more rapidly the cost of an asset can be recovered.

#### **expression**

A statement or series of statements that qualifies the characteristics of assets to be included in a group.

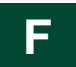

#### **field**

A field is an area that holds (or can hold) application data. Each field on the dialog is labeled for its intended purpose. For example, the first field on the Bulk Disposal dialog is labeled "Disposal Date."

#### **fiscal year**

A fiscal year is the twelve-month period you use to define your accounting year.

#### **fixed asset**

A fixed asset is property acquired by a business for use in its operations and having an estimated life of more than one year.

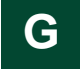

#### <span id="page-392-0"></span>**GAAP**

GAAP stands for Generally Accepted Accounting Principles. These include both guidelines and specific rules and procedures issued by bodies within the accounting industry, principally the Financial Accounting Standards Board (FASB) and the American Institute of Certified Public Accountants (AICPA), to standardize accounting practices. The goal of these principles is for firms to produce financial records that fairly reflect their operations.

#### **gain or loss**

Fixed assets that are disposed of usually are sold at a price above or below the net book value of the asset. This results in a gain or loss. For tax purposes, gain or loss is further affected by ITC recapture and Section 179 expense deductions and recapture. The Disposal Report shows whether the disposal of an asset results in a gain or loss. The calculated gain or loss is the amount realized; if this amount is reported for tax purposes, all of the amount may not be recognized. (Gains and losses on certain types of dispositions need not be recognized.) Recognition may also be deferred.

#### **GDS**

GDS means General Depreciation System. GDS is the principal system used for depreciating MACRS property. Compared to the MACRS Alternative Depreciation System (ADS), the GDS system generally uses shorter recovery periods and faster depreciation methods.

#### **general information fields**

General information fields hold information about assets that does not affect the depreciation calculations but which is useful for asset management. For example, you can enter information

about the *G/L asset account*, the *purchase order*, and the *vendor*. You can customize the general information fields and also define and use seven additional fields for your own purposes.

#### **general personal property**

All personal property other than listed personal property and automobiles.

#### **general real property**

All real property that is not listed real property or required to be reported separately for tax purposes.

#### **Generally Accepted Accounting Principles**

See ["GAAP."](#page-392-0)

#### **group**

An asset group is the result of a request from a user to search the company database for assets matching the criteria the user has entered. For example, you could specify a range of 0 to 500 for the Acquisition Value field, and the application would display a list of assets having an acquisition value of \$500 or less.

By defining and using groups you can quickly and efficiently view, run reports, and/or project depreciation for a selected group of assets.

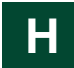

#### **half-year convention**

The half-year averaging convention treats all property placed in service during any taxable year (or disposed of during any taxable year) as if it were placed in service (or disposed of) at the midpoint of such year.

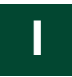

#### **inactive assets**

Assets can be inactivated. This removes them from all reports except the File Listing. Inactive assets can be reactivated. Inactive assets will not be depreciated, so be sure assets are fully depreciated before they are inactivated.

#### **intangible assets**

Intangible assets are those assets that provide future economic benefit but have no physical substance. Examples include goodwill, patents, copyrights, and trademarks.

#### **Internal book**

The Internal book is for the depreciation calculations used in the preparation of financial statements. It follows Generally Accepted Accounting Principles (GAAP).

#### **Investment Tax Credit (ITC)**

The ITC is a tax credit that can be taken for the purchase of specific types of business property. Although the ITC was eliminated by the Tax Reform Act of 1986, excess credit from previous years can be carried forward. Also, there are a few special situations in which the credit is still available. The credit must, however, be taken for the year in which the purchase was made, and it is limited by a maximum amount. Assets eligible to qualify for the ITC include business property, energy property, and rehabilitation property.

#### **involuntary conversion**

A type of disposal that occurs when you involuntarily retire an asset due to a breakdown, condemnation, or reasons other than a casualty.

#### **ITC recapture**

If an asset for which ITC was taken is disposed of before the end of its recapture period, the tax credit is recaptured by the IRS (repaid by the owner) on a prorated basis. The amount to be repaid is the ITC recapture amount.

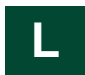

#### **like-kind exchange**

A type of disposal that occurs when you exchange an asset for a similar asset. It can include the receipt of money or dissimilar property.

#### **listed property**

Section 280F of the Internal Revenue Code defines certain kinds of property for which special information must be provided on IRS Form 4562. These assets are those that can be used for both business and personal purposes. They include passenger cars and other forms of transportation; and entertainment, amusement, and recreational properties.

#### **low-income housing**

Low-income housing means any building that has met certain federal guidelines and where the dwelling units are held for occupancy on a rental basis by families and individuals of low or moderate income.

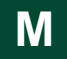

#### <span id="page-394-0"></span>**MACRS**

MACRS is an acronym for Modified Accelerated Cost Recovery System. It is a method of depreciation as modified by the Tax Reform Act of 1986, and it is used for most property placed in service after 1986.

#### **menu bar**

A standard Windows interface tool used to access specific functions or actions in the application.

#### **midquarter convention**

The midquarter convention is a special averaging convention that applies only when more than 40% of qualifying MACRS property is placed in service in the last three months of the tax year. Under this convention, qualifying MACRS property is treated as though it were placed in service in the middle of the quarter in which it was purchased.

#### **Modified ACRS**

See ["MACRS."](#page-394-0)

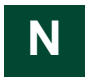

#### **net value**

The net value of an asset is its acquisition value minus any Section 179 expense deduction minus its total accumulated depreciation.

#### **numeric field**

A numeric field accepts only numbers (no letters or other keyboard characters except a single decimal point). For example, a field used to enter dollar values is a numeric field.

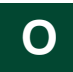

#### **168 Allowance**

The 168 Allowance refers to the additional 30%, 50%, or 100% depreciation allowance that the application calculates when you select a "plus 168" depreciation method for a qualified asset placed in service after September 10, 2001.

## **P**

#### **personal property**

Personal property generally includes fixed assets that are movable (that is, not attached to the land), and that are not real property (buildings). Equipment and machinery are examples of personal property.

#### **placed-in-service date**

The date that an asset is ready and available for a specified use is the date it was placed in service for depreciation purposes. This date is entered for each depreciation book and may be different from the date it was acquired. You can enter an acquisition date in the general information field if you need it for warranty, insurance, or other purposes.

#### **"plus 168" depreciation method**

A "plus 168" depreciation method is one that provides an additional 30%, 50%, or 100% depreciation deduction in the year you place an asset in service. The application has four "plus 168" depreciation methods: MA, MR, AA, and SB.

#### **postrecovery period**

The postrecovery period is the period that begins immediately after the end of an asset's normal depreciable life.

#### **printer port**

A printer port is where your printer cable connects to the computer.

#### **property type**

There are two major types of property: tangible and intangible. Tangible property is either personal property or real property. The application breaks down personal and real property into eleven types. The property type you enter for the asset determines which depreciation methods
you can use and other factors in the depreciation calculation, such as how to apply averaging conventions.

# **R**

#### **RAM**

RAM stands for random access memory. It is your computer's internal memory, which the application uses as its work space and temporary storage area. The application saves data permanently on your computer's hard drive.

#### **range**

You can specify which assets to include in an Asset Group or in a report by selecting a range of assets. The range specifies which values must be found in the selected field for the asset to be included. For example, if the range for acquisition value is 0 to 500, any asset having an acquisition value of \$500 or less will be included in the group results or in the report.

#### **reactivate assets**

An asset that has been made inactive may be made active again. An inactive asset is no longer depreciated and does not appear on reports. After being reactivated, the asset again appears in reports and recommences depreciation, if its cost is not fully recovered.

#### **real property**

Real property includes land and generally anything erected on or attached to the land, such as a building or a parking lot.

#### **recovery period**

As compared with the period of time over which an asset may reasonably be expected to be useful, the recovery period is a statutory designation of depreciable lives under ACRS and MACRS. Therefore, it is the period of time over which such an asset is depreciated.

#### **recovery property**

Recovery property is property depreciated under ACRS or MACRS (method AT, SA, ST, MF, MT, MI, or AD), which requires the use of a recovery period as the asset's estimated life.

#### **refresh**

Updates all data in the current group. Select View/Refresh from the menu bar.

#### **remaining life**

Remaining life is an asset's original estimated life less the number of years for which depreciation has already been taken.

#### **remaining value**

Remaining value is an asset's original depreciable basis less depreciation taken to date. It is also called remaining basis.

#### **replicate [an asset]**

Fixed assets that are similar or identical can be entered once and then replicated as many as 999 times to speed up the data entry process. For example, if you had four identical chairs, you might enter the first one and then replicate that asset three times.

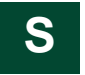

#### **sale**

A type of disposal that occurs when you sell an asset for:

- **•** Cash
- **•** Cash and noncash items (if not qualifying as an exchange).

#### **salvage value**

The salvage value of an asset is the value it's expected to have at the end of its useful life. Straight-line, sum-of-the-years'-digits, and custom depreciation methods subtract salvage value from an asset's depreciable basis, while other methods will not depreciate below the salvage value. ACRS and MACRS methods disregard salvage value in calculating depreciation.

#### **scroll**

Scrolling refers to the movement of a dialog display in a manner similar to unrolling a scroll. This scrolling can be done by using the scroll bars or the arrow keys. You can scroll a report up, down, left, and right.

#### **Section 179 expense**

Section 179 of the Internal Revenue Code allows the costs of certain new assets to be treated as expenses rather than capital expenditures and to be deducted in the year placed in service instead of depreciated.

#### **short year**

A short year occurs when there is an accounting period of less than twelve calendar months. It often appears in the first and last years of a company's life.

#### **simple expression**

An expression that searches for just one criterion.

#### **SmartList**

A SmartList is a customized drop-down list box of available entries for a field. You can give a field a SmartList by using the field customization feature.

#### **sort**

To sort a report means to put the items in the report in a specified order. For example, the simplest way to sort a report is to let the application print the assets in order by System Number. You can specify that you want the assets sorted by some other field, such as by *class*, if you want the assets organized for a particular purpose. Use the Group Manager to define how you want the assets to be sorted.

#### **straight-line depreciation**

Straight-line depreciation generally allows an equal amount of depreciation for each year in the asset's estimated life. Exceptions for the first and last years in the life are caused by the averaging convention in use for the asset.

#### **sum-of-the-years'-digits depreciation**

Sum-of-the-years'-digits depreciation is an accelerated method of depreciation that results in a greater amount of depreciation being expensed in the early years of an asset's life and a smaller amount in later years.

#### **system (or SYS) number**

The application assigns each asset a permanent system number that can be used to find the asset in the data files. The number is different for each asset. When you set up a company, you determine what the beginning system number will be. The application also uses the system number in sorting assets in reports.

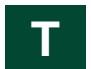

#### **tab**

The application makes efficient use of the space on a dialog by providing tabs which provide access to different types of information on that dialog.

#### **tangible assets**

Tangible assets are those assets that provide economic benefit and have physical substance. See also ["intangible assets."](#page-393-0)

#### **Tax book**

The Tax book is for the depreciation calculations used when reporting regular depreciation on federal tax returns under IRS rules.

#### **tax credit**

A tax credit reduces, dollar for dollar, the amount of tax to be paid.

#### **tax deduction**

A tax deduction reduces the amount of net income subject to tax.

#### **tax preference (ACRS)**

A tax preference for ACRS real property is the difference between depreciation calculated by ACRS and that calculated using straight-line depreciation. Other pre-1987 real property also creates a tax preference to the extent that accelerated depreciation exceeds the straight-line depreciation amount. Tax preferences are used in calculating the Alternative Minimum Tax.

#### **taxable exchange**

An exchange of dissimilar property, such as exchanging a car for land. It can also include the receipt of money.

#### **taxable year**

Taxable year means the period for which taxable income is computed. It may be a twelve-month period or a year that is less than twelve months (a short year). If it is a calendar year, it begins on January 1 and ends on December 31.

#### **template**

An asset template is predefined asset information for a certain kind of asset. Once you have saved as much or as little data as you want for an asset as an asset template, you can use the template to

quickly create new assets that need only a small amount of modification to be unique, for example, giving each asset its own asset number.

#### **through date**

The date through which the application last calculated depreciation for the asset in a given book. It is displayed in Asset Detail. Depreciation can be calculated by executing the Depreciate command from the Depreciate menu.

#### **transitional property**

If, at the time that a tax provision expires, a company has a firm agreement that certain property be delivered, that property is called transitional property. The rules of the tax provision can usually be applied to transitional property even though the property is not yet placed in service when the tax provision expires.

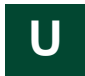

#### **user books**

User books are depreciation books not designated for specific tax reporting purposes. The predefined user book is the Internal book. The default information in the Internal book conforms to GAAP. The other user books, Custom 1 and Custom 2, may be defined as you wish.

#### **utilities**

Utilities are programs or functions of an application that help the user maintain the database and perform other tasks that are not the primary purpose of the application. For example, some of the utilities let you inactivate assets, reset depreciation, and export ASCII files.

# **V**

#### **vintage account**

Asset Depreciation Range (ADR) depreciation allowed multiple asset accounts to be used from 1971 through 1980. These accounts are called vintage accounts, referring to the year in which the multiple assets that comprised a particular account were placed in service.

# **Numerics**

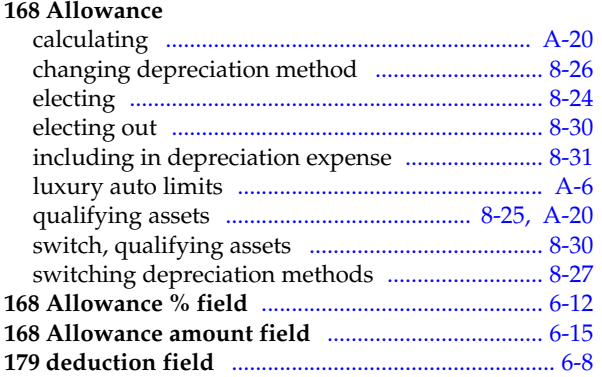

# $\mathbf{A}$

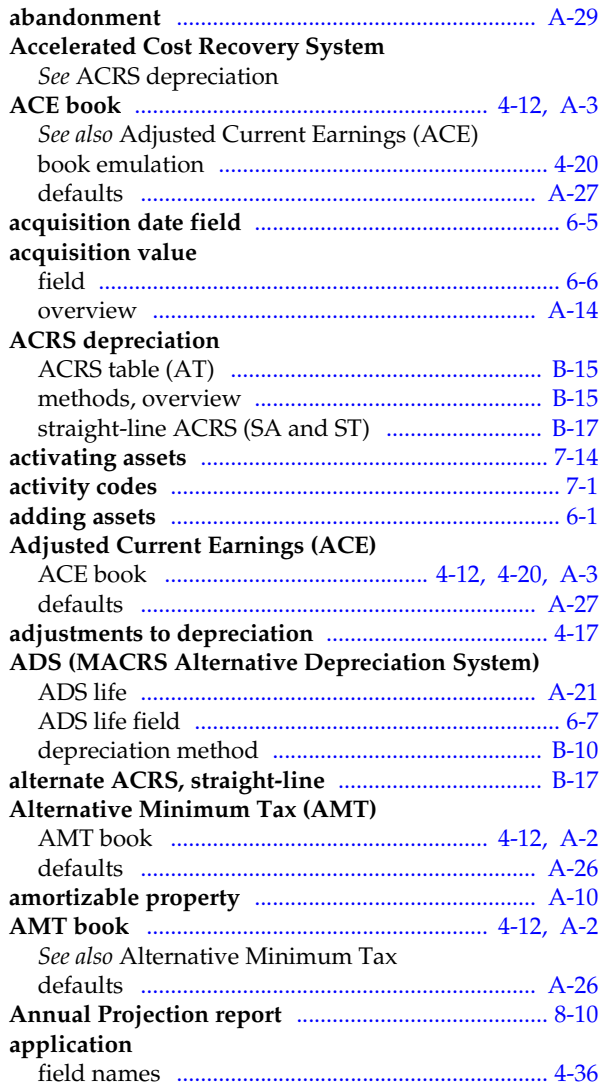

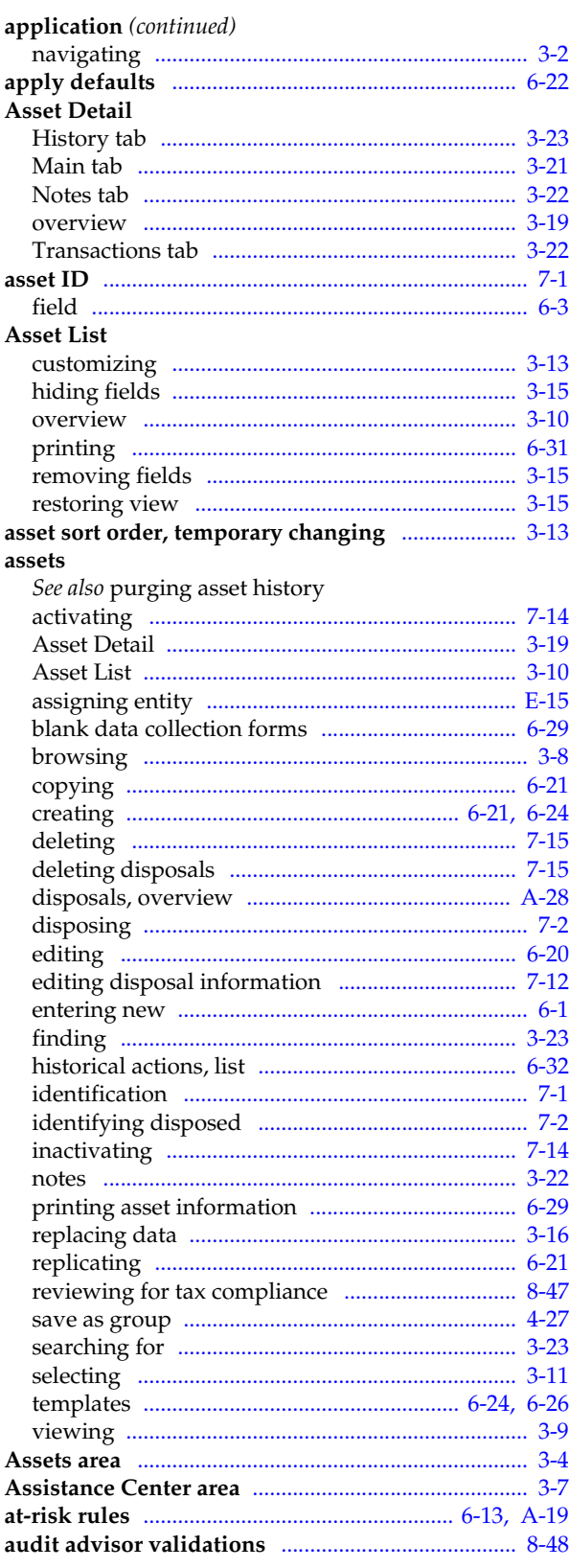

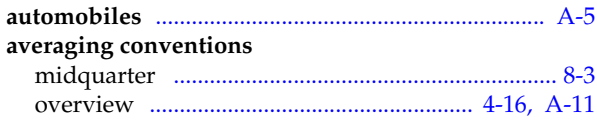

### $\overline{\mathbf{B}}$

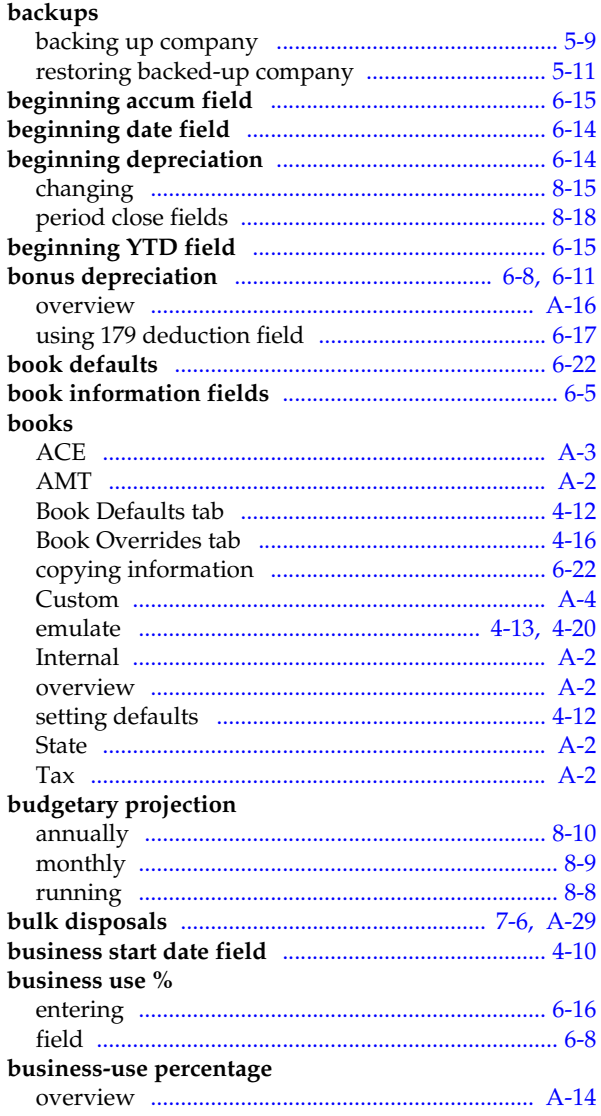

# $\mathbf C$

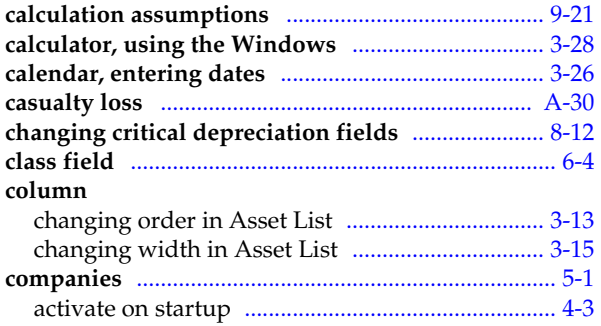

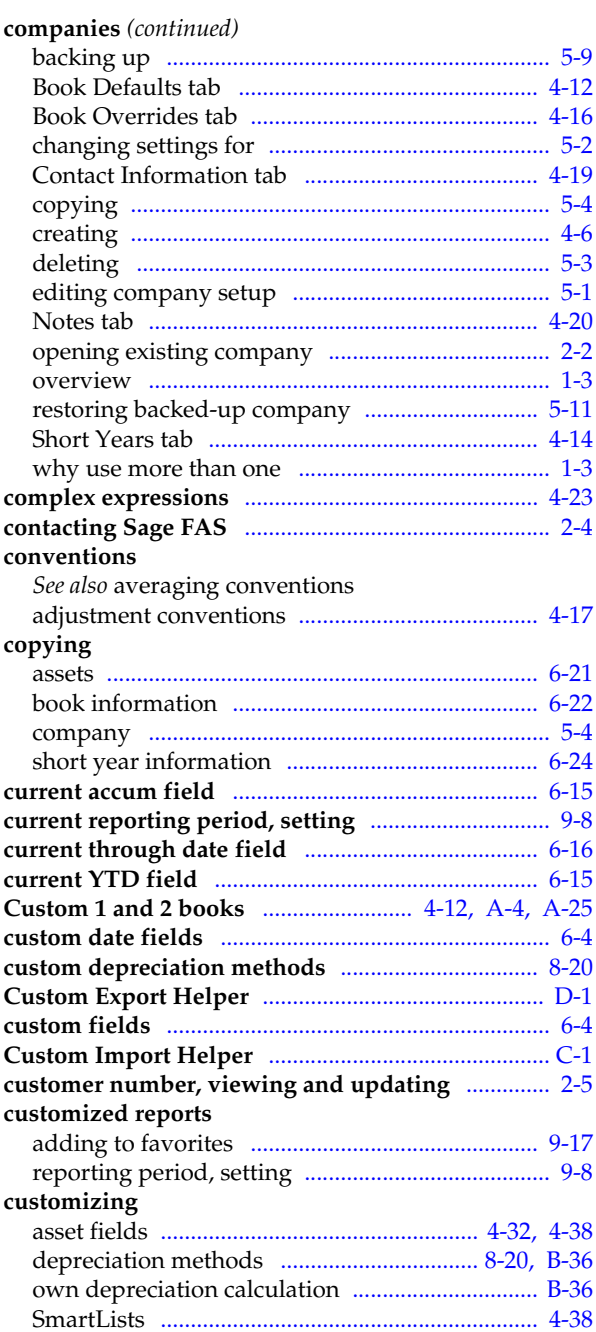

# $\mathbf D$

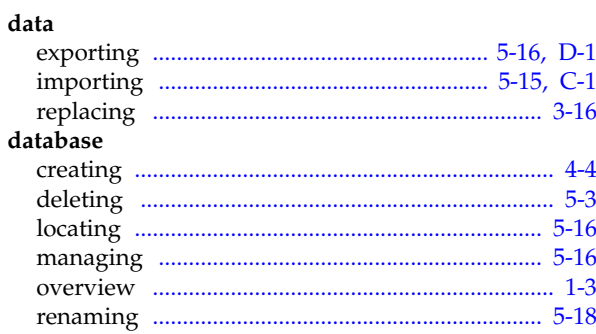

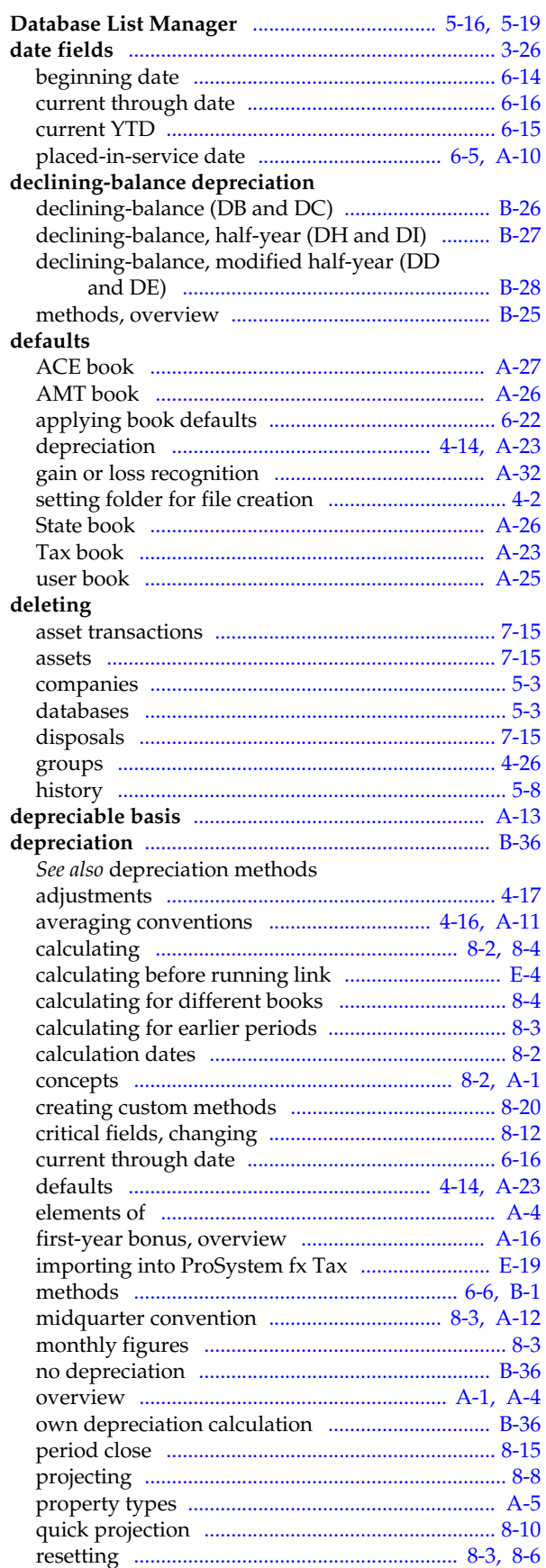

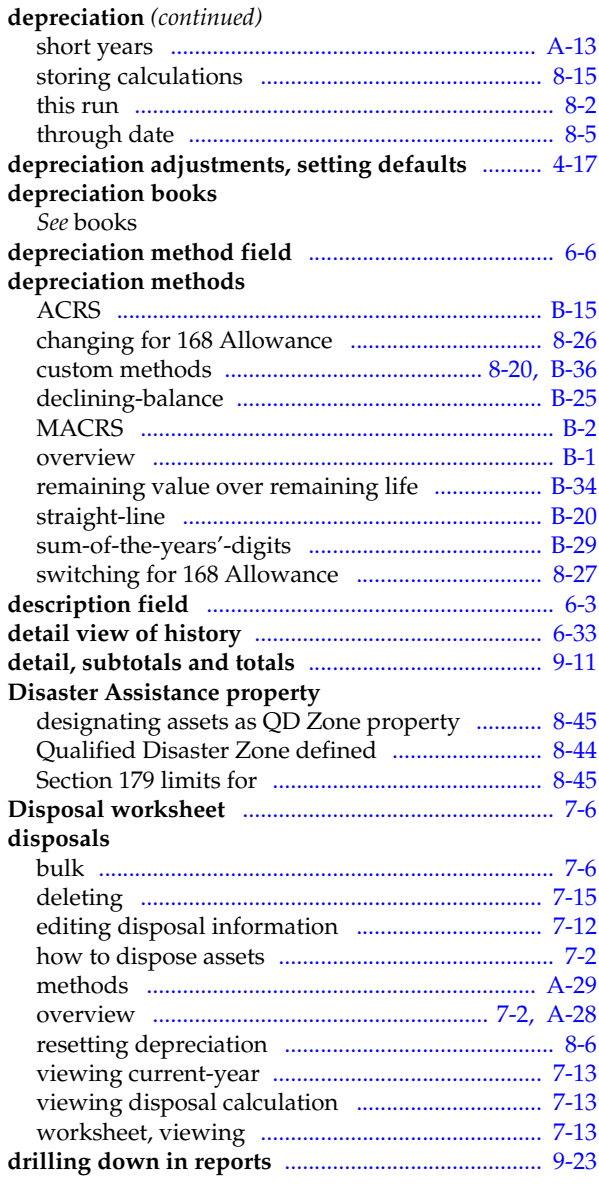

# $E$ <sub>editin</sub>

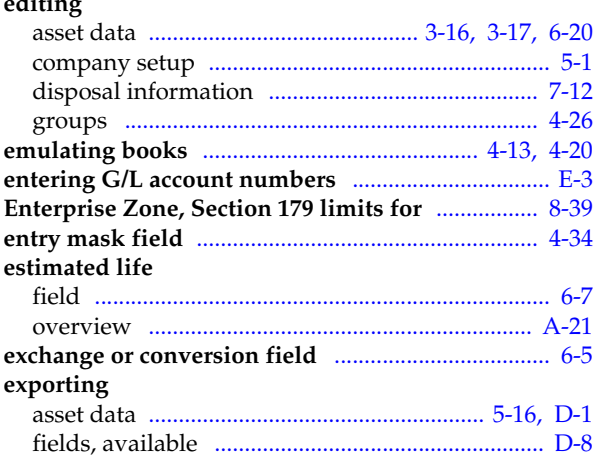

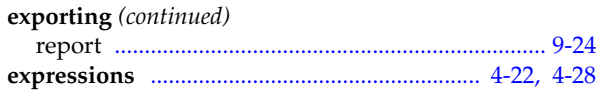

# F

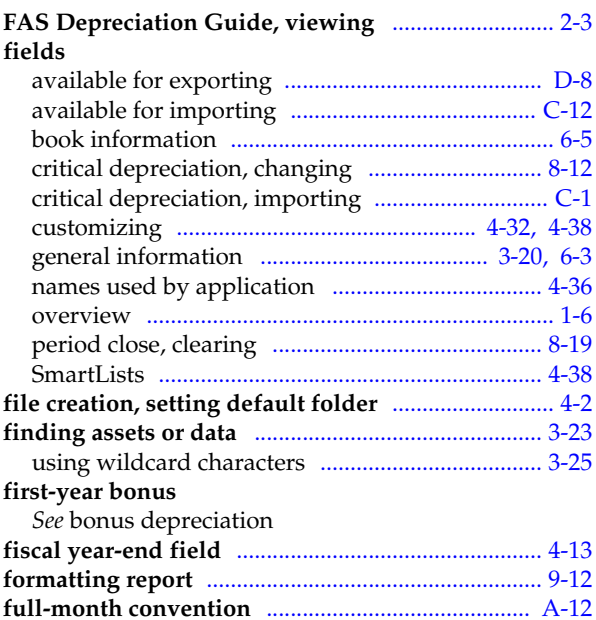

# G

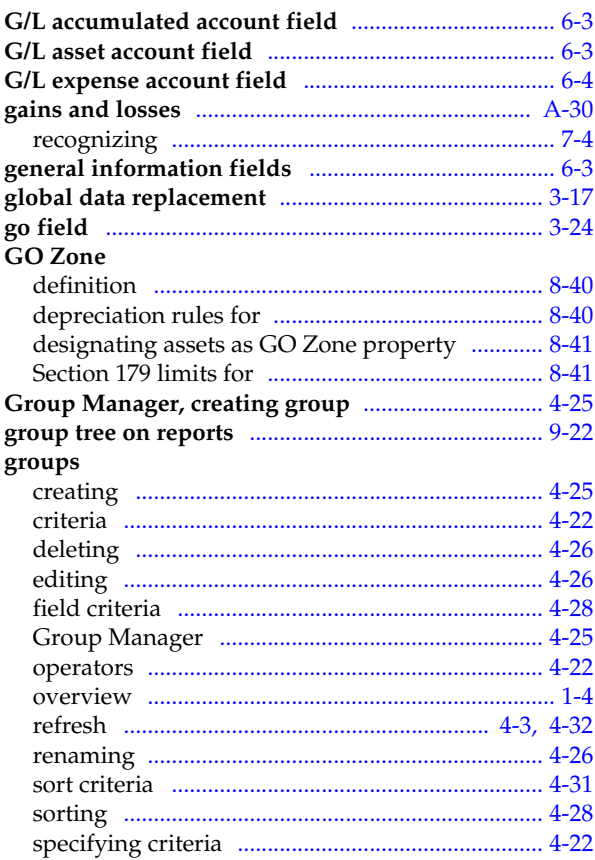

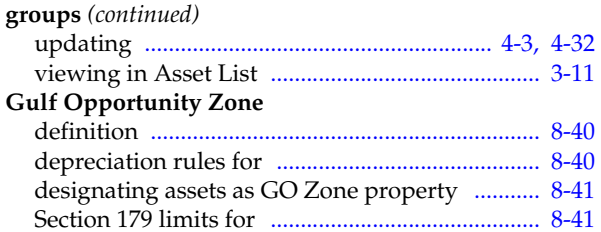

## $\mathbb H$

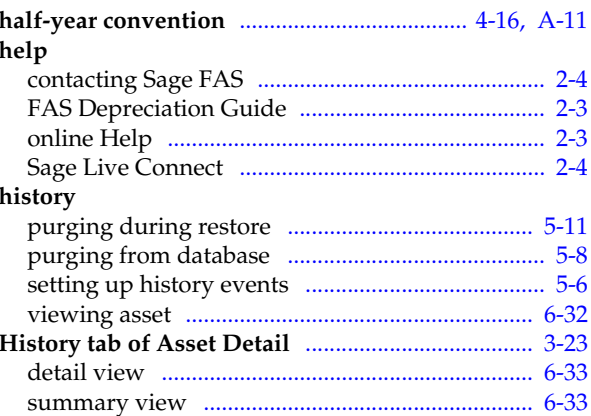

### $\begin{array}{c} \rule{0pt}{2.5ex} \rule{0pt}{2.5ex} \rule{0$

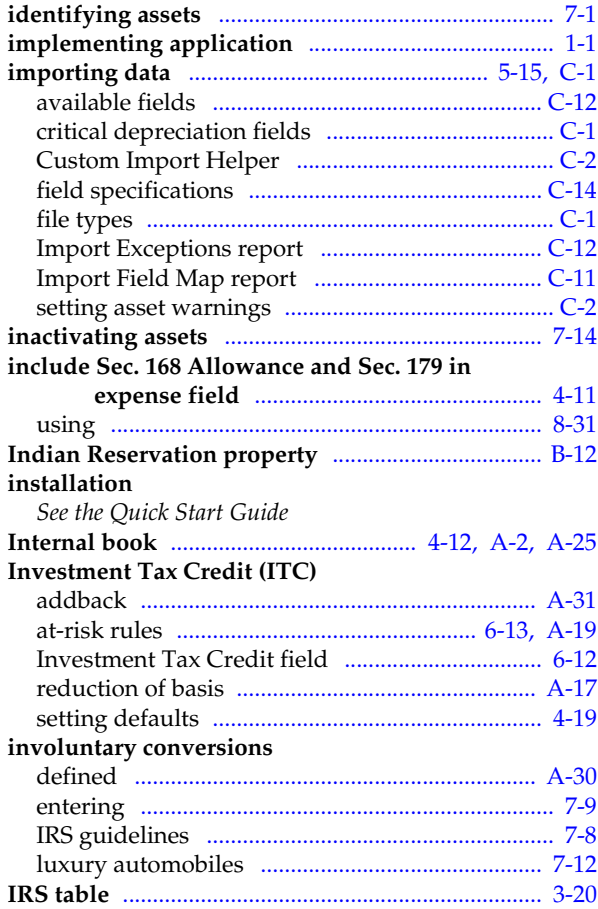

#### **ITC**

See Investment Tax Credit

# K

#### **Kansas Disaster Zone**

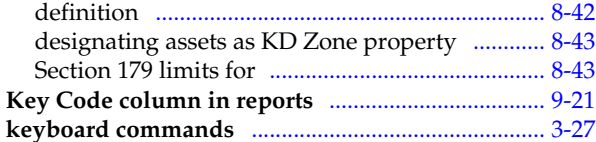

### L

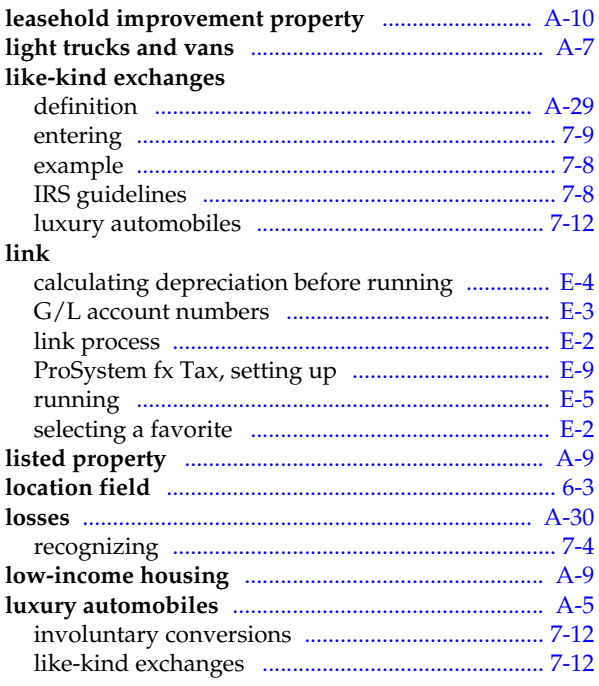

# M

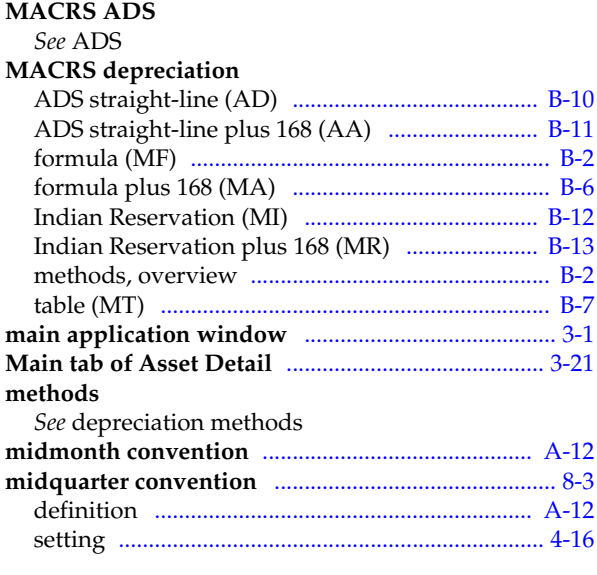

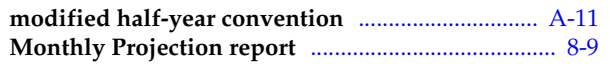

### N

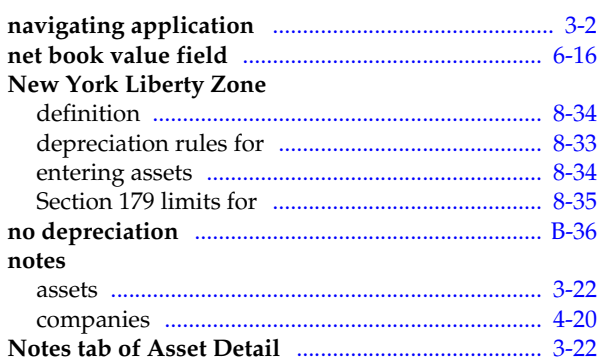

# $\mathbf O$

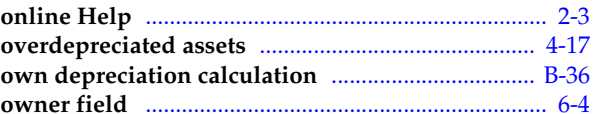

# $\mathsf{P}$

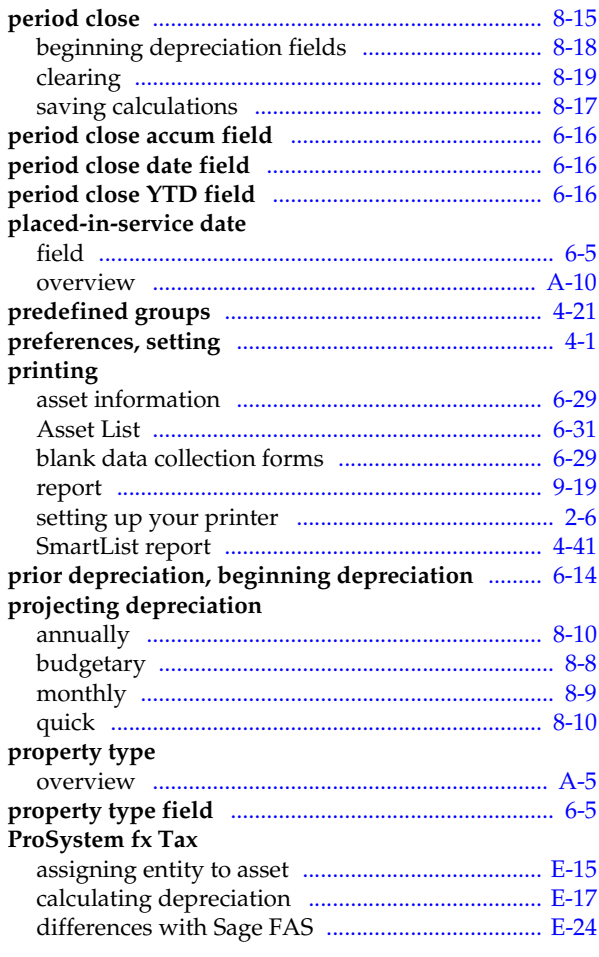

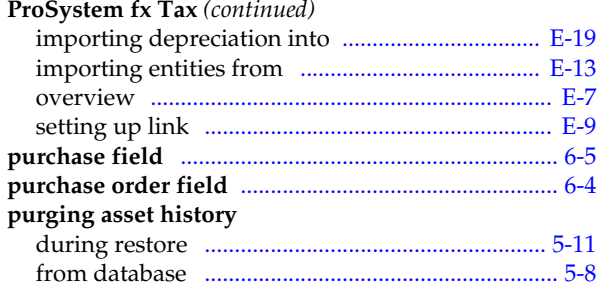

# Q

#### **Qualified Disaster Zone** designating assets as QD Zone property ............ 8-45

# $\mathsf{R}$

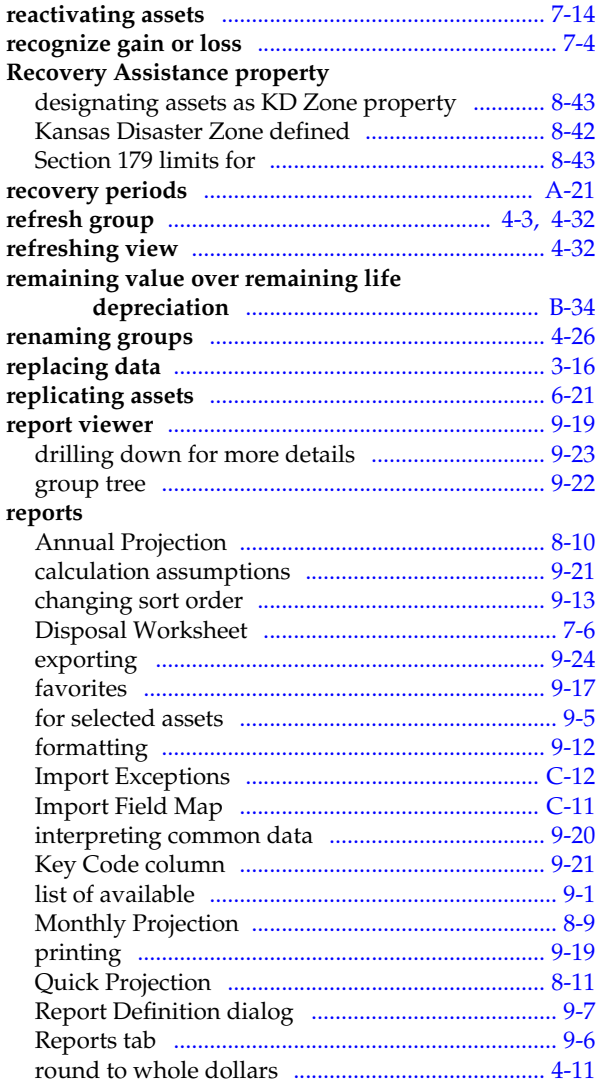

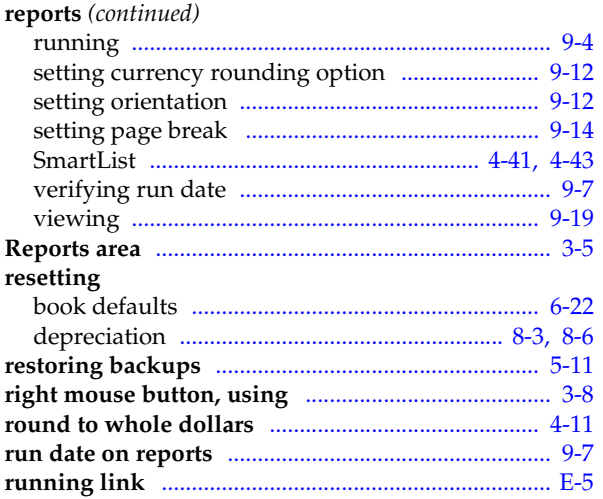

## S

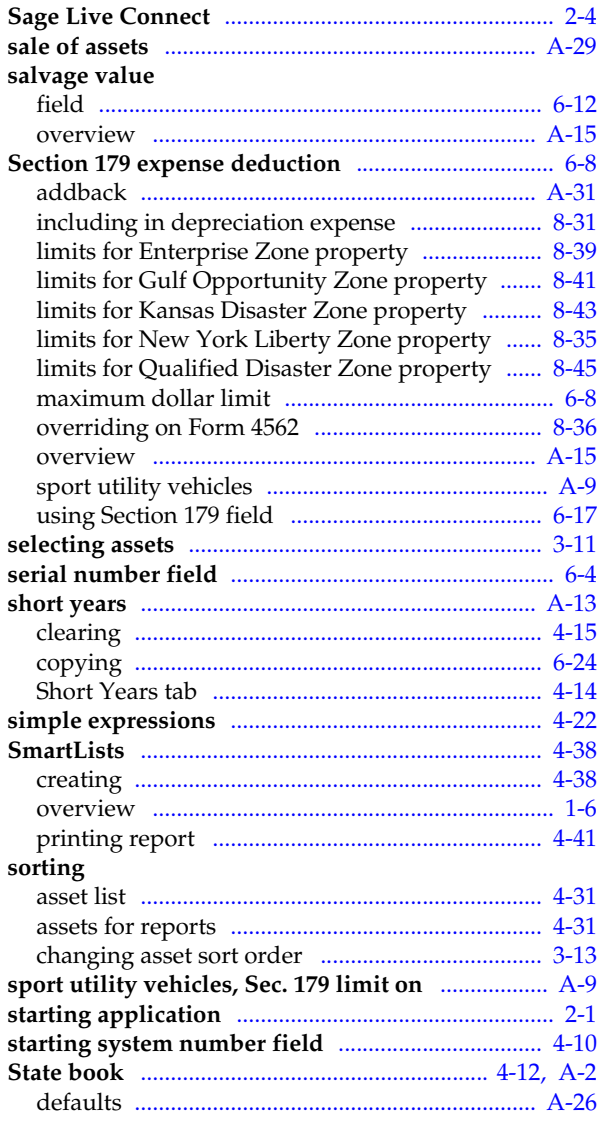

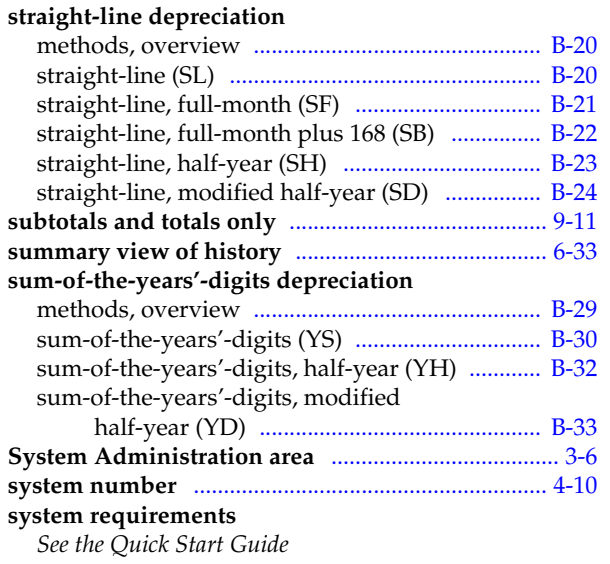

# **T**

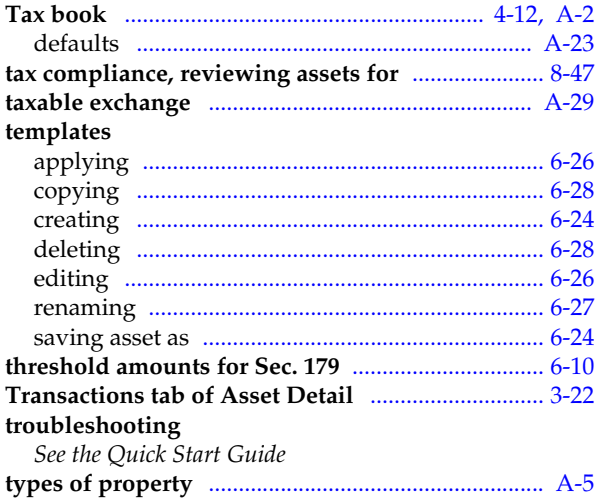

# **U**

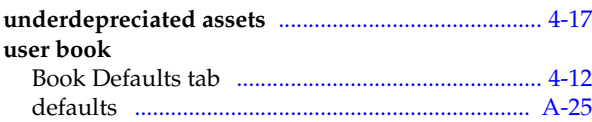

### **V**

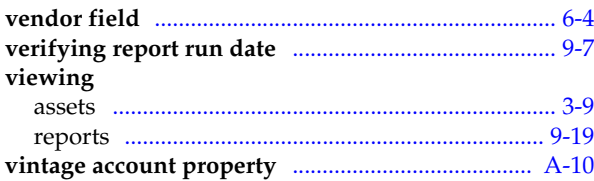

# **Y**

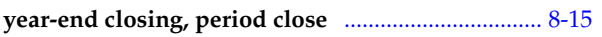

© 2011 Sage Software, Inc. All rights reserved. Portions Copyrighted ©1991-2001 by iAnywhere Solutions, Inc.

Published by Sage 2325 Dulles Corner Boulevard, Suite 700 Herndon, VA 20171 571-612-6000 • FAX 678-281-0834

**Notice:** Sage has made every effort to ensure this manual is correct and accurate, but reserves the right to make changes without notice at its sole discretion at any time. Use, duplication, modification, or transfer of the product described in this publication, except as expressly permitted by the Sage License Agreement, is strictly prohibited. Individuals who make any unauthorized use of this product may be subject to civil and criminal penalties.

Sage makes no warranties (expressed or implied) or representations with respect to the information contained herein; and Sage shall not be liable for damages resulting from any errors or omissions herein or from the use of information contained in this manual.

© 2011 Sage Software, Inc. All rights reserved. Sage, the Sage logos, and the Sage product and service names mentioned herein are registered trademarks or trademarks of Sage Software, Inc., or its affiliated entities. Business Objects and the Business Objects logo, BusinessObjects and Crystal Reports are trademarks or registered trademarks of SAP France in the United States and in other countries. Microsoft SQL Server, Windows Vista and the Windows Vista logo are trademarks or registered trademarks of Microsoft Corporation in the United States and/or other countries. All other trademarks are the property of their respective owners.